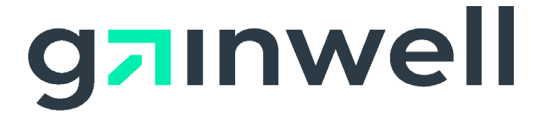

# **AMMIS Interactive Services Website User Manual**

Date Modified: 06/24/2024

**Alabama Medicaid Agency 501 Dexter Avenue Montgomery, Alabama 36104**

**Gainwell Technologies 301 Technacenter Drive Montgomery, Alabama 36117**

#### **Table of Contents**

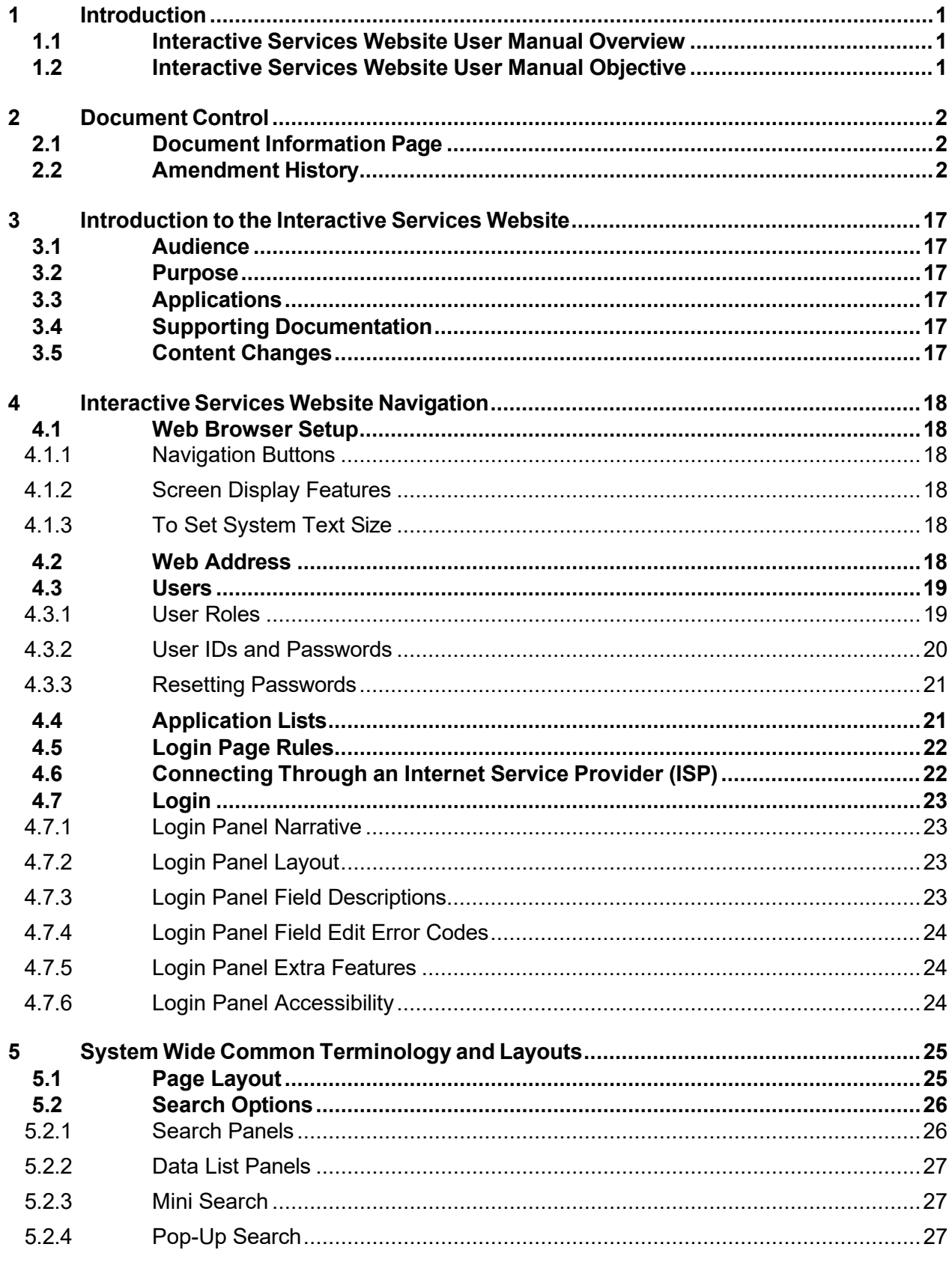

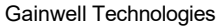

© Copyright 2024 Gainwell Technologies. All rights reserved.

Page ii

The Current Procedural Terminology (CPT) and Current Dental Terminology (CDT) codes descriptors, and other data are copyright © 2024 American Medical Association and © 2024 American Dental Association (or such other date p

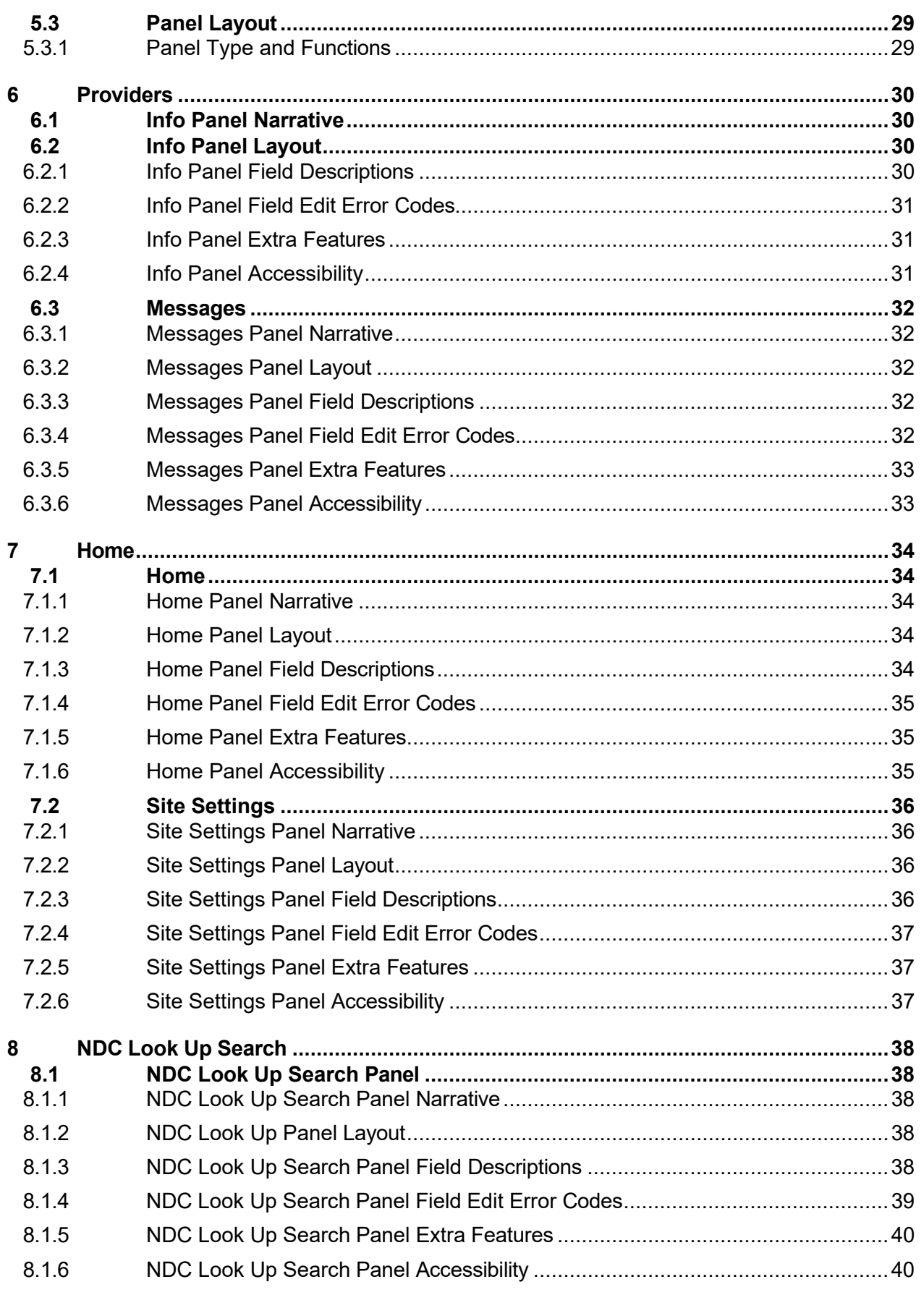

Gainwell Technologies **Copyright 2024 Gainwell Technologies**. All rights reserved. Page iii

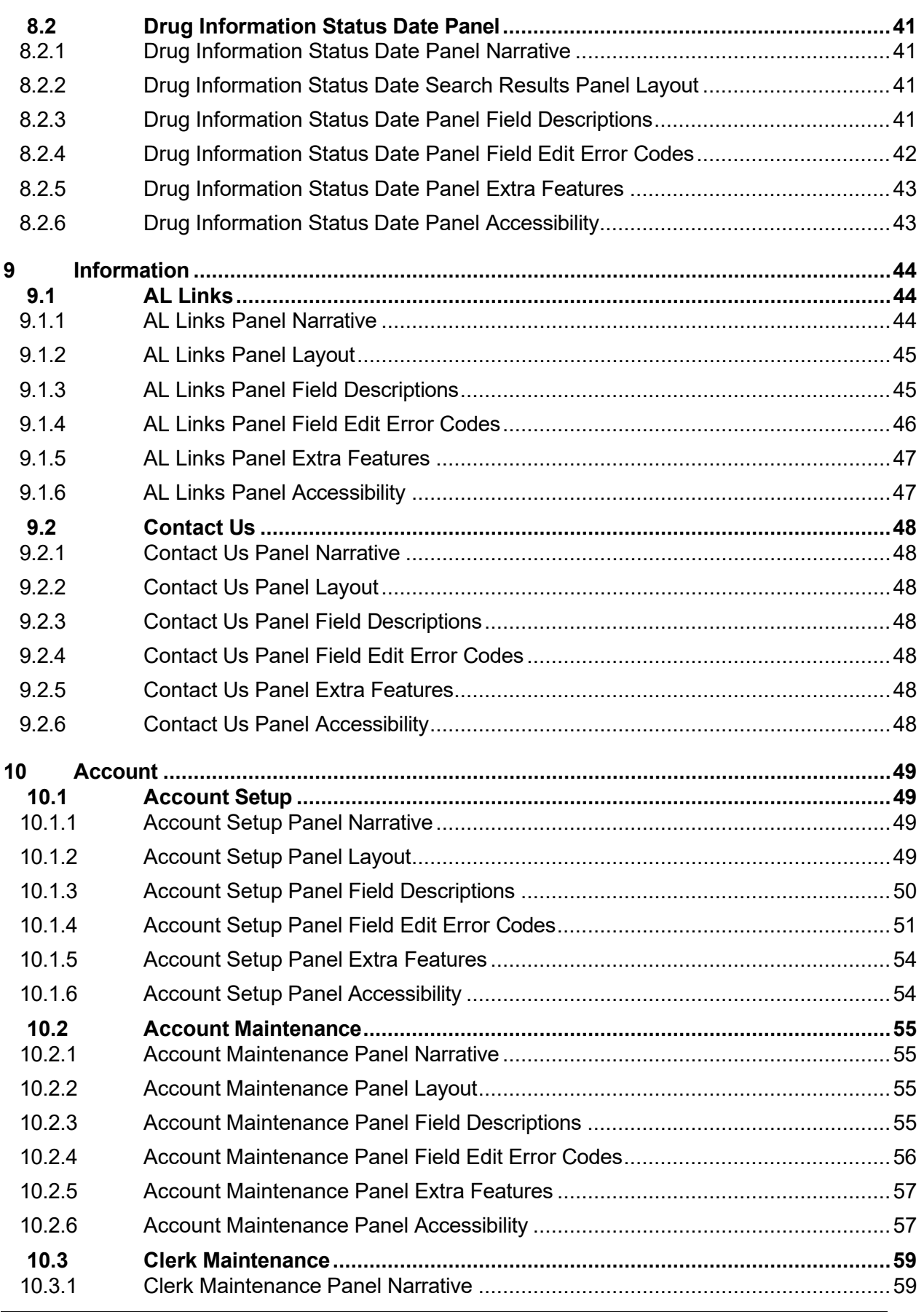

Gainwell Technologies **Copyright 2024 Gainwell Technologies**. All rights reserved. Page iv

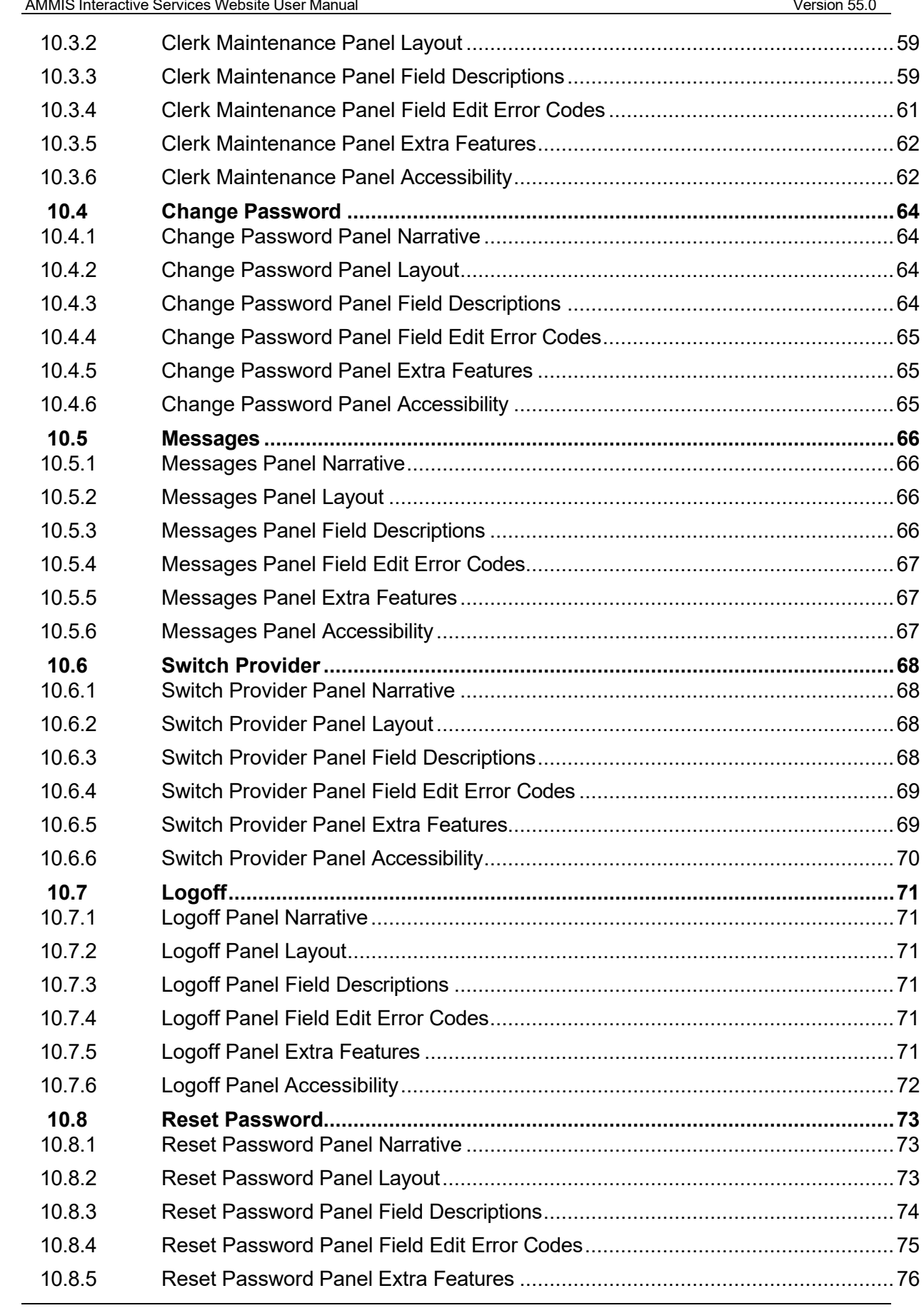

Alabama Medicaid Agency June 24, 2024

Gainwell Technologies © Copyright 2024 Gainwell Technologies. All rights reserved. Page v

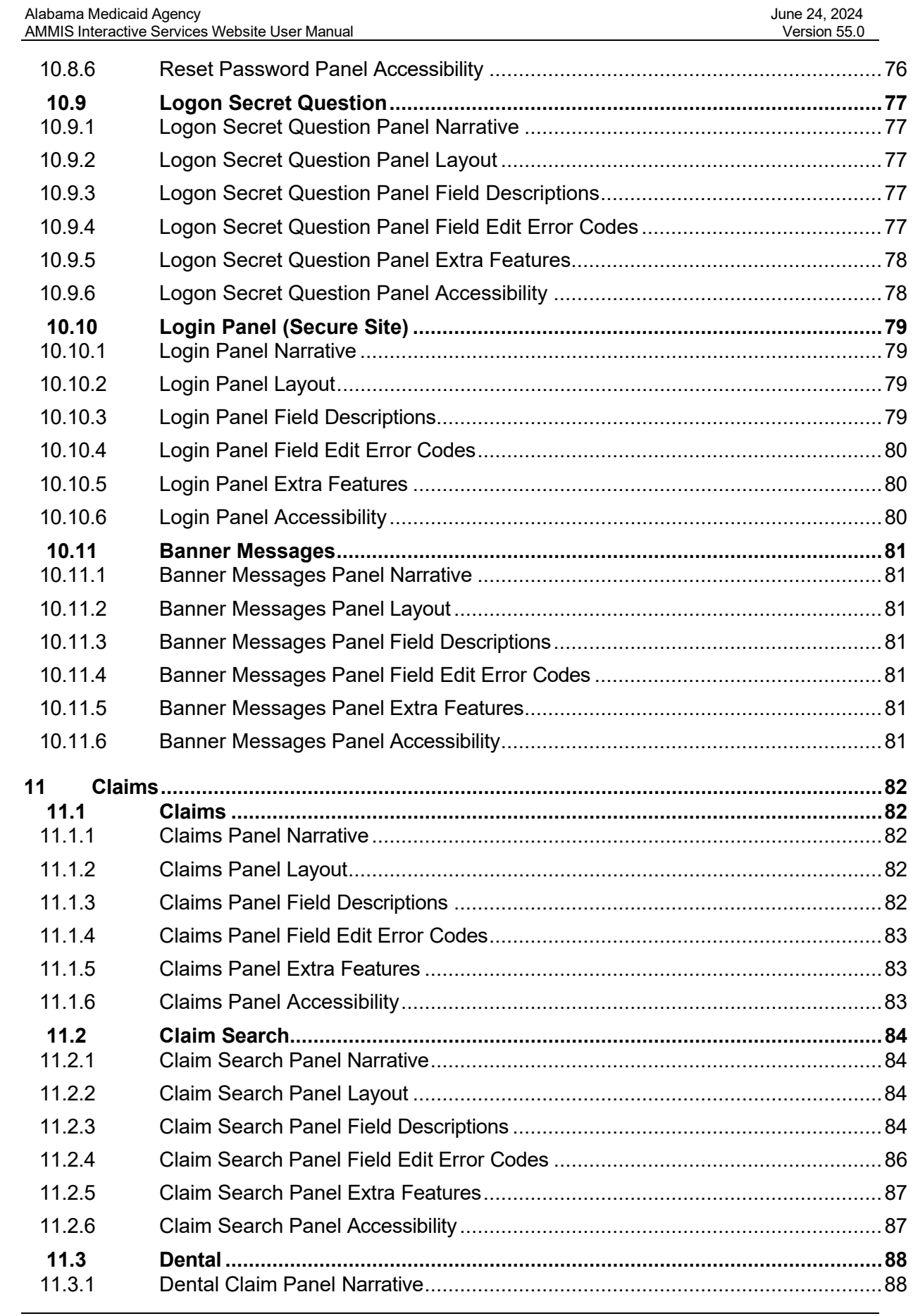

Gainwell Technologies <sup>©</sup> Copyright 2024 Gainwell Technologies. All rights reserved. Page vi

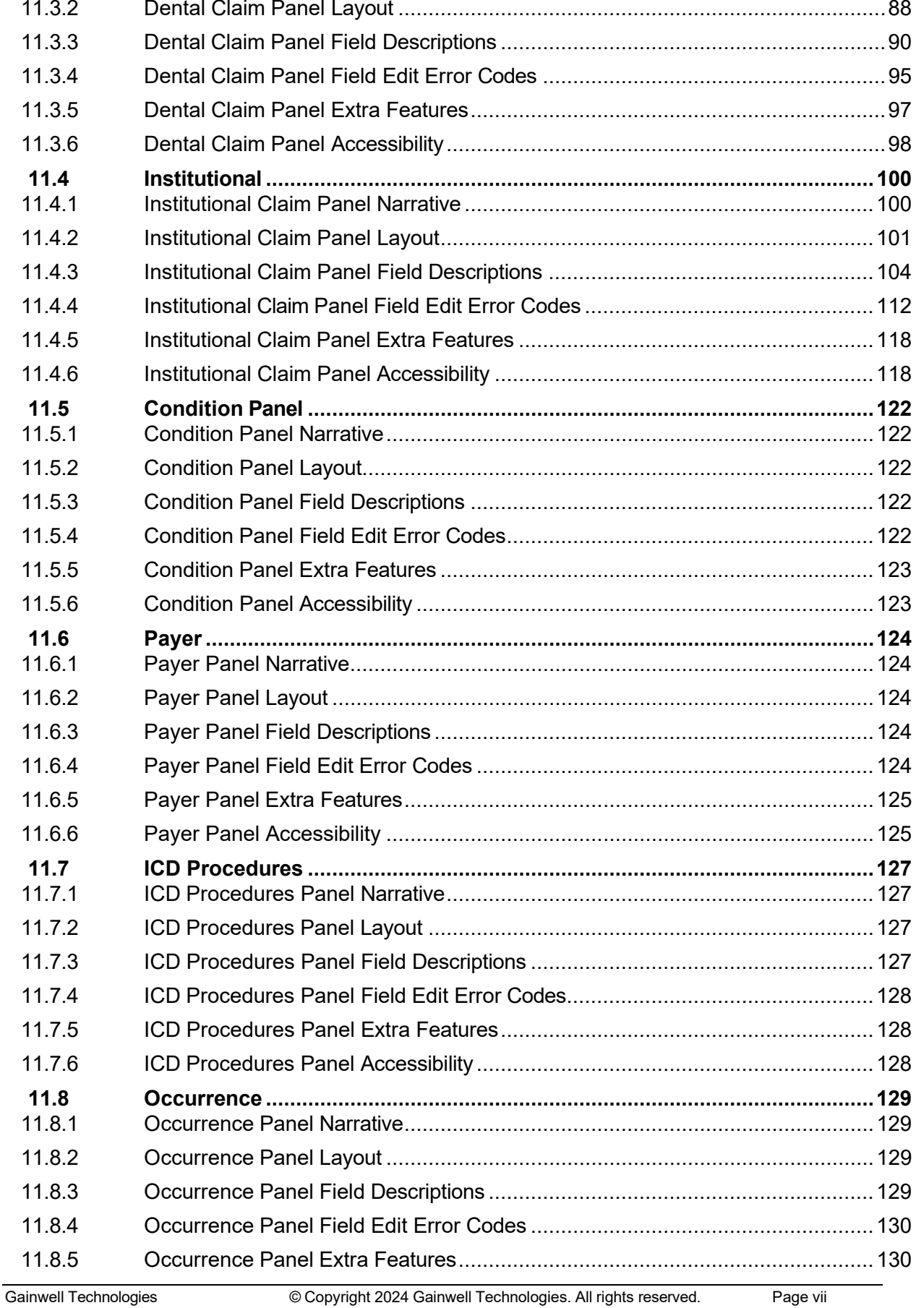

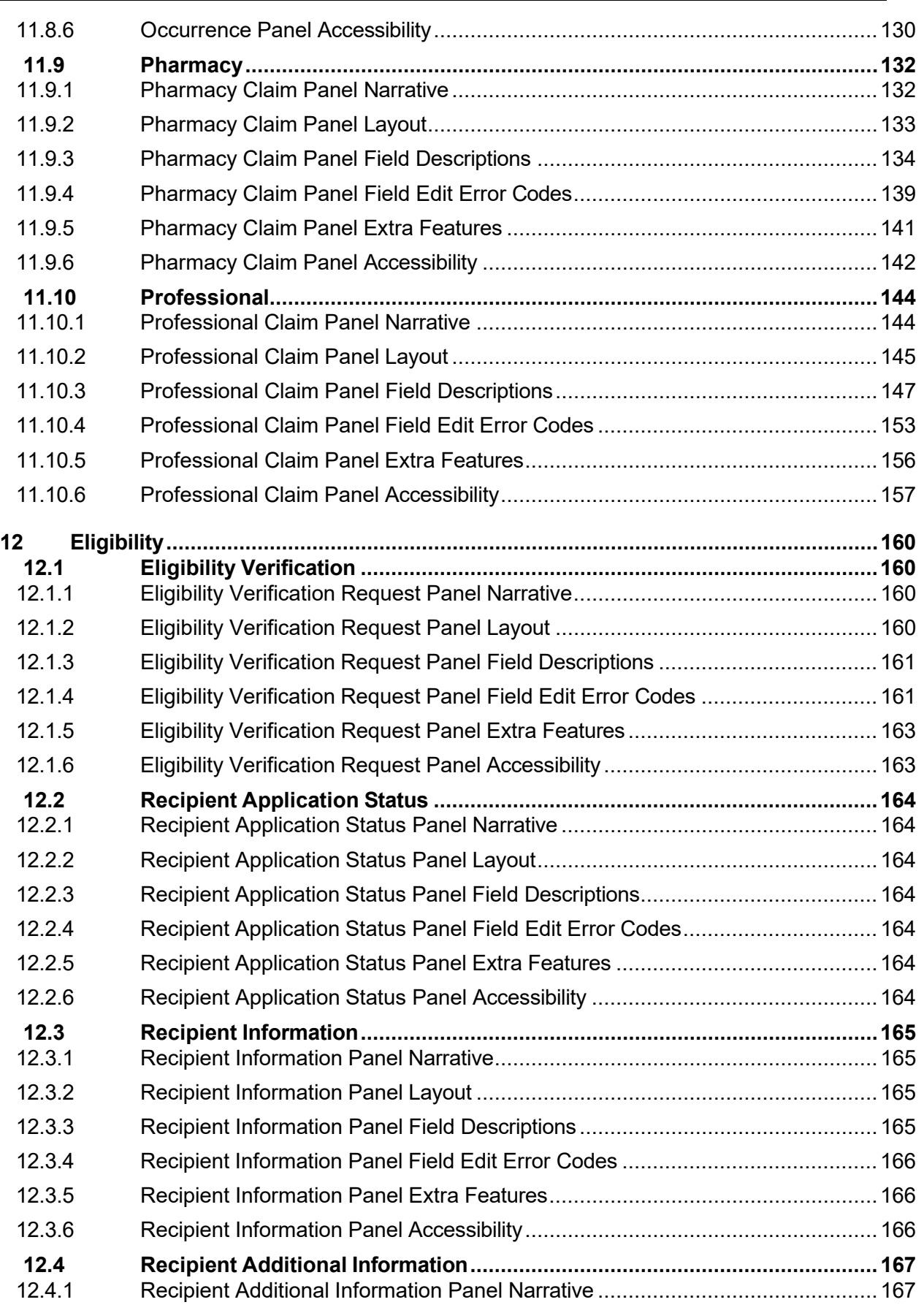

Gainwell Technologies **Copyright 2024 Gainwell Technologies.** All rights reserved. Page viii

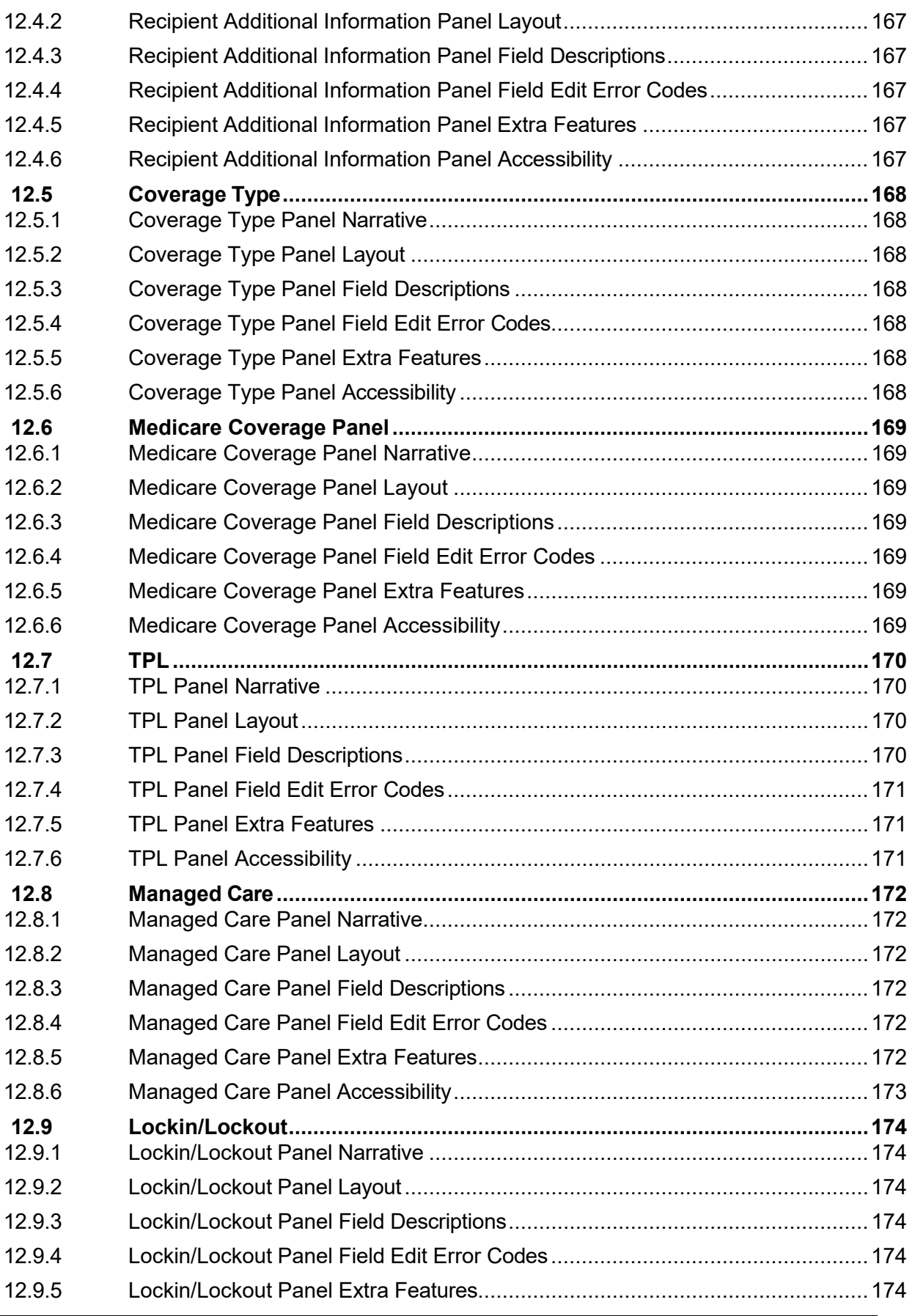

Gainwell Technologies **Copyright 2024 Gainwell Technologies.** All rights reserved. Page ix

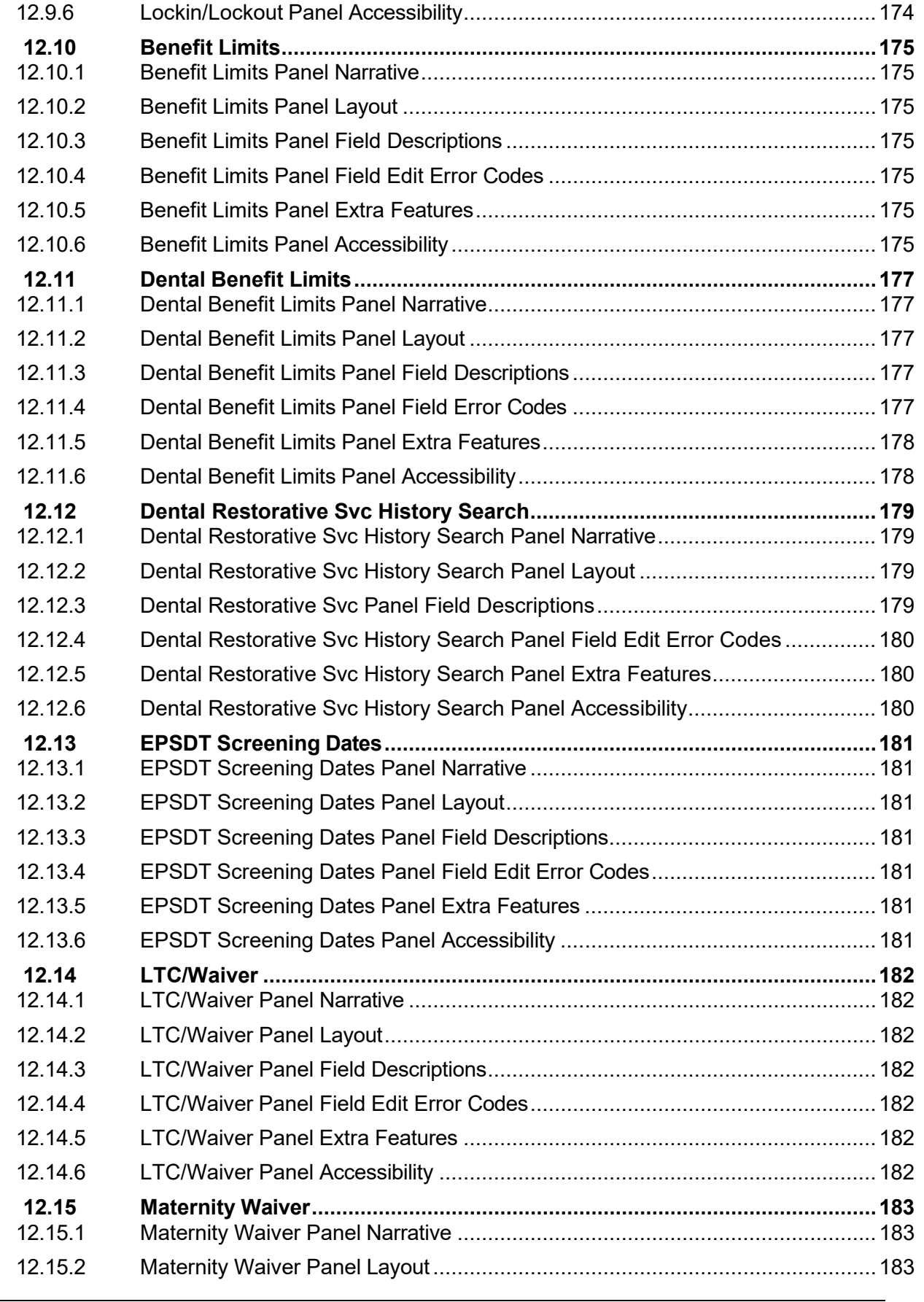

 Alabama Medicaid Agency June 24, 2024 AMMIS Interactive Services Website User Manual Version 55.0

Gainwell Technologies **Copyright 2024 Gainwell Technologies.** All rights reserved. Page x

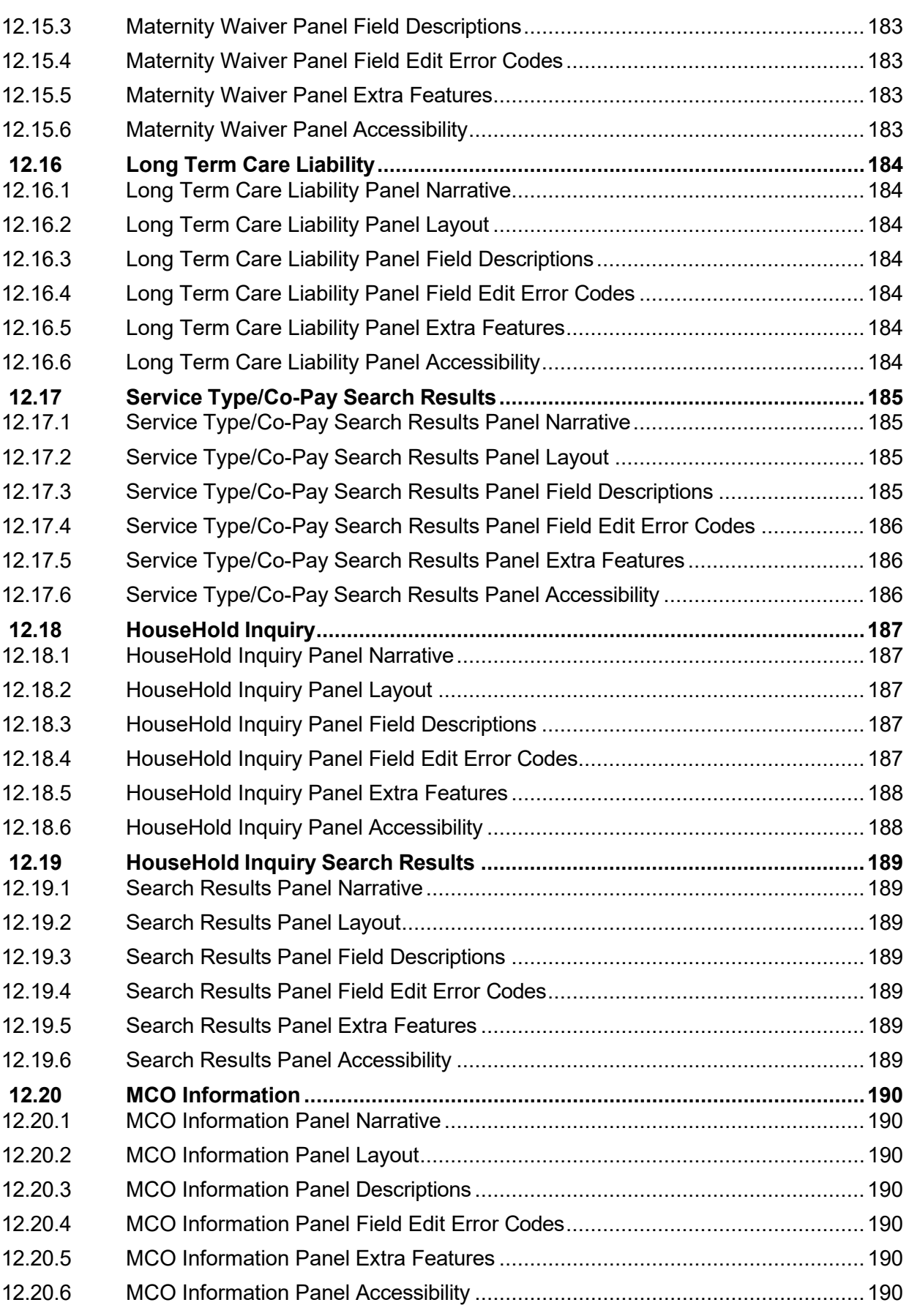

Gainwell Technologies **Copyright 2024 Gainwell Technologies.** All rights reserved. Page xi

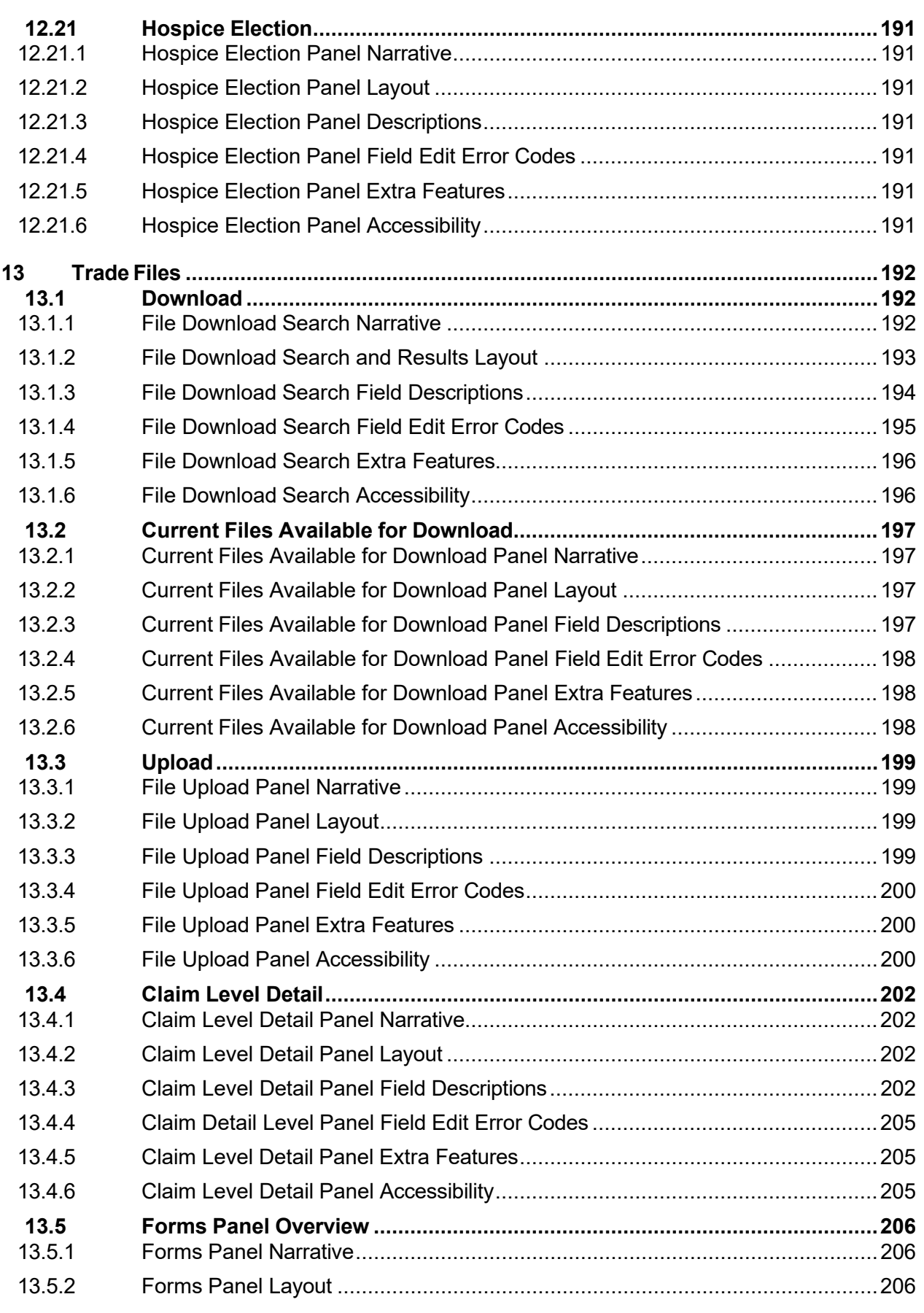

Gainwell Technologies **Copyright 2024 Gainwell Technologies**. All rights reserved. Page xii

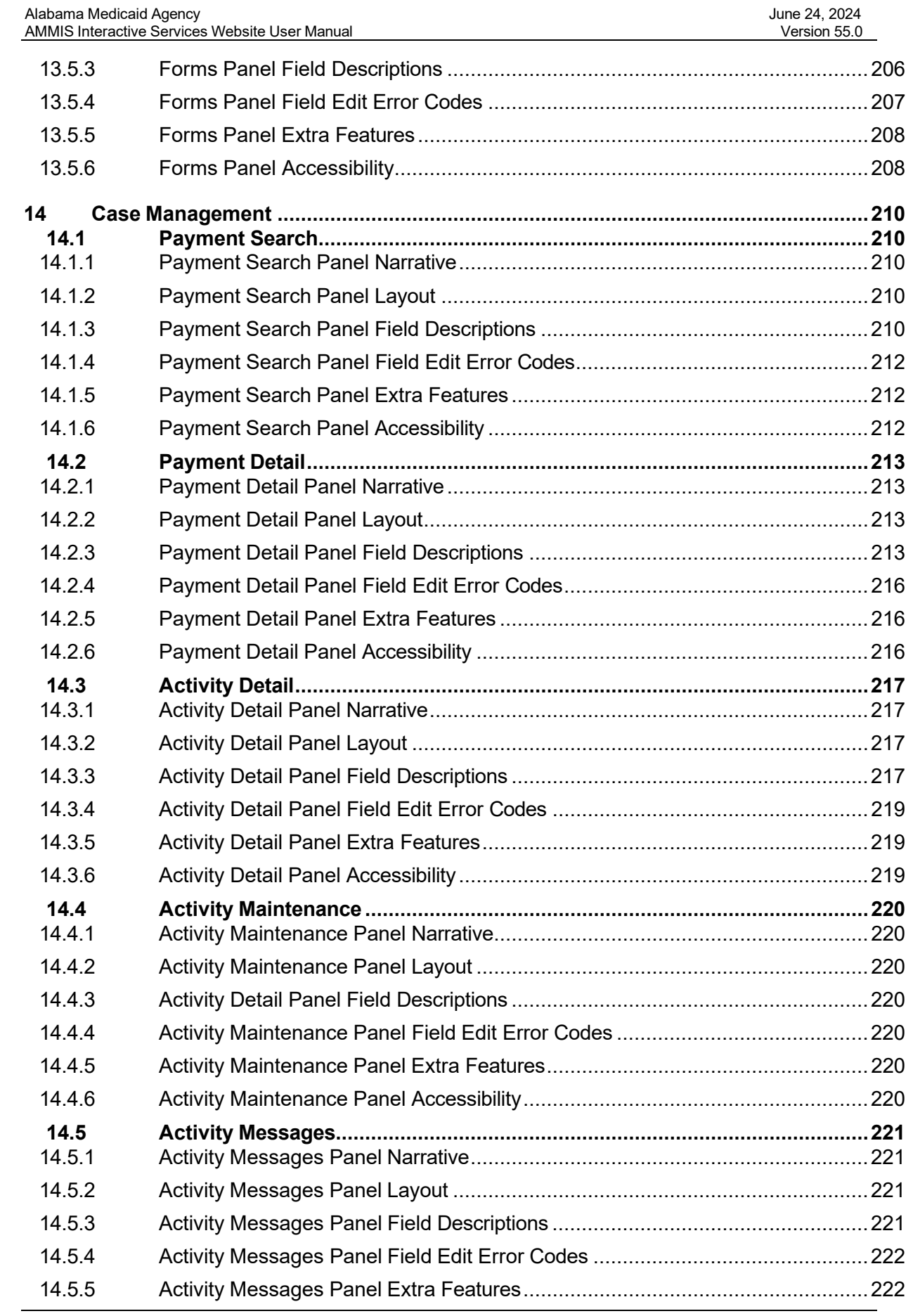

Gainwell Technologies **Copyright 2024 Gainwell Technologies.** All rights reserved. Page xiii

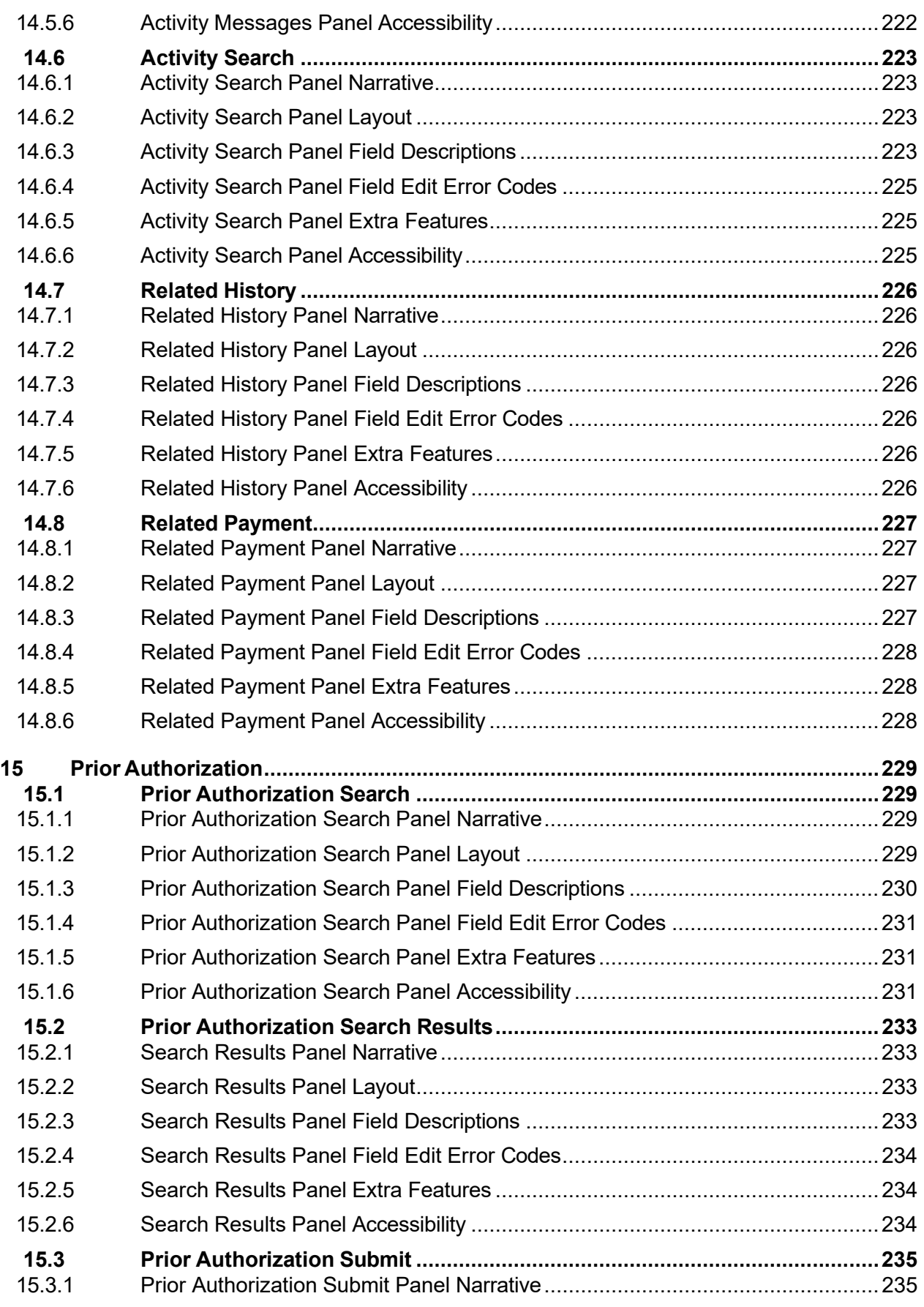

Gainwell Technologies **Copyright 2024 Gainwell Technologies.** All rights reserved. Page xiv

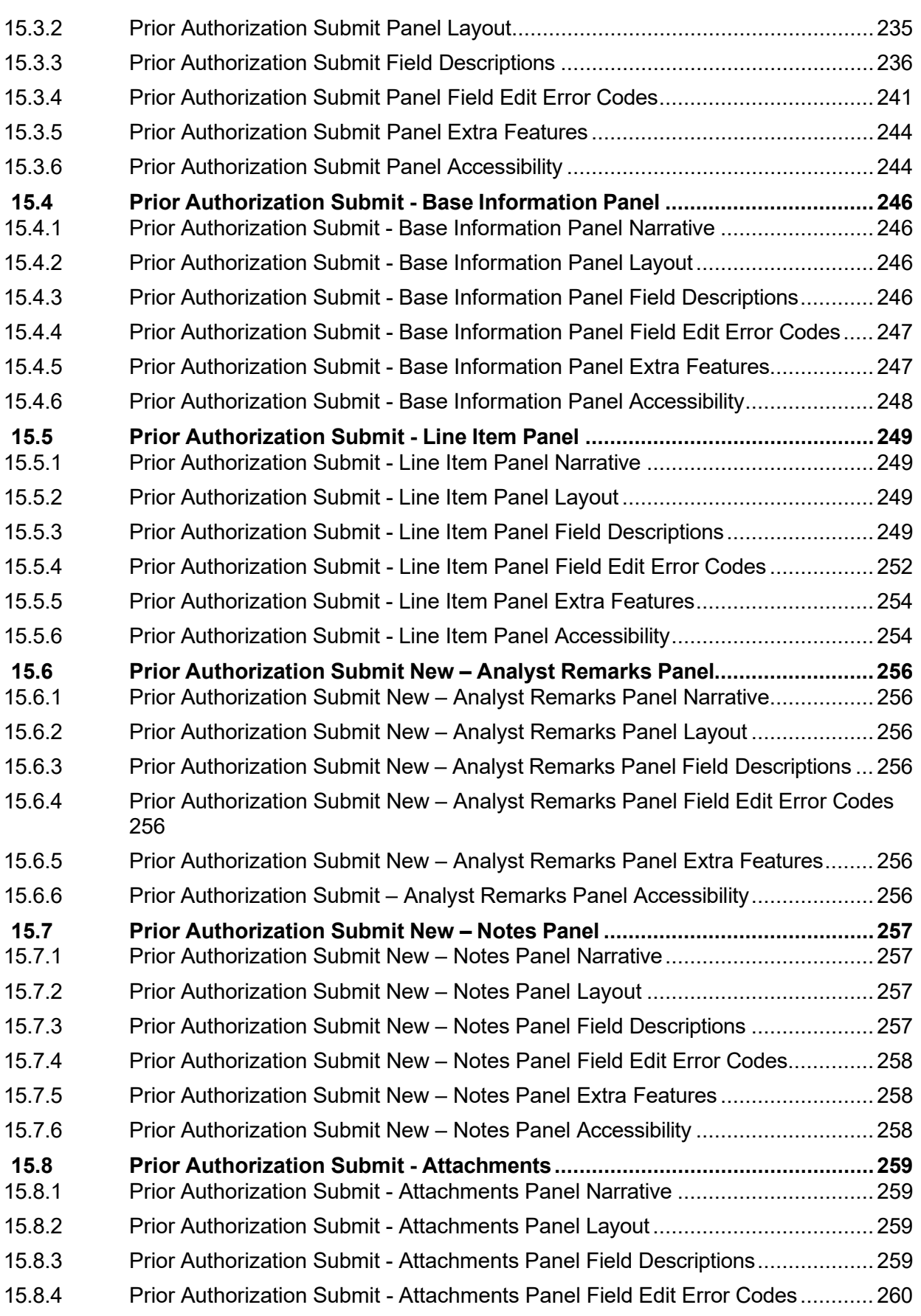

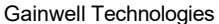

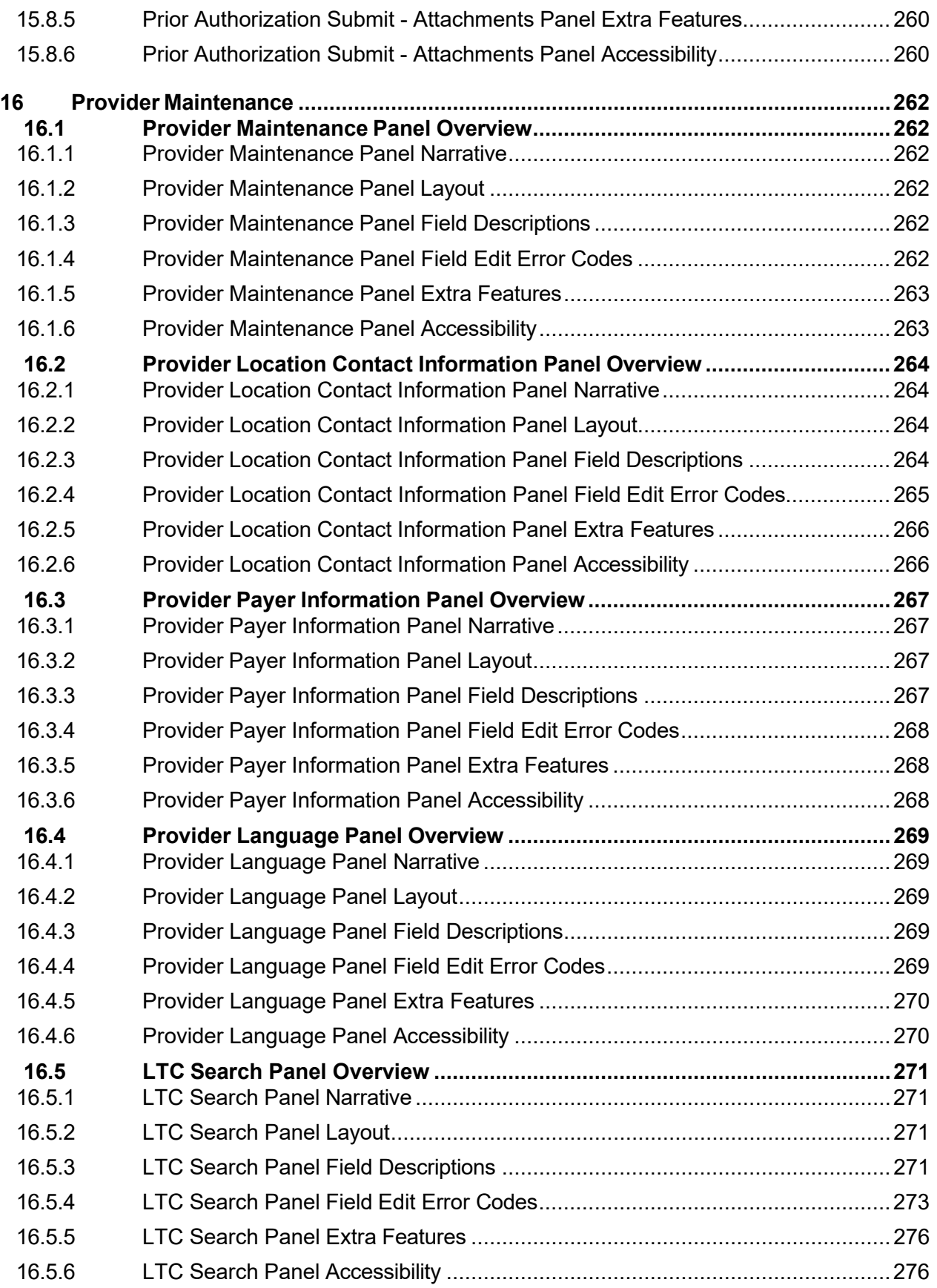

Gainwell Technologies **Copyright 2024 Gainwell Technologies.** All rights reserved. Page xvi

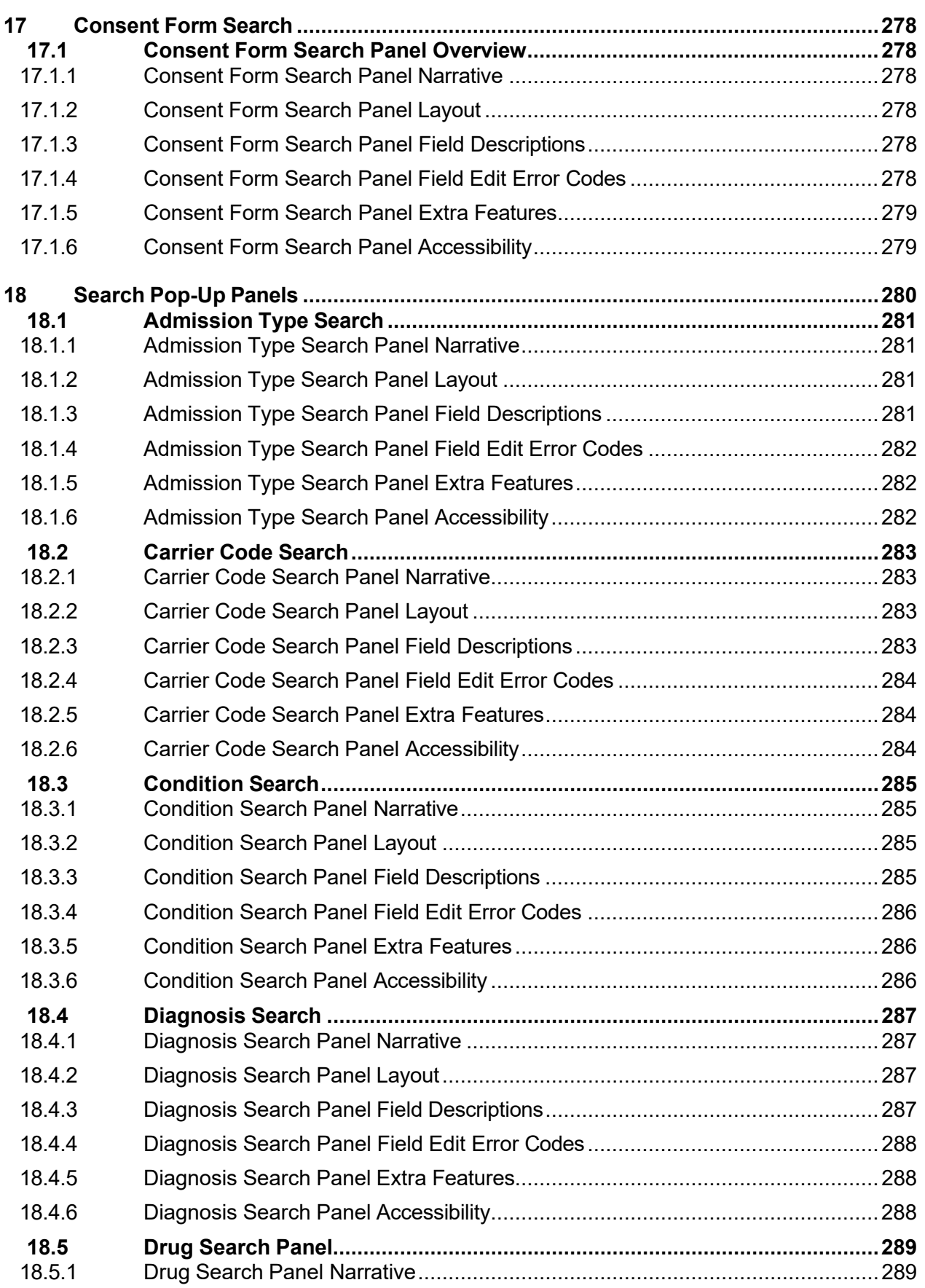

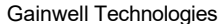

ogies 
<sup>©</sup> Copyright 2024 Gainwell Technologies. All rights reserved. Page xvii

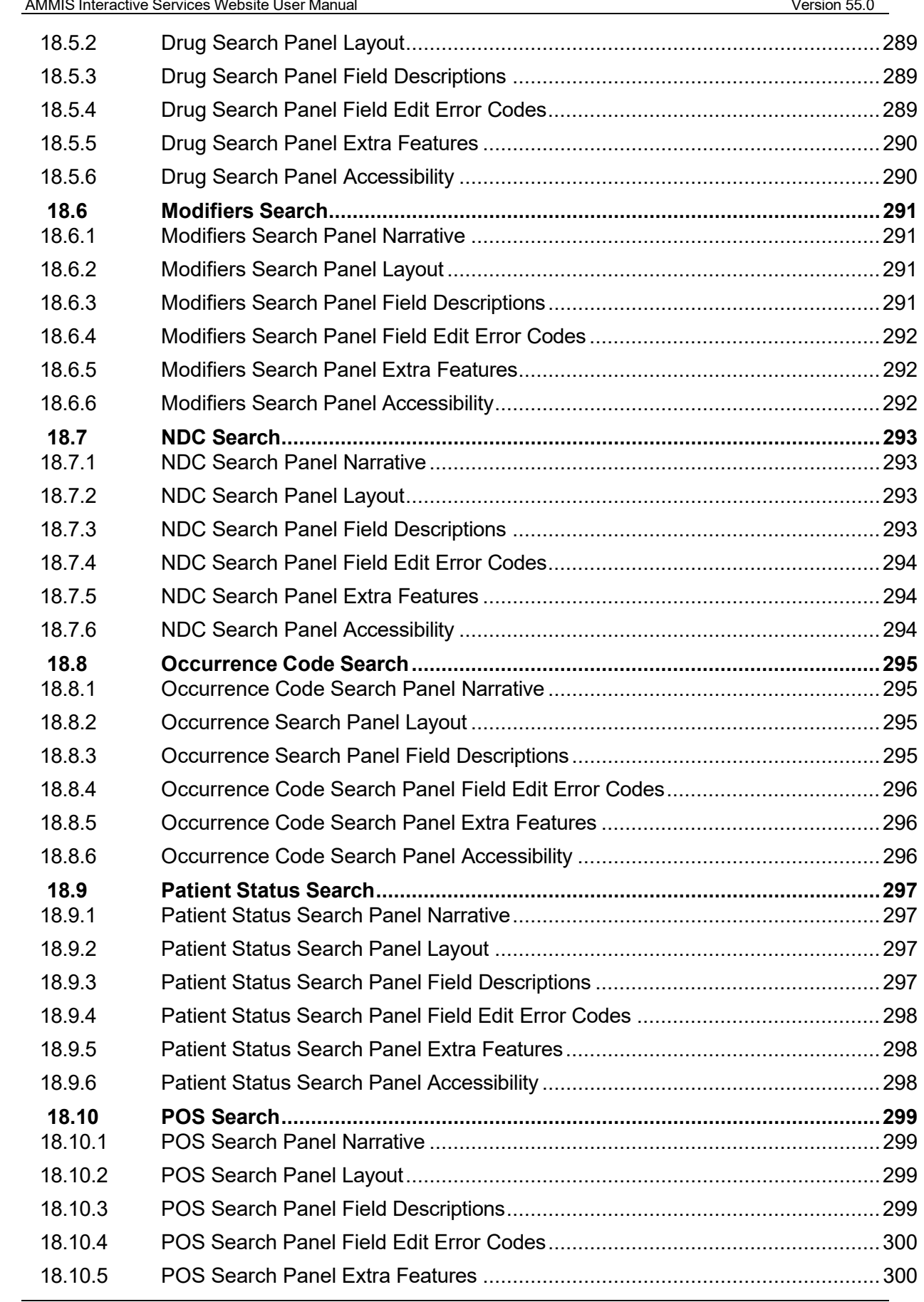

Alabama Medicaid Agency June 24, 2024

Gainwell Technologies **CODI** © Copyright 2024 Gainwell Technologies. All rights reserved. Page xviii

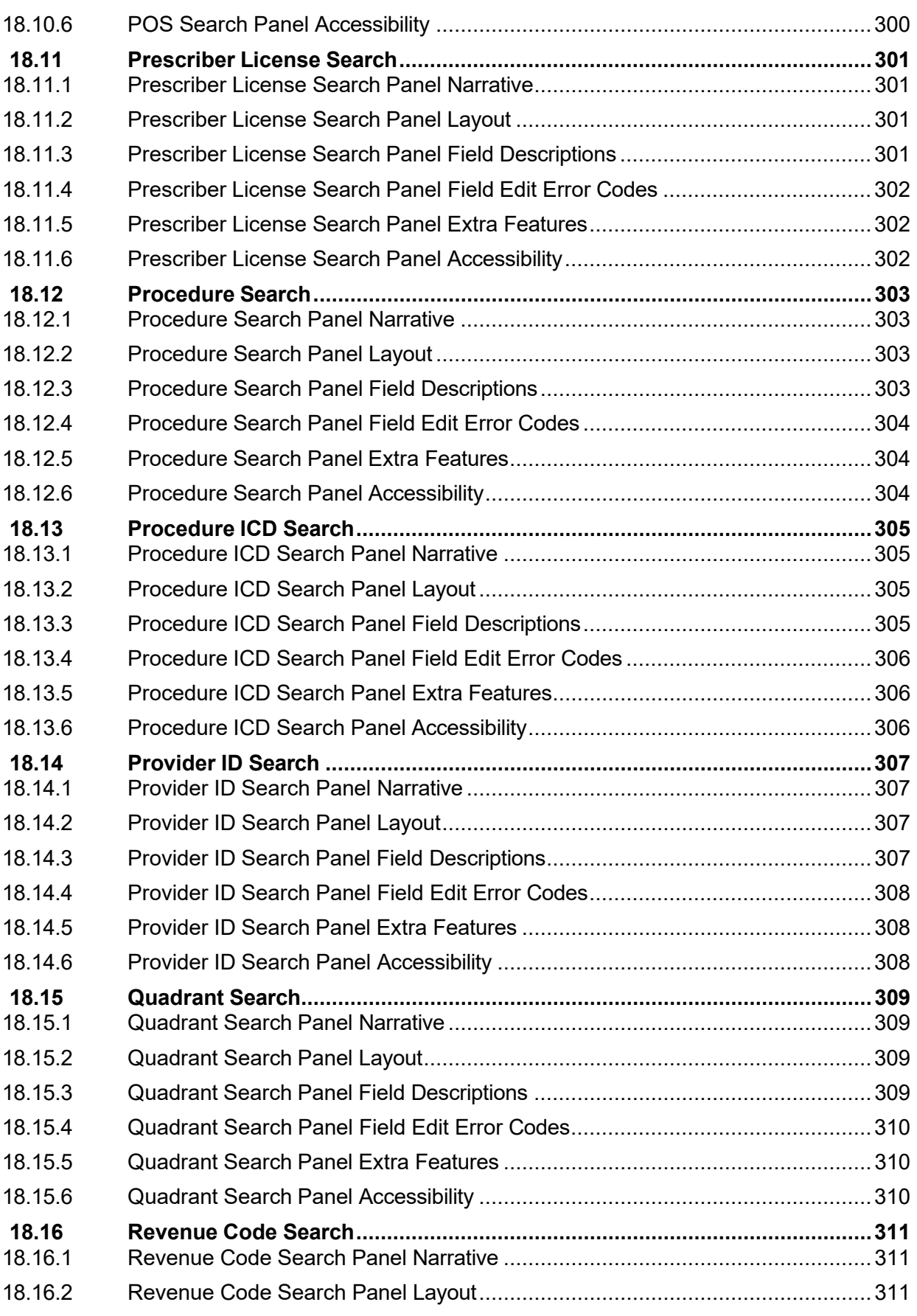

Gainwell Technologies **Copyright 2024 Gainwell Technologies.** All rights reserved. Page xix

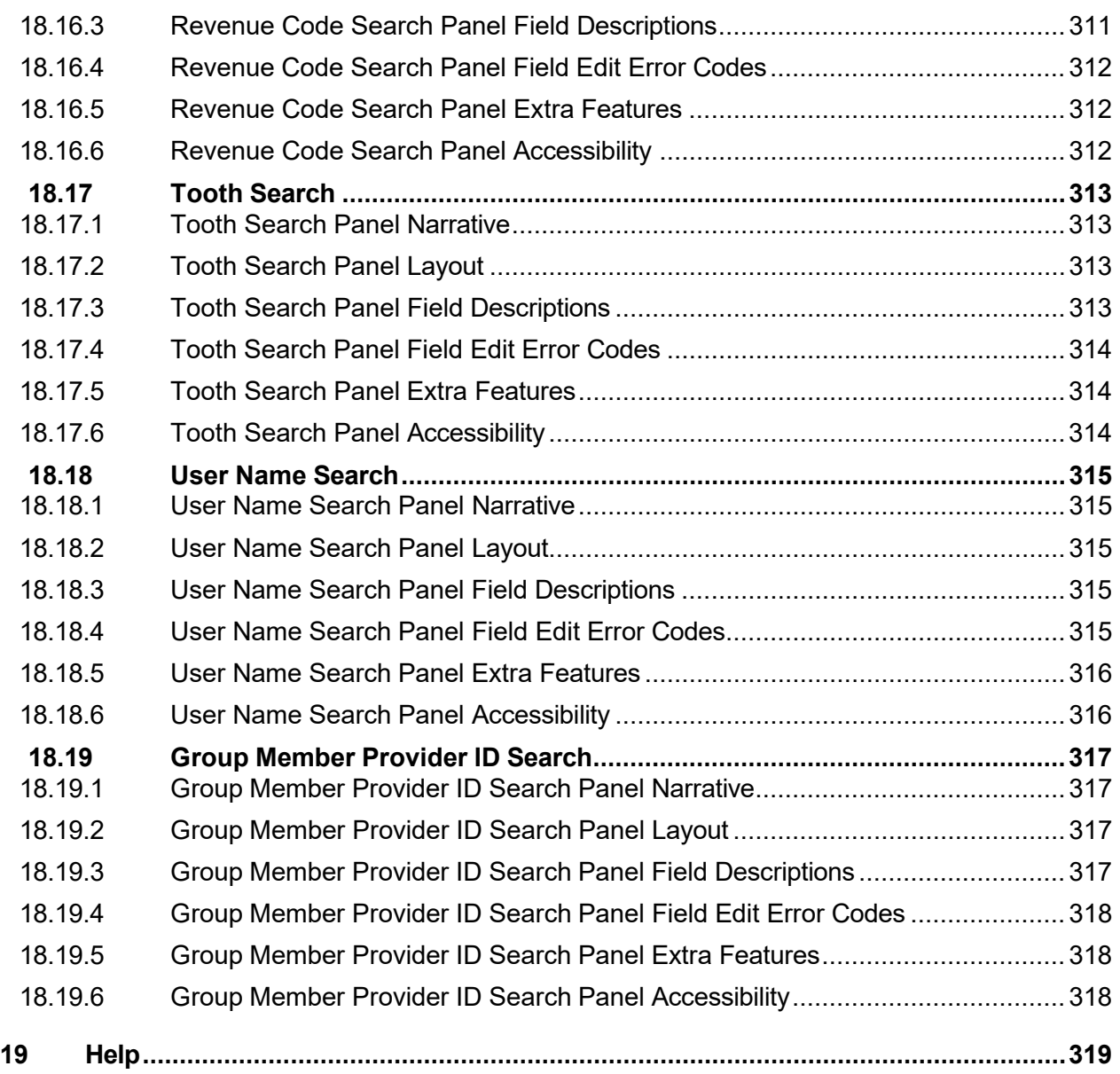

# **1 Introduction**

### **1.1 Interactive Services Website User Manual Overview**

The AMMIS has several functional areas that perform specific operations for the Alabama Medicaid users. This user manual is designed to cover the information necessary to perform the tasks associated with the Interactive Services website.

This manual covers the following:

- **Interactive Services Website Overview**
- **Interactive Services Website System Navigation**
- **System Wide Common Terminology and Layouts**
- **Interactive Services Website Pages/Panels**
- **-** Help

#### **1.2 Interactive Services Website User Manual Objective**

The purpose of the AMMIS Interactive Services Website User Manual is to provide Alabama Medicaid users with detailed descriptions of the online system, including pages/panels field descriptions, pages/panels functionality descriptions and graphical representations of pages/panels.

# **2 Document Control**

The latest version of this document is stored electronically. Any printed copy has to be considered an uncontrolled copy.

# **2.1 Document Information Page**

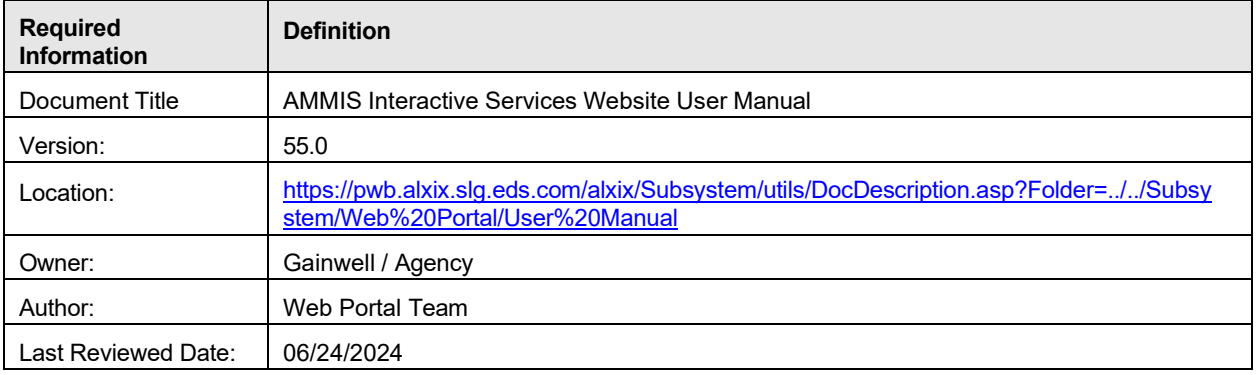

## **2.2 Amendment History**

The following Amendment History log contains a record of changes made to this document:

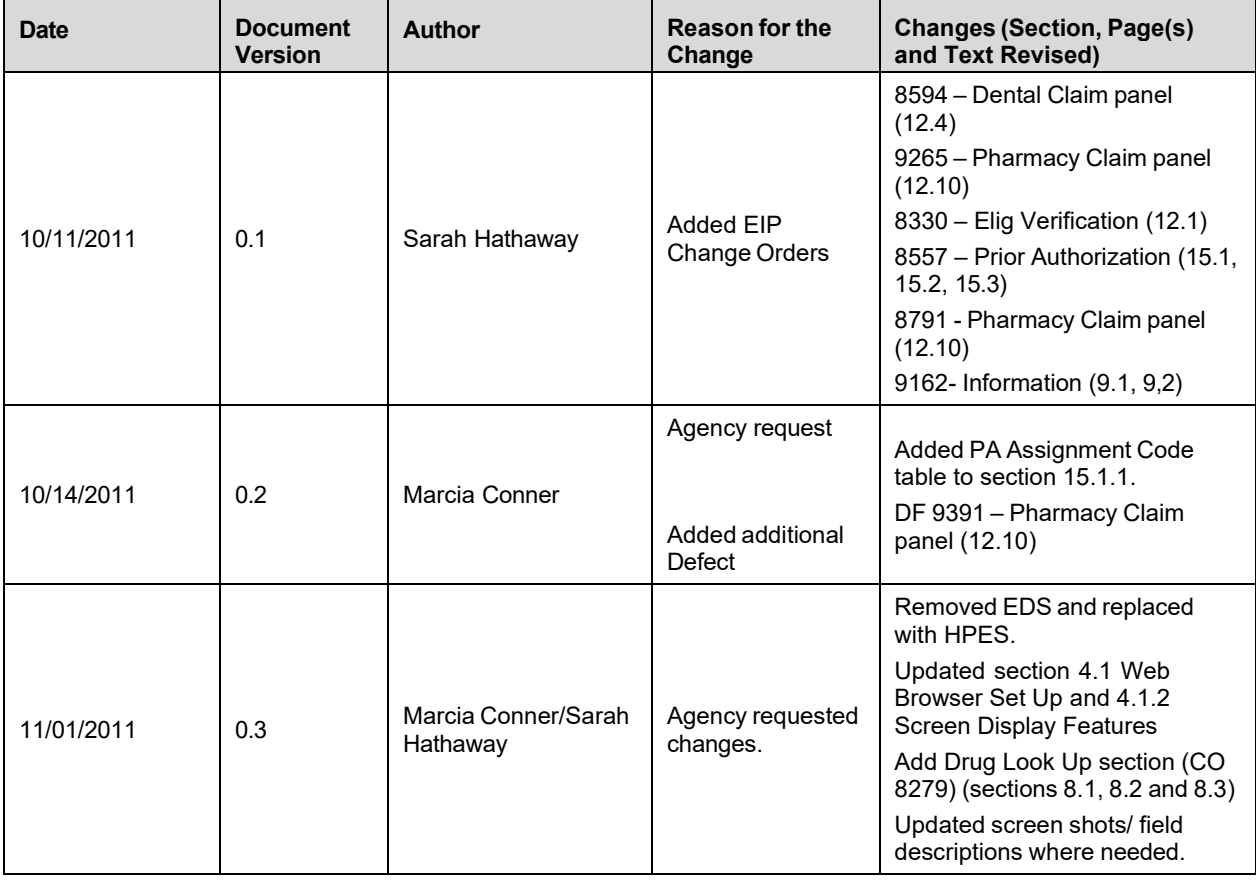

Gainwell Technologies © Copyright 2024 Gainwell Technologies. All rights reserved. Page 2

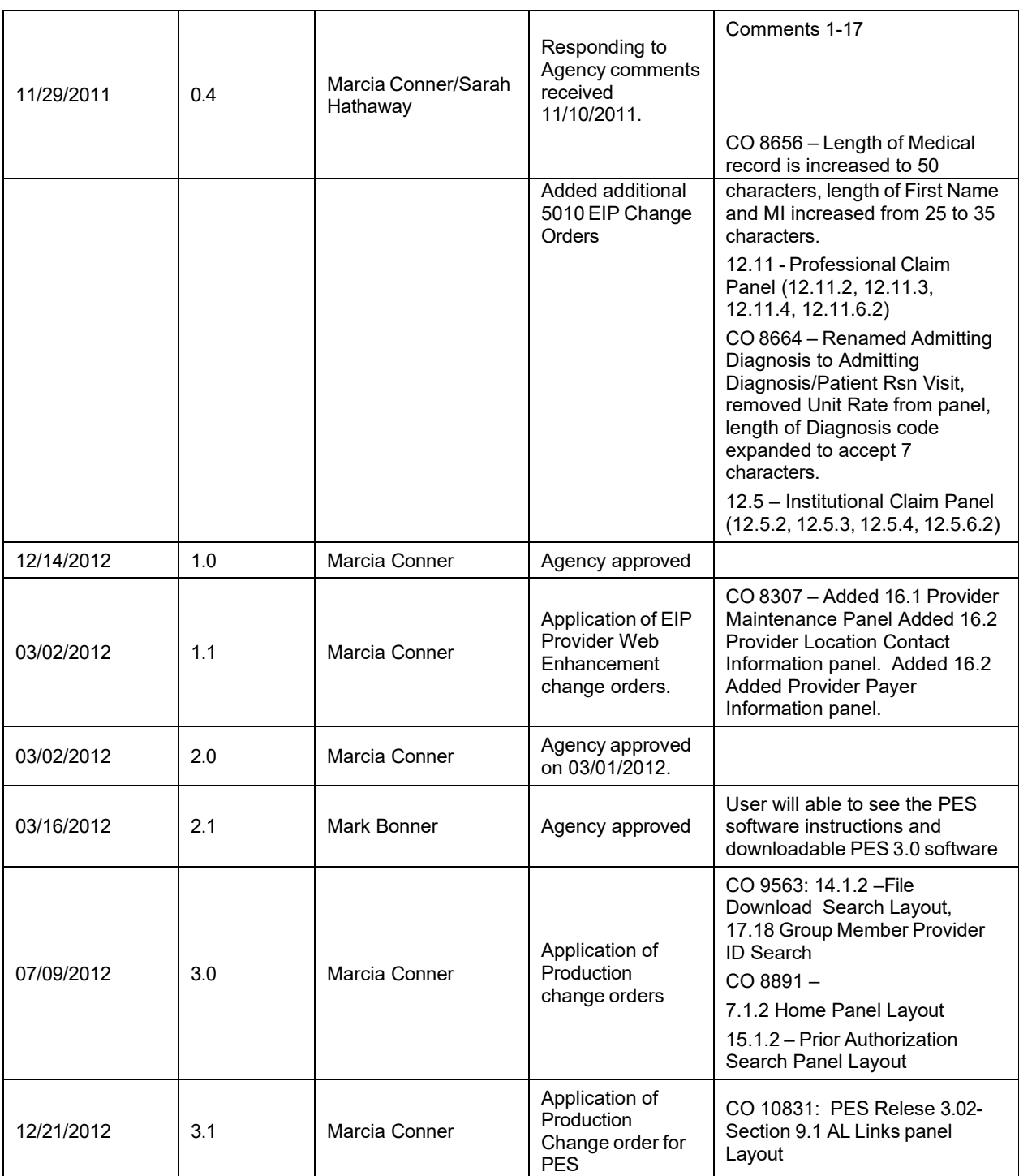

Gainwell Technologies **Exercise Search Conserverse Copyright 2024 Gainwell Technologies. All rights reserved.** Page 3

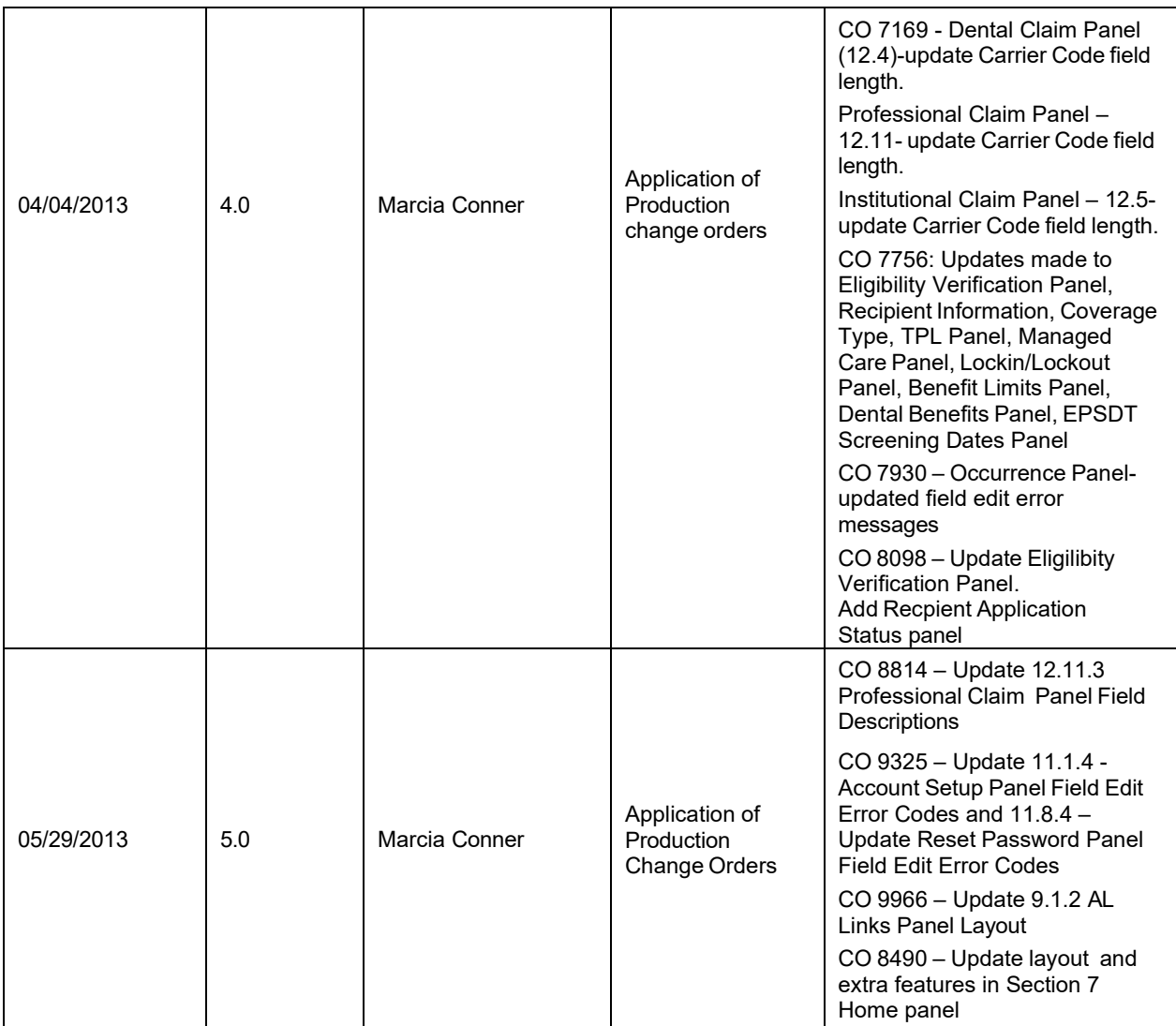

Gainwell Technologies **Copyright 2024 Gainwell Technologies**. All rights reserved. Page 4

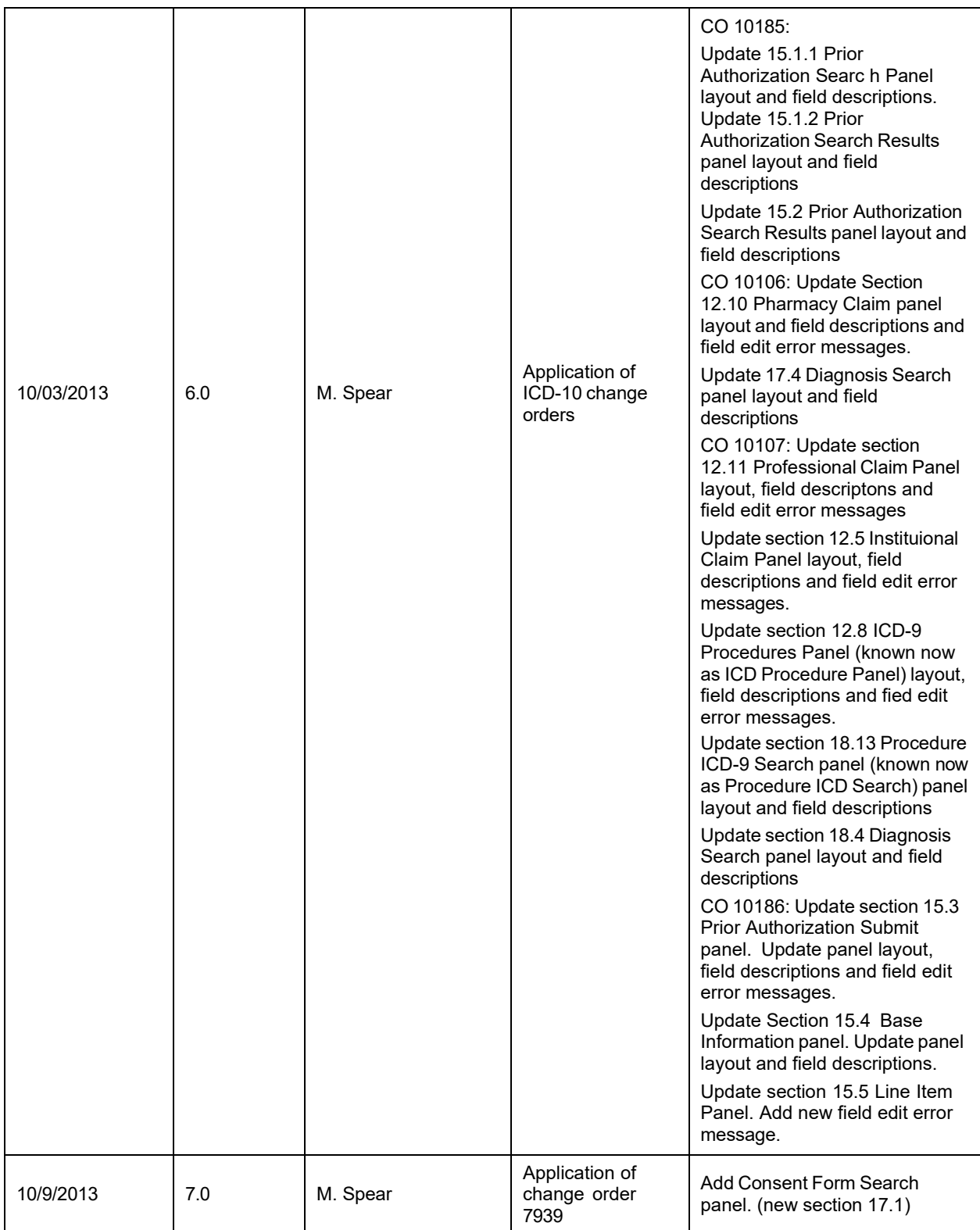

Gainwell Technologies **Exercise Search Conserverse Copyright 2024 Gainwell Technologies. All rights reserved.** Page 5

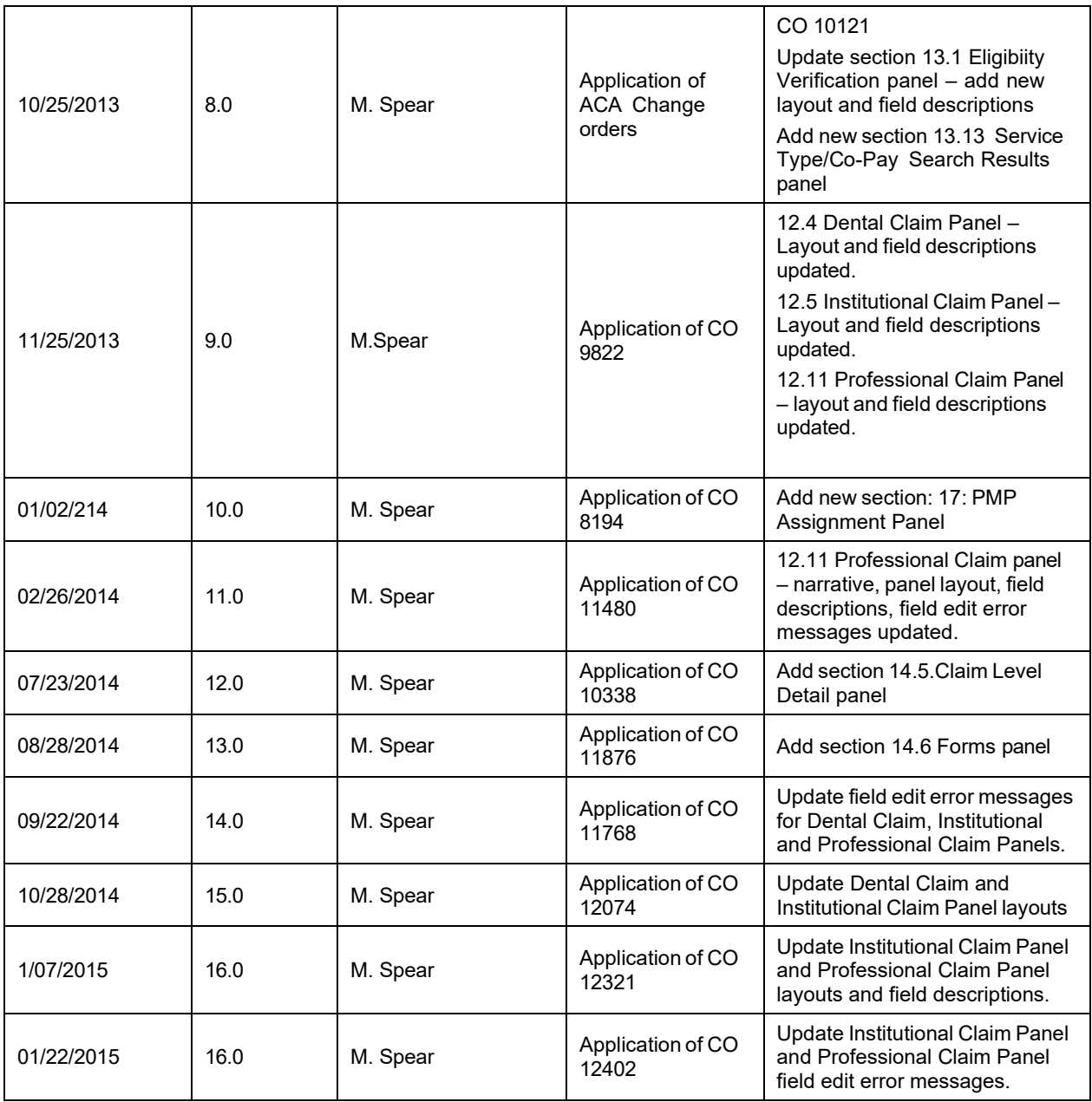

Gainwell Technologies **Copyright 2024 Gainwell Technologies**. All rights reserved. Page 6

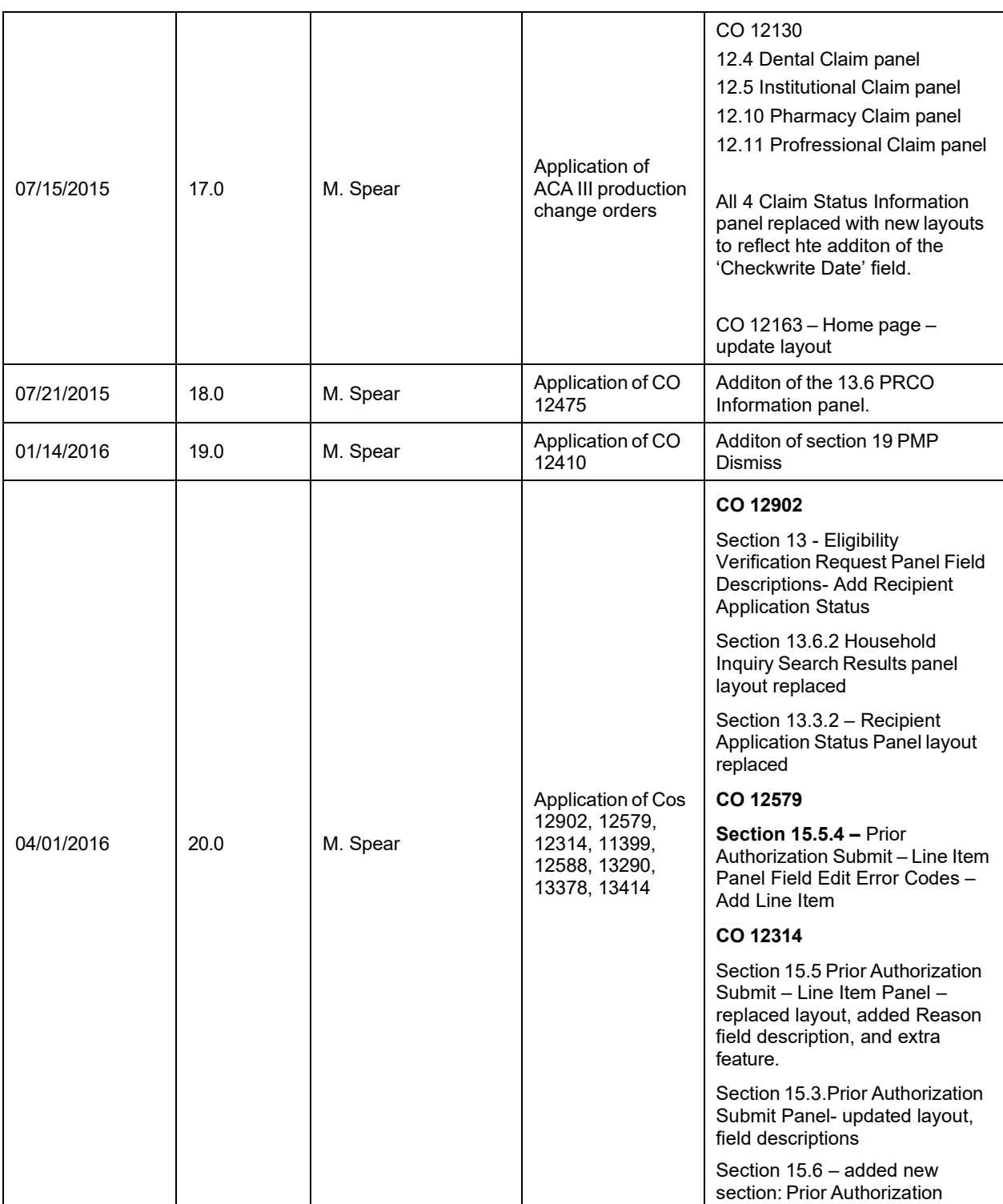

Gainwell Technologies **Exercise Security Conserverse Copyright 2024 Gainwell Technologies. All rights reserved.** Page 7

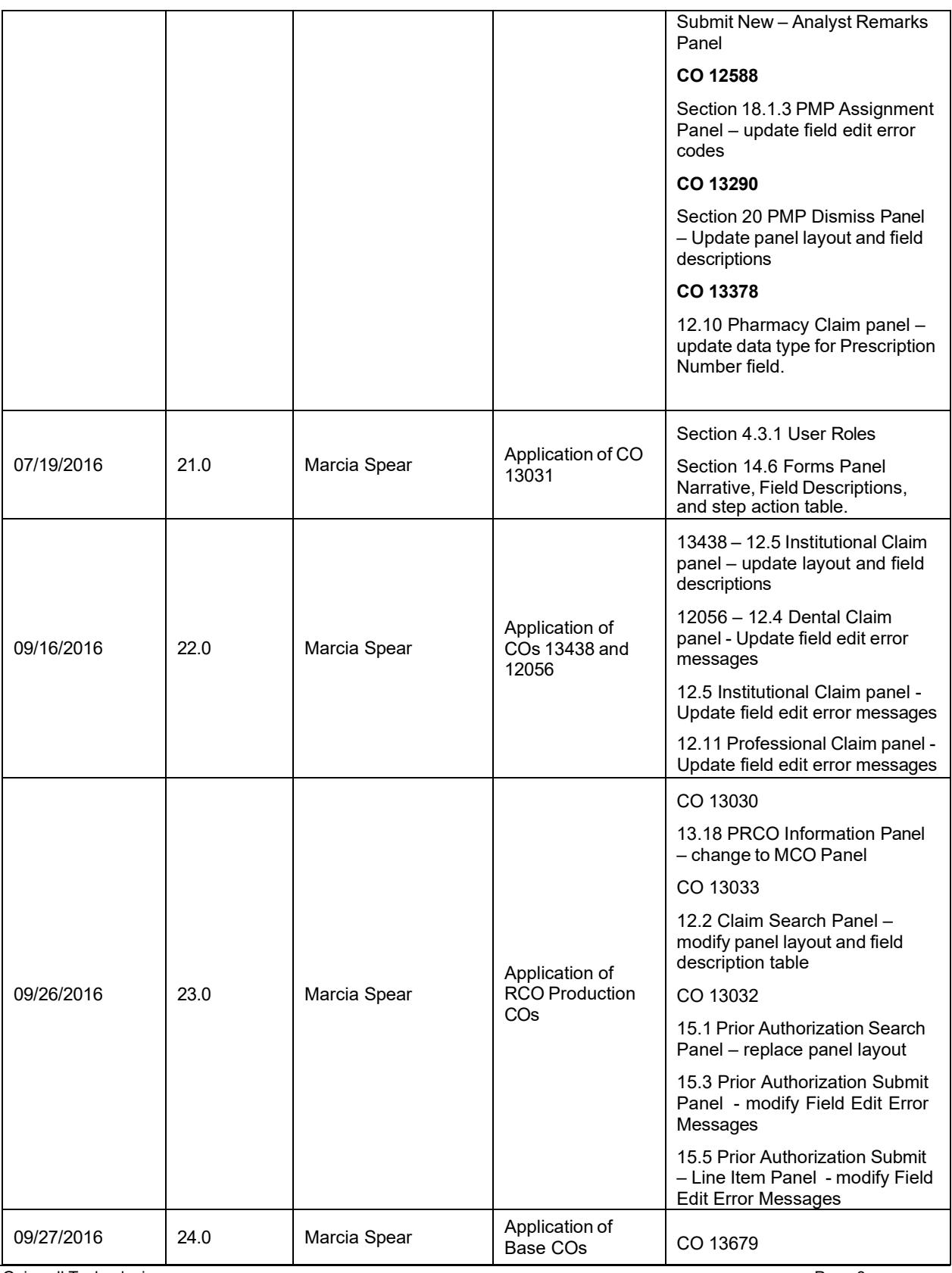

Gainwell Technologies **Exercise Security Conduct** Copyright 2024 Gainwell Technologies. All rights reserved. Page 8

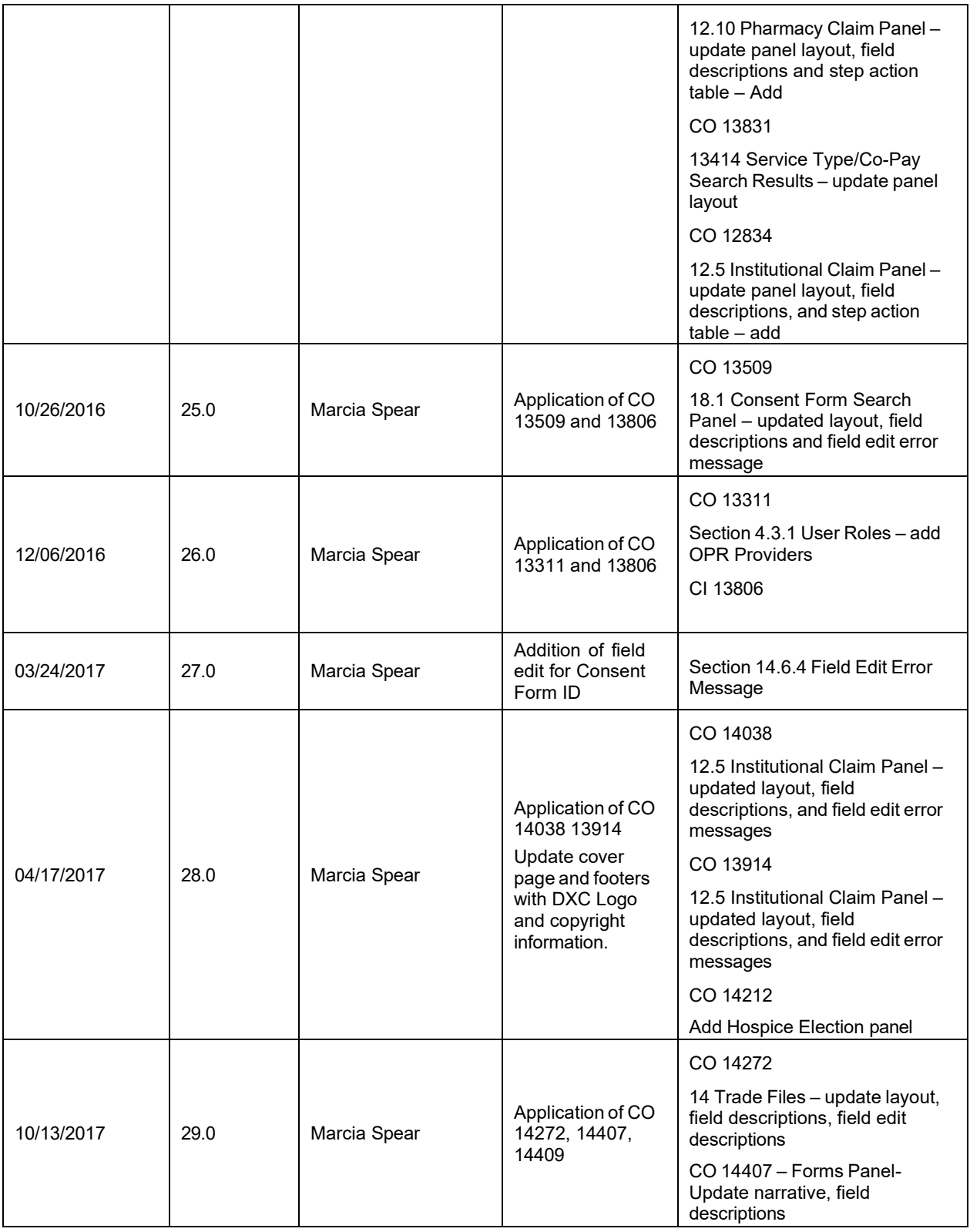

Gainwell Technologies **Copyright 2024 Gainwell Technologies**. All rights reserved. Page 9

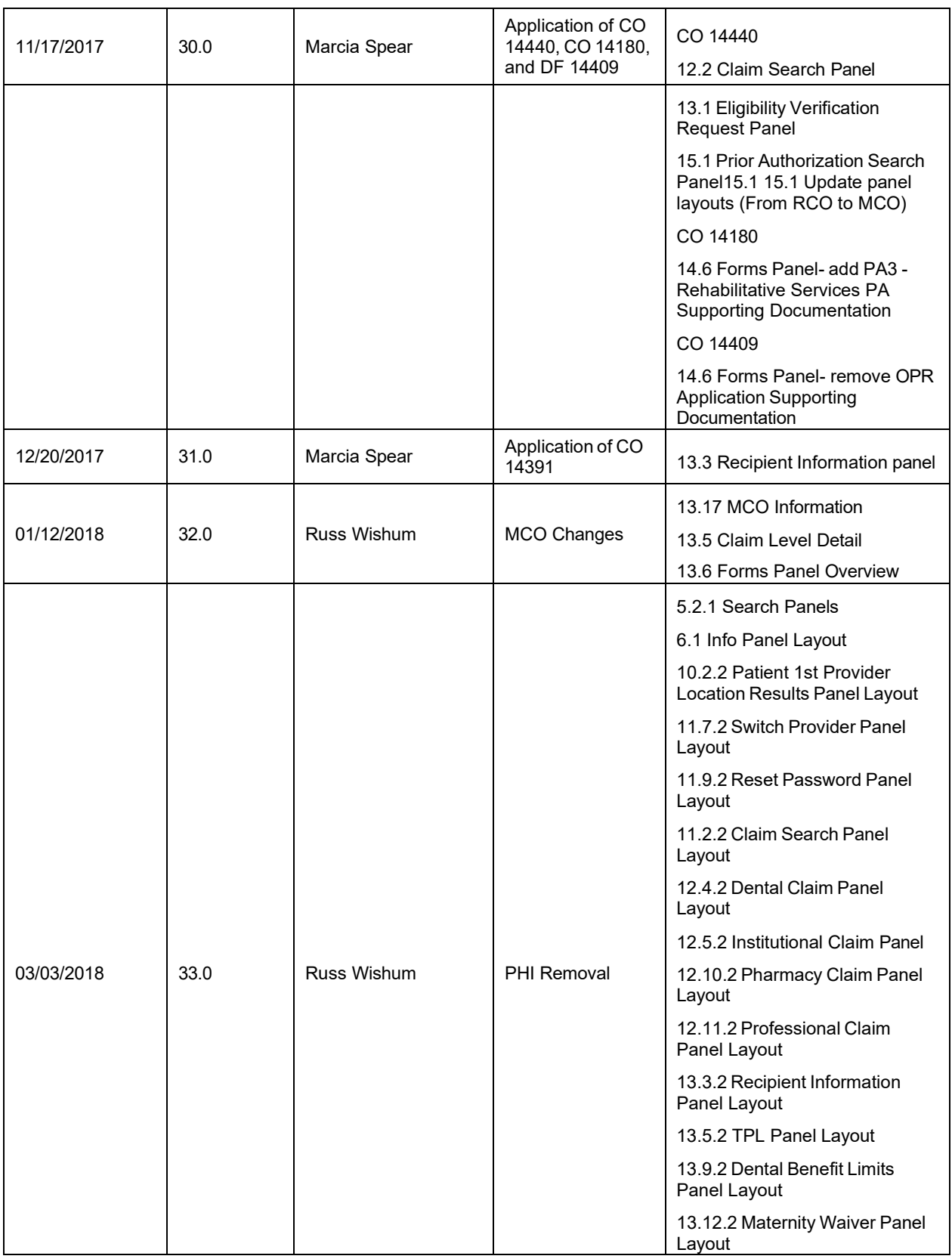

Gainwell Technologies **Exercise Security Copyright 2024 Gainwell Technologies.** All rights reserved. Page 10

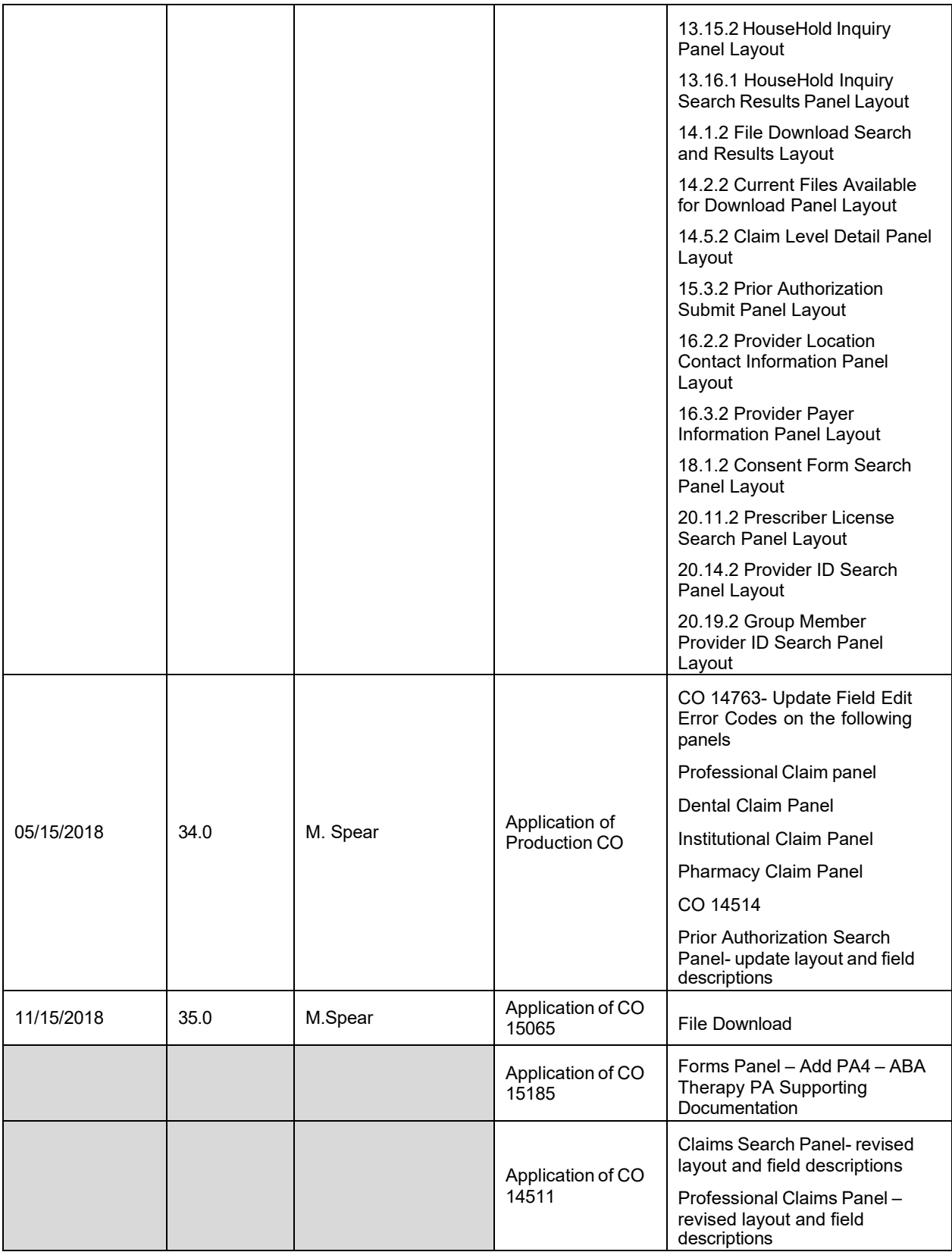

Gainwell Technologies © Copyright 2024 Gainwell Technologies. All rights reserved. Page 11

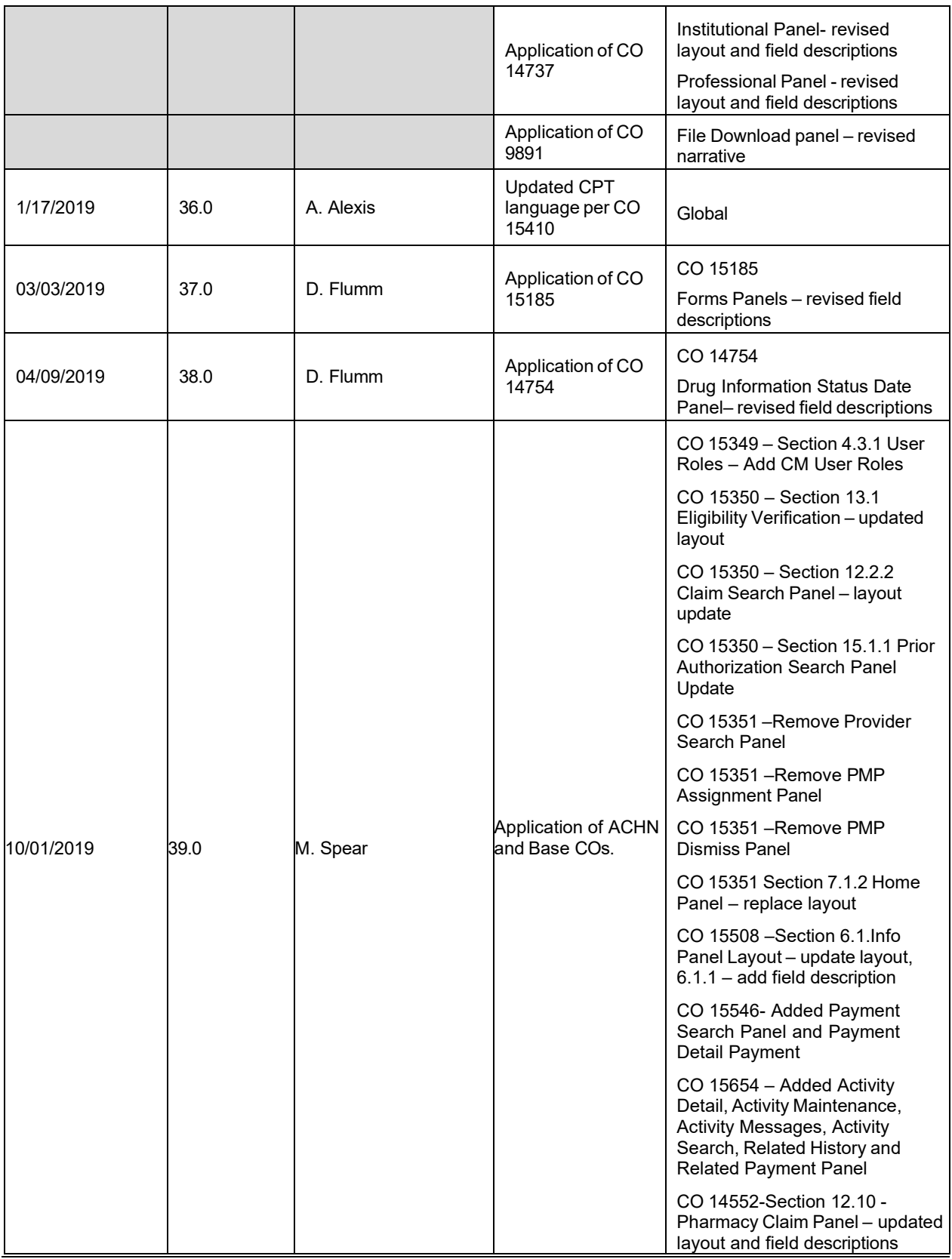

Gainwell Technologies **Exercise Security Copyright 2024 Gainwell Technologies.** All rights reserved. Page 12

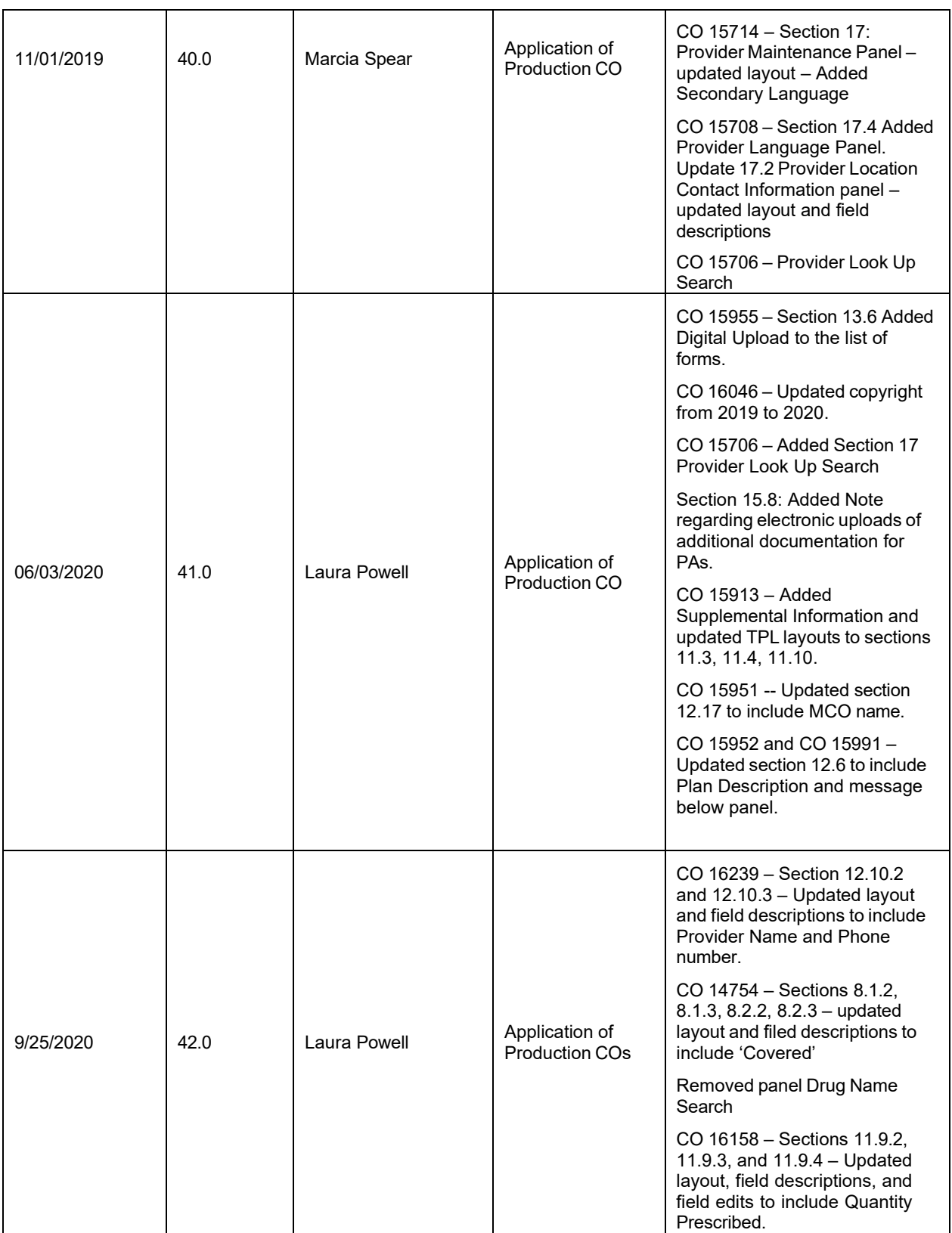

Gainwell Technologies **Copyright 2024 Gainwell Technologies**. All rights reserved. Page 13

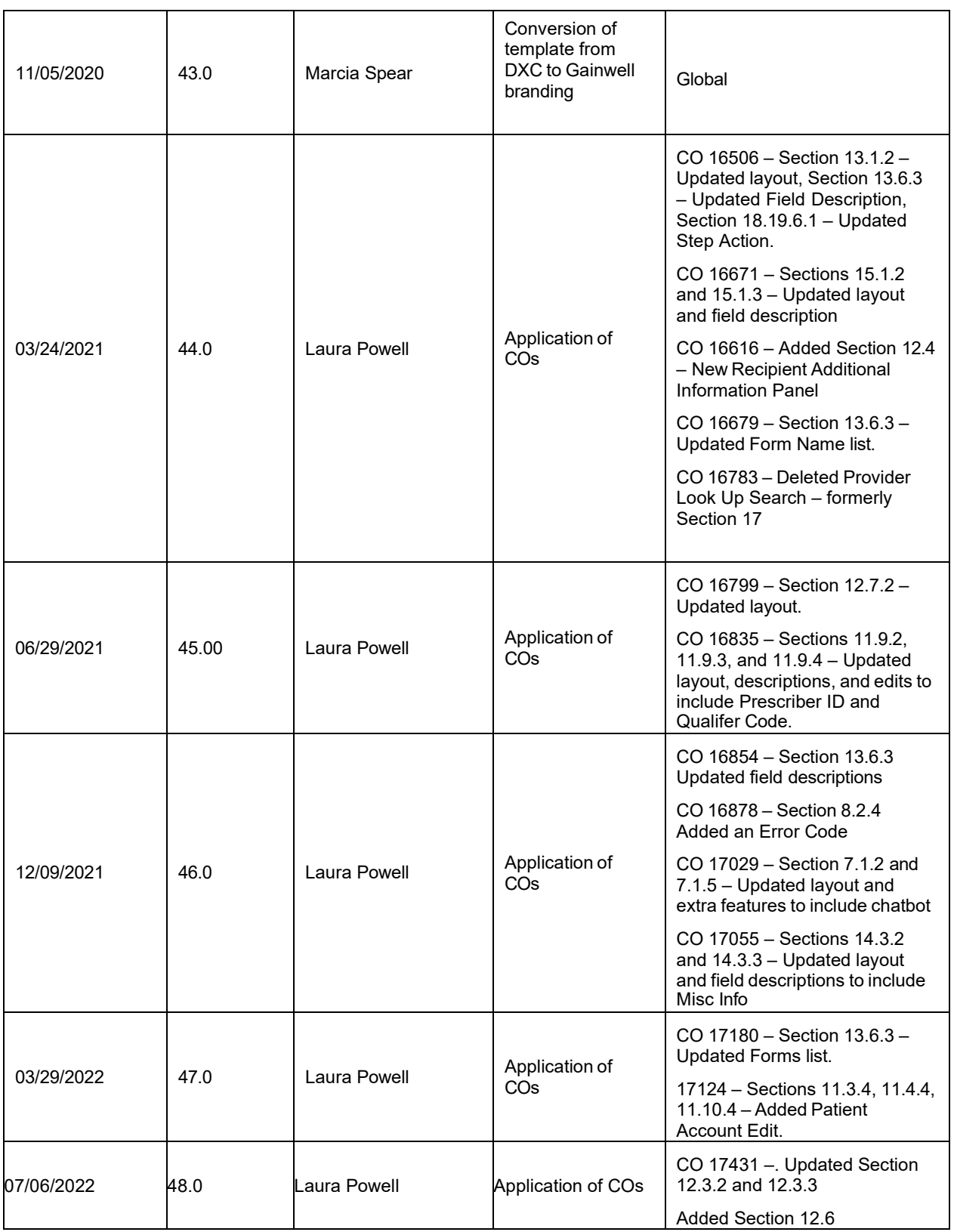

Gainwell Technologies **Copyright 2024 Gainwell Technologies**. All rights reserved. Page 14

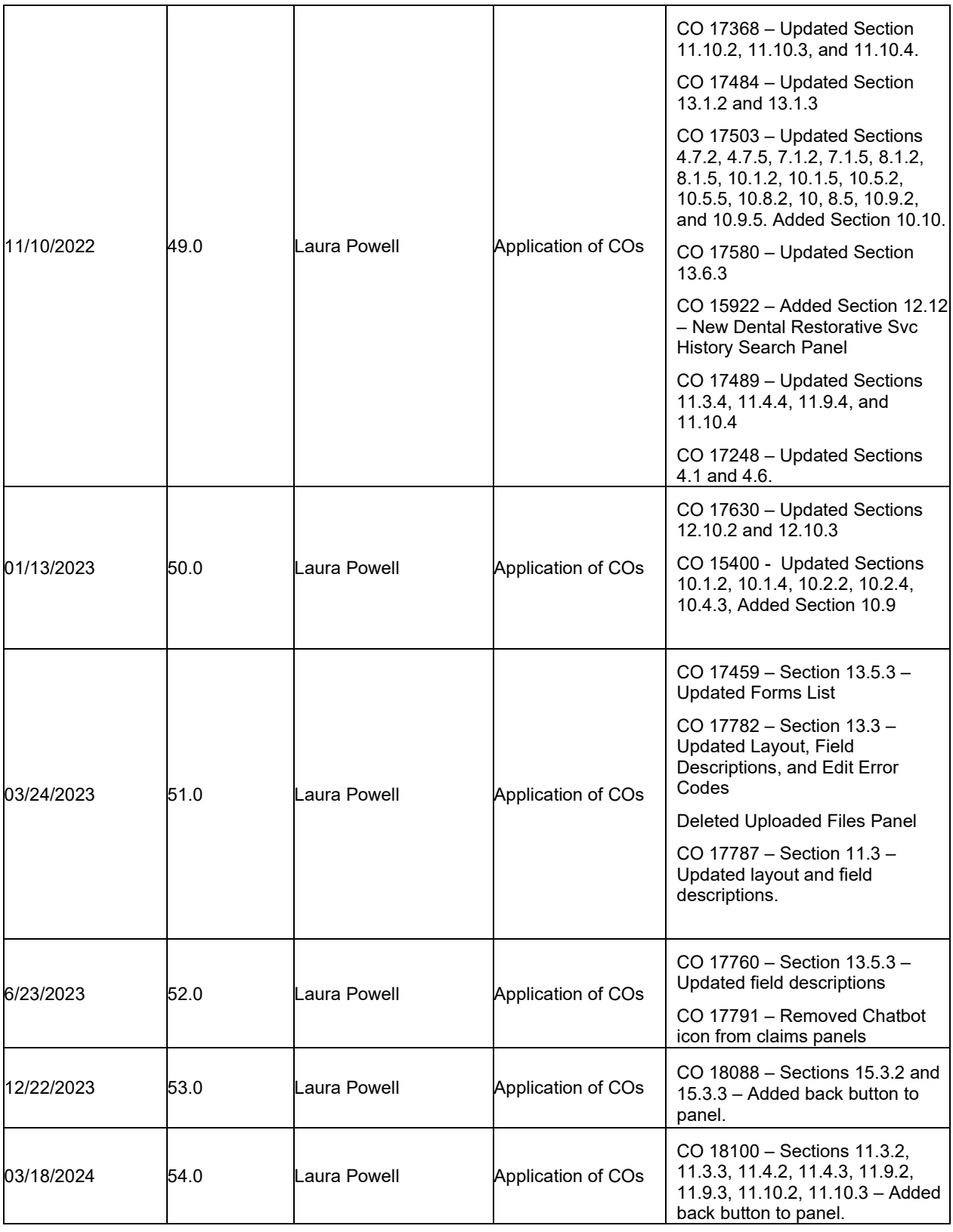

Gainwell Technologies **Exercise Search Conserverse Copyright 2024 Gainwell Technologies. All rights reserved.** Page 15

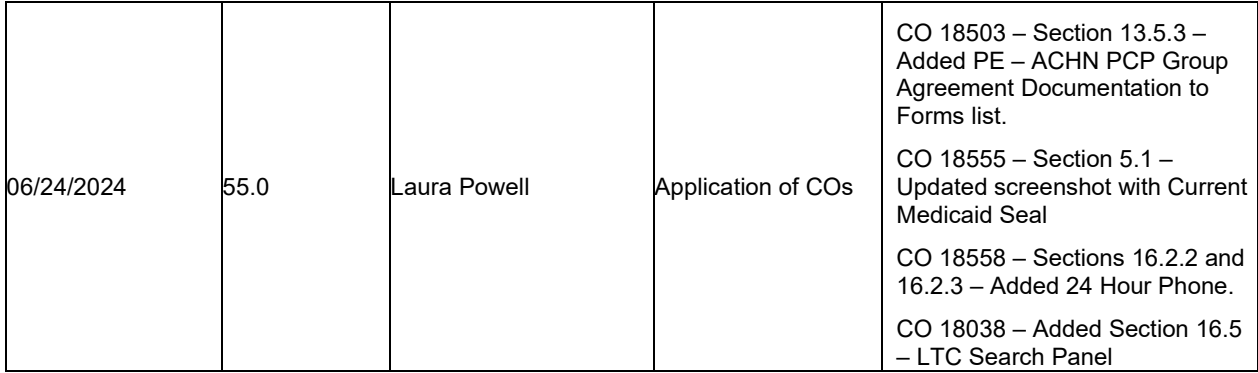

Gainwell Technologies **Exercise Search Conserverse Copyright 2024 Gainwell Technologies. All rights reserved.** Page 16
# **3 Introduction to the Interactive Services Website**

The Interactive Services website allows providers to verify Alabama Medicaid recipient eligibility, claim status, and to upload and download claim files.

The website has been developed by Gainwell Technologies (Gainwell) and is offered at no cost to Alabama Medicaid providers. This site is available 24-hours a day, seven days a week, excluding time for scheduled maintenance. Through the use of online user friendly forms, a provider is able to inquire on recipient eligibility, claim status, prior authorization requests and household inquiries. A provider is also able to enter and submit claims, including online voids and adjustments and prior authorization requests.

## **3.1 Audience**

The information described in this document is designed for use by providers, clerks, and billing agents participating in the Alabama Medicaid program.

## **3.2 Purpose**

This document provides the user with the necessary steps to log on to the website, navigate the website, verify eligibility and claims status, upload and download files, seek assistance for technical issues, and logoff the website.

## **3.3 Applications**

The Interactive Services website provides the user with a choice of applications. The primary application is the Eligibility Verification application where Alabama Medicaid recipient eligibility can be verified. A second application is the Claim Status Inquiry. Using this application allows providers to check on the status of adjudicated claims. The third application available is the uploading and downloading of batch files.

## **3.4 Supporting Documentation**

Readers of this document may find it useful to consult the *Alabama Medicaid Provider Manual*  to completely understand the policy behind the billing procedures of the Alabama Medicaid program. The *Alabama Medicaid Provider Manual,* can be downloaded from the Alabama Medicaid homepage at<http://www.medicaid.alabama.gov/>.

## **3.5 Content Changes**

Readers of this document should note that this is a living document and is subject to change at any time based on functionality changes within the website.

The Current Procedural Terminology (CPT) and Current Dental Terminology (CDT) codes descriptors, and other data are copyright © 2024 American Medical Association and © 2024 American Dental Association (or such other date publication of CPT and CDT). All rights reserved. Applicable FARS/DFARS apply.

# **4 Interactive Services Website Navigation**

## **4.1 Web Browser Setup**

Workstations must be equipped with Microsoft Edge version 100 or greater.

Please refer to the website for Microsoft Edge [\(https://www.microsoft.com/en-us/edge\)](https://www.microsoft.com/en-us/edge) for additional information.

#### **NOTE:**

Please refer to the browser installation information to find out the appropriate personal computer recommendations and configurations.

## **4.1.1 Navigation Buttons**

Do not select the previous/back or following/forward website navigation buttons in the toolbar if the website navigation button offers a selection for "next" or "previous" screen. If you use the navigation or windows buttons instead of those provided by the application, you may risk losing work in progress.

## **4.1.2 Screen Display Features**

The AMMIS is designed to display within Web browser pages that fit on a computer (PC) desktop with a minimum screen resolution of 1024 x 768 pixels and preferred screen resolution of 1400 X 1050 pixels. However, in order to fit large system objects such as panels and pages into one screen print, the user has the option of resetting the text size of the Web browser so that the selected area of the system fits into a screen print.

In addition, there may be some Web browser pages that use a lower pixel configuration and cause a horizontal scroll bar to appear at the bottom of the page for viewing the left side and the right side of the information displayed. In general, pages should only require vertical scrolling.

## **4.1.3 To Set System Text Size**

To set system text size, perform the following steps:

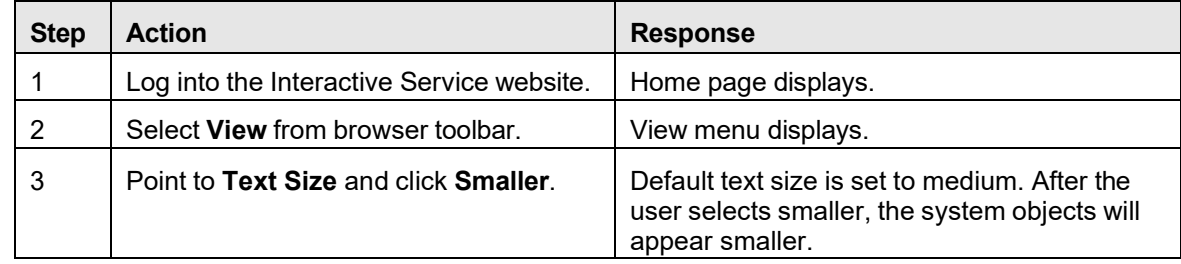

## **4.2 Web Address**

The address to access the Interactive Services website is:

<https://www.medicaid.alabamaservices.org/ALPortal>

## **4.3 Users**

## **4.3.1 User Roles**

Interactive Services website users fall into one of the following secure user roles:

- Guest
- **-** Provider
- Clerk
- **Trading Partner**
- **-** OPR Provider / OPR Clerk
- ACHN Provider / ACHN Clerk
- **-** Drug Manufacturer / Drug Manufacturer Clerk
- **-** Administrator

The following table describes what features each user can access in the Interactive Services website based on user role:

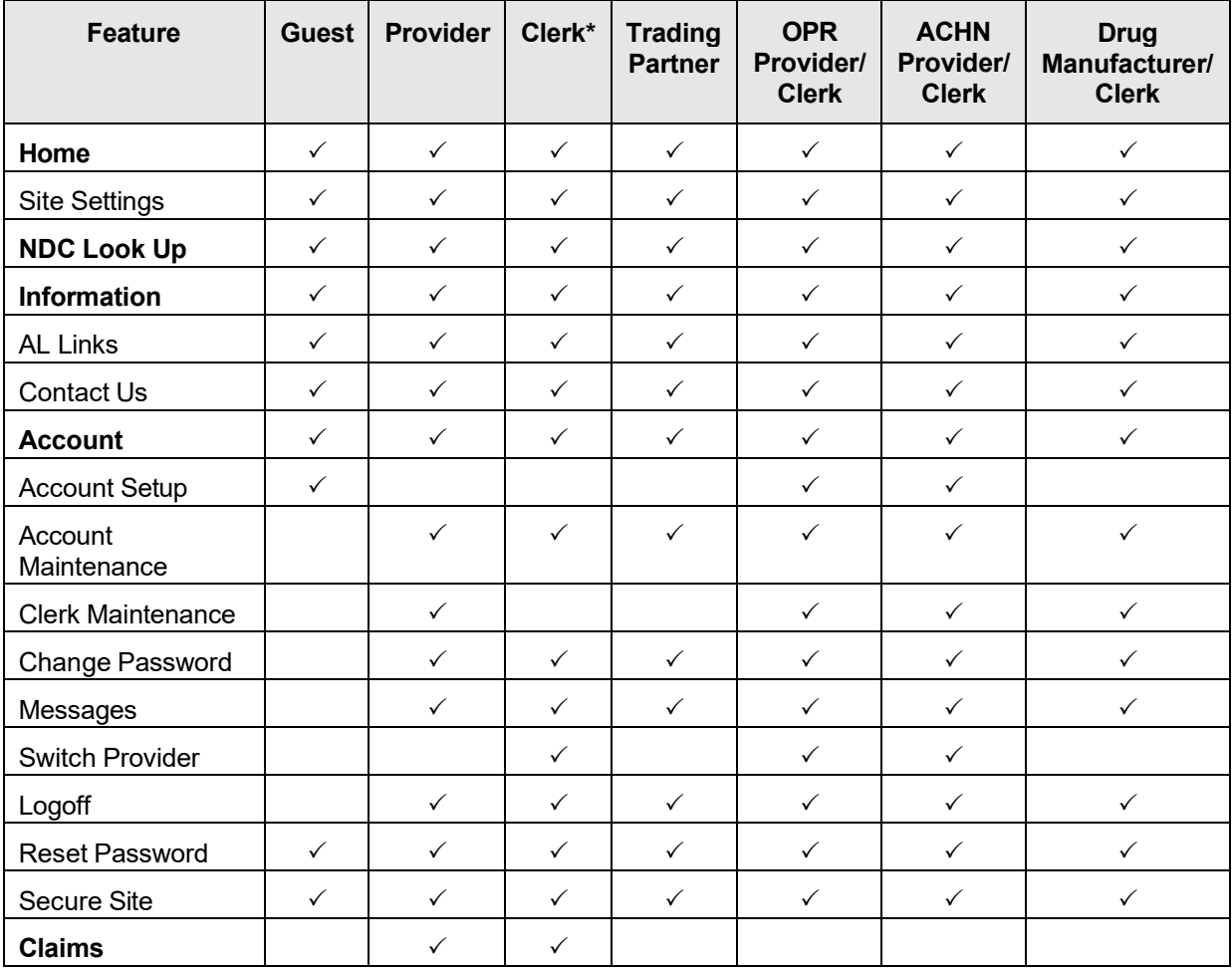

Gainwell Technologies **Exercise Security Copyright 2024 Gainwell Technologies.** All rights reserved. Page 19

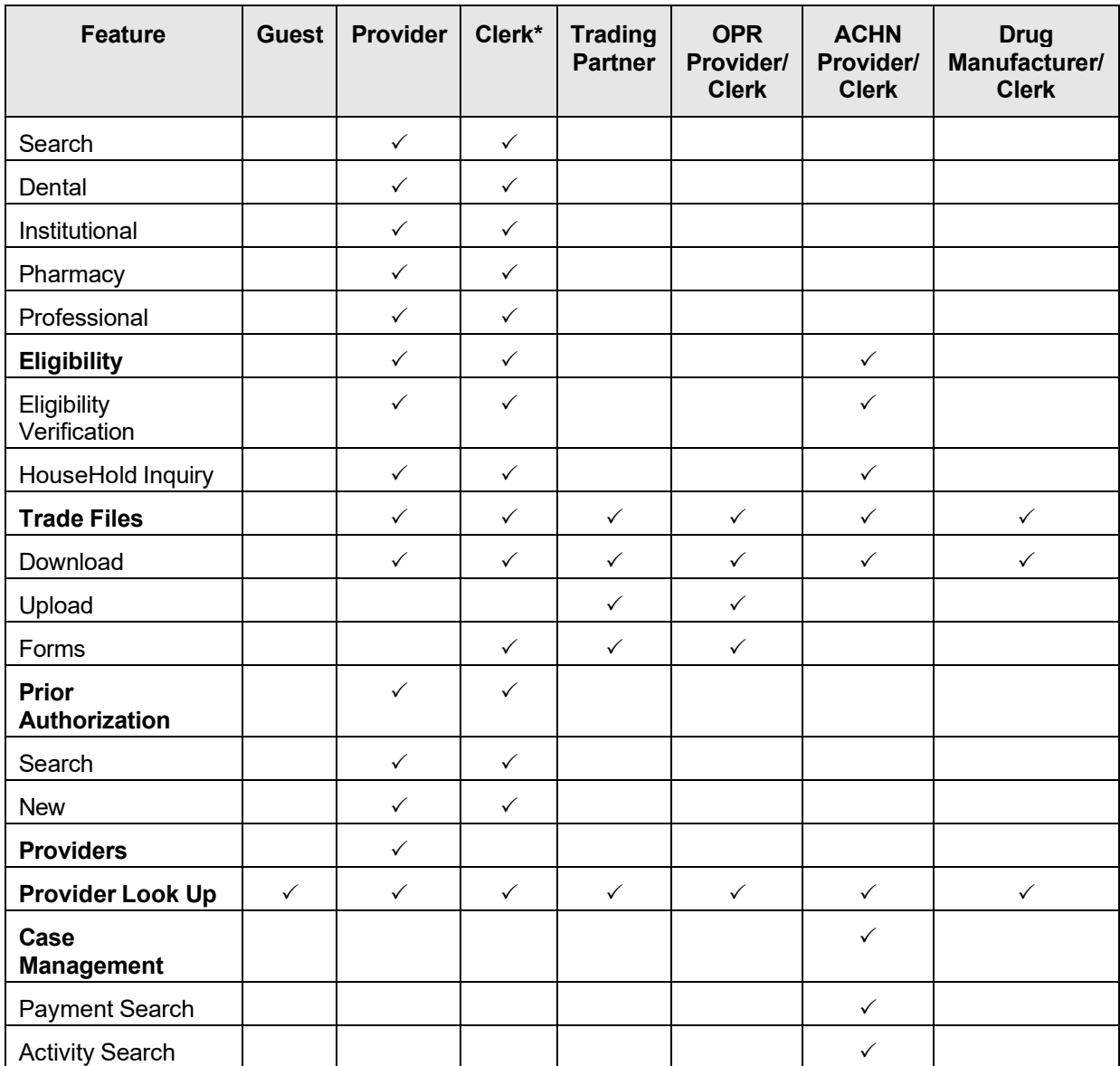

\* Access privileges determined by permissions granted by Provider.

## **4.3.2 User IDs and Passwords**

Providers who use the Interactive Services website must have a valid user ID and password to access the system. Billing provider IDs, with an active contract, will be issued a Personal Identification Number (PIN) in the form of a letter. Refer to section *9.1 Account Setup* for instructions related to setting up a provider account based on the information received in the Provider PIN letter. An active provider account will be able to access the interactive features noted in the above section, *3.4.1 User Roles*.

Along with the Provider Electronic Solutions software, providers should receive a letter from Gainwell issuing a web Personal Identification Number (PIN) which permits a user to create a Trading Partner user ID and password on the Interactive Services website. A Trading Partner

Gainwell Technologies **Exercise Search Conserved** © Copyright 2024 Gainwell Technologies. All rights reserved. Page 20

The Current Procedural Terminology (CPT) and Current Dental Terminology (CDT) codes descriptors, and other data are copyright © 2024 American Medical Association and © 2024 American Dental Association (or such other date publication of CPT and CDT). All rights reserved. Applicable FARS/DFARS apply.

web user ID will be restricted to the upload and download features as noted in the above section, *3.4.1 User Roles*. If a Trading Partner PIN letter has not been received, contact the Electronic Media Claims (EMC) Helpdesk at 1 (800) 456-1242, to request a copy. This form is also readily available on the Interactive Services web site mentioned in section 3.3, by navigating to Information then AL Links.

 Providers that use the Provider Electronic Solutions Software or vendor-based software to submit claims to Alabama Medicaid will be required to request a new Trading Partner ID. Once the ID has been issued, refer to section *9.1 Account Setup* for instructions related to setting up a Trading Partner account based on the information received in the Trading Partner PIN letter. To request a new Trading Partner ID, navigate to the Information then AL Links page on the new Interactive Services web site, mentioned in section 3.3, where this form resides. Otherwise contact the Electronic Media Claims (EMC) Helpdesk at 1 (800) 456-1242, to request a copy.

#### **NOTE:**

To update the Provider Electronic Solutions software with the new user ID and password, click on Tools > Options within the Provider Electronic Solutions software. Select the Batch Tab. Enter the Login ID, from the letter, into the Trading Partner ID field, then enter the new Trading Partner web user ID and password in the corresponding fields displayed based on the User Name and Password created on the Account Setup page.

## **4.3.3 Resetting Passwords**

When users initially log in to the website, an option displays allowing a user to set up two security questions and answers that can be used to create a new password in the event the password is forgotten.

## **4.4 Application Lists**

The following features are available through the website:

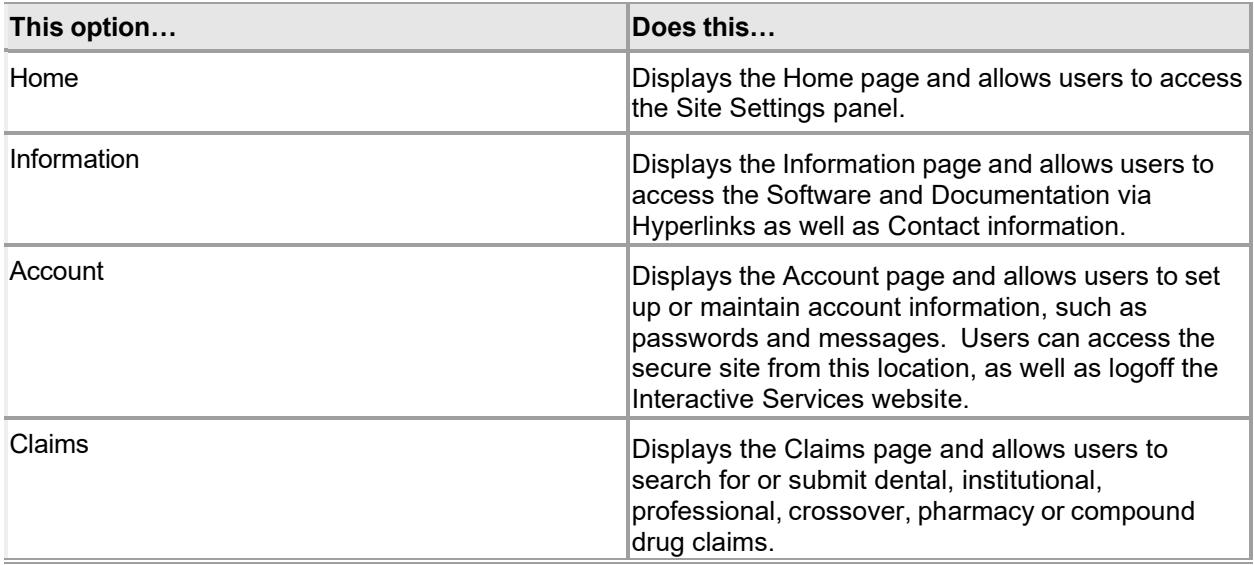

Gainwell Technologies © Copyright 2024 Gainwell Technologies. All rights reserved. Page 21

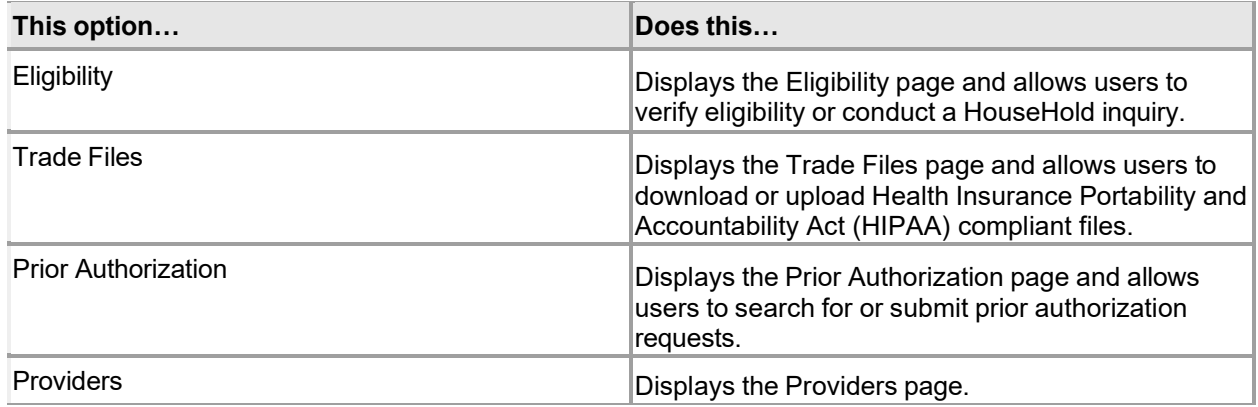

## **4.5 Login Page Rules**

The rules for the Login page are listed below:

- After six invalid password attempts in succession the user's status is changed to a "locked" status. After 10 minutes, the user's account is automatically unlocked, after which the user may again attempt six invalid password attempts in succession before the account is once again "locked". If the user is unable to recall their web password and security answers, they must call the EMC Helpdesk at 1(800) 456-1242 and identify themselves through a security process. The EMC Helpdesk associate resets the user's account by issuing a new PIN, which is sent to the caller's address by mail. Once the new PIN is received, the caller is required to once again setup their account.
- All users will be required to change their password every 30 days. The system prompts the user to change their password.
- After a user changes the password, there is no restriction to the number of times the password can be changed during the 30-day forced change.
- When the web session becomes inactive for an amount of time, the web session "times out" and all unsaved information is destroyed. A message appears requiring the user to "log on" again, creating a new session.

## **4.6 Connecting Through an Internet Service Provider (ISP)**

Users must successfully log in to the Interactive Services website in order to utilize the services available within the secure portal.

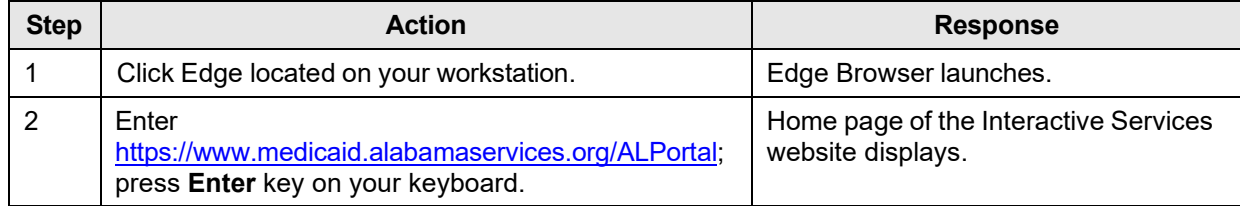

Follow the steps below to log in to the website using an Internet Service Provider:

Gainwell Technologies **Exercise Security Copyright 2024 Gainwell Technologies**. All rights reserved. Page 22

The Current Procedural Terminology (CPT) and Current Dental Terminology (CDT) codes descriptors, and other data are copyright © 2024 American Medical Association and © 2024 American Dental Association (or such other date publication of CPT and CDT). All rights reserved. Applicable FARS/DFARS apply.

## **4.7 Login**

## **4.7.1 Login Panel Narrative**

The Login panel, accessible via the Secure Site link, allows users to login to the secure Interactive Services website.

**Navigation Path:** [Account] – [Secure Site]

## **4.7.2 Login Panel Layout**

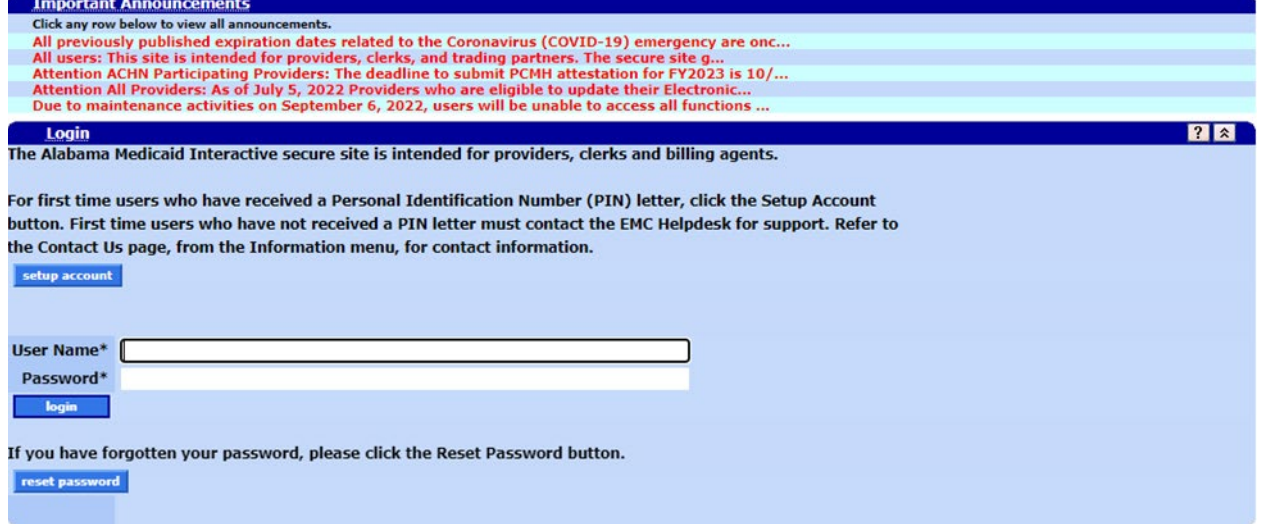

## **4.7.3 Login Panel Field Descriptions**

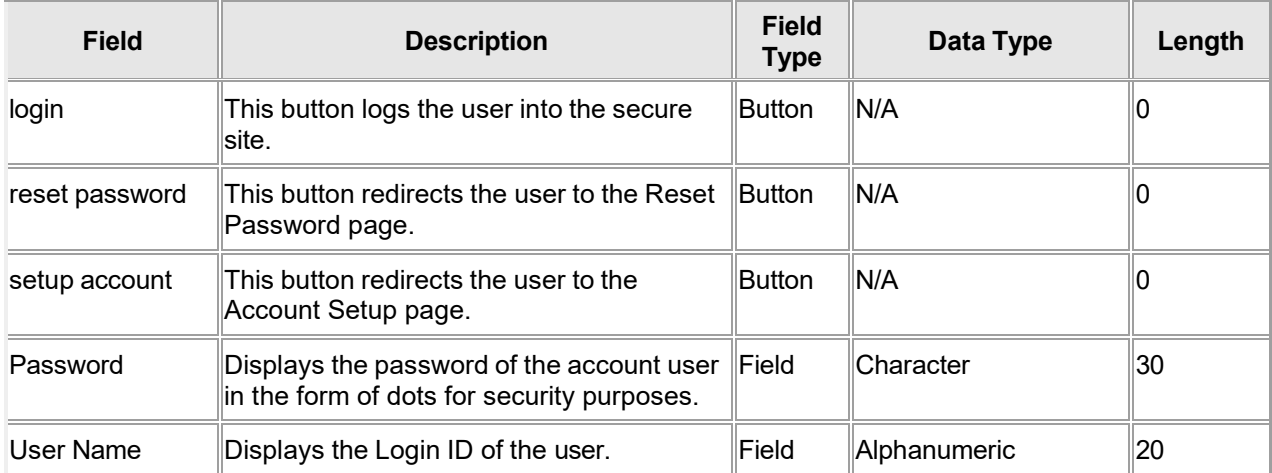

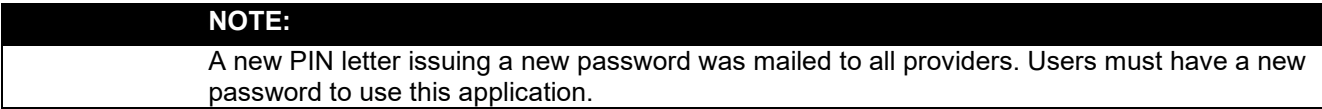

Gainwell Technologies **Exercise Search Conserved** © Copyright 2024 Gainwell Technologies. All rights reserved. Page 23

## **4.7.4 Login Panel Field Edit Error Codes**

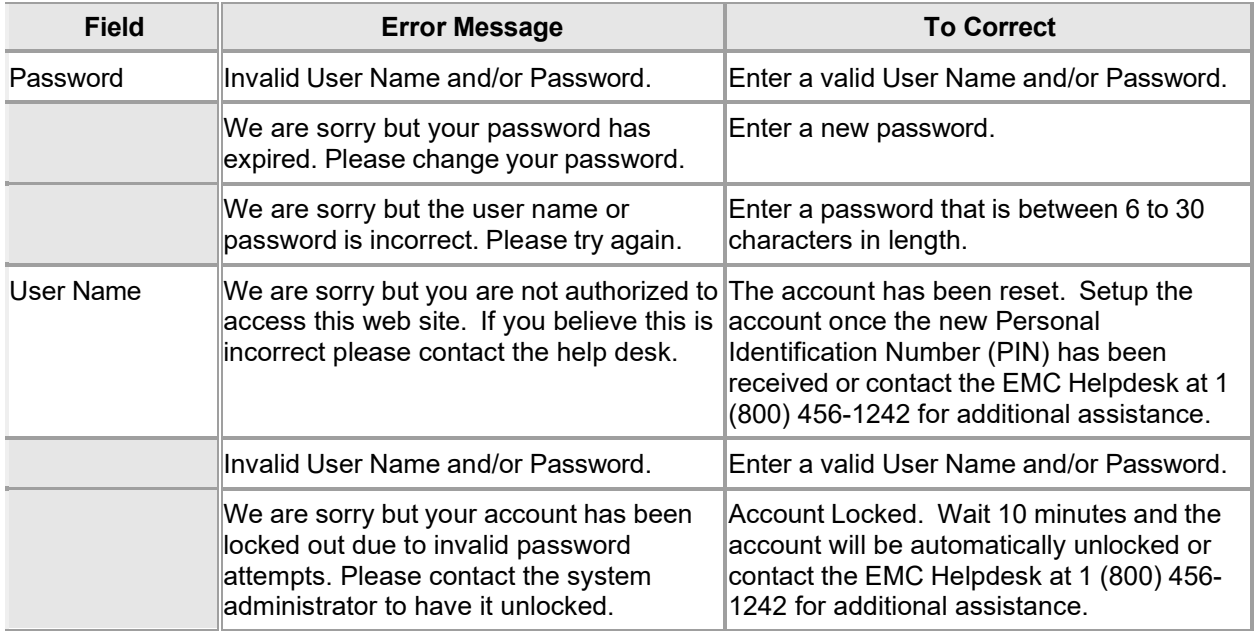

#### **4.7.5 Login Panel Extra Features**

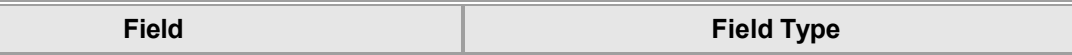

The Important Announcement panel will appear above this page when there are announcements for all users.

## **4.7.6 Login Panel Accessibility**

#### **4.7.6.1 To Access the Login Panel**

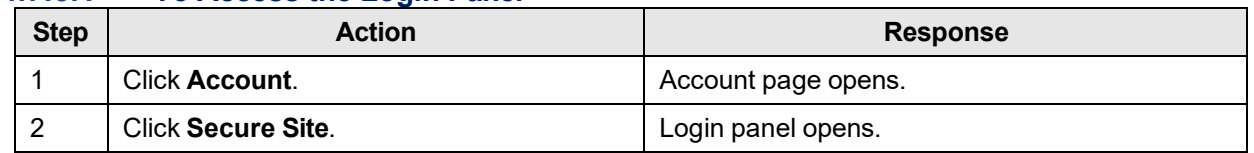

#### **4.7.6.2 To Add on the Login Panel**

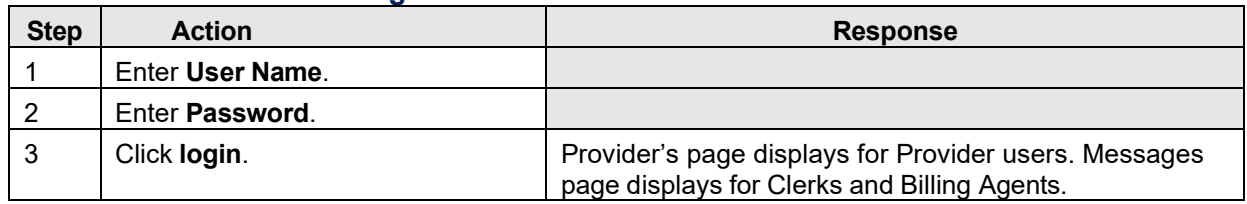

#### **4.7.6.3 To Update on the Login Panel**

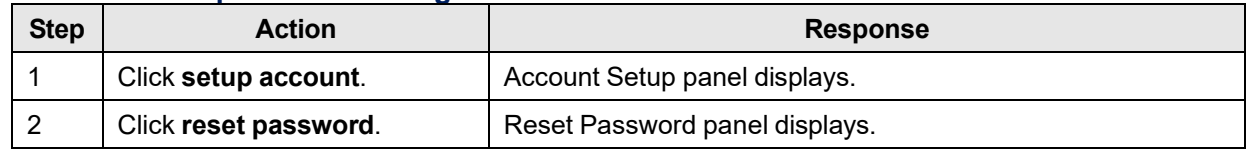

Gainwell Technologies © Copyright 2024 Gainwell Technologies. All rights reserved. Page 24

# **5 System Wide Common Terminology and Layouts**

The following section identifies common system terminology and features, and an associated screen capture or design layout where applicable. This is not an all-inclusive list of common system terms and layouts; however, it is a basic foundation for the novice user to view and understand prior to navigating the system. These terms are used by technical team members, training specialists, and help desk staff when discussing or, more importantly, documenting aspects of the system.

Below is a partial list of common terms described within this document:

- Page
- Page Header
- Main Menu
- Sub Menu
- Search Panel
- Data List Panel
- Mini Search Panel
- Pop Up Search Panel
- Panel

## **5.1 Page Layout**

A page is defined as the entire screen that appears in the Web browser. The page contains a page header area with the day and date displayed a Main Menu bar, a Sub Menu bar, and any associated panels.

The Main Menu bar contains a horizontal set of links which display pull-down menus. Each pull down menu opens an associated page within the system.

Beneath the Main Menu bar is the Sub Menu bar of horizontal links that open an associated page within the system. The Sub Menu bar appears in the same order as the Main Menu pull down options, and the Sub Menu links are spelled the same as the Main Menu pull down options.

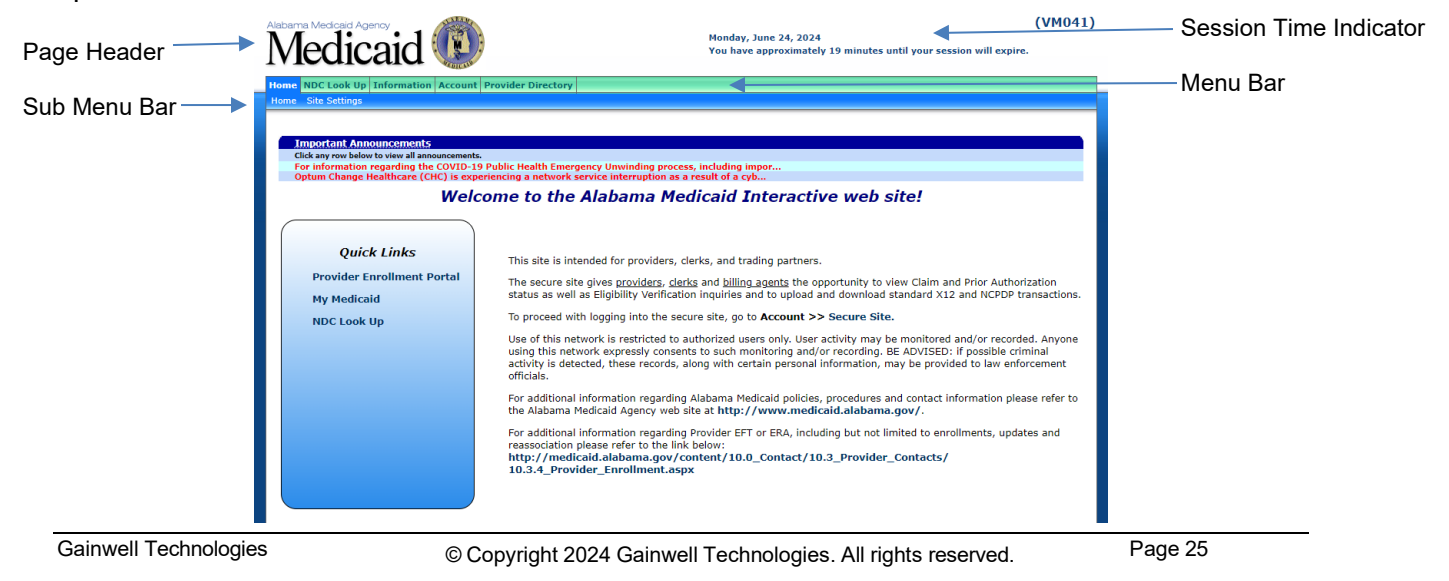

In general, when navigating a page, the vertical scroll bar is the only scroll bar needed to view panels stacked in a vertical manner.

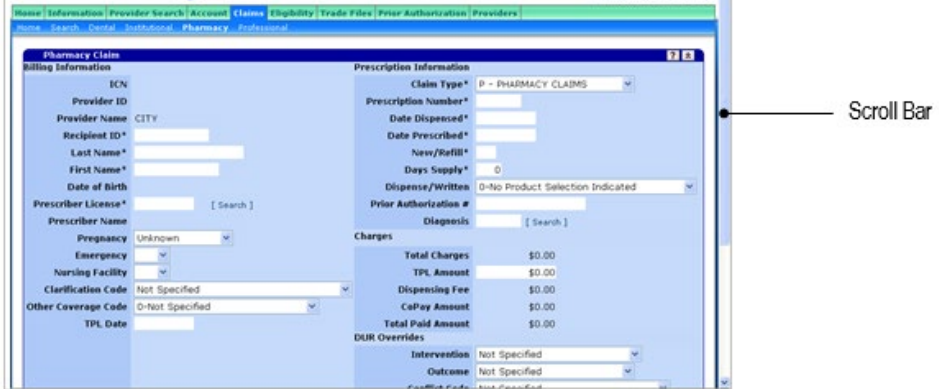

If a user attempts to add, update, or delete information within the page, then tries to navigate away from the page without saving or cancelling the changes, the system prompts the user with a pop-up window message. When the system generates the message, the detail panels are locked open and navigation away from the page is not permitted until changes are either correctly saved or cancelled.

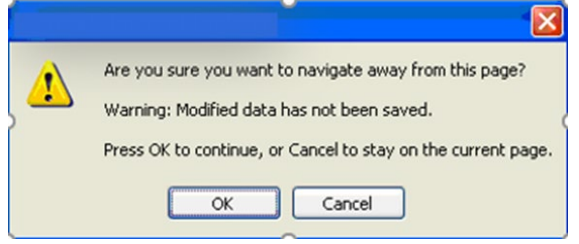

## **5.2 Search Options**

There are several search options available within the AMMIS Interactive Services website, including search panels, data list panels, mini search panels and pop-up search panels.

## **5.2.1 Search Panels**

Search panels let users enter any combination of search criteria. Clicking **search** displays subsequent search results (if any) in the corresponding search results panel.

Gainwell Technologies **Exercise Security Copyright 2024 Gainwell Technologies.** All rights reserved. Page 26

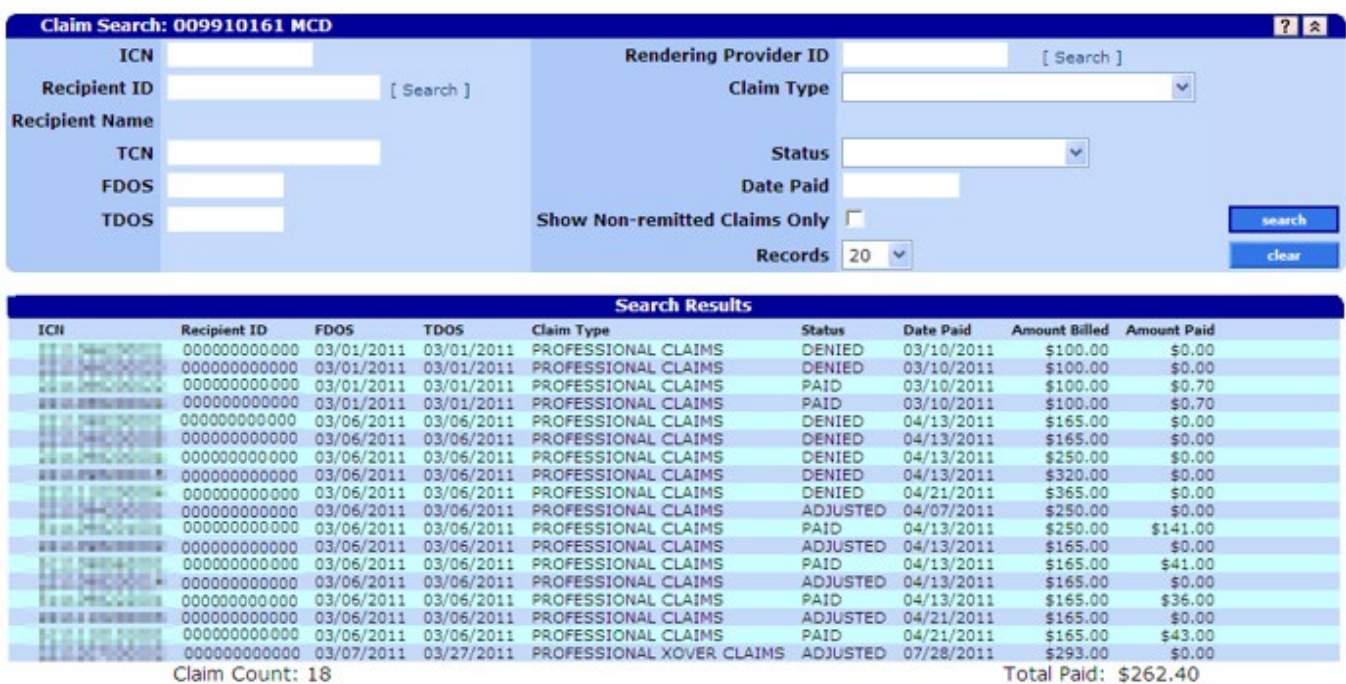

## **5.2.2 Data List Panels**

Data List can be sorted in ascending or descending order by clicking the column name in the panel which contains multiple rows. All rows are resorted, not just the rows displayed on the current page.

In some cases, if the user clicks once on a row, the associated information displays in the corresponding panel on the same page. In other cases for search related panels, the associated information displays in a corresponding panel on another page. In the following figure, the user clicks the first row of the Detail panel and detailed information displays at the bottom of the panel.

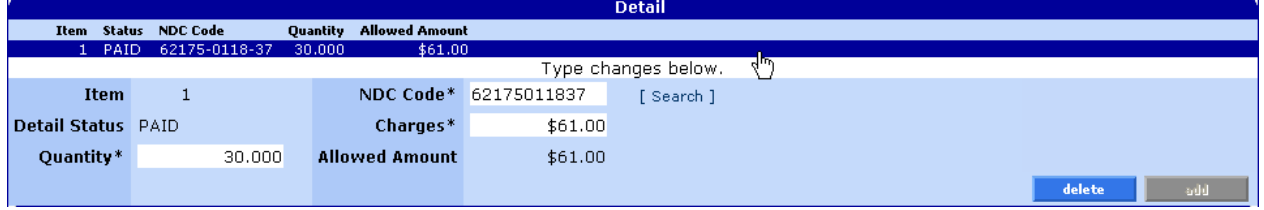

## **5.2.3 Mini Search**

After the user has viewed at least one search result in an information panel, another search can be completed by using the primary search fields within the Mini Search panel located above the information panel containing the search results.

Mini Search panels contain one or two primary search fields related to the business process.

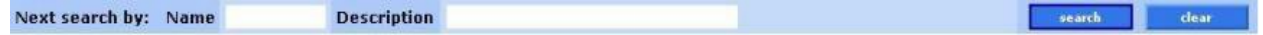

## **5.2.4 Pop-Up Search**

Gainwell Technologies **Exercise Search Conserved** © Copyright 2024 Gainwell Technologies. All rights reserved. Page 27

A pop-up Search allows the user to search for field data without leaving the page. By clicking on the [Search] link, the user accesses the search panel that is associated with that particular field.

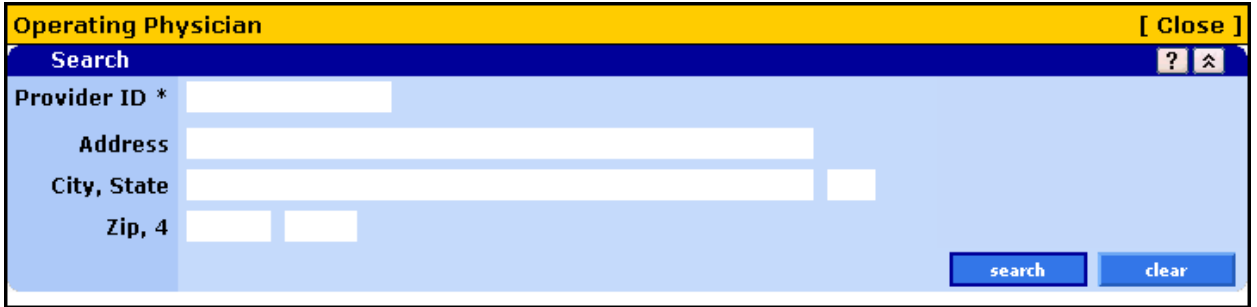

After entering search criteria in the pop-up panel, simply select the desired result returned and the main panel is populated with the corresponding data.

All of the pop-up Search panels are described in detail in Chapter 14.

Gainwell Technologies **Exercise Search Conserved** © Copyright 2024 Gainwell Technologies. All rights reserved. Page 28

## **5.3 Panel Layout**

A panel is defined as a portion of a page that performs a well-defined unit of functionality. Some panels always appear on a page, while others only appear when invoked by the user.

## **5.3.1 Panel Type and Functions**

The system contains various panel types with specific functions for each panel type. Some panels have common icons while other panels have icons specific to their functions. Listed below are icons that can be found on one or more types of panels:

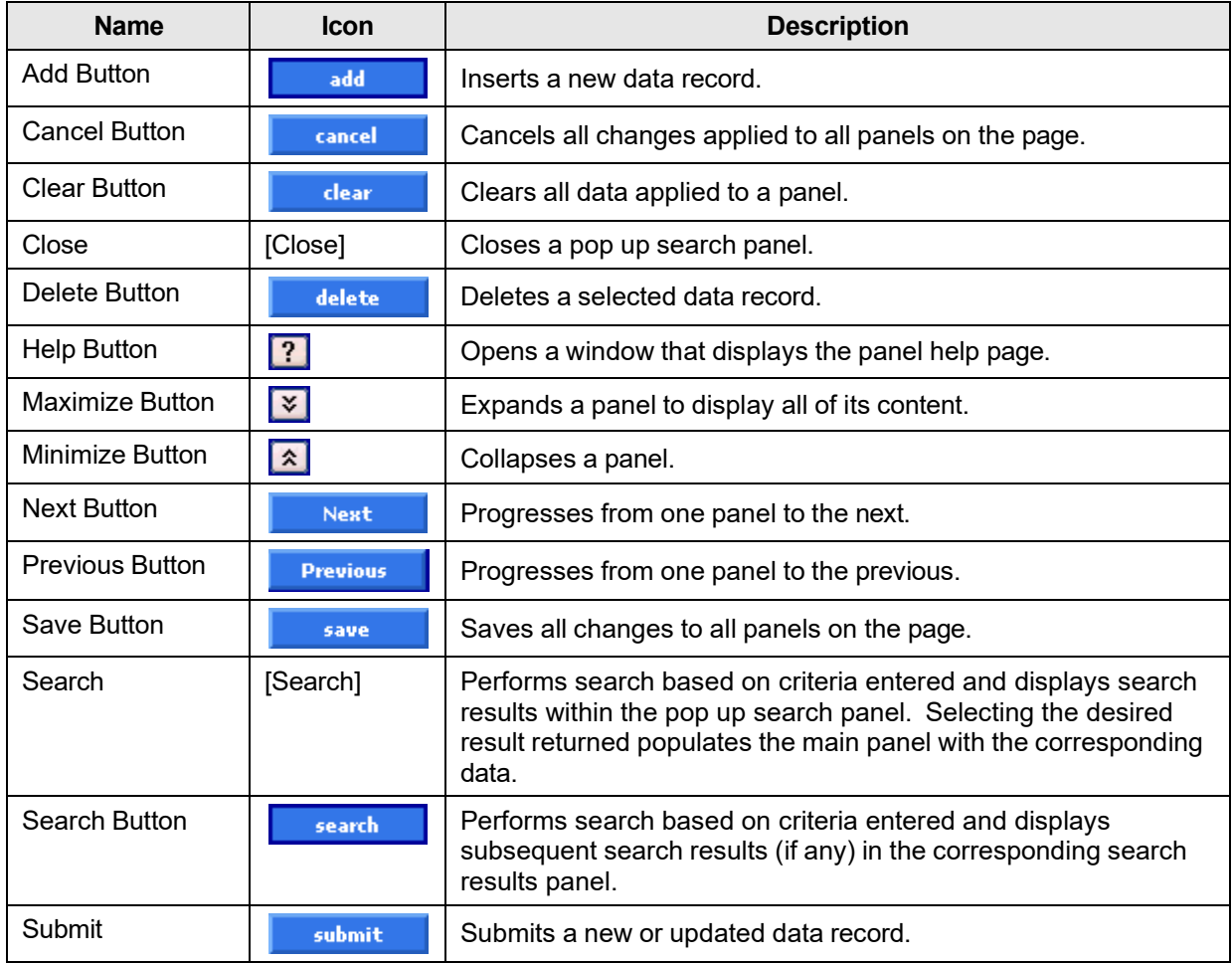

Gainwell Technologies **Exercise Search Conserved** © Copyright 2024 Gainwell Technologies. All rights reserved. Page 29

# **6 Providers**

The Providers page is the first to display after a provider logs into the secure site. The Providers page permits users to view provider-related information.

## **6.1 Info Panel Narrative**

This is the main page for all secure site users. It shows some user specific information for the current user logged in.

**Navigation Path:** [Providers]

## **6.2 Info Panel Layout**

Provider ID: MCD Taxonomy: 207P00000X Zip Code: 36732 - 3605

Your 835 transactions and/or Paper Remittance Advice is being sent to: 835 Receiver(s): N/A Paper RA :

Network Participation: **TONY J AKIN ROH JAMES A EXTENDED FOOT CARE AKIN TONY J** 

## **6.2.1 Info Panel Field Descriptions**

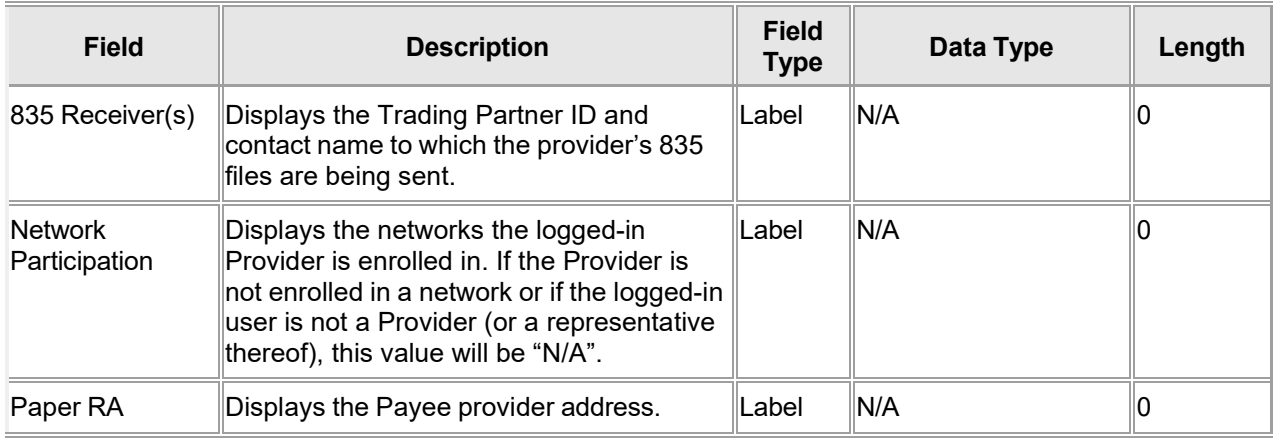

Gainwell Technologies **Exercise Search Conserved** © Copyright 2024 Gainwell Technologies. All rights reserved. Page 30

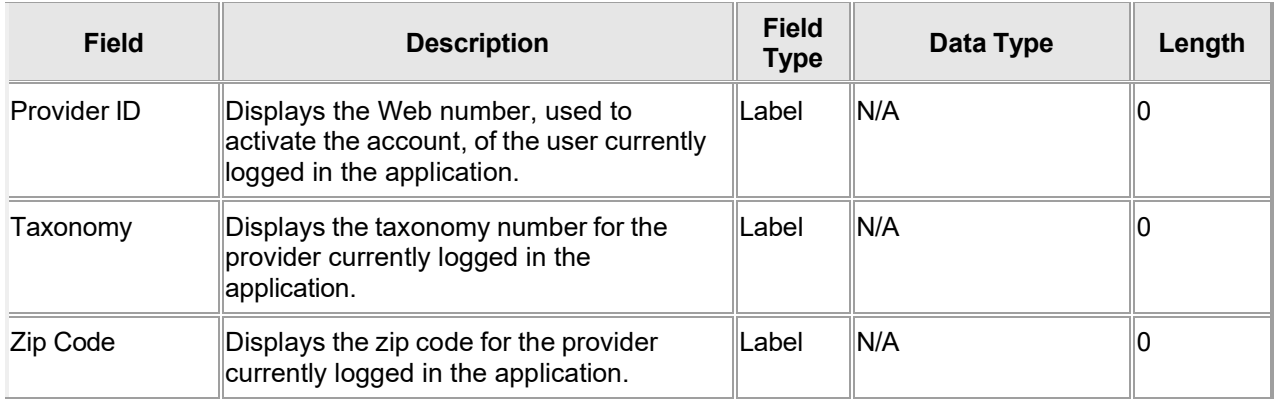

## **6.2.2 Info Panel Field Edit Error Codes**

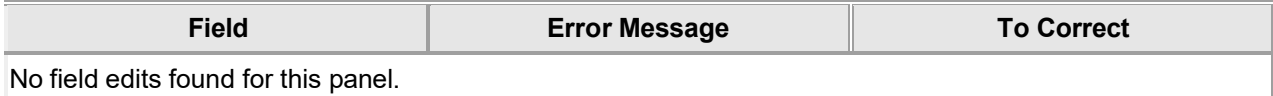

## **6.2.3 Info Panel Extra Features**

A dynamic feature will display a Trading Partner that has accepted to receive 835 transactions on the part of the Provider. If no action has been taken regarding the provider 835 transaction files, the message is marked as N/A.

## **6.2.4 Info Panel Accessibility**

## **6.2.4.1 To Access the Info Panel**

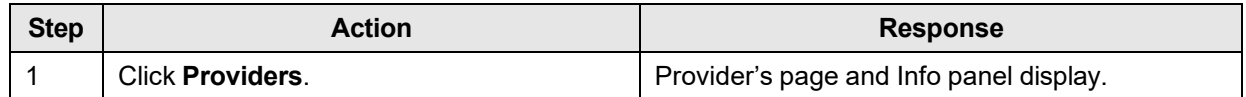

The Current Procedural Terminology (CPT) and Current Dental Terminology (CDT) codes descriptors, and other data are copyright © 2024 American Medical Association and © 2024 American Dental Association (or such other date publication of CPT and CDT). All rights reserved. Applicable FARS/DFARS apply.

## **6.3 Messages**

#### **6.3.1 Messages Panel Narrative**

The Messages panel displays the latest ten messages from the user's secure mailbox.

**Navigation Path:** [Providers]

## **6.3.2 Messages Panel Layout**

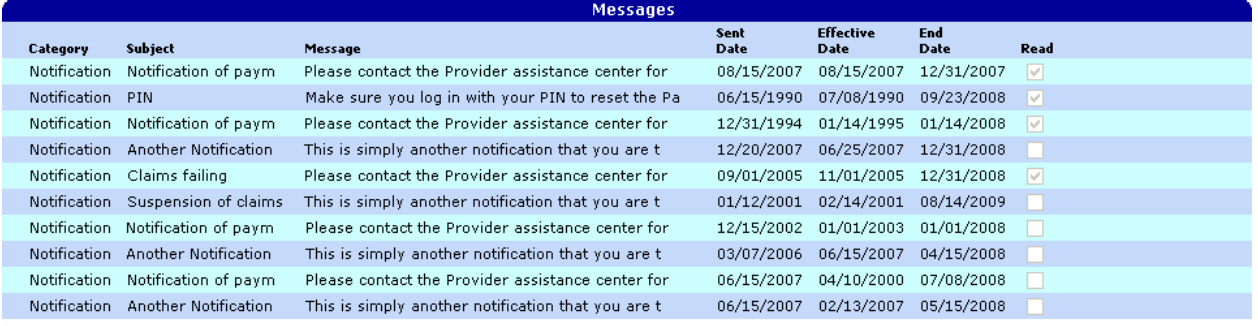

The latest 10 messages sent by Alabama Medicaid are displayed above. To view all messages sent by Alabama Medicaid, please navigate to the Messages page which is accessible via the Account link located on the main menu bar.

## **6.3.3 Messages Panel Field Descriptions**

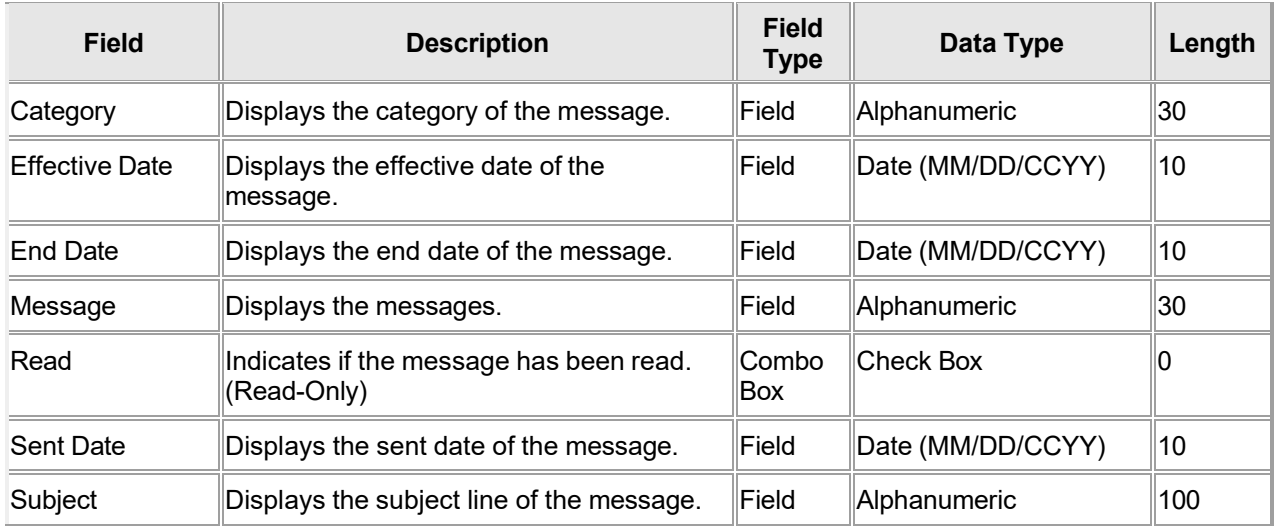

#### **6.3.4 Messages Panel Field Edit Error Codes**

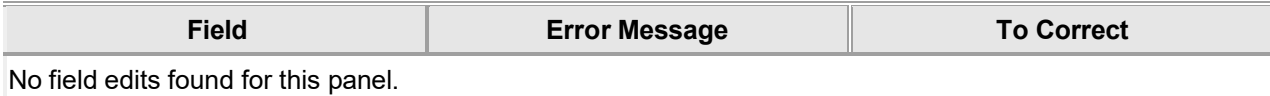

Gainwell Technologies © Copyright 2024 Gainwell Technologies. All rights reserved. Page 32

## **6.3.5 Messages Panel Extra Features**

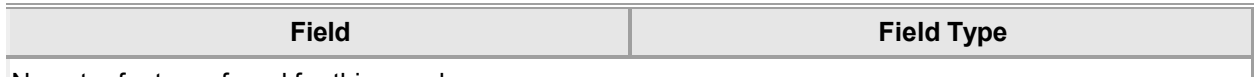

No extra features found for this panel.

#### **6.3.6 Messages Panel Accessibility**

#### **6.3.6.1 To Access the Messages Panel**

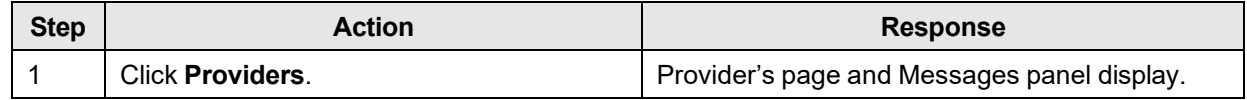

Gainwell Technologies **Detain Constant Constant Constant Constant Constant Constant Constant Page 33** 

# **7 Home**

The Home page opens when you access the AMMIS Interactive Services website and click on Home.

From the Home link in the Main Menu toolbar, users can access the following Sub Menu options:

• Site Settings

## **7.1 Home**

## **7.1.1 Home Panel Narrative**

The Home panel is the welcome page for the Interactive Services website. The user has the capability to access any Interactive Services website features from here.

## **Navigation Path:** [Home]

#### **7.1.2 Home Panel Layout** ck any row below to view all an row between bureau announcements.<br>This site is intended for providers charged in the coronavirus (COVID-19) emergency are onc..<br>S: This site is intended for providers, clerks, and trading partners. The secure site g...<br>on previously<br>users: This **Welcome to the Alabama Medicaid Interactive web site! Ouick Links** This site is intended for providers, clerks, and trading partners. **Provider Enrollment Portal** The secure site gives providers, clerks and billing agents the opportunity to view Claim and Prior Authorization status as well as Eligibility Verification inquiries and to upload and download standard X12 and NCPDP **Mv Medicaid** transactions. **NDC Look Up** To proceed with logging into the secure site, go to Account >> Secure Site. Use of this network is restricted to authorized users only. User activity may be monitored and/or recorded.<br>Anyone using this network expressly consents to such monitoring and/or recording. BE ADVISED: if possible<br>criminal enforcement officials. For additional information regarding Alabama Medicaid policies, procedures and contact information please<br>refer to the Alabama Medicaid Agency web site at http://www.medicaid.alabama.gov/. For additional information regarding Provider EFT or ERA, including but not limited to enrollments, updates and reassociation please refer to the link below:<br>http://medicaid.alabama.gov/content/10.0\_Contact/10.3\_Provider\_Contacts/ 10.3.4 Provider Enrollment.aspx

## **7.1.3 Home Panel Field Descriptions**

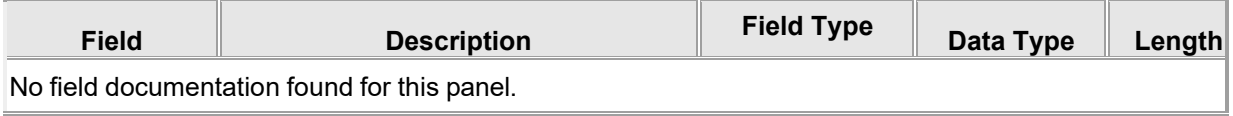

Gainwell Technologies **Exercise Search Conserved** © Copyright 2024 Gainwell Technologies. All rights reserved. Page 34

## **7.1.4 Home Panel Field Edit Error Codes**

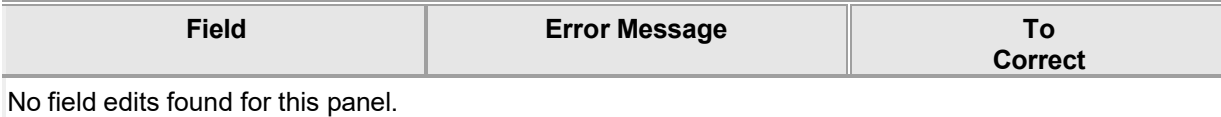

## **7.1.5 Home Panel Extra Features**

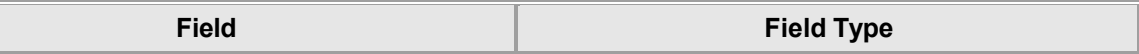

A Quick Links section on the left side contains hyperlinks to navigate users quickly to the Provider Enrollment Portal, the Member Portal, and the NDC Lookup screen. Additional hyperlinks are provided on the right side to navigate users to the Provider Search screen, the Login screen, and the Alabama Medicaid Agency web site.

The icon for launching the Alabama Medicaid Virtual Assistant in the lower right corner of the Home page is available for users to get immediate feedback to frequently asked questions.

The Important Announcement panel will appear above this page when there are announcements for all users.

## **7.1.6 Home Panel Accessibility**

#### **7.1.6.1 To Access the Home Panel**

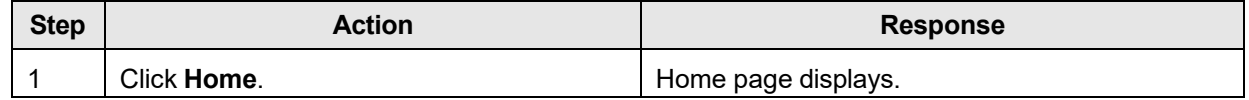

Gainwell Technologies **Exercise Search Conserved** © Copyright 2024 Gainwell Technologies. All rights reserved. Page 35

## **7.2 Site Settings**

## **7.2.1 Site Settings Panel Narrative**

The Site Settings panel allows the user to customize the website according to need. The user has the capability to activate dropdown menus, shortcut keys and focus return.

**Navigation Path:** [Home] – [Site Settings]

## **7.2.2 Site Settings Panel Layout**

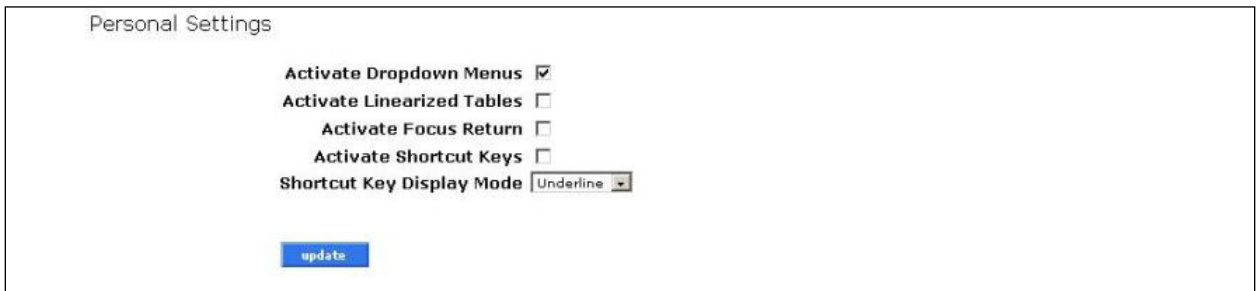

## **7.2.3 Site Settings Panel Field Descriptions**

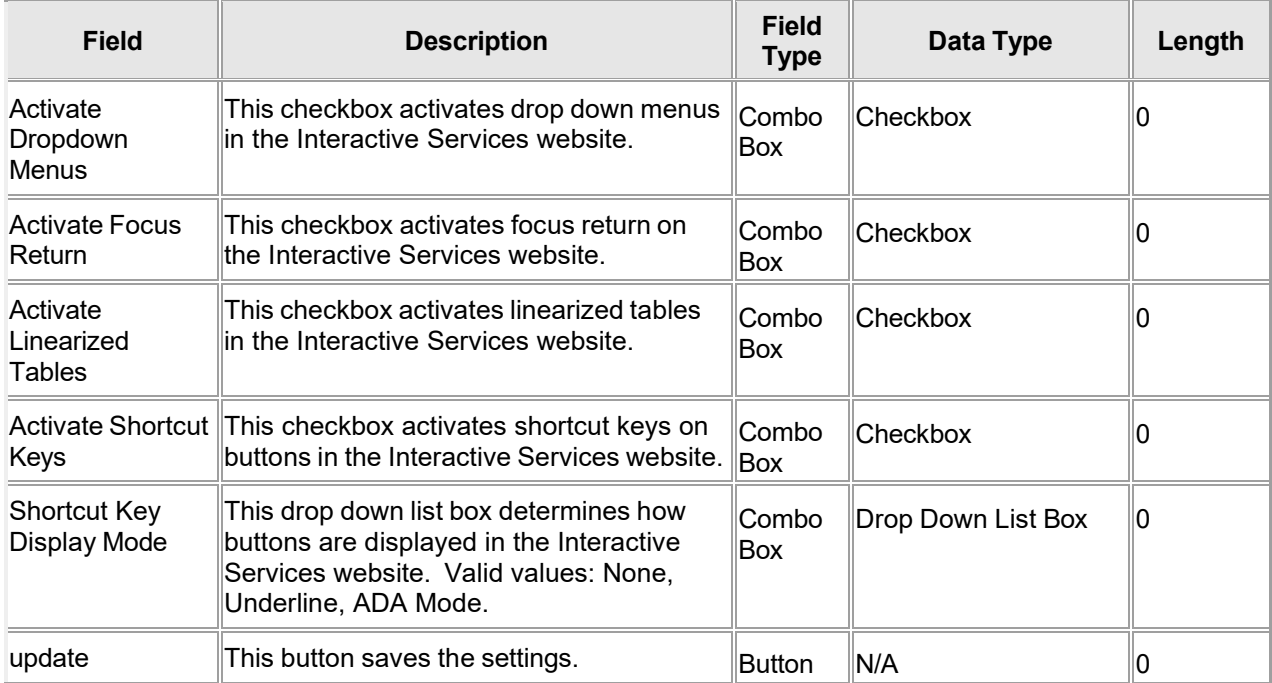

Gainwell Technologies **Copyright 2024 Gainwell Technologies**. All rights reserved. Page 36

## **7.2.4 Site Settings Panel Field Edit Error Codes**

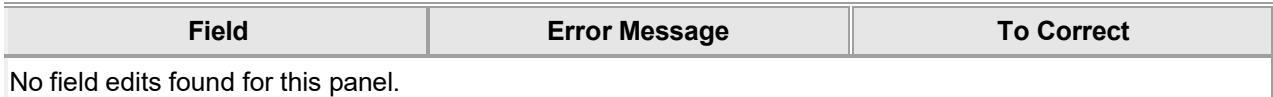

#### **7.2.5 Site Settings Panel Extra Features**

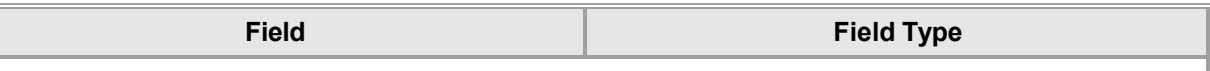

No extra features found for this panel.

#### **7.2.6 Site Settings Panel Accessibility**

#### **7.2.6.1 To Access the Site Settings Panel**

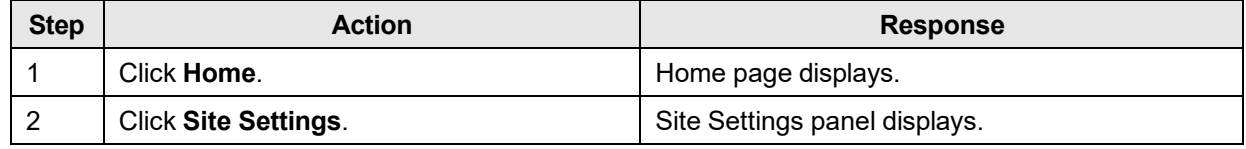

## **7.2.6.2 To Update on the Site Settings Panel**

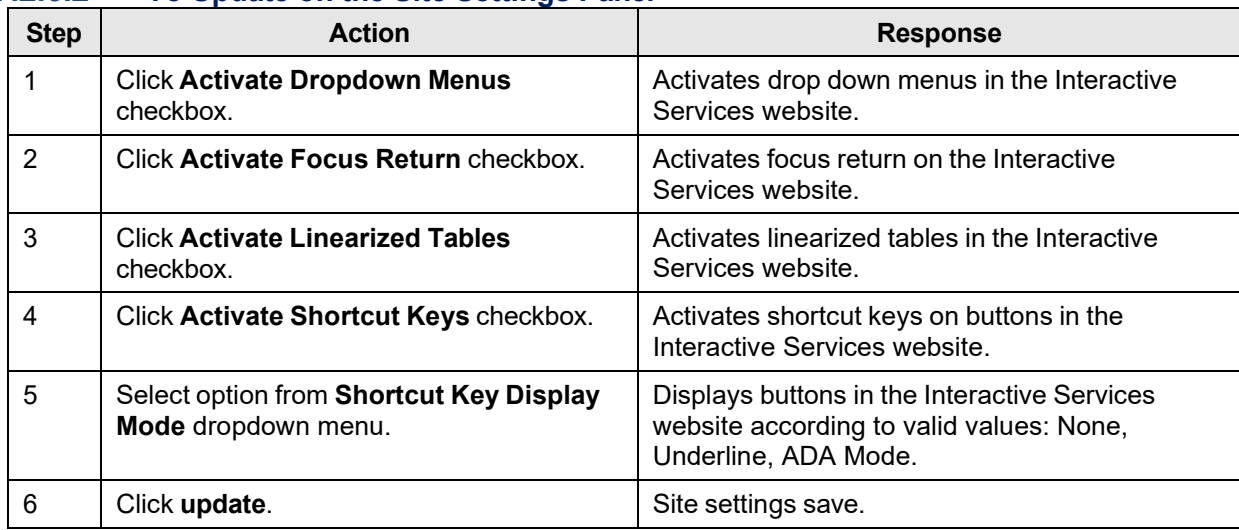

Gainwell Technologies © Copyright 2024 Gainwell Technologies. All rights reserved. Page 37

# **8 NDC Look Up Search**

## **8.1 NDC Look Up Search Panel**

## **8.1.1 NDC Look Up Search Panel Narrative**

The NDC Look Up Search panel allows users to search for Medicaid covered drugs using NDC, NDC and Date, Drug Name, or Drug Name and Date. Since both covered and non-covered drugs will be included in the search results, repack and obsolete drugs will be omitted to help reduce the number of rows returned.

**Navigation Path:** [NDC LookUp]

## **8.1.2 NDC Look Up Panel Layout**

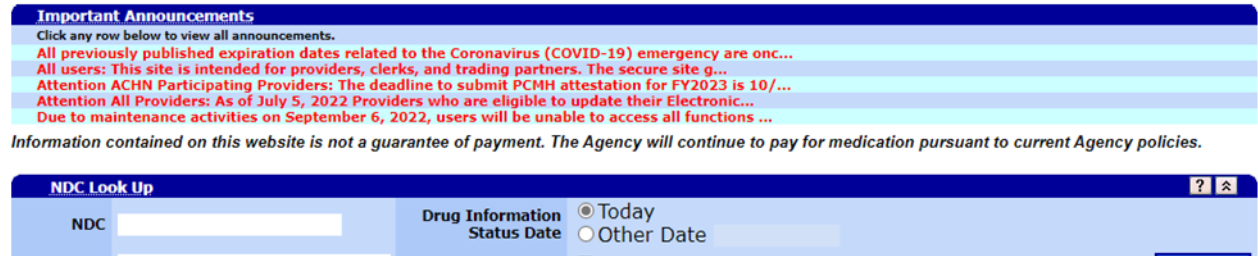

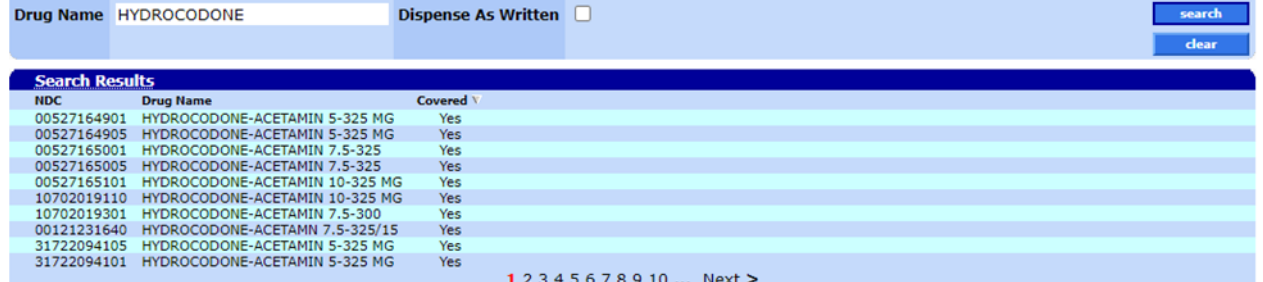

## **8.1.3 NDC Look Up Search Panel Field Descriptions**

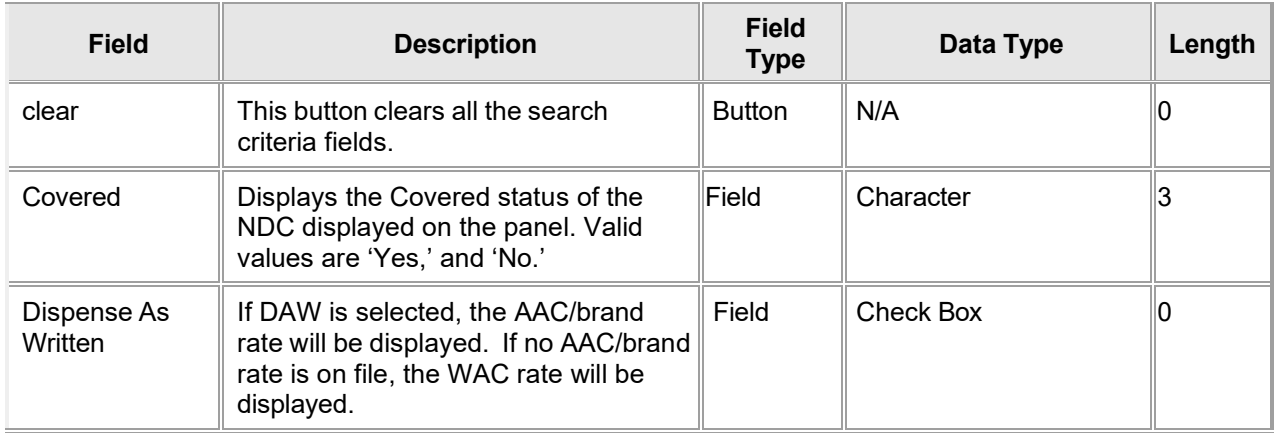

Gainwell Technologies **Exercise Search Conserved** © Copyright 2024 Gainwell Technologies. All rights reserved. Page 38

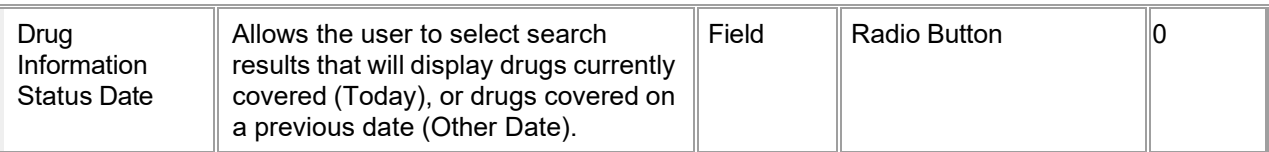

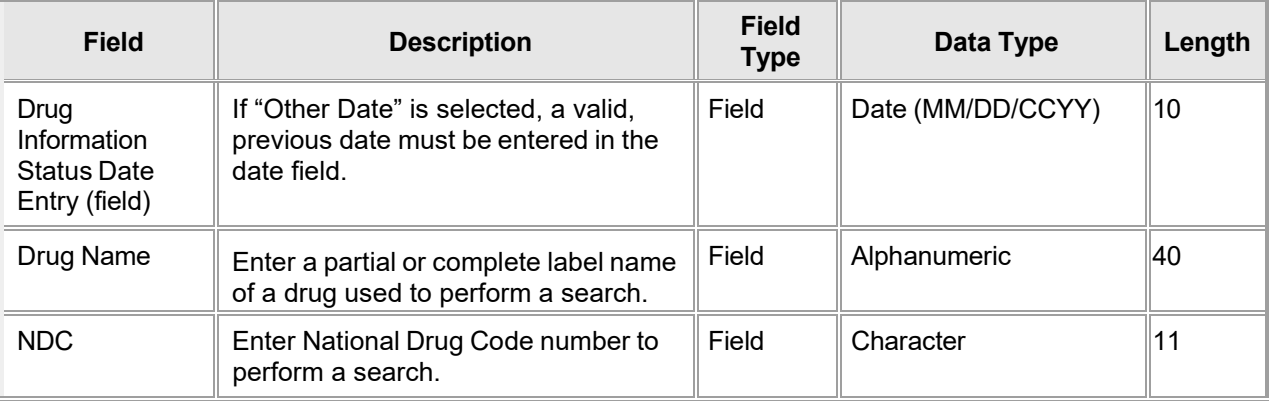

## **8.1.4 NDC Look Up Search Panel Field Edit Error Codes**

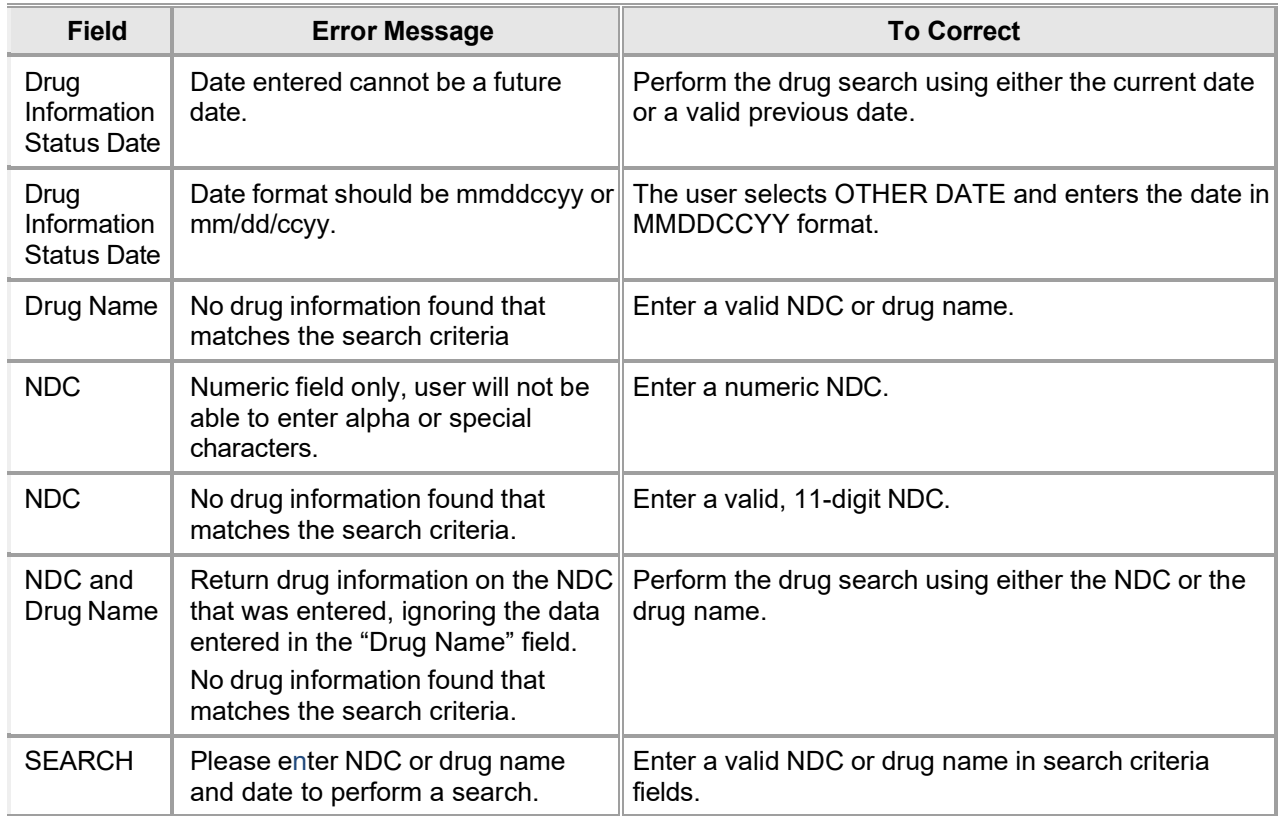

Gainwell Technologies **Exercise Search Conserved** © Copyright 2024 Gainwell Technologies. All rights reserved. Page 39

## **8.1.5 NDC Look Up Search Panel Extra Features**

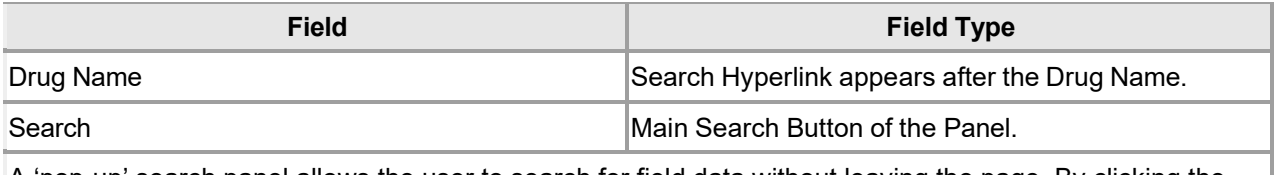

A 'pop-up' search panel allows the user to search for field data without leaving the page. By clicking the [Search] hyperlink, the user accesses the search panel that is associated with that particular field.

The Important Announcement panel will appear above this page when there are announcements for all users.

## **8.1.6 NDC Look Up Search Panel Accessibility**

#### **8.1.6.1 To Access the NDC Look Up Panel**

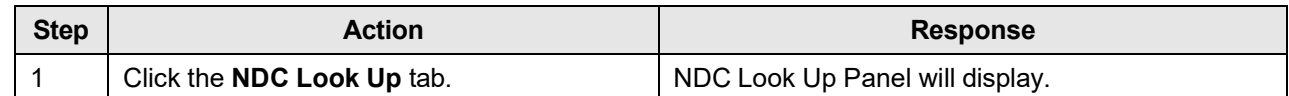

#### **8.1.6.2 To Search on the NDC Look Up Search Panel**

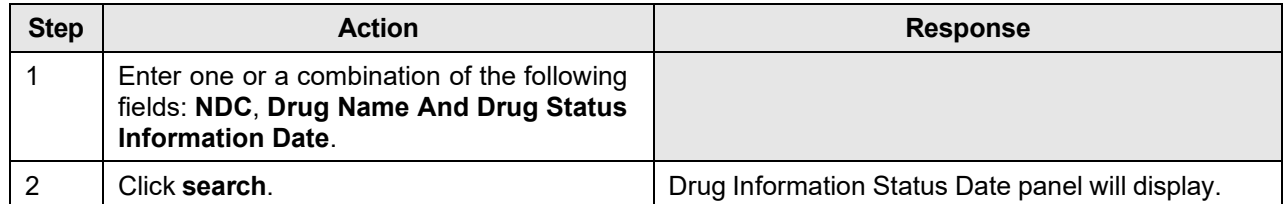

The Current Procedural Terminology (CPT) and Current Dental Terminology (CDT) codes descriptors, and other data are copyright © 2024 American Medical Association and © 2024 American Dental Association (or such other date publication of CPT and CDT). All rights reserved. Applicable FARS/DFARS apply.

## **8.2 Drug Information Status Date Panel**

## **8.2.1 Drug Information Status Date Panel Narrative**

The Drug Information Status Date panel displays NDC information matching the search criteria from the NDC Look Up Search panel. The date entered by the user is shown in the title of the panel. If the user does not enter a Drug Information Status Date, the current date is used as the default date in the search criteria.

**Navigation Path:** [NDC Lookup] – [Search]

## **8.2.2 Drug Information Status Date Search Results Panel Layout**

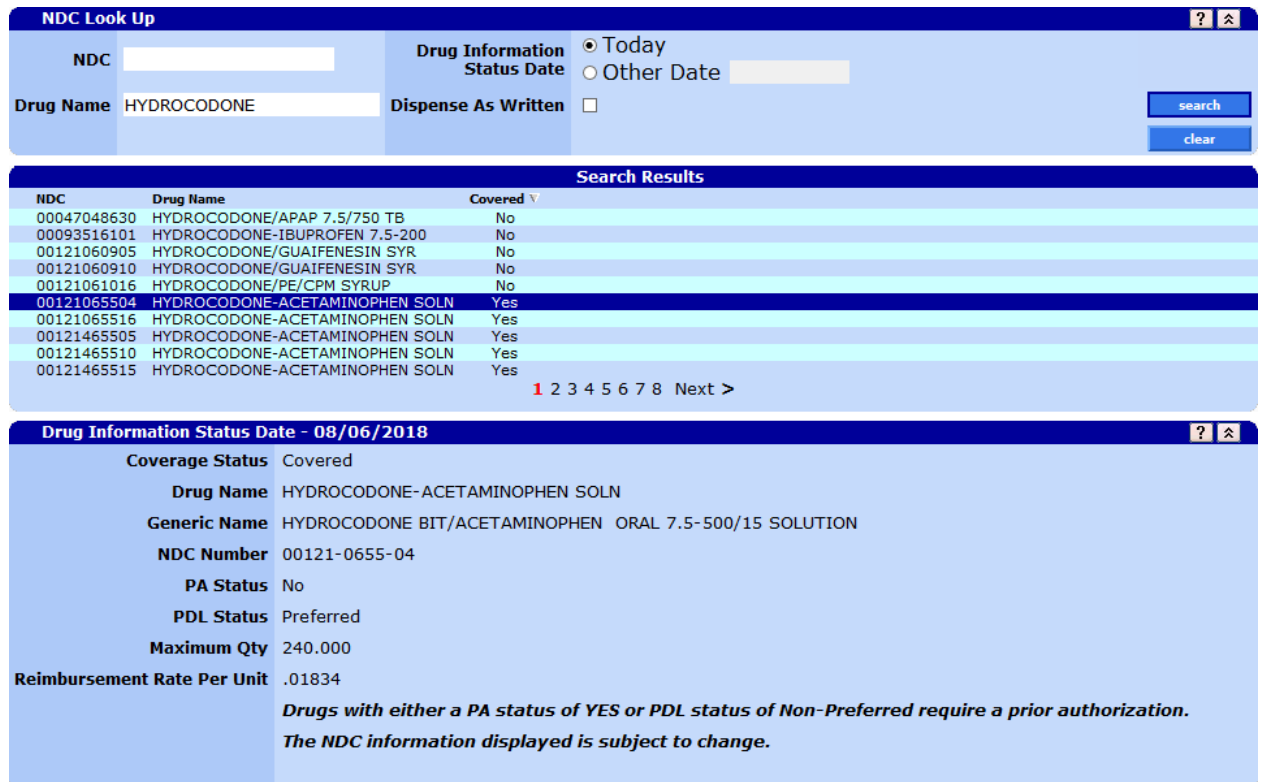

## **8.2.3 Drug Information Status Date Panel Field Descriptions**

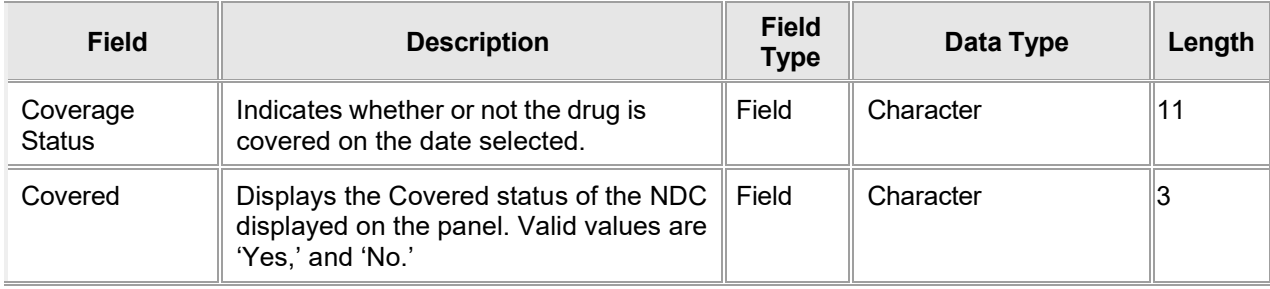

Gainwell Technologies **Exercise Security Copyright 2024 Gainwell Technologies.** All rights reserved. Page 41

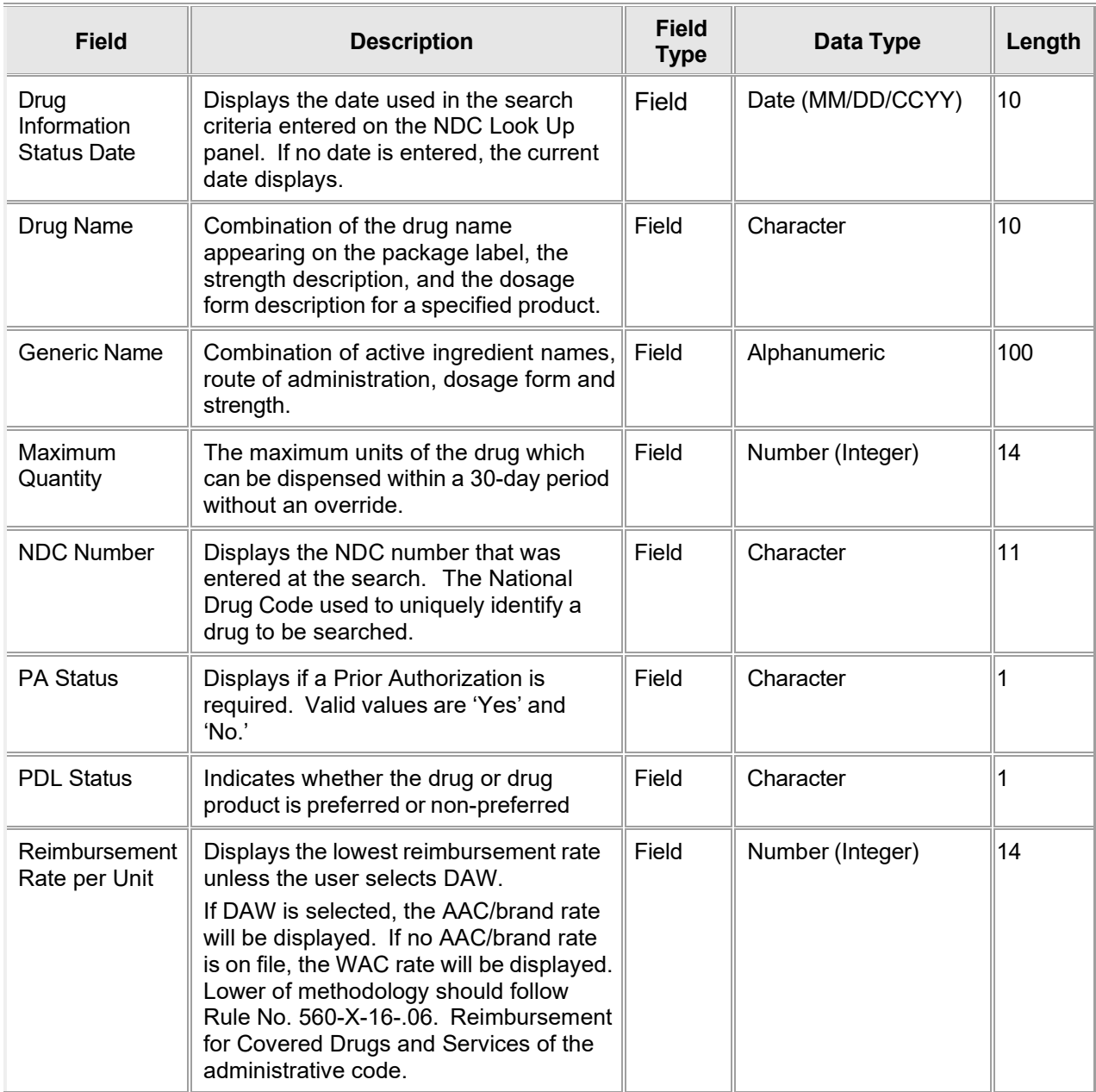

# **8.2.4 Drug Information Status Date Panel Field Edit Error Codes**

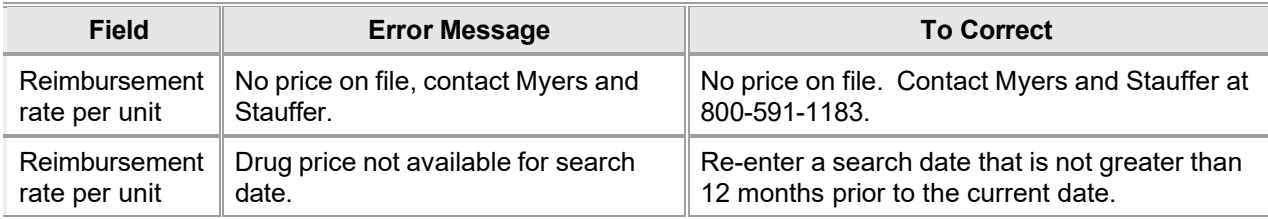

Gainwell Technologies **Copyright 2024 Gainwell Technologies**. All rights reserved. Page 42

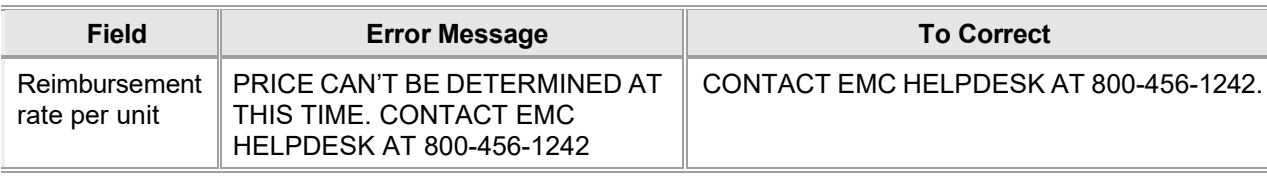

## **8.2.5 Drug Information Status Date Panel Extra Features**

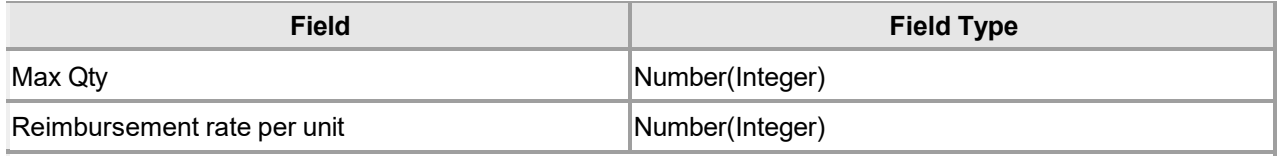

If Max Qty is 9999999.999, N/A will be displayed, otherwise the quantity will display in numeric format 9999999.999.

For Reimbursement rate per unit: the lowest reimbursement rate will be displayed unless the user selects DAW.

If DAW is selected, the AAC/brand rate will be displayed. If no AAC/brand rate is on file, the WAC rate will be displayed. Lower of methodology should follow Rule No. 560-X-16-.06. Reimbursement for Covered Drugs and Services of the administrative code.

## **8.2.6 Drug Information Status Date Panel Accessibility**

#### **8.2.6.1 To Access the Drug Information Status Date Results Panel**

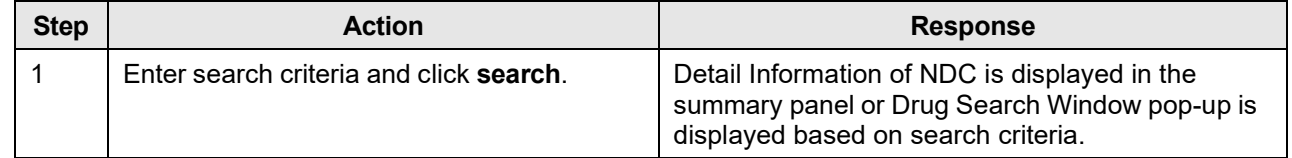

Gainwell Technologies **Exercise Search Conserved** © Copyright 2024 Gainwell Technologies. All rights reserved. Page 43

# **9 Information**

From the Information link in the Main Menu toolbar, users can access the following Sub Menu options:

- AL Links
- Contact Us

## **9.1 AL Links**

## **9.1.1 AL Links Panel Narrative**

The AL Links panel provides users the ability to view available documentation or download the Provider Electronic Solutions or Long Term Care (LTC) Admission Notification software full installations or upgrades.

Click a hyperlink to navigate to the selected section of the Interactive Services website.

**Navigation Path:** [Information] – [AL Links]

Gainwell Technologies **Copyright 2024 Gainwell Technologies**. All rights reserved. Page 44

## **9.1.2 AL Links Panel Layout**

#### **Business Actions**

■ Explanation of Benefit (EOB) Crosswalk<br>■ Carrier Code Information

Software Download

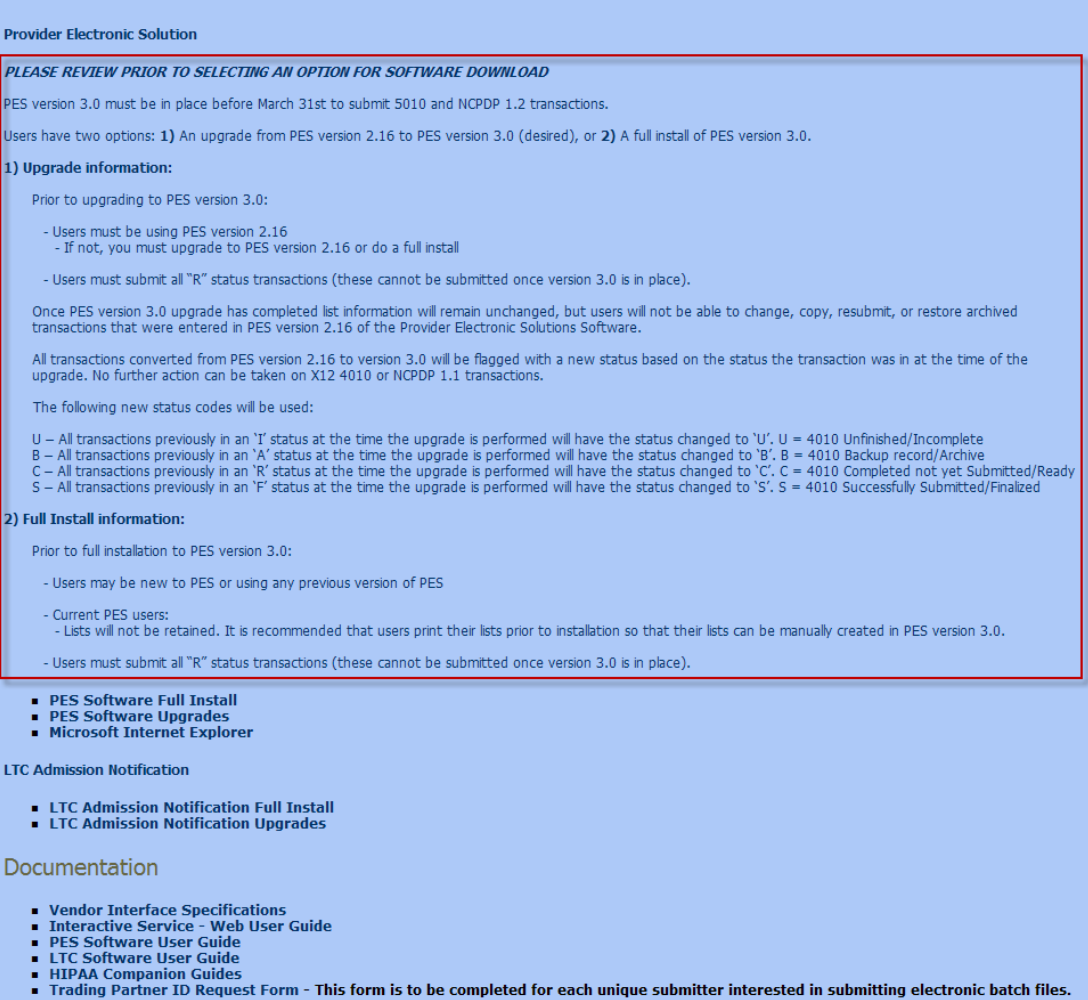

## **9.1.3 AL Links Panel Field Descriptions**

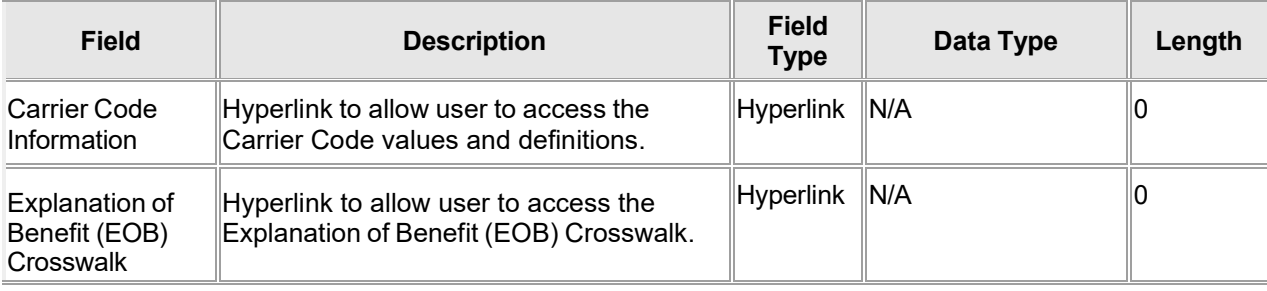

Gainwell Technologies **Copyright 2024 Gainwell Technologies**. All rights reserved. Page 45

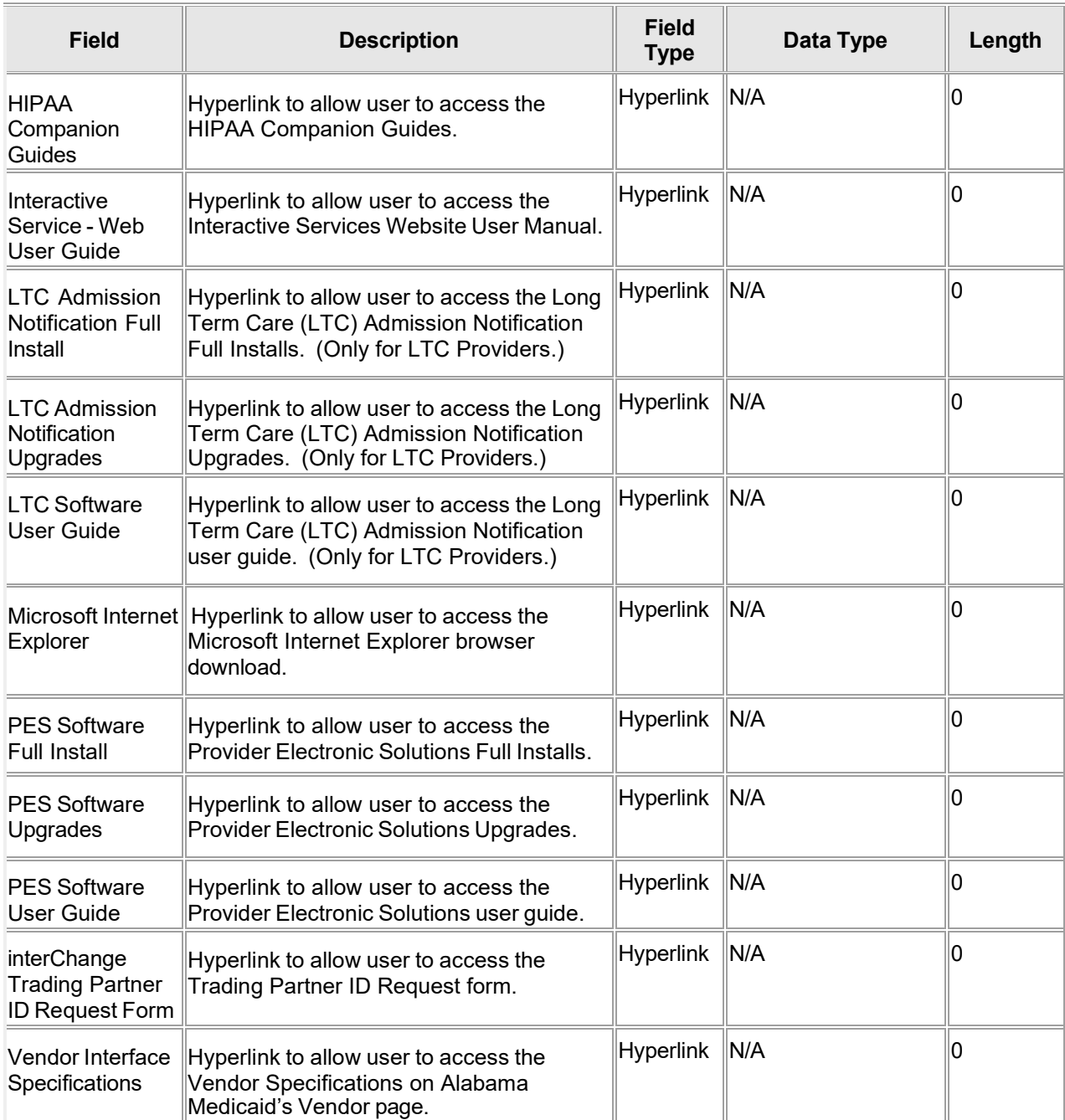

## **9.1.4 AL Links Panel Field Edit Error Codes**

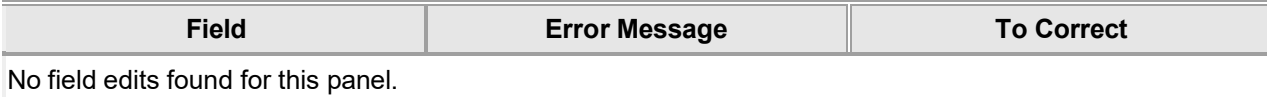

Gainwell Technologies **Copyright 2024 Gainwell Technologies**. All rights reserved. Page 46

## **9.1.5 AL Links Panel Extra Features**

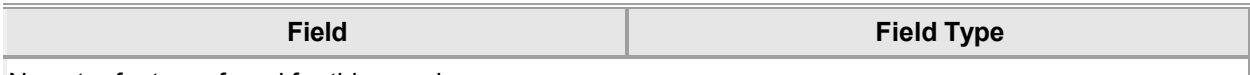

No extra features found for this panel.

#### **9.1.6 AL Links Panel Accessibility**

#### **9.1.6.1 To Access the AL Links Panel**

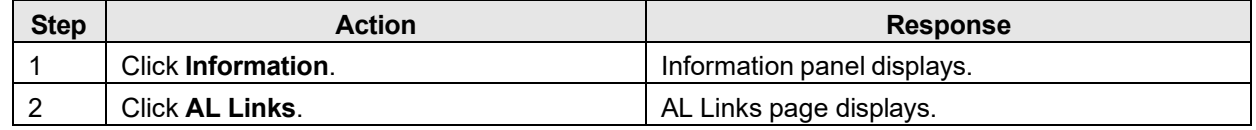

Gainwell Technologies **Copyright 2024 Gainwell Technologies**. All rights reserved. Page 47

## **9.2 Contact Us**

#### **9.2.1 Contact Us Panel Narrative**

The Contact Us panel provides contact information for the Customer Service Help Desk.

**Navigation Path:** [Information] – [Contact Us]

#### **9.2.2 Contact Us Panel Layout**

The Alabama Medicaid Interactive web site is intended for providers, clerks, and billing agents. This is meant to supplement the Customer Service<br>Help Desk by handling claims status inquiry, eligibility inquiry, and other

The Customer Service Help Desk is available to handle your general billing, claim, or policy questions.

The Help Desk hours are Monday through Friday, 7:00 AM to 8:00 PM. Saturday (including holidays) 9:00 AM to 5:00 PM.

The local and long distance number is 1-334-215-0111

The toll free number when calling within Alabama and border communities is 1-800-456-1242

The email address is AlabamaSystemsEMC@dxc.com

The mailing address: DXC Technology<br>DXC Technology<br>Attn: EMC Helpdesk 301 Technacenter Drive Montgomery, AL 36117

Use of the Alabama secure web pages is restriced to authorized users. You must obtain a username and password to be used to access the secure<br>web pages. Access to individual web pages may further be restricted by the profi

## **9.2.3 Contact Us Panel Field Descriptions**

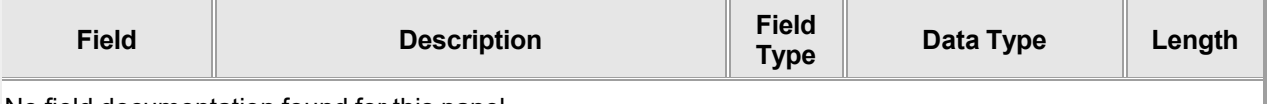

No field documentation found for this panel.

## **9.2.4 Contact Us Panel Field Edit Error Codes**

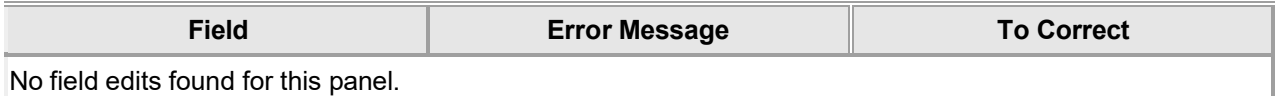

## **9.2.5 Contact Us Panel Extra Features**

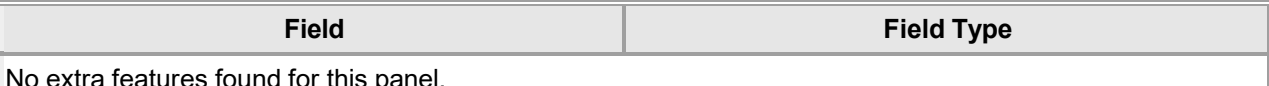

No extra features found for this panel.

#### **9.2.6 Contact Us Panel Accessibility**

#### **9.2.6.1 To Access the Contact Us Panel**

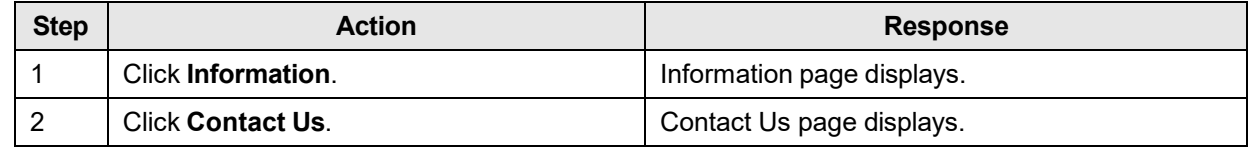

Gainwell Technologies **Exercise Search Conserved** © Copyright 2024 Gainwell Technologies. All rights reserved. Page 48

# **10 Account**

Account features allows users to setup or maintain personal account information or, as a provider, to setup or maintain the account information for a designated clerk. Users can access the secure site from this location, as well as logoff the Interactive Services website.

From the Account link in the Main Menu toolbar, users can access the following Sub Menu options prior to login:

- Account Setup
- Reset Password
- Secure Site

From the Account link in the Main Menu toolbar, users can access the following Sub Menu options after login:

- Account Maintenance
- Clerk Maintenance
- Change Password
- Messages
- Switch Provider
- Logoff

## **10.1 Account Setup**

## **10.1.1 Account Setup Panel Narrative**

The Account Setup panel allows users to setup their account and profile after receiving their PIN Letter. The user has the capability to update personal information, set security questions, create and/or change a password.

## **Navigation Path:** [Account] – [Account Setup]

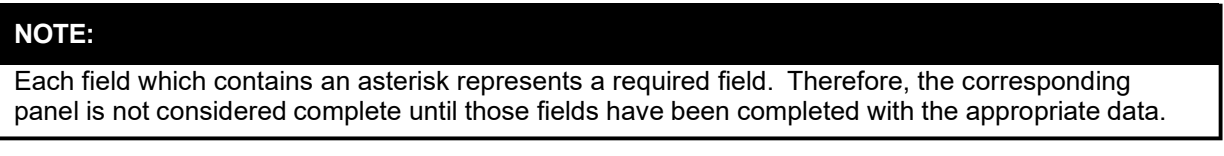

## **10.1.2 Account Setup Panel Layout**

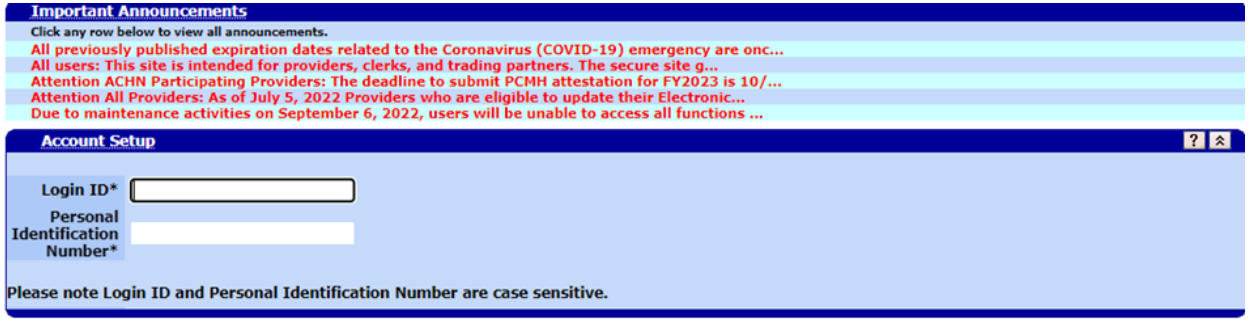

Gainwell Technologies **Copyright 2024 Gainwell Technologies.** All rights reserved. Page 49

The Current Procedural Terminology (CPT) and Current Dental Terminology (CDT) codes descriptors, and other data are copyright © 2024 American Medical Association and © 2024 American Dental Association (or such other date publication of CPT and CDT). All rights reserved. Applicable FARS/DFARS apply.

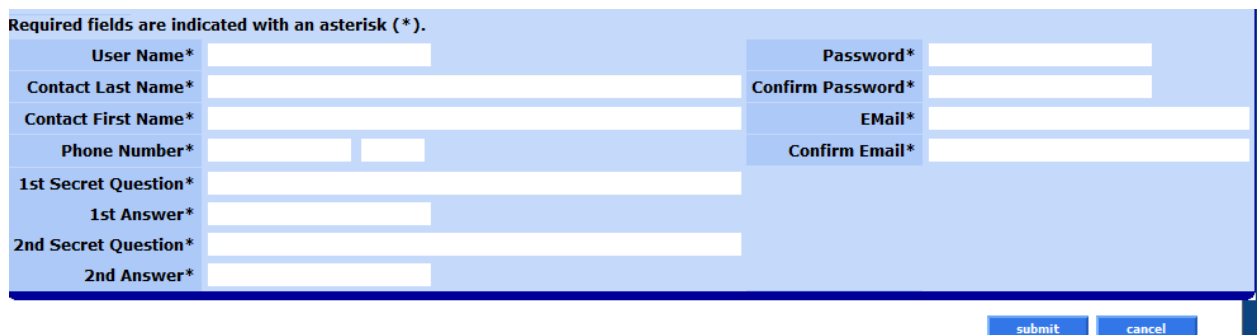

#### **NOTE:**

Section 10.1.3 acts as a reference guide to further define each field, listed in alphabetical order, and the buttons available on the Account Setup panel. Please refer to section 10.1.6.2 for step by step instructions on how to complete the Account Setup panel.

## **10.1.3 Account Setup Panel Field Descriptions**

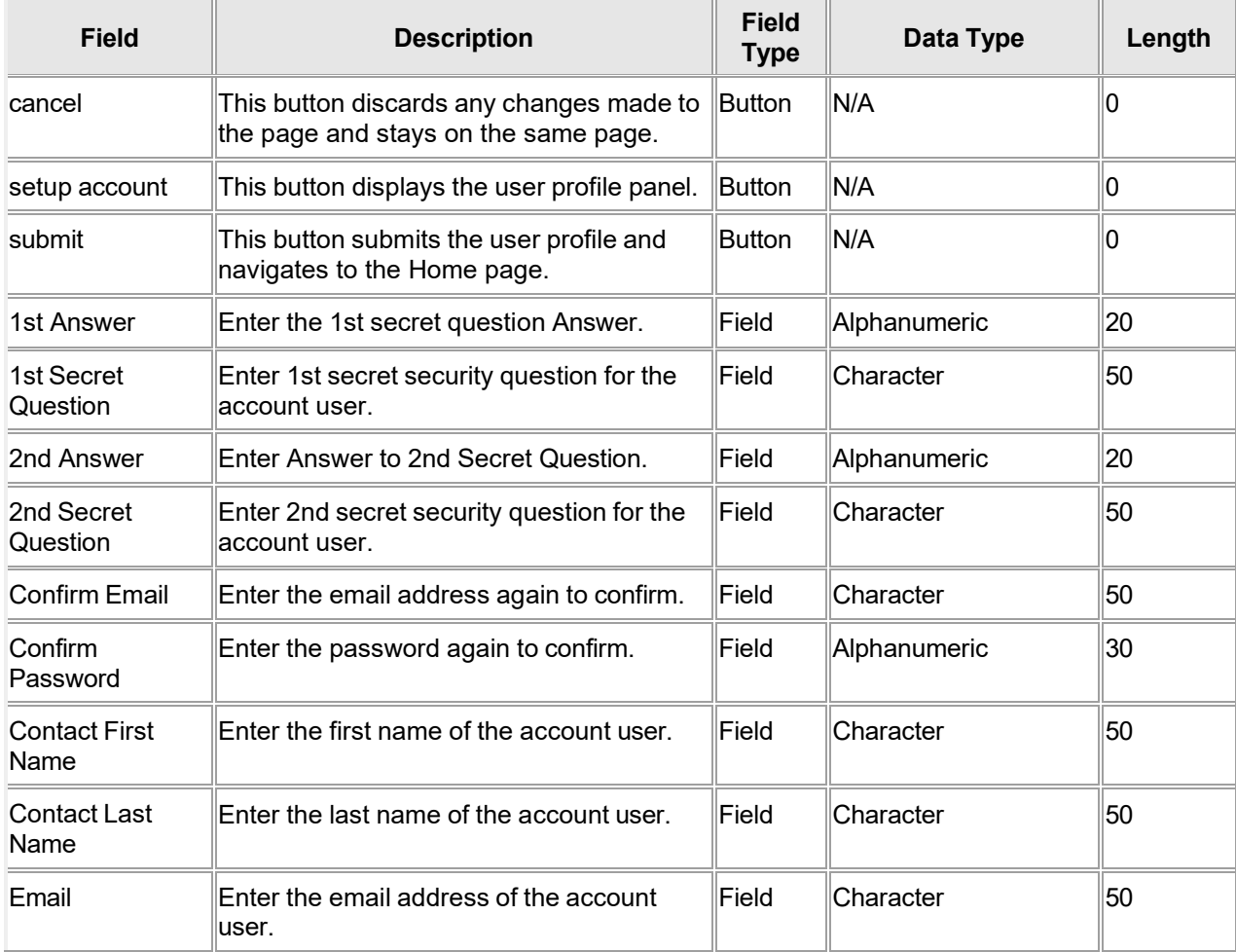

The Current Procedural Terminology (CPT) and Current Dental Terminology (CDT) codes descriptors, and other data are copyright © 2024 American Medical Association and © 2024 American Dental Association (or such other date publication of CPT and CDT). All rights reserved. Applicable FARS/DFARS apply.

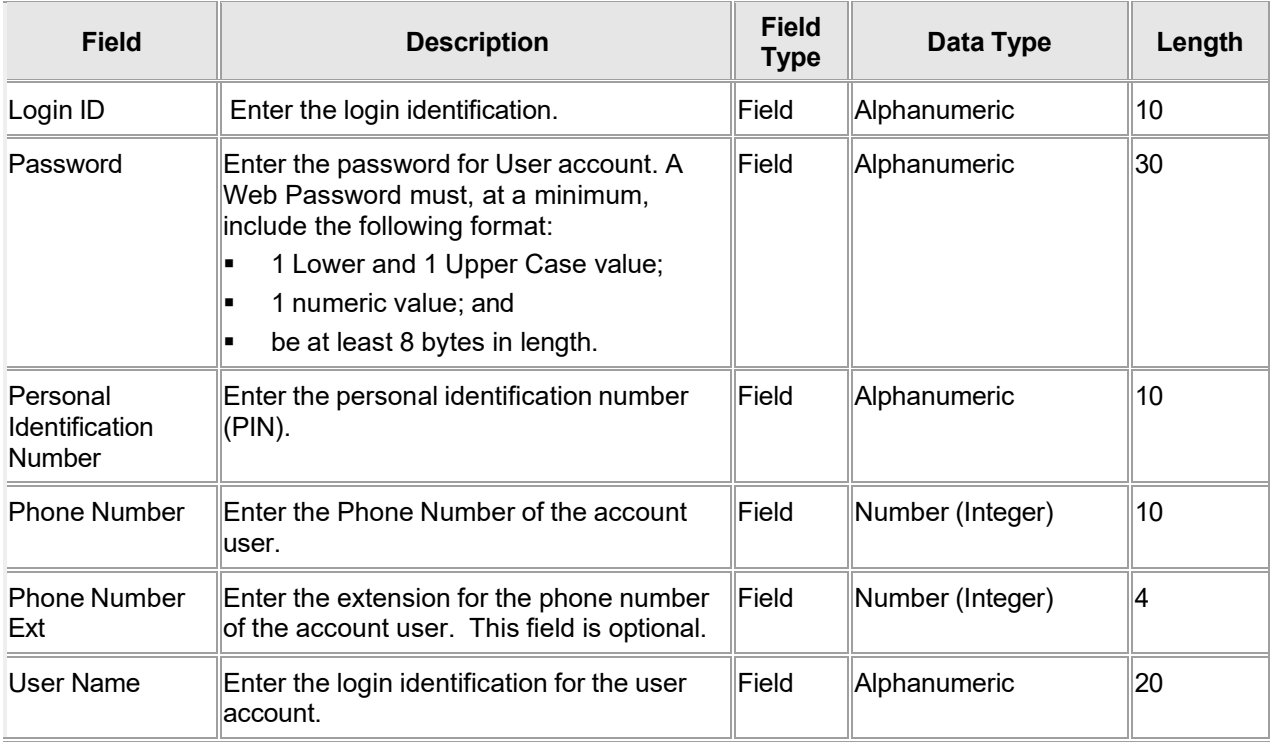

## **10.1.4 Account Setup Panel Field Edit Error Codes**

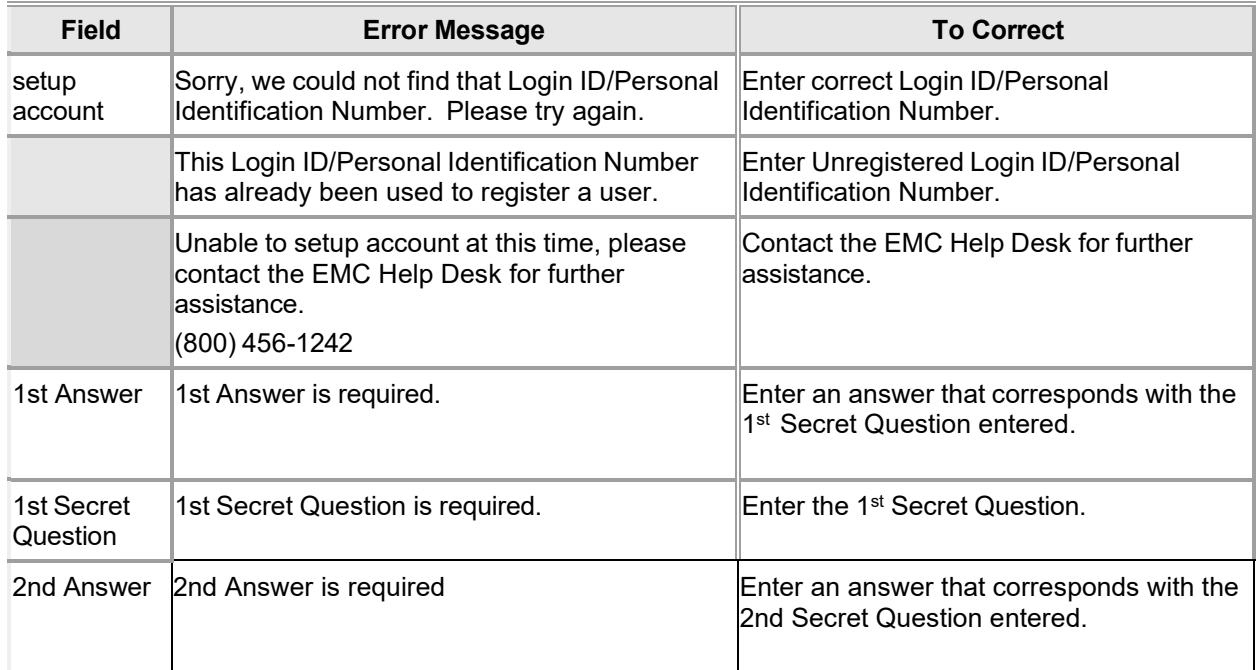

The Current Procedural Terminology (CPT) and Current Dental Terminology (CDT) codes descriptors, and other data are copyright © 2024 American Medical Association and © 2024 American Dental Association (or such other date publication of CPT and CDT). All rights reserved. Applicable FARS/DFARS apply.

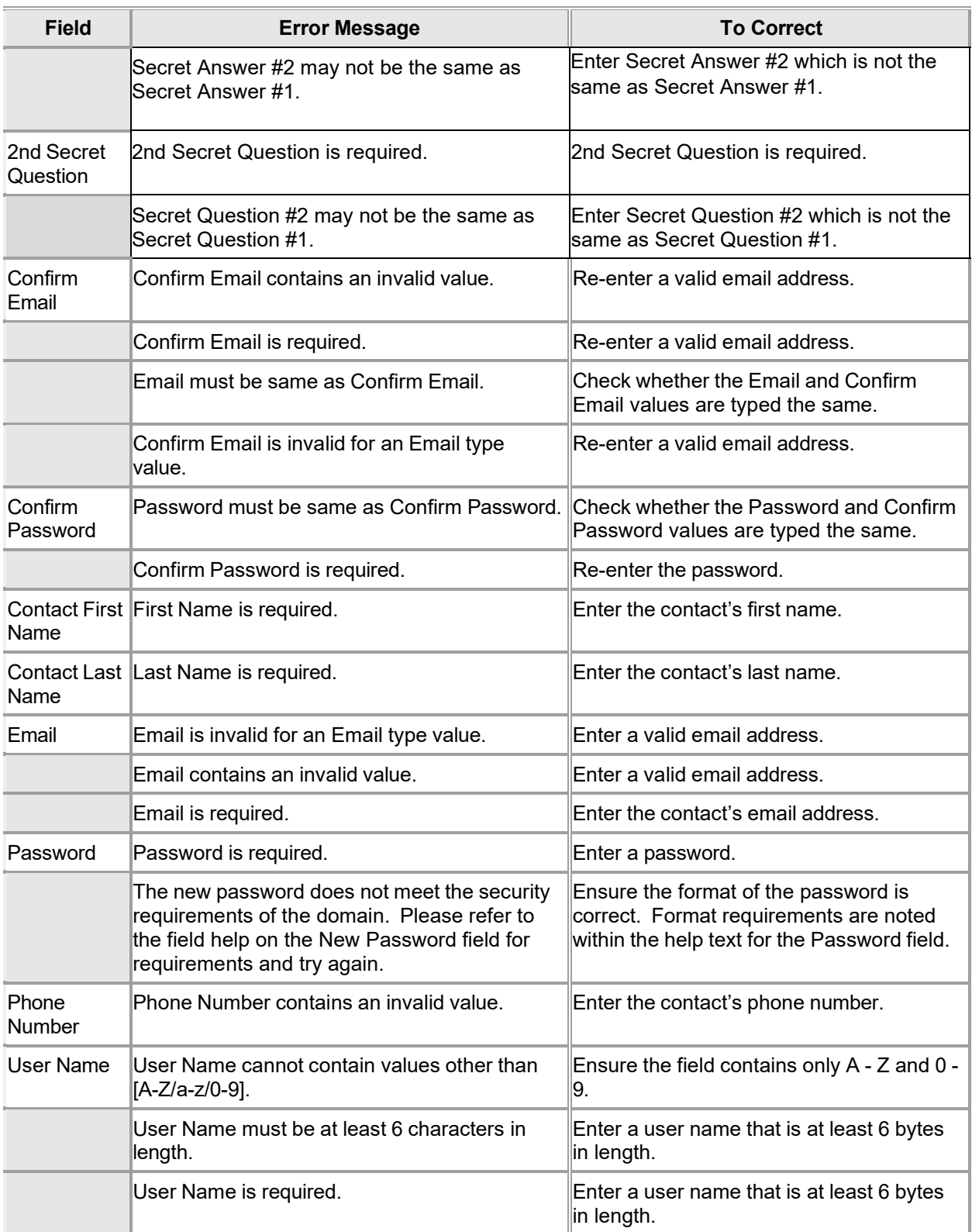

The Current Procedural Terminology (CPT) and Current Dental Terminology (CDT) codes descriptors, and other data are copyright © 2024 American Medical Association and © 2024 American Dental Association (or such other date publication of CPT and CDT). All rights reserved. Applicable FARS/DFARS apply.
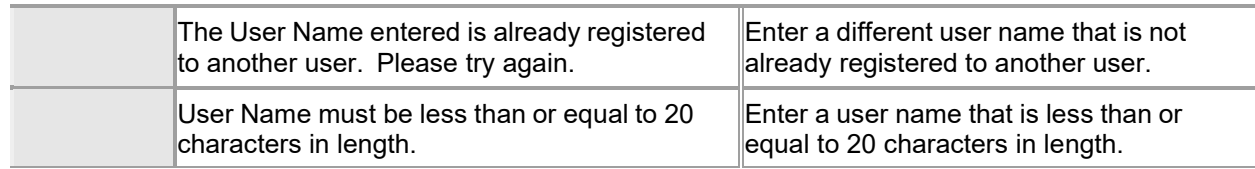

### **10.1.5 Account Setup Panel Extra Features**

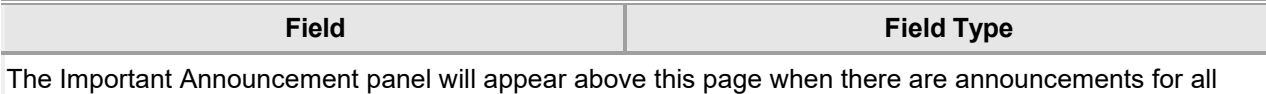

users.

### **10.1.6 Account Setup Panel Accessibility**

#### **10.1.6.1 To Access the Account Setup Panel**

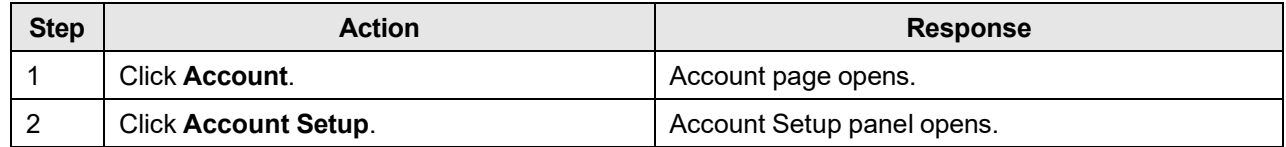

#### **10.1.6.2 To Add on the Account Setup Panel**

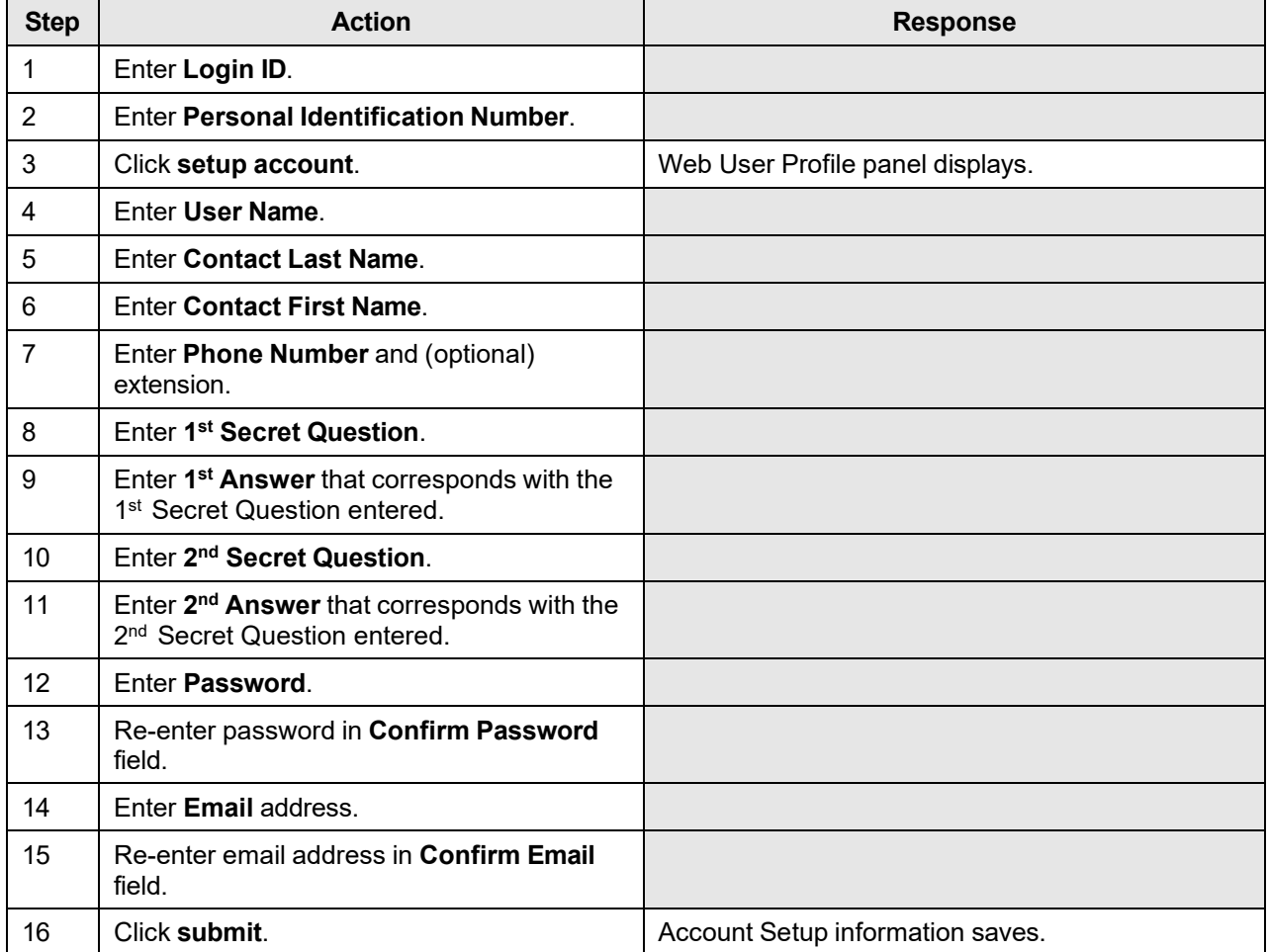

The Current Procedural Terminology (CPT) and Current Dental Terminology (CDT) codes descriptors, and other data are copyright © 2024 American Medical Association and © 2024 American Dental Association (or such other date publication of CPT and CDT). All rights reserved. Applicable FARS/DFARS apply.

# **10.2 Account Maintenance**

#### **10.2.1 Account Maintenance Panel Narrative**

The Account Maintenance panel allows users to manage profile information. The user has the capability to update personal information and security questions, as well as the option to go to the Change Password panel.

#### **Navigation Path:** [Account] – [Account Maintenance]

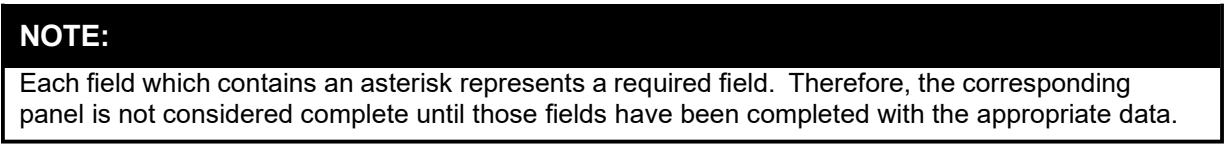

### **10.2.2 Account Maintenance Panel Layout**

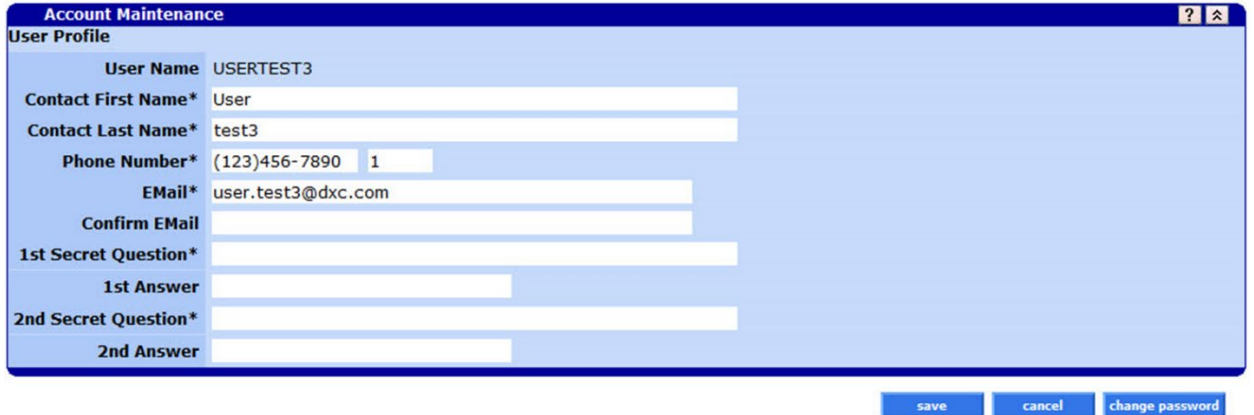

#### **NOTE:**

Section 10.2.3 acts as a reference guide to further define each field, listed in alphabetical order, and the buttons available on the Account Maintenance panel. Please refer to section 10.2.6.2 for step by step instructions on how to complete the Account Maintenance panel

### **10.2.3 Account Maintenance Panel Field Descriptions**

| <b>Field</b>           | <b>Description</b>                                                                                      | <b>Field</b><br><b>Type</b> | Data Type    | Length |
|------------------------|----------------------------------------------------------------------------------------------------|-----------------------------|--------------|--------|
| cancel                 | This button discards any changes made to<br>∥the page.                                                  | lButton                     | N/A          |        |
| change<br>password     | This button redirects the user to the<br>change password page so the user can<br>change their password. | <b>Button</b>               | N/A          |        |
| save                   | This button saves the changes made to<br>the page.                                                      | <b>Button</b>               | N/A          |        |
| 1st Answer             | Enter the answer to 1st Secret Question.                                                                | Field                       | Alphanumeric | 20     |
| 1st Secret<br>Question | Enter the 1st secret security question for<br>the account user.                                         | Field                       | Character    | 50     |

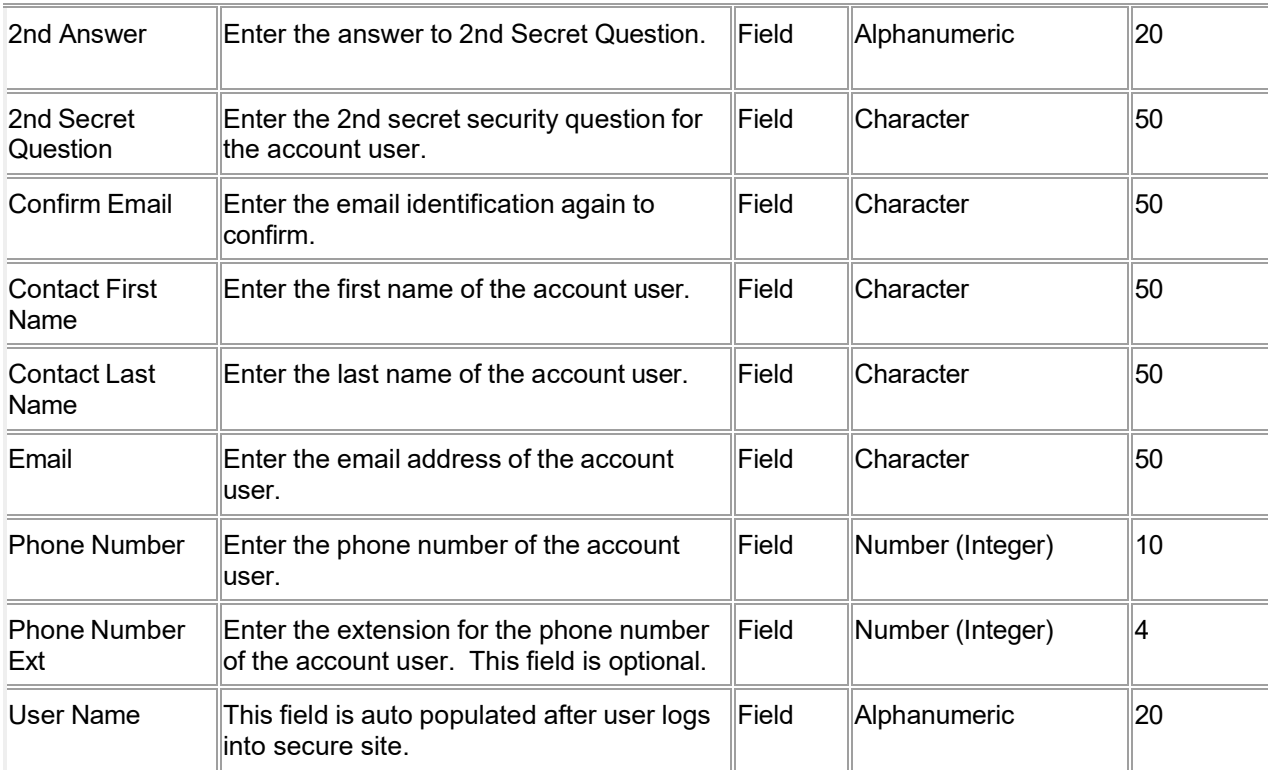

### **10.2.4 Account Maintenance Panel Field Edit Error Codes**

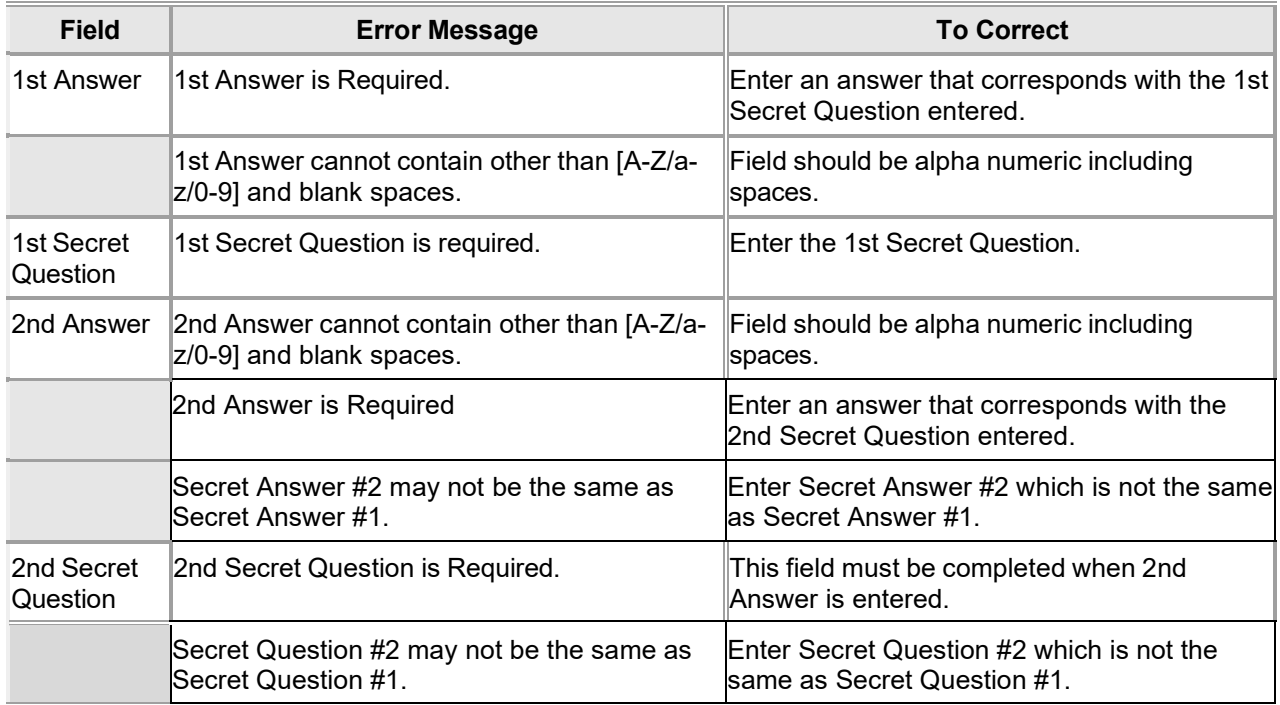

The Current Procedural Terminology (CPT) and Current Dental Terminology (CDT) codes descriptors, and other data are copyright © 2024 American Medical Association and © 2024 American Dental Association (or such other date publication of CPT and CDT). All rights reserved. Applicable FARS/DFARS apply.

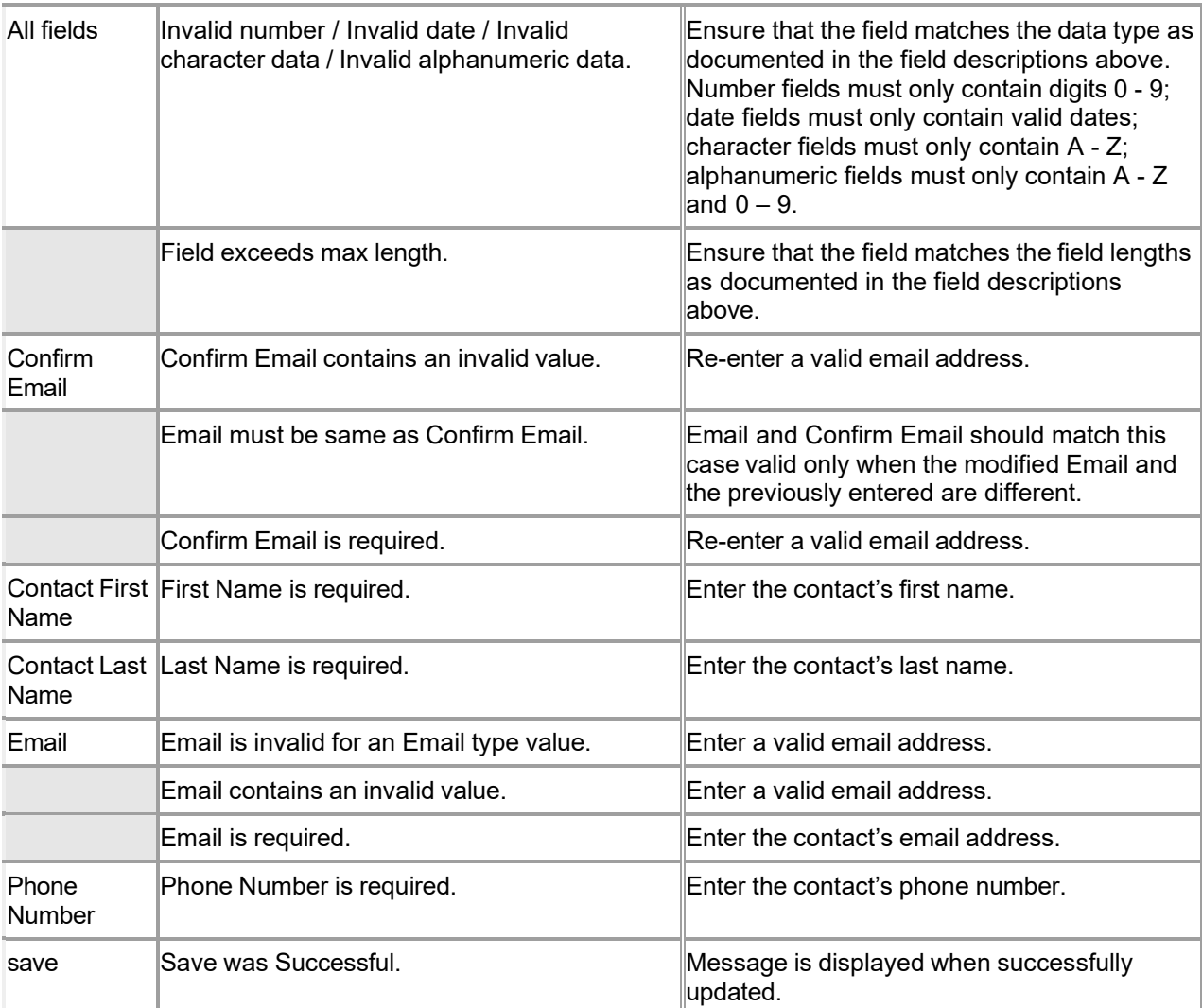

#### **10.2.5 Account Maintenance Panel Extra Features**

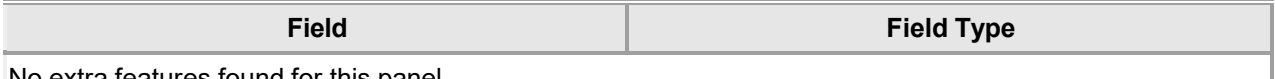

No extra features found for this panel.

#### **10.2.6 Account Maintenance Panel Accessibility**

#### **10.2.6.1 To Access the Account Maintenance Panel**

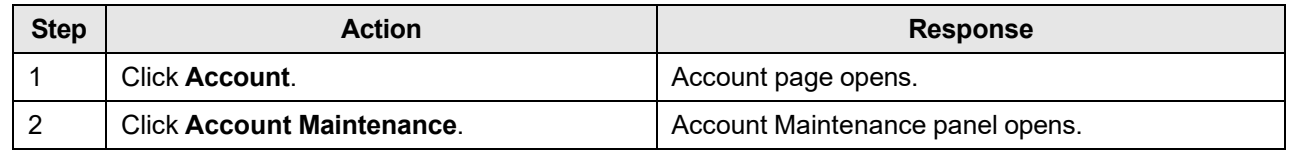

#### **10.2.6.2 To Add on the Account Maintenance Panel**

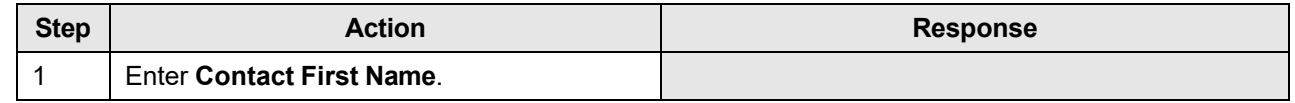

The Current Procedural Terminology (CPT) and Current Dental Terminology (CDT) codes descriptors, and other data are copyright © 2024 American Medical Association and © 2024 American Dental Association (or such other date publication of CPT and CDT). All rights reserved. Applicable FARS/DFARS apply.

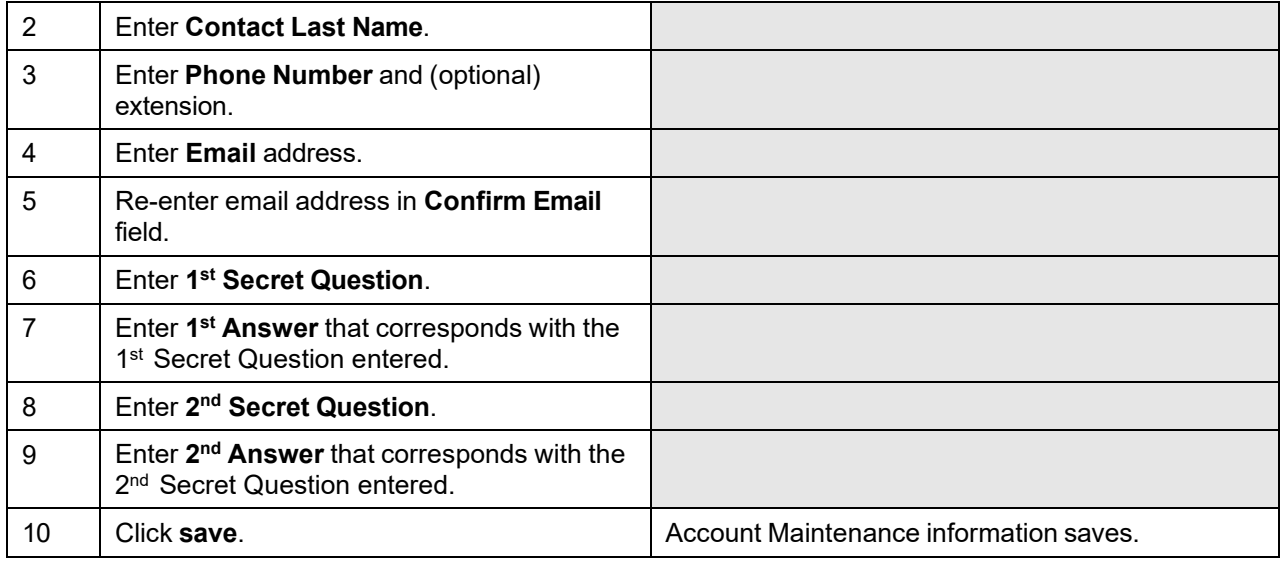

#### **10.2.6.3 To Update on the Account Maintenance Panel**

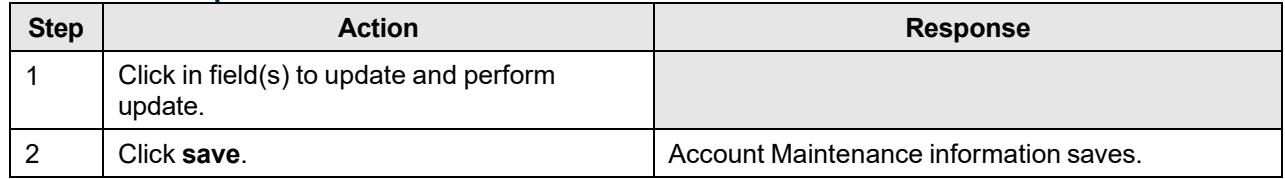

# **10.3 Clerk Maintenance**

#### **10.3.1 Clerk Maintenance Panel Narrative**

This panel allows providers to create/add, manage or remove clerks. The user has the capability to grant roles to clerks. The role configuration set applies only when the clerk is representing a particular provider.

#### **Navigation Path:** [Account] – [Clerk Maintenance] - [add clerk]

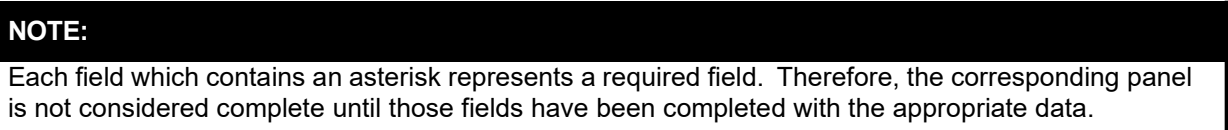

### **10.3.2 Clerk Maintenance Panel Layout**

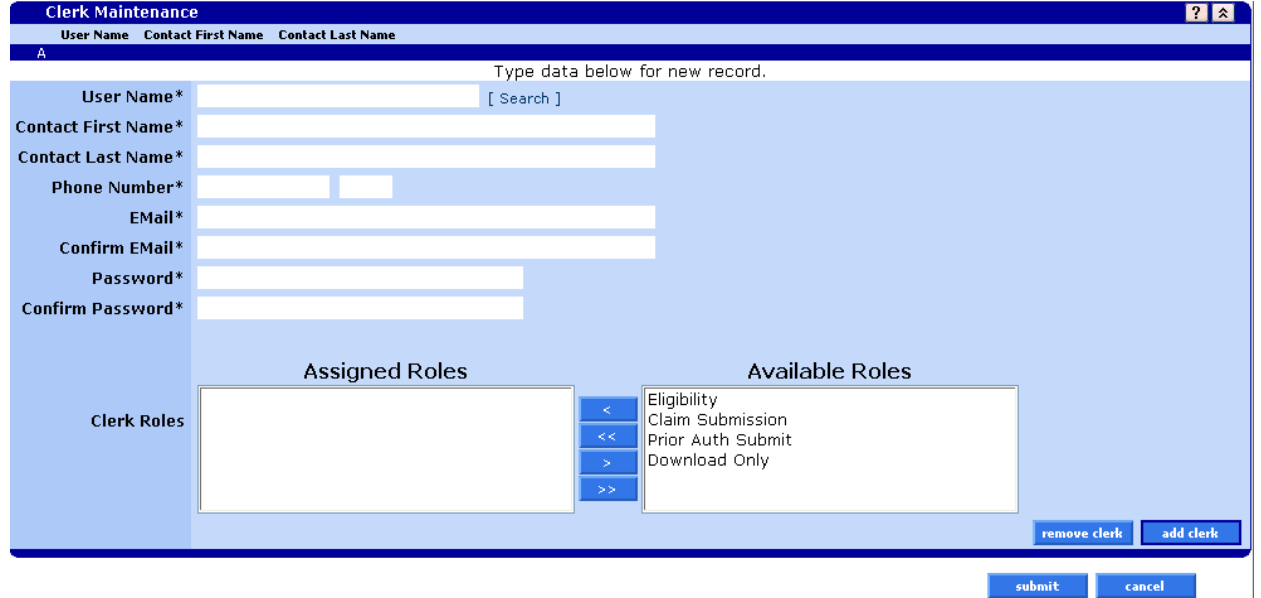

### **10.3.3 Clerk Maintenance Panel Field Descriptions**

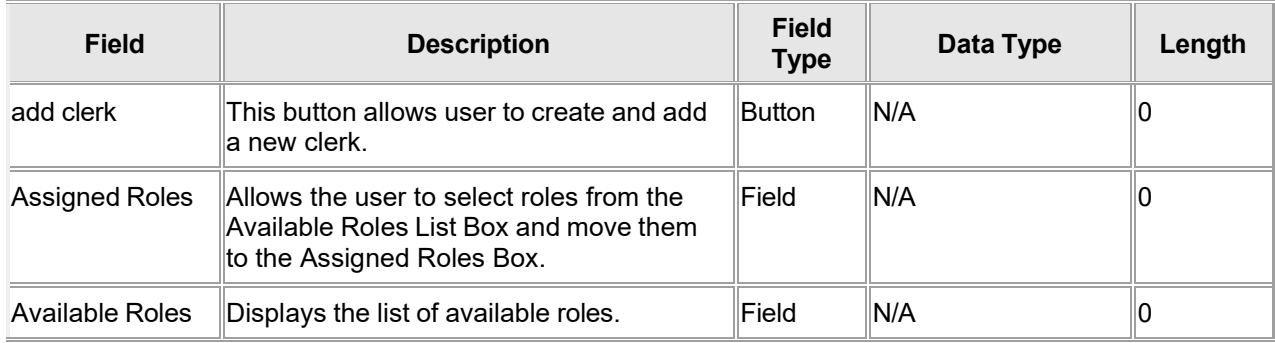

The Current Procedural Terminology (CPT) and Current Dental Terminology (CDT) codes descriptors, and other data are copyright © 2024 American Medical Association and © 2024 American Dental Association (or such other date publication of CPT and CDT). All rights reserved. Applicable FARS/DFARS apply.

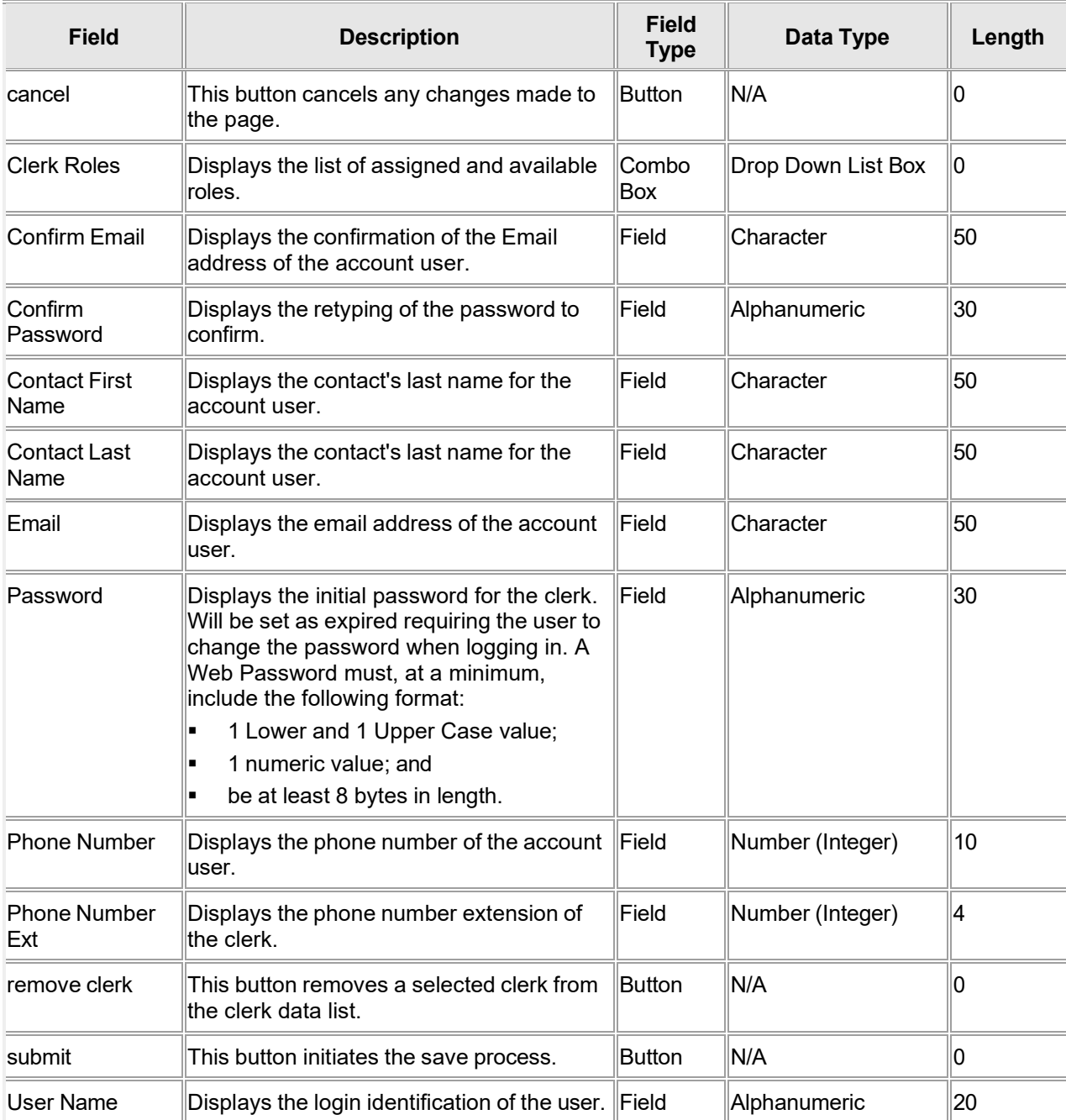

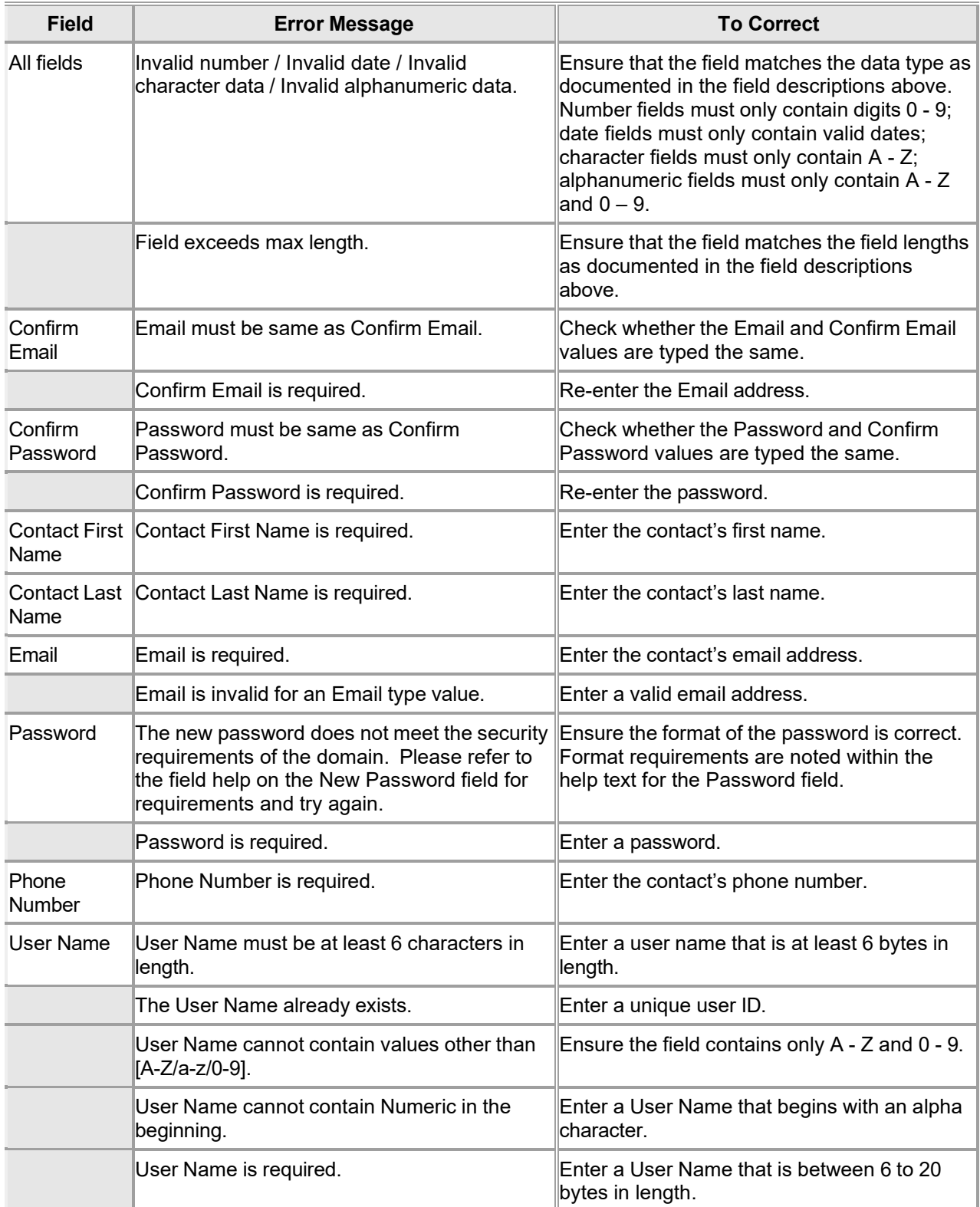

#### **10.3.4 Clerk Maintenance Panel Field Edit Error Codes**

The Current Procedural Terminology (CPT) and Current Dental Terminology (CDT) codes descriptors, and other data are copyright © 2024 American Medical Association and © 2024 American Dental Association (or such other date publication of CPT and CDT). All rights reserved. Applicable FARS/DFARS apply.

### **10.3.5 Clerk Maintenance Panel Extra Features**

The Clerk Maintenance panel is visible and the Contact Name, Phone and E-mail are read-only for an existing clerk (a clerk was selected in the clerks list).

When the "add clerk" button is clicked, the Contact Name, Phone and E-mail, password is editable.

When Add New Clerk is clicked, if an existing clerk, search for current clerk by username, select current clerk, and add the necessary roles and click submit. If not an existing clerk, enter the new clerk's contact name, phone, e-mail and roles and click the submit button.

Roles may be edited on existing clerks by selecting the clerk in the Clerk data list and modifying the roles for the clerk.

The provider verbally communicates or emails password to distribute to clerk (password is set as expired so when clerk logs in they are required to change their password).

When a clerk is selected in the list, the corresponding information of that selected clerk is displayed in the clerk panel as read-only and the fields Confirm Email, Password and Confirm Password are not visible.

The users are allowed to assign/revoke roles.

### **10.3.6 Clerk Maintenance Panel Accessibility**

#### **10.3.6.1 To Access the Clerk Maintenance Panel**

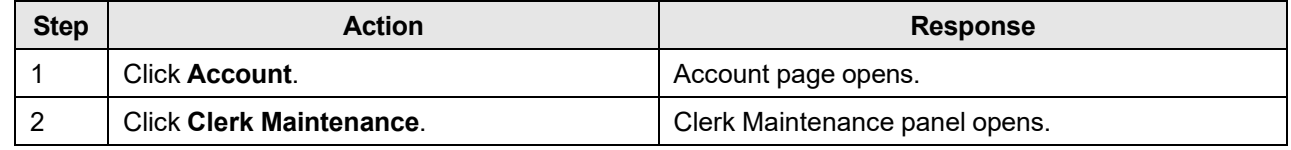

#### **10.3.6.2 To Add on the Clerk Maintenance Panel**

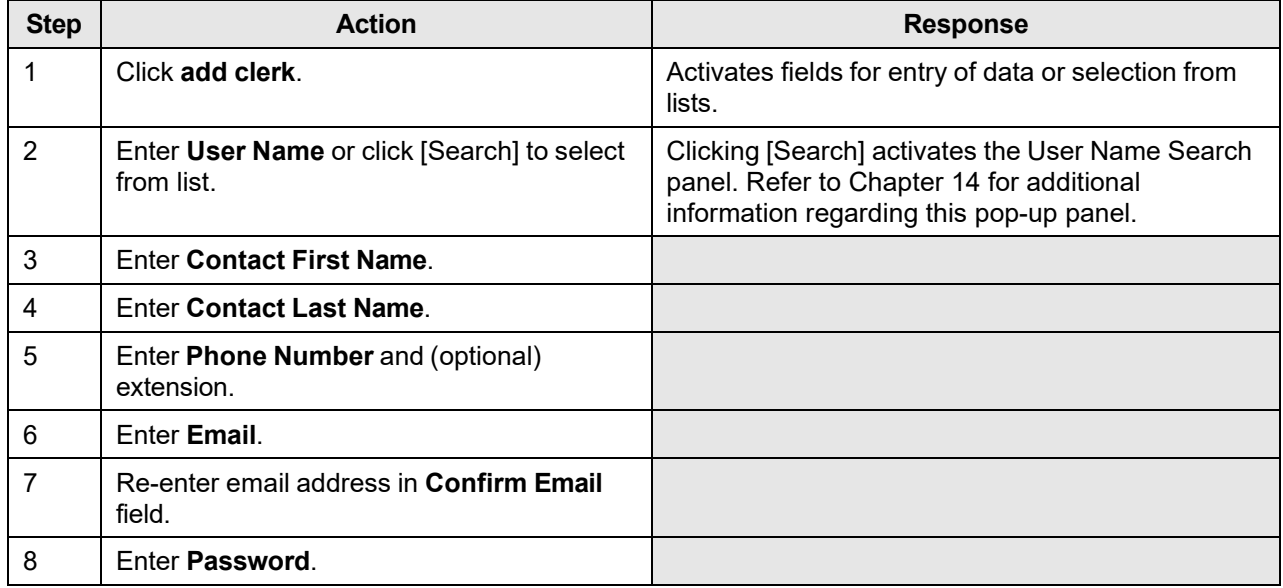

The Current Procedural Terminology (CPT) and Current Dental Terminology (CDT) codes descriptors, and other data are copyright © 2024 American Medical Association and © 2024 American Dental Association (or such other date publication of CPT and CDT). All rights reserved. Applicable FARS/DFARS apply.

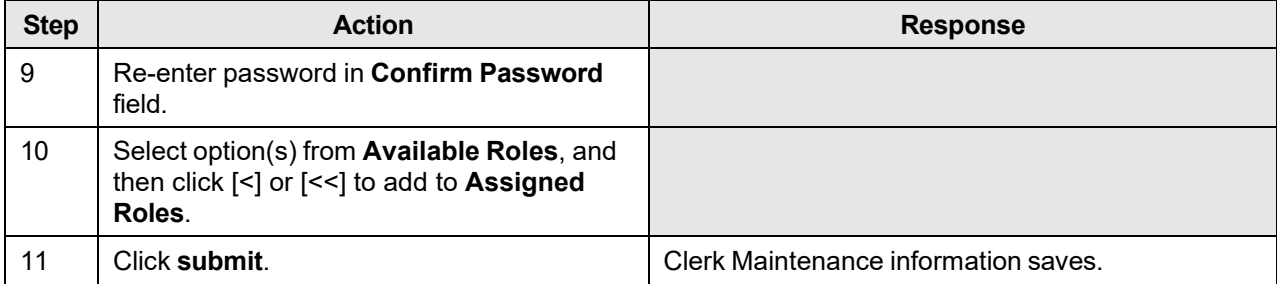

### **10.3.6.3 To Update on the Clerk Maintenance Panel**

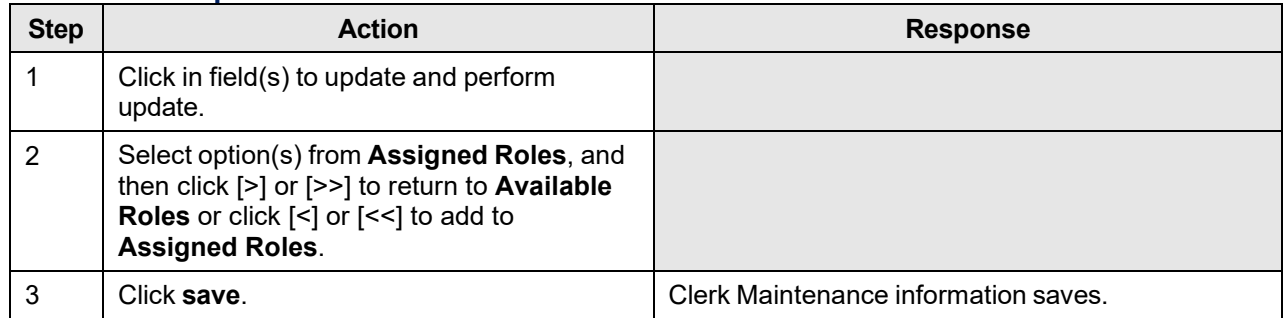

# **10.4 Change Password**

#### **10.4.1 Change Password Panel Narrative**

The Change Password panel allows users to change their account password.

**Navigation Path:** [Account] – [Change Password] OR [Account] – [Account Maintenance] – [click on change password button]

#### **NOTE:**

Each field which contains an asterisk represents a required field. Therefore, the corresponding panel is not considered complete until those fields have been completed with the appropriate data.

### **10.4.2 Change Password Panel Layout**

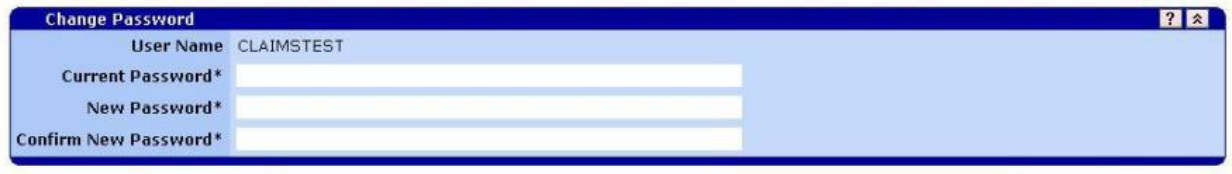

save cancel

### **10.4.3 Change Password Panel Field Descriptions**

| <b>Field</b>                   | <b>Description</b>                                                                                                    | <b>Field</b><br><b>Type</b> | Data<br><b>Type</b> | Length |
|--------------------------------|----------------------------------------------------------------------------------------------------|-----------------------------|---------------------|--------|
| cancel                         | This button discards any changes made and<br>return you to the home page.                                                                                                    | Button                      | N/A                 | 0      |
| <b>Confirm New</b><br>Password | Enter your new password again to ensure it<br>matches the password entered above.                                                                                                    | Field                       | Alphanumeric        | 30     |
| Current<br>Password            | Enter your current password.                                                                                                    | Field                       | Alphanumeric        | 30     |
| <b>New Password</b>            | Enter your new password. A web password<br>must be at least 8 bytes in length and at a<br>minimum must include a combination of the<br>following requirements with a minimum of 3 out<br>of the 4 requirements included: 1 Lower<br>1 Upper Case value;<br>1 numeric value;<br>1 Special Character (~!@#\$%^&*_-<br>+=` \(){}[]:;"'<>,.?/)and<br>Passwords cannot be changed more than<br>once in each 24 hour period. | Field                       | Alphanumeric        | 30     |
| save                           | This button confirms and saves the new<br>password.                                                                                                    | <b>Button</b>               | N/A                 | 0      |
| User Name                      | This is your user name.                                                                                                    | Label                       | Alphanumeric        | 20     |

### **10.4.4 Change Password Panel Field Edit Error Codes**

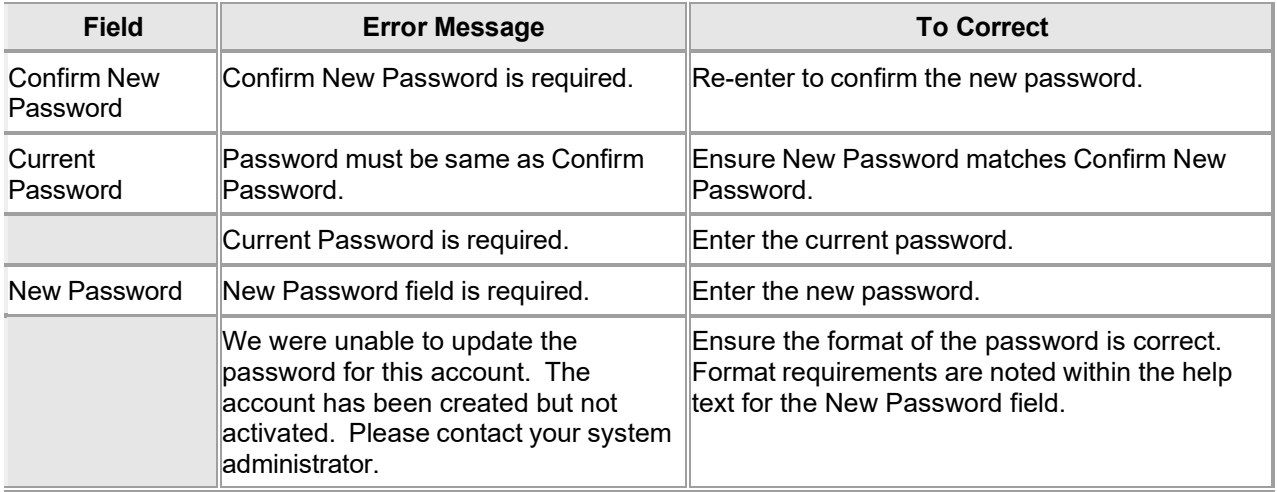

#### **10.4.5 Change Password Panel Extra Features**

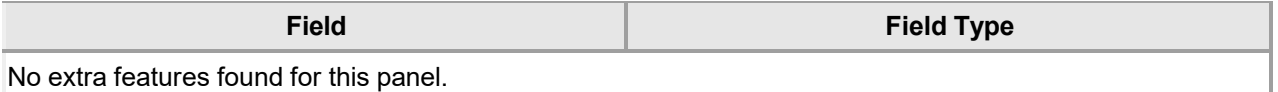

### **10.4.6 Change Password Panel Accessibility**

#### **10.4.6.1 To Access the Change Password Panel**

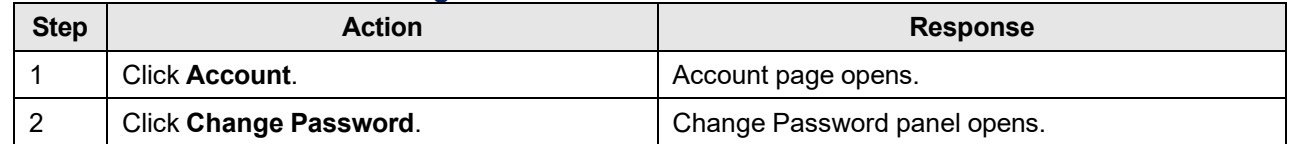

#### **10.4.6.2 To Update on the Change Password Panel**

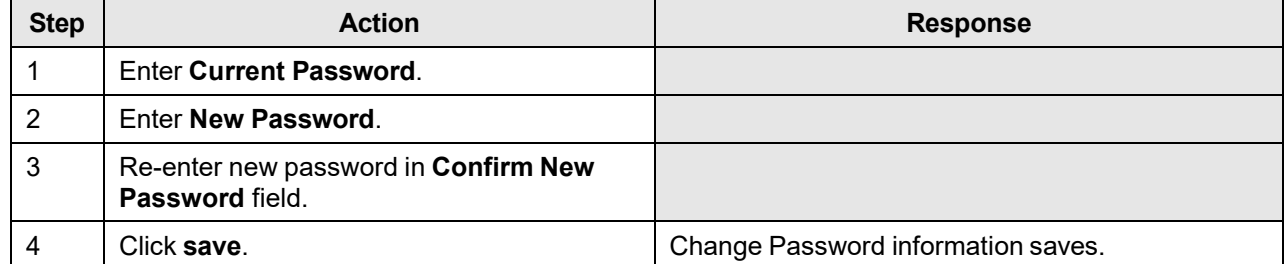

# **10.5 Messages**

#### **10.5.1 Messages Panel Narrative**

The Messages panel displays all the messages for a user. The user has the capability to view the details for any message selected.

Select a message from the Messages list to display the full text and details of the message.

**Navigation Path:** [Account] – [Messages]

### **10.5.2 Messages Panel Layout**

Message Panel Layout for Introduction and Notification Messages

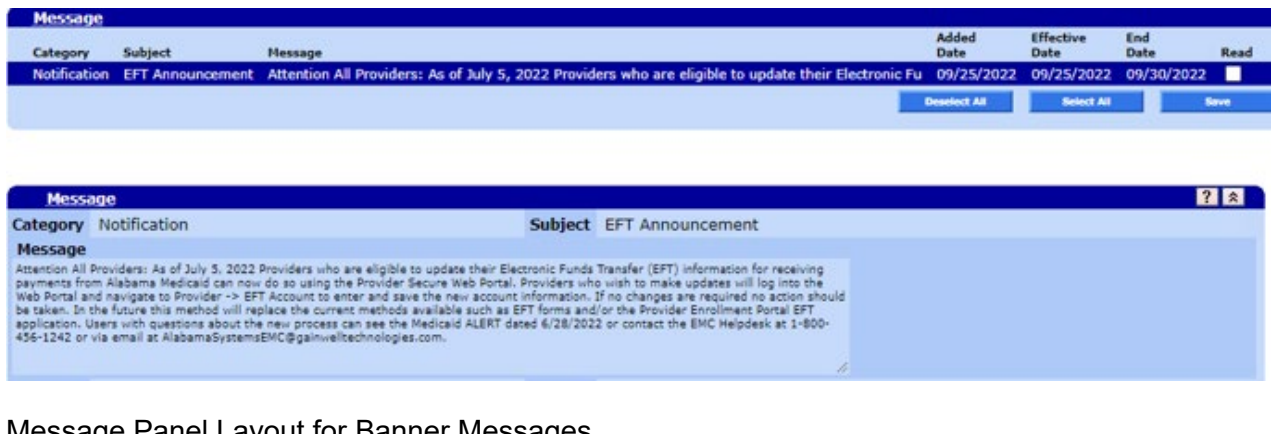

# **Message Panel Layout for Banner Messages**<br>Interval Announcements

Announcement<br>All previously published expiration dates related to the Coronavirus (COVID-19) emergency are one.<br>All users: This site is intended for providers, clerks, and trading partners. The secure site g...<br>Attention A

#### **Announcement**

All previously published expiration dates related to the Coronavirus (COVID-19) emergency are once again extended by the Alabama Medicaid Agency. The new expiration date is the earlier of September 30, 2022, the conclusion of the COVID-19 National emergency, or any expiration date noticed by the Alabama Medicaid Agency through a subsequent ALERT. A listing of previous Provider ALERTs and notices related to the health emergency is available by selecting the Agency's COVID-19 page in the bottom section: https://medicaid.alabama.gov/news\_detail.aspx?  $ID = 13729$ 

### **10.5.3 Messages Panel Field Descriptions**

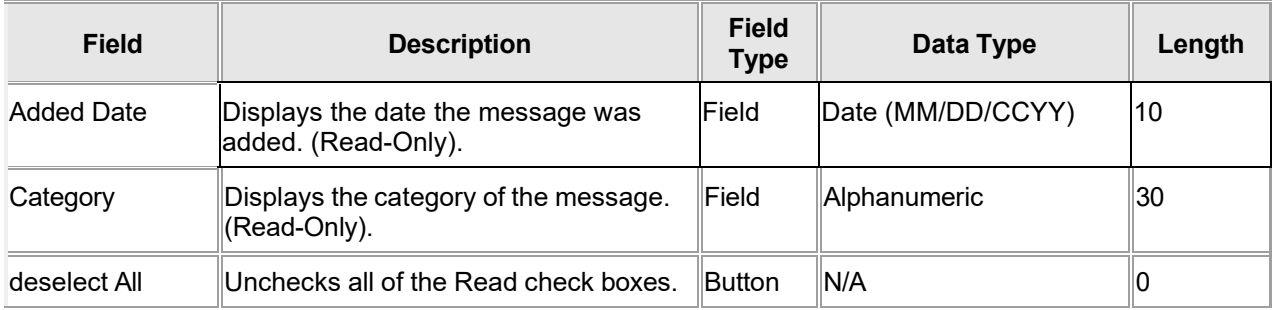

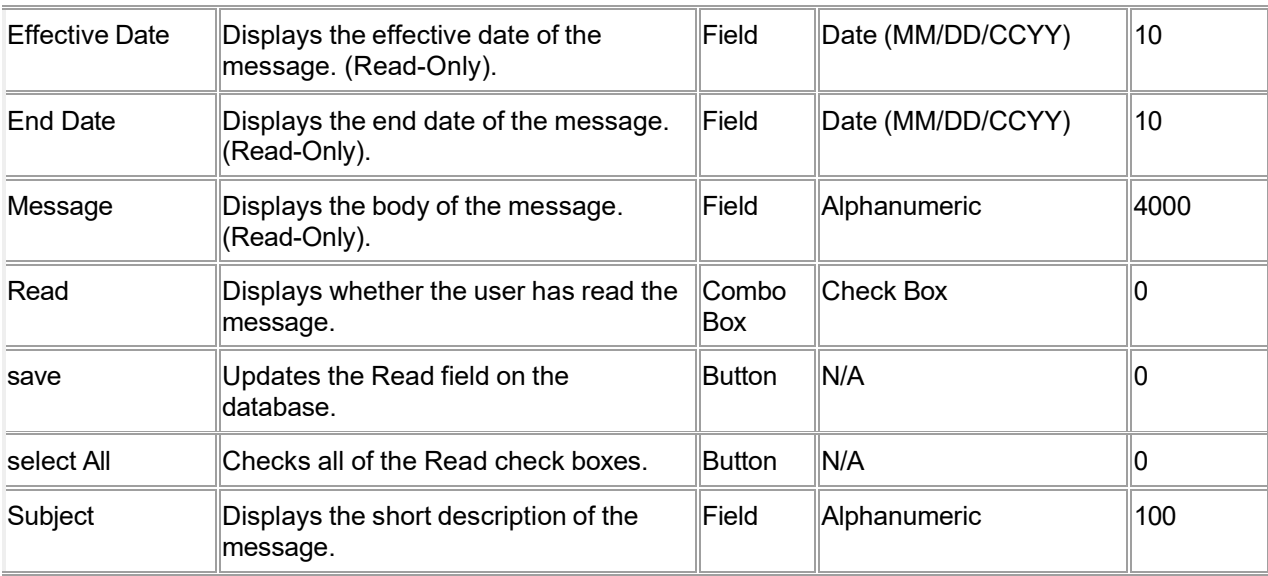

### **10.5.4 Messages Panel Field Edit Error Codes**

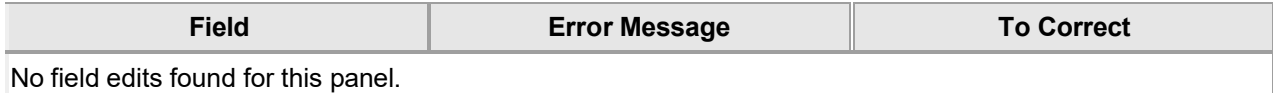

#### **10.5.5 Messages Panel Extra Features**

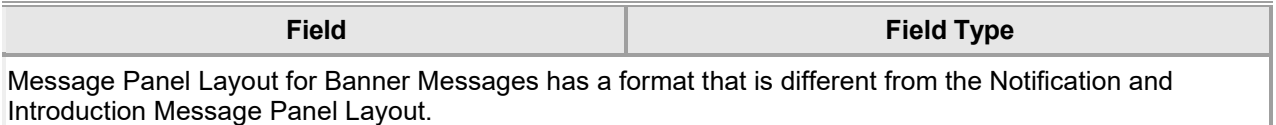

### **10.5.6 Messages Panel Accessibility**

#### **10.5.6.1 To Access the Messages Panel**

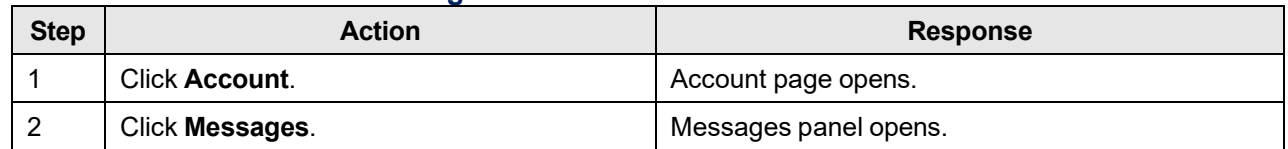

# **10.6 Switch Provider**

### **10.6.1 Switch Provider Panel Narrative**

The Switch Provider panel allows clerks to switch to different authorized provider account profiles and locations. The user has the capability to select from a list of authorized providers. A default user indicator can be set so the provider account is set automatically when the user logs on.

After logging in the clerk can switch providers by selecting which provider to represent. Clerks will switch providers by selecting a row in a list of available providers and clicking 'switch to'. Confirmation of the current National Provider Identifier (NPI) number will appear as a page title. After selection, the clerk will be redirected to the Account Home page.

To associate a clerk to a billing NPI number, please refer to Section 10*.3 Clerk Maintenance*.

**Navigation Path:** [Account] – [Switch Provider]

### **10.6.2 Switch Provider Panel Layout**

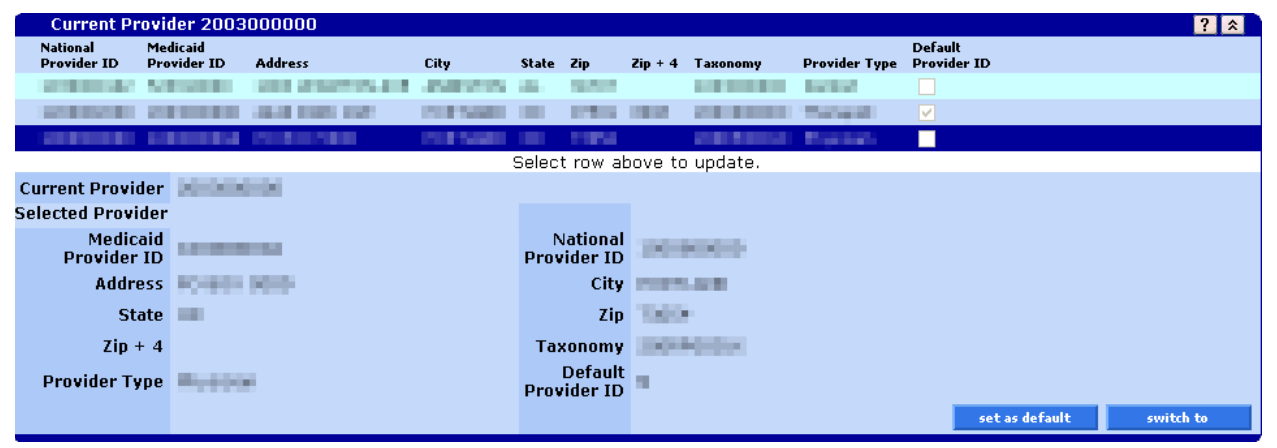

### **10.6.3 Switch Provider Panel Field Descriptions**

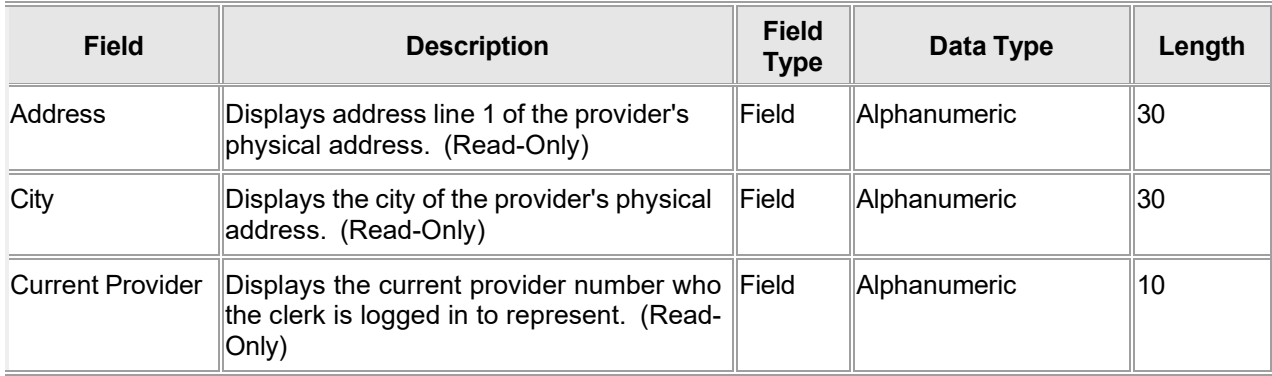

The Current Procedural Terminology (CPT) and Current Dental Terminology (CDT) codes descriptors, and other data are copyright © 2024 American Medical Association and © 2024 American Dental Association (or such other date publication of CPT and CDT). All rights reserved. Applicable FARS/DFARS apply.

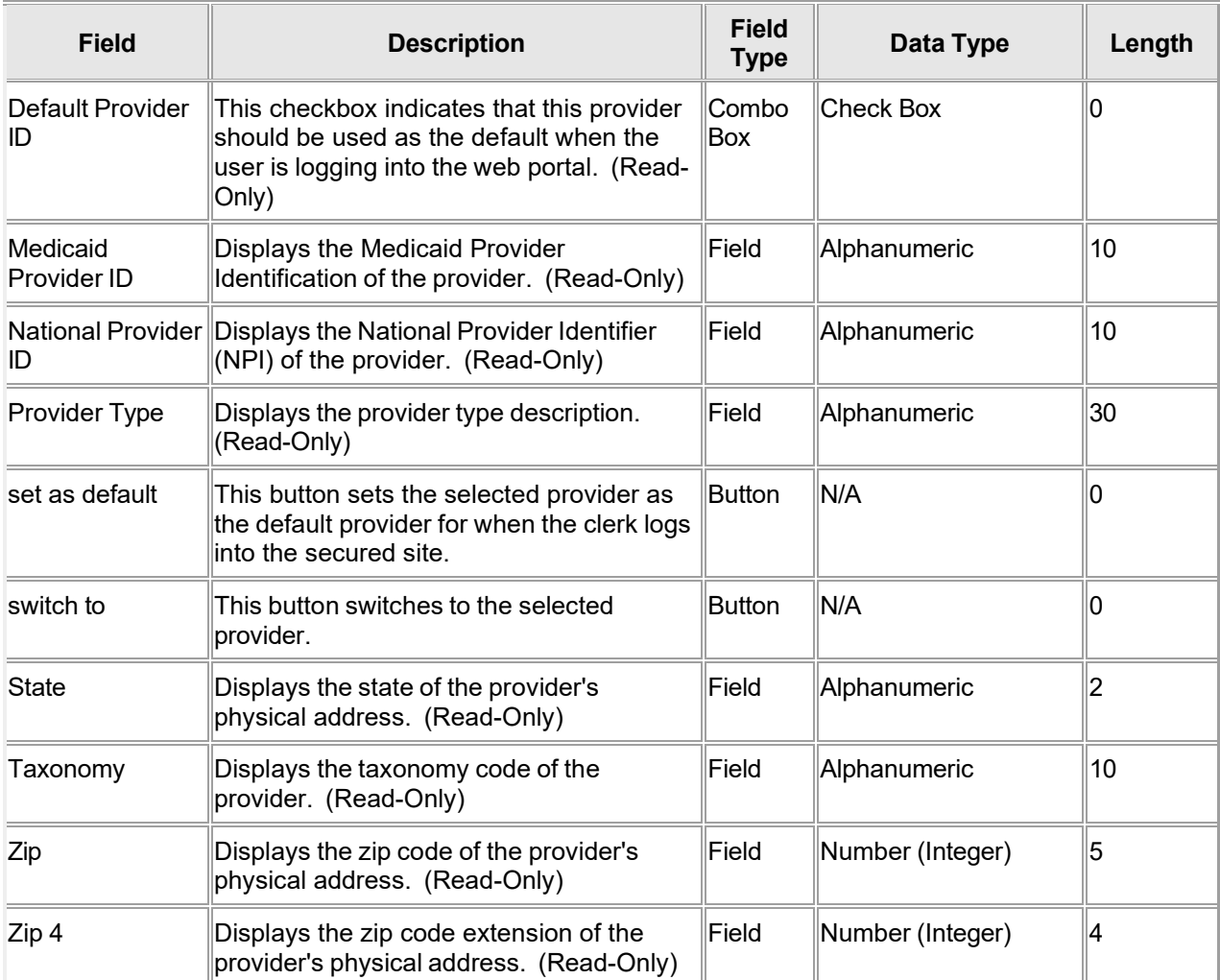

### **10.6.4 Switch Provider Panel Field Edit Error Codes**

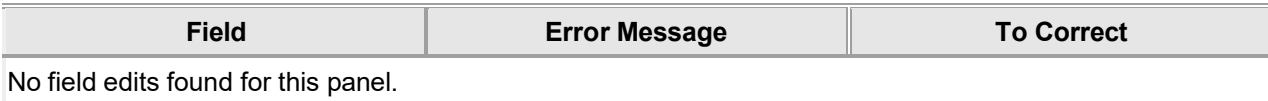

### **10.6.5 Switch Provider Panel Extra Features**

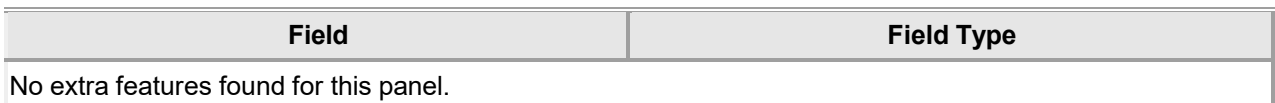

# **10.6.6 Switch Provider Panel Accessibility**

#### **10.6.6.1 To Access the Switch Provider Panel**

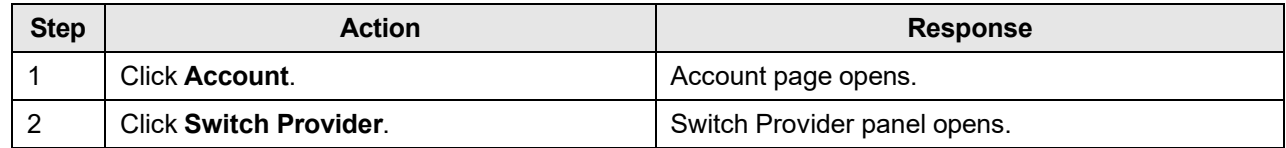

#### **10.6.6.2 To Update on the Switch Provider Panel**

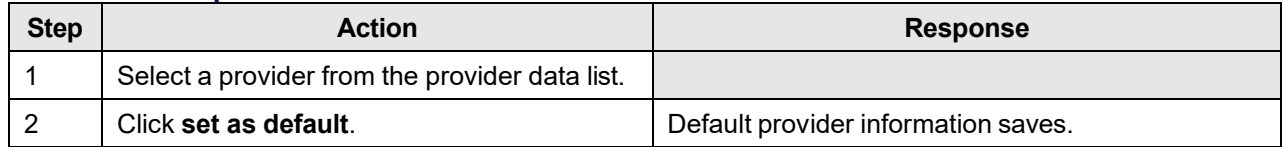

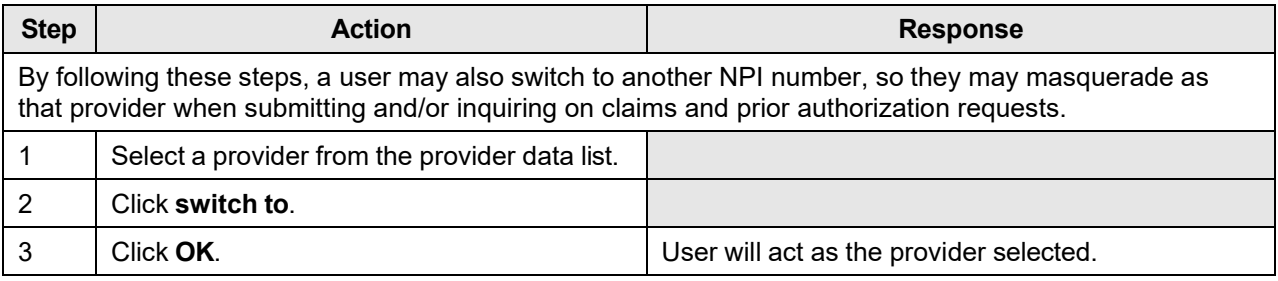

# **10.7 Logoff**

### **10.7.1 Logoff Panel Narrative**

The Logoff panel displays when a user's session has expired. The only functionality of this window is a button that allows the user to return to the Login panel.

A session expires after 20 minutes since the last request was sent to the web server. A request is sent to the web server when the user causes the screen to refresh, such as by clicking a button or navigating between menu items. Simply entering data into a field does not send a request to the web server and thereby does not cause the 20 minute setting to reset.

**Navigation Path:** N/A – session expired

### **10.7.2 Logoff Panel Layout**

Your session has expired and you have been logged off the Alabama Medicaid **Secure Web Portal.** If you would like to continue working on the site, please login again. If you have finished, please close your browser for security reasons. login

### **10.7.3 Logoff Panel Field Descriptions**

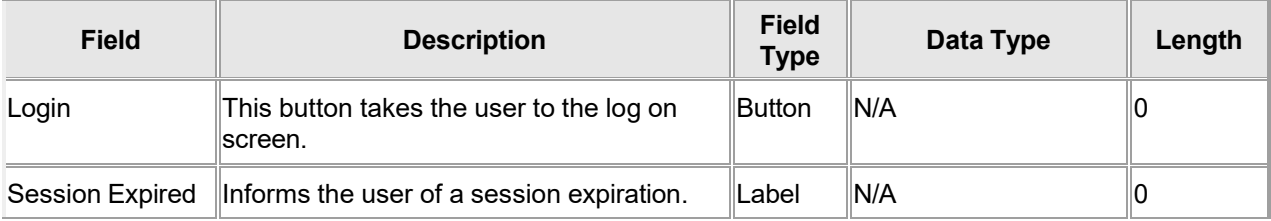

### **10.7.4 Logoff Panel Field Edit Error Codes**

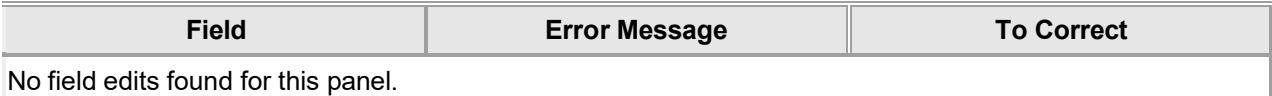

### **10.7.5 Logoff Panel Extra Features**

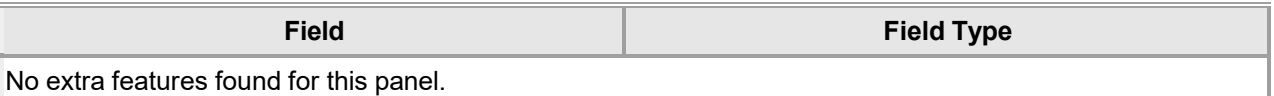

The Current Procedural Terminology (CPT) and Current Dental Terminology (CDT) codes descriptors, and other data are copyright © 2024 American Medical Association and © 2024 American Dental Association (or such other date publication of CPT and CDT). All rights reserved. Applicable FARS/DFARS apply.

# **10.7.6 Logoff Panel Accessibility**

#### **10.7.6.1 To Access the Logoff Panel**

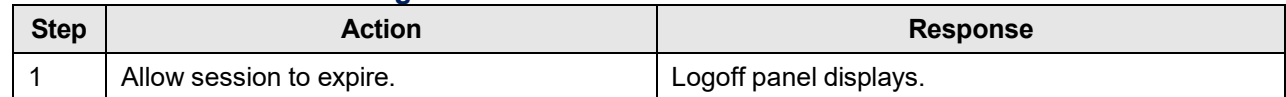

#### **10.7.6.2 To Update on the Logoff Panel**

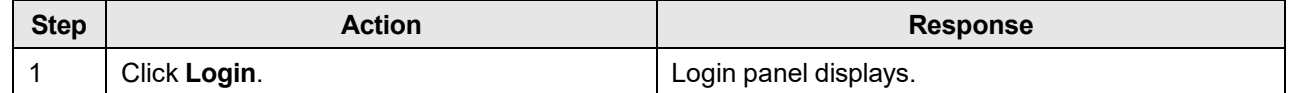

# **10.8 Reset Password**

#### **10.8.1 Reset Password Panel Narrative**

The Reset Password panel allows users to reset their Interactive Services website password. The user needs to provide self-authentication before he or she is allowed to change his or her password.

The Reset Password panel also allows users to reset the password for a clerk selected from the Clerk Maintenance panel.

**Navigation Path:** [Account] – [Reset password]

#### **10.8.2 Reset Password Panel Layout**

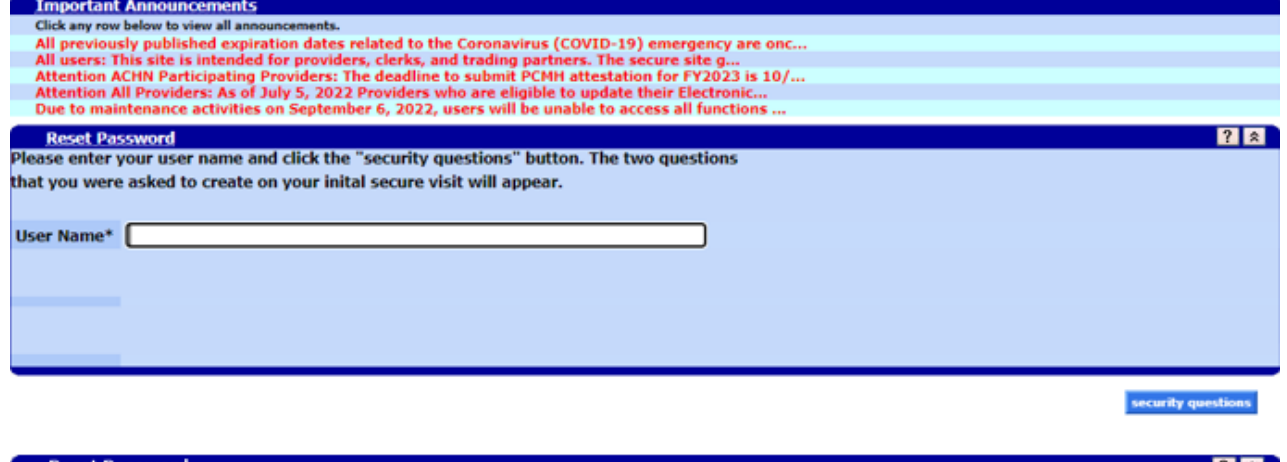

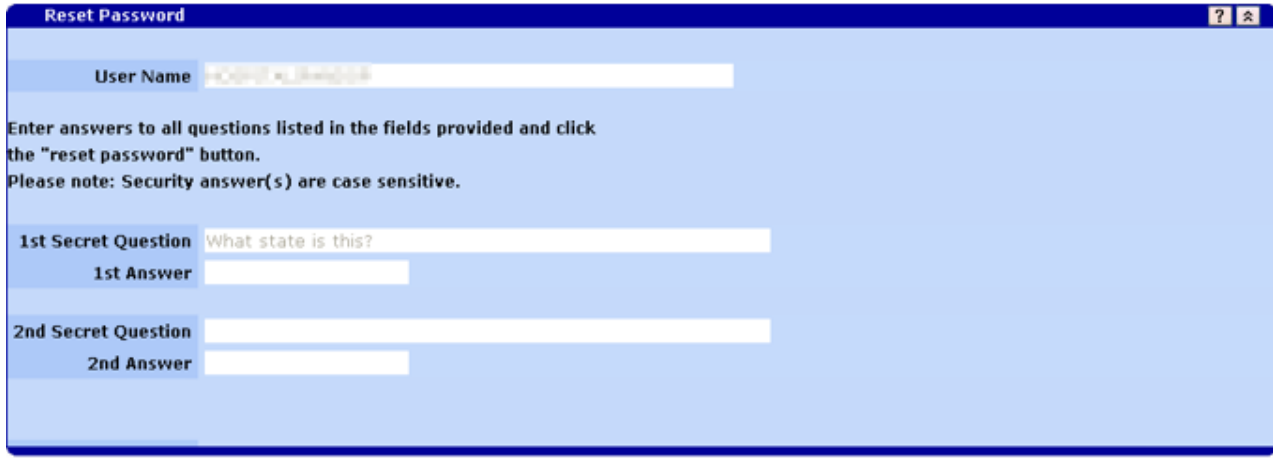

reset password

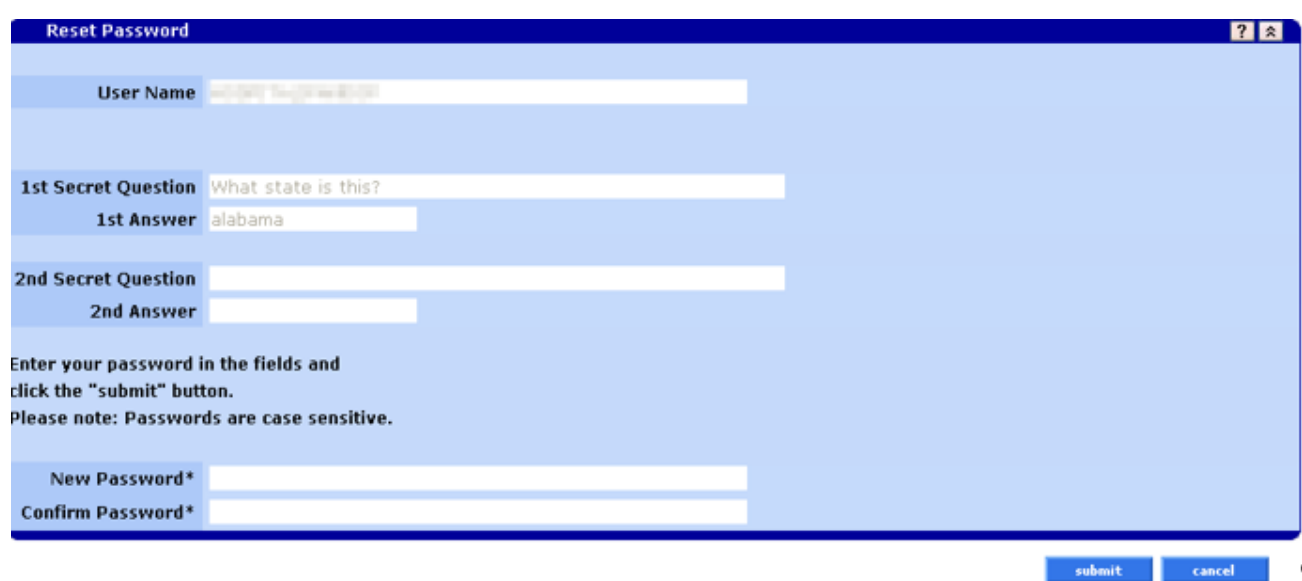

### **10.8.3 Reset Password Panel Field Descriptions**

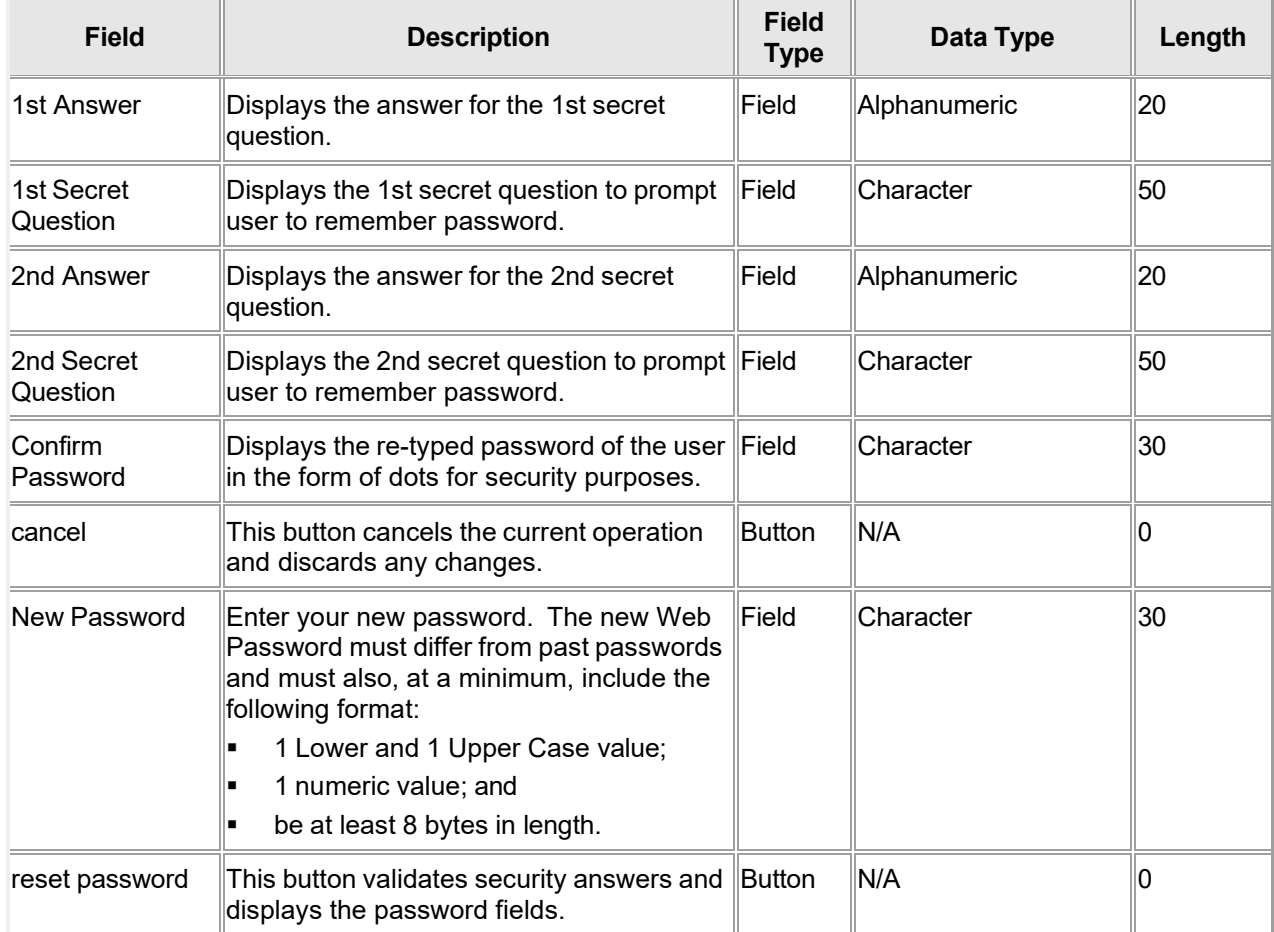

The Current Procedural Terminology (CPT) and Current Dental Terminology (CDT) codes descriptors, and other data are copyright © 2024 American Medical Association and © 2024 American Dental Association (or such other date publication of CPT and CDT). All rights reserved. Applicable FARS/DFARS apply.

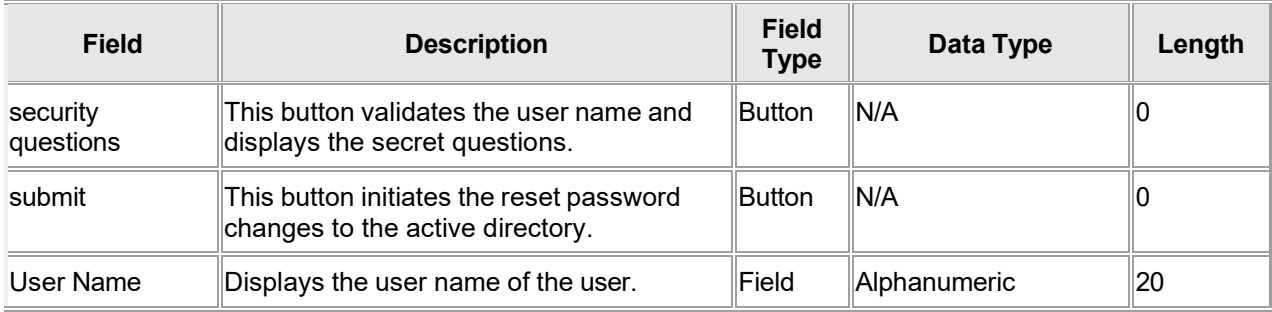

### **10.8.4 Reset Password Panel Field Edit Error Codes**

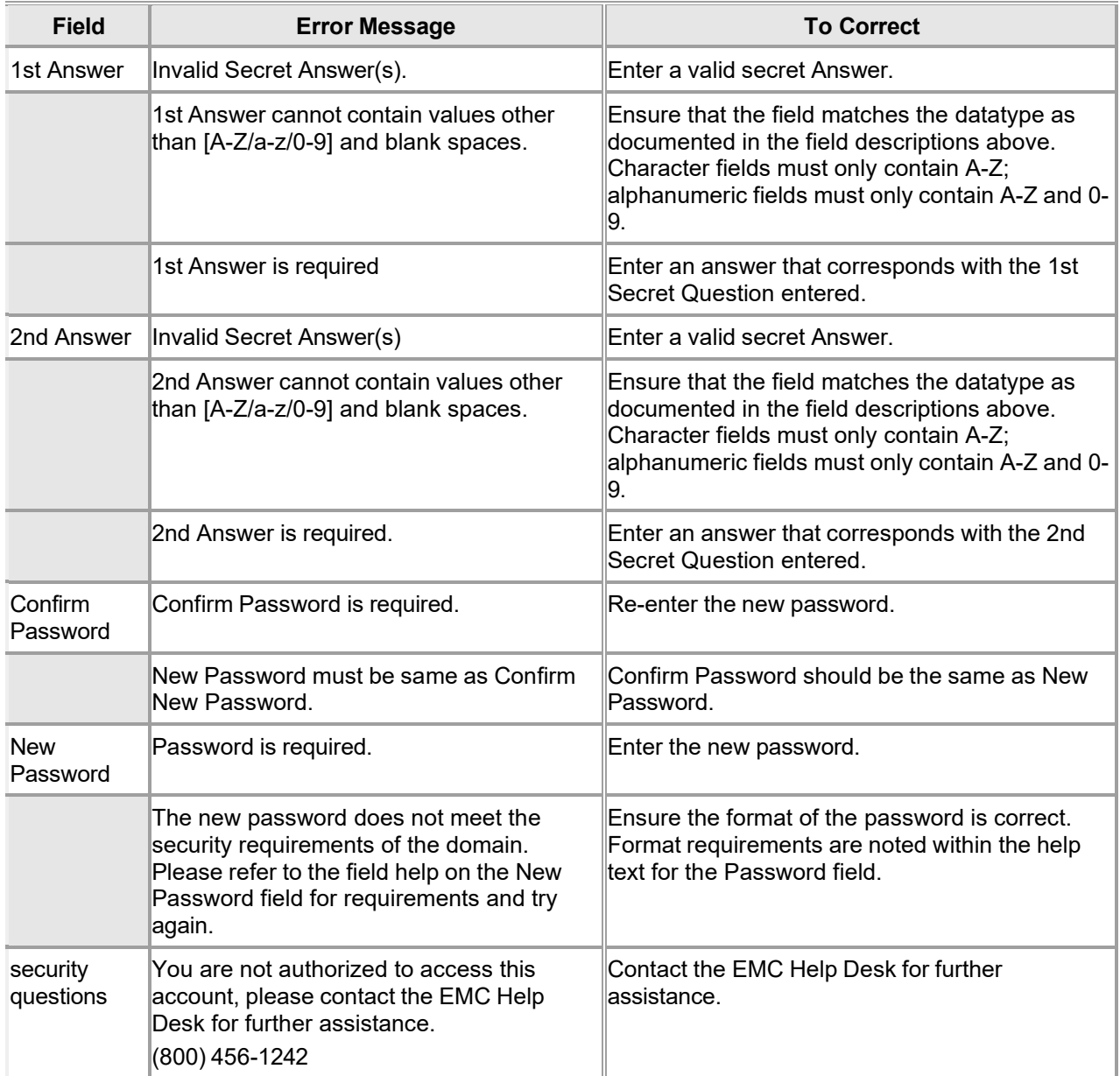

The Current Procedural Terminology (CPT) and Current Dental Terminology (CDT) codes descriptors, and other data are copyright © 2024 American Medical Association and © 2024 American Dental Association (or such other date publication of CPT and CDT). All rights reserved. Applicable FARS/DFARS apply.

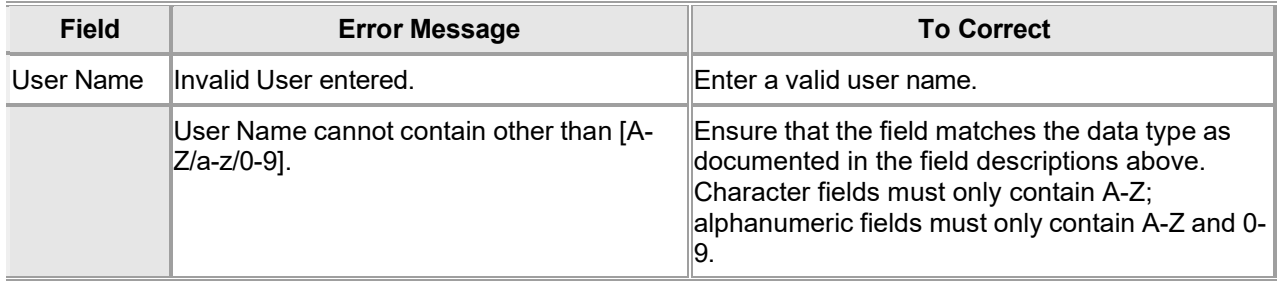

#### **10.8.5 Reset Password Panel Extra Features**

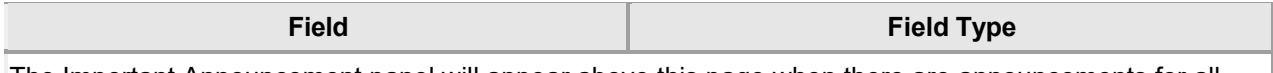

The Important Announcement panel will appear above this page when there are announcements for all

#### **10.8.6 Reset Password Panel Accessibility**

#### **10.8.6.1 To Access the Reset Password Panel**

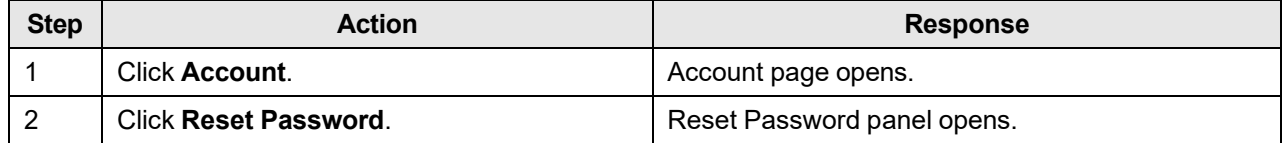

#### **10.8.6.2 To Update on the Reset Password Panel**

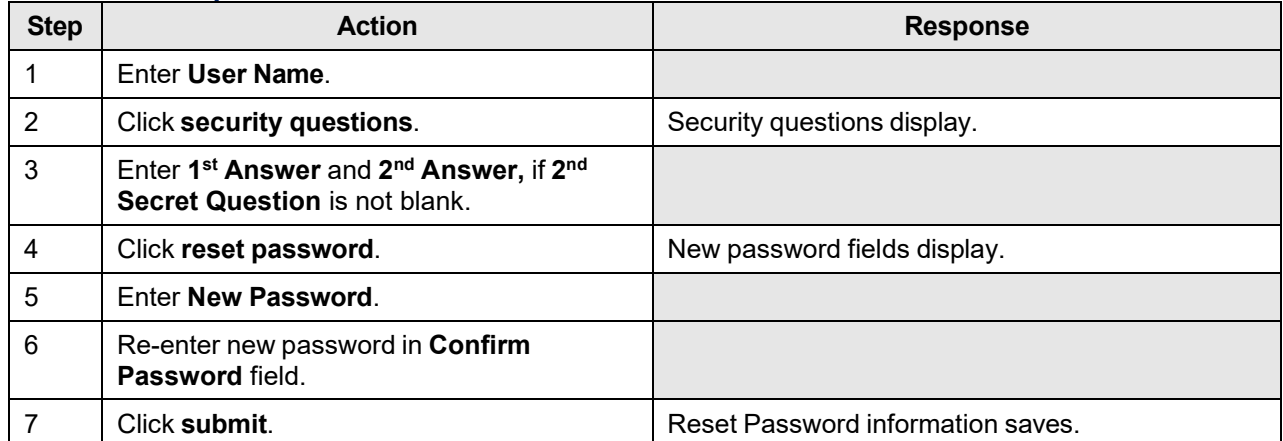

# **10.9 Logon Secret Question**

#### **10.9.1 Logon Secret Question Panel Narrative**

The Secret Question panel, accessible via the Secure Site link, allows clerks to enter secret questions and answers when logging on for the first time to the secure Interactive Services website, which will be used to assist in resting passwords.

Navigation Path: [Account - Secure Site - Login (with expired password) - Change Password]

### **10.9.2 Logon Secret Question Panel Layout**

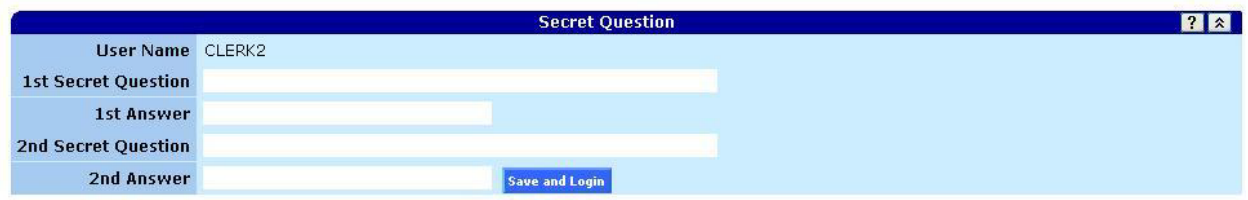

### **10.9.3 Logon Secret Question Panel Field Descriptions**

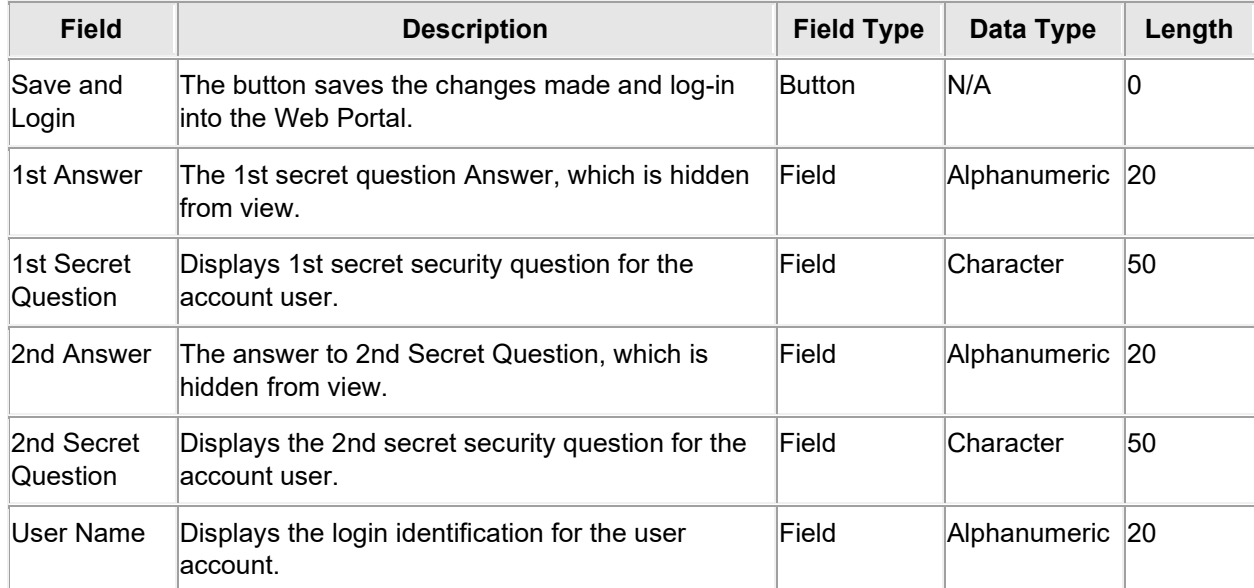

#### **10.9.4 Logon Secret Question Panel Field Edit Error Codes**

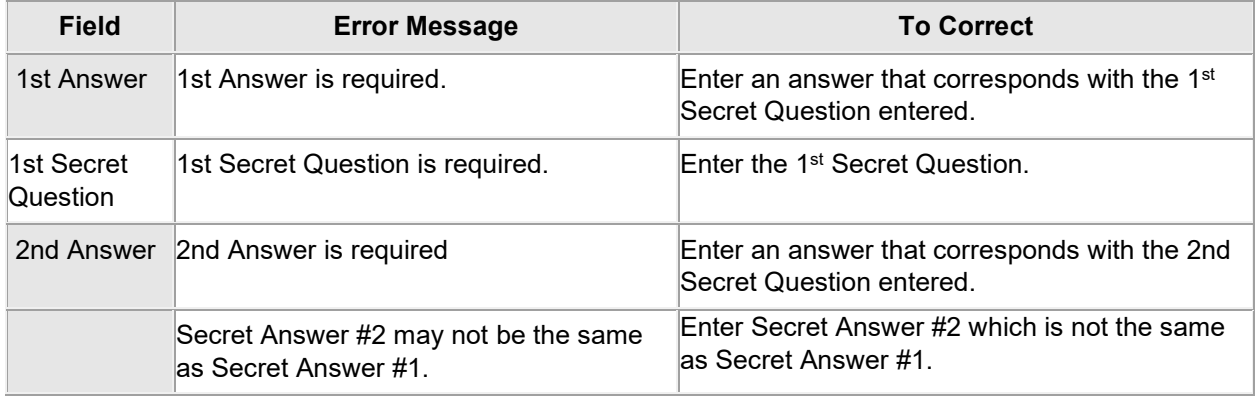

Gainwell Technologies © Copyright 2024 Gainwell Technologies. All rights reserved. Page 77

The Current Procedural Terminology (CPT) and Current Dental Terminology (CDT) codes descriptors, and other data are copyright © 2024 American Medical Association and © 2024 American Dental Association (or such other date publication of CPT and CDT). All rights reserved. Applicable FARS/DFARS apply.

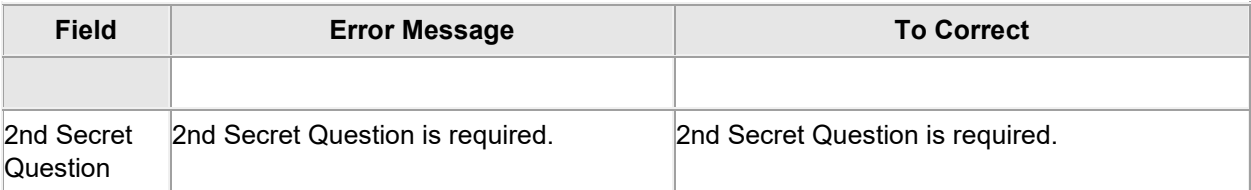

### **10.9.5 Logon Secret Question Panel Extra Features**

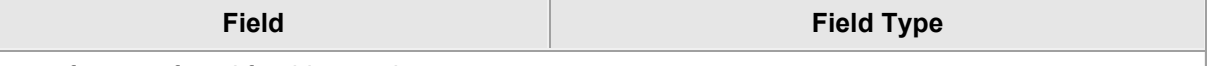

No extra features found for this panel.

#### **10.9.6 Logon Secret Question Panel Accessibility**

#### **10.9.6.1 To Access the Logon Secret Question Panel**

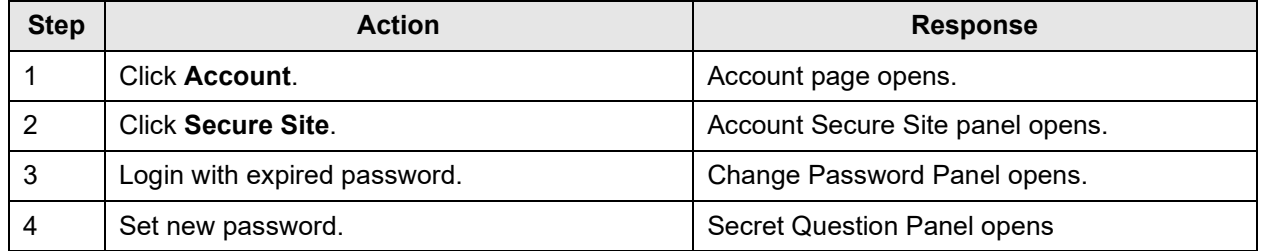

#### **10.9.6.2 To Save and Login on the Logon Secret Question Panel**

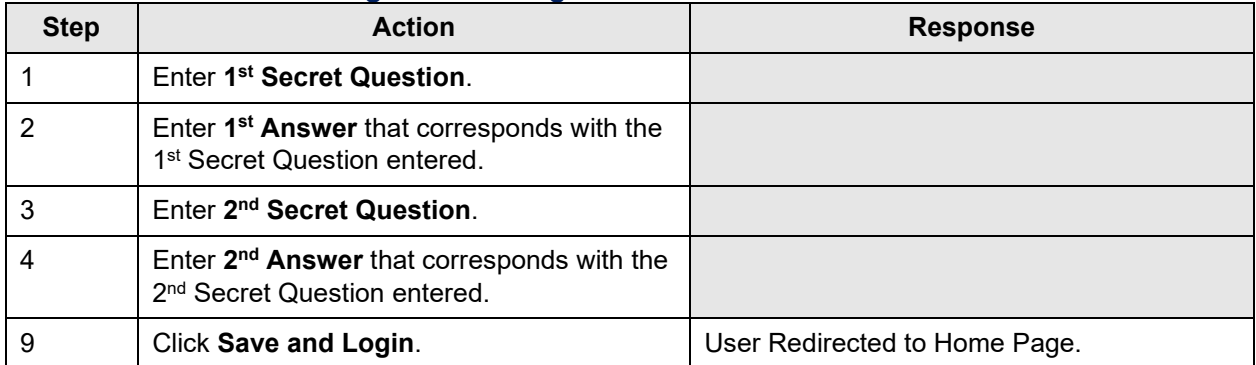

# **10.10 Login Panel (Secure Site)**

#### **10.10.1 Login Panel Narrative**

The Login panel, accessible via the Secure Site link, allows users to login to the secure Interactive Services website.

**Navigation Path:** [Account] – [Secure Site]

#### **10.10.2 Login Panel Layout**

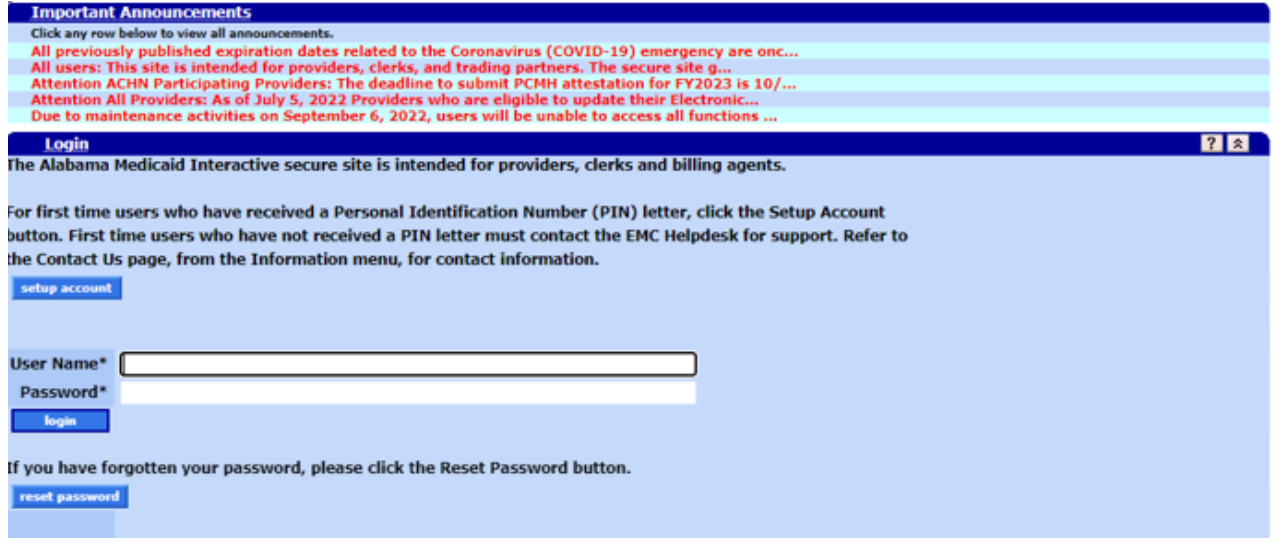

#### **10.10.3 Login Panel Field Descriptions**

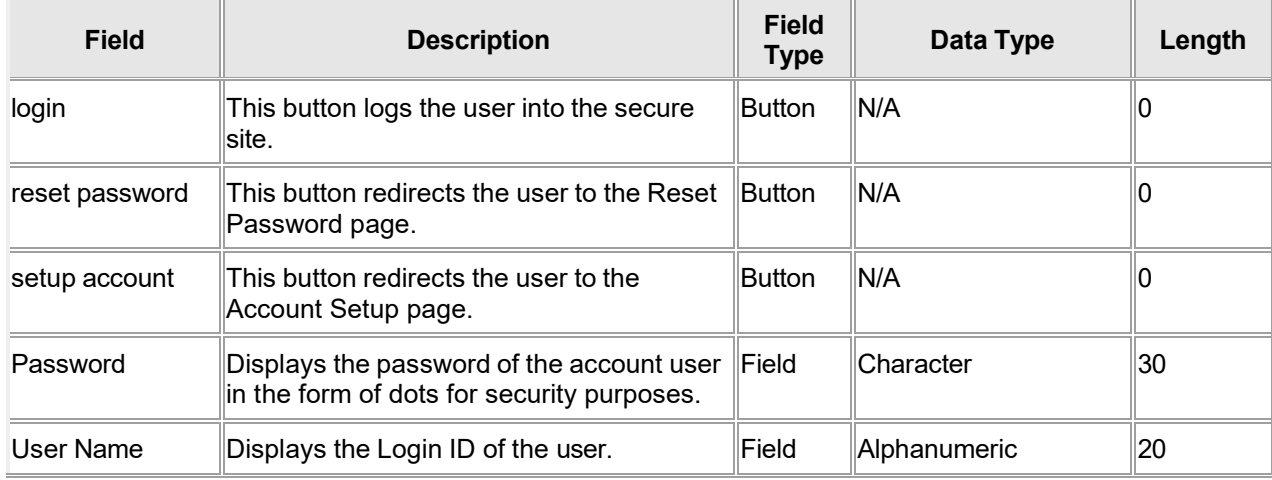

#### NOTE:

A new PIN letter issuing a new password was mailed to all providers. Users must have a new password to use this application.

### **10.10.4 Login Panel Field Edit Error Codes**

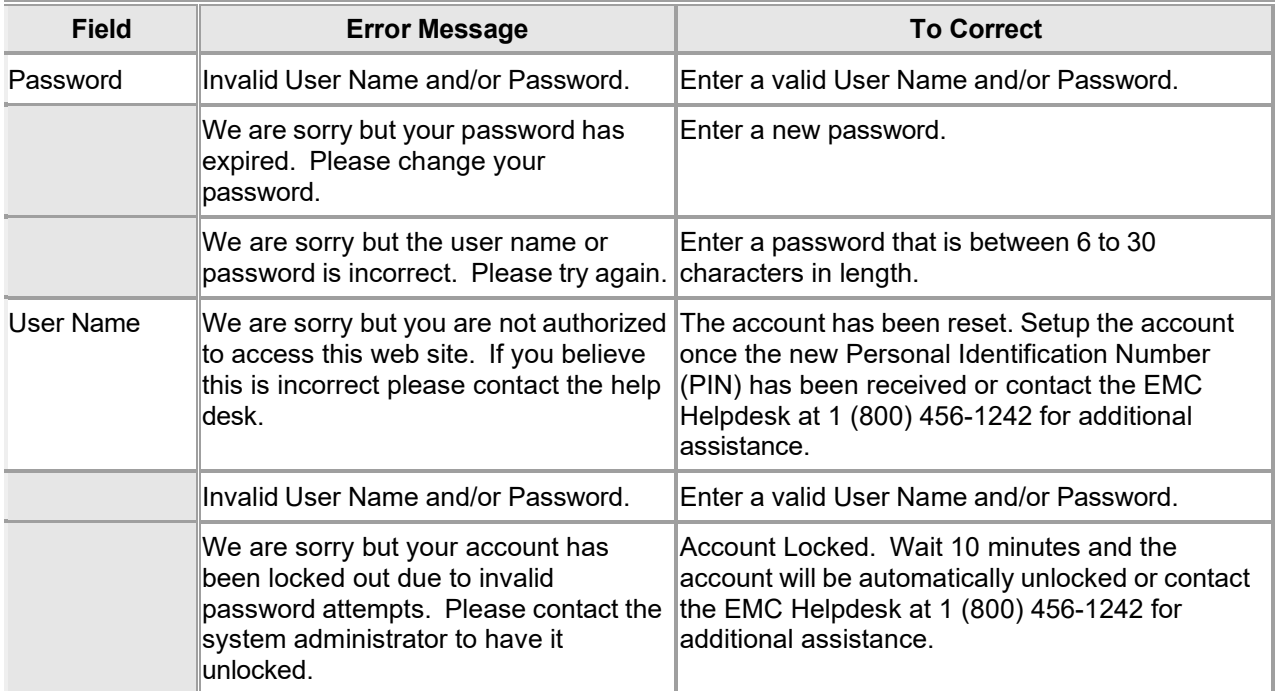

#### **10.10.5 Login Panel Extra Features**

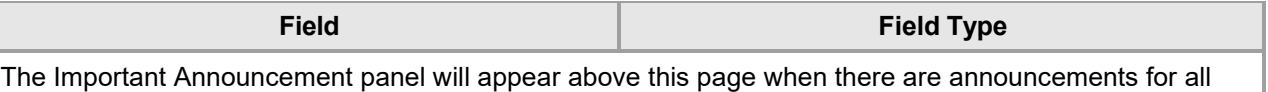

# **10.10.6 Login Panel Accessibility**

users.

#### **10.10.6.1 To Access the Login Panel**

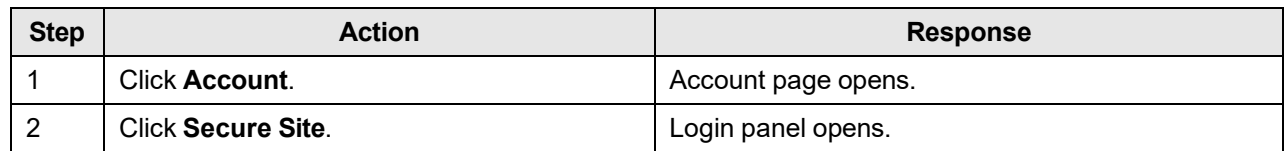

#### **10.10.6.2 To Add on the Login Panel**

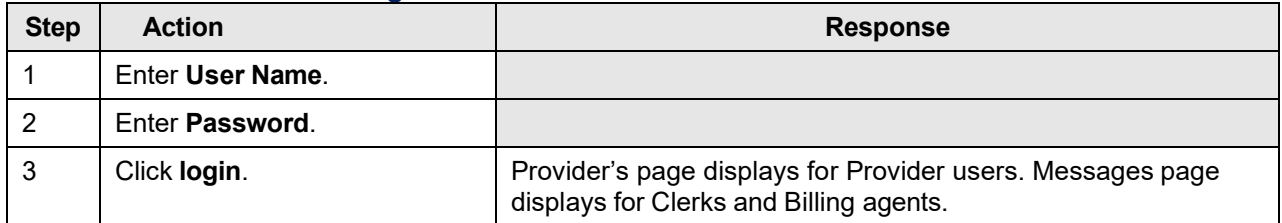

#### **10.10.6.3 To Update on the Login Panel**

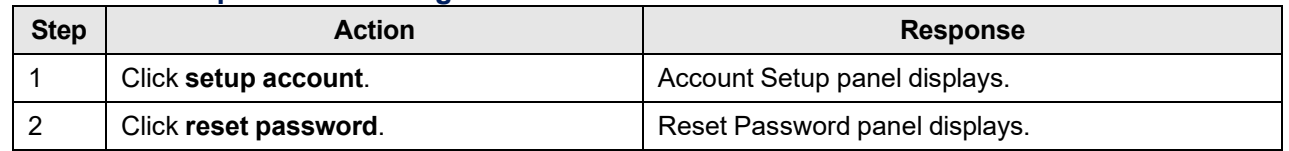

# **10.11 Banner Messages**

#### **10.11.1 Banner Messages Panel Narrative**

The Banner Messages panel displays the 100 characters of the top five Banner Messages.

**Navigation Path:** [Home or NDC or Account > Setup or Account > Reset Password or Acccout > Secure Site]

### **10.11.2 Banner Messages Panel Layout**

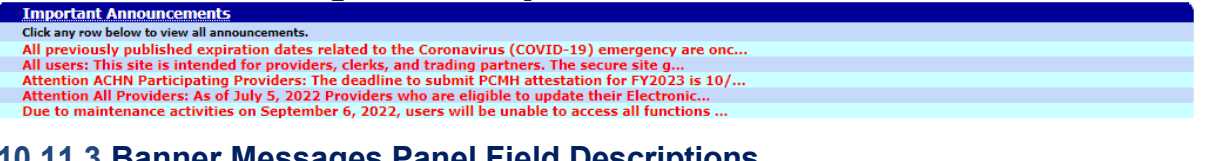

### **10.11.3 Banner Messages Panel Field Descriptions**

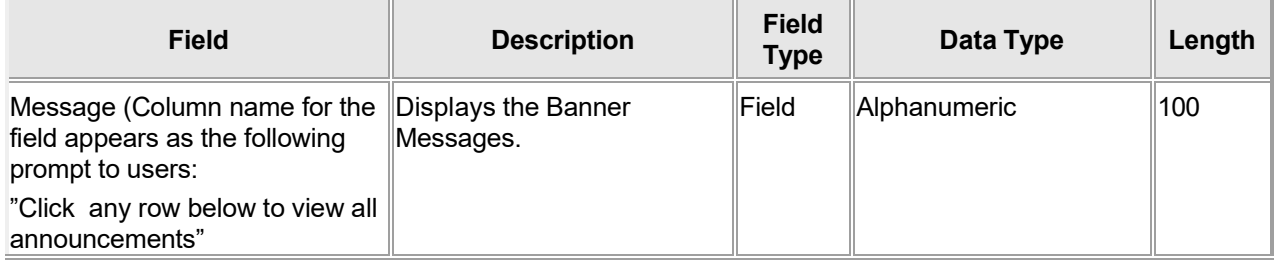

### **10.11.4 Banner Messages Panel Field Edit Error Codes**

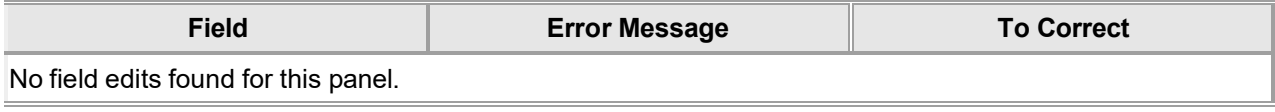

#### **10.11.5 Banner Messages Panel Extra Features**

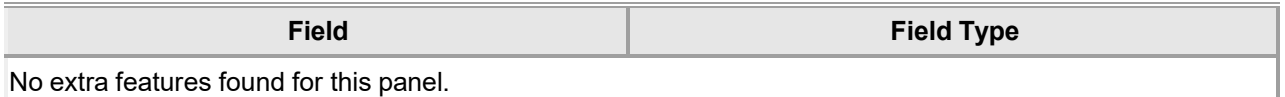

#### **10.11.6 Banner Messages Panel Accessibility**

#### **10.11.6.1 To Access the Banner Messages Panel**

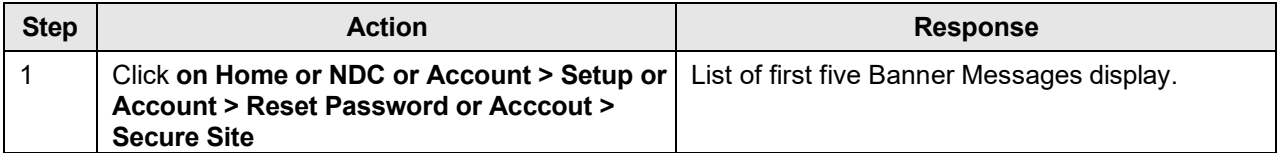

# **11 Claims**

Claims features allow users to search for or submit dental, institutional, professional, crossover, pharmacy or compound drug claims via the Interactive Services website.

From the Claims link in the Main Menu toolbar, users can access the following Sub Menu options:

- **Search**
- **Dental**
- **-** Institutional
- Pharmacy
- Professional

#### **NOTE:**

Medicare/Medicaid (crossover) claims will be entered within the respective claims types of Institutional and/or Professional.

# **11.1 Claims**

### **11.1.1 Claims Panel Narrative**

The Claim Submission Links panel allows users to launch a claim search and entry panel for any of the four types of claims: dental, institutional, pharmacy or professional.

#### **Navigation Path:** [Claims]

### **11.1.2 Claims Panel Layout**

Claims

- $\blacksquare$  Search
- Dental
- Institutional (for Inpatient, Outpatient, Long Term Care)
- · Pharmacy
- Professional

### **11.1.3 Claims Panel Field Descriptions**

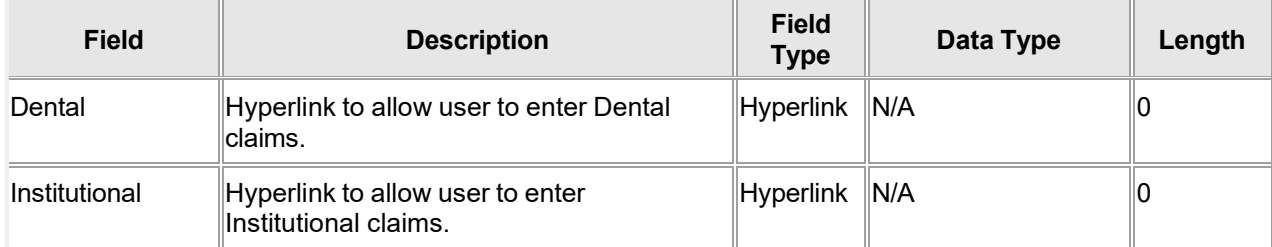

The Current Procedural Terminology (CPT) and Current Dental Terminology (CDT) codes descriptors, and other data are copyright © 2024 American Medical Association and © 2024 American Dental Association (or such other date publication of CPT and CDT). All rights reserved. Applicable FARS/DFARS apply.

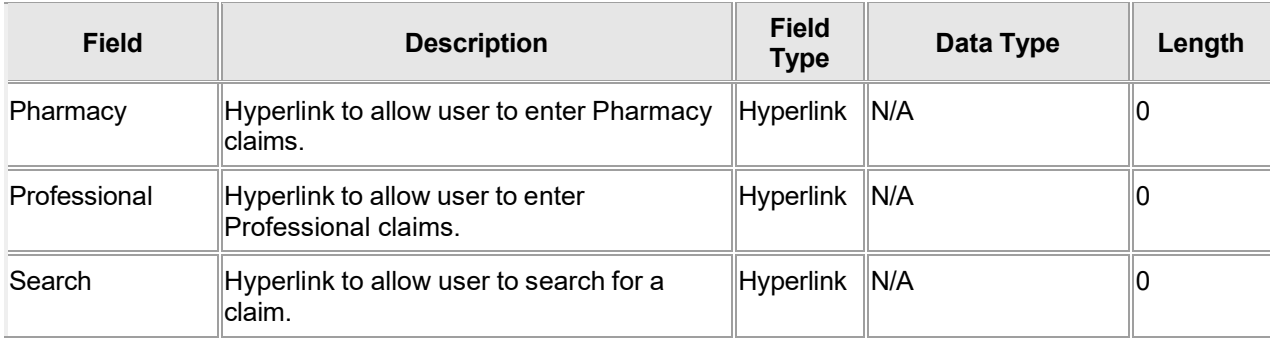

### **11.1.4 Claims Panel Field Edit Error Codes**

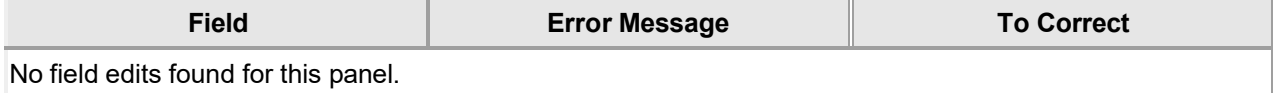

#### **11.1.5 Claims Panel Extra Features**

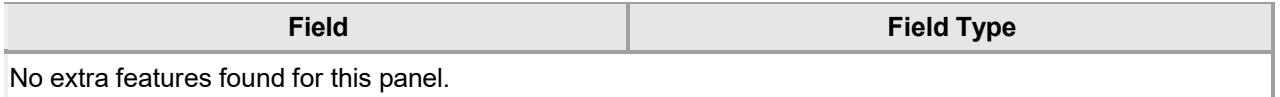

#### **11.1.6 Claims Panel Accessibility**

#### **11.1.6.1 To Access the Claims Panel**

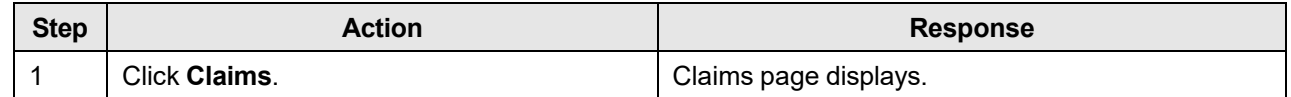

# **11.2 Claim Search**

### **11.2.1 Claim Search Panel Narrative**

The Claim Search panel allows users to search for all of the claims associated with their corresponding billing NPI number. The user also has the capability to narrow the search results by entering specific search criteria.

**Navigation Path:** [Claims] – [Search]

# **11.2.2 Claim Search Panel Layout**

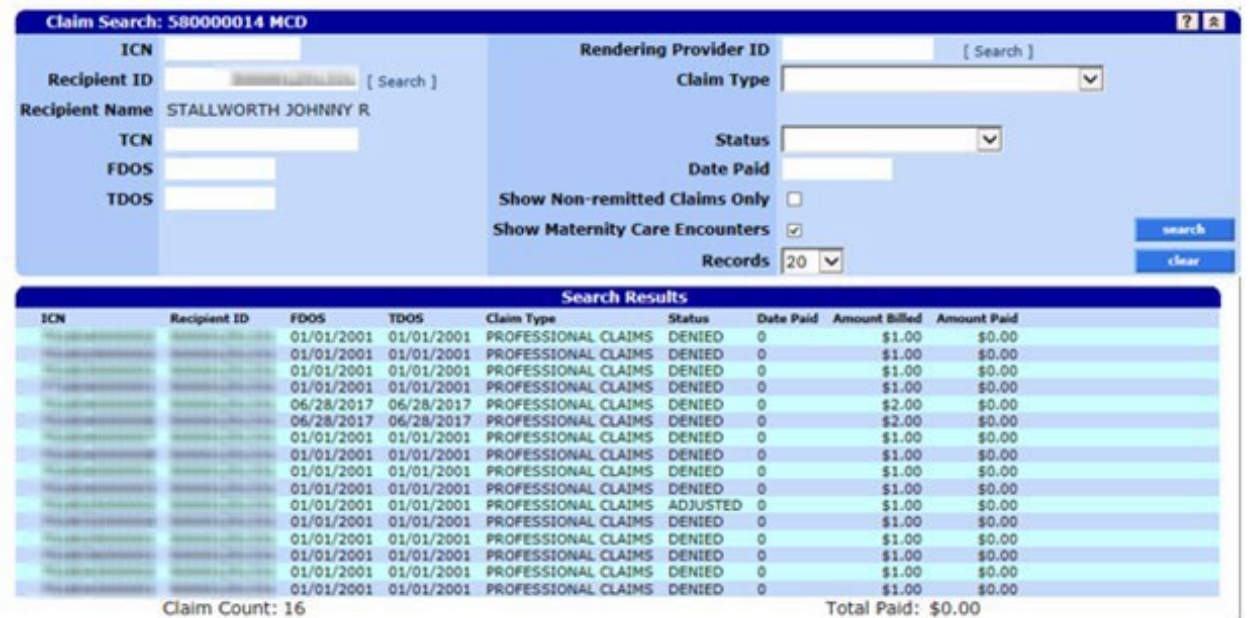

### **11.2.3 Claim Search Panel Field Descriptions**

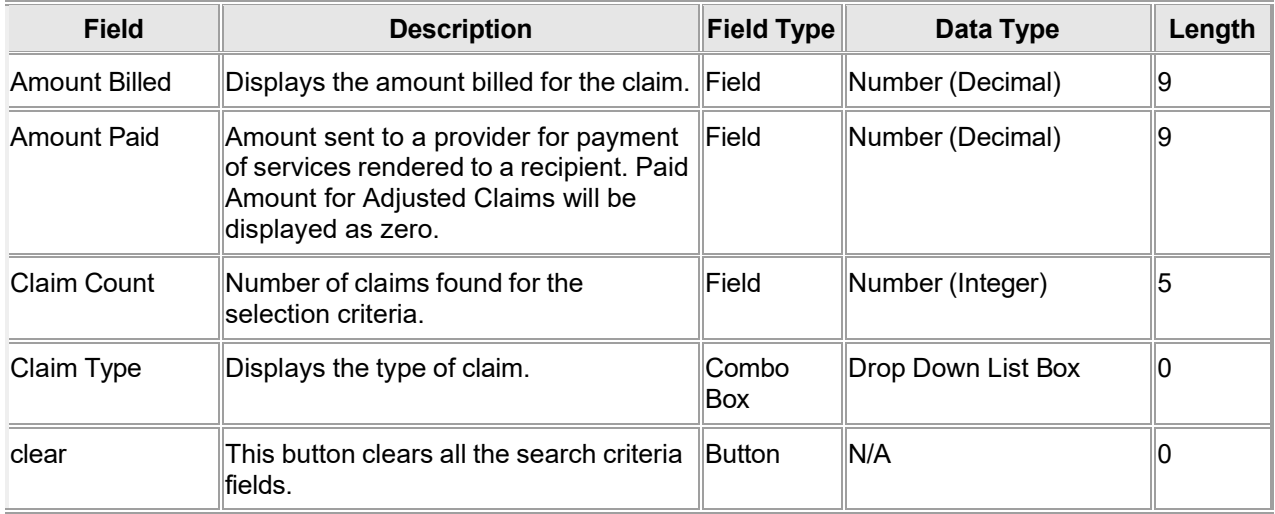

Gainwell Technologies **Detain Confight 2024 Gainwell Technologies**. All rights reserved. Page 84

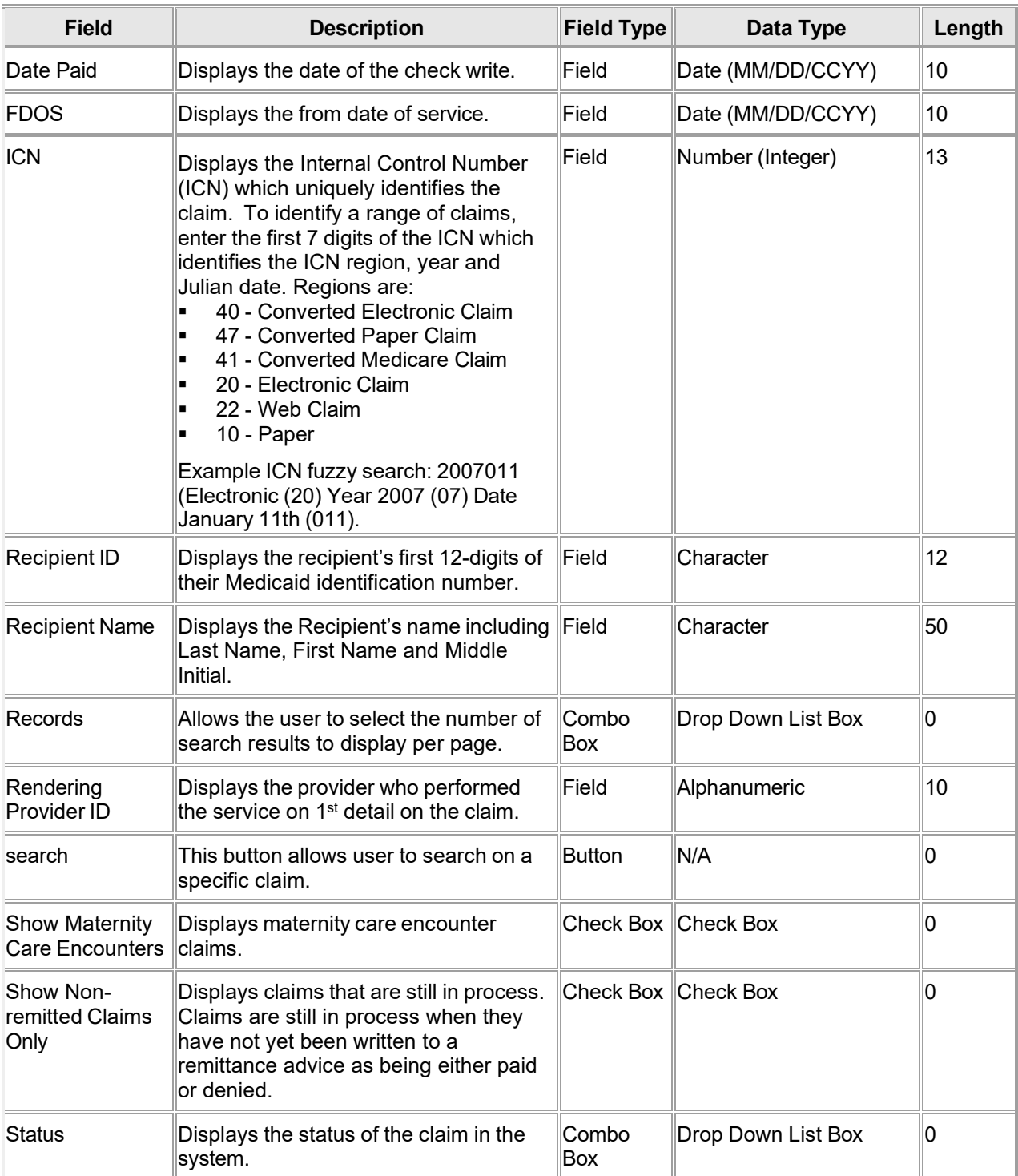

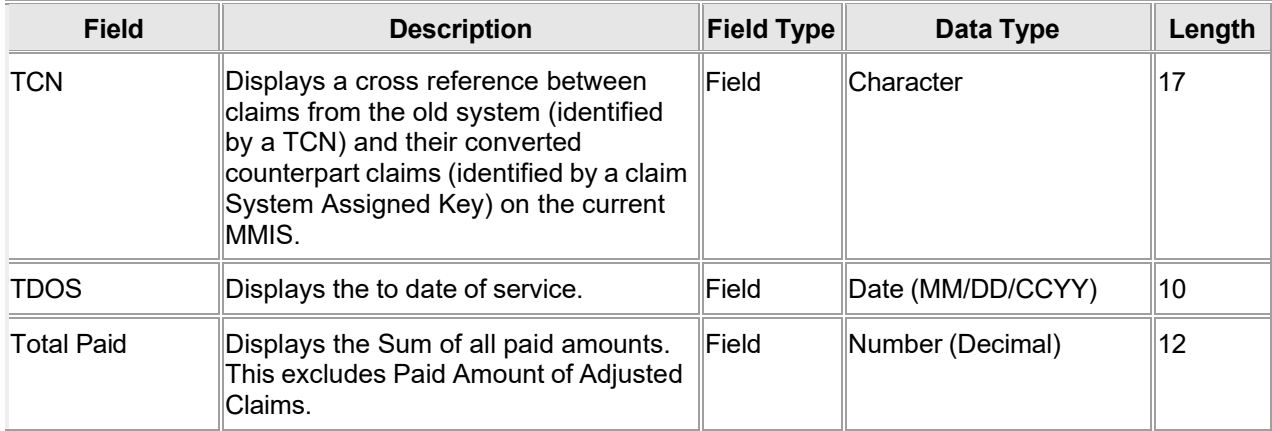

### **11.2.4 Claim Search Panel Field Edit Error Codes**

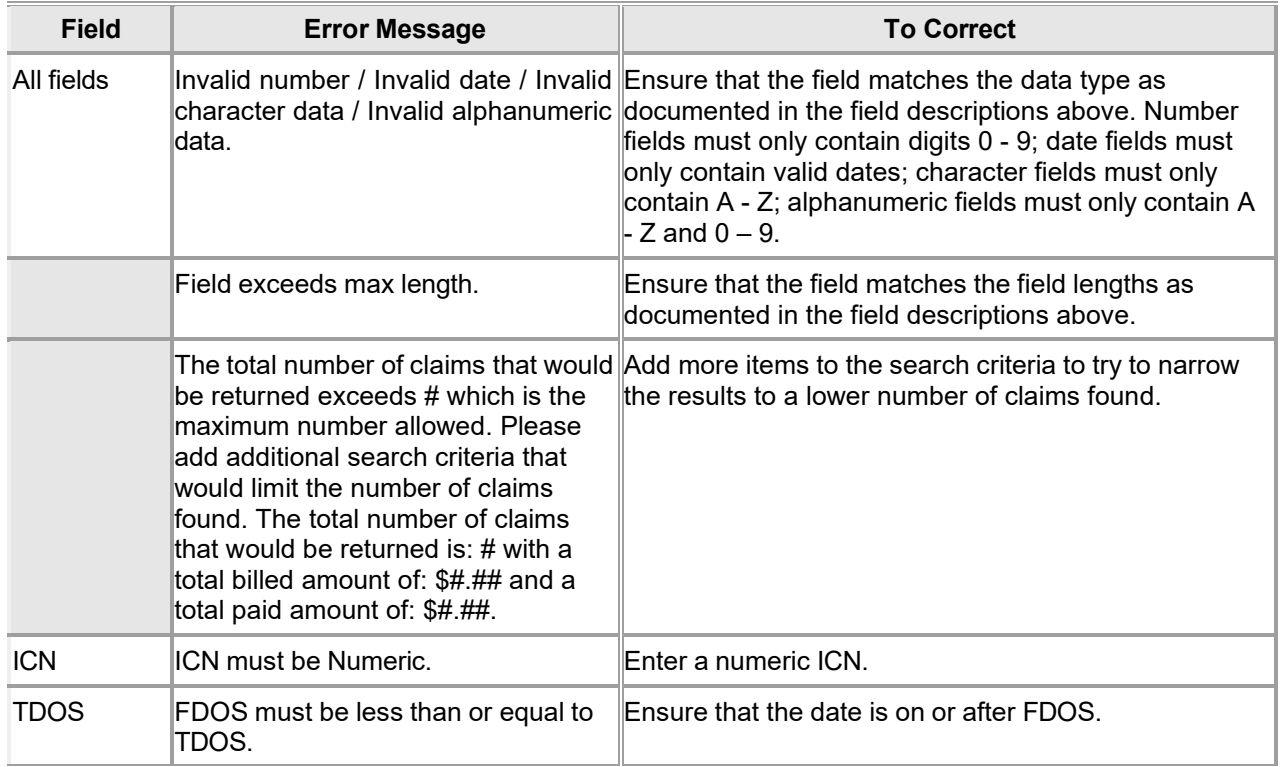

### **11.2.5 Claim Search Panel Extra Features**

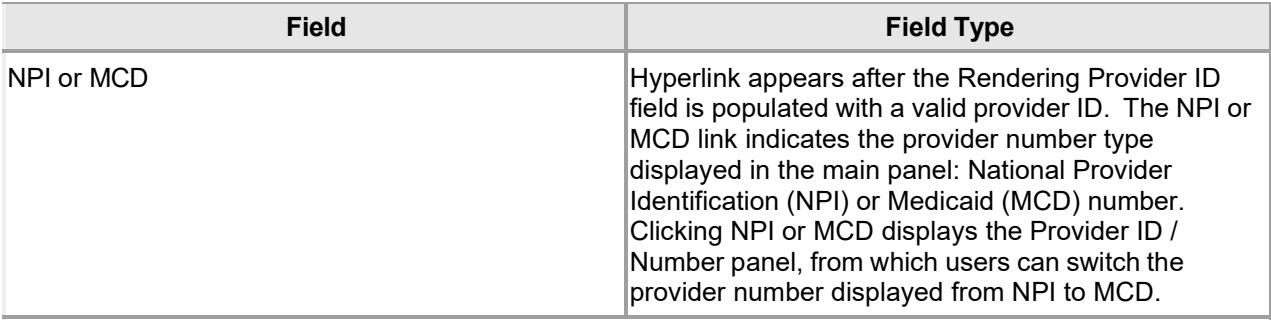

Based on the User ID to NPI number association, the billing NPI number is automatically inserted as part of the search criteria. To search using a different billing NPI number, clerks may access the Switch Provider panel.

### **11.2.6 Claim Search Panel Accessibility**

#### **11.2.6.1 To Access the Claim Search Panel**

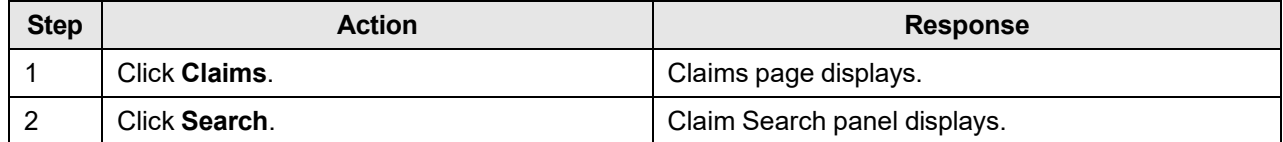

#### **11.2.6.2 To Search on the Claim Search Panel**

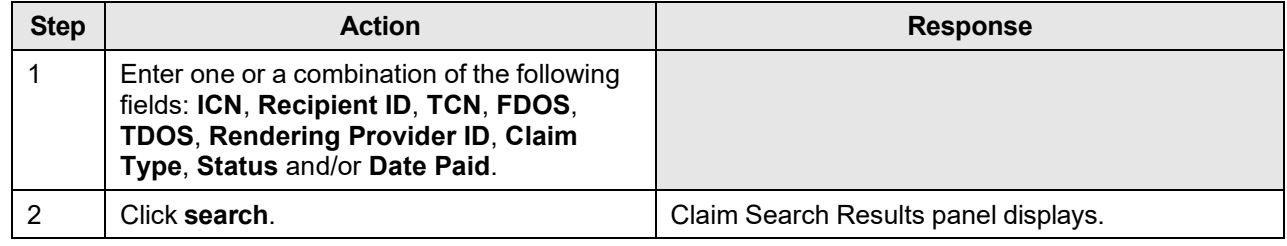

#### NOTE:

"No rows found" indicates a match was not identified based on the search criteria. A user can refine his or her search or contact the Gainwell Provider Assistance Center at 1 (800) 688-7989 for additional assistance during normal business hours; Monday – Friday from 8:00am – 5:00pm CST.

# **11.3 Dental**

### **11.3.1 Dental Claim Panel Narrative**

The Dental panel allows a dental provider to submit a claim and/or adjust or void a paid claim. The user has the capability to enter all of the required information to submit a dental claim, including multiple detail lines. For a paid claim, the user has the option of updating select fields and re-submitting the claim as an adjustment or to void the claim.

The Dental Claim panel includes the following sections:

- **-** Dental Claim
- Third Party Liability (TPL)
- Supplemental Information
- Detail
- Surfaces
- Claim Status Information
- Adjustment Information
- Explanation of Benefit (EOB) Information

#### NOTE:

The Adjustment Information and EOB Information panels appear after a claim has been submitted.

**Navigation Path:** [Claim] - [Dental] OR [Claim]-[click on Dental link] OR [Claim] - [Search] - [search for dental claims]-[select dental claim from search results]

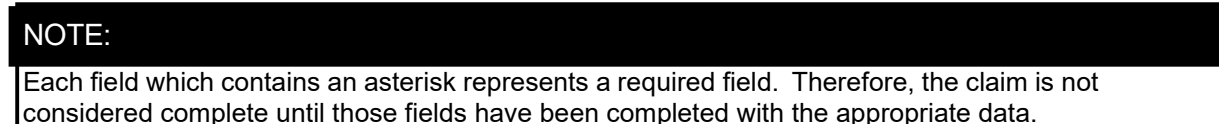

# **11.3.2 Dental Claim Panel Layout**

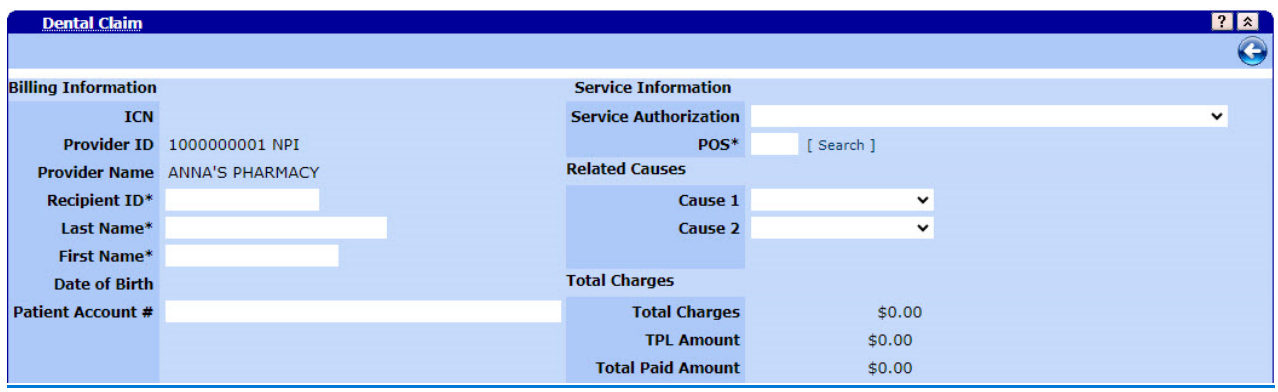

Gainwell Technologies **Copyright 2024 Gainwell Technologies.** All rights reserved. Page 88
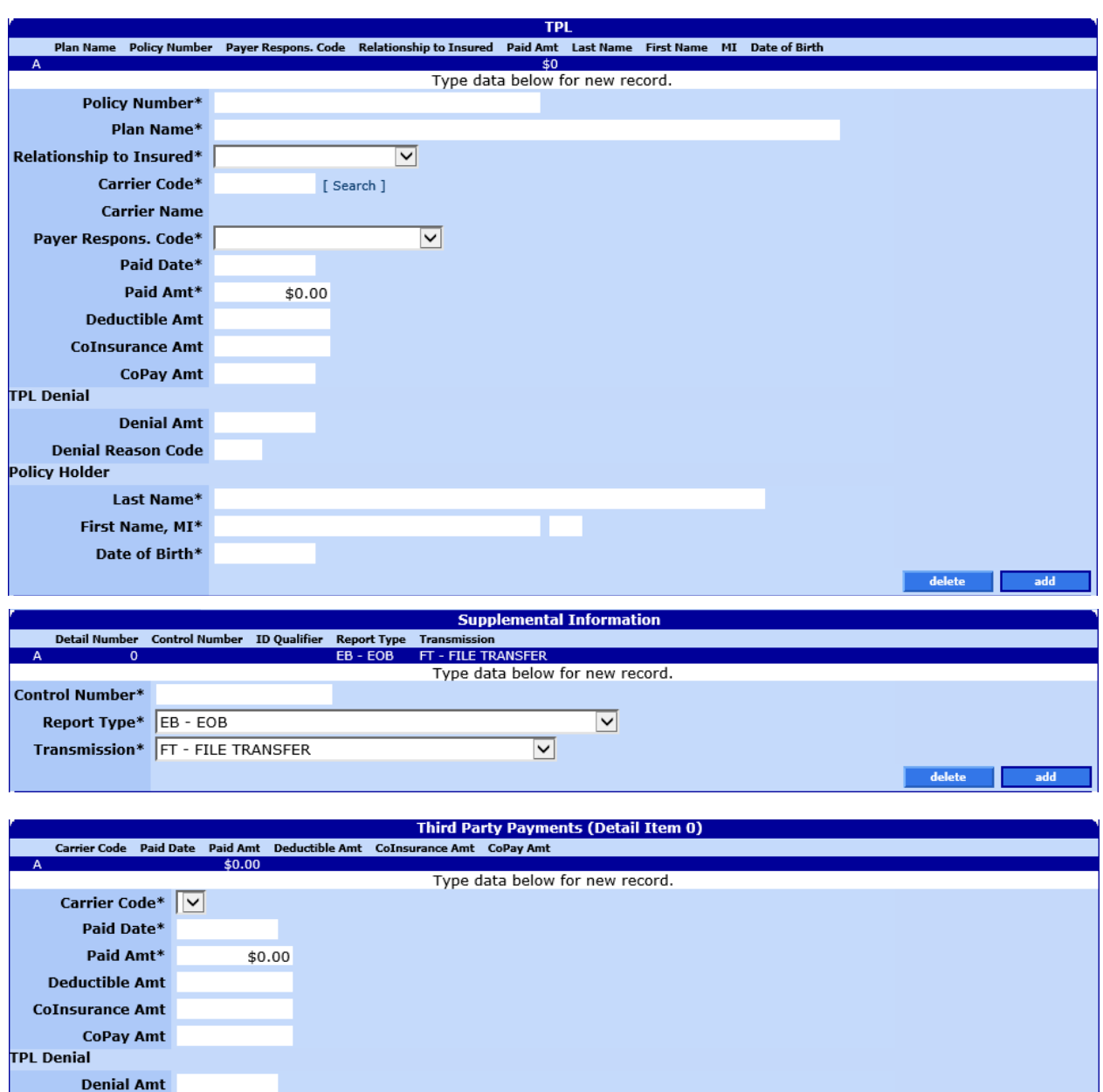

**Denial Reason Code** 

 $\footnotesize{\textcolor{blue}{\mathbf{delete}}}$ 

add

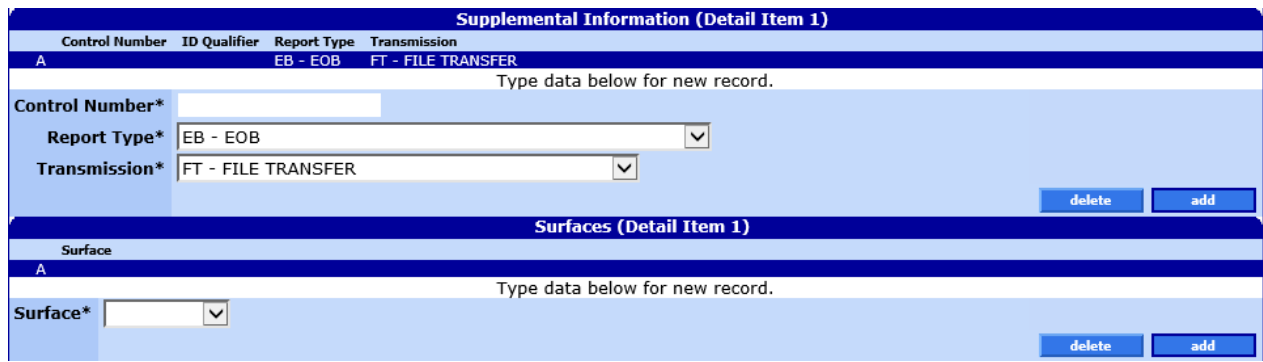

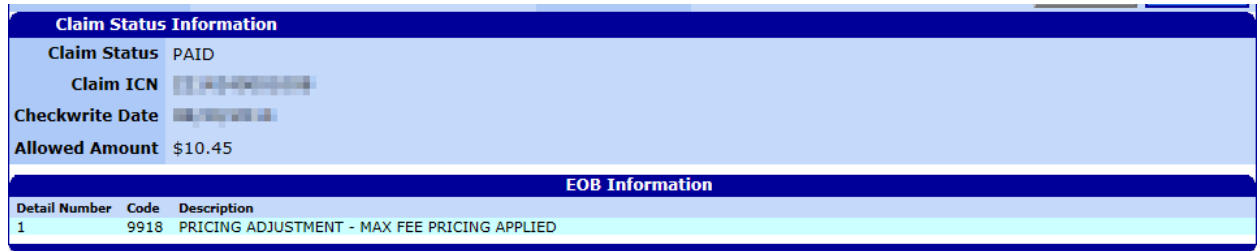

#### NOTE:

Section 11.3.3 acts as a reference guide to further define each field, listed in alphabetical order, and the buttons available on the dental claim form. Please refer to section 11.3.6.2 for step by step instructions on how to complete the dental claim form.

# **11.3.3 Dental Claim Panel Field Descriptions**

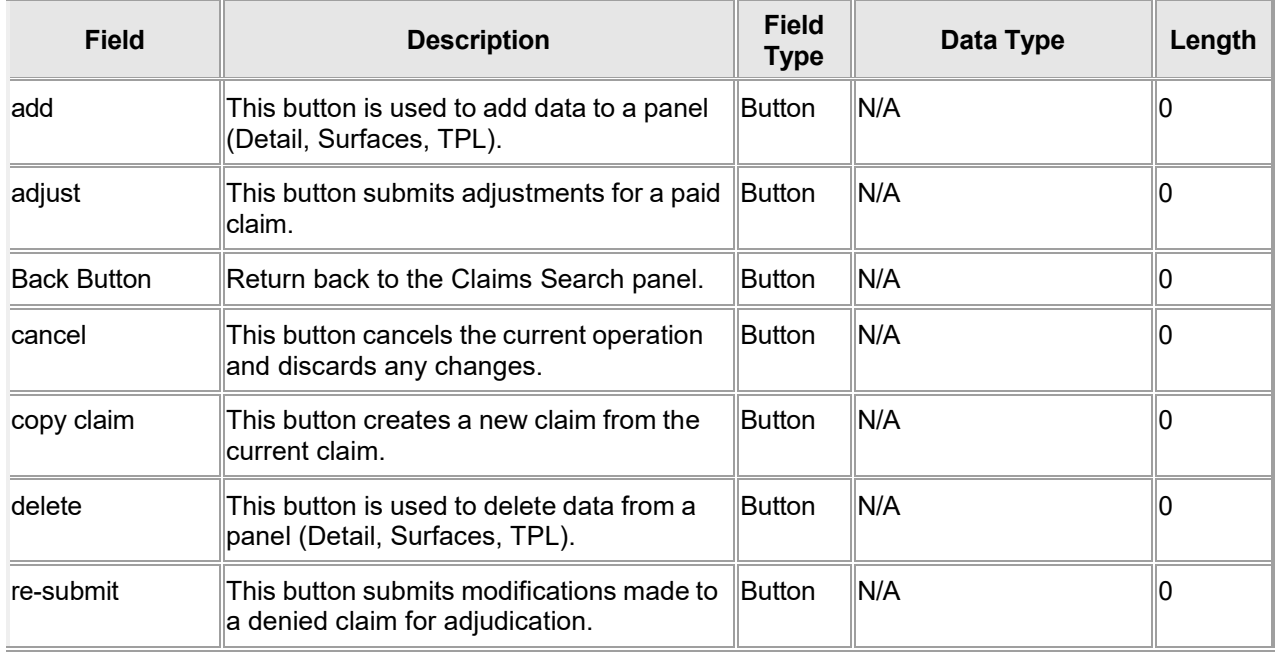

The Current Procedural Terminology (CPT) and Current Dental Terminology (CDT) codes descriptors, and other data are copyright © 2024 American Medical Association and © 2024 American Dental Association (or such other date publication of CPT and CDT). All rights reserved. Applicable FARS/DFARS apply.

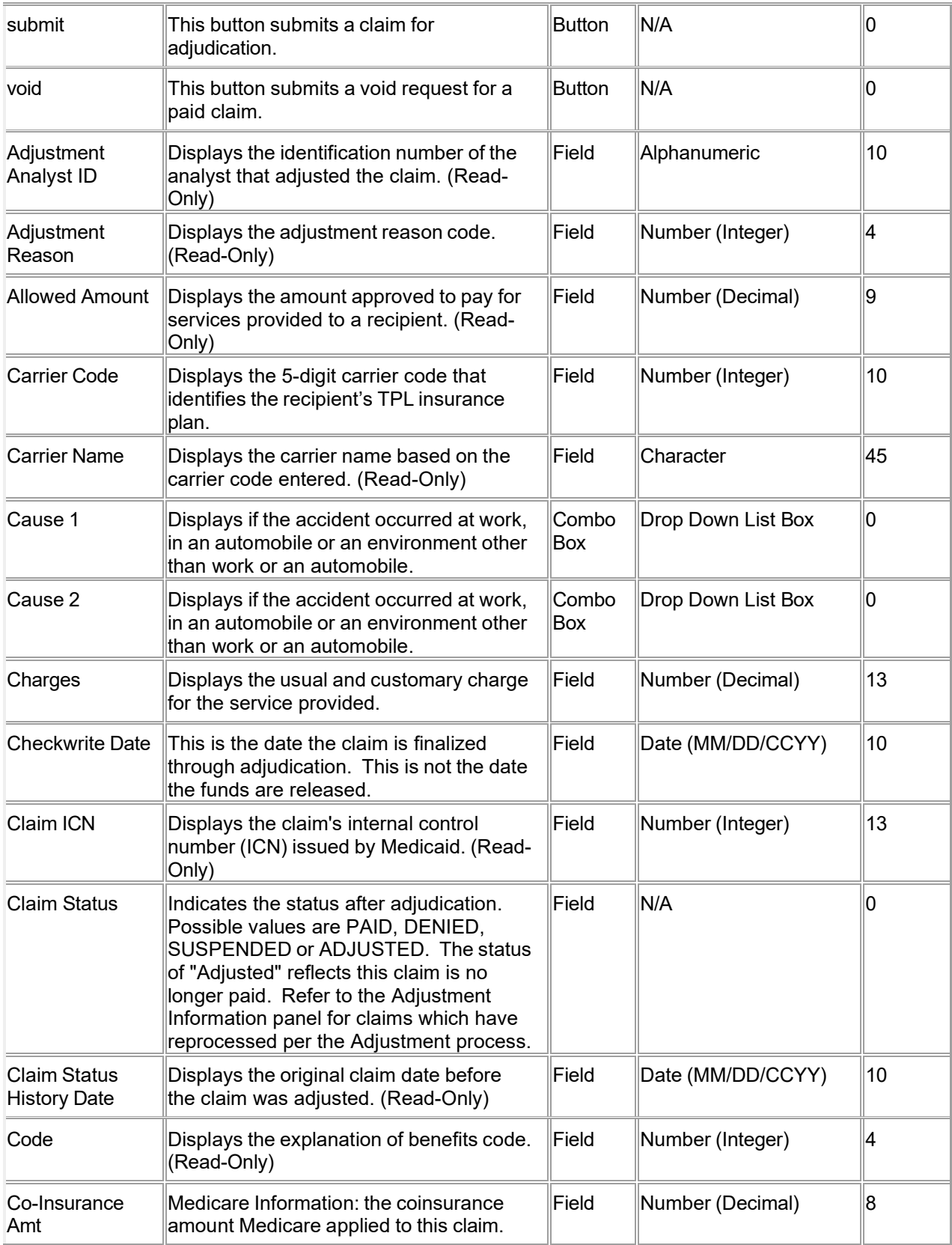

The Current Procedural Terminology (CPT) and Current Dental Terminology (CDT) codes descriptors, and other data are copyright © 2024 American Medical Association and © 2024 American Dental Association (or such other date publication of CPT and CDT). All rights reserved. Applicable FARS/DFARS apply.

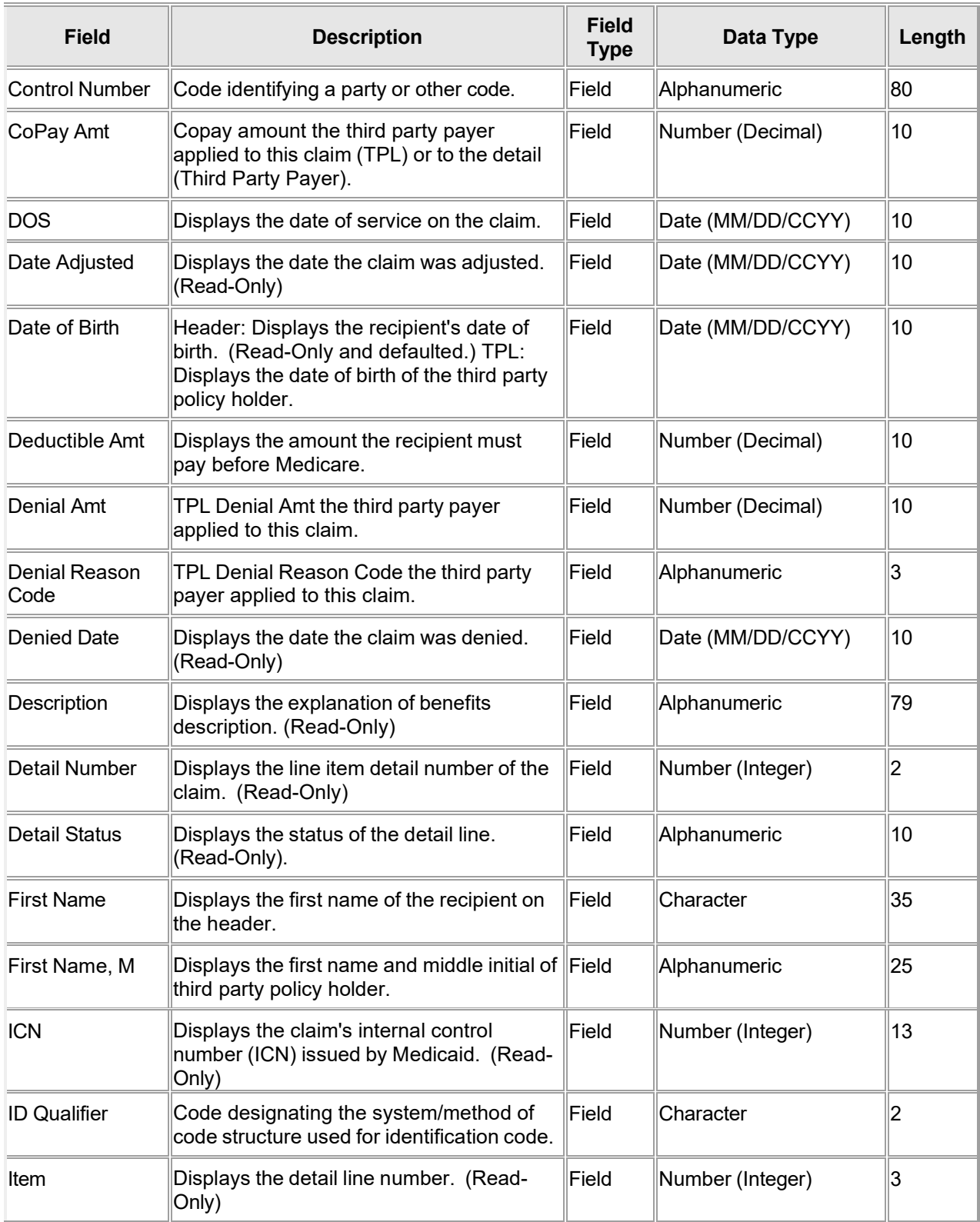

The Current Procedural Terminology (CPT) and Current Dental Terminology (CDT) codes descriptors, and other data are copyright © 2024 American Medical Association and © 2024 American Dental Association (or such other date publication of CPT and CDT). All rights reserved. Applicable FARS/DFARS apply.

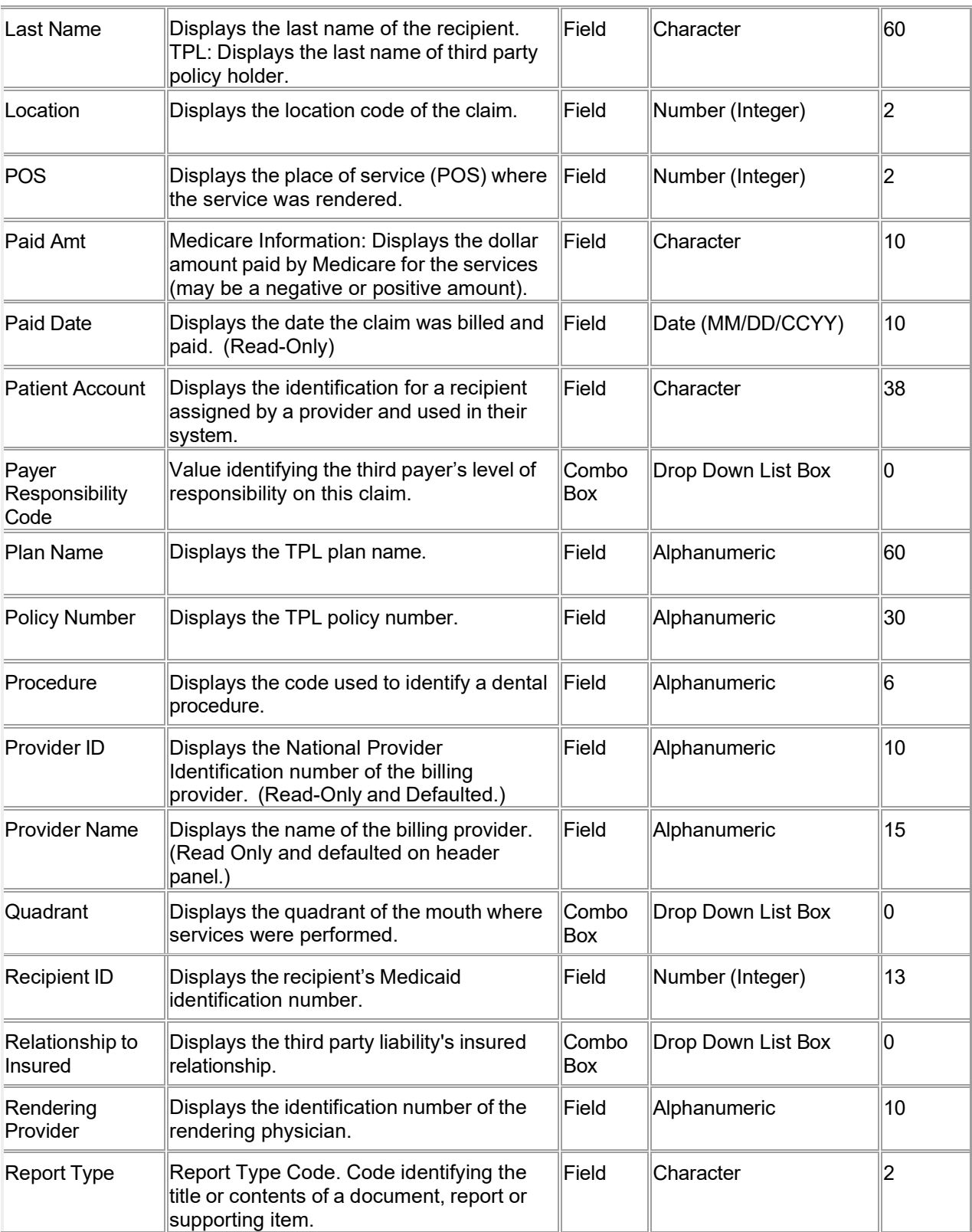

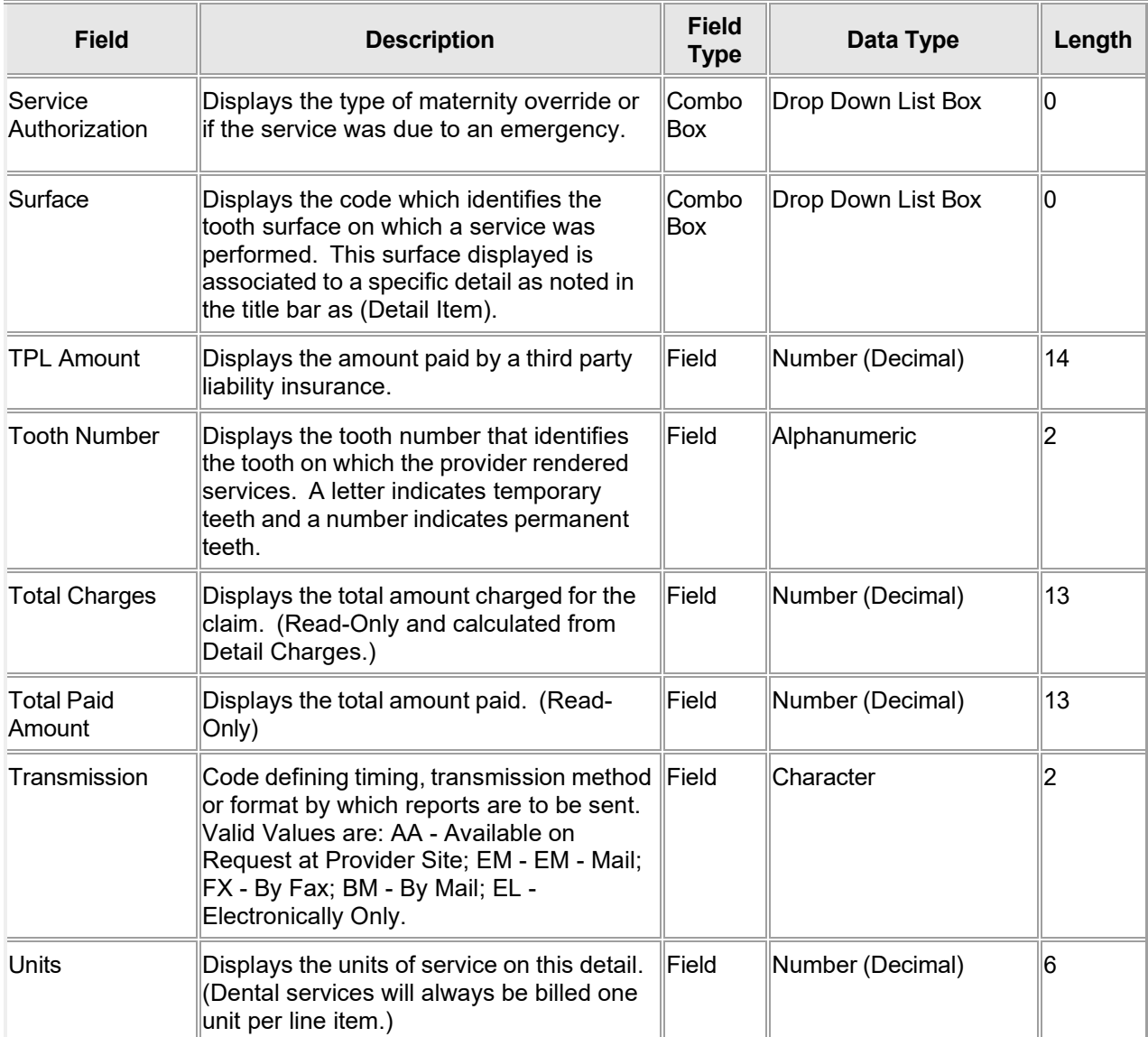

# **11.3.4 Dental Claim Panel Field Edit Error Codes**

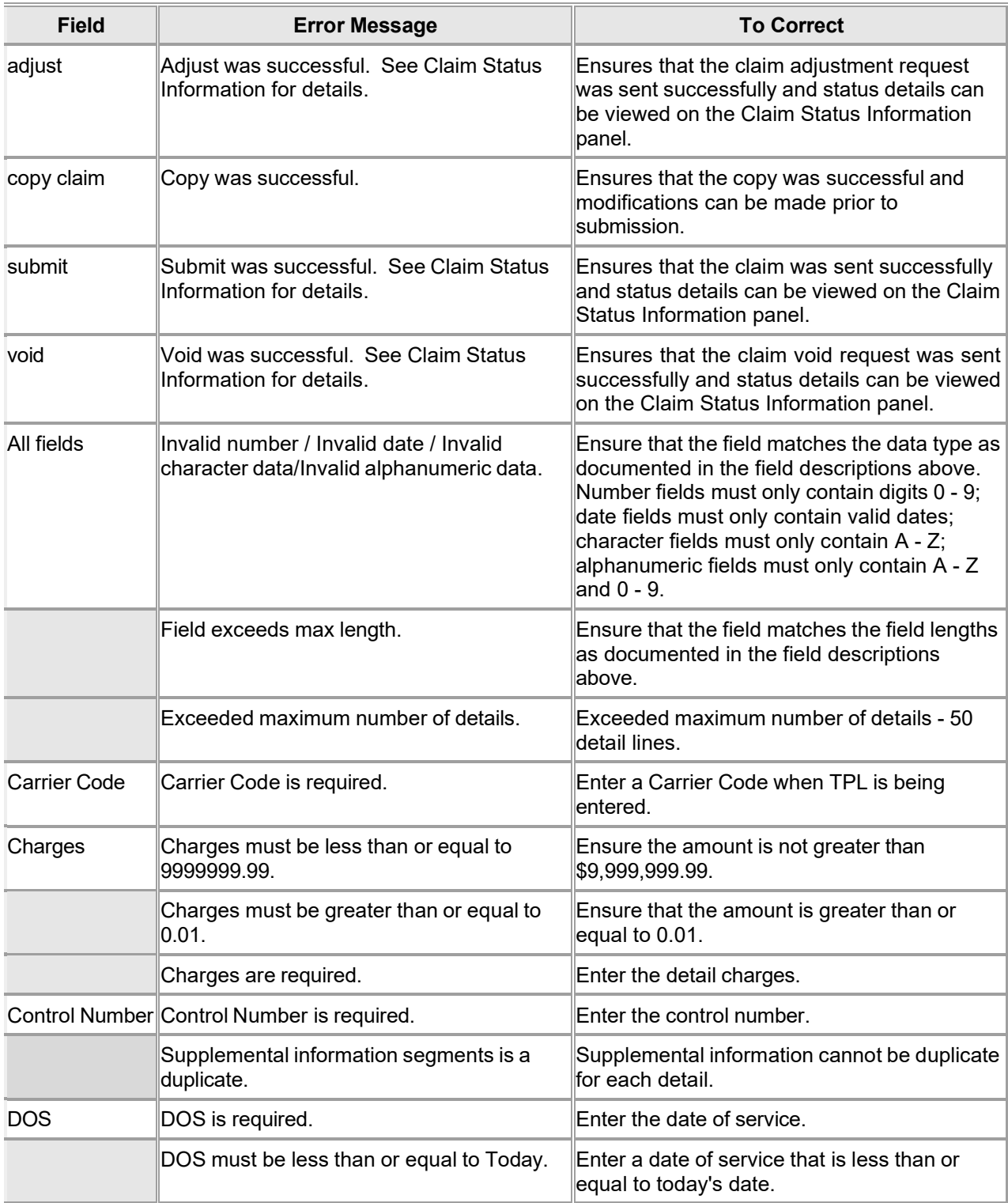

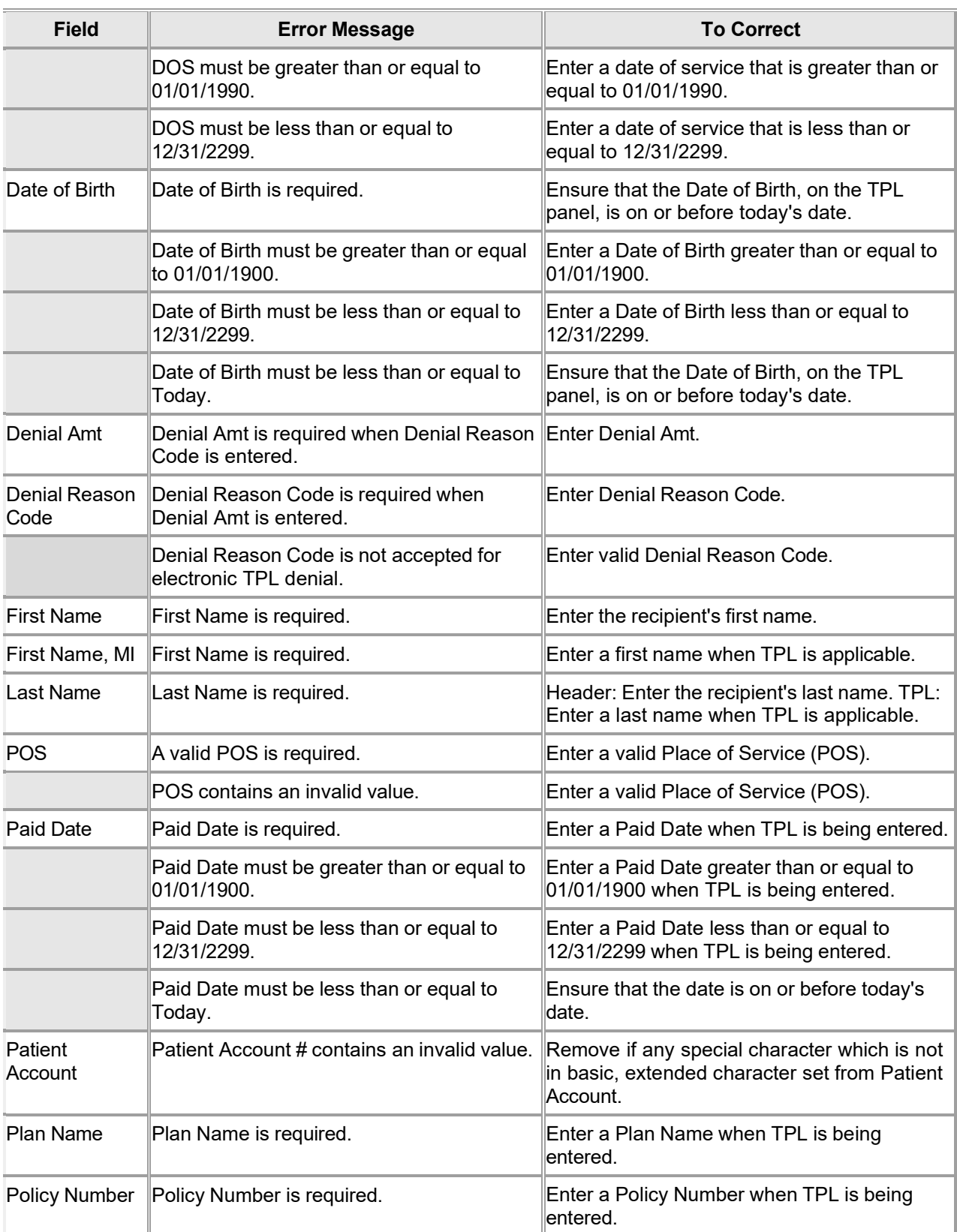

The Current Procedural Terminology (CPT) and Current Dental Terminology (CDT) codes descriptors, and other data are copyright © 2024 American Medical Association and © 2024 American Dental Association (or such other date publication of CPT and CDT). All rights reserved. Applicable FARS/DFARS apply.

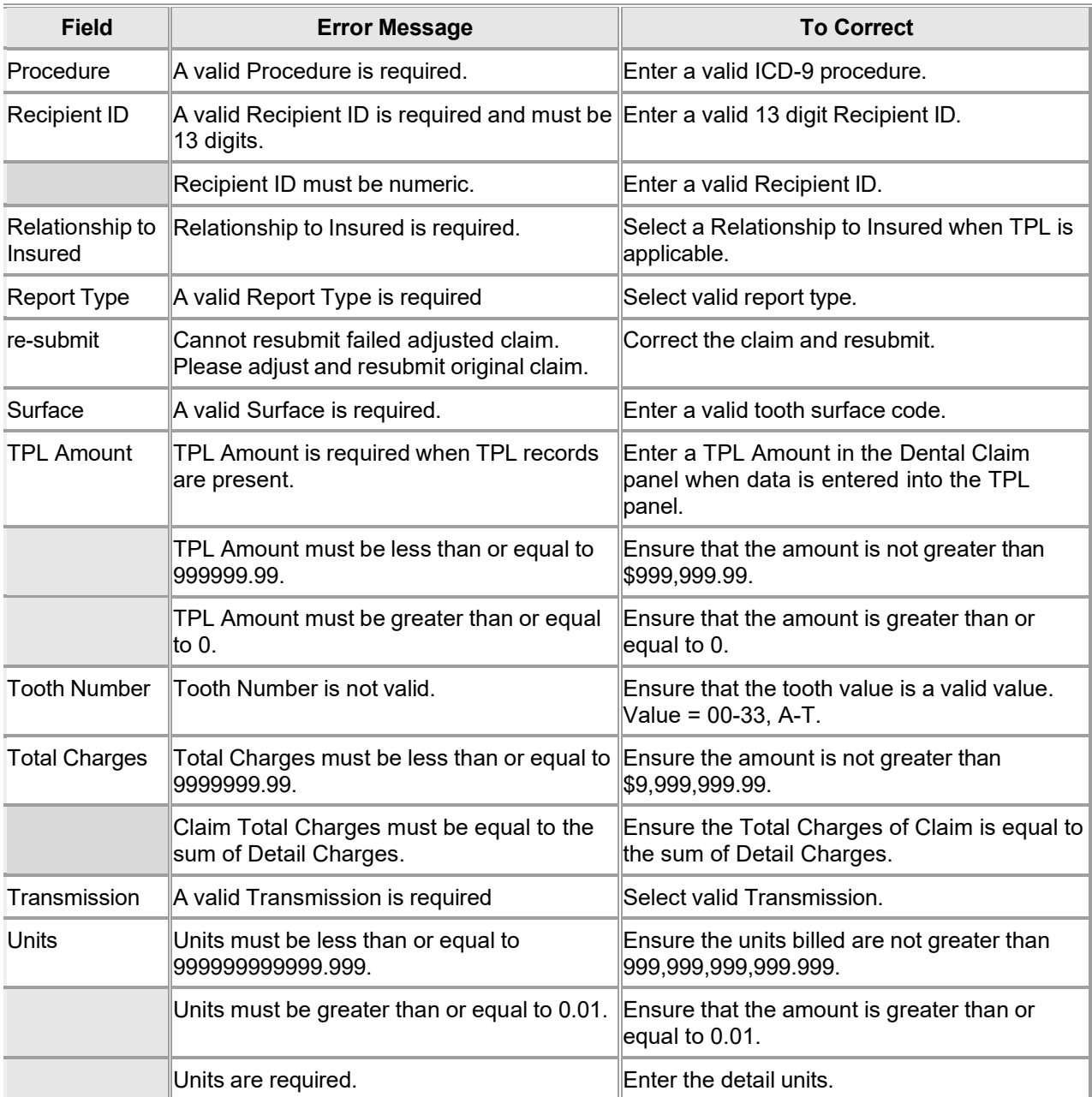

# **11.3.5 Dental Claim Panel Extra Features**

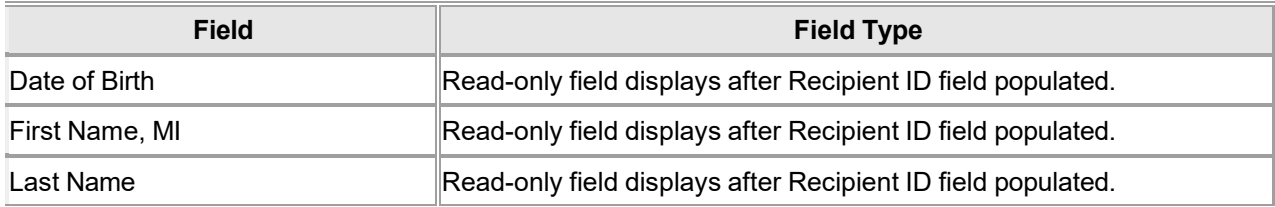

The Current Procedural Terminology (CPT) and Current Dental Terminology (CDT) codes descriptors, and other data are copyright © 2024 American Medical Association and © 2024 American Dental Association (or such other date publication of CPT and CDT). All rights reserved. Applicable FARS/DFARS apply.

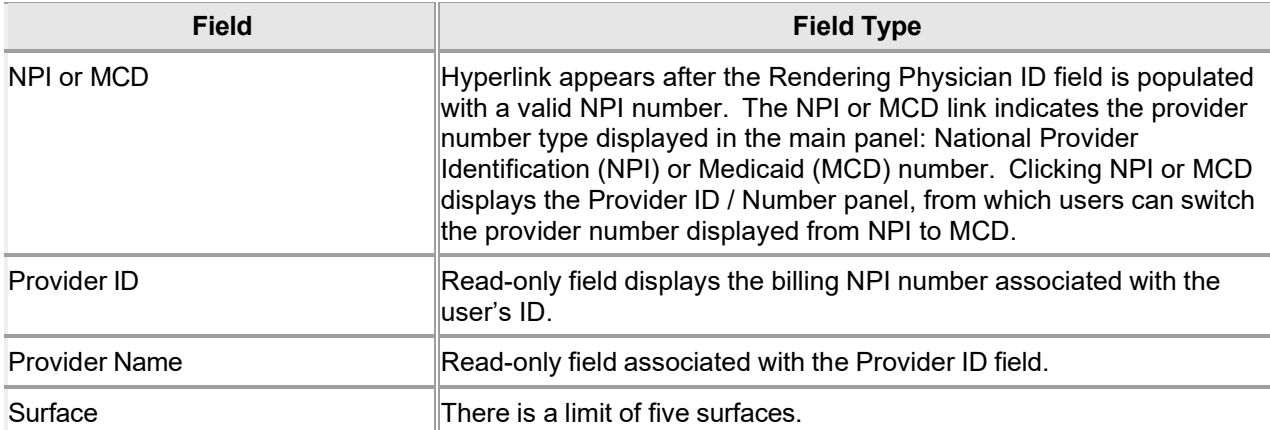

# **11.3.6 Dental Claim Panel Accessibility**

#### **11.3.6.1 To Access the Dental Claim Panel**

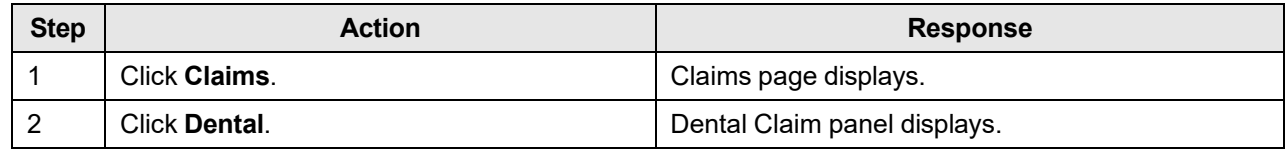

### **11.3.6.2 To Add on the Dental Claim Panel**

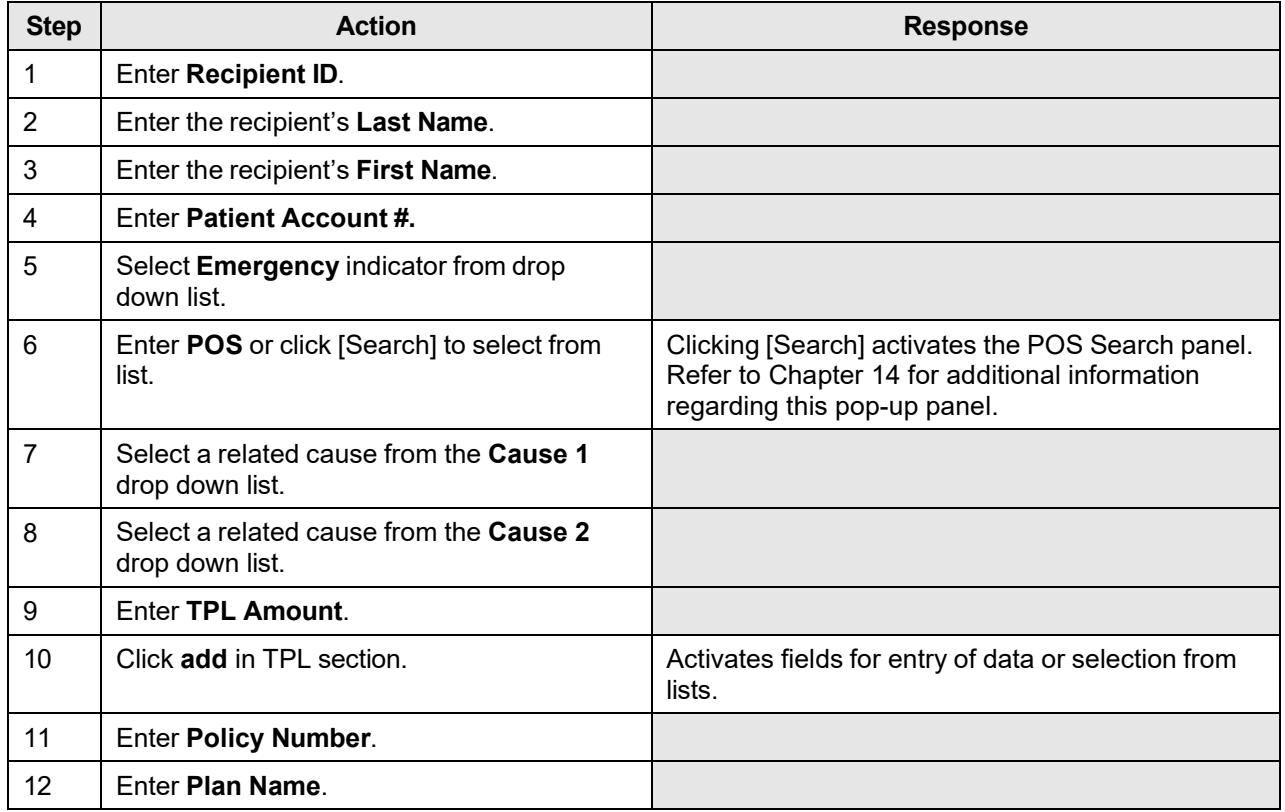

The Current Procedural Terminology (CPT) and Current Dental Terminology (CDT) codes descriptors, and other data are copyright © 2024 American Medical Association and © 2024 American Dental Association (or such other date publication of CPT and CDT). All rights reserved. Applicable FARS/DFARS apply.

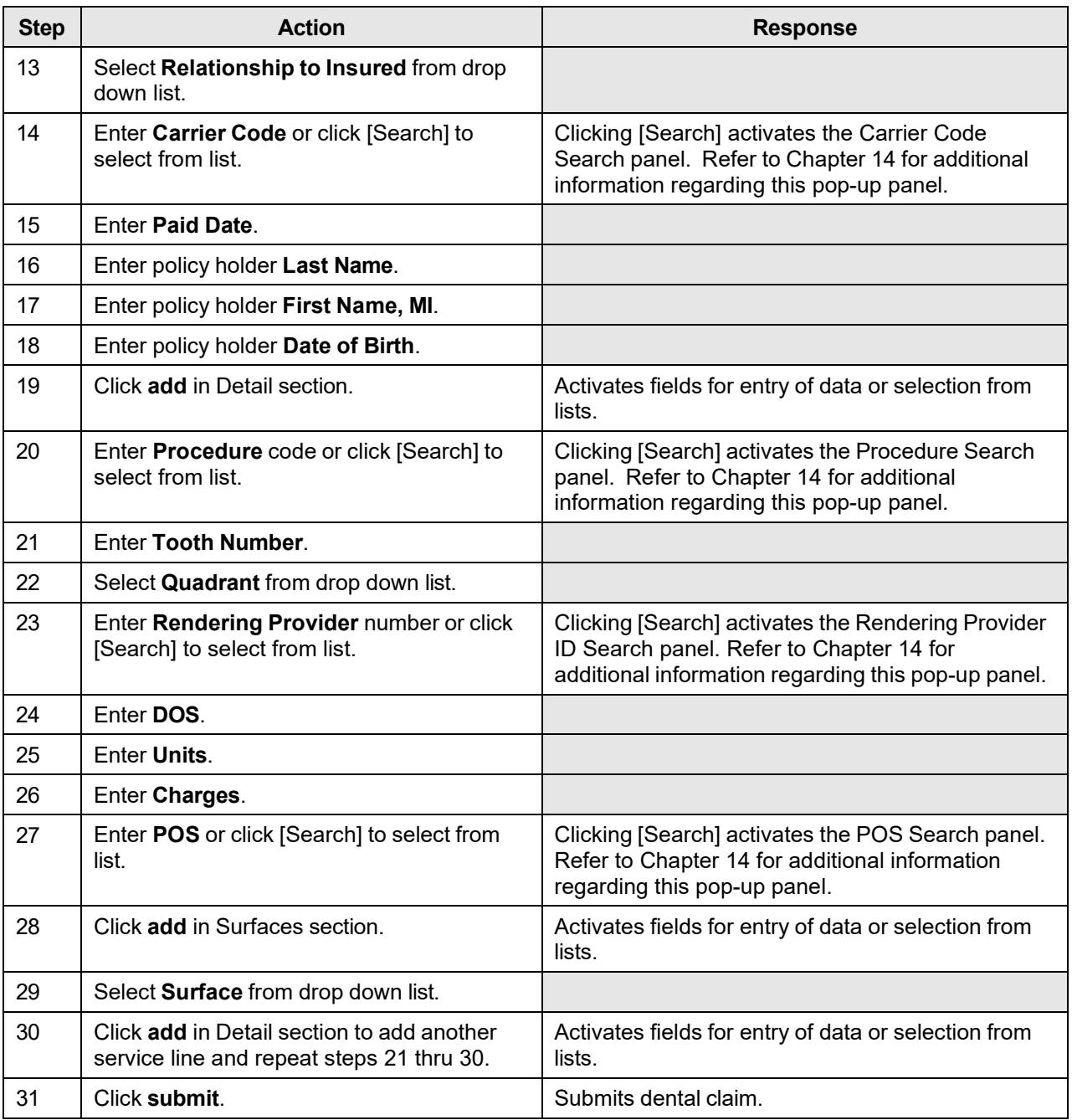

#### **11.3.6.3 To Update on the Dental Claim Panel**

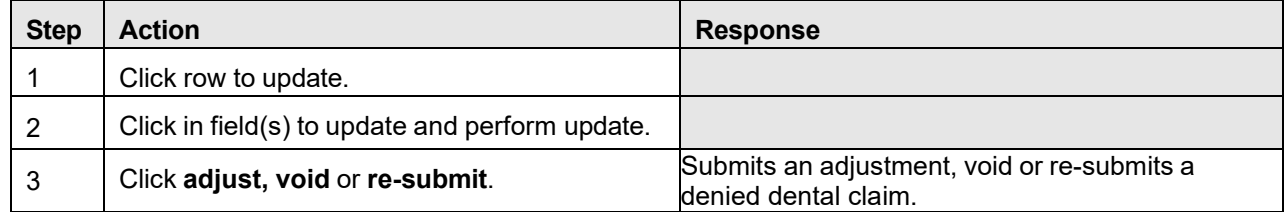

The Current Procedural Terminology (CPT) and Current Dental Terminology (CDT) codes descriptors, and other data are copyright © 2024 American Medical Association and © 2024 American Dental Association (or such other date publication of CPT and CDT). All rights reserved. Applicable FARS/DFARS apply.

# **11.4 Institutional**

# **11.4.1 Institutional Claim Panel Narrative**

The Institutional panel allows an institutional provider to submit an inpatient, outpatient, long term care (LTC), or crossover claim, and/or adjust or void a paid claim. The user has the capability to enter all of the required information to submit an institutional claim, including multiple detail lines. For a paid claim, the user has the option of updating select fields and resubmitting the claim as an adjustment or to void the claim.

The Institutional Claim panel includes the following sections:

- **Institutional Claim**
- **Diagnosis**
- TPL
- Supplemental Information
- Medicare Information
- **Detail**
- Claim Status Information
- Adjustment Information
- EOB Information

#### NOTE:

The Adjustment Information and EOB Information panels appear after a claim has been submitted.

Click the link to activate and display the following panels. Only one panel can be displayed at a time.

- **Condition**
- Payer
- Procedure
- **Occurrence**

**Navigation Path:** [Claim] – [Institutional] OR [Claim]-[click on Institutional link] OR [Claim] – [Search] - [search for institutional claims]-[select institutional claim from search results]

#### NOTE:

Each field which contains an asterisk represents a required field. Therefore, the claim is not considered complete until those fields have been completed with the appropriate data.

# **11.4.2 Institutional Claim Panel Layout**

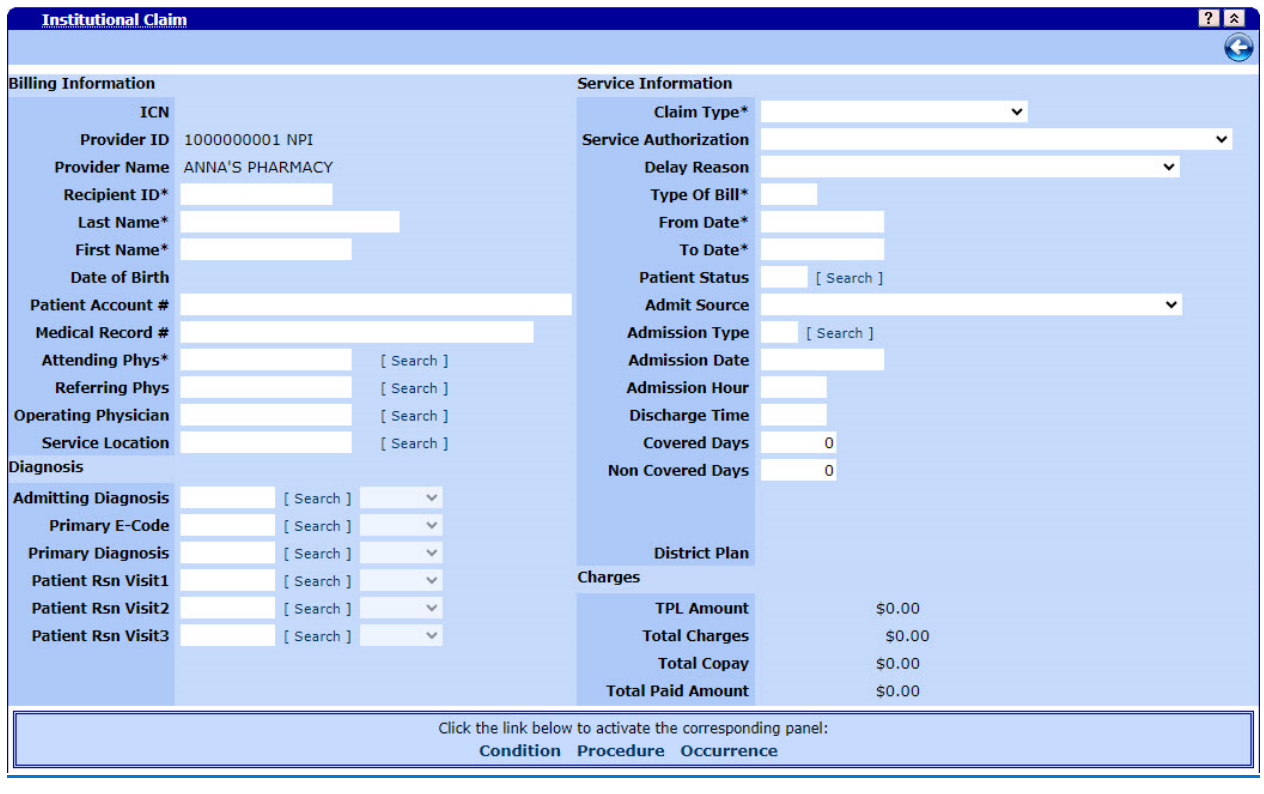

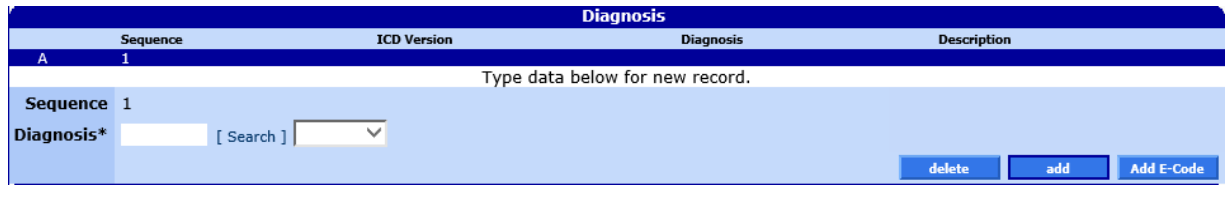

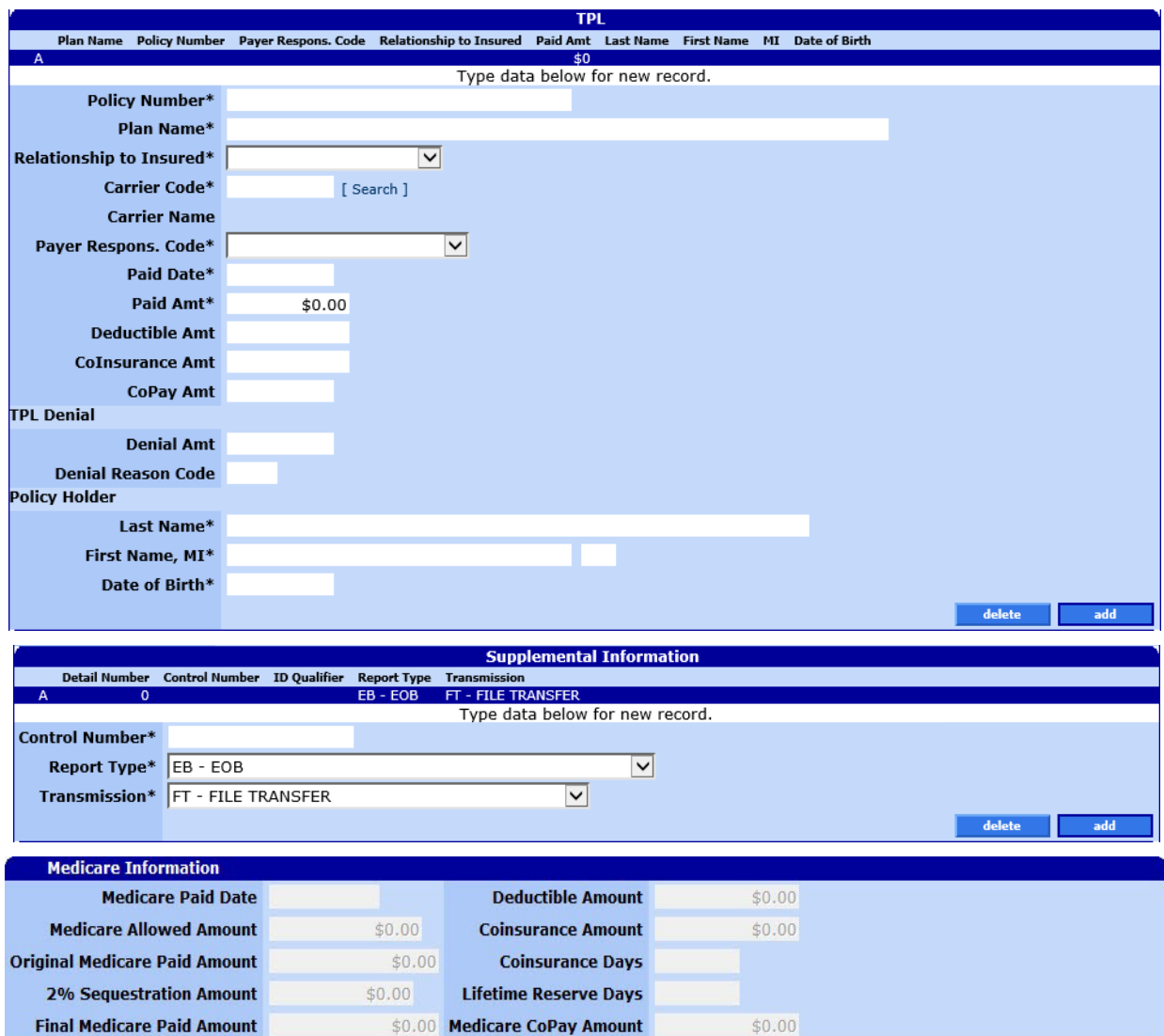

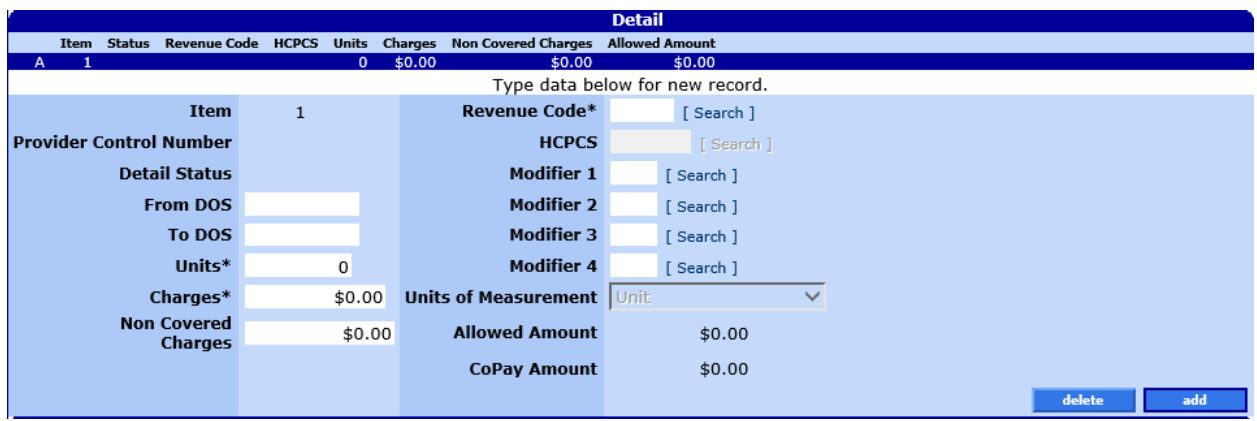

Gainwell Technologies © Copyright 2024 Gainwell Technologies. All rights reserved. Page 102

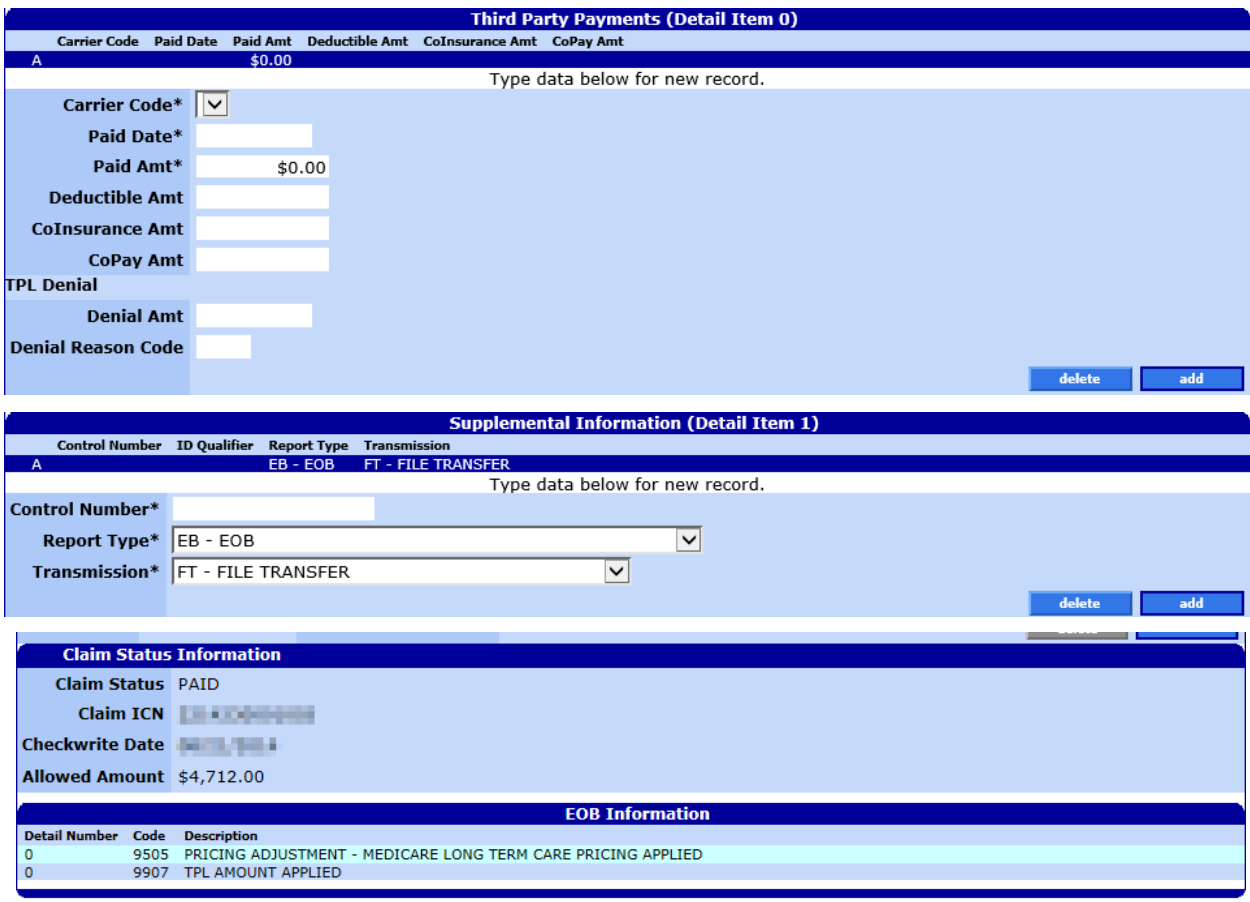

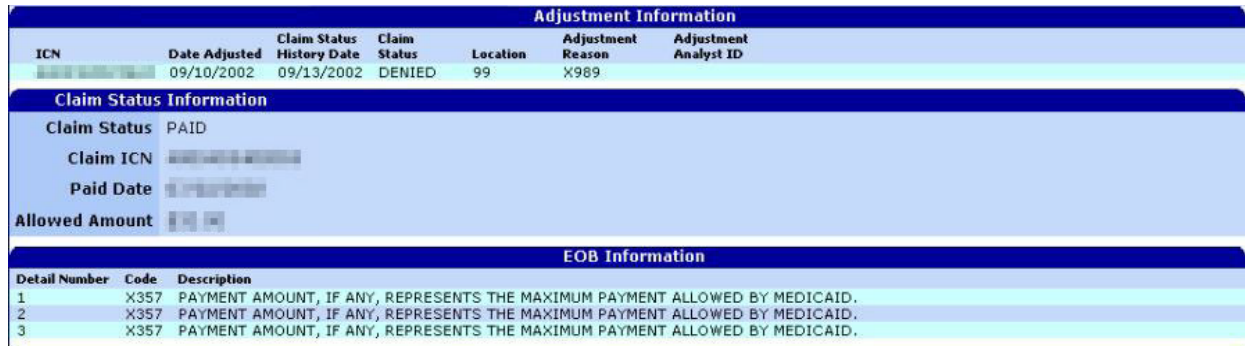

# NOTE:

Section 11.5.3 acts as a reference guide to further define each field, listed in alphabetical order, and the buttons available on the institutional claim form. Please refer to section 11.5.6.2 for step by step instructions on how to complete the institutional claim form.

# **11.4.3 Institutional Claim Panel Field Descriptions**

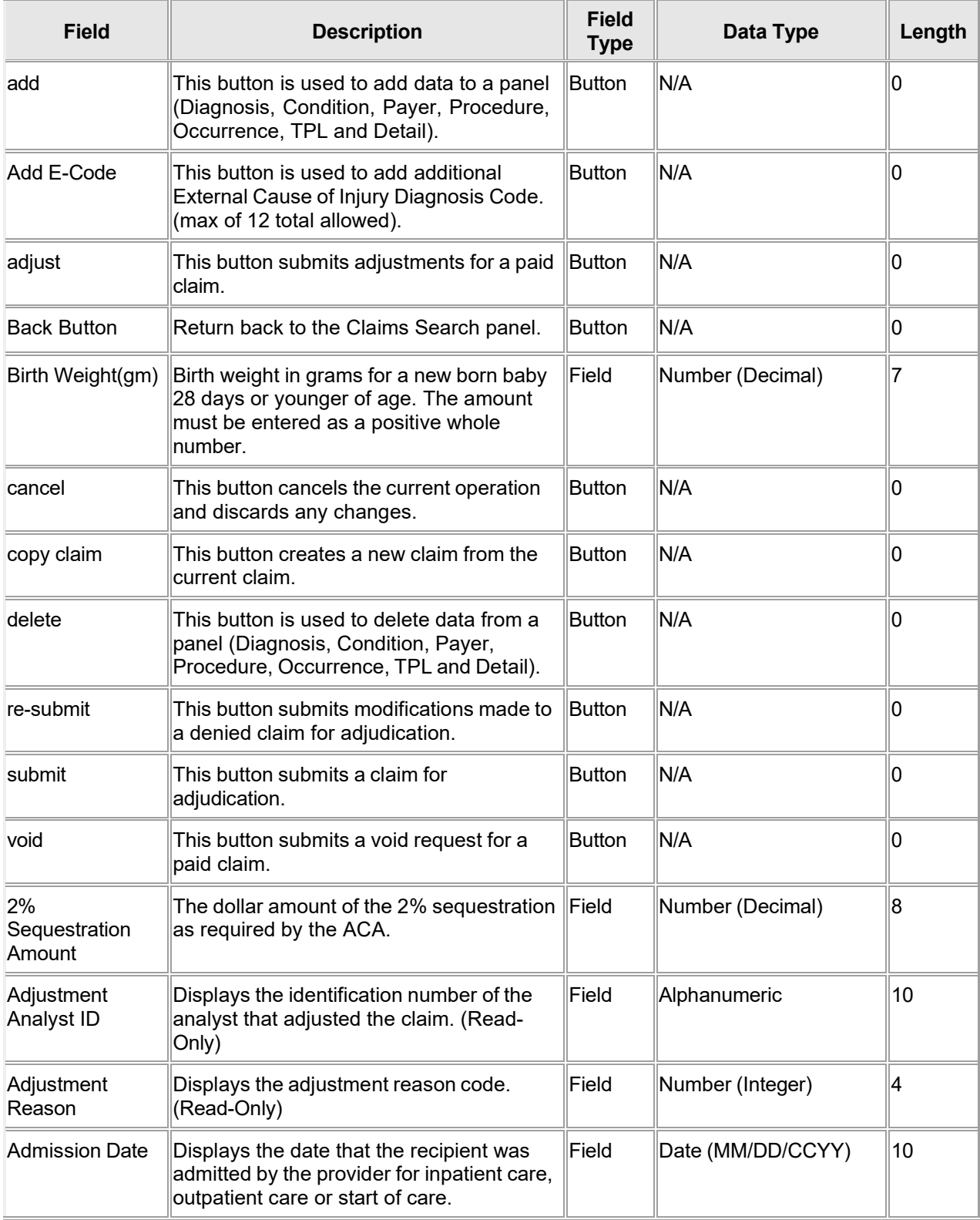

Gainwell Technologies © Copyright 2024 Gainwell Technologies. All rights reserved. Page 104

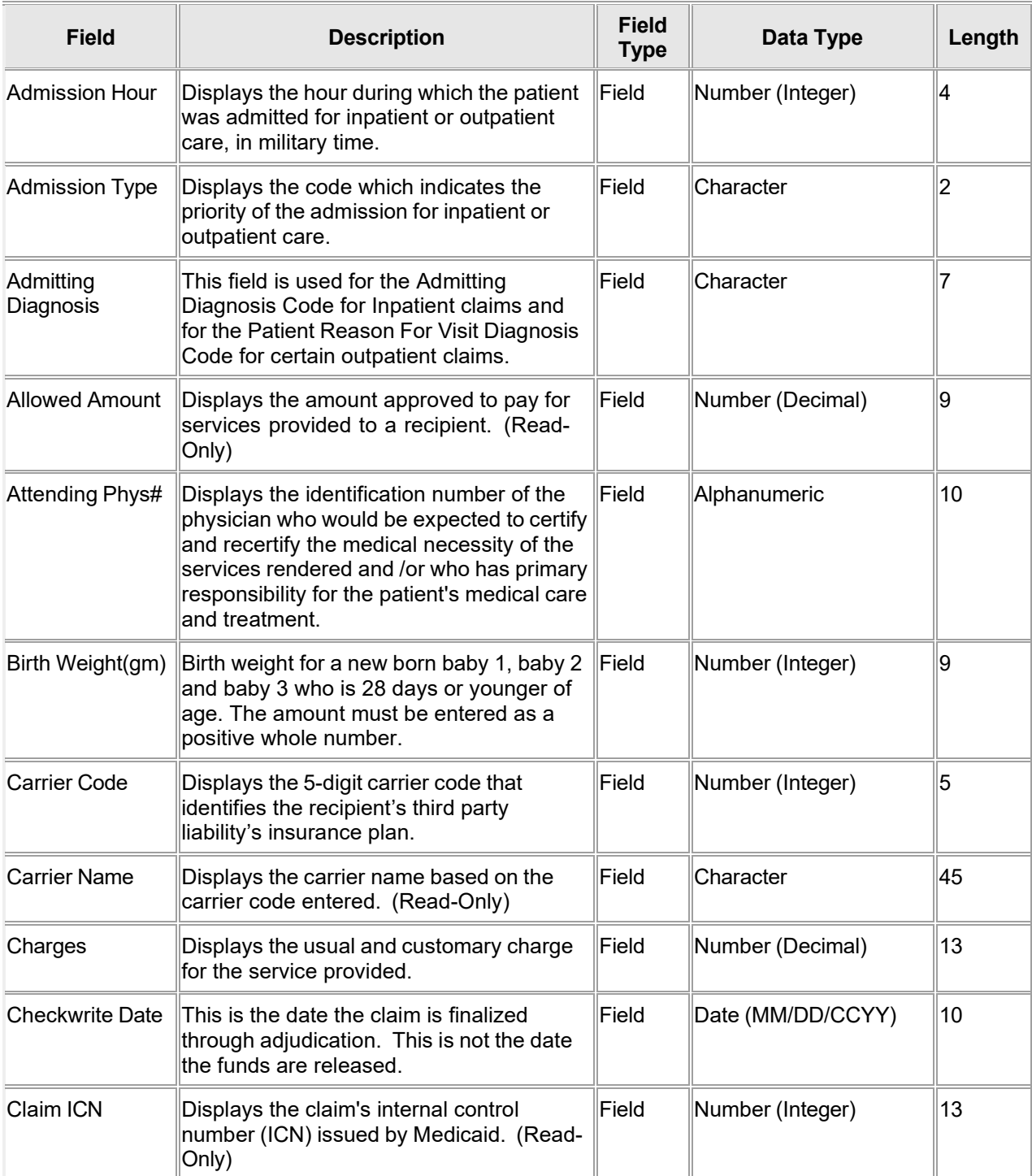

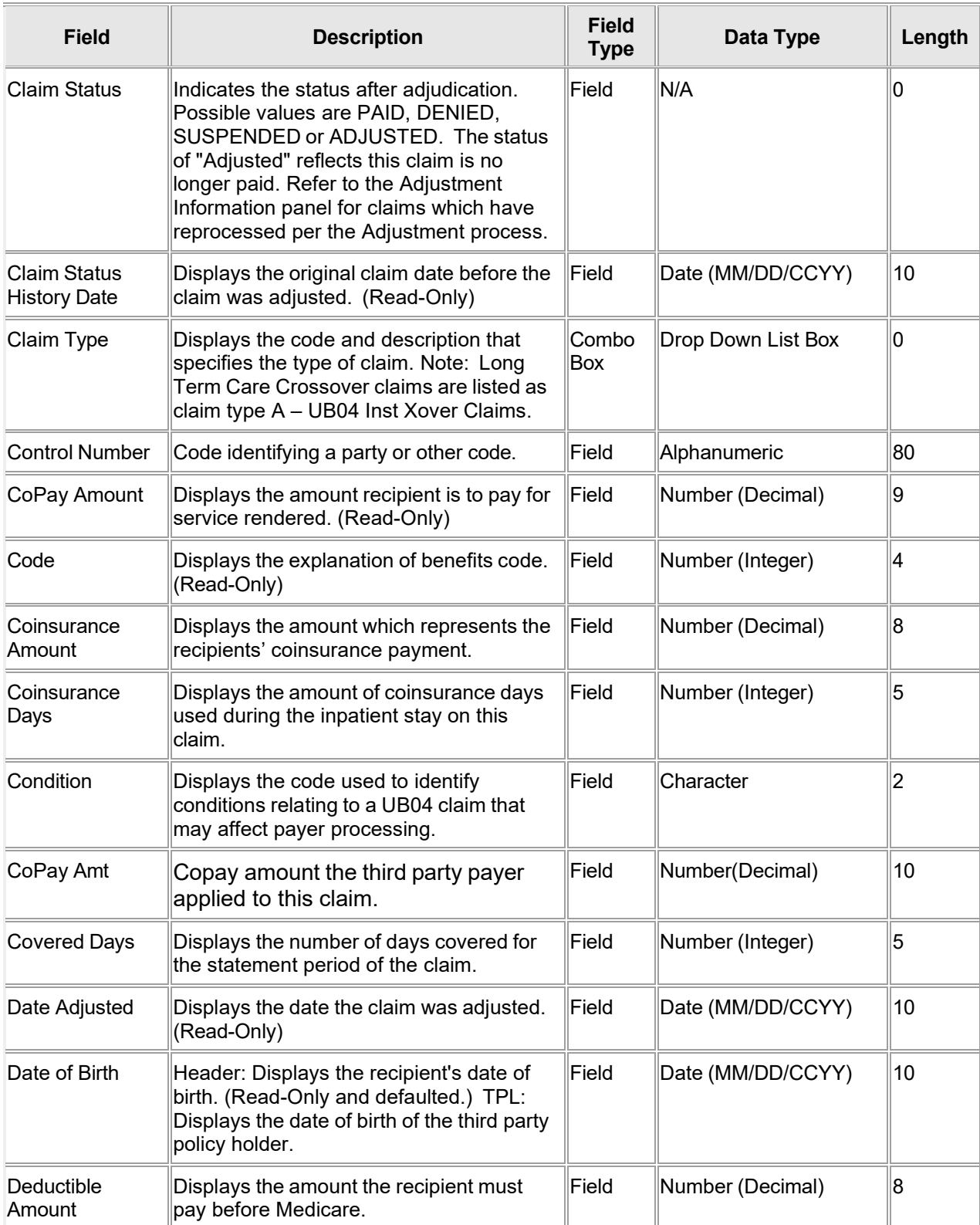

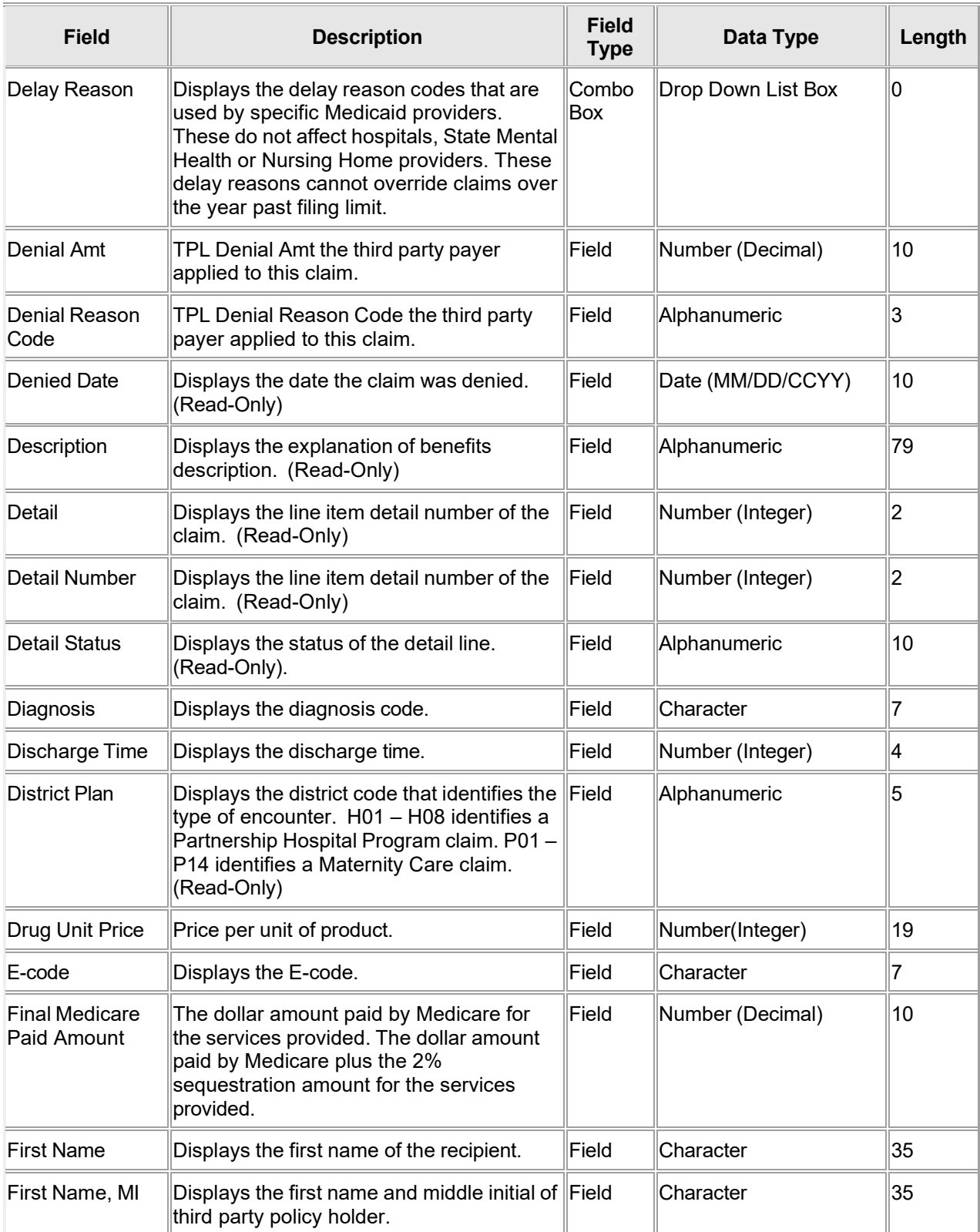

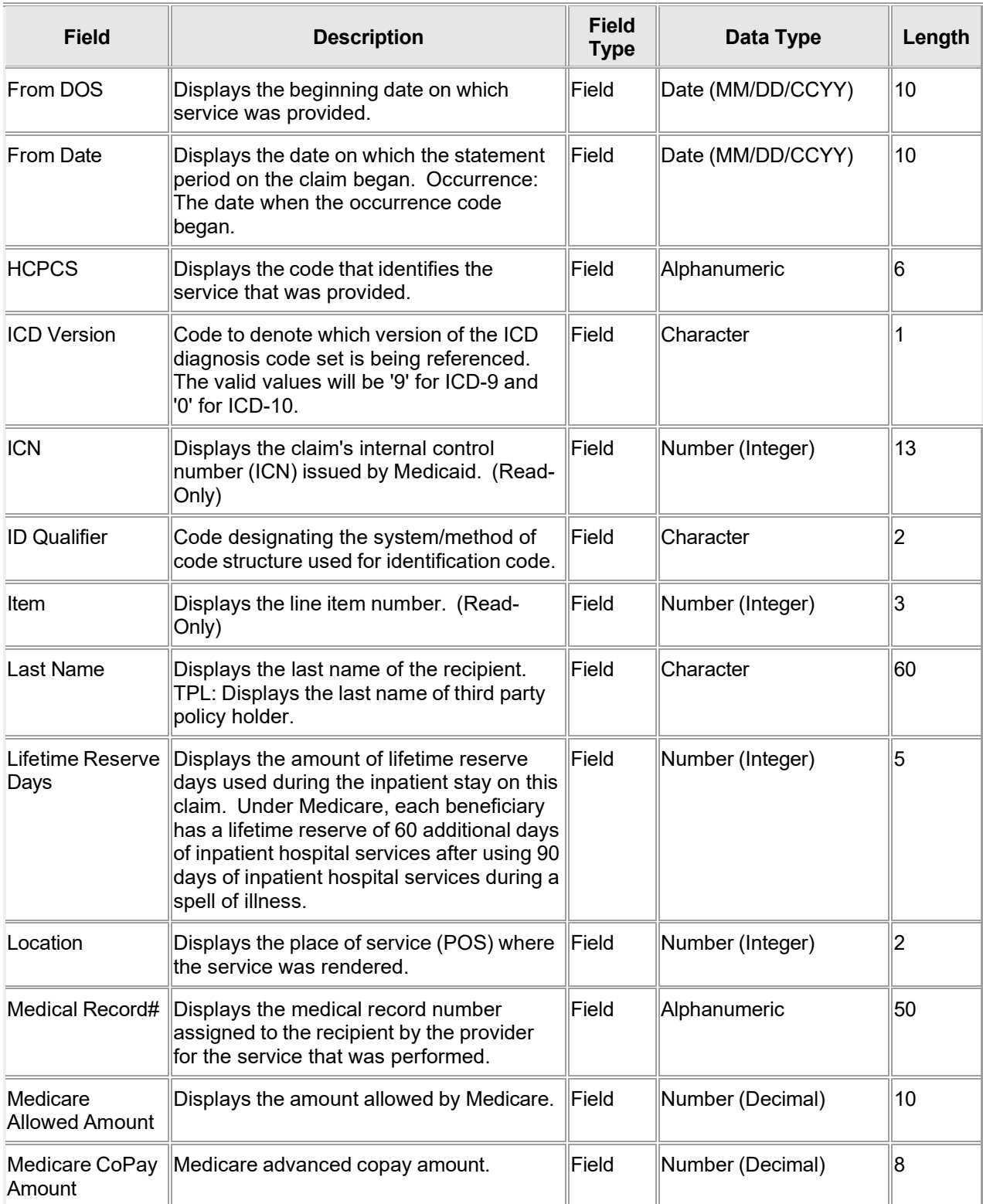

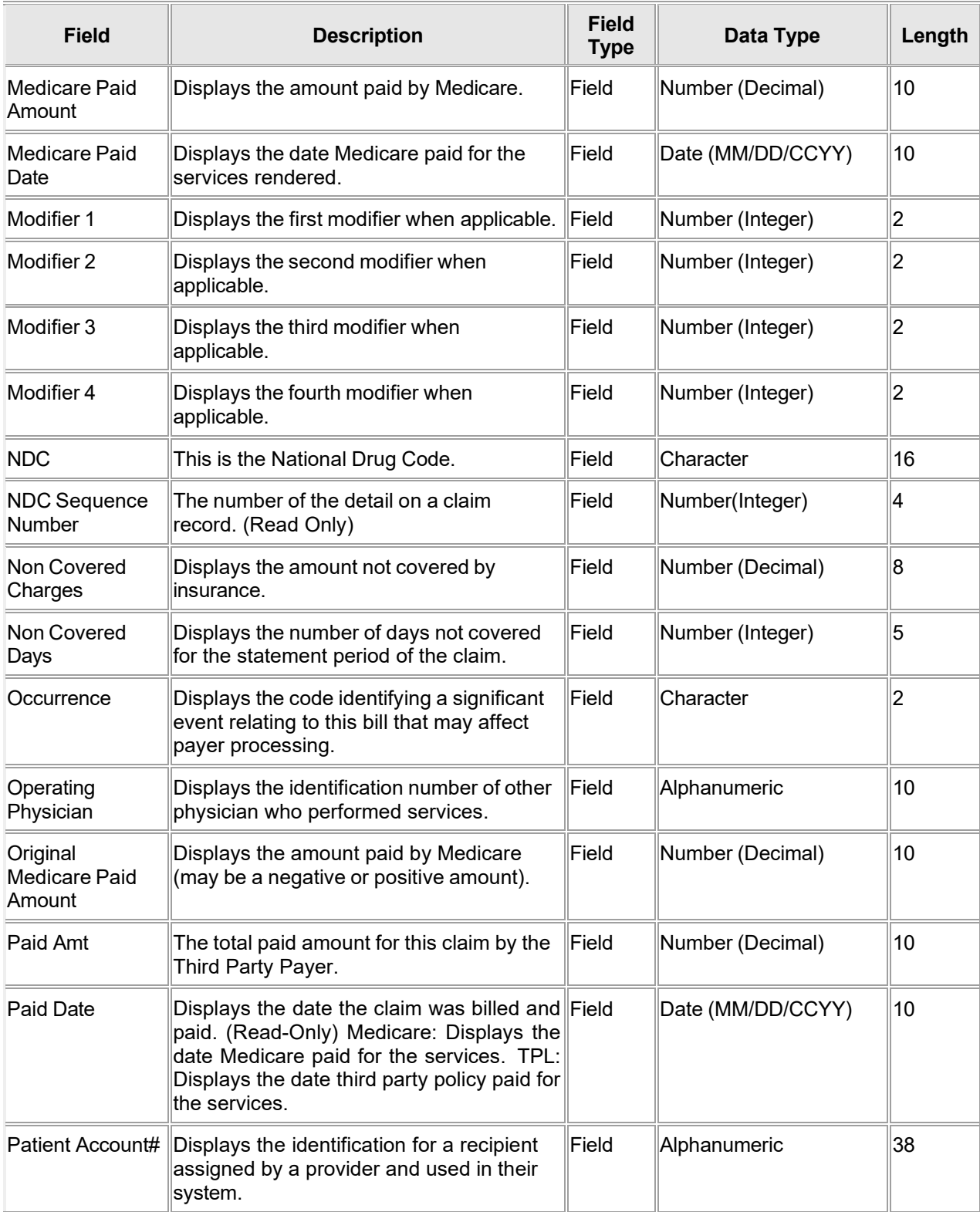

The Current Procedural Terminology (CPT) and Current Dental Terminology (CDT) codes descriptors, and other data are copyright © 2024 American Medical Association and © 2024 American Dental Association (or such other date publication of CPT and CDT). All rights reserved. Applicable FARS/DFARS apply.

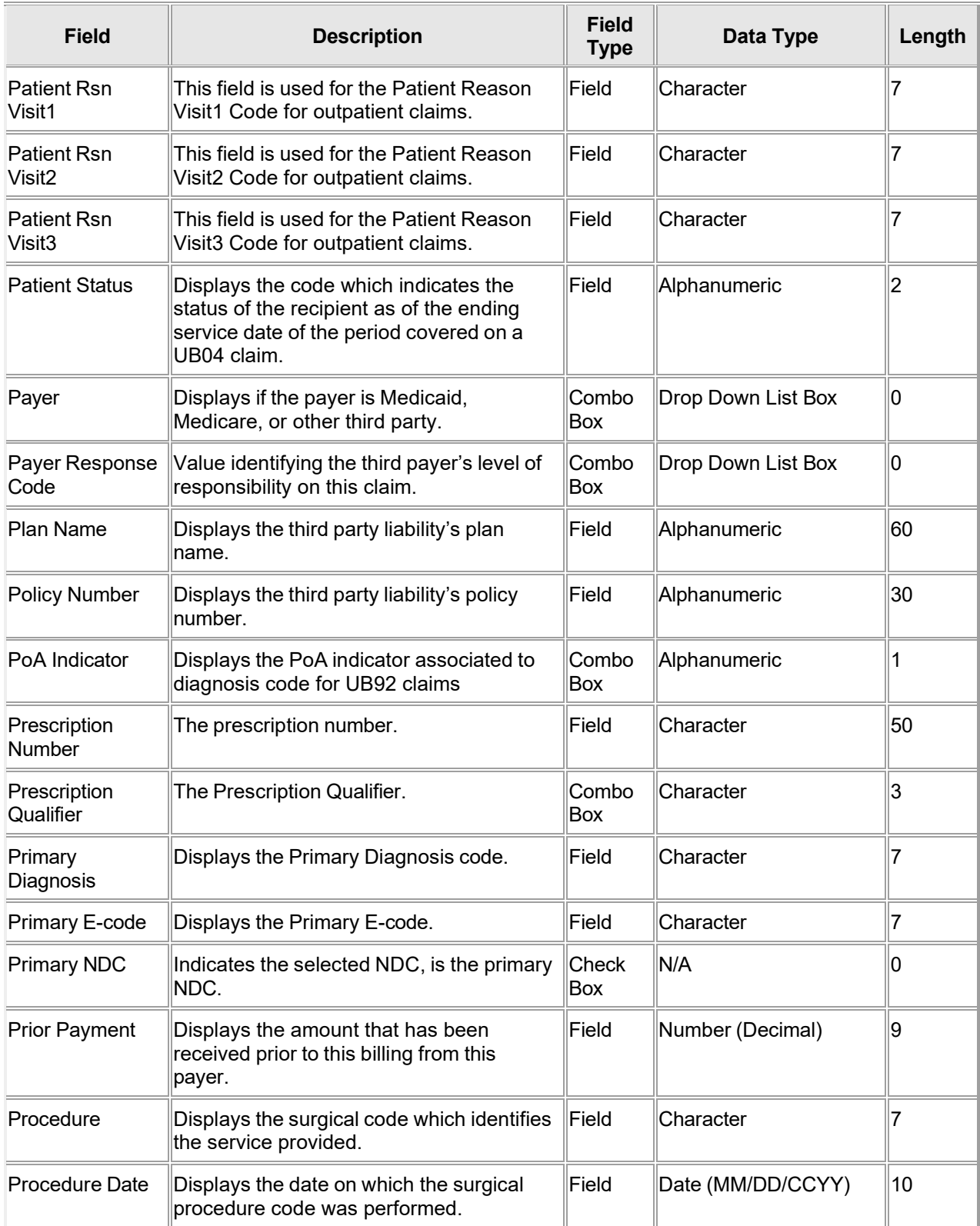

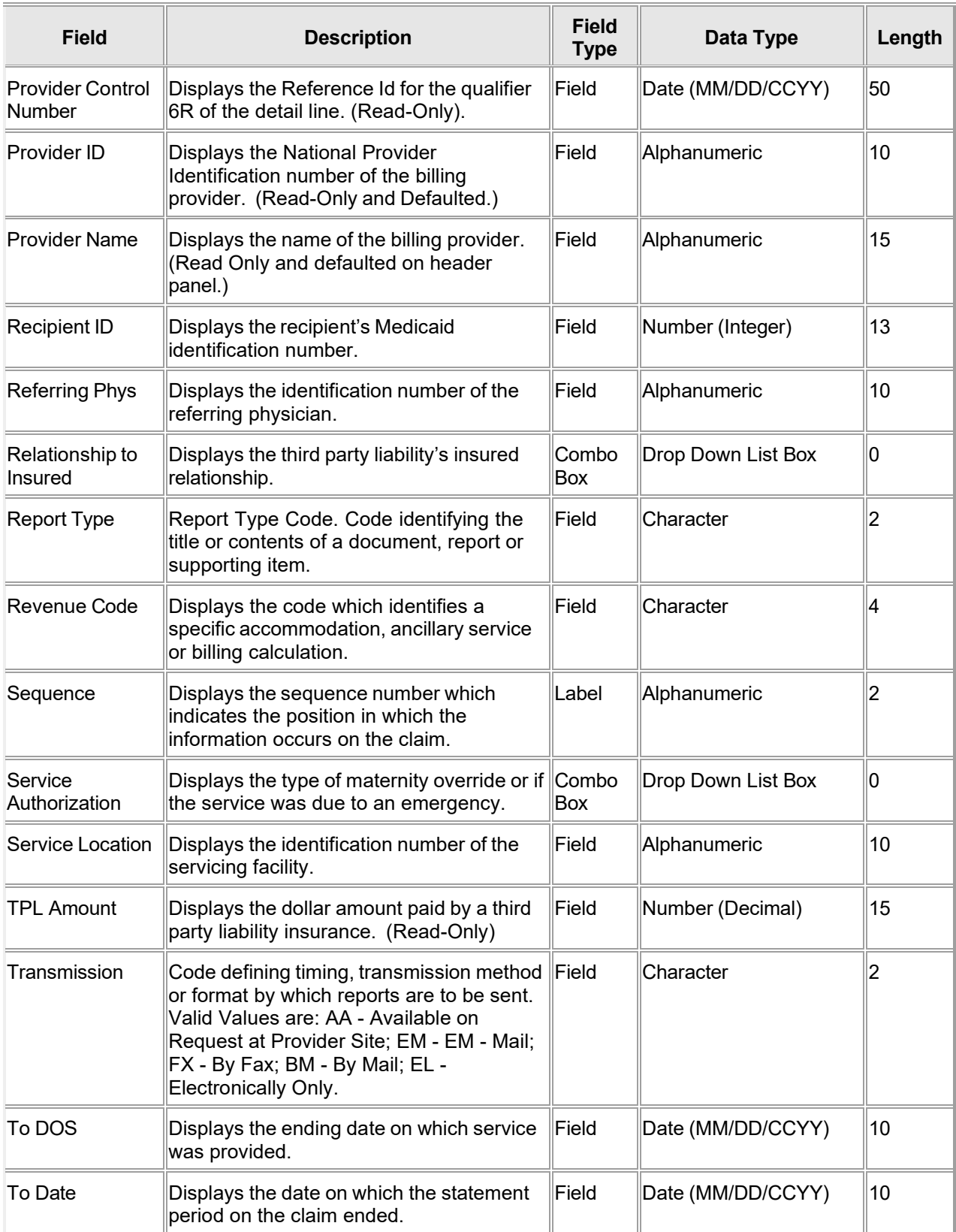

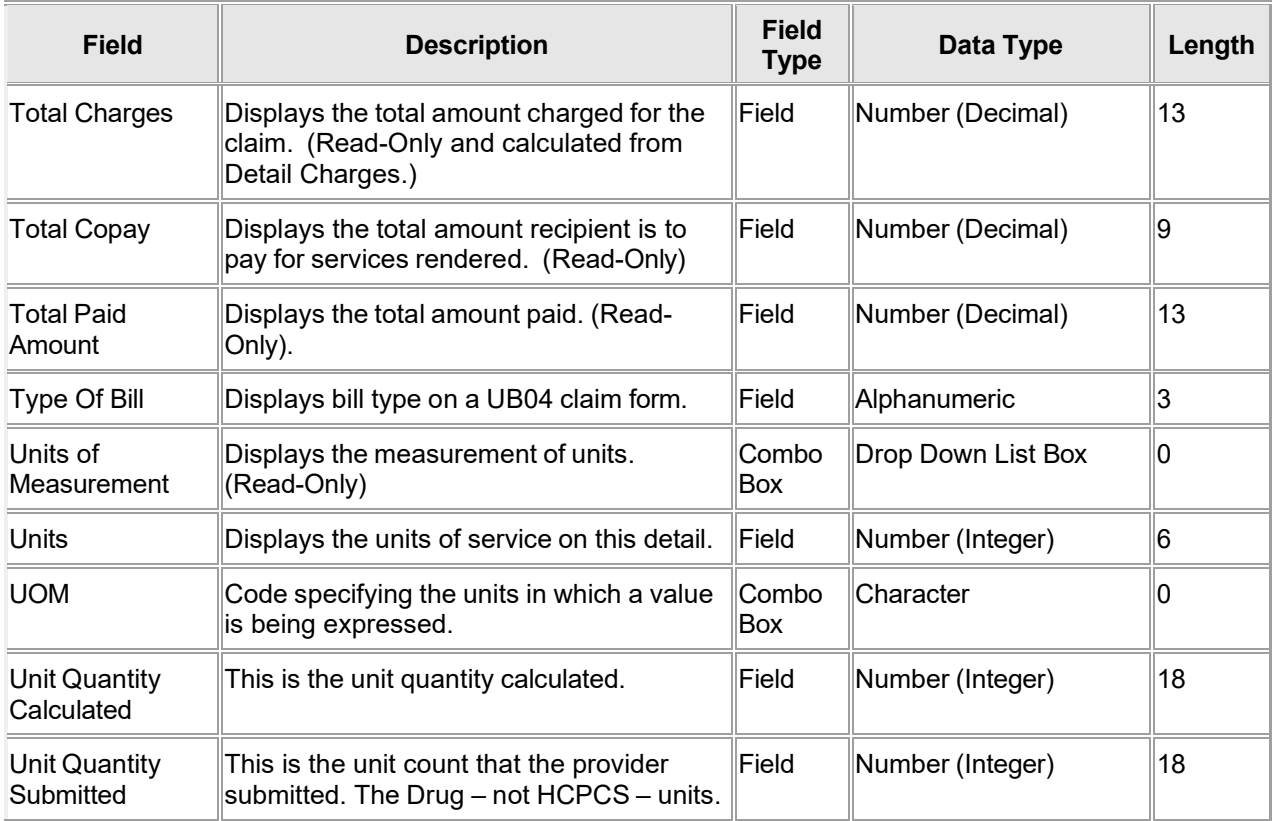

# **11.4.4 Institutional Claim Panel Field Edit Error Codes**

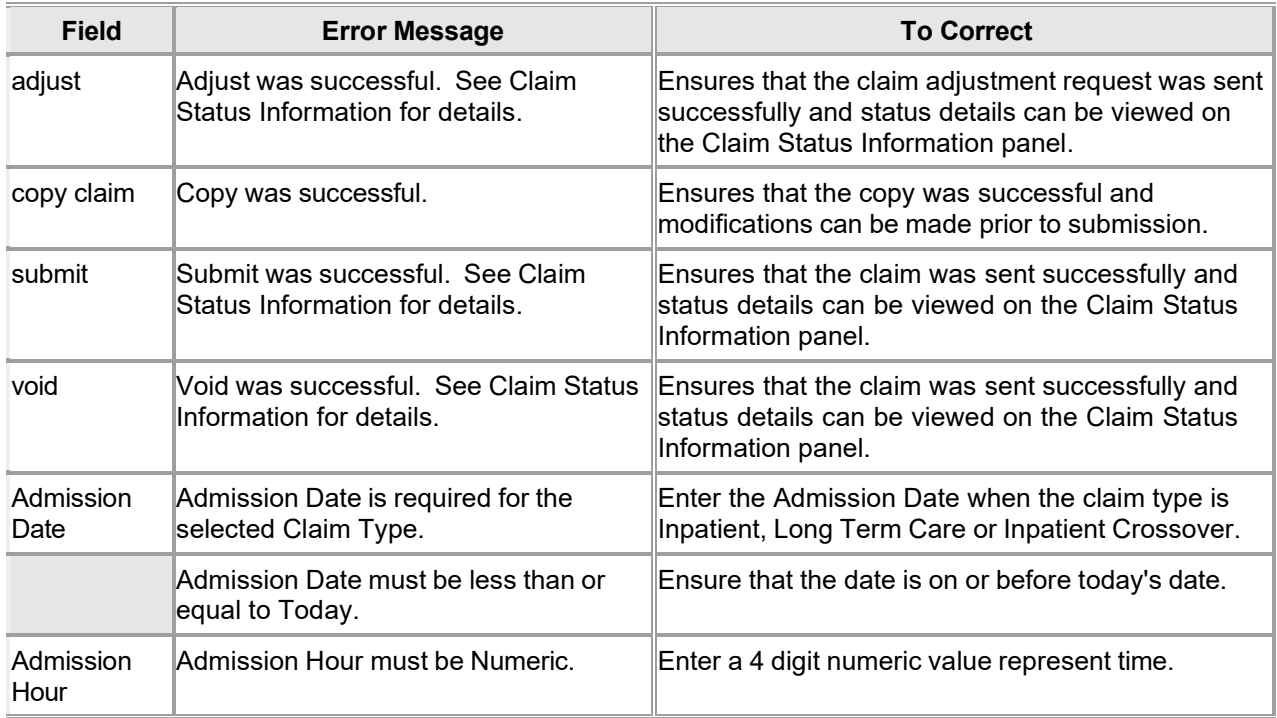

The Current Procedural Terminology (CPT) and Current Dental Terminology (CDT) codes descriptors, and other data are copyright © 2024 American Medical Association and © 2024 American Dental Association (or such other date publication of CPT and CDT). All rights reserved. Applicable FARS/DFARS apply.

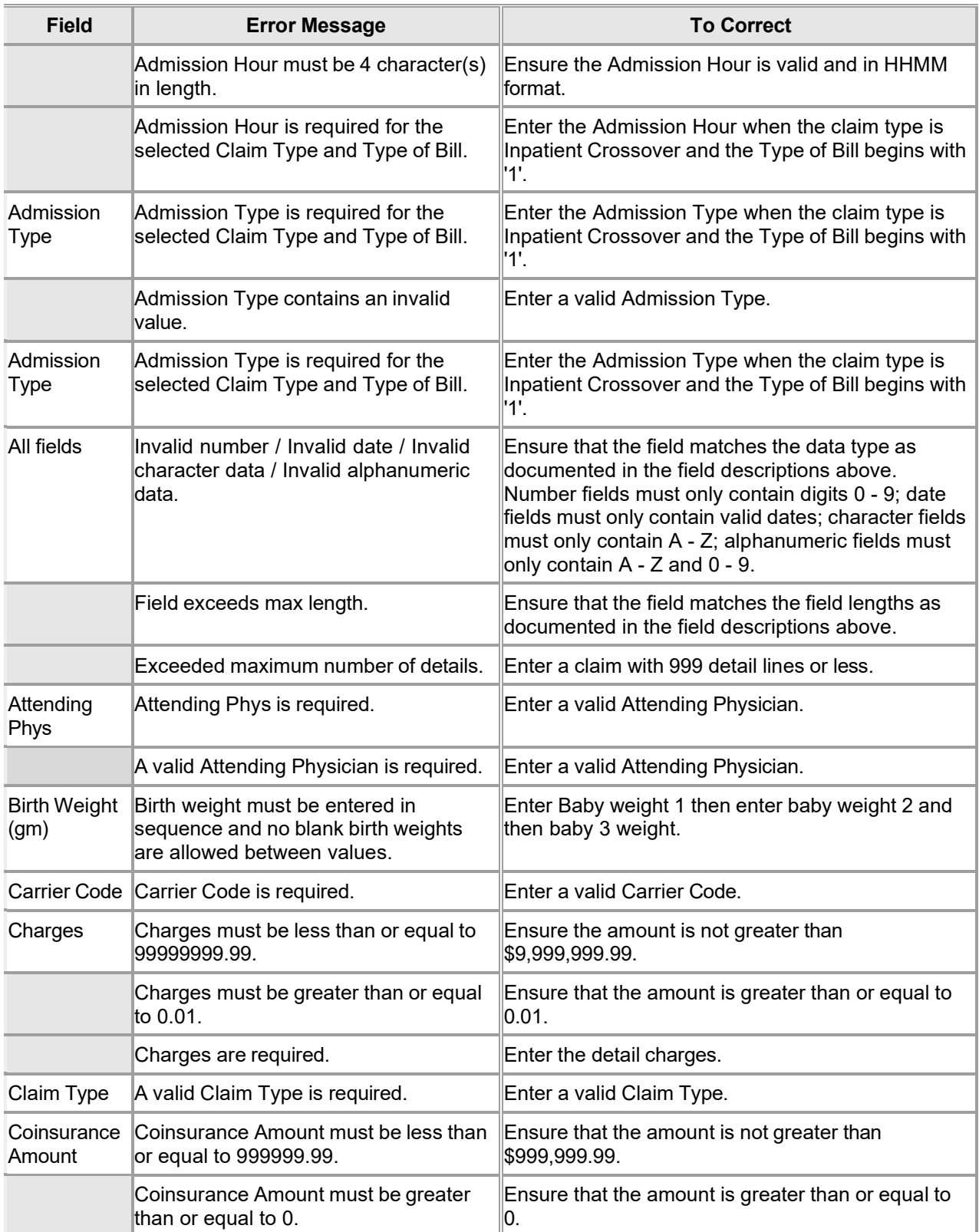

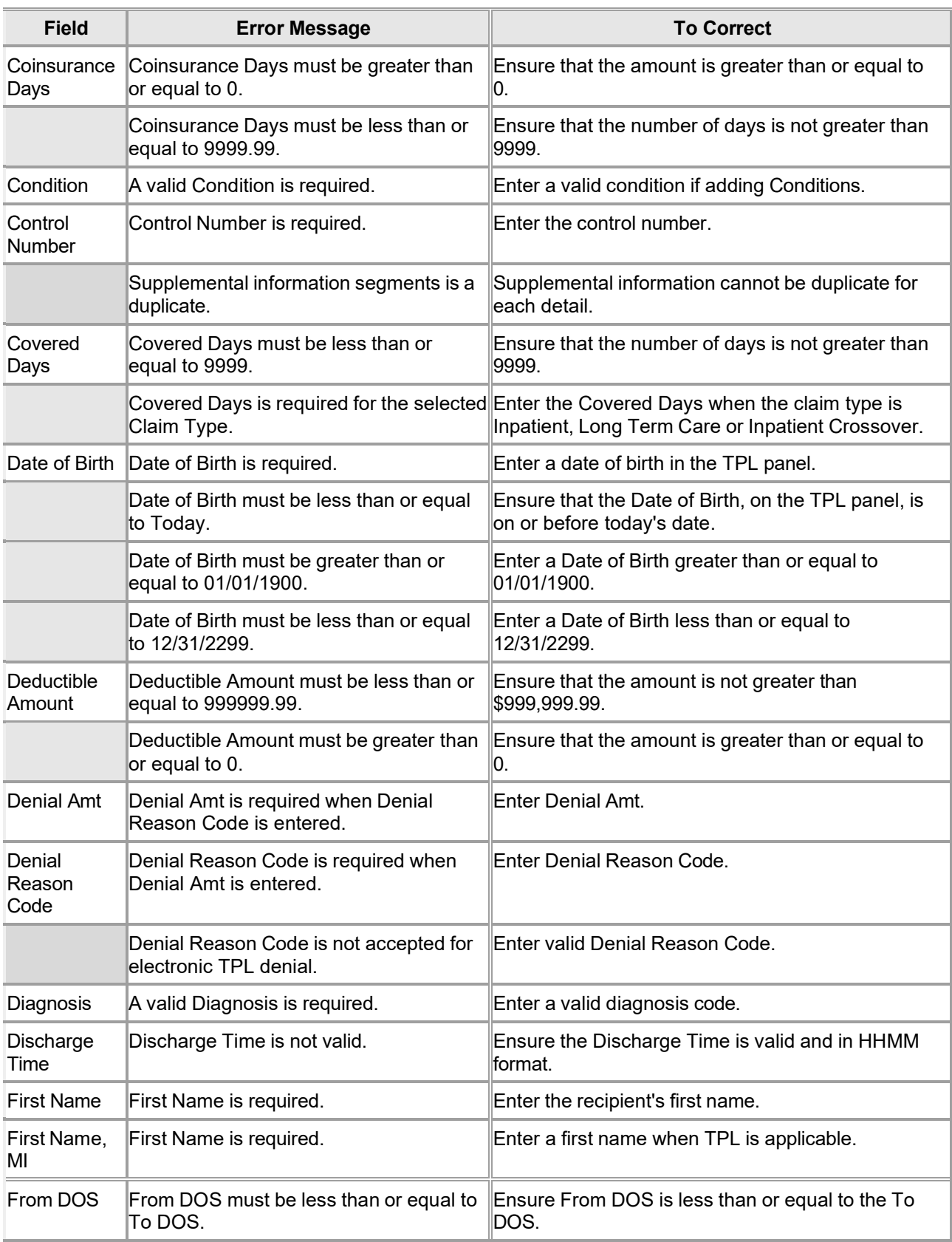

Gainwell Technologies **Copyright 2024 Gainwell Technologies.** All rights reserved. Page 114

The Current Procedural Terminology (CPT) and Current Dental Terminology (CDT) codes descriptors, and other data are copyright © 2024 American Medical Association and © 2024 American Dental Association (or such other date publication of CPT and CDT). All rights reserved. Applicable FARS/DFARS apply.

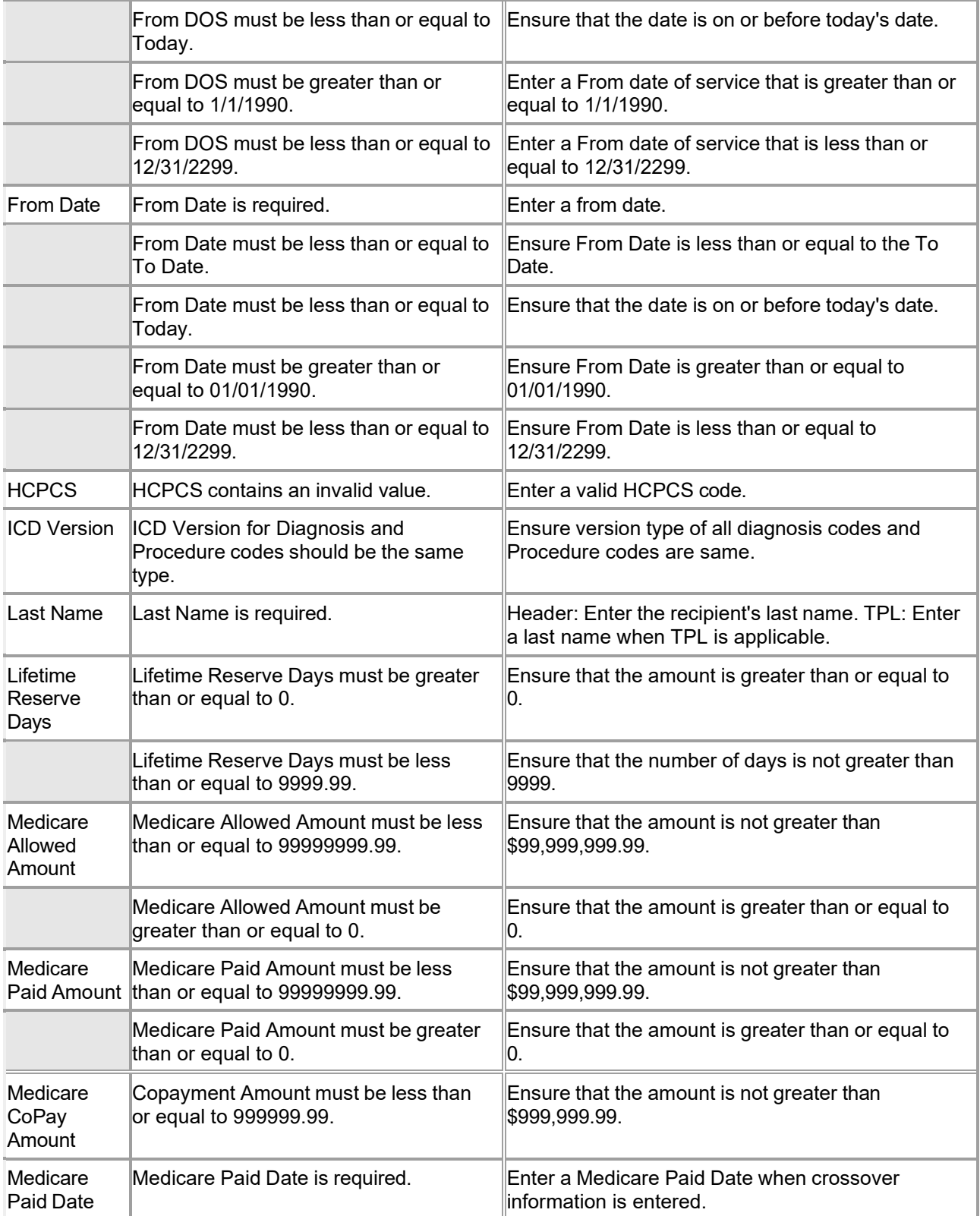

The Current Procedural Terminology (CPT) and Current Dental Terminology (CDT) codes descriptors, and other data are copyright © 2024 American Medical Association and © 2024 American Dental Association (or such other date publication of CPT and CDT). All rights reserved. Applicable FARS/DFARS apply.

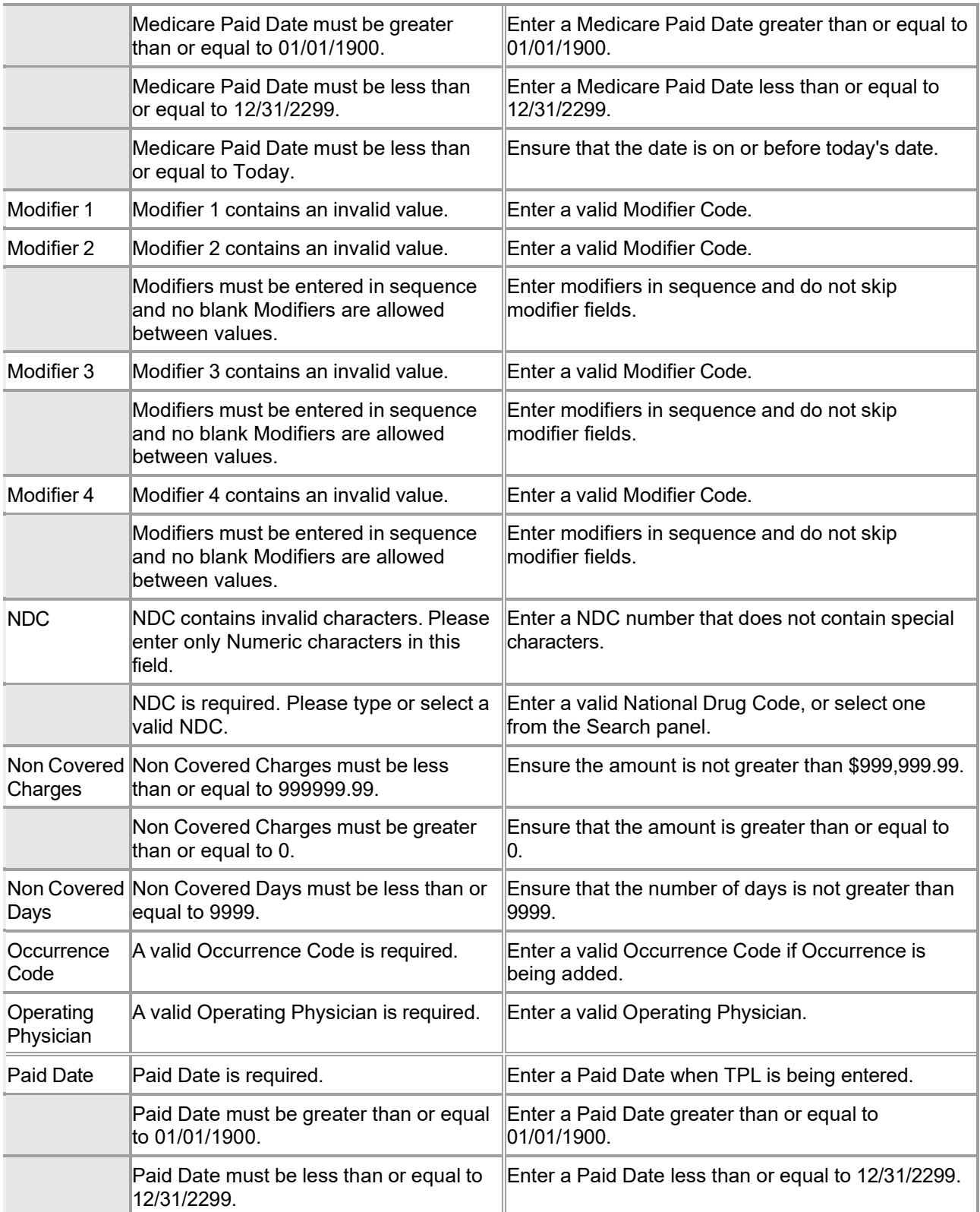

The Current Procedural Terminology (CPT) and Current Dental Terminology (CDT) codes descriptors, and other data are copyright © 2024 American Medical Association and © 2024 American Dental Association (or such other date publication of CPT and CDT). All rights reserved. Applicable FARS/DFARS apply.

|                     | Paid Date must be less than or equal to<br>Today.                                       | Ensure that the date is on or before today's date.                                                               |
|---------------------|-----------------------------------------------------------------------------------------|----------------------------------------------------------------------------------------------------|
| Patient<br>Account  | Patient Account # contains an invalid<br>lvalue.                                        | Remove if any special character which is not in<br>basic, extended character set from Patient Account.           |
| <b>Recipient ID</b> | Recipient ID is required and must be 13<br>digits.                                      | Enter a valid 13 digit Recipient ID.                                                                             |
|                     | Recipient ID must be numeric.                                                           | Enter a valid Recipient ID.                                                                                      |
| <b>Report Type</b>  | A valid Report Type is required                                                         | Select valid report type.                                                                                        |
| Revenue<br>code     | A valid Revenue Code is required.                                                       | Enter a valid Revenue Code.                                                                                      |
| re-submit           | Cannot resubmit failed adjusted claim.<br>Please adjust and resubmit original<br>claim. | Correct the claim and resubmit.                                                                                  |
| Service<br>Location | A valid Service Location is required.                                                   | Enter a valid service location.                                                                                  |
| <b>TPL Amount</b>   | TPL Amount must be less than or equal<br>to 9999999.99.                                 | Ensure that the amount is not greater than<br>\$999,999.99.                                                      |
|                     | TPL Amount must be greater than or<br>equal to 0.                                       | Ensure that the amount is greater than or equal to 0.                                                            |
| To DOS              | 1/1/1990.                                                                               | To DOS must be greater than or equal to Enter a To date of service that is greater than or<br>equal to 1/1/1990. |
|                     | From Date must be less than or equal to<br>To Date.                                     | Ensure From Date is less than or equal to the To<br>Date.                                                        |
|                     | To Date must be less than or equal to<br>∣Today.                                        | Ensure that the date is on or before today's date.                                                               |
|                     | 1/1/1990.                                                                               | To Date must be greater than or equal to Ensure To Date is greater than or equal to 1/1/1990.                    |
|                     | To Date must be less than or equal to<br>12/31/2299.                                    | Ensure To Date is less than or equal to 12/31/2299.                                                              |
| Total<br>Charges    | Total Charges must be less than or<br>equal to 9999999.99.                              | Ensure the amount is not greater than<br>\$9,999,999.99                                                          |
|                     | Claim Total Charges must be equal to<br>the sum of Detail Charges.                      | Ensure the Total Charges of Claim is equal to the<br>sum of Detail Charges.                                      |
|                     | Transmission A valid Transmission is required                                           | Select valid Transmission.                                                                                       |
| Type Of Bill        | Type Of Bill is required.                                                               | Enter a valid Type of Bill.                                                                                      |
|                     | Type Of Bill must be at least 3<br>characters in length.                                | Enter a valid Type of Bill.                                                                                      |
|                     | Type Of Bill is not valid.                                                              | Enter a valid Type of Bill.                                                                                      |
| Units               | Units must be less than or equal to<br>99999999999.999.                                 | Ensure the units billed are not greater than<br>999,999,999,999.999.                                             |
|                     | Units must be greater than 0.01.                                                        | Ensure that the amount is greater than or equal to                                                               |

Gainwell Technologies **Copyright 2024 Gainwell Technologies.** All rights reserved. Page 117

The Current Procedural Terminology (CPT) and Current Dental Terminology (CDT) codes descriptors, and other data are copyright © 2024 American Medical Association and © 2024 American Dental Association (or such other date publication of CPT and CDT). All rights reserved. Applicable FARS/DFARS apply.

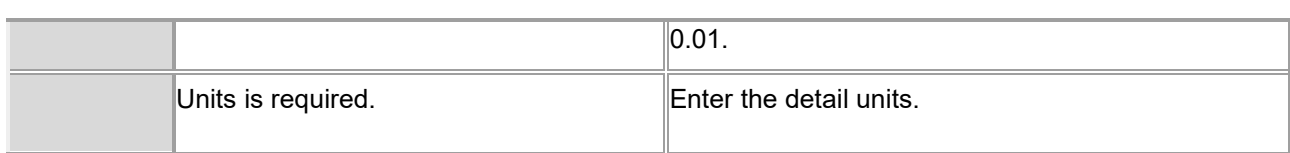

# **11.4.5 Institutional Claim Panel Extra Features**

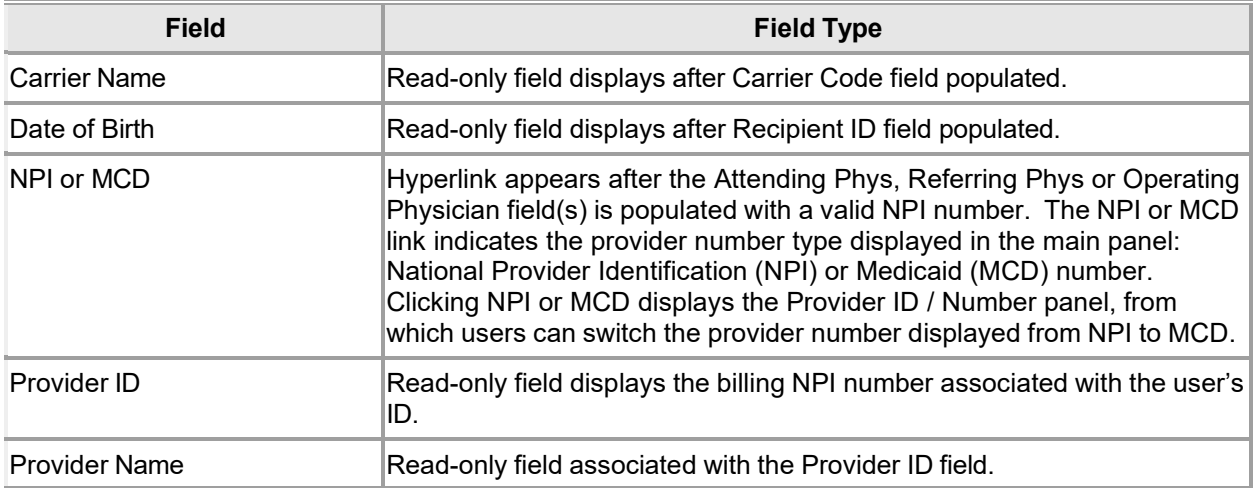

## **11.4.6 Institutional Claim Panel Accessibility**

#### **11.4.6.1 To Access the Institutional Claim Panel**

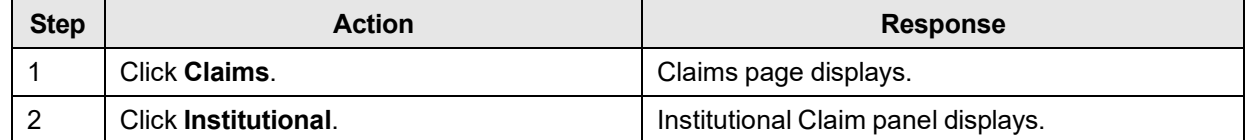

#### **11.4.6.2 To Add on the Institutional Claim Panel**

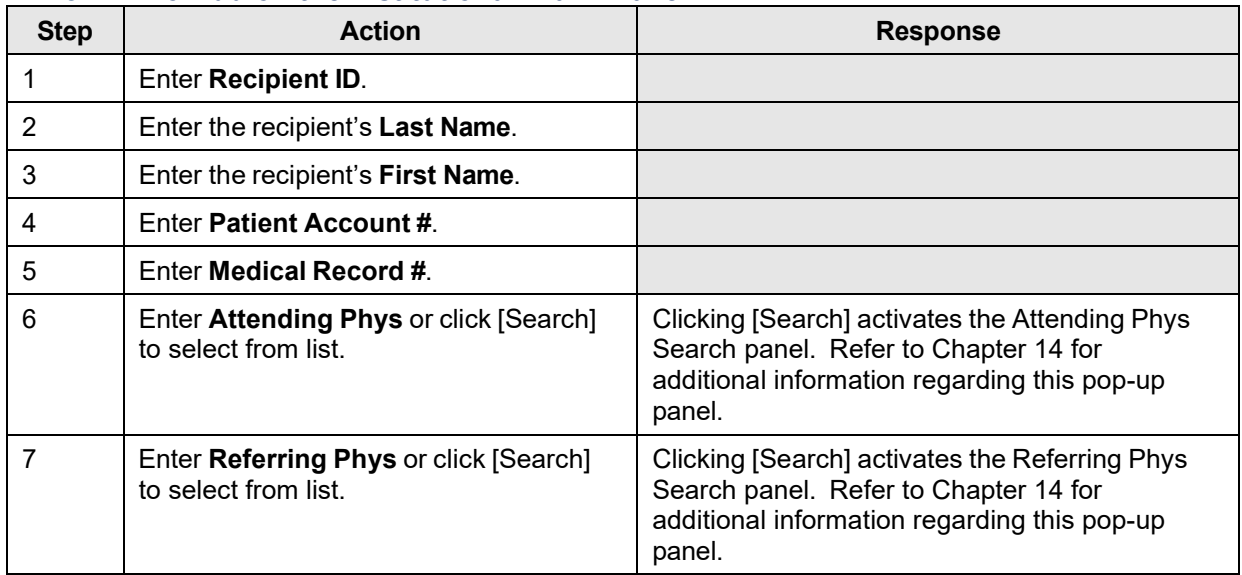

The Current Procedural Terminology (CPT) and Current Dental Terminology (CDT) codes descriptors, and other data are copyright © 2024 American Medical Association and © 2024 American Dental Association (or such other date publication of CPT and CDT). All rights reserved. Applicable FARS/DFARS apply.

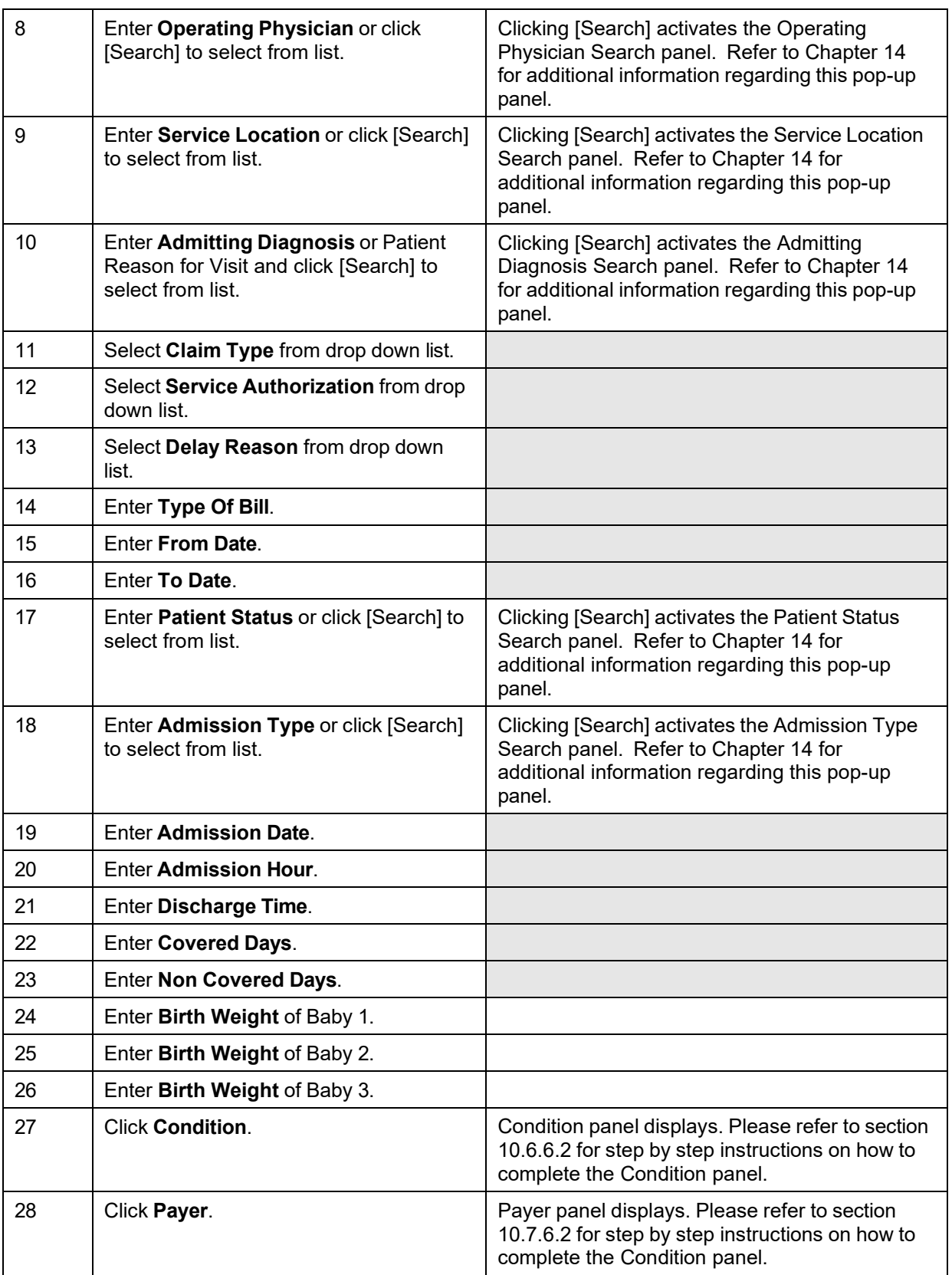

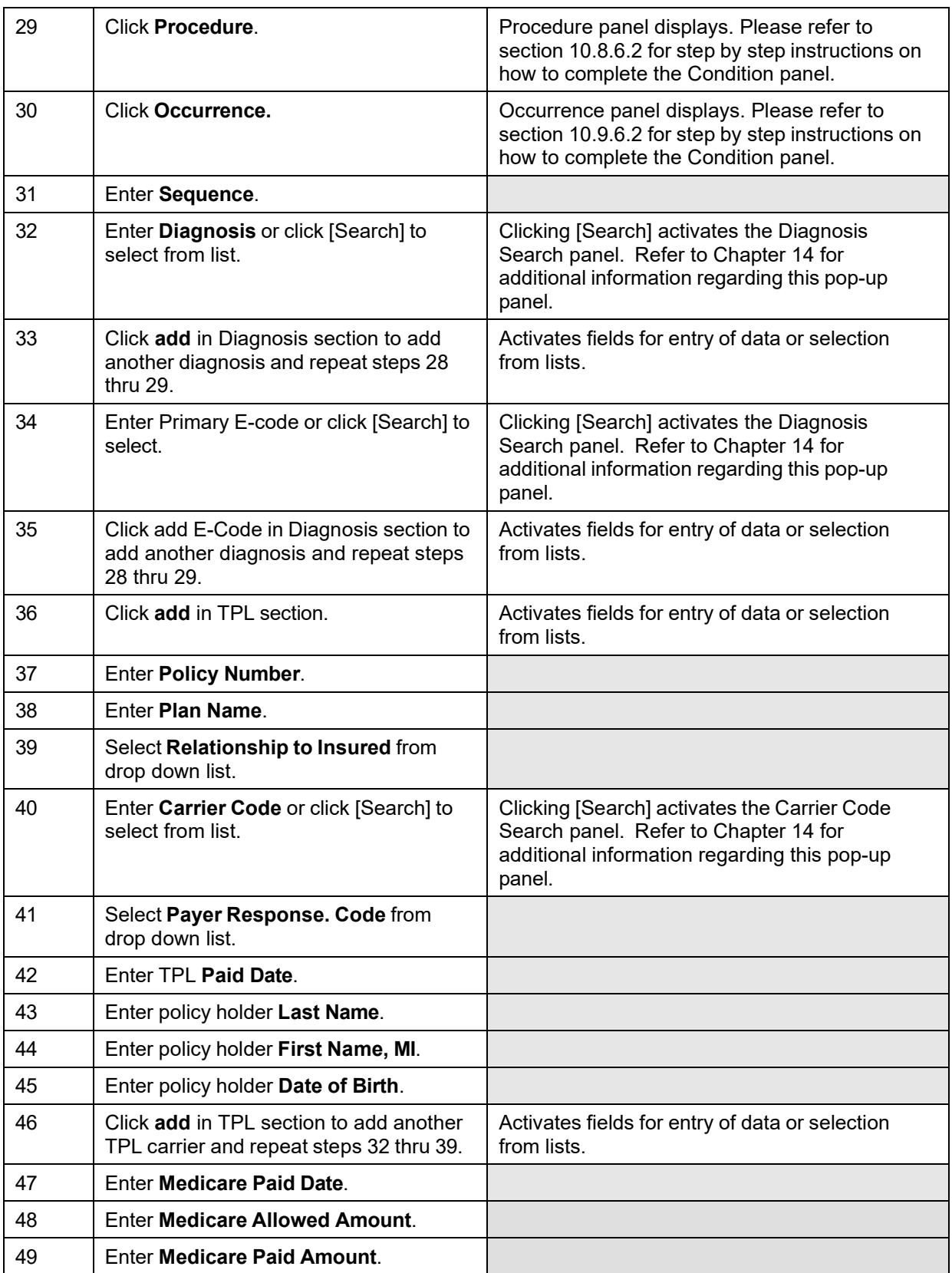

The Current Procedural Terminology (CPT) and Current Dental Terminology (CDT) codes descriptors, and other data are copyright © 2024 American Medical Association and © 2024 American Dental Association (or such other date publication of CPT and CDT). All rights reserved. Applicable FARS/DFARS apply.

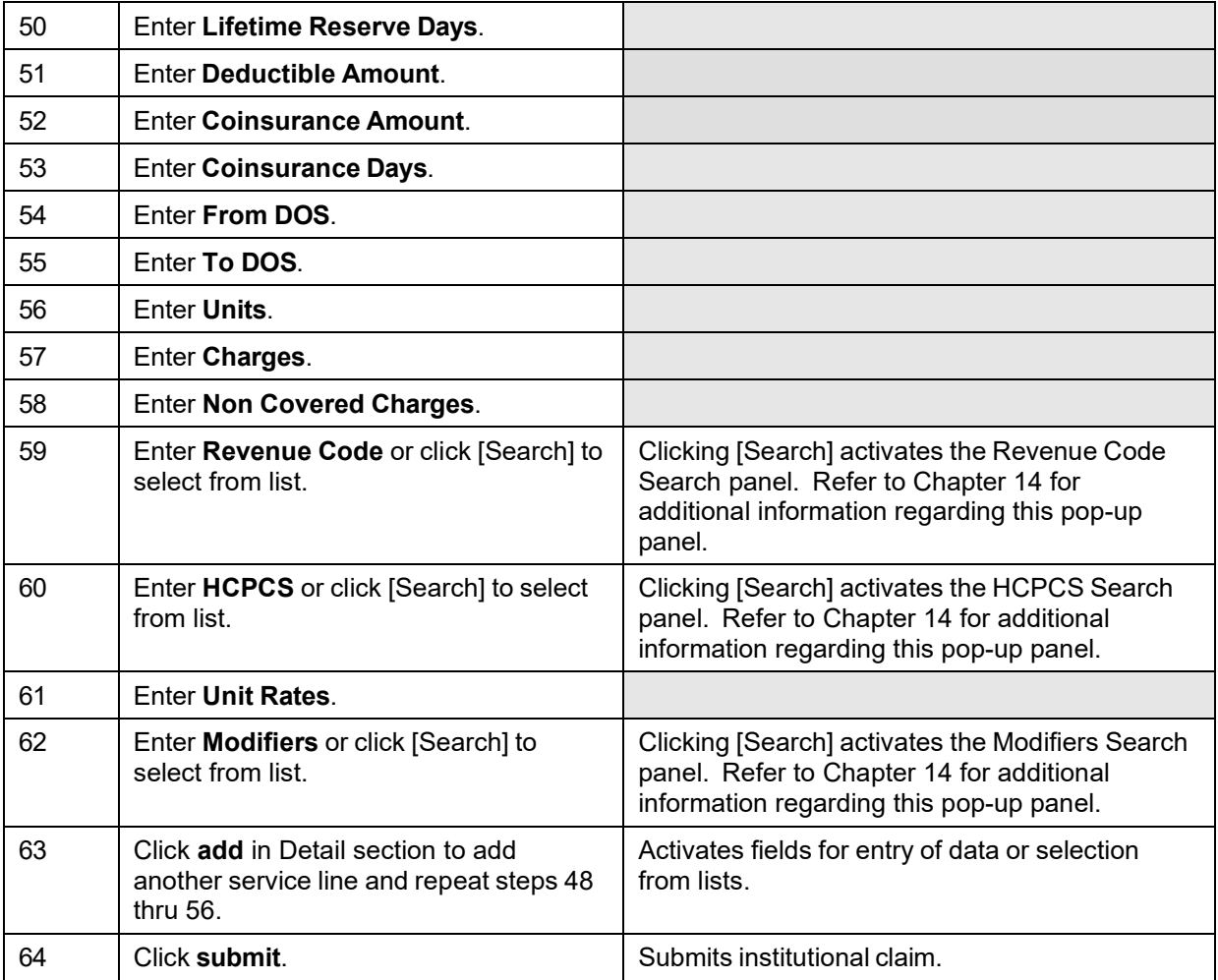

### **11.4.6.3 To Update on the Institutional Claim Panel**

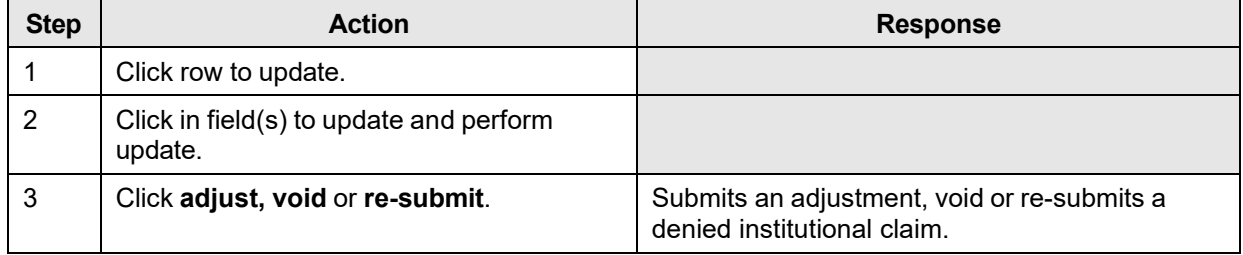

# **11.5 Condition Panel**

### **11.5.1 Condition Panel Narrative**

The Condition panel allows users to add condition information to an institutional claim.

#### **Navigation Path:** [Claims] – [Institutional] – [Condition]

#### **NOTE:**

Each field which contains an asterisk represents a required field after a user has clicked on 'add'. Therefore, the claim is not considered complete until those fields have been completed with the appropriate data. If you do not wish to complete these fields, click 'delete'.

# **11.5.2 Condition Panel Layout**

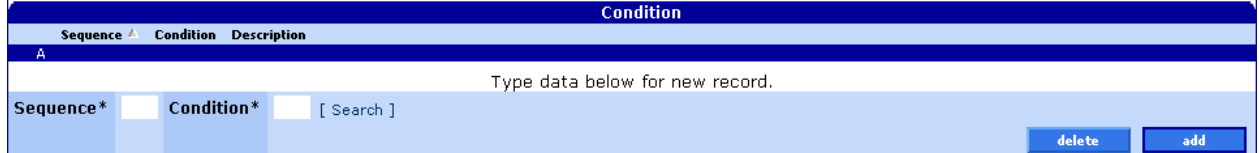

# **11.5.3 Condition Panel Field Descriptions**

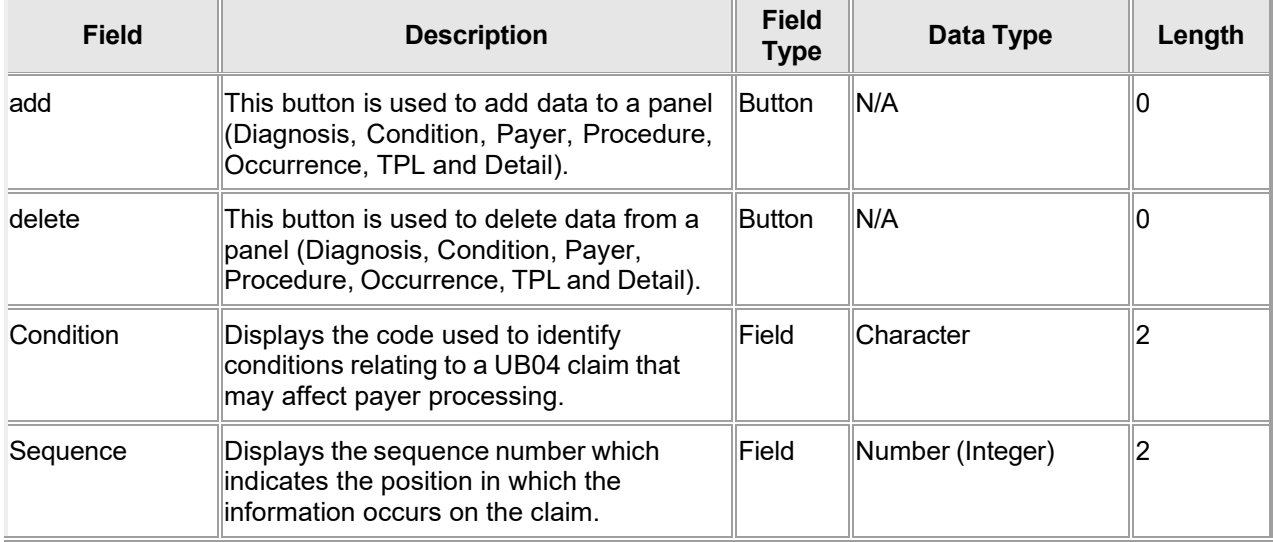

### **11.5.4 Condition Panel Field Edit Error Codes**

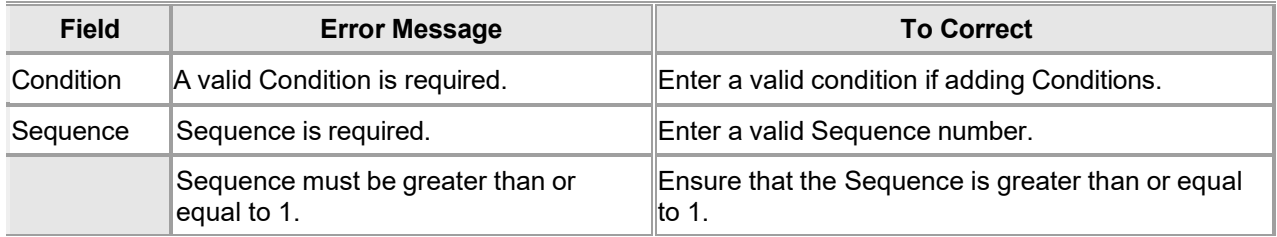

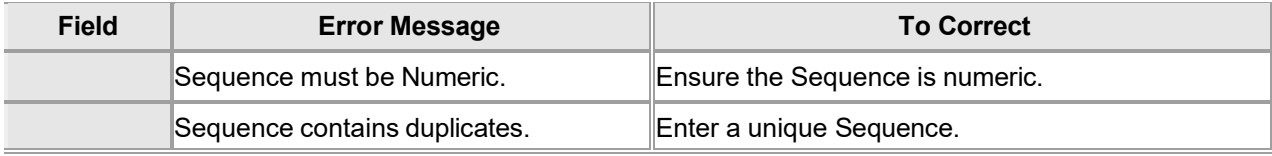

## **11.5.5 Condition Panel Extra Features**

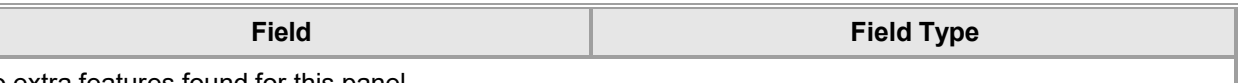

No extra features found for this panel.

# **11.5.6 Condition Panel Accessibility**

#### **11.5.6.1 To Access the Condition Panel**

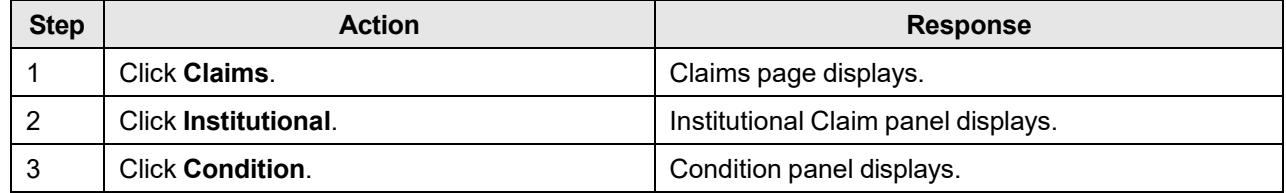

#### **11.5.6.2 To Add on the Condition Panel**

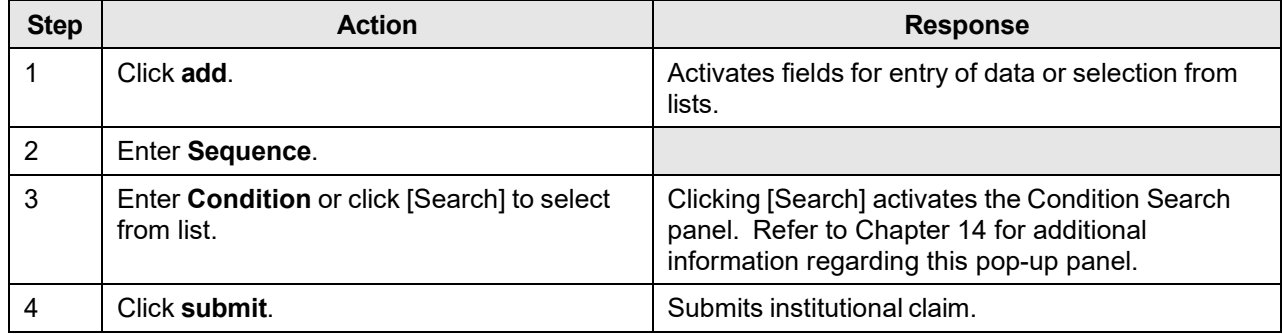

#### **11.5.6.3 To Update on the Condition Panel**

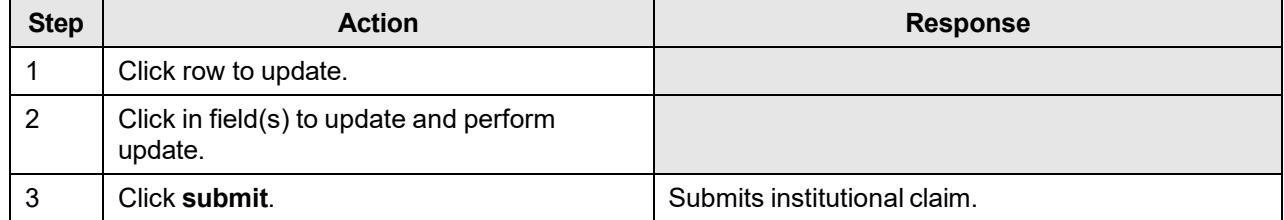

# **11.6 Payer**

### **11.6.1 Payer Panel Narrative**

The Payer panel allows users to add payer information to an institutional claim.

```
Navigation Path: [Claims] – [Institutional] – [Payer]
```
#### **NOTE:**

Each field which contains an asterisk represents a required field after a user has clicked on 'add'. Therefore, the claim is not considered complete until those fields have been completed with the appropriate data. If you do not wish to complete these fields, click 'delete'.

# **11.6.2 Payer Panel Layout**

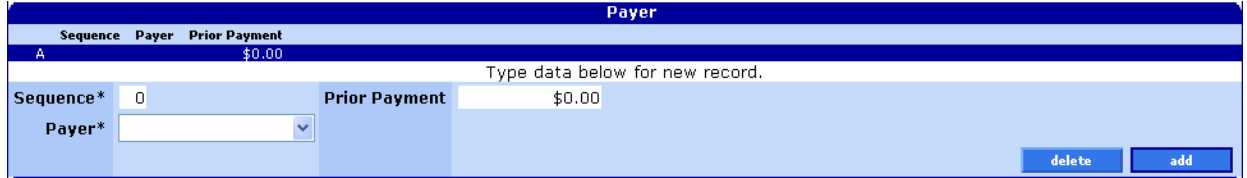

# **11.6.3 Payer Panel Field Descriptions**

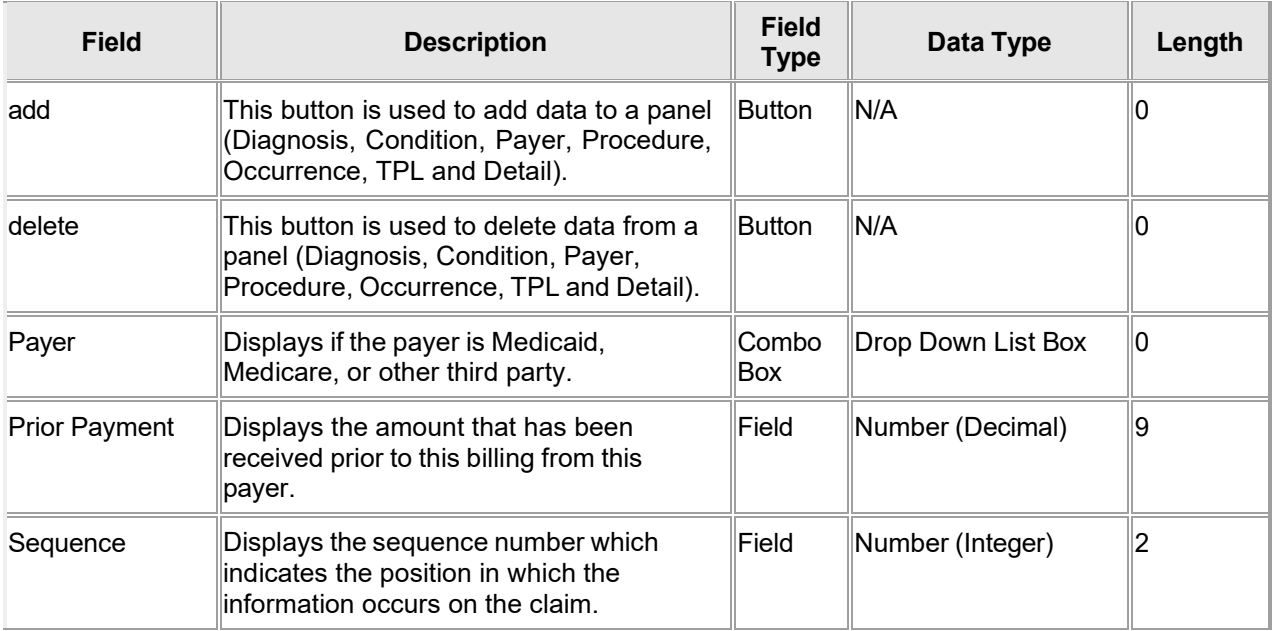

# **11.6.4 Payer Panel Field Edit Error Codes**

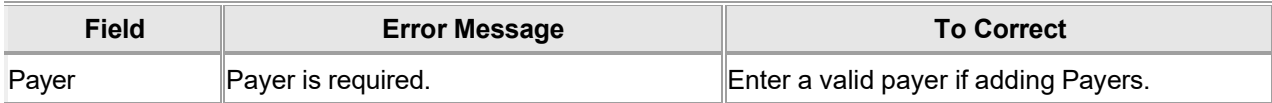
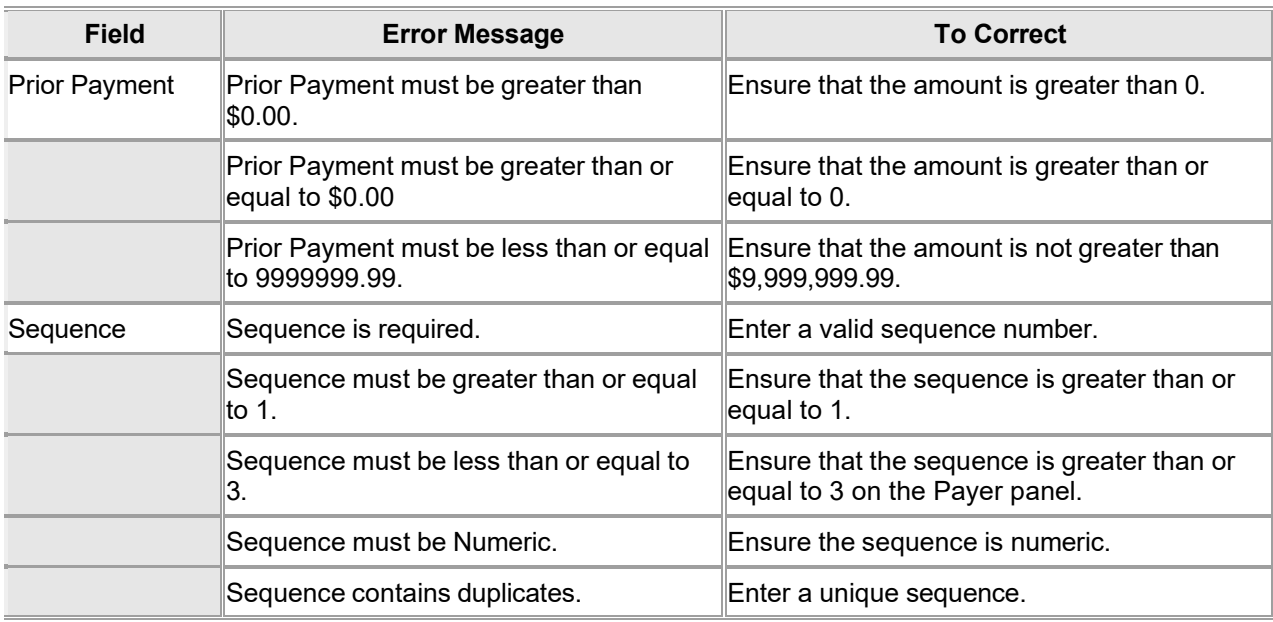

#### **11.6.5 Payer Panel Extra Features**

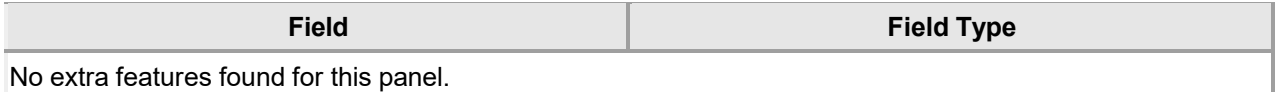

# **11.6.6 Payer Panel Accessibility**

#### **11.6.6.1 To Access the Payer Panel**

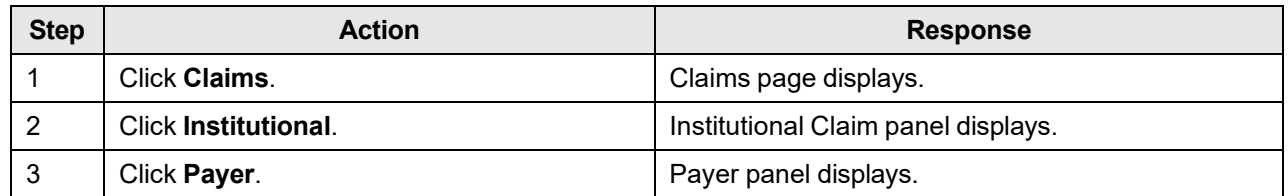

#### **11.6.6.2 To Add on the Payer Panel**

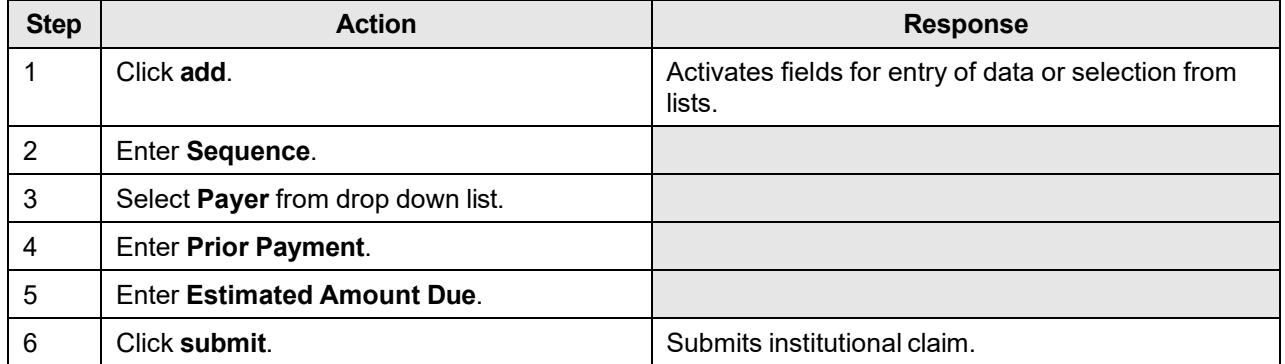

The Current Procedural Terminology (CPT) and Current Dental Terminology (CDT) codes descriptors, and other data are copyright © 2024 American Medical Association and © 2024 American Dental Association (or such other date publication of CPT and CDT). All rights reserved. Applicable FARS/DFARS apply.

### **11.6.6.3 To Update on the Payer Panel**

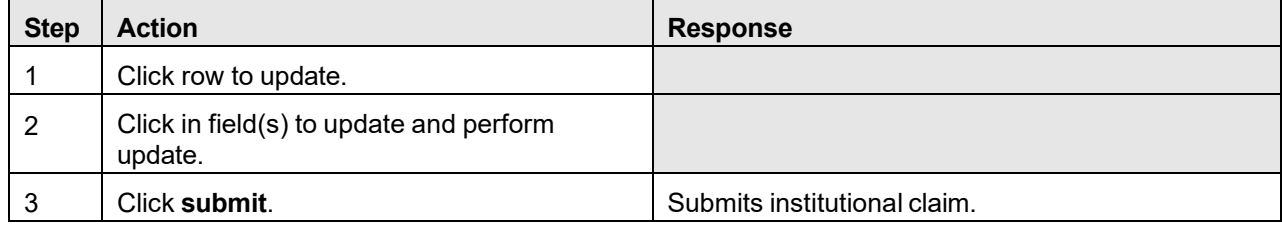

# **11.7 ICD Procedures**

#### **11.7.1 ICD Procedures Panel Narrative**

The ICD Procedures panel allows users to add surgical procedure information to an institutional claim.

#### **Navigation Path:** [Claims] – [Institutional] – [Procedure]

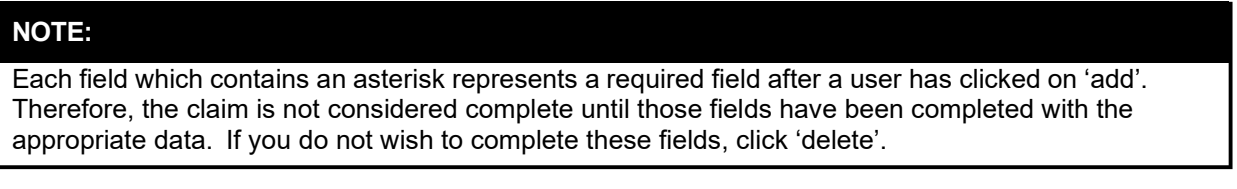

### **11.7.2 ICD Procedures Panel Layout**

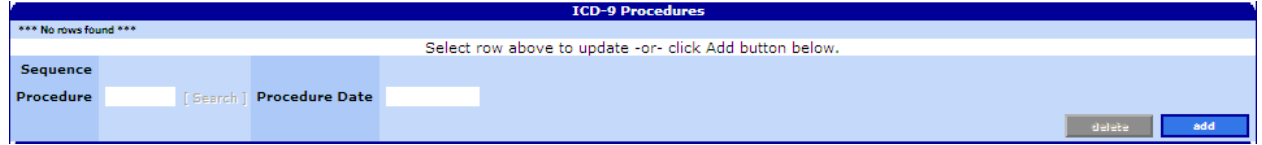

#### **11.7.3 ICD Procedures Panel Field Descriptions**

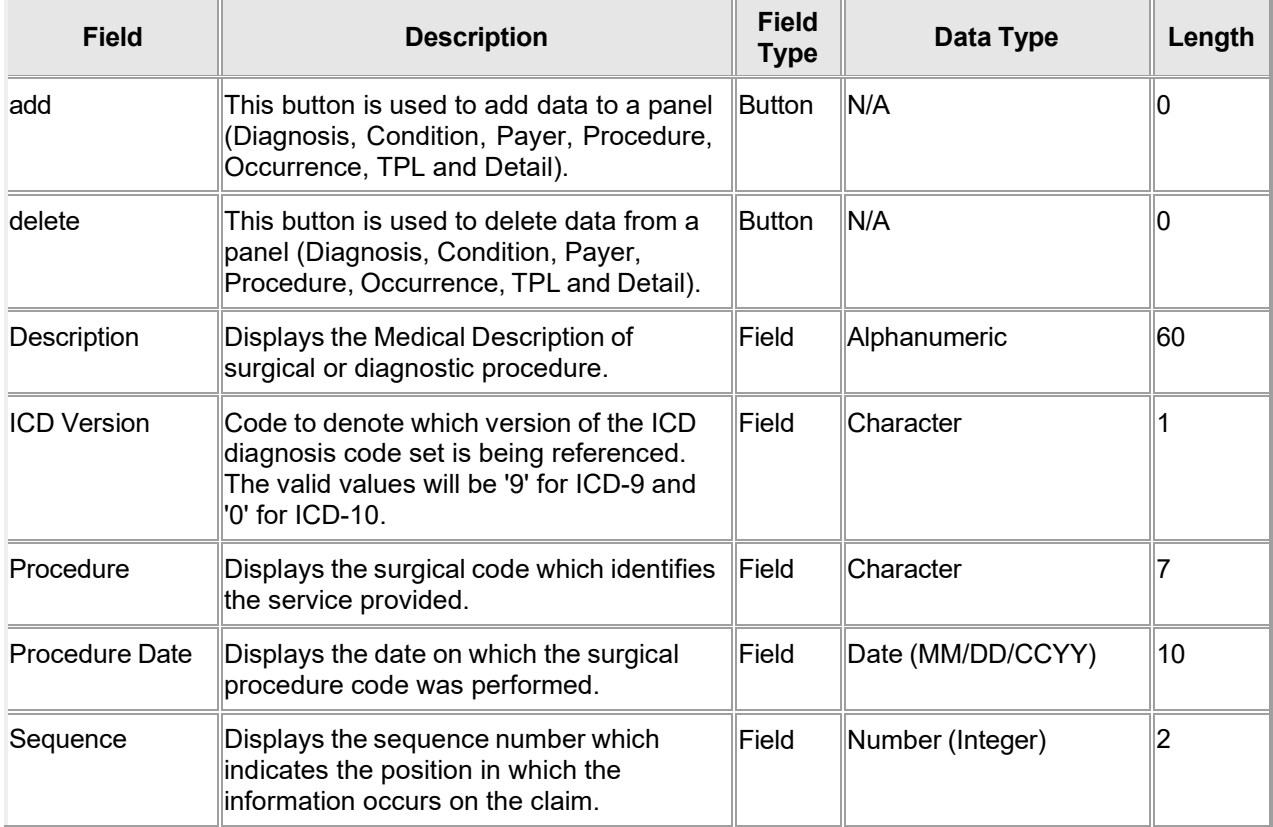

The Current Procedural Terminology (CPT) and Current Dental Terminology (CDT) codes descriptors, and other data are copyright © 2024 American Medical Association and © 2024 American Dental Association (or such other date publication of CPT and CDT). All rights reserved. Applicable FARS/DFARS apply.

#### **11.7.4 ICD Procedures Panel Field Edit Error Codes**

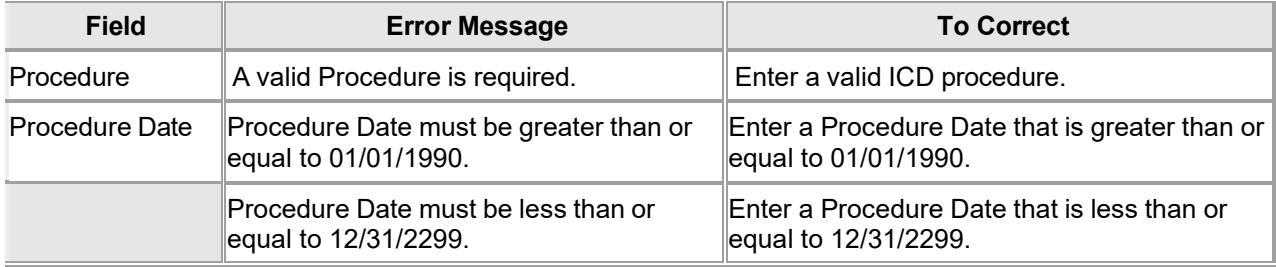

#### **11.7.5 ICD Procedures Panel Extra Features**

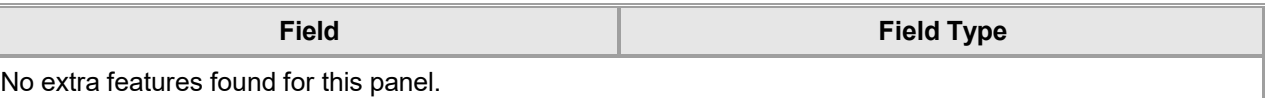

### **11.7.6 ICD Procedures Panel Accessibility**

#### **11.7.6.1 To Access the ICD Procedures Panel**

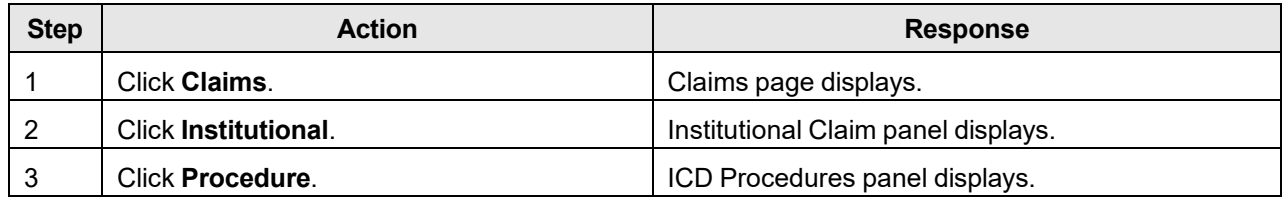

#### **11.7.6.2 To Add on the ICD Procedures Panel**

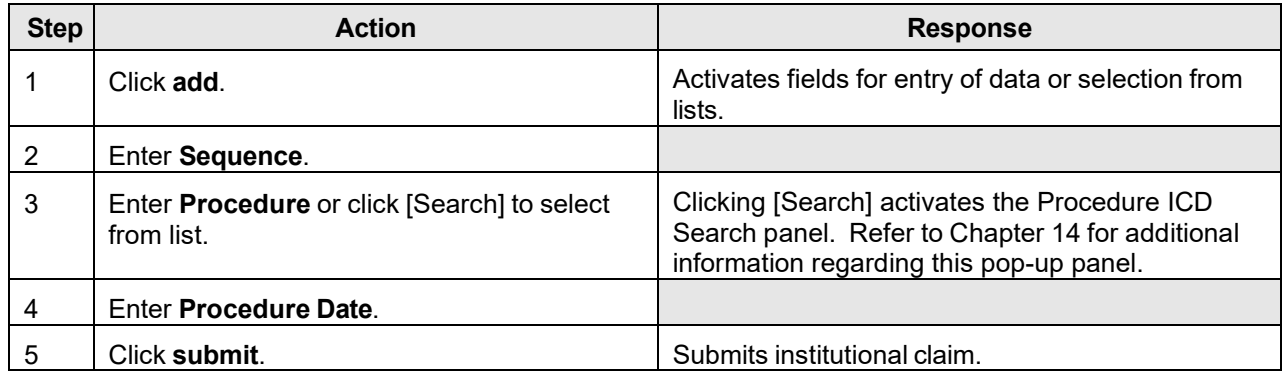

#### **11.7.6.3 To Update on the ICD Procedures Panel**

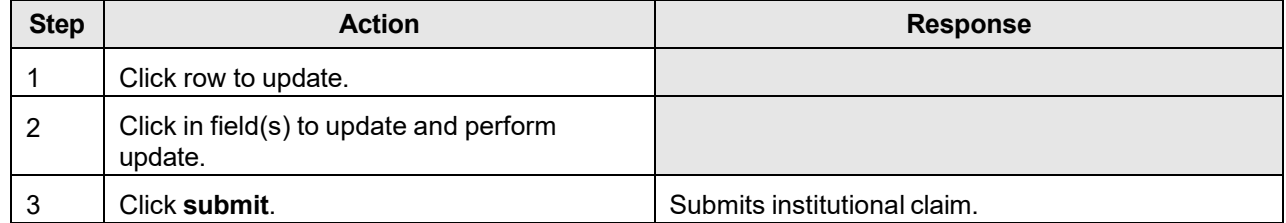

# **11.8 Occurrence**

#### **11.8.1 Occurrence Panel Narrative**

The Occurrence panel allows users to add occurrence and duration information to an institutional claim.

#### **Navigation Path:** [Claims] – [Institutional] – [Occurrence]

#### **NOTE:**

Each field which contains an asterisk represents a required field after a user has clicked on 'add'. Therefore, the claim is not considered complete until those fields have been completed with the appropriate data. If you do not wish to complete these fields, click 'delete'.

# **11.8.2 Occurrence Panel Layout**

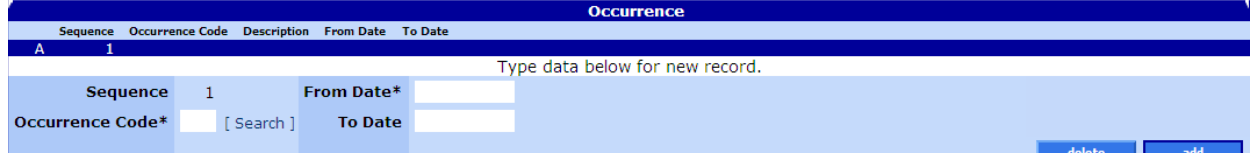

# **11.8.3 Occurrence Panel Field Descriptions**

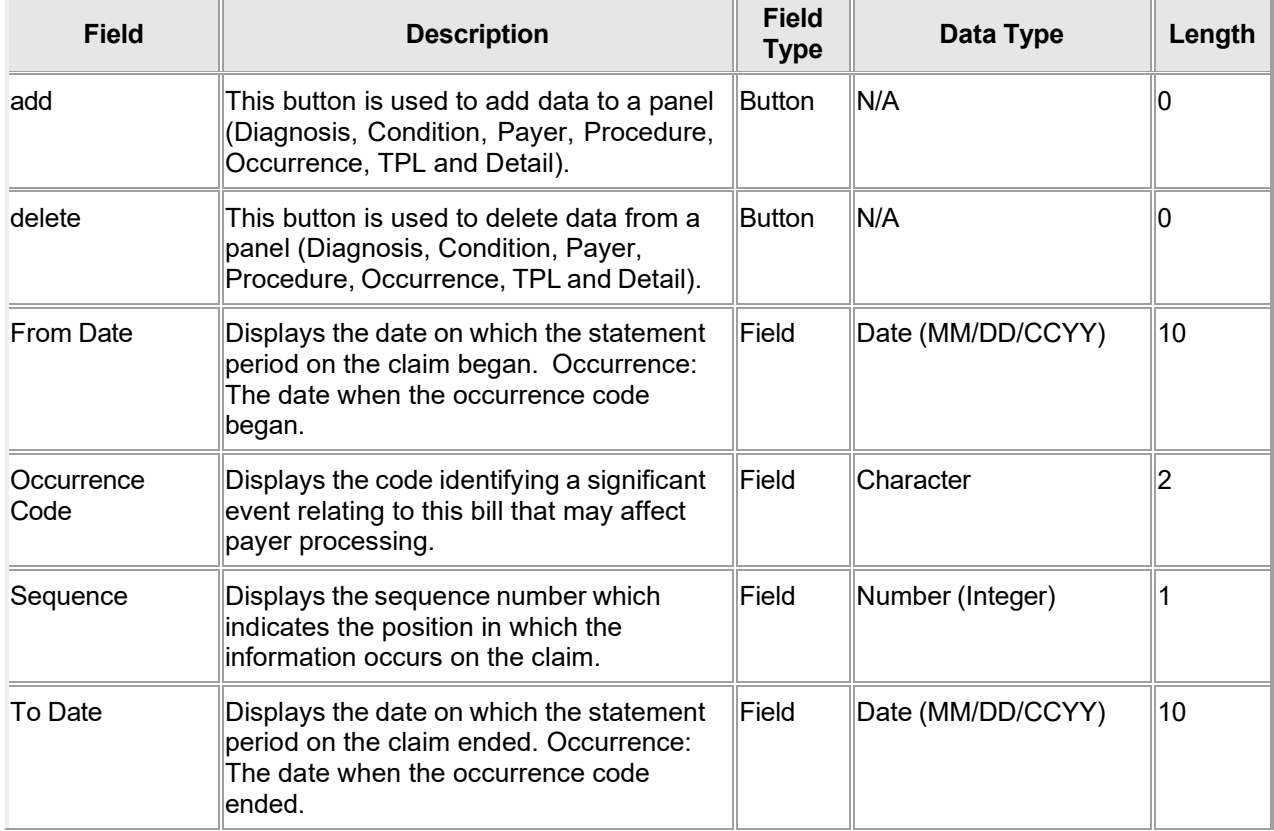

The Current Procedural Terminology (CPT) and Current Dental Terminology (CDT) codes descriptors, and other data are copyright © 2024 American Medical Association and © 2024 American Dental Association (or such other date publication of CPT and CDT). All rights reserved. Applicable FARS/DFARS apply.

### **11.8.4 Occurrence Panel Field Edit Error Codes**

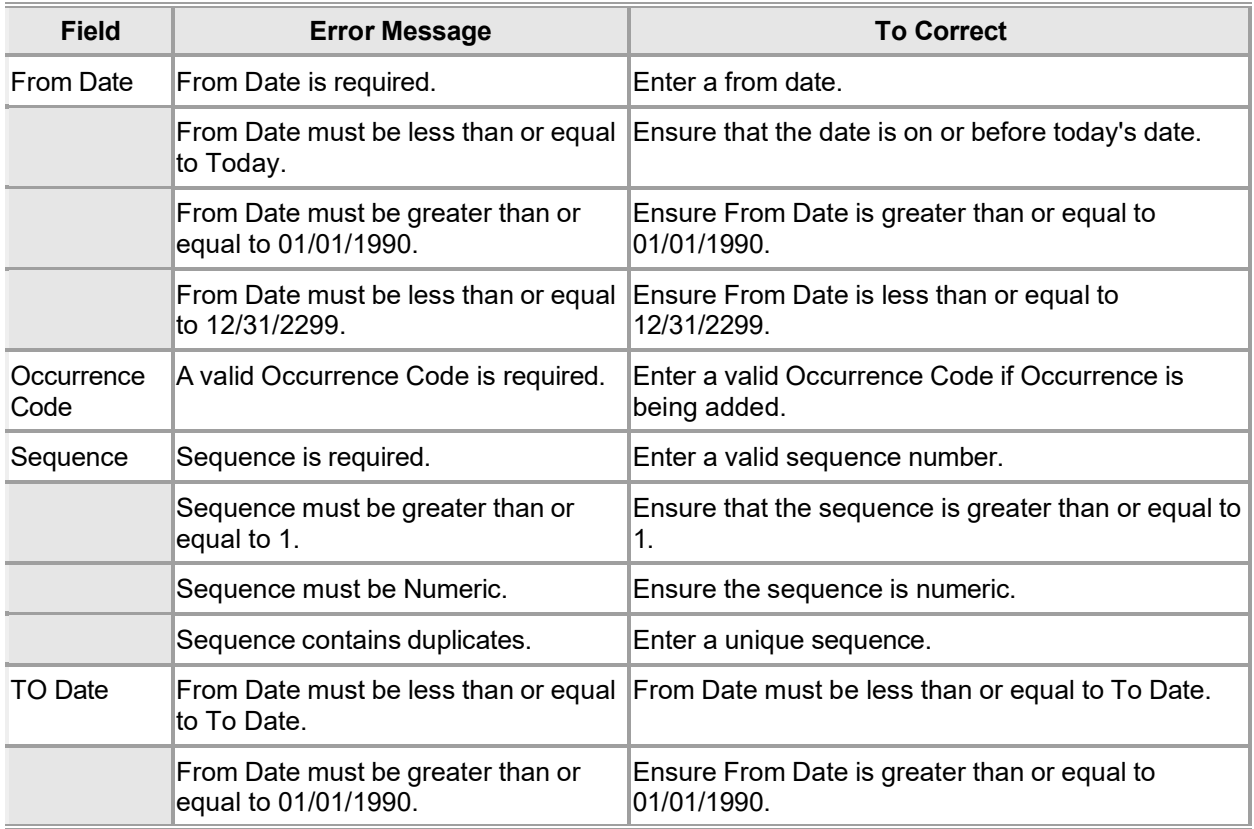

#### **11.8.5 Occurrence Panel Extra Features**

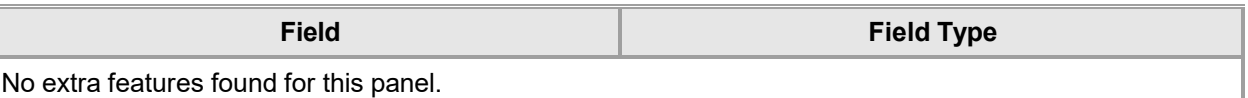

#### **11.8.6 Occurrence Panel Accessibility**

#### **11.8.6.1 To Access the Occurrence Panel**

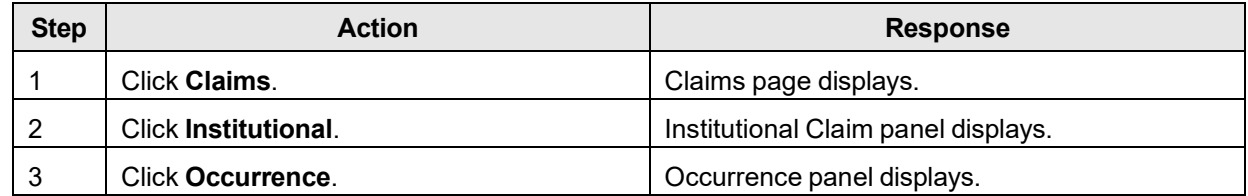

#### **11.8.6.2 To Add on the Occurrence Panel**

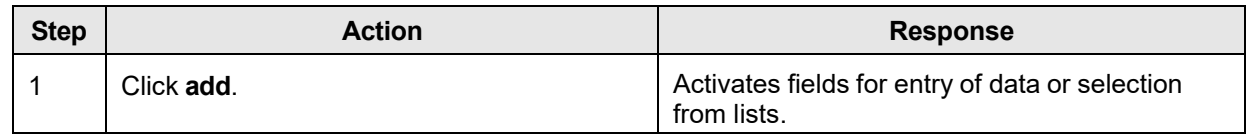

The Current Procedural Terminology (CPT) and Current Dental Terminology (CDT) codes descriptors, and other data are copyright © 2024 American Medical Association and © 2024 American Dental Association (or such other date publication of CPT and CDT). All rights reserved. Applicable FARS/DFARS apply.

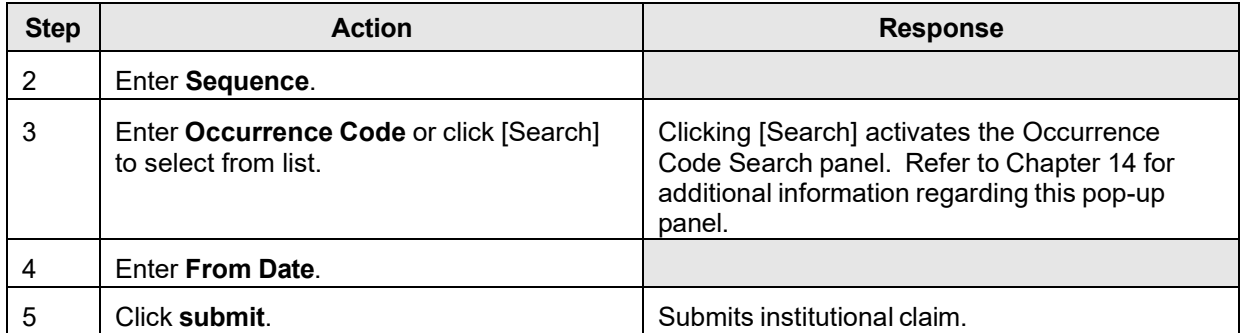

#### **11.8.6.3 To Update on the Occurrence Panel**

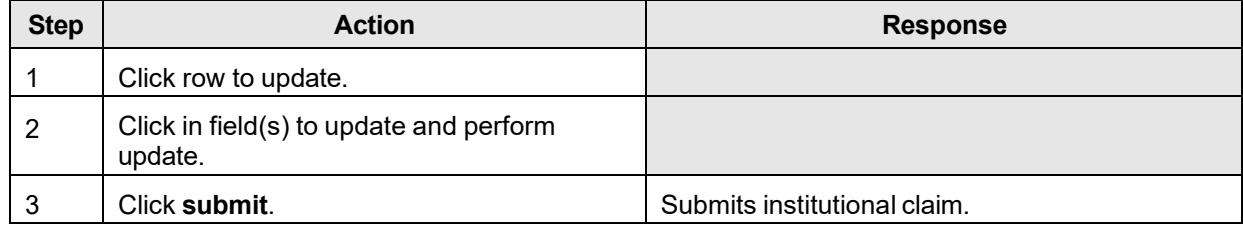

# **11.9 Pharmacy**

### **11.9.1 Pharmacy Claim Panel Narrative**

The Pharmacy panel allows a pharmacy provider to submit a claim and/or adjust or void a paid claim. The user has the capability to enter all of the required information to submit a pharmacy claim, including multiple detail lines for a compounded drug claim. For a paid claim, the user has the option of updating selected fields and re-submitting the claim as an adjustment or to void an entire claim.

The Pharmacy Claim panel includes the following sections:

- Pharmacy Claim
- Detail
- Claim Status Information
- Adjustment Information
- EOB Information

#### NOTE:

The Adjustment Information and EOB Information panels appear after a claim has been submitted.

**Navigation Path:** [Claim] – [Pharmacy] OR [Claim]-[click on Pharmacy link] OR [Claim] – [Search] - [search for pharmacy claims]-[select pharmacy claim from search results].

#### NOTE:

Each field which contains an asterisk represents a required field. Therefore, the claim is not considered complete until those fields have been completed with the appropriate data.

**DOM:** 

# **11.9.2 Pharmacy Claim Panel Layout**

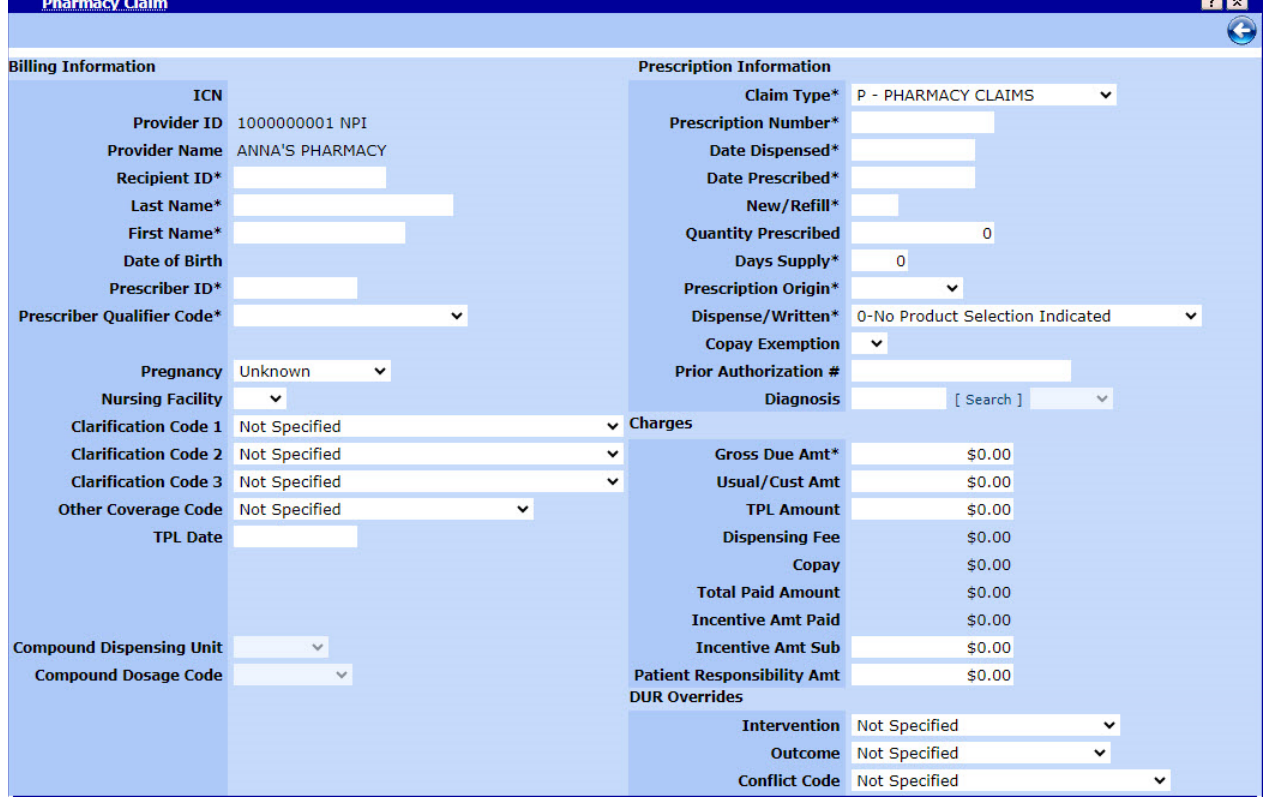

#### Compound Drug Claim Detail

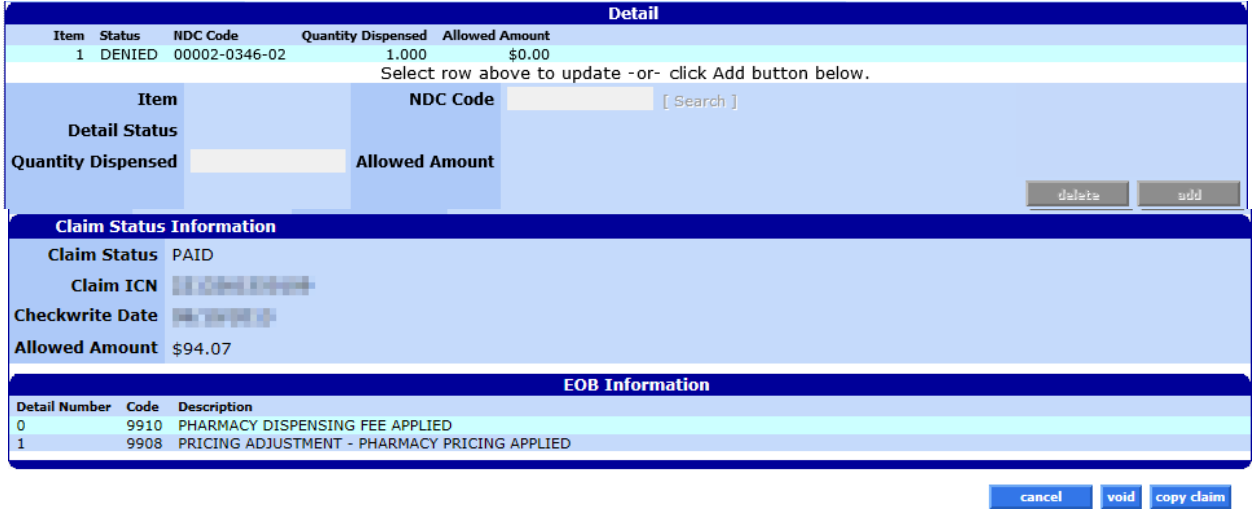

#### NOTE:

Section 11.9.3 acts as a reference guide to further define each field, listed in alphabetical order, and the buttons available on the pharmacy claim form. Please refer to section 11.9.6.2 for step by step instructions on how to complete the pharmacy claim form.

### **11.9.3 Pharmacy Claim Panel Field Descriptions**

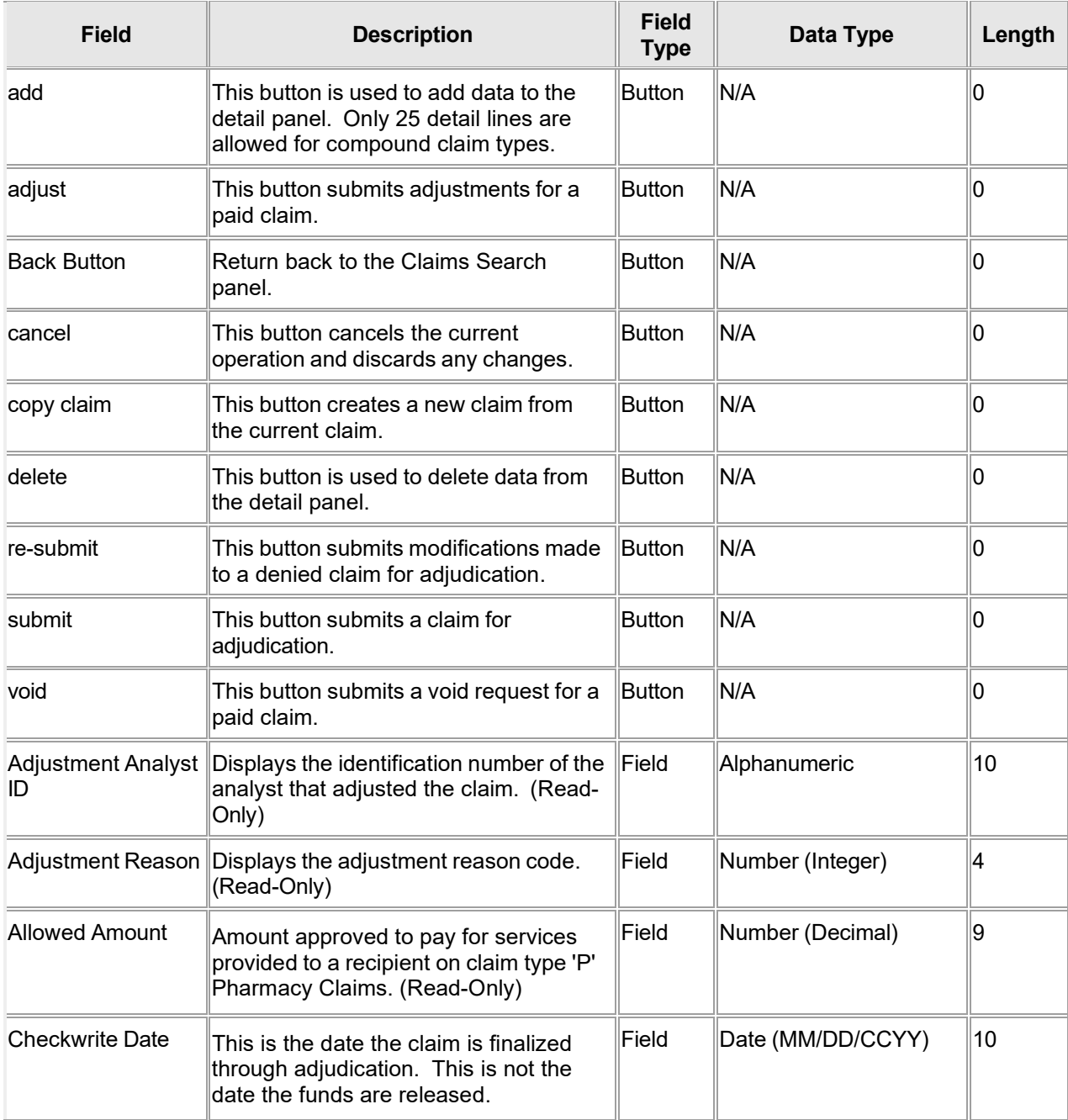

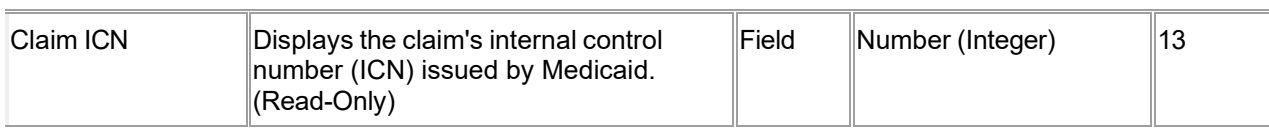

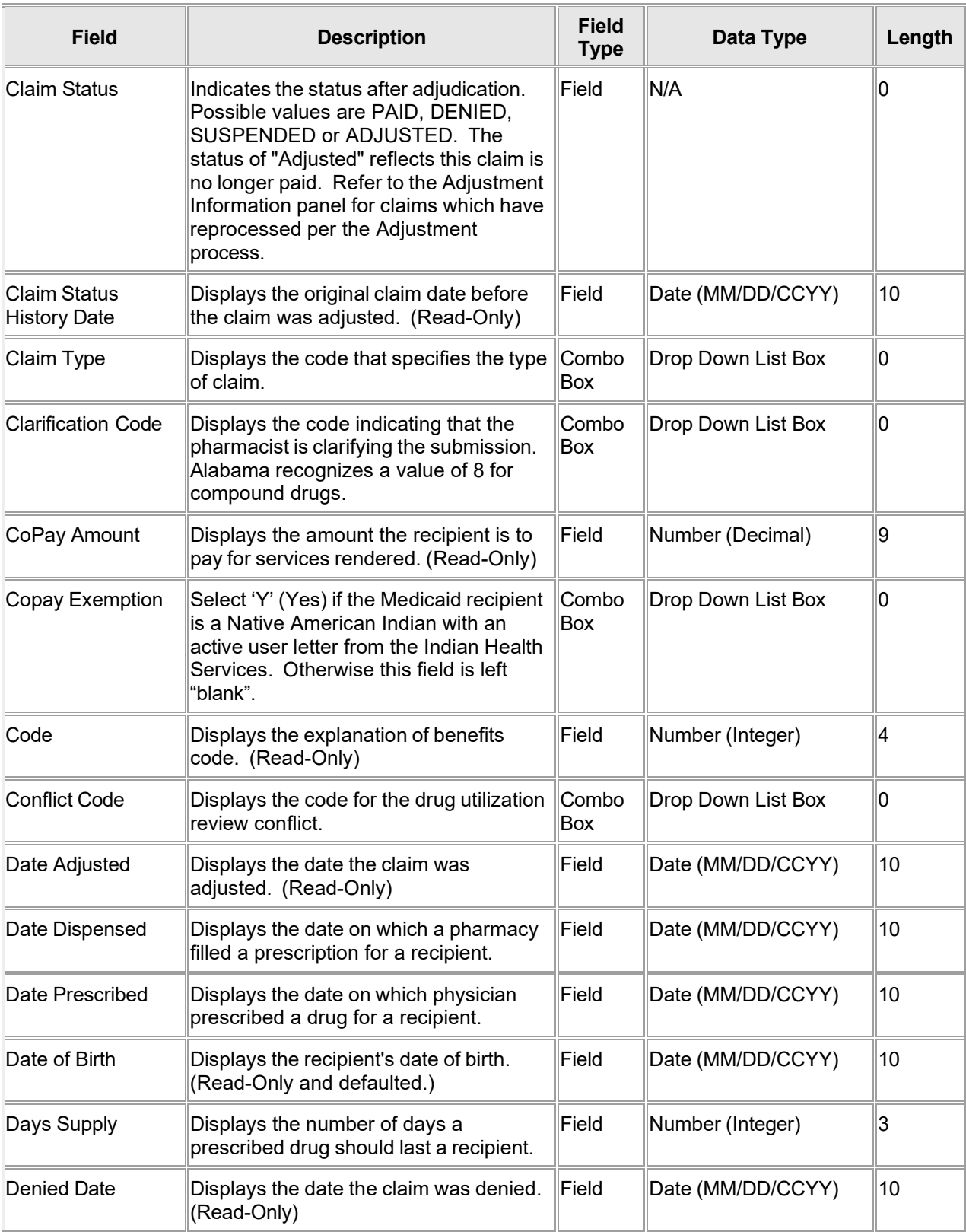

The Current Procedural Terminology (CPT) and Current Dental Terminology (CDT) codes descriptors, and other data are copyright © 2024 American Medical Association and © 2024 American Dental Association (or such other date publication of CPT and CDT). All rights reserved. Applicable FARS/DFARS apply.

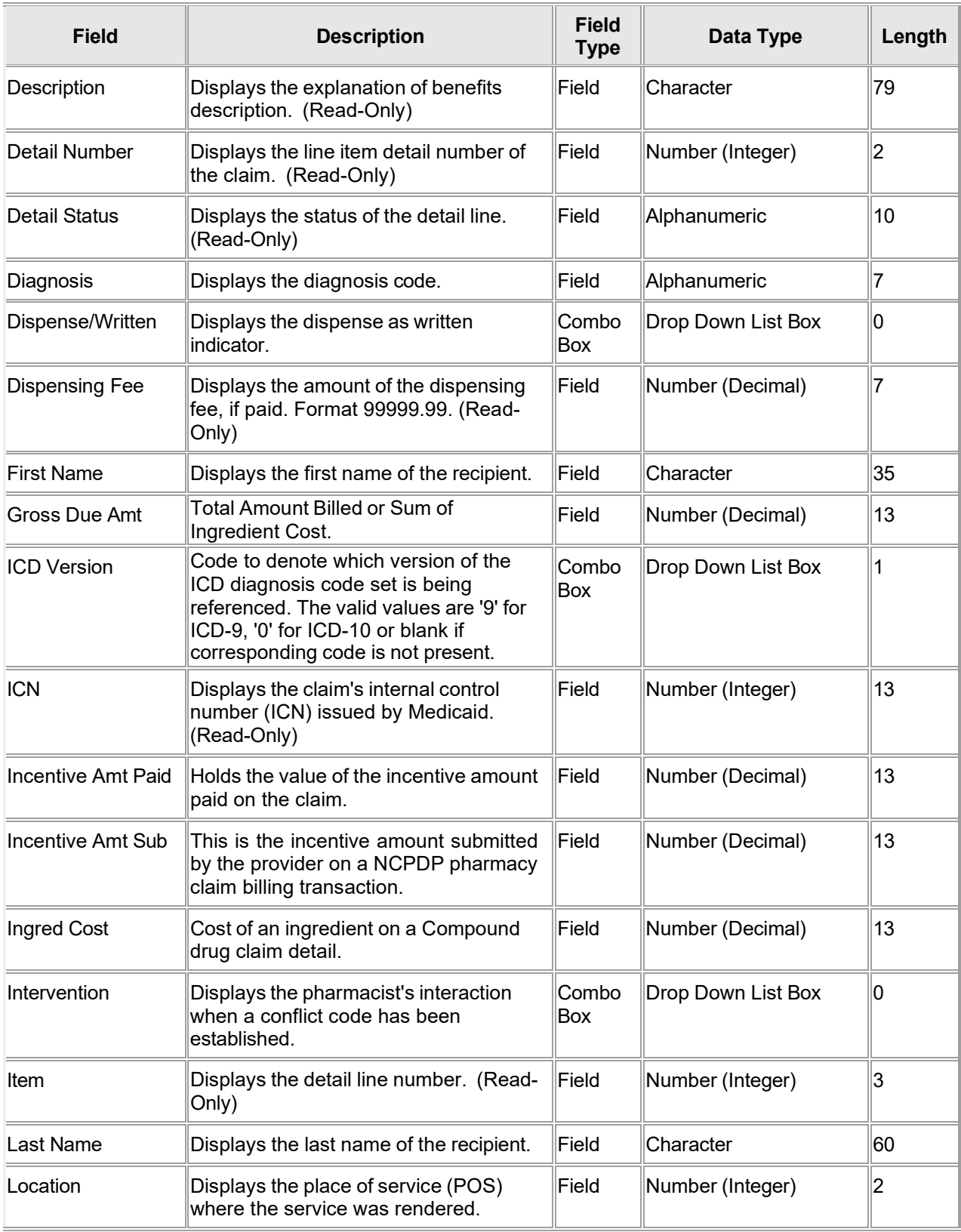

The Current Procedural Terminology (CPT) and Current Dental Terminology (CDT) codes descriptors, and other data are copyright © 2024 American Medical Association and © 2024 American Dental Association (or such other date publication of CPT and CDT). All rights reserved. Applicable FARS/DFARS apply.

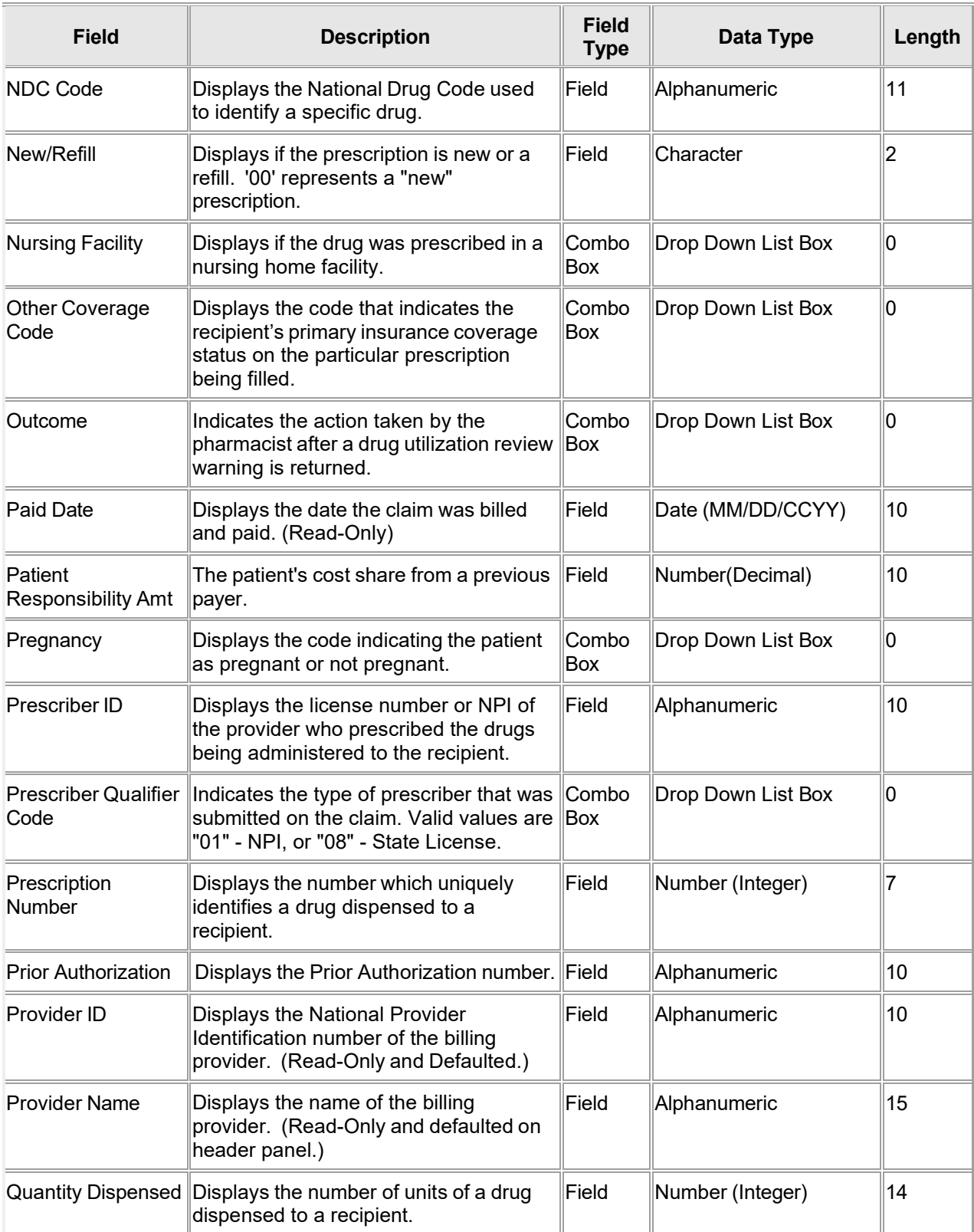

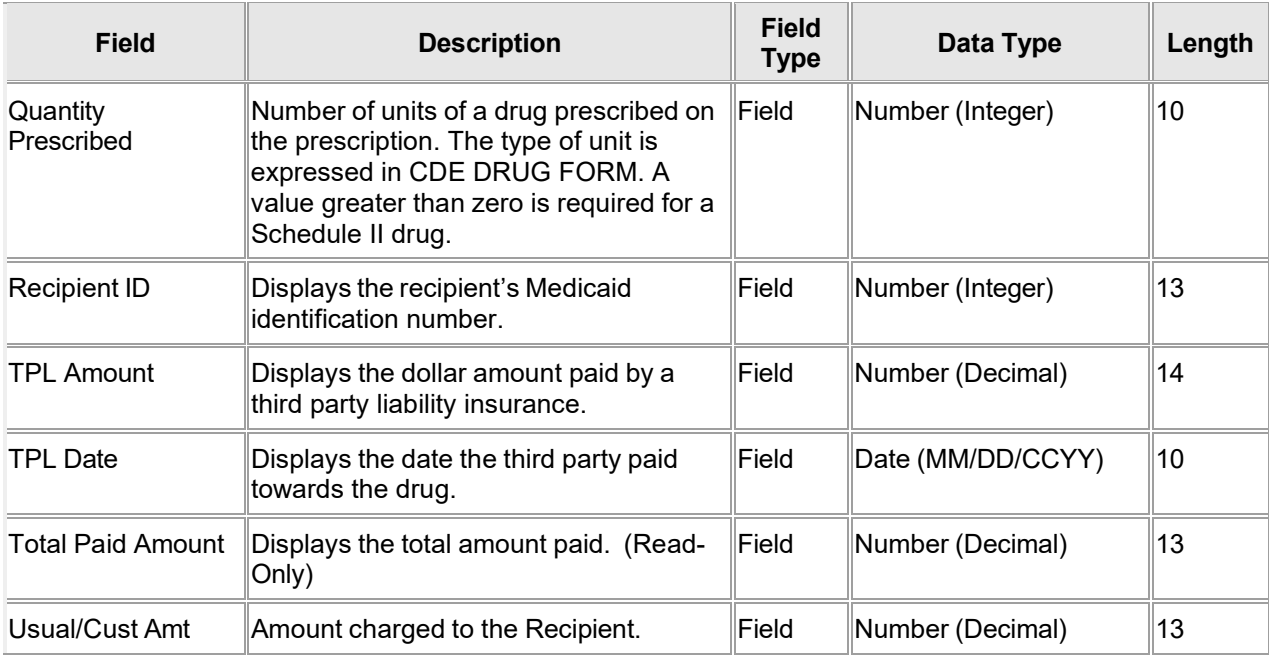

### **11.9.4 Pharmacy Claim Panel Field Edit Error Codes**

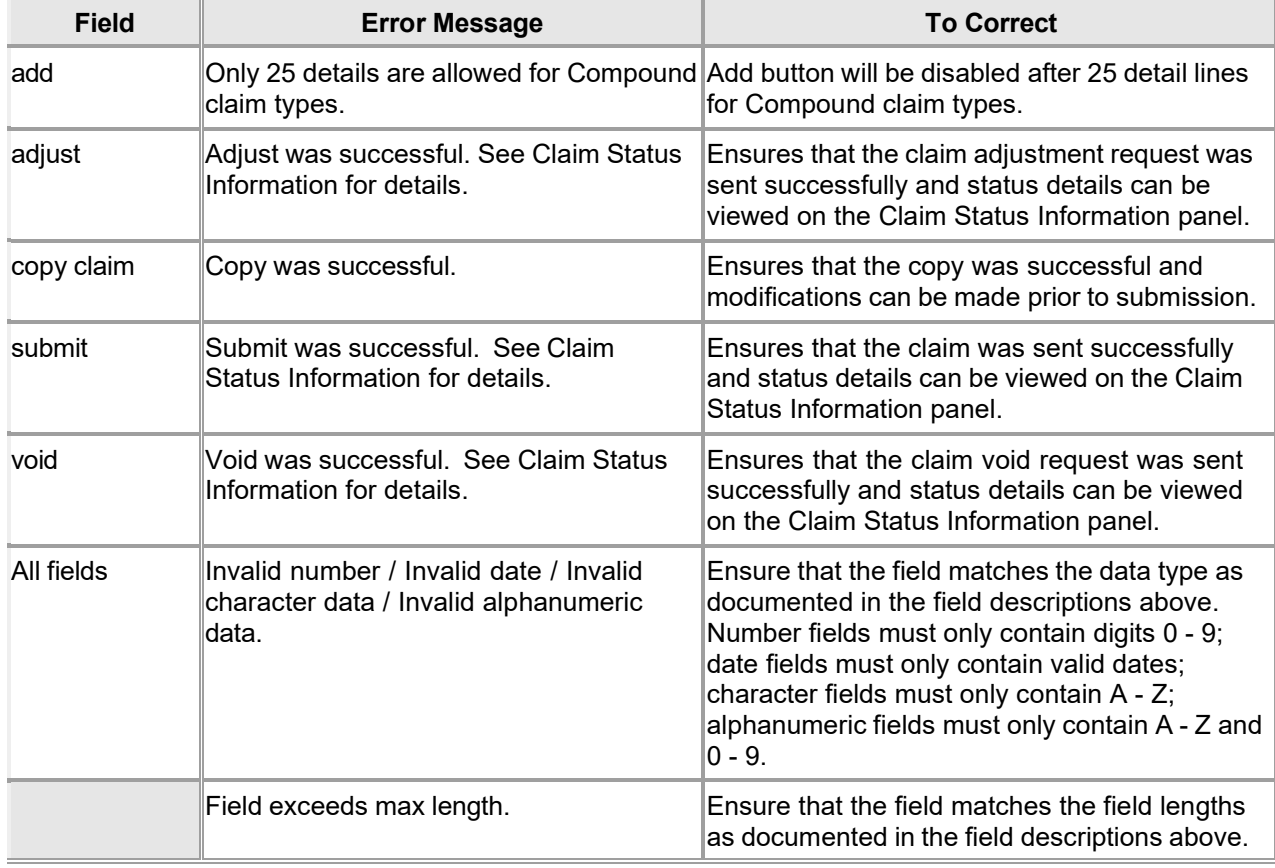

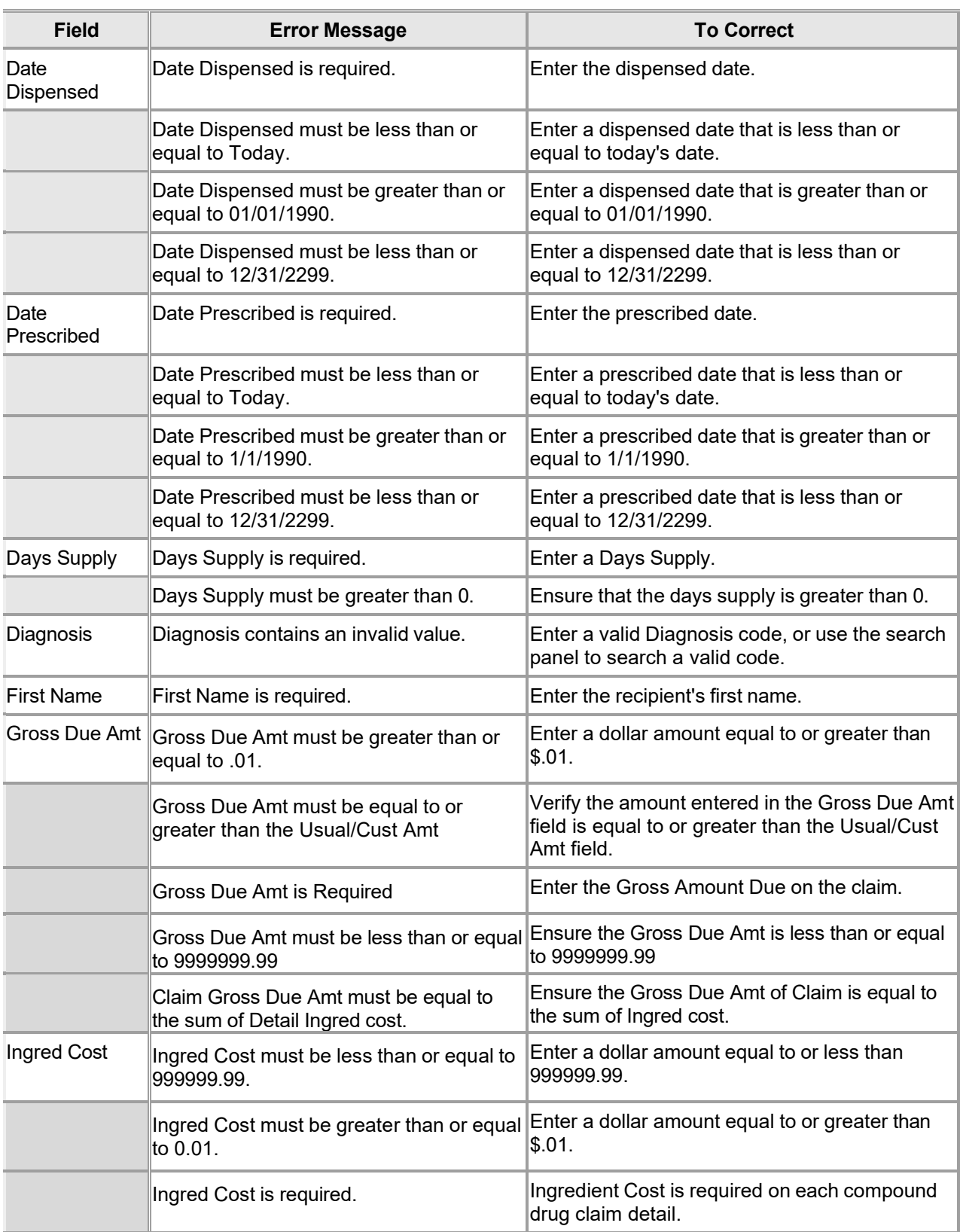

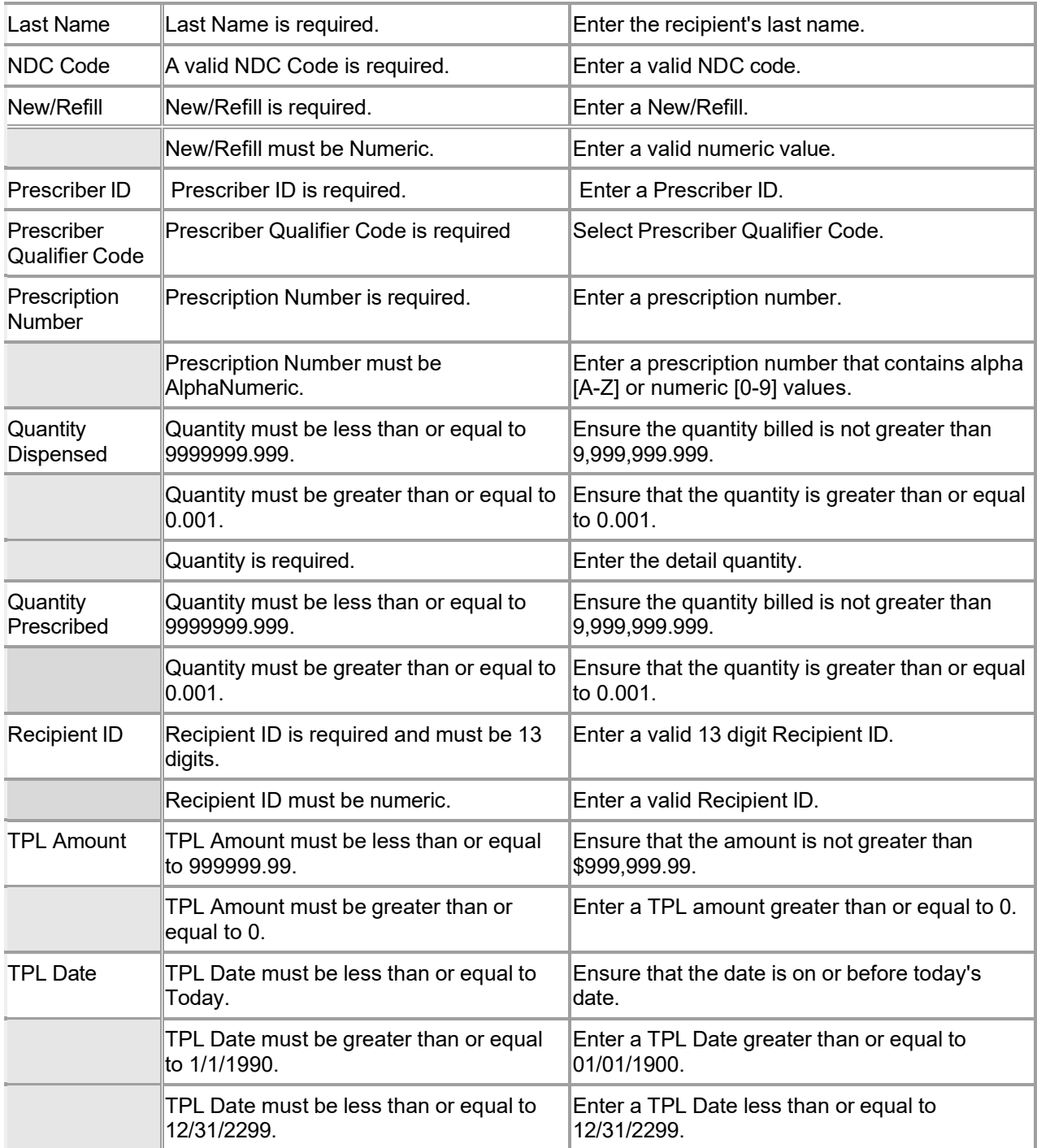

#### **11.9.5 Pharmacy Claim Panel Extra Features**

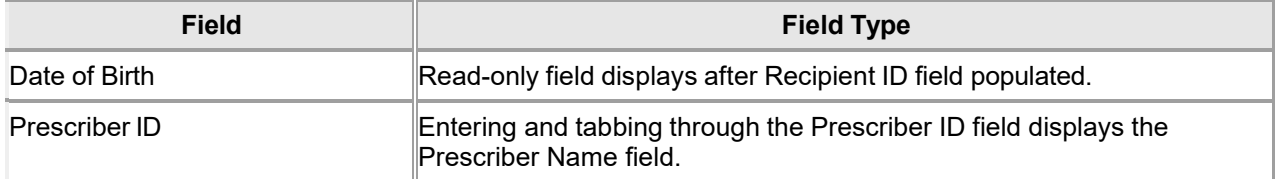

Gainwell Technologies © Copyright 2024 Gainwell Technologies. All rights reserved. Page 141

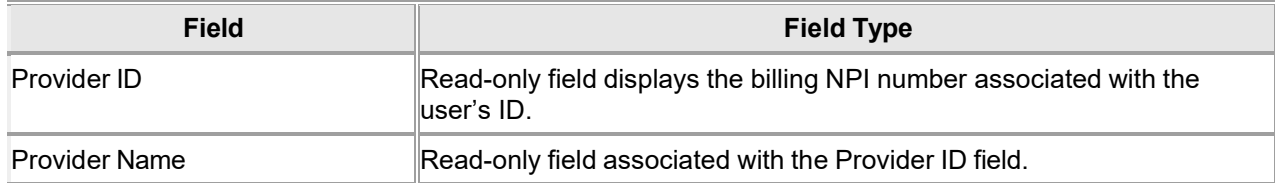

### **11.9.6 Pharmacy Claim Panel Accessibility**

#### **11.9.6.1 To Access the Pharmacy Claim Panel**

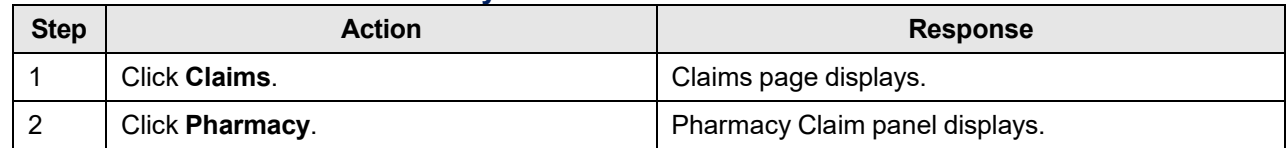

#### **11.9.6.2 To Add on the Pharmacy Claim Panel**

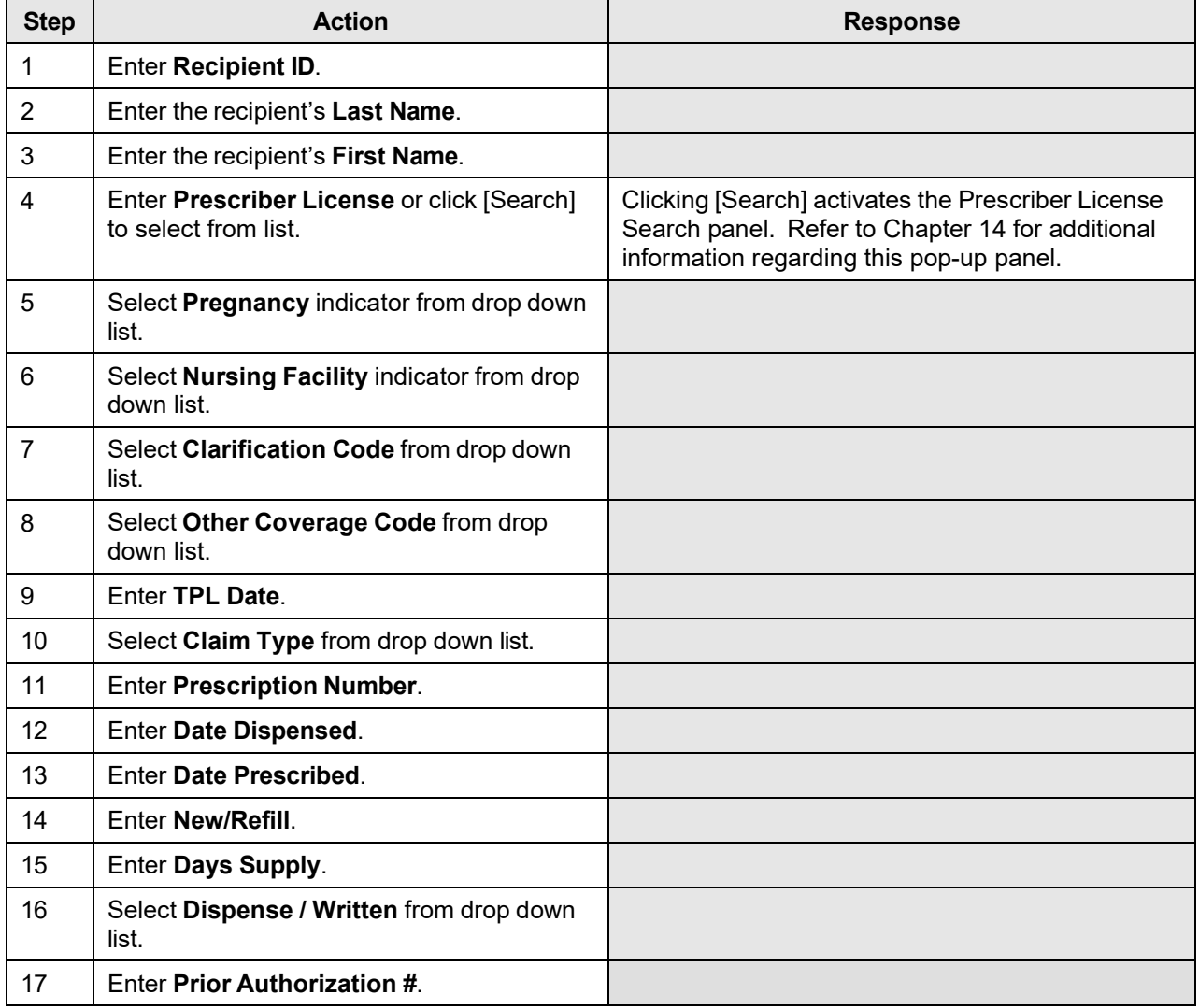

The Current Procedural Terminology (CPT) and Current Dental Terminology (CDT) codes descriptors, and other data are copyright © 2024 American Medical Association and © 2024 American Dental Association (or such other date publication of CPT and CDT). All rights reserved. Applicable FARS/DFARS apply.

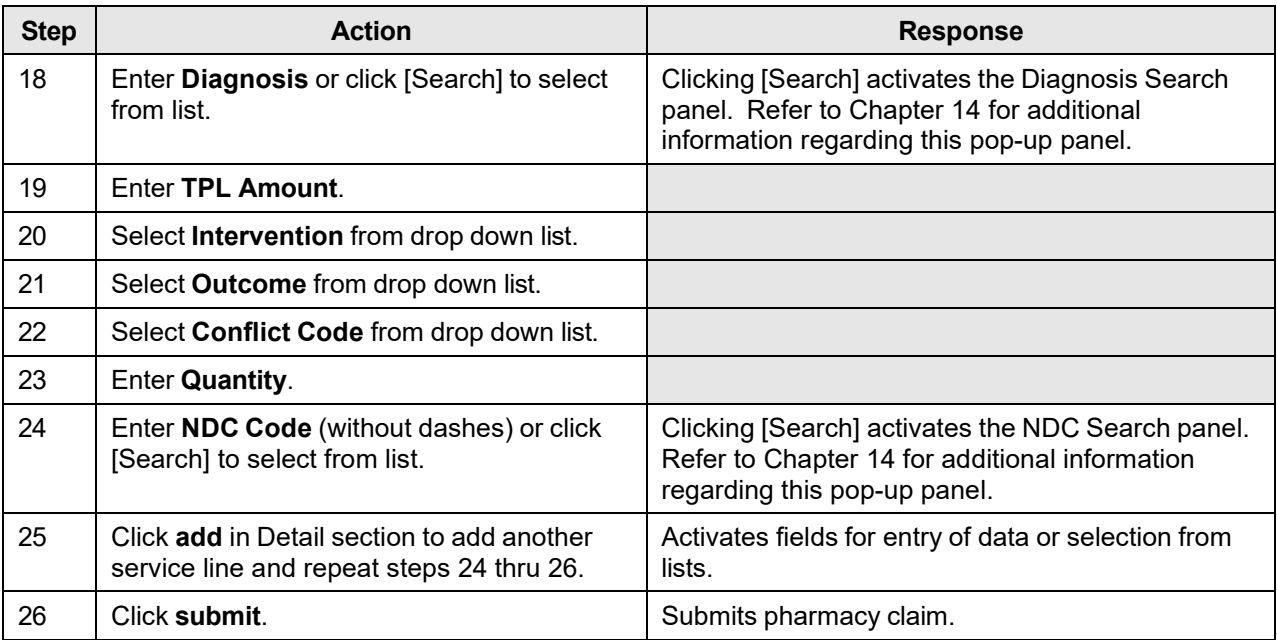

#### **11.9.6.3 To Update on the Pharmacy Claim Panel**

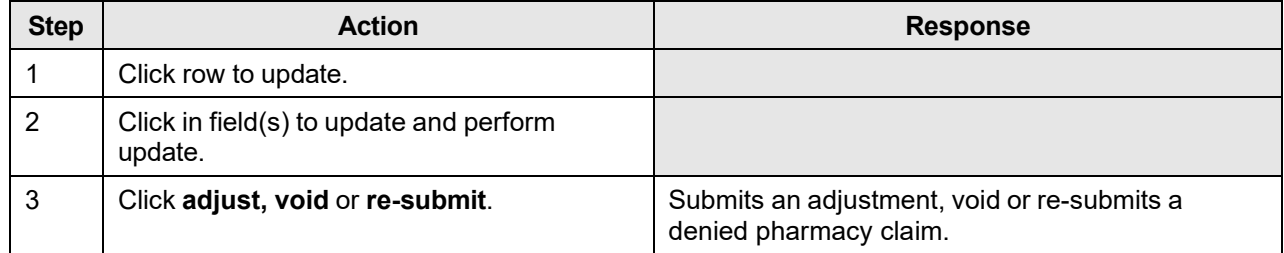

# **11.10 Professional**

#### **11.10.1 Professional Claim Panel Narrative**

The Professional panel allows a medical provider to submit a professional or crossover claim and/or adjust or void a paid claim. The user has the capability to enter all of the required information to submit a professional claim, to include multiple detail lines. For a paid claim, the user has the option of updating select fields and re-submitting the claim as an adjustment or to void the claim.

The Professional Claim panel includes the following sections:

- Professional Claim
- **Diagnosis**
- TPL
- **Supplemental Information**
- **Maternity Encounter**
- **Detail**
- Claim Status Information
- Adjustment Information
- EOB Information

#### **NOTE:**

The Adjustment Information and EOB Information panels appear after a claim has been submitted.

**Navigation Path:** [Claim] - [Professional] OR [Claim] - [Click on Professional link] OR [Claim] – [Search] - [search for professional claims]-[select professional claim from search results]

#### **NOTE:**

Each field which contains an asterisk represents a required field. Therefore, the claim is not considered complete until those fields have been completed with the appropriate data.

#### **11.10.2 Professional Claim Panel Layout**

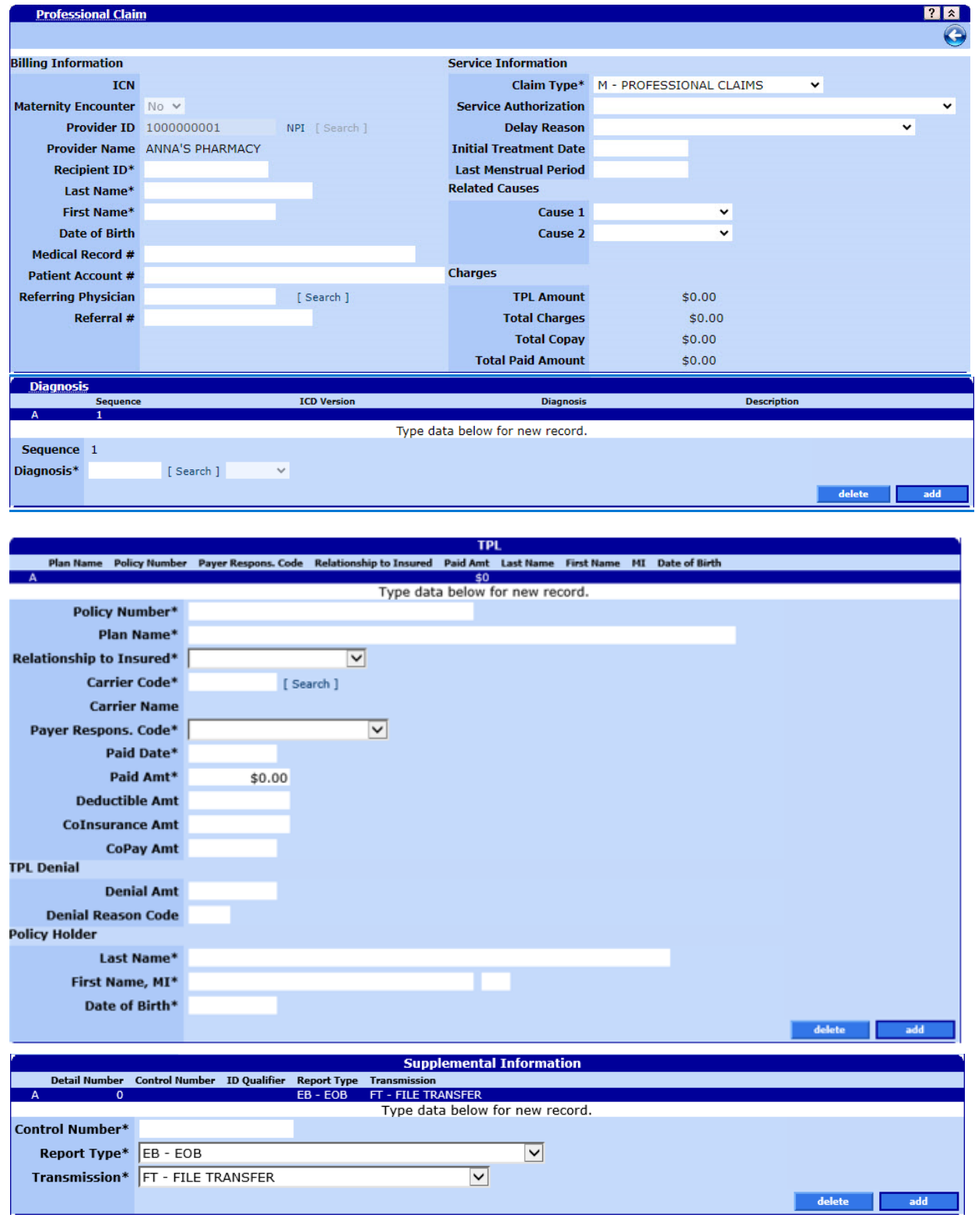

Gainwell Technologies © Copyright 2024 Gainwell Technologies. All rights reserved. Page 145

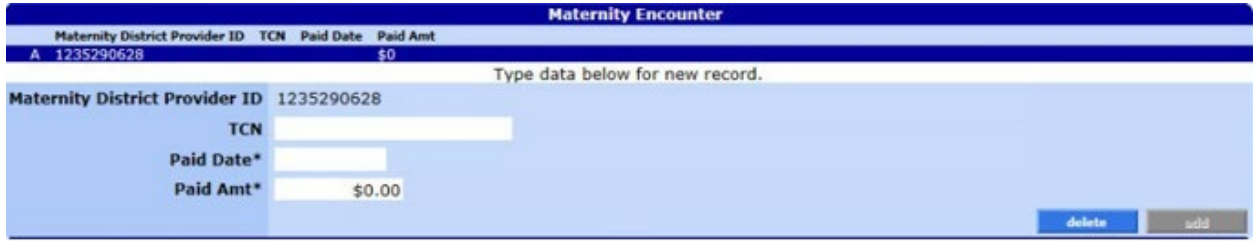

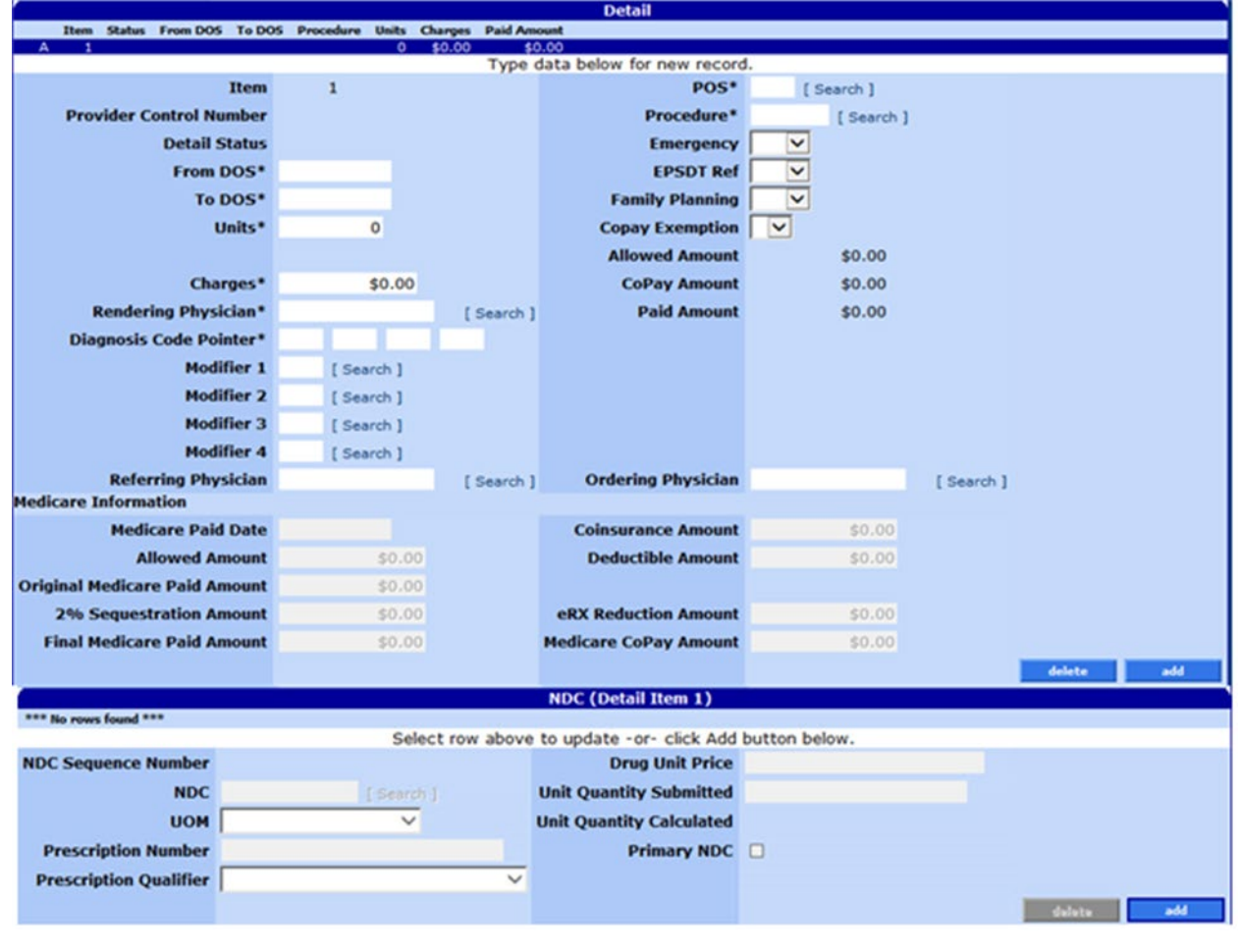

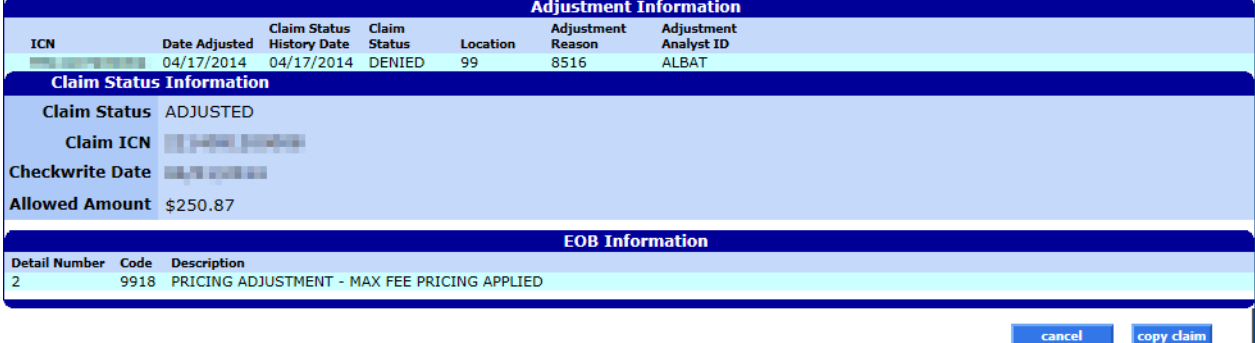

Gainwell Technologies **Copyright 2024 Gainwell Technologies.** All rights reserved. Page 146

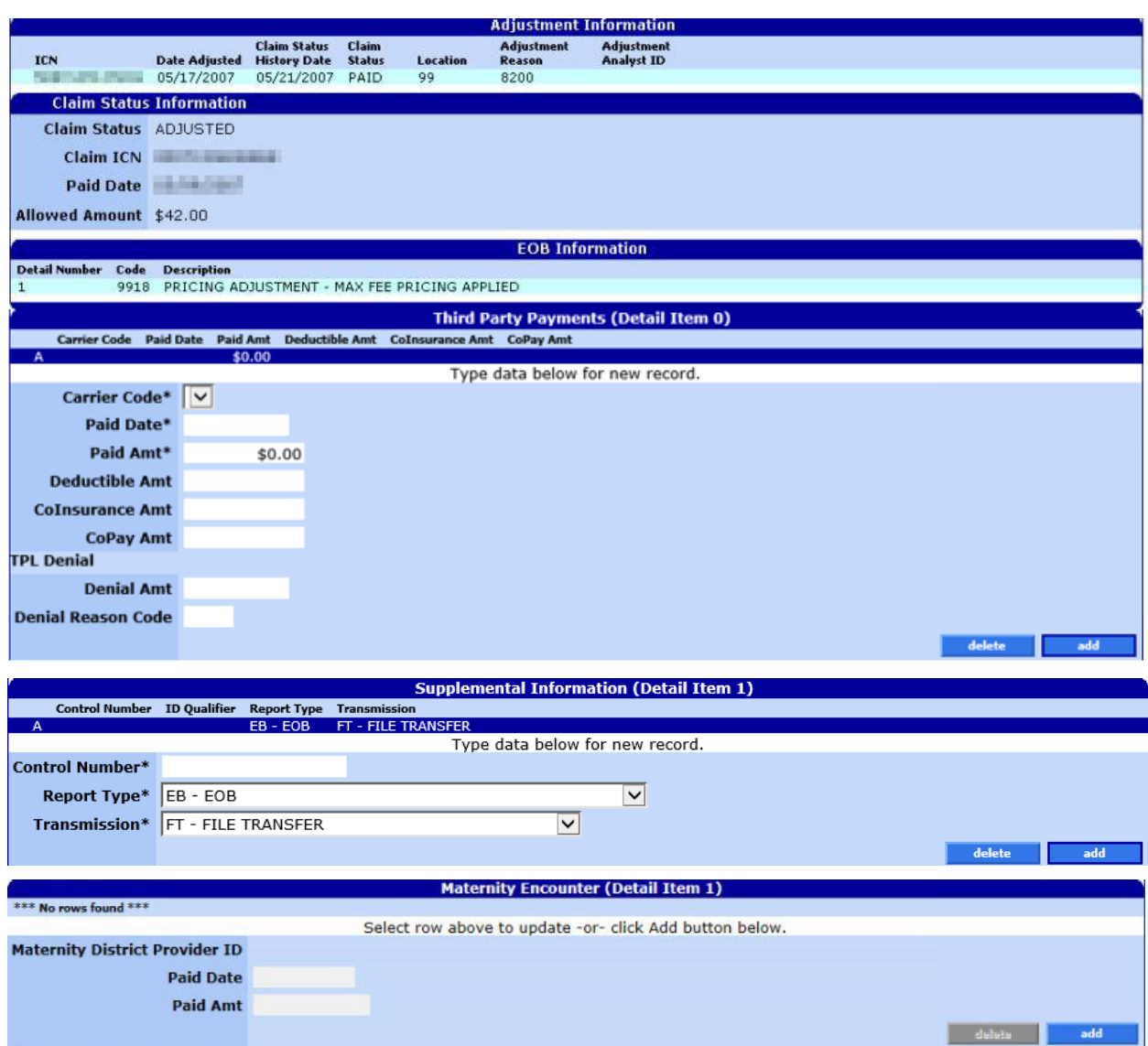

#### **NOTE:**

This Section 11.10.3 acts as a reference guide to further define each field, listed in alphabetical order, and the buttons available on the professional claim form. Please refer to section 11.10.6.2 for step by step instructions on how to complete the professional claim form.

#### **11.10.3 Professional Claim Panel Field Descriptions**

| <b>Field</b>                     | <b>Description</b>                                                                                                    | <b>Field</b><br><b>Type</b> | Data Type           | Length |
|----------------------------------|----------------------------------------------------------------------------------------------------|-----------------------------|---------------------|--------|
| $2\%$<br>Sequestration<br>Amount | The dollar amount of the 2% sequestration as<br>required by the Affordable Care Act (ACA)                                                     | Field                       | Number<br>(Decimal) |        |
| add                              | This button is used to add data to a panel<br>(Diagnosis, TPL and Detail). This button becomes<br>disabled in the Diagnosis panel after eight | <b>Button</b>               | N/A                 |        |

Gainwell Technologies **Copyright 2024 Gainwell Technologies.** All rights reserved. Page 147

| <b>Field</b>                               | <b>Description</b>                                                                                                    | <b>Field</b><br><b>Type</b> | Data Type                    | Length                  |
|--------------------------------------------|----------------------------------------------------------------------------------------------------|-----------------------------|------------------------------|-------------------------|
|                                            | diagnoses have been added, and in the Detail<br>panel after 50 details have been added.                                                                                                    |                             |                              |                         |
| adjust                                     | This button submits adjustments for a paid claim.                                                                                                    | <b>Button</b>               | N/A                          | 0                       |
| Adjustment<br>Analyst ID                   | Displays the identification number of the analyst<br>that adjusted the claim. (Read- Only)                                                                                                    | Field                       | Alphanumeric                 | 10                      |
| Adjustment<br>Reason                       | Displays the adjustment reason code. (Read-Only)                                                                                                    | Field                       | Number<br>(Integer)          | $\overline{\mathbf{4}}$ |
| Allowed<br>Amount                          | Displays the amount approved to pay for services<br>provided to a recipient. (Read- Only) Medicare:<br>Displays the amount allowed by Medicare.                                                                                                    | Field                       | Number<br>(Decimal)          | 10                      |
| <b>Back Button</b>                         | Return back to the Claims Search panel.                                                                                                    | <b>Button</b>               | N/A                          | 0                       |
| cancel                                     | This button cancels the current operation and<br>discards any changes.                                                                                                    | <b>Button</b>               | N/A                          | 0                       |
| <b>Carrier Code</b>                        | Displays the 5-digit carrier code that identifies the<br>recipient's TPL insurance plan.                                                                                                    | Field                       | Number<br>(Integer)          | 10                      |
| <b>Carrier Name</b>                        | Displays the carrier name based on the carrier code<br>entered. (Read-Only)                                                                                                    | Field                       | Character                    | 45                      |
| Cause 1                                    | Displays if the accident occurred at work, in an<br>automobile or an environment other than work or<br>an automobile.                                                                                                    | Combo<br><b>Box</b>         | Drop Down List<br><b>Box</b> | $\mathbf 0$             |
| Cause 2                                    | Displays if the accident occurred at work, in an<br>automobile or an environment other than work or<br>an automobile.                                                                                                    | Combo<br>Box                | Drop Down List<br>Box        | 0                       |
| Charges                                    | Displays the usual and customary charge for the<br>service provided.                                                                                                    | Field                       | Number<br>(Decimal)          | 13                      |
| Checkwrite<br>Date                         | This is the date the claim is finalized through<br>adjudication. This is not the date the funds are<br>released.                                                                                                    | Field                       | Date<br>(MM/DD/CCYY)         | 10                      |
| Claim ICN                                  | Displays the claim's internal control number (ICN)<br>issued by Medicaid. (Read- Only)                                                                                                    | Field                       | Number<br>(Integer)          | 13                      |
| <b>Claim Status</b>                        | Indicates the status after adjudication. Possible<br>values are PAID, DENIED, SUSPENDED or<br>ADJUSTED. The status of "Adjusted" reflects this<br>claim is no longer paid. Refer to the Adjustment<br>Information panel for claims which have<br>reprocessed per the Adjustment process. | Field                       | N/A                          | 0                       |
| <b>Claim Status</b><br><b>History Date</b> | Displays the original claim date before the claim<br>was adjusted. (Read-Only)                                                                                                    | Field                       | Date<br>(MM/DD/CCYY)         | 10                      |
| Claim Type                                 | Displays the code and description that specifies the<br>type of claim.                                                                                                    | Combo<br>Box                | Drop Down List<br>Box        | $\mathbf 0$             |
| Code                                       | Displays the explanation of benefits code. (Read-<br>Only)                                                                                                    | Field                       | Number<br>(Integer)          | $\overline{4}$          |
| Coinsurance<br>Amount                      | Displays the amount which represents the<br>recipients' coinsurance payment.                                                                                                    | Field                       | Number<br>(Decimal)          | 1                       |
| <b>Control Number</b>                      | Code identifying a party or other code.                                                                                                    | Field                       | Alphanumeric                 | 80                      |
| CoPay Amount                               | Displays the amount the recipient is to pay for<br>services rendered. (Read-Only)                                                                                                    | Field                       | Number<br>(Decimal)          | 9                       |
| Copay<br>Exemption                         | Enter 'Y' (Yes) if the Medicaid recipient is a Native<br>American Indian with an active user letter from the<br>Indian Health Services. Otherwise this field is left<br>"blank".                                                                                                    | Combo<br>Box                | Drop Down List               | 0                       |

Gainwell Technologies **Copyright 2024 Gainwell Technologies.** All rights reserved. Page 148

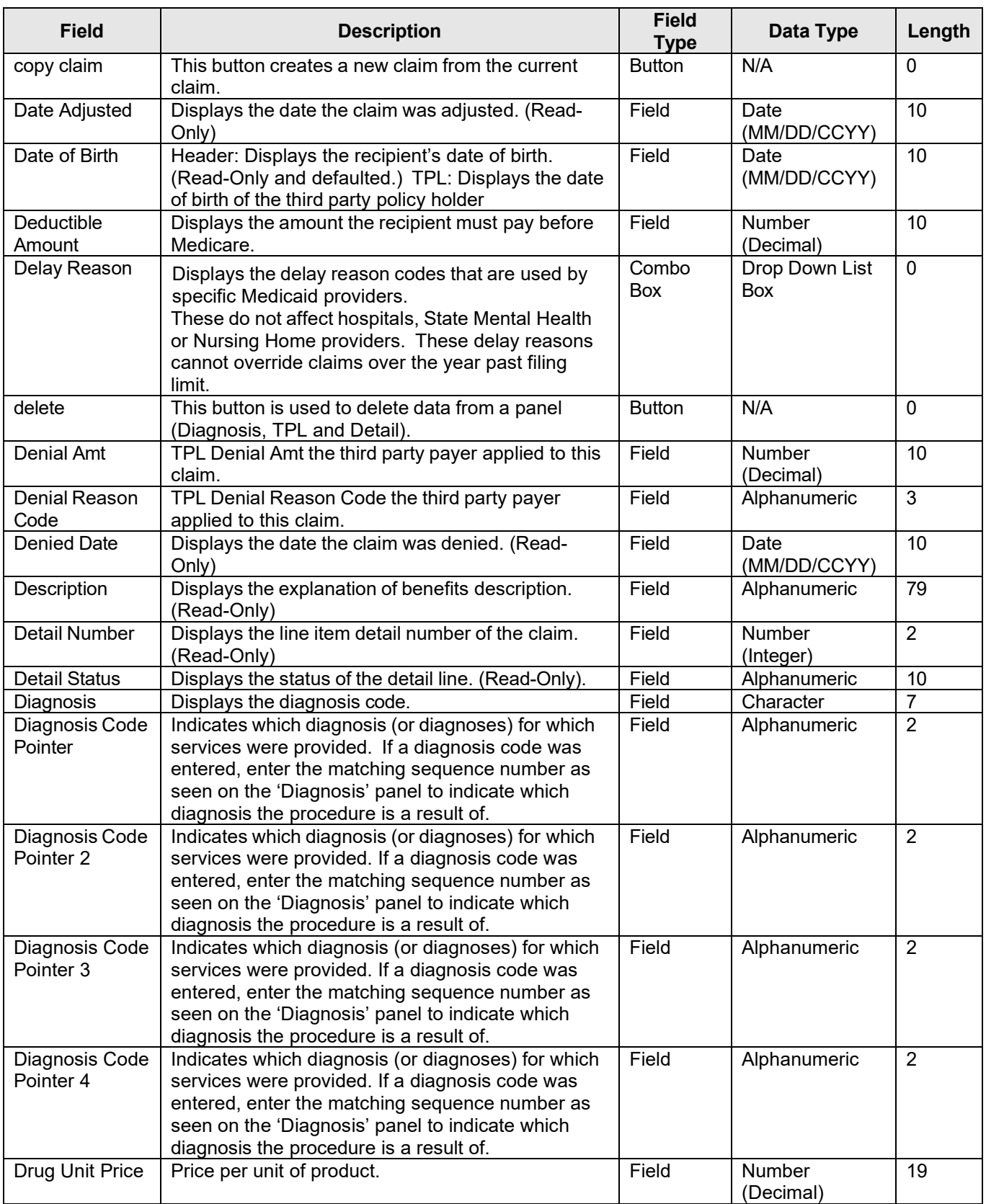

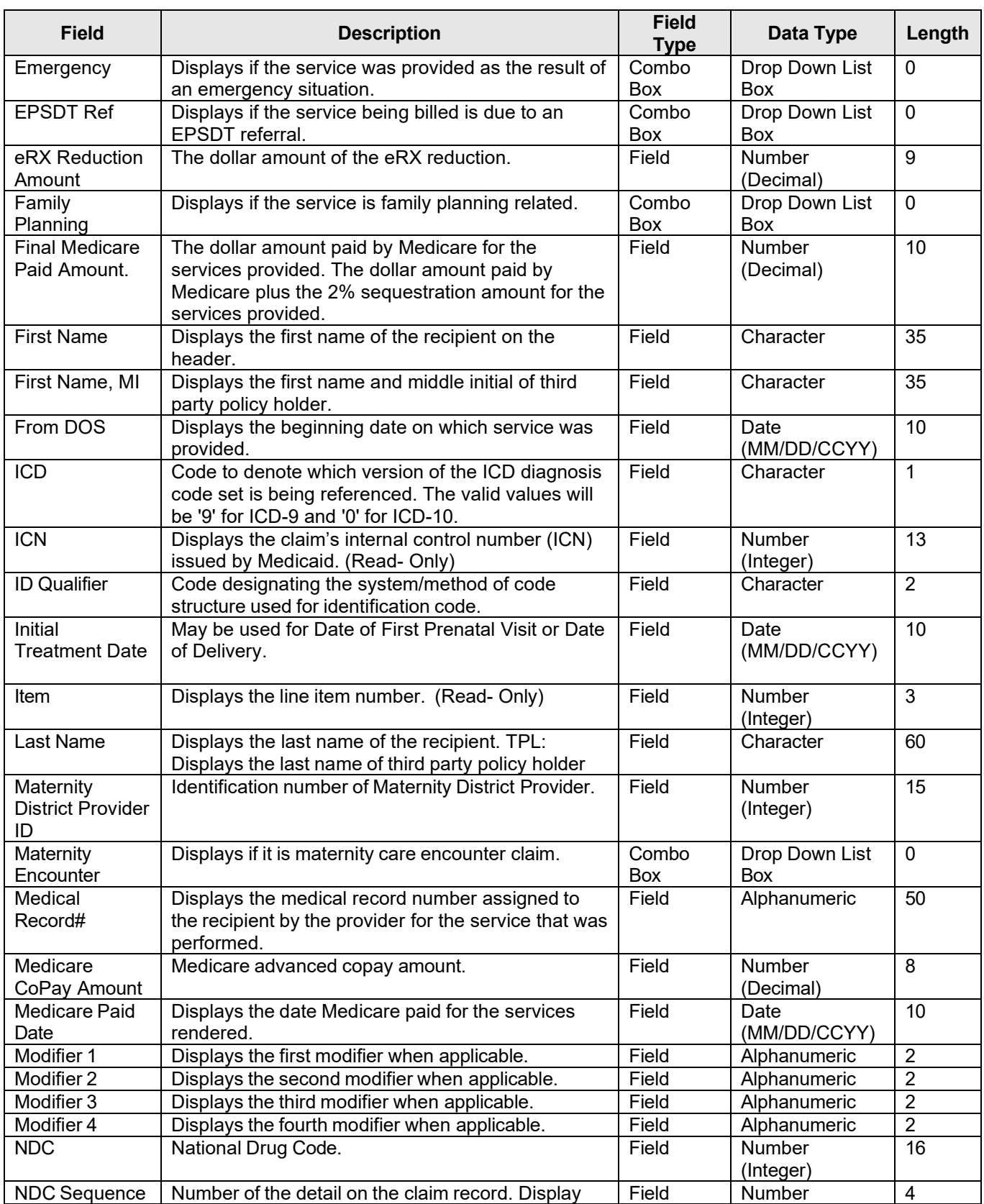

The Current Procedural Terminology (CPT) and Current Dental Terminology (CDT) codes descriptors, and other data are copyright © 2024 American Medical Association and © 2024 American Dental Association (or such other date publication of CPT and CDT). All rights reserved. Applicable FARS/DFARS apply.

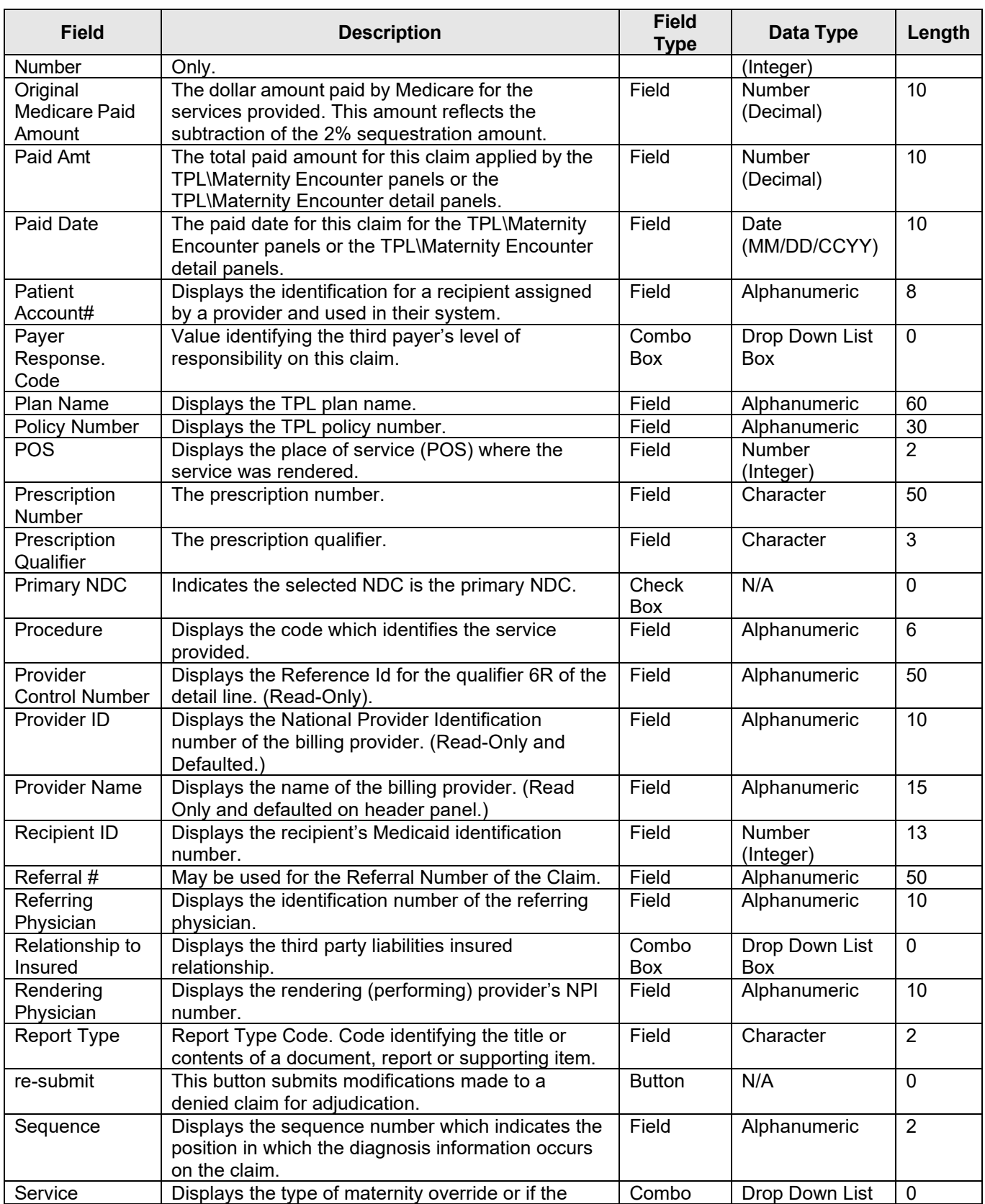

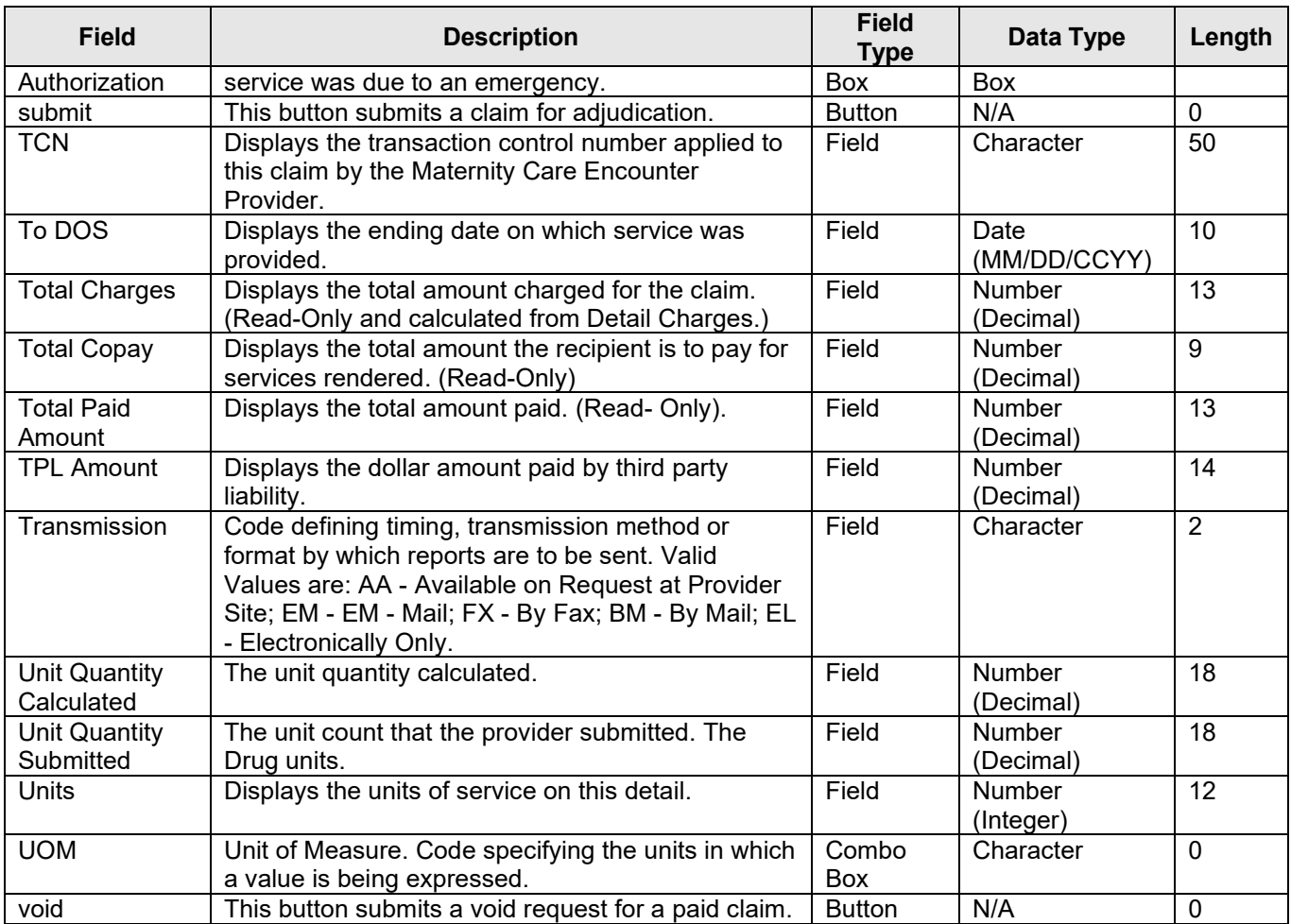

#### **11.10.4 Professional Claim Panel Field Edit Error Codes**

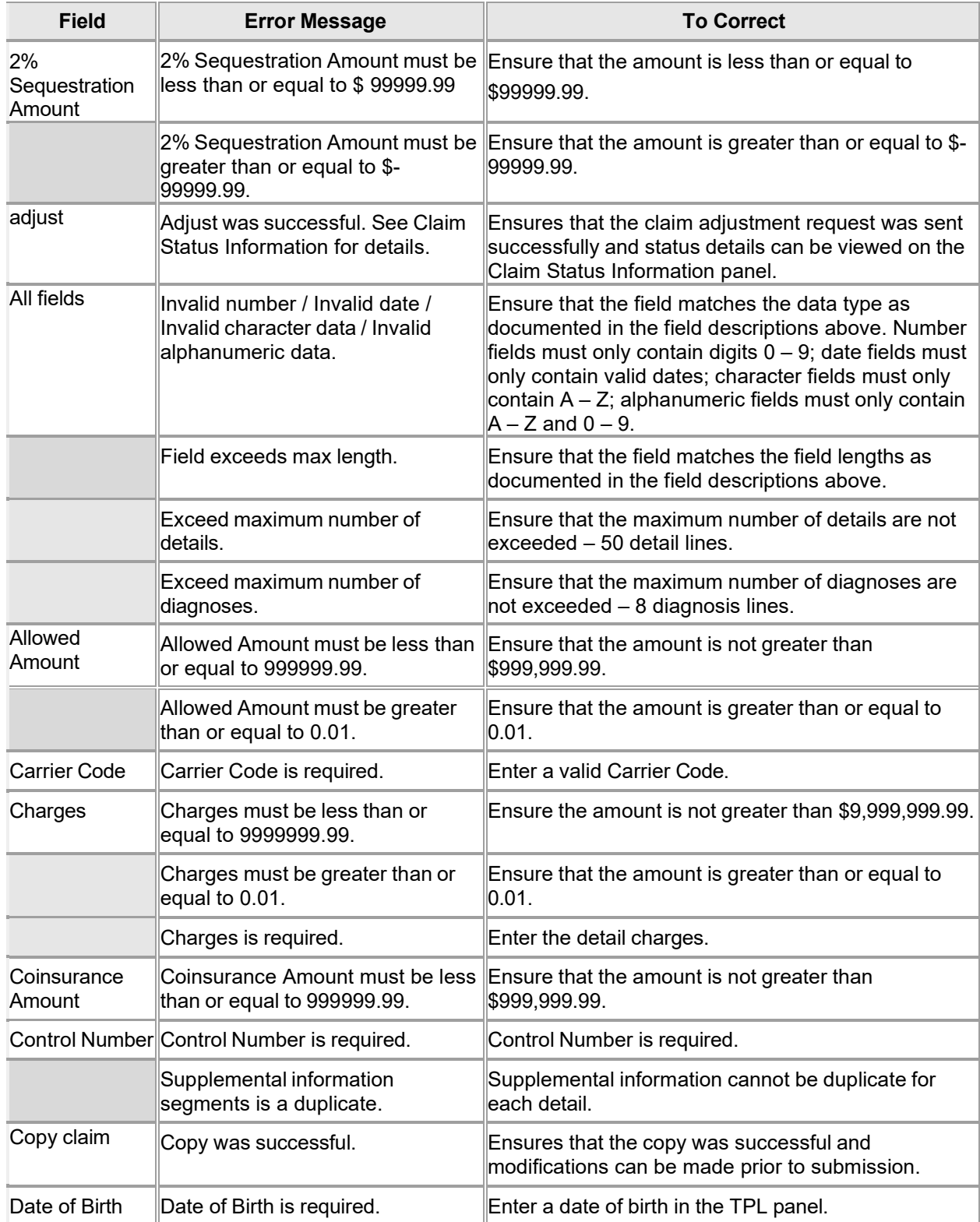

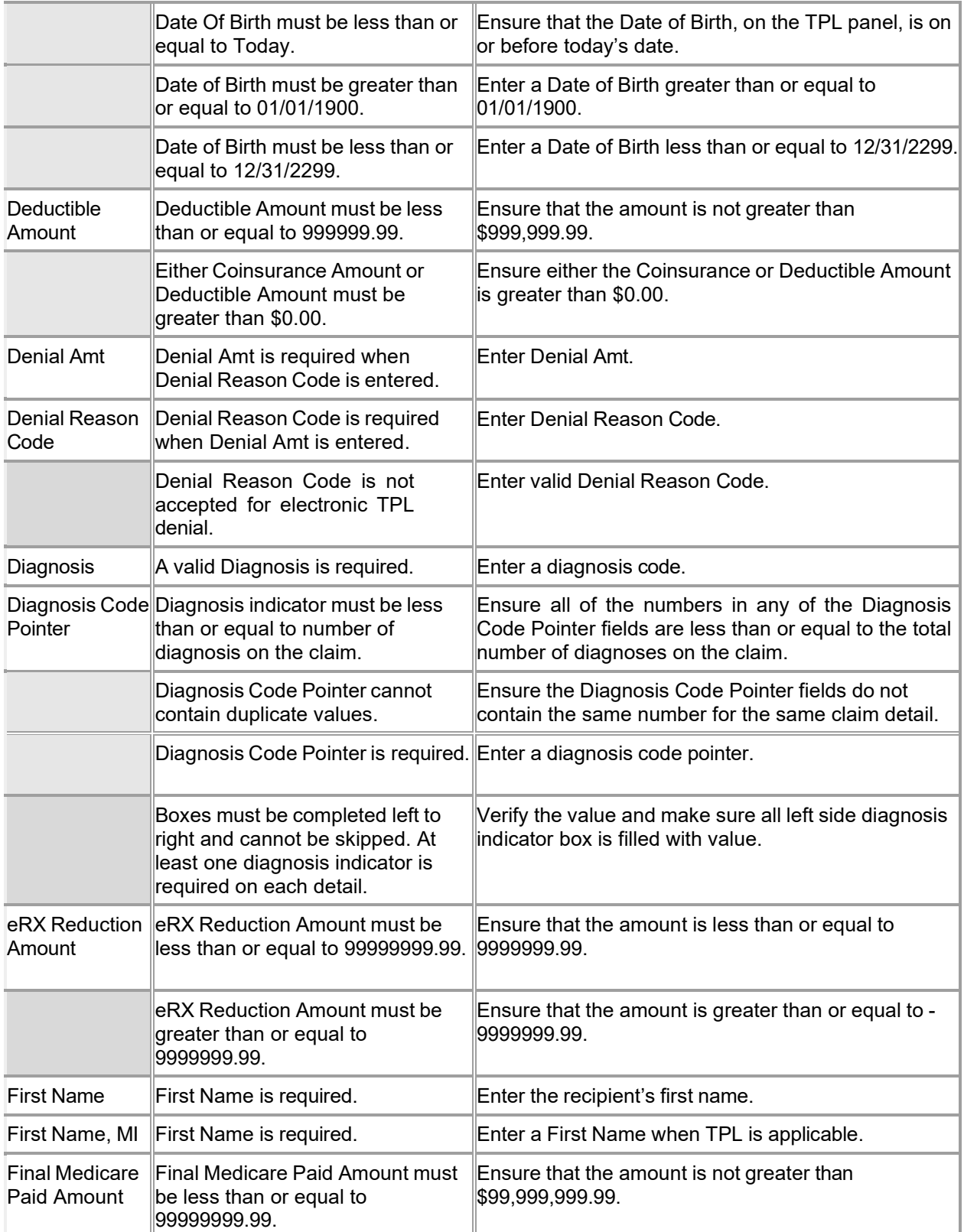

The Current Procedural Terminology (CPT) and Current Dental Terminology (CDT) codes descriptors, and other data are copyright © 2024 American Medical Association and © 2024 American Dental Association (or such other date publication of CPT and CDT). All rights reserved. Applicable FARS/DFARS apply.

|                              | <b>Final Medicare Paid Amount must</b><br>be greater than or equal to<br>9999999.99. | Ensure that the amount is greater than or equal to -<br>9999999.99.                                    |
|------------------------------|--------------------------------------------------------------------------------------|----------------------------------------------------------------------------------------------------|
| From DOS                     | From DOS is required.                                                                | Enter a from date of service.                                                                          |
|                              | From DOS must be less than or<br>equal to To DOS.                                    | Ensure From DOS is less than or equal to the To<br>DOS.                                                |
|                              | From DOS must be less than or<br>equal to Today.                                     | Ensure that the date is on or before today's date.                                                     |
|                              | From DOS must be greater than or<br>equal to 01/01/1990.                             | Enter a From date of service that is greater than or<br>equal to 01/01/1990.                           |
|                              | From DOS must be less than or<br>equal to 12/31/2299.                                | Enter a From date of service that is less than or equal<br>to 12/31/2299.                              |
| Initial                      | Initial Treatment date must be in<br>Treatment Date the format mm/dd/ccyy.           | Enter a valid Initial Treatment Date(MM/DD/CCYY).                                                      |
| <b>ICD Version</b>           | ICD Version for Diagnosis codes<br>should be the same type.                          | Ensure version type of all diagnosis codes are same.                                                   |
| Last Name                    | Last Name is required.                                                               | Header: Enter the recipient's last name. TPL: Enter<br>a last name when TPL is applicable.             |
| Medicare<br>Copay Amount     | Copay must be less than or equal<br>to 999999.99.                                    | Ensure that the amount is not greater than<br>\$999,999.99.                                            |
| <b>Medicare Paid</b><br>Date | Medicare Paid Date is required.                                                      | Enter a Medicare Paid Date when crossover<br>information is entered.                                   |
|                              | Medicare Paid Date must be<br>greater than or equal to<br>01/01/1990.                | Enter a Medicare Paid Date greater than or equal to<br>01/01/1990.                                     |
|                              | Medicare Paid Date must be less<br>than or equal to Today.                           | Ensure that the date is on or before today's date.                                                     |
| Modifier 1                   | Modifier1 contains an invalid value. Enter a valid Modifier Code.                    |                                                                                                    |
| Paid Date                    | Paid Date is required.                                                               | Enter a Paid Date when TPL or Maternity Care<br>Encounter is being entered.                            |
|                              | Paid Date must be greater than or<br>equal to 1/1/1900.                              | Enter a Paid Date greater than or equal to 1/1/1900.                                                   |
|                              | Paid Date must be less than or<br>equal to 12/31/2299.                               | Enter a Paid Date less than or equal to 12/31/2299.                                                    |
|                              | Paid Date must be less than or<br>equal to Today.                                    | Ensure that the date is on or before today's date.                                                     |
|                              | Invalid date. Format is mm/dd/ccyy.                                                  | Enter a valid closure date (MM/DD/CCYY).                                                               |
|                              | Patient Account Patient Account # contains an<br>invalid value.                      | Remove if any special character which is not in basic,<br>extended character set from Patient Account. |

The Current Procedural Terminology (CPT) and Current Dental Terminology (CDT) codes descriptors, and other data are copyright © 2024 American Medical Association and © 2024 American Dental Association (or such other date publication of CPT and CDT). All rights reserved. Applicable FARS/DFARS apply.

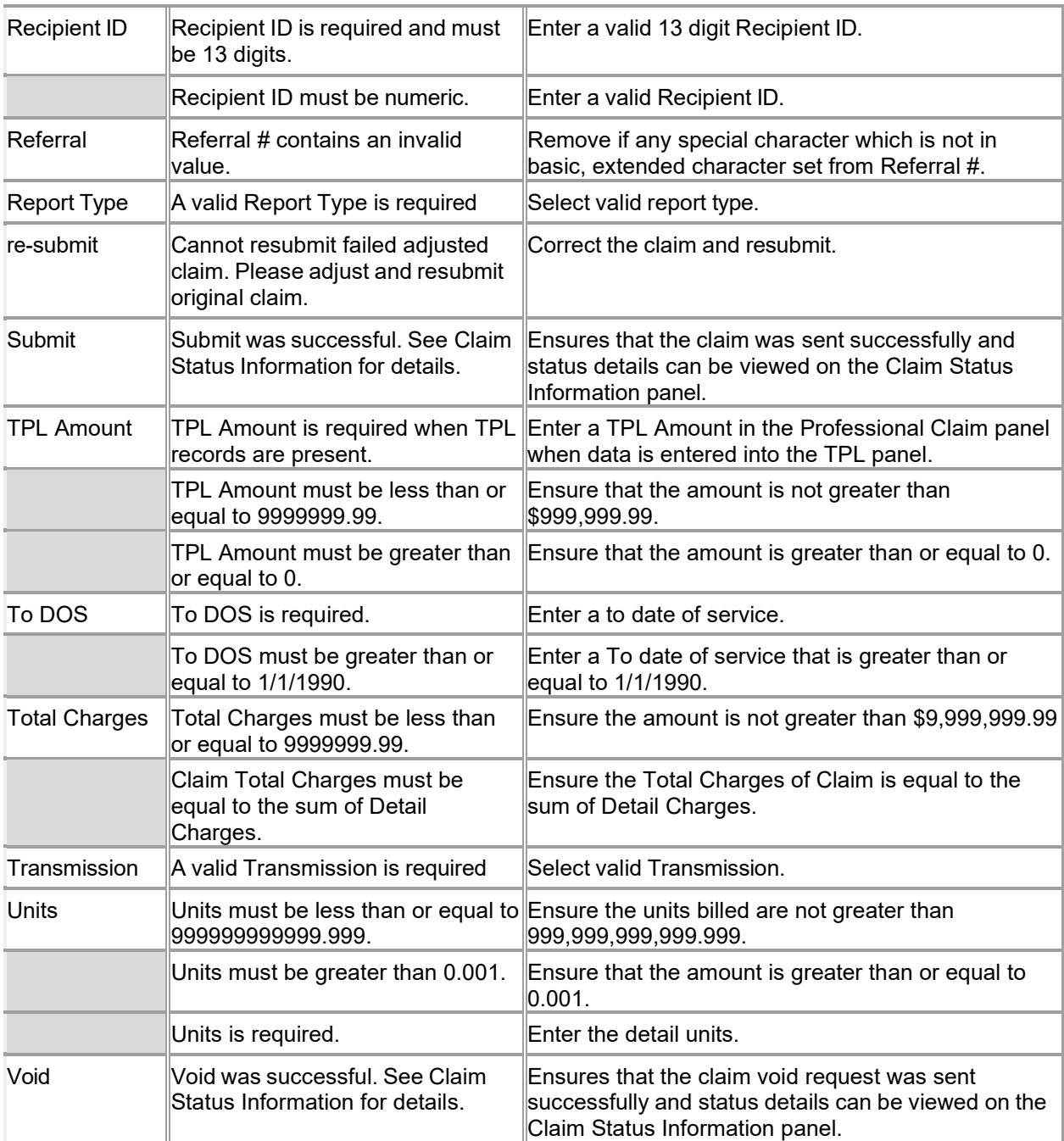

#### **11.10.5 Professional Claim Panel Extra Features**

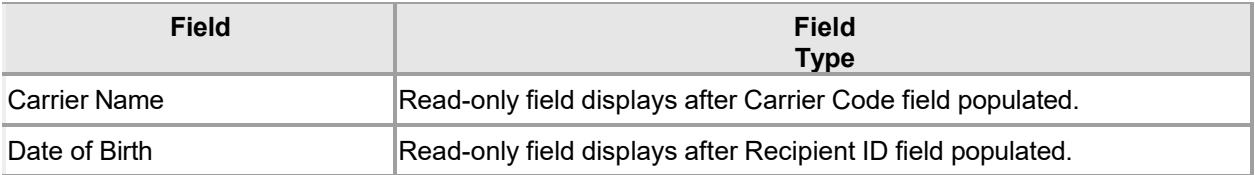

The Current Procedural Terminology (CPT) and Current Dental Terminology (CDT) codes descriptors, and other data are copyright © 2024 American Medical Association and © 2024 American Dental Association (or such other date publication of CPT and CDT). All rights reserved. Applicable FARS/DFARS apply.

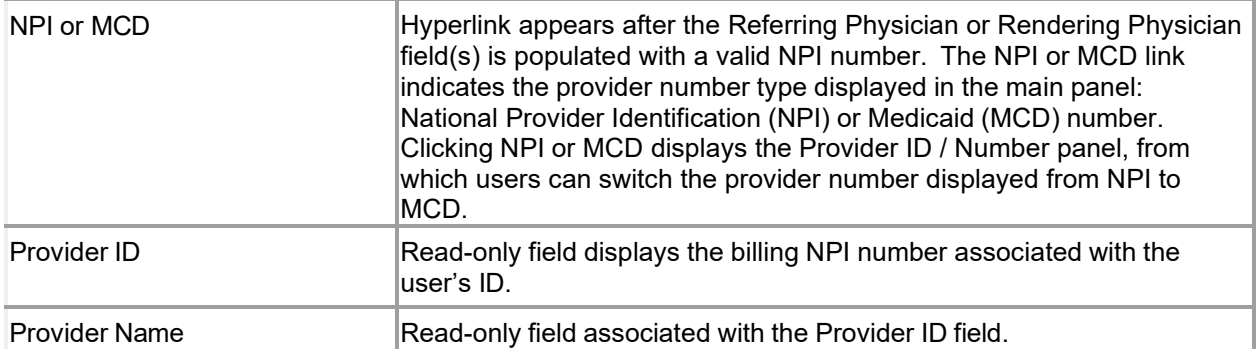

## **11.10.6 Professional Claim Panel Accessibility**

#### **11.10.6.1 To Access the Professional Claim Panel**

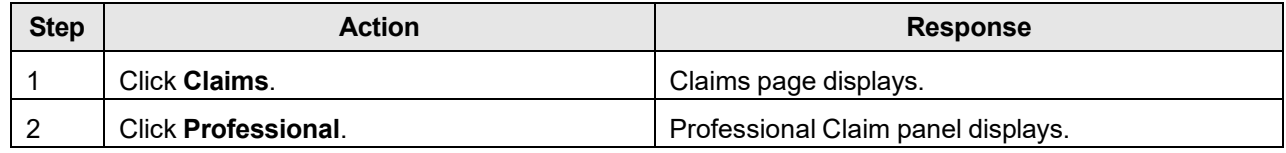

#### **11.10.6.2 To Add on the Professional Claim Panel**

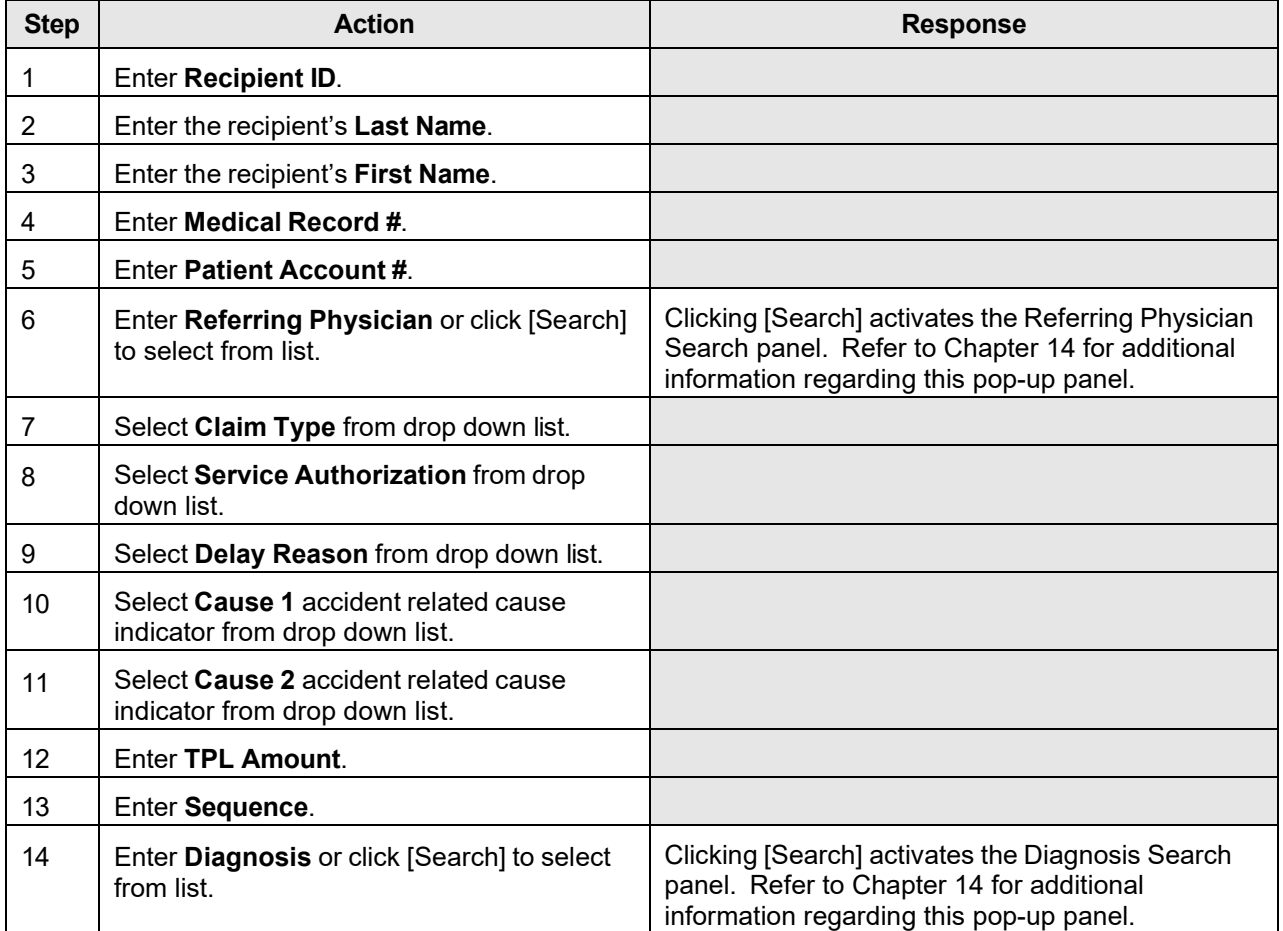

The Current Procedural Terminology (CPT) and Current Dental Terminology (CDT) codes descriptors, and other data are copyright © 2024 American Medical Association and © 2024 American Dental Association (or such other date publication of CPT and CDT). All rights reserved. Applicable FARS/DFARS apply.

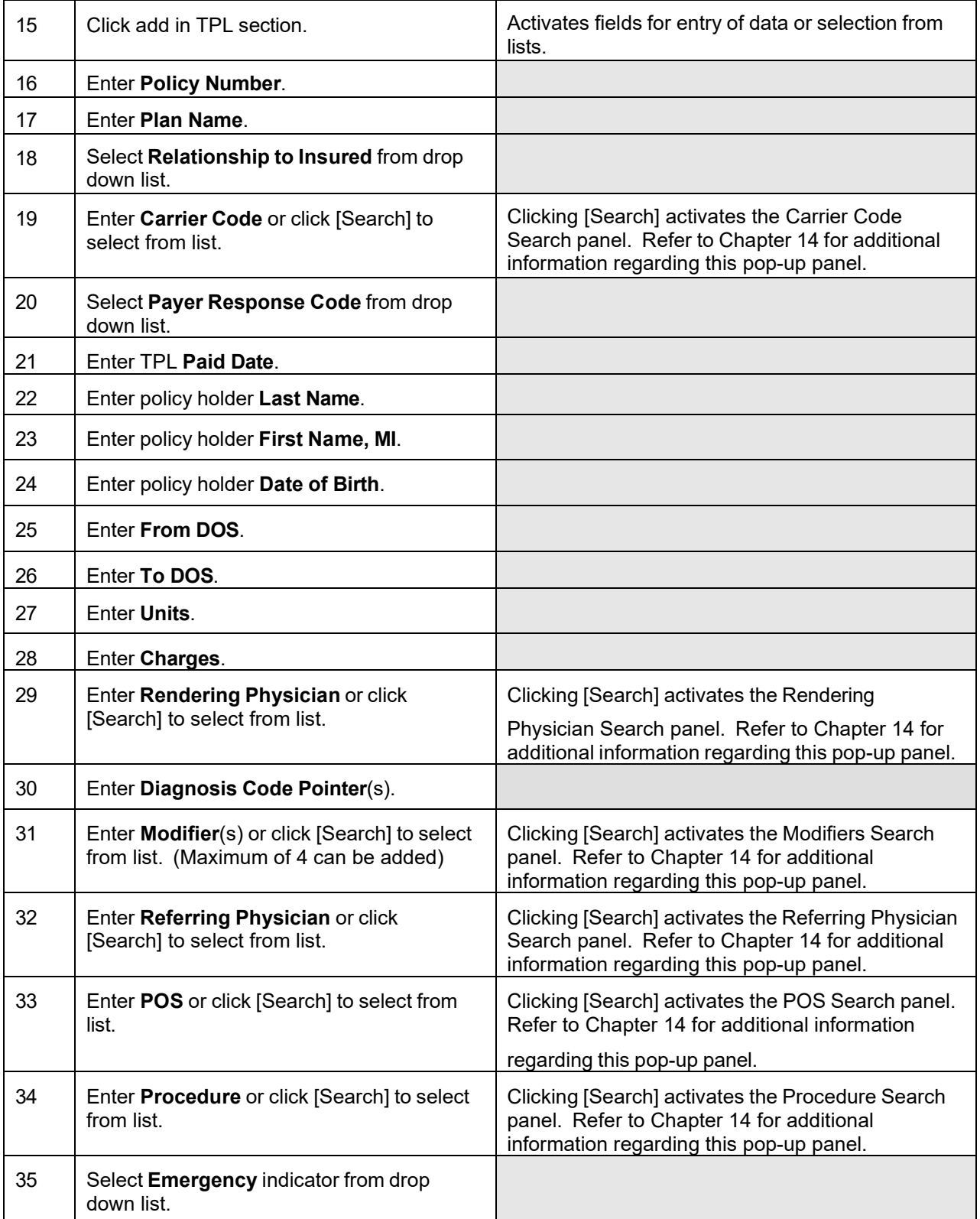

The Current Procedural Terminology (CPT) and Current Dental Terminology (CDT) codes descriptors, and other data are copyright © 2024 American Medical Association and © 2024 American Dental Association (or such other date publication of CPT and CDT). All rights reserved. Applicable FARS/DFARS apply.

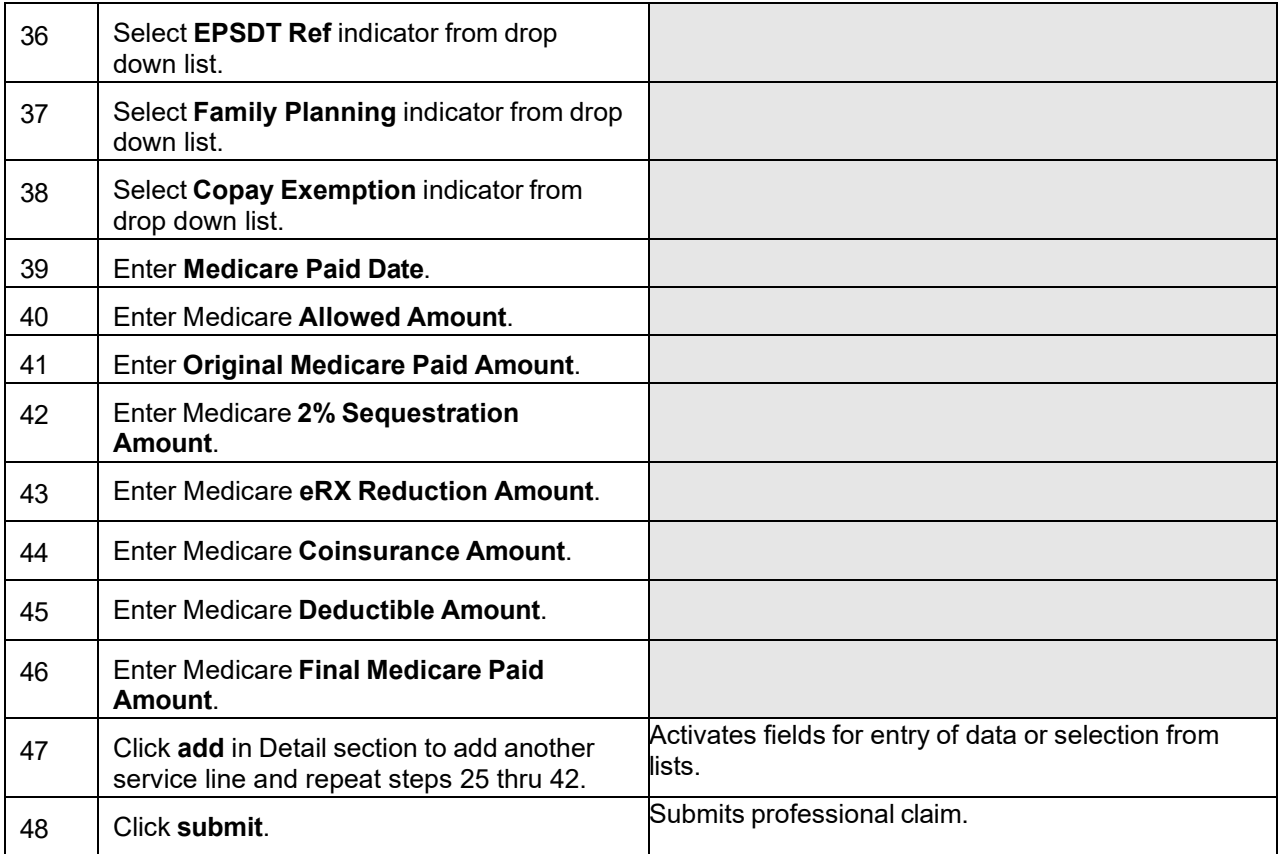

#### **11.10.6.3 To Update on the Professional Claim Panel**

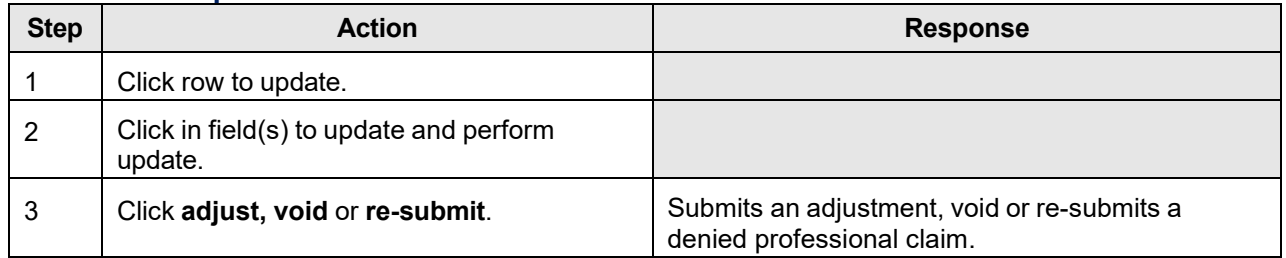

# **12 Eligibility**

The Eligibility and Verification Request (270 transaction) and Response (271 transaction) web pages are used by the provider to request and receive eligibility verification information for a recipient.

The HouseHold Inquiry request and response web pages are used by the provider to obtain a household member's recipient identification number using the parent/guardian's identification number and the household member's date of birth.

From the Eligibility link in the Main Menu toolbar, users can access the following Sub Menu options:

- Eligibility Verification
- HouseHold Inquiry

# **12.1 Eligibility Verification**

#### **12.1.1 Eligibility Verification Request Panel Narrative**

The Eligibility panel allows users to verify eligibility of recipients for Alabama Medicaid.

**Navigation Path:** [Eligibility] – [Eligibility Verification]

### **12.1.2 Eligibility Verification Request Panel Layout**

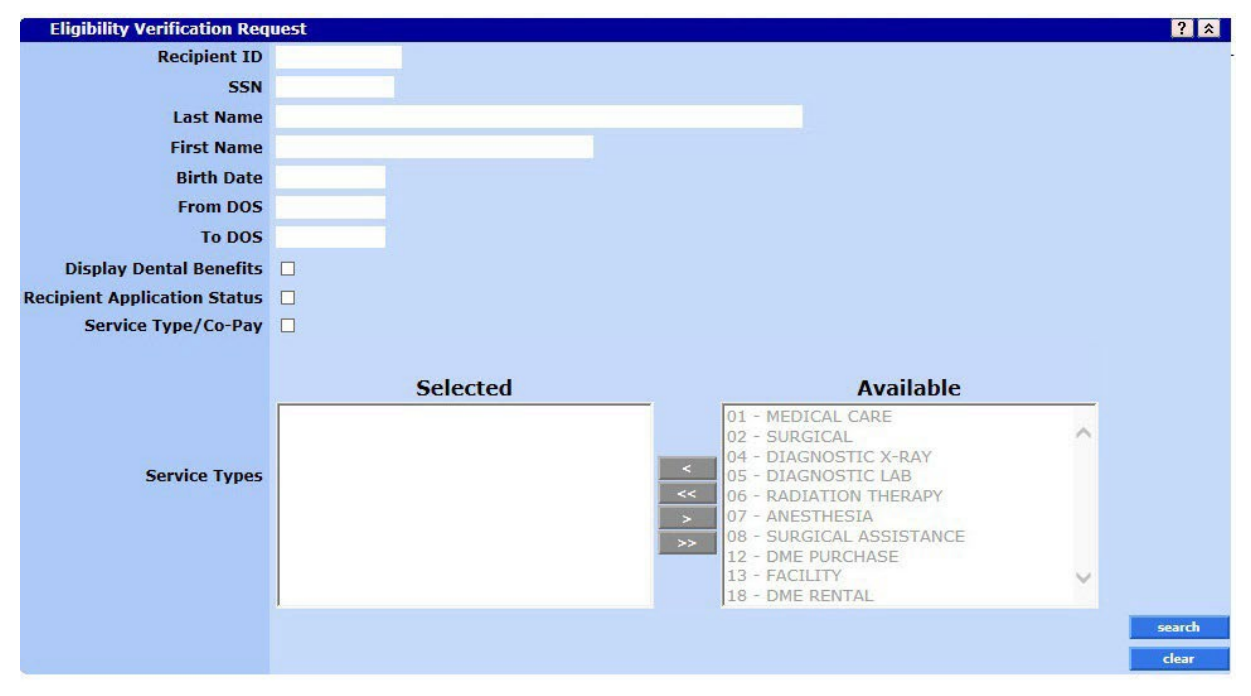
### **12.1.3 Eligibility Verification Request Panel Field Descriptions**

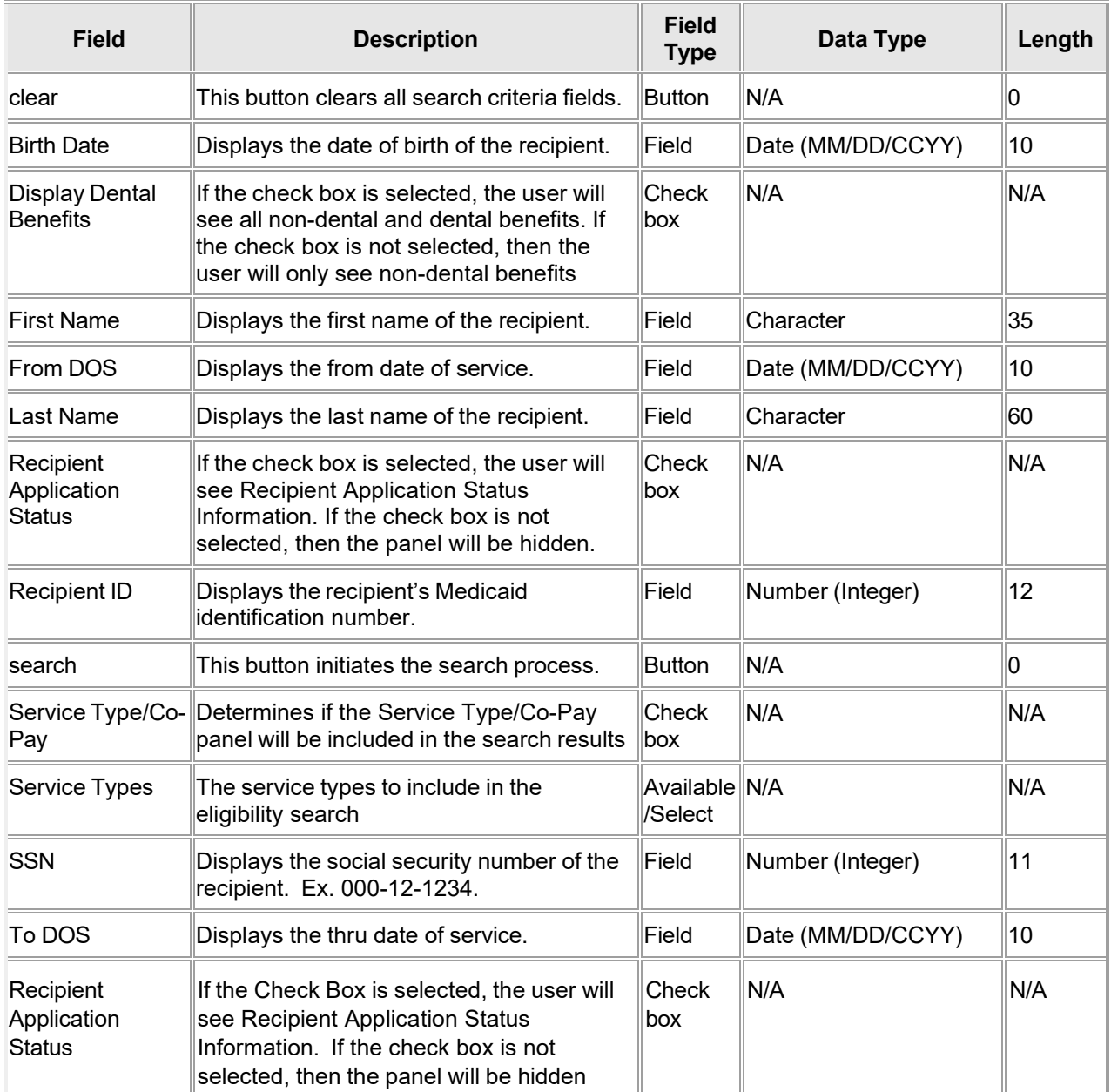

### **12.1.4 Eligibility Verification Request Panel Field Edit Error Codes**

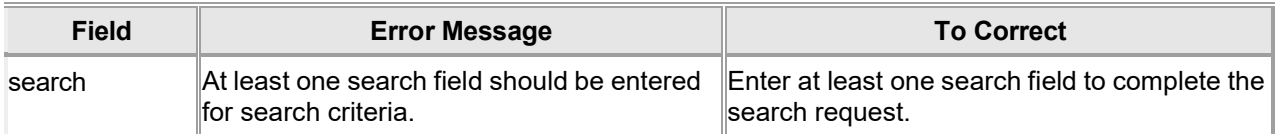

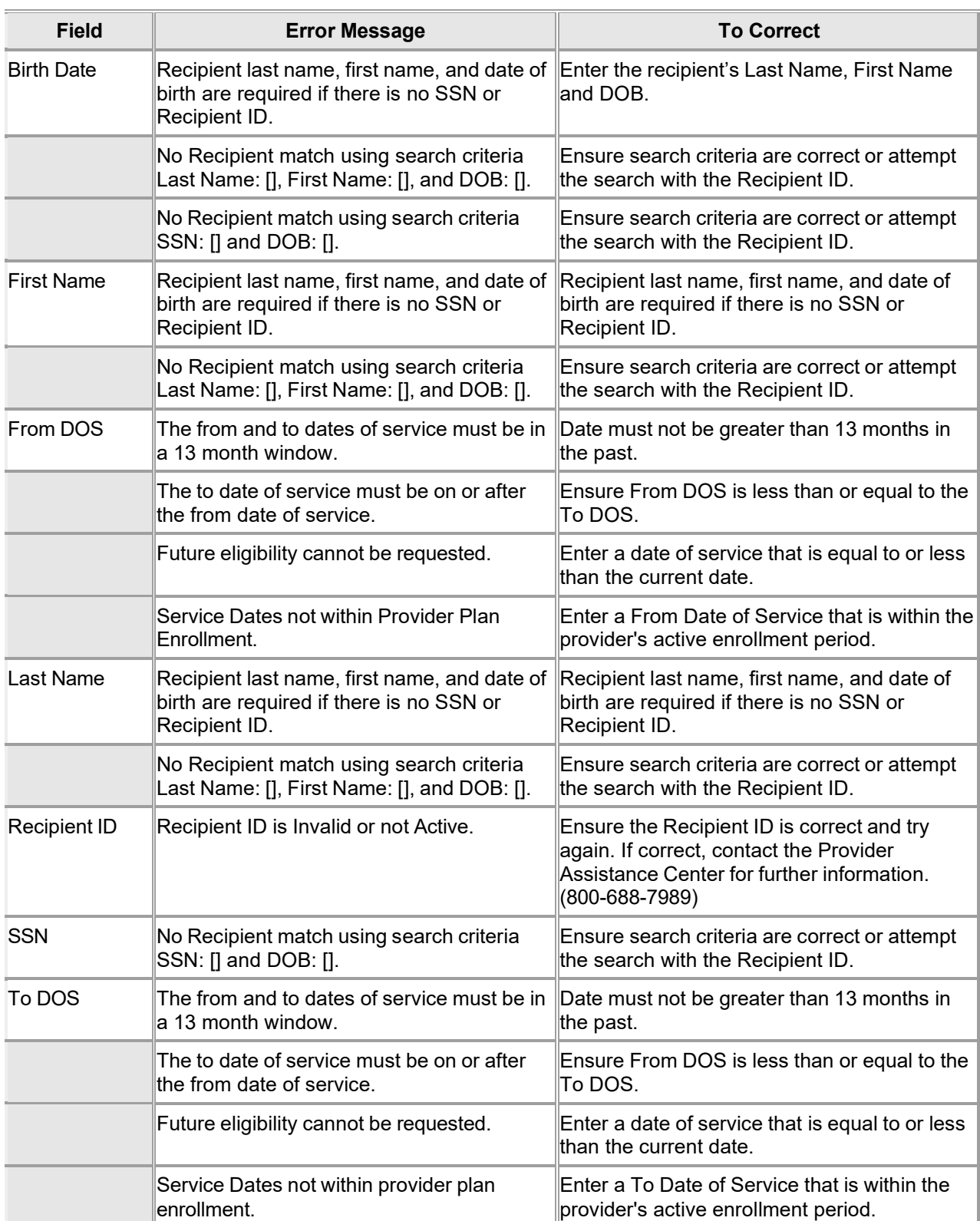

### **12.1.5 Eligibility Verification Request Panel Extra Features**

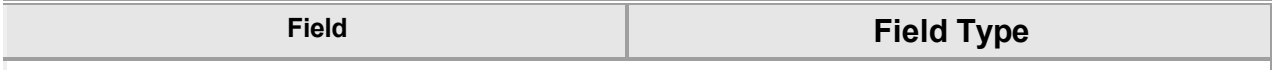

No extra features found for this panel.

#### **12.1.6 Eligibility Verification Request Panel Accessibility**

#### **12.1.6.1 To Access the Eligibility Verification Request Panel**

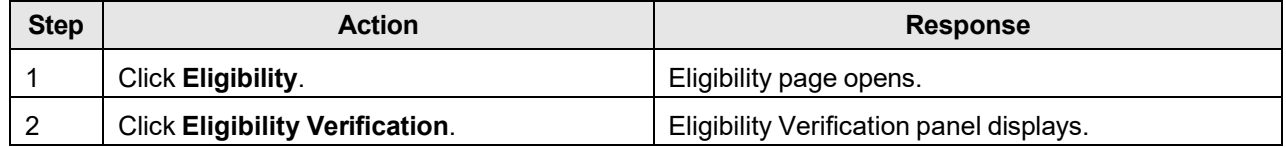

#### **12.1.6.2 To Search on the Eligibility Verification Request Panel**

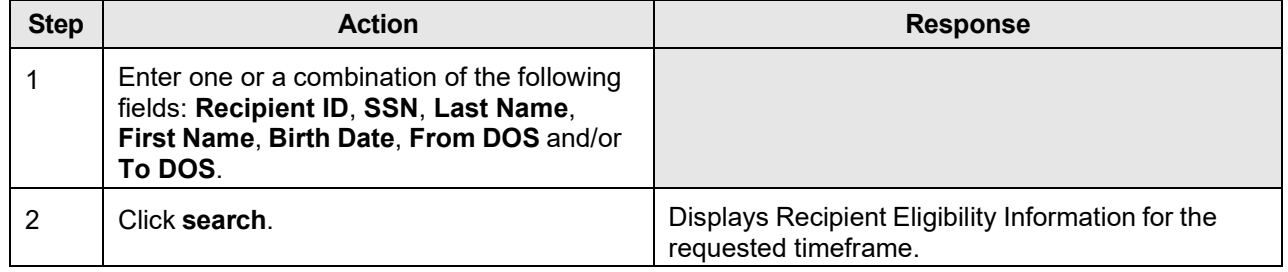

#### NOTE:

"No rows found" indicates a match was not identified based on the search criteria. A user can refine his or her search or contact the Gainwell Provider Assistance Center at 1 (800) 688-7989 for additional assistance during normal business hours; Monday – Friday from 8:00am – 5:00pm CST.

### **12.2 Recipient Application Status**

### **12.2.1 Recipient Application Status Panel Narrative**

Provides the latest status on a Recipient's application to the Medicaid program.

**Navigation Path:** [Eligibility] – [Eligibility Verification] – [search]

### **12.2.2 Recipient Application Status Panel Layout**

**Recipient Application Status Application Status Application Status Date Application Type** FAMILIES, CHILDREN, PREGNANCY OR FAMILY PLANNING-CLOSED-20040713 Closed 07/13/2004 AWARDED STATUS DOES NOT MEAN EVERY MEMBER IN THE HOUSEHOLD HAS AL MEDICAID COVERAGE.

### **12.2.3 Recipient Application Status Panel Field Descriptions**

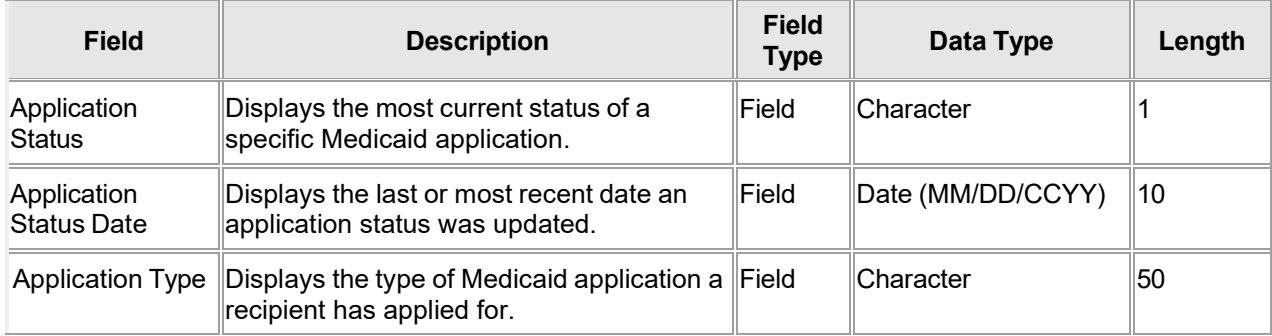

### **12.2.4 Recipient Application Status Panel Field Edit Error Codes**

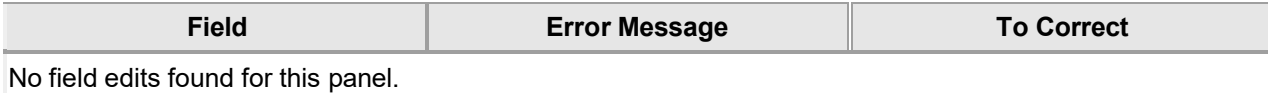

#### **12.2.5 Recipient Application Status Panel Extra Features**

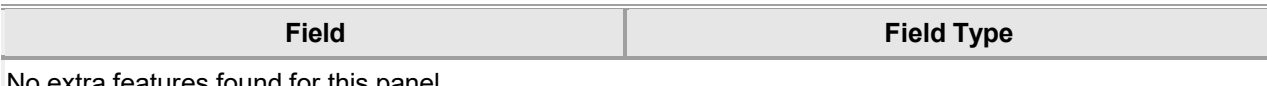

No extra features found for this panel.

### **12.2.6 Recipient Application Status Panel Accessibility**

#### **12.2.6.1 To Access the Recipient Application Status Panel**

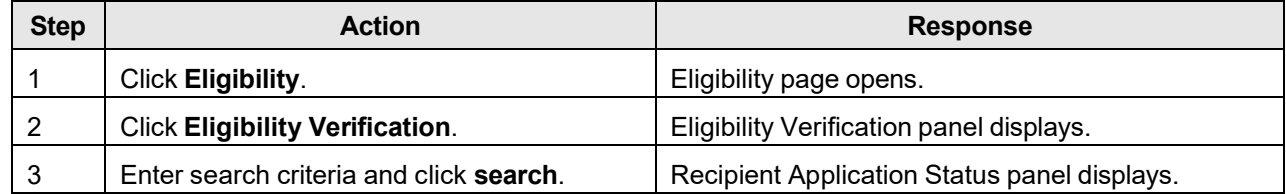

### **12.3 Recipient Information**

### **12.3.1 Recipient Information Panel Narrative**

The Recipient Information panel displays basic information about the recipient.

**Navigation Path:** [Eligibility] – [Eligibility Verification] – [search]

### **12.3.2 Recipient Information Panel Layout**

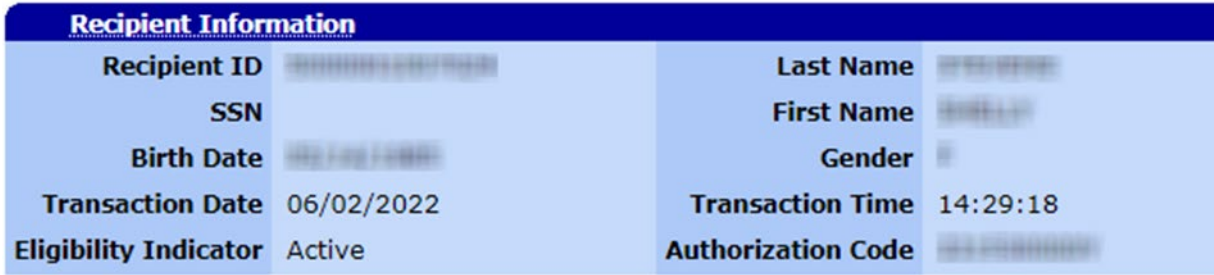

#### **12.3.3 Recipient Information Panel Field Descriptions**

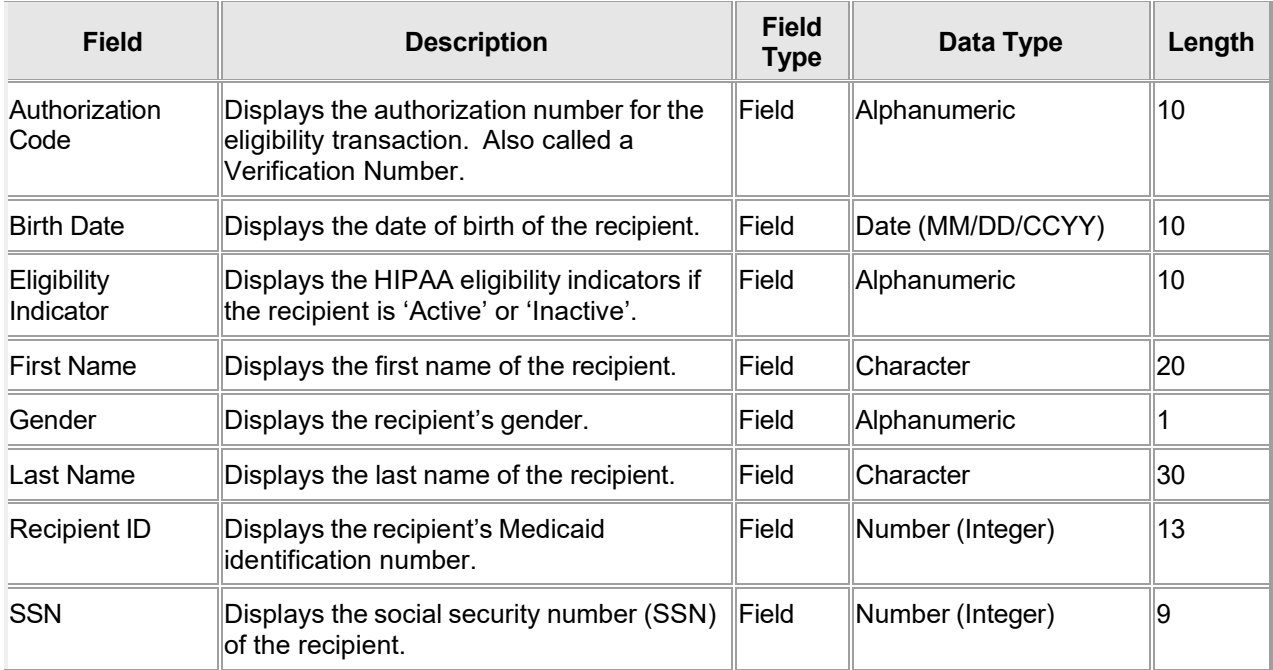

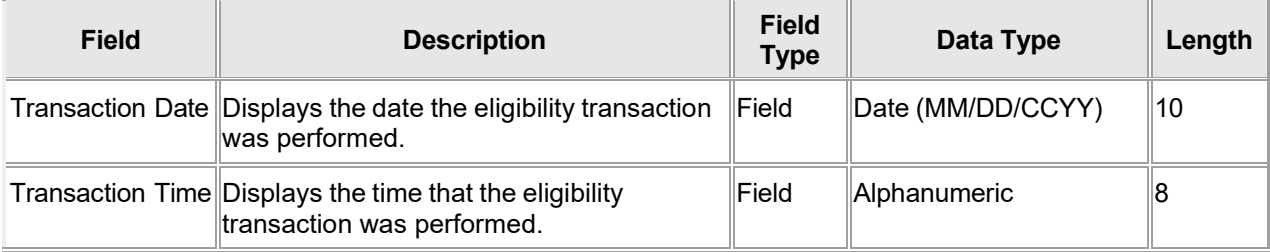

### **12.3.4 Recipient Information Panel Field Edit Error Codes**

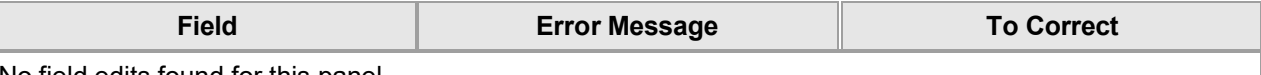

No field edits found for this panel.

#### **12.3.5 Recipient Information Panel Extra Features**

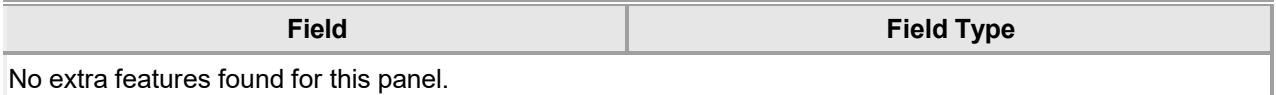

#### **12.3.6 Recipient Information Panel Accessibility**

#### **12.3.6.1 To Access the Recipient Information Panel**

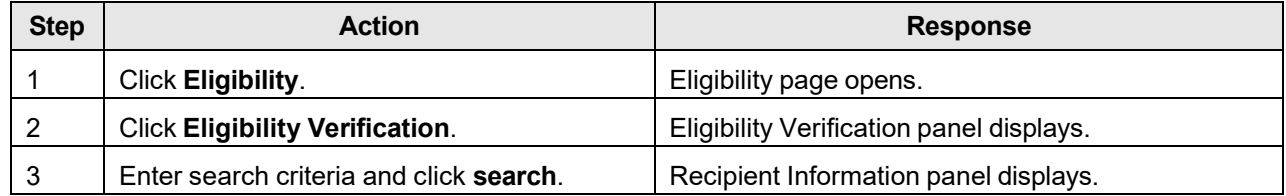

### **12.4 Recipient Additional Information**

### **12.4.1 Recipient Additional Information Panel Narrative**

The Recipient Additional Information panel displays Additional information about the recipient to the Users with Provider type 53(Waiver Providers state Agencies).

**Navigation Path:** [Eligibility] – [Eligibility Verification] – [search]

### **12.4.2 Recipient Additional Information Panel Layout**

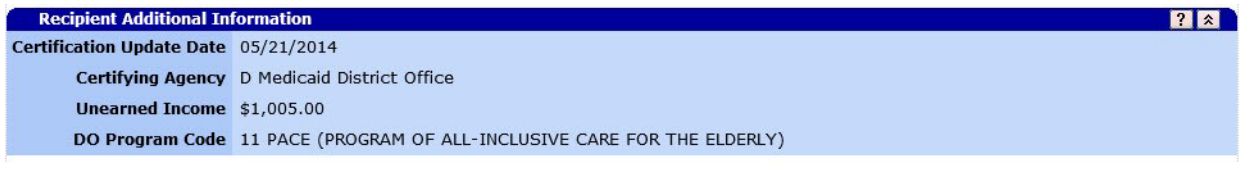

### **12.4.3 Recipient Additional Information Panel Field Descriptions**

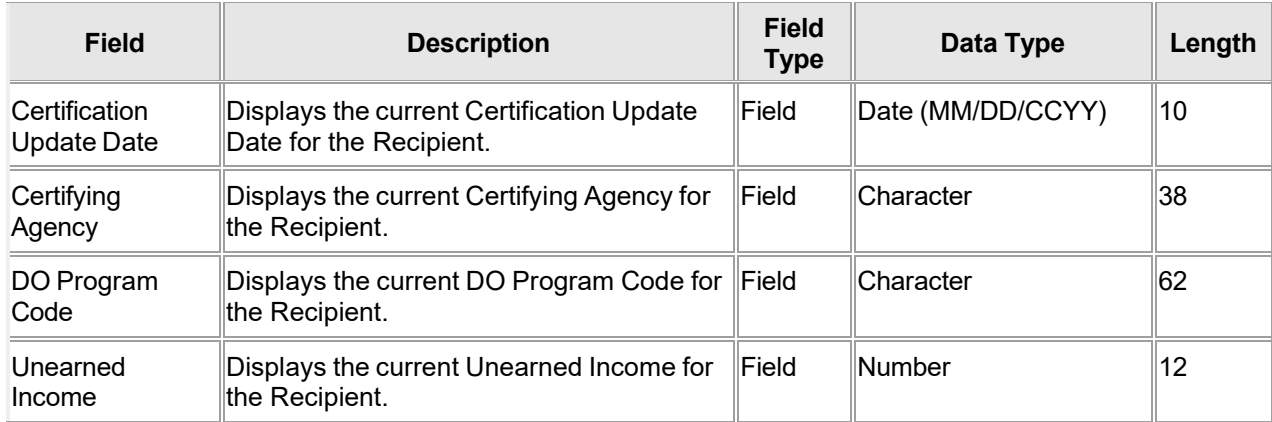

### **12.4.4 Recipient Additional Information Panel Field Edit Error Codes**

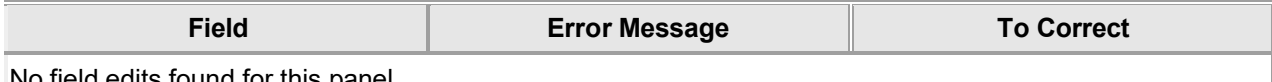

No field edits found for this panel.

#### **12.4.5 Recipient Additional Information Panel Extra Features**

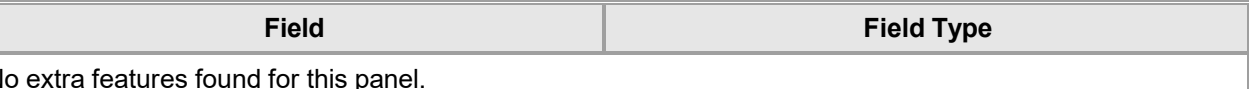

No extra features found for this panel.

### **12.4.6 Recipient Additional Information Panel Accessibility 12.4.6.1 To Access the Recipient Additional Information Panel**

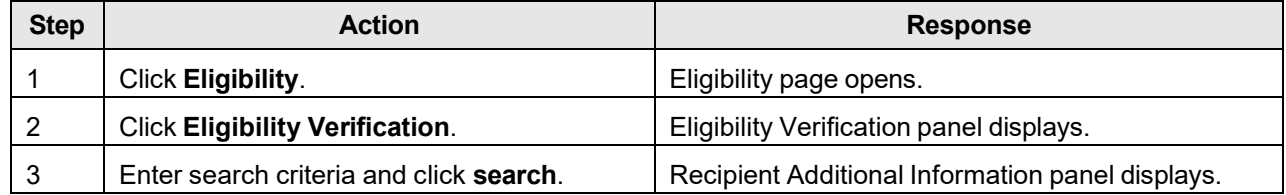

The Current Procedural Terminology (CPT) and Current Dental Terminology (CDT) codes descriptors, and other data are copyright © 2024 American Medical Association and © 2024 American Dental Association (or such other date publication of CPT and CDT). All rights reserved. Applicable FARS/DFARS apply.

### **12.5 Coverage Type**

### **12.5.1 Coverage Type Panel Narrative**

The Coverage Type panel displays specific information about the recipient's coverage type.

#### **Navigation Path:** [Eligibility] – [Eligibility Verification] – [search]

#### **12.5.2 Coverage Type Panel Layout**

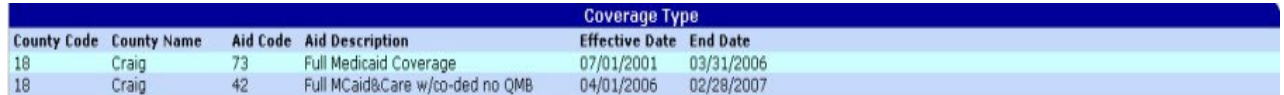

### **12.5.3 Coverage Type Panel Field Descriptions**

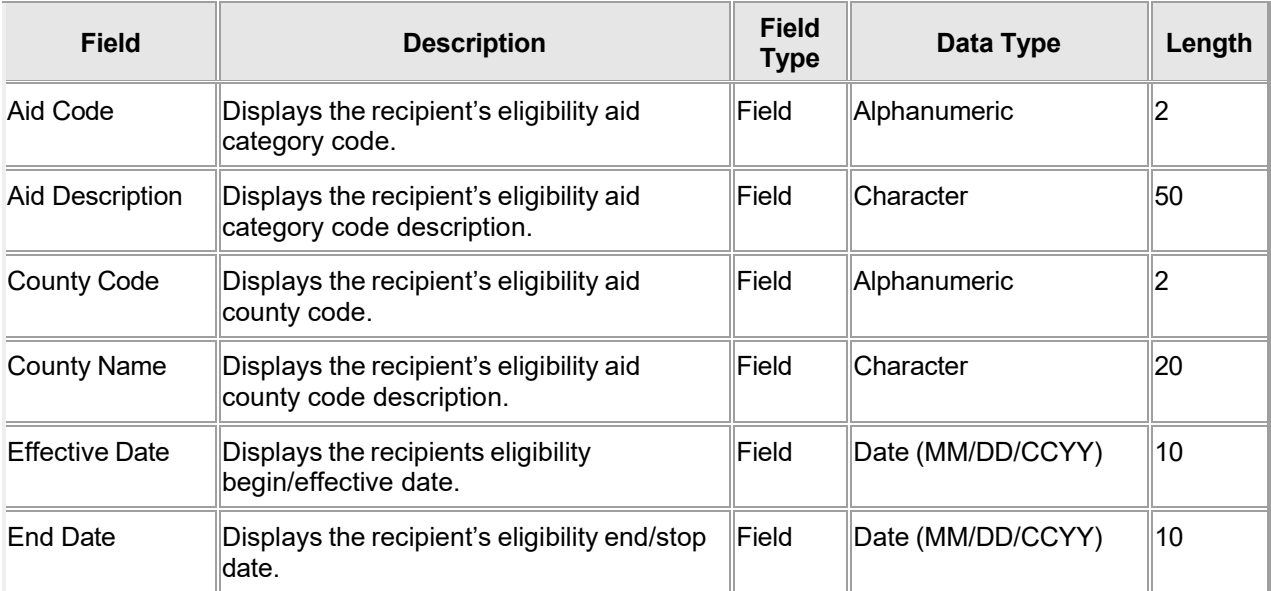

#### **12.5.4 Coverage Type Panel Field Edit Error Codes**

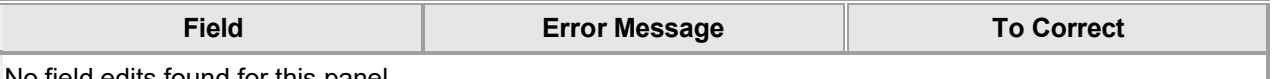

#### No field edits found for this panel.

#### **12.5.5 Coverage Type Panel Extra Features**

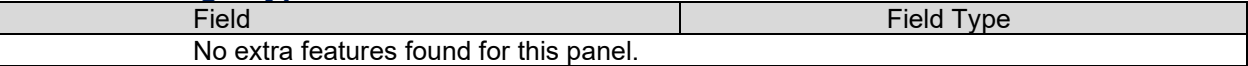

#### **12.5.6 Coverage Type Panel Accessibility**

#### **12.5.6.1 To Access the Coverage Type Panel**

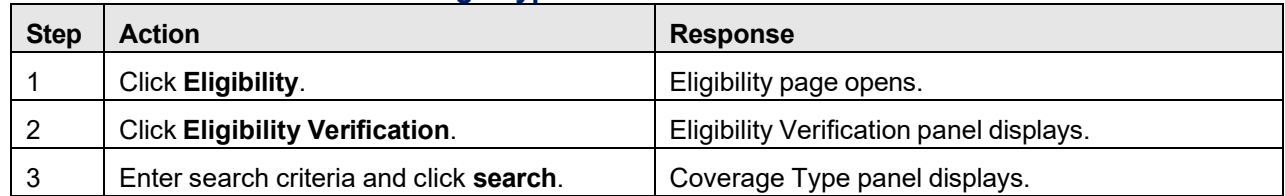

The Current Procedural Terminology (CPT) and Current Dental Terminology (CDT) codes descriptors, and other data are copyright © 2024 American Medical Association and © 2024 American Dental Association (or such other date publication of CPT and CDT). All rights reserved. Applicable FARS/DFARS apply.

### **12.6 Medicare Coverage Panel**

#### **12.6.1 Medicare Coverage Panel Narrative**

The Medicare Coverage panel displays specific information about the recipient's Medicare coverage information.

**Navigation Path:** [Eligibility] – [Eligibility Verification] – [search]

### **12.6.2 Medicare Coverage Panel Layout**

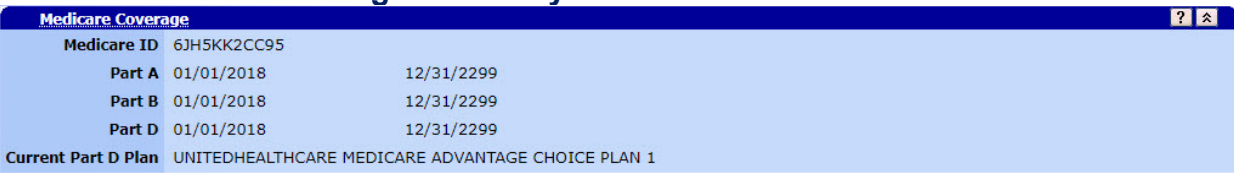

### **12.6.3 Medicare Coverage Panel Field Descriptions**

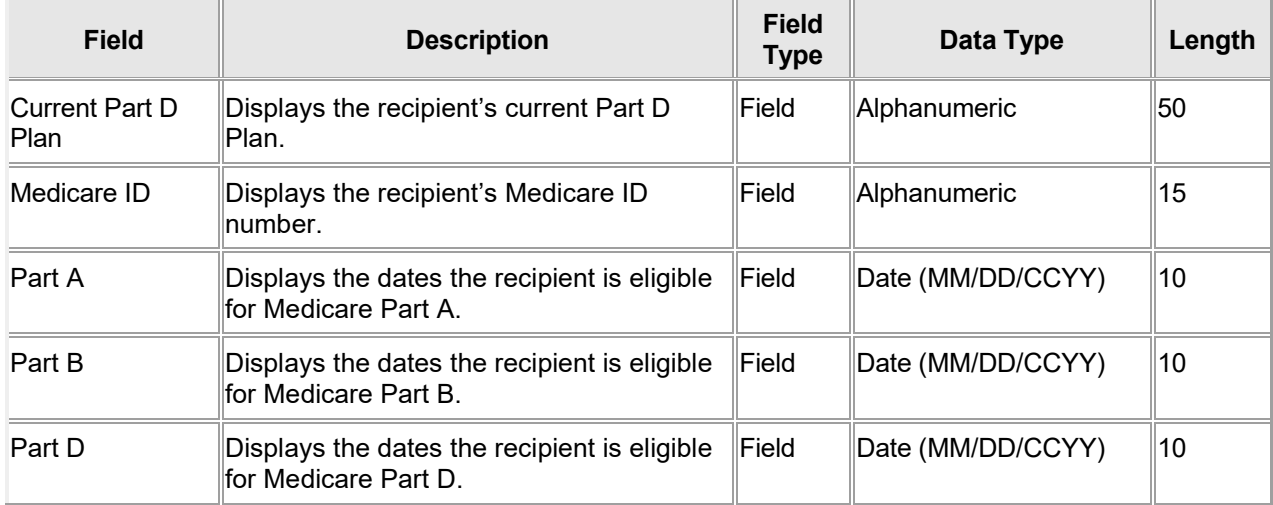

### **12.6.4 Medicare Coverage Panel Field Edit Error Codes**

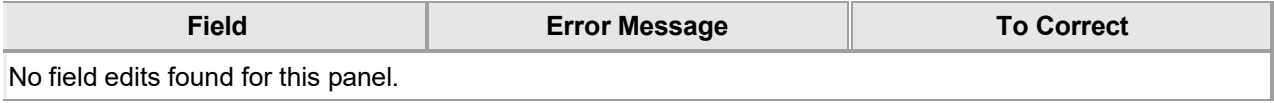

#### **12.6.5 Medicare Coverage Panel Extra Features**

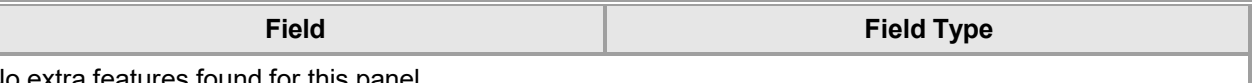

No extra features found for this panel.

## **12.6.6 Medicare Coverage Panel Accessibility**

### **12.6.6.1 To Access the Medicare Coverage Panel**

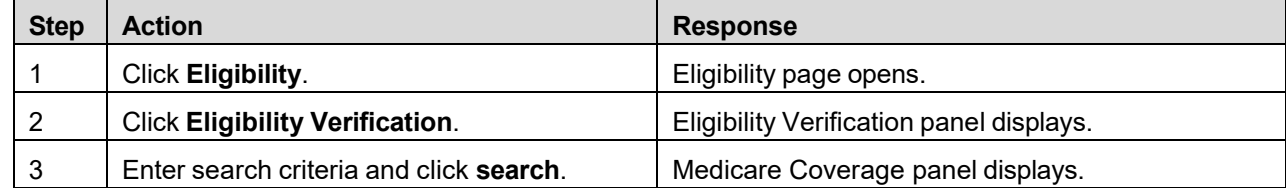

The Current Procedural Terminology (CPT) and Current Dental Terminology (CDT) codes descriptors, and other data are copyright © 2024 American Medical Association and © 2024 American Dental Association (or such other date publication of CPT and CDT). All rights reserved. Applicable FARS/DFARS apply.

### **12.7 TPL**

### **12.7.1 TPL Panel Narrative**

The TPL panel displays specific information about the recipient's third party liability (TPL) coverage.

**Navigation Path:** [Eligibility] – [Eligibility Verification] – [search]

### **12.7.2 TPL Panel Layout**

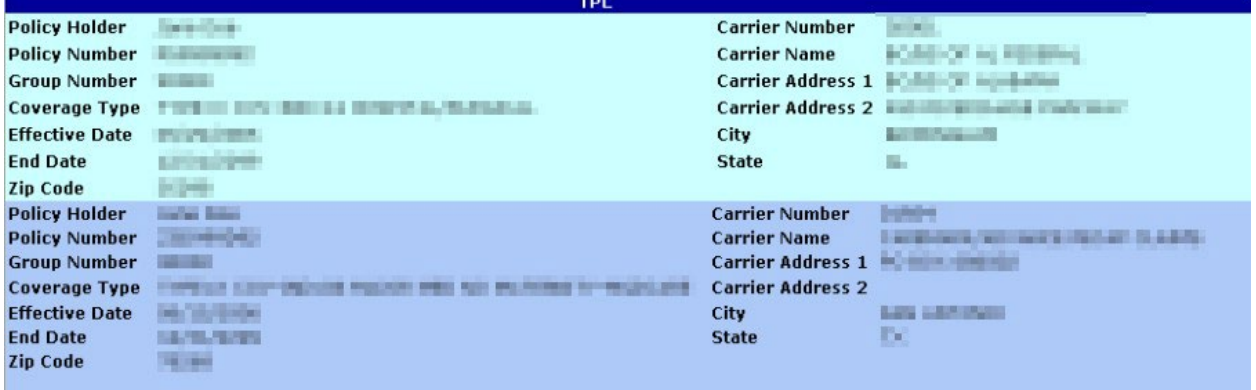

### **12.7.3 TPL Panel Field Descriptions**

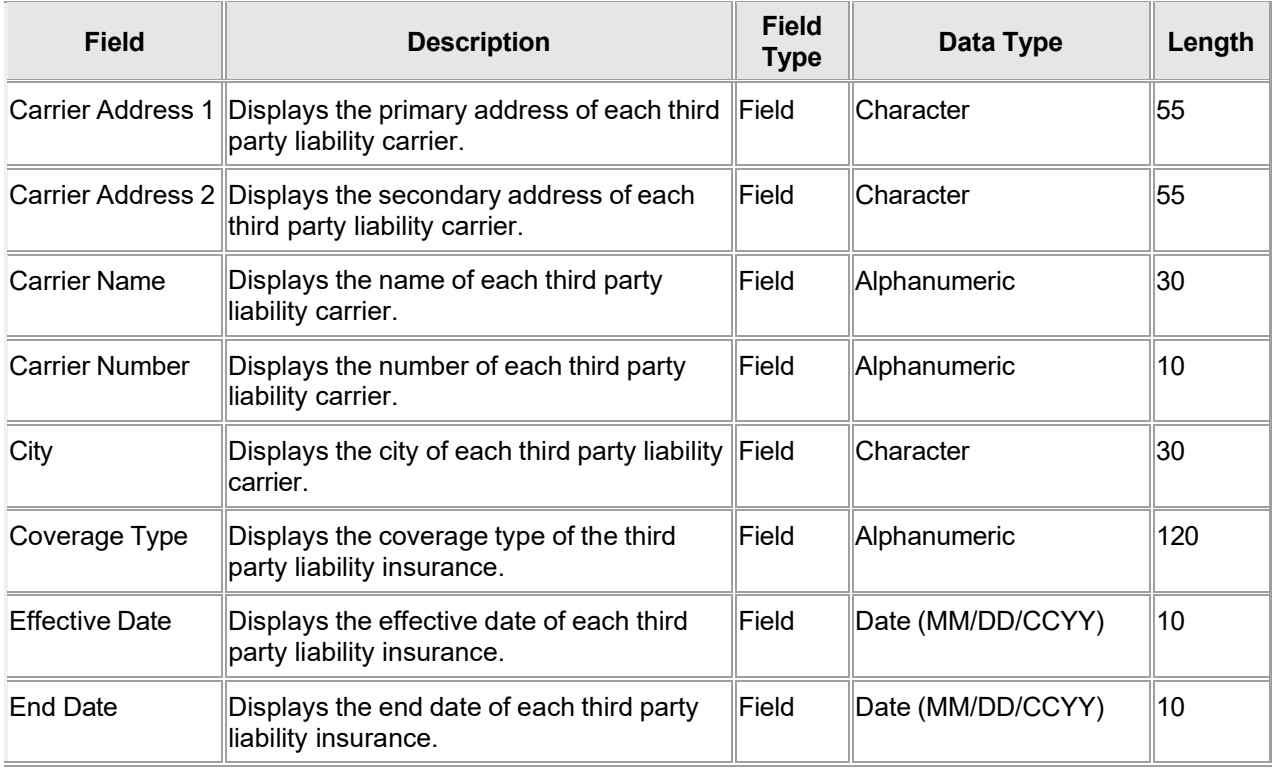

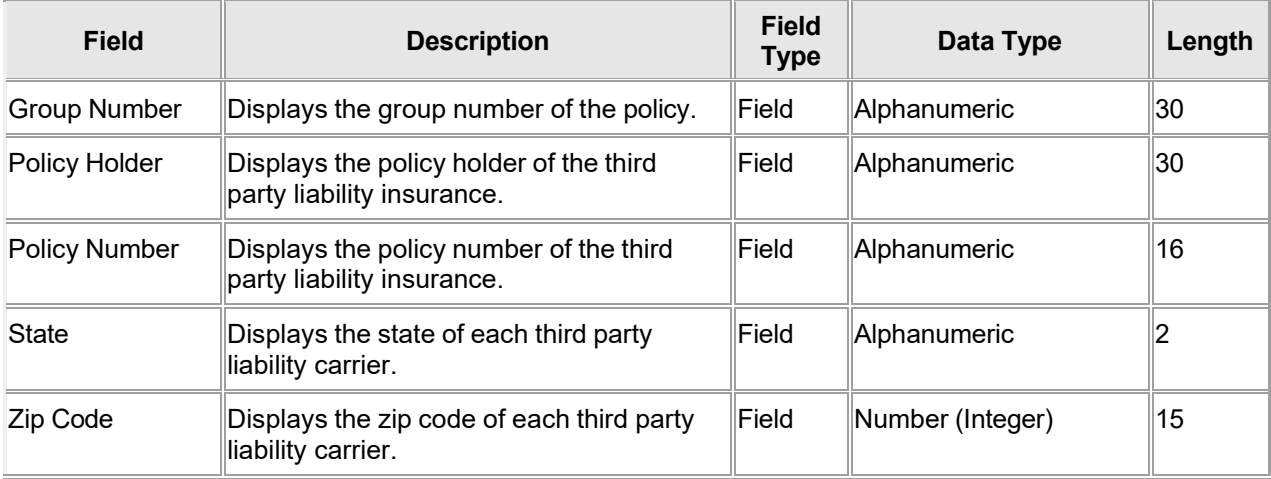

#### **12.7.4 TPL Panel Field Edit Error Codes**

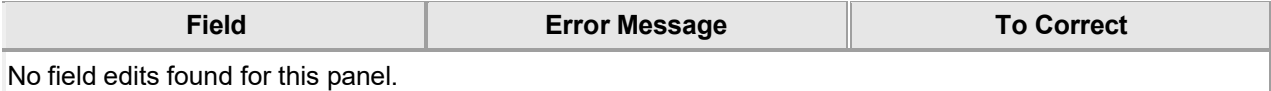

#### **12.7.5 TPL Panel Extra Features**

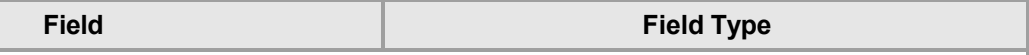

No extra features found for this panel.

#### **12.7.6 TPL Panel Accessibility**

#### **12.7.6.1 To Access the TPL Panel**

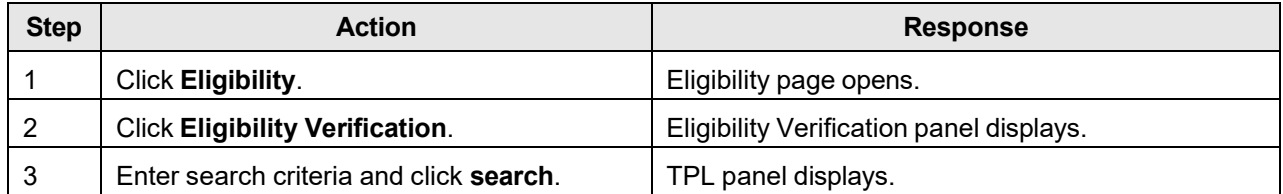

### **12.8 Managed Care**

#### **12.8.1 Managed Care Panel Narrative**

The Managed Care panel displays specific information about the recipient's managed care coverage.

#### **Navigation Path:** [Eligibility] – [Eligibility Verification] – [search]

#### **12.8.2 Managed Care Panel Layout**

**Manane** Care **Plan Code** Plan Description 24 Hour Phone **Effective Date End Date Provider Nan Provider Phone** Providenced PROVIDER-ABLE TO REQUEST REFERRAL SELMA PEDIATRICS<br>ATTRIBUTED PROVIDER-ABLE TO REQUEST REFERRAL SELMA PEDIATRICS (205)334-9090 01/01/2020 03/31/2020<br>(205)334-9090 01/01/2020 03/31/2020 ACHN<br>ACHN

#### **12.8.3 Managed Care Panel Field Descriptions**

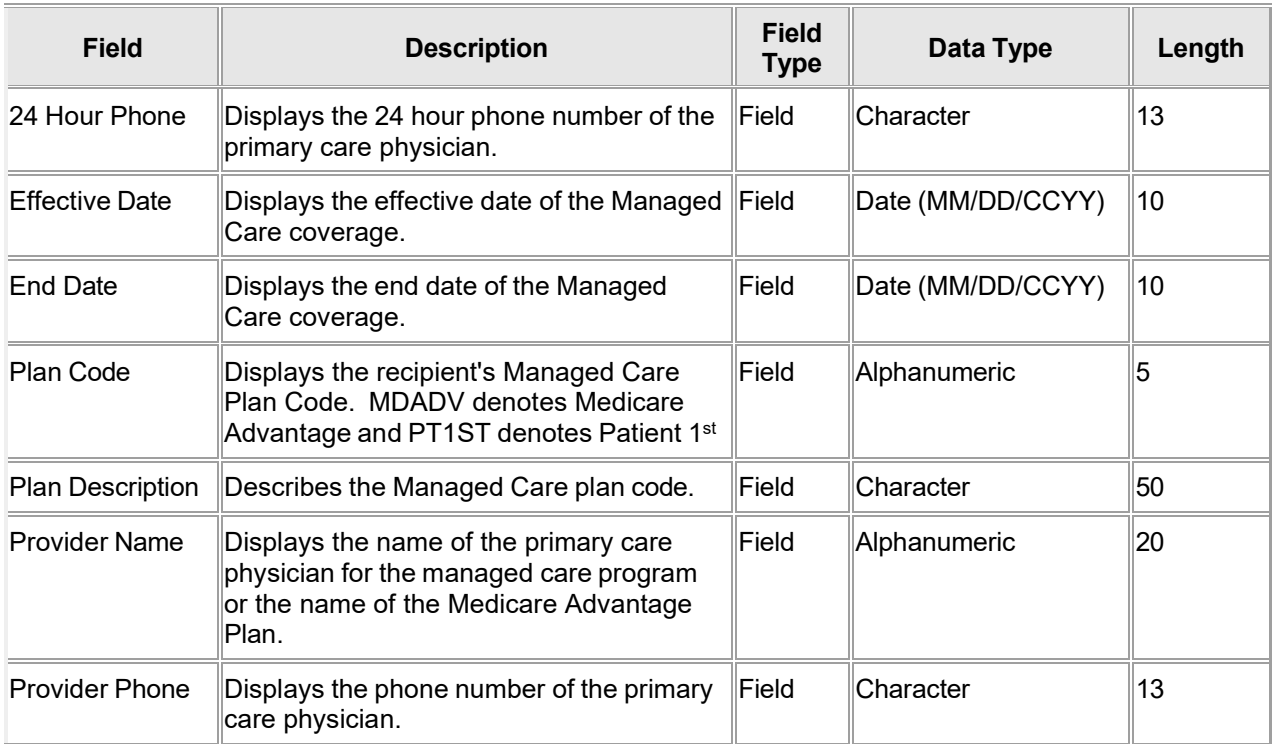

#### **12.8.4 Managed Care Panel Field Edit Error Codes**

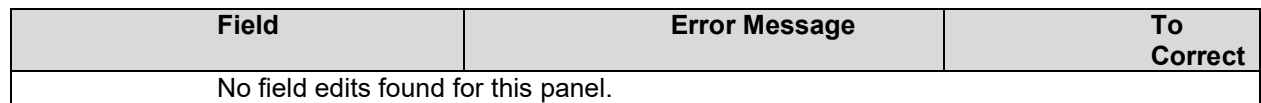

#### **12.8.5 Managed Care Panel Extra Features**

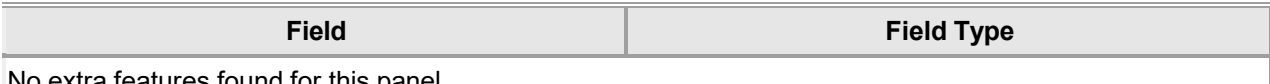

No extra features found for this panel.

The Current Procedural Terminology (CPT) and Current Dental Terminology (CDT) codes descriptors, and other data are copyright © 2024 American Medical Association and © 2024 American Dental Association (or such other date publication of CPT and CDT). All rights reserved. Applicable FARS/DFARS apply.

### **12.8.6 Managed Care Panel Accessibility 12.8.6.1 To Access the Managed Care Panel**

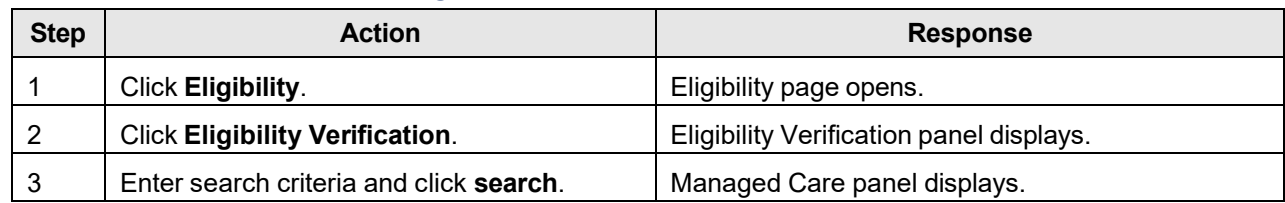

### **12.9 Lockin/Lockout**

### **12.9.1 Lockin/Lockout Panel Narrative**

The Lockin/Lockout panel displays specific information about the recipient's lockin and lockout coverage.

**Navigation Path:** [Eligibility] – [Eligibility Verification] – [search]

### **12.9.2 Lockin/Lockout Panel Layout**

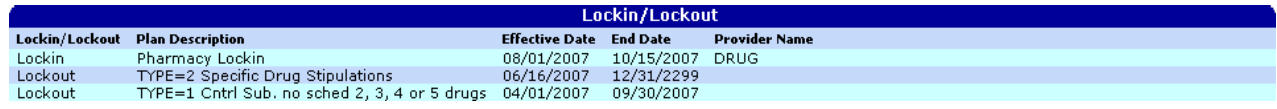

### **12.9.3 Lockin/Lockout Panel Field Descriptions**

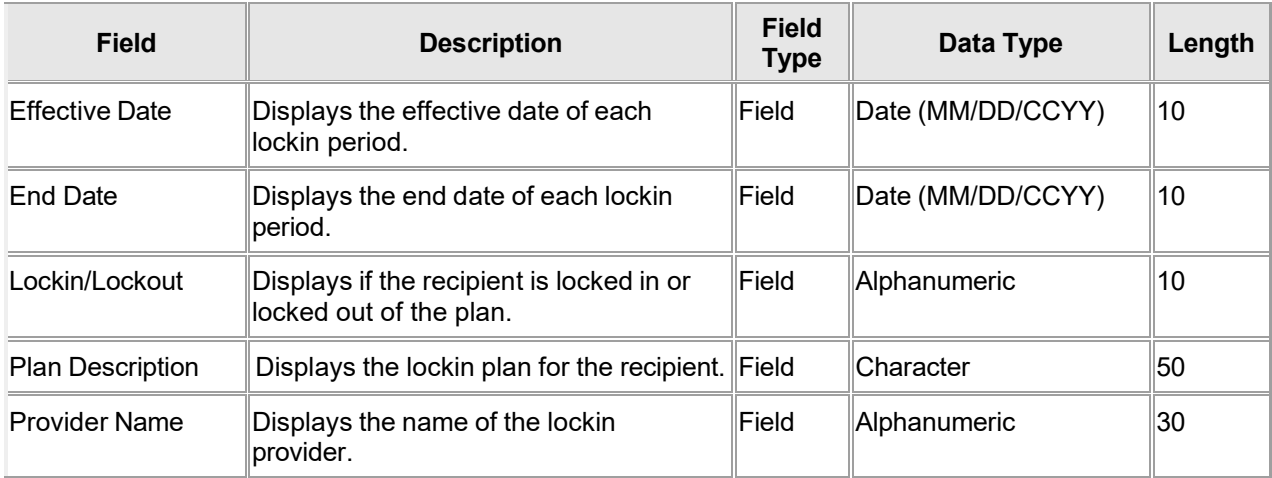

### **12.9.4 Lockin/Lockout Panel Field Edit Error Codes**

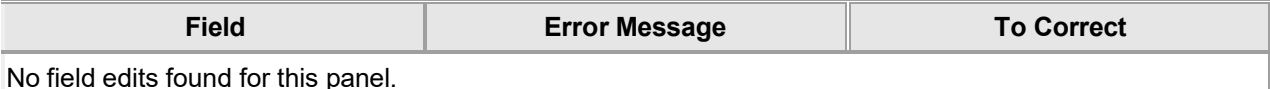

#### **12.9.5 Lockin/Lockout Panel Extra Features**

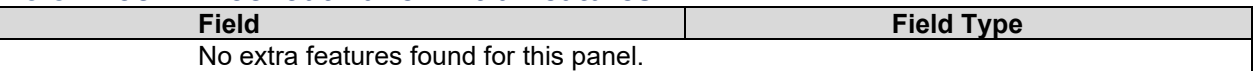

### **12.9.6 Lockin/Lockout Panel Accessibility**

#### **12.9.6.1 To Access the Lockin/Lockout Panel**

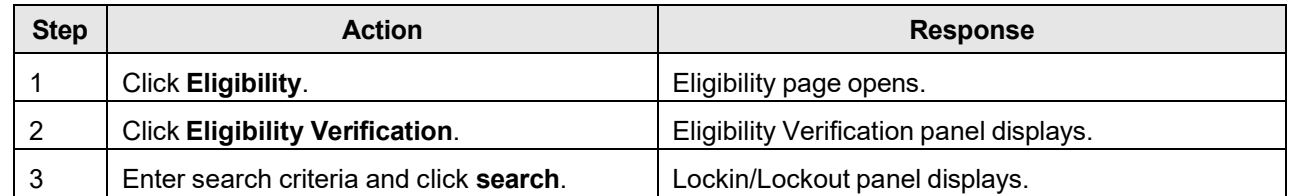

Gainwell Technologies **Copyright 2024 Gainwell Technologies.** All rights reserved. Page 174

The Current Procedural Terminology (CPT) and Current Dental Terminology (CDT) codes descriptors, and other data are copyright © 2024 American Medical Association and © 2024 American Dental Association (or such other date publication of CPT and CDT). All rights reserved. Applicable FARS/DFARS apply.

### **12.10 Benefit Limits**

### **12.10.1 Benefit Limits Panel Narrative**

The Benefit Limits panel displays information about the recipient's services suspended and services paid for the requested year.

**Navigation Path:** [Eligibility] – [Eligibility Verification] – [search]

### **12.10.2 Benefit Limits Panel Layout**

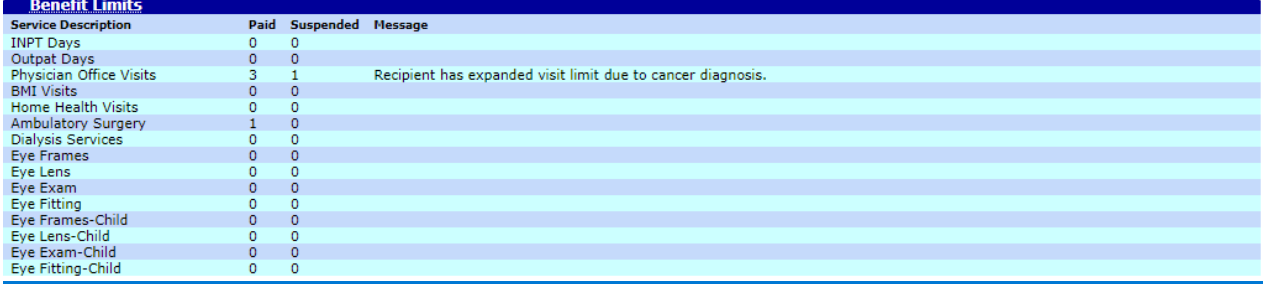

### **12.10.3 Benefit Limits Panel Field Descriptions**

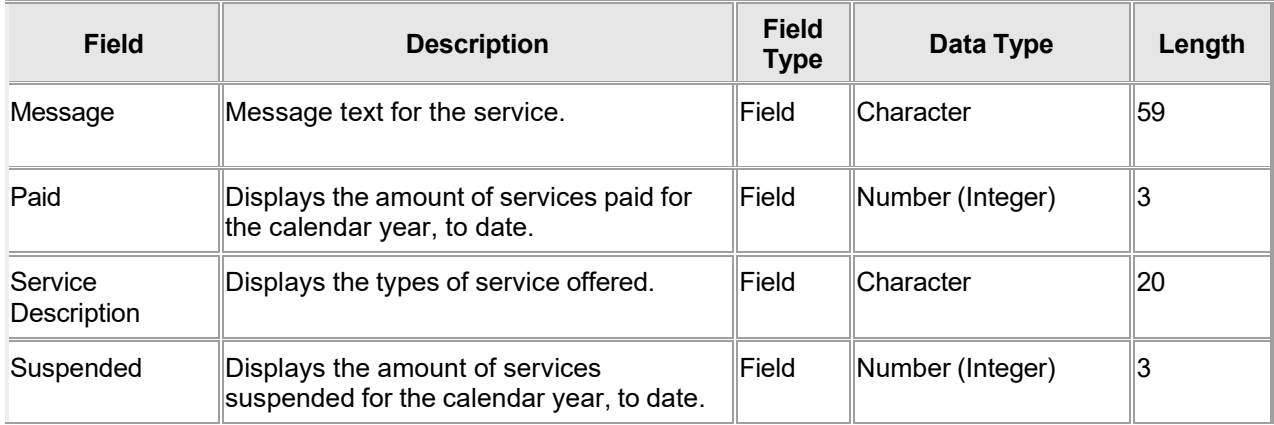

### **12.10.4 Benefit Limits Panel Field Edit Error Codes**

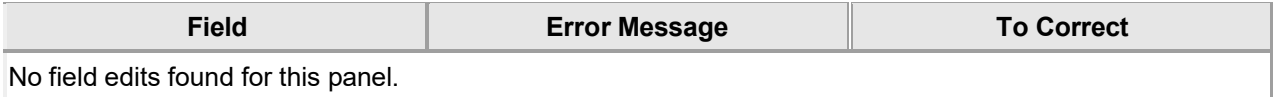

#### **12.10.5 Benefit Limits Panel Extra Features**

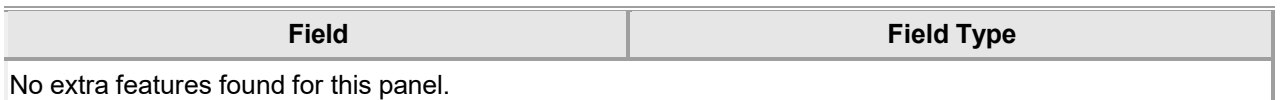

### **12.10.6 Benefit Limits Panel Accessibility**

#### **12.10.6.1 To Access the Benefit Limits Panel**

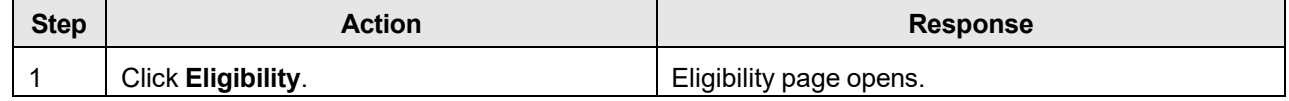

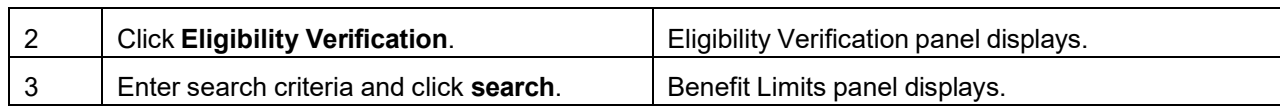

### **12.11 Dental Benefit Limits**

### **12.11.1 Dental Benefit Limits Panel Narrative**

The Dental Benefit Limits panel displays information about the recipient's paid dental services. This includes the two most recent dates those services occurred as well as the provider whom performed those services.

The category "Paid Dental Xray" reflects full and/or panoramic xrays.

**Navigation Path:** [Eligibility] – [Eligibility Verification] – [search]

#### **12.11.2 Dental Benefit Limits Panel Layout**

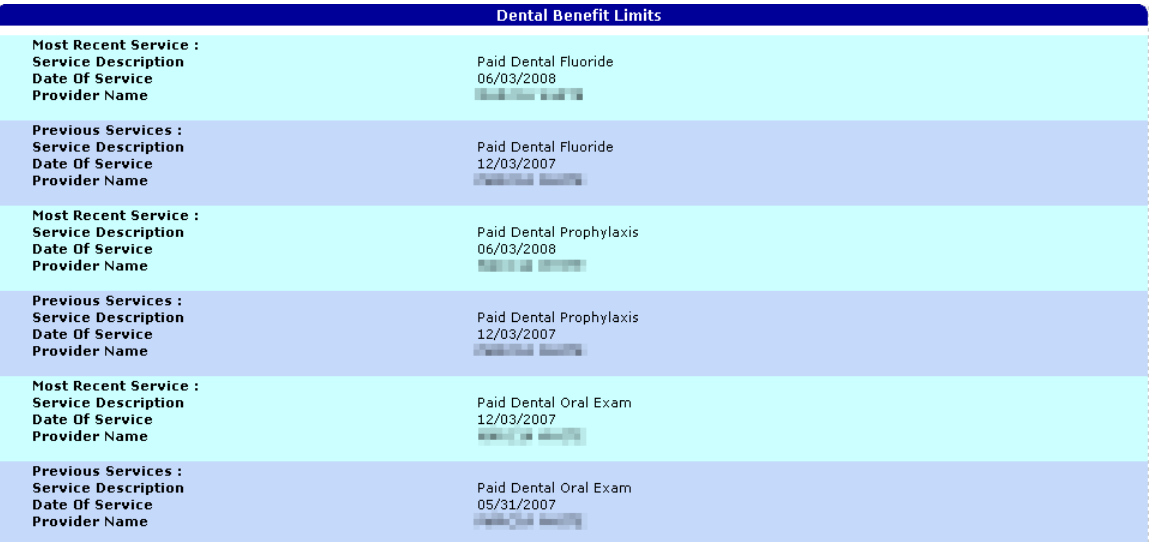

#### **12.11.3 Dental Benefit Limits Panel Field Descriptions**

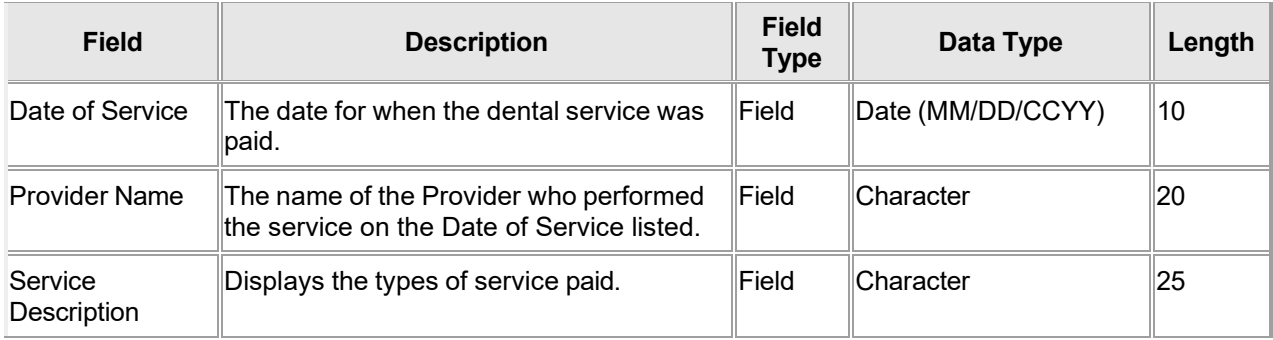

#### **12.11.4 Dental Benefit Limits Panel Field Error Codes**

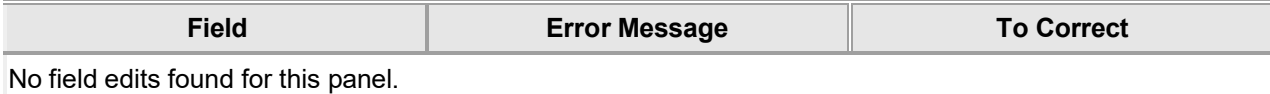

The Current Procedural Terminology (CPT) and Current Dental Terminology (CDT) codes descriptors, and other data are copyright © 2024 American Medical Association and © 2024 American Dental Association (or such other date publication of CPT and CDT). All rights reserved. Applicable FARS/DFARS apply.

### **12.11.5 Dental Benefit Limits Panel Extra Features**

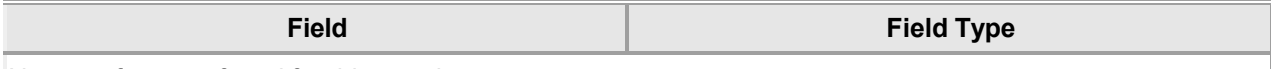

No extra features found for this panel.

### **12.11.6 Dental Benefit Limits Panel Accessibility**

#### **12.11.6.1 To Access the Dental Benefit Limits Panel**

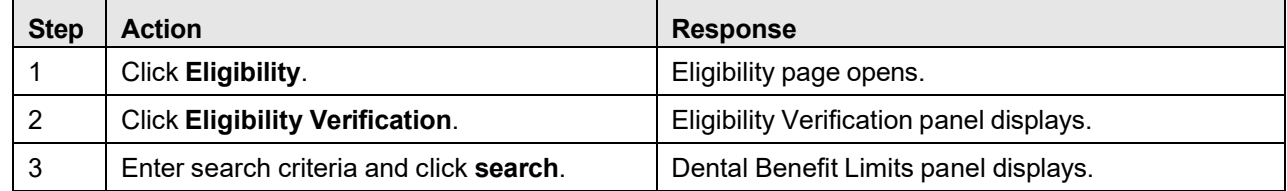

### **12.12 Dental Restorative Svc History Search**

### **12.12.1 Dental Restorative Svc History Search Panel Narrative**

Provide Dental providers the ability to search recipient Dental Claims history through the web, on recipient records based on the Recipients ID.

#### **Navigation Path:** [Eligibility] – [Dental History]

### **12.12.2 Dental Restorative Svc History Search Panel Layout**

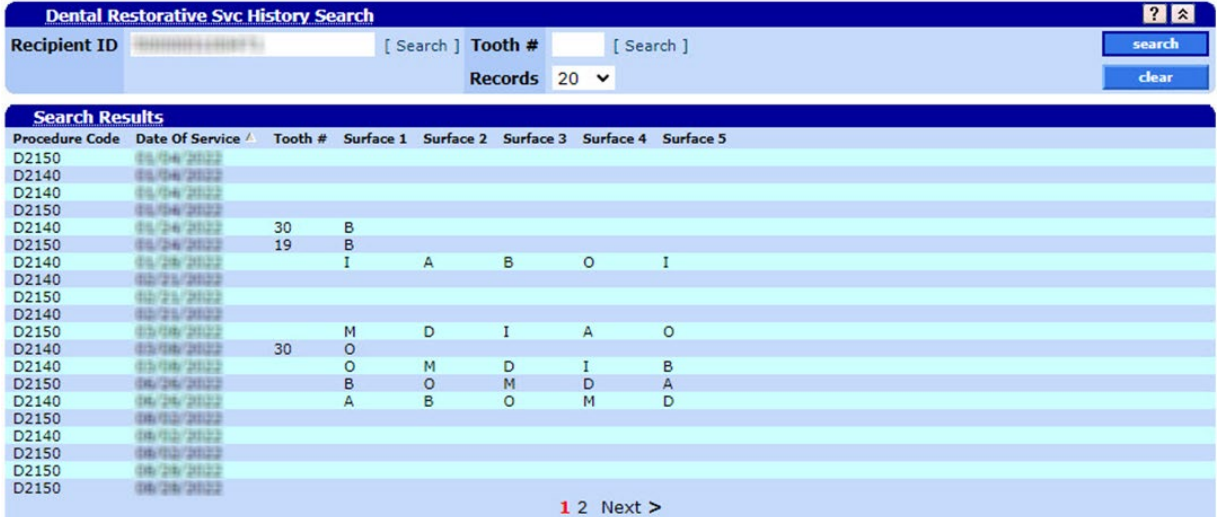

### **12.12.3 Dental Restorative Svc Panel Field Descriptions**

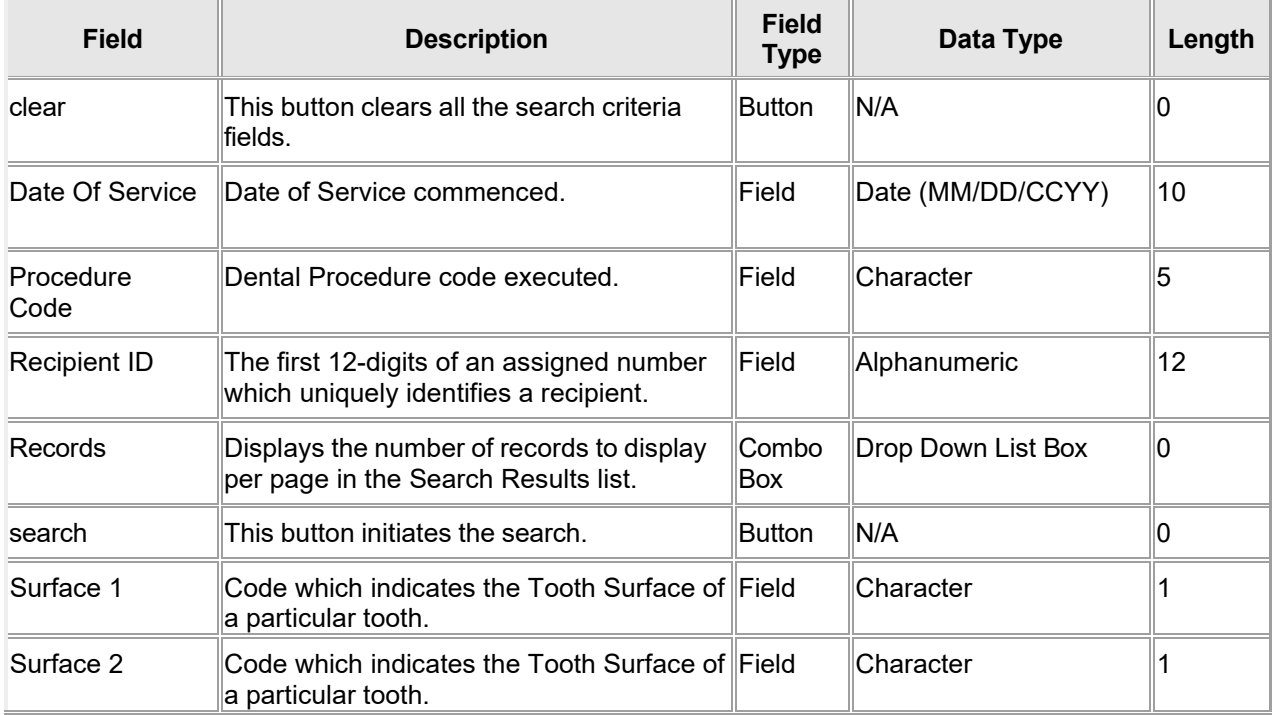

The Current Procedural Terminology (CPT) and Current Dental Terminology (CDT) codes descriptors, and other data are copyright © 2024 American Medical Association and © 2024 American Dental Association (or such other date publication of CPT and CDT). All rights reserved. Applicable FARS/DFARS apply.

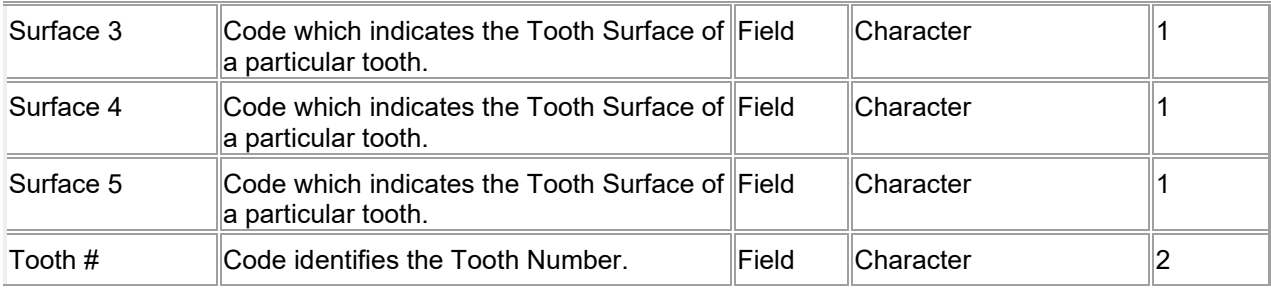

### **12.12.4 Dental Restorative Svc History Search Panel Field Edit Error Codes**

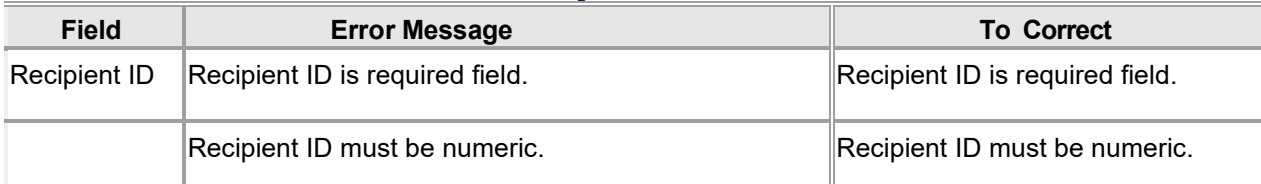

#### **12.12.5 Dental Restorative Svc History Search Panel Extra Features**

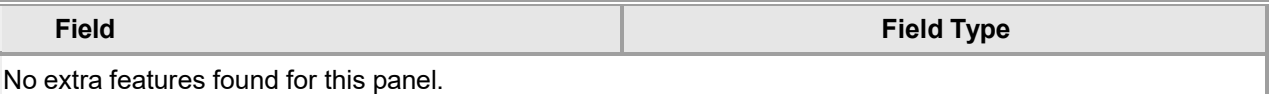

### **12.12.6 Dental Restorative Svc History Search Panel Accessibility 12.12.6.1 To Access the Dental Restorative Svc History Search Panel**

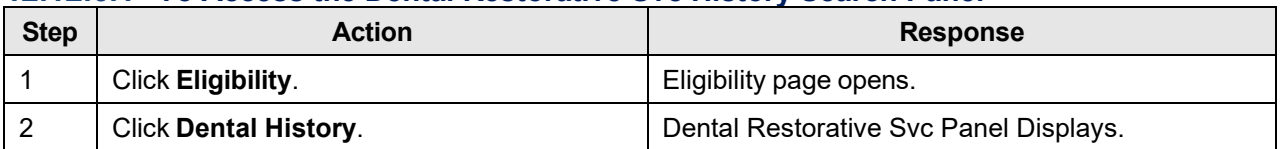

### **12.13 EPSDT Screening Dates**

### **12.13.1 EPSDT Screening Dates Panel Narrative**

The EPSDT Screening Dates panel displays information about the recipient's last EPSDT screening date(s).

**Navigation Path:** [Eligibility] – [Eligibility Verification] – [search]

### **12.13.2 EPSDT Screening Dates Panel Layout**

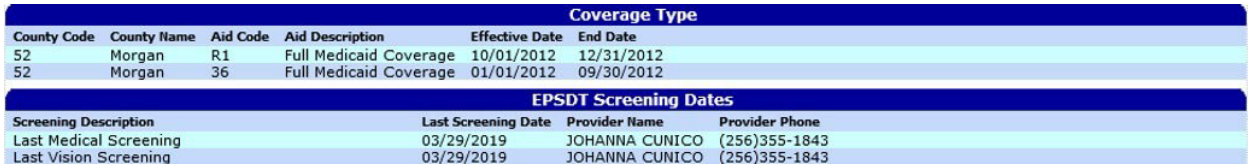

### **12.13.3 EPSDT Screening Dates Panel Field Descriptions**

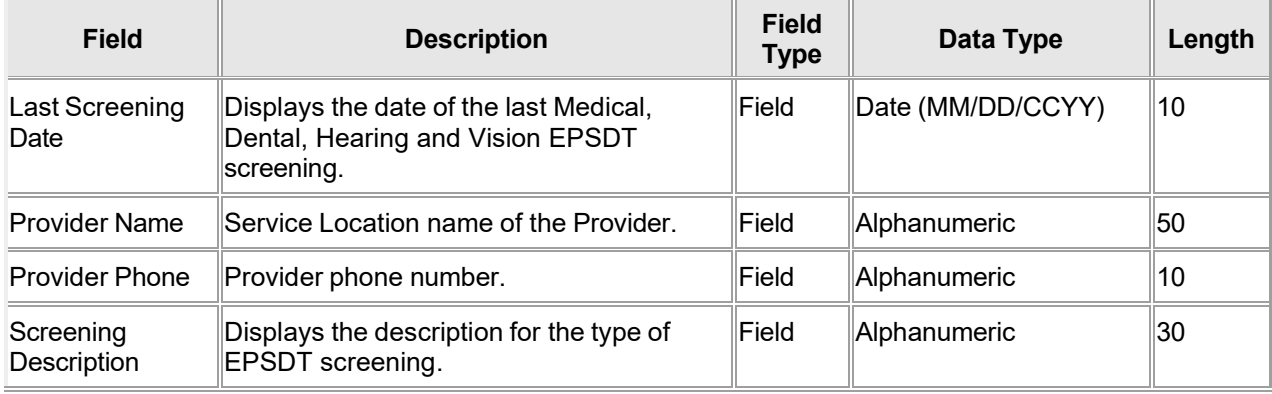

### **12.13.4 EPSDT Screening Dates Panel Field Edit Error Codes**

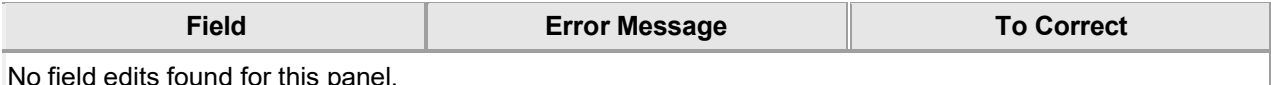

No field edits found for this panel.

### **12.13.5 EPSDT Screening Dates Panel Extra Features**

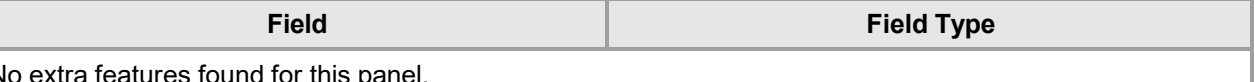

No extra features found for this panel.

### **12.13.6 EPSDT Screening Dates Panel Accessibility**

#### **12.13.6.1 To Access the EPSDT Screening Dates Panel**

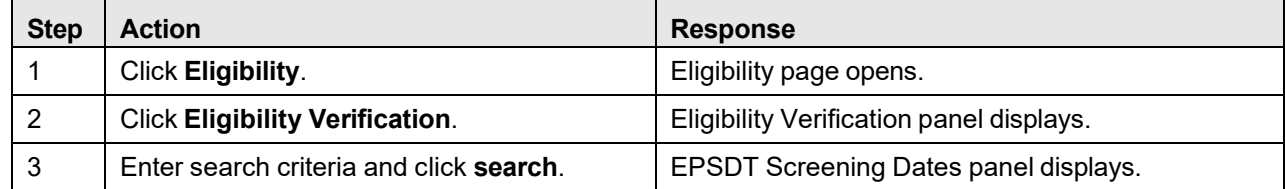

ш

The Current Procedural Terminology (CPT) and Current Dental Terminology (CDT) codes descriptors, and other data are copyright © 2024 American Medical Association and © 2024 American Dental Association (or such other date publication of CPT and CDT). All rights reserved. Applicable FARS/DFARS apply.

### **12.14 LTC/Waiver**

#### **12.14.1 LTC/Waiver Panel Narrative**

The LTC/Waiver Information panel displays information about the recipient's waiver type, description and date information. This panel also returns Long Term Care (LTC) admission information based on the dates requested.

#### **Navigation Path:** [Eligibility] – [Eligibility Verification] – [search]

### **12.14.2 LTC/Waiver Panel Layout**

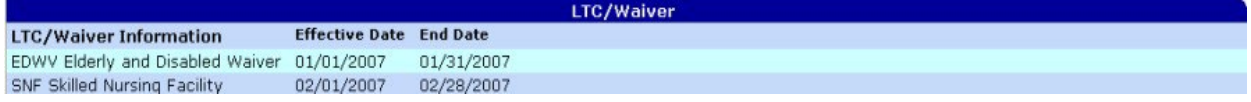

#### **12.14.3 LTC/Waiver Panel Field Descriptions**

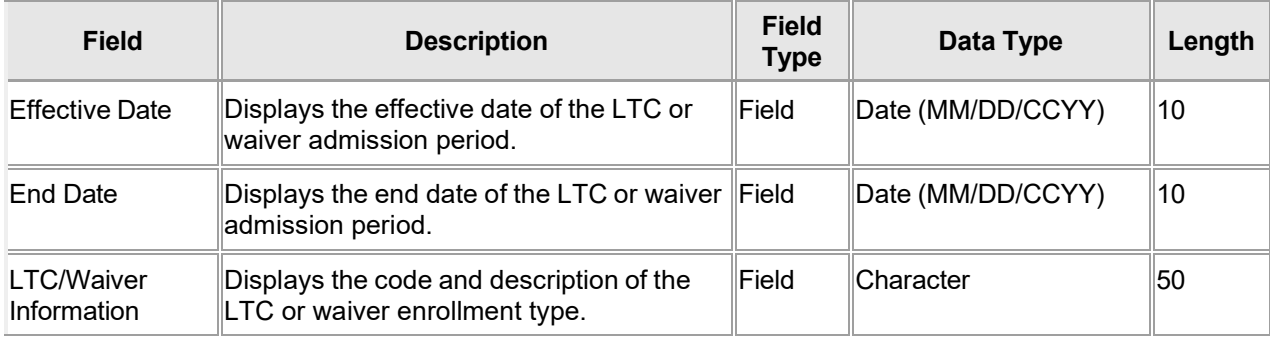

#### **12.14.4 LTC/Waiver Panel Field Edit Error Codes**

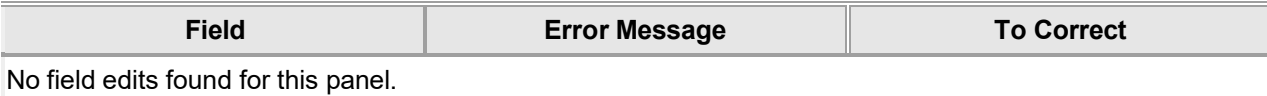

#### **12.14.5 LTC/Waiver Panel Extra Features**

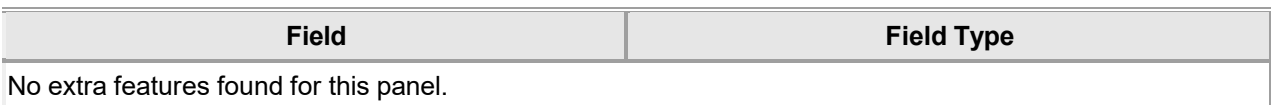

#### **12.14.6 LTC/Waiver Panel Accessibility**

#### **12.14.6.1 To Access the LTC/Waiver Panel**

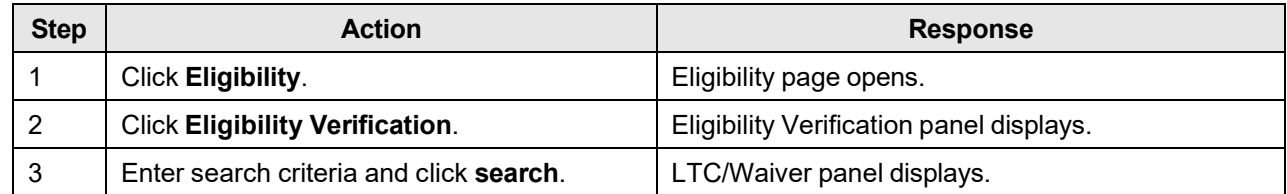

The Current Procedural Terminology (CPT) and Current Dental Terminology (CDT) codes descriptors, and other data are copyright © 2024 American Medical Association and © 2024 American Dental Association (or such other date publication of CPT and CDT). All rights reserved. Applicable FARS/DFARS apply.

### **12.15 Maternity Waiver**

### **12.15.1 Maternity Waiver Panel Narrative**

The Maternity Waiver Information panel displays information about the recipient's maternity waiver provider and effective/end dates.

Navigation Path: [Eligibility] – [Eligibility Verification] – [search]

#### **12.15.2 Maternity Waiver Panel Layout**

**Provider Name** Provider Phone Effective Date End Date 07/01/1999 02/28/2007

### **12.15.3 Maternity Waiver Panel Field Descriptions**

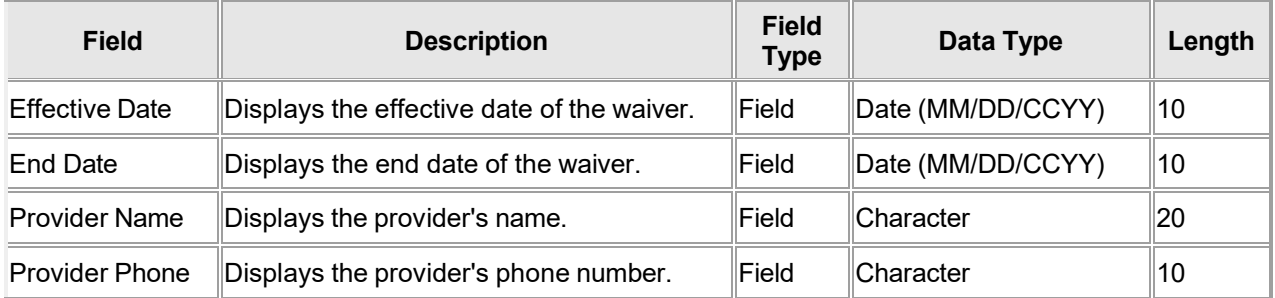

Maternity Waive

### **12.15.4 Maternity Waiver Panel Field Edit Error Codes**

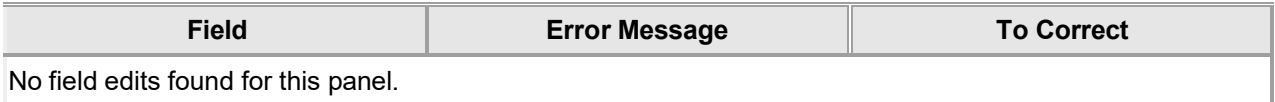

#### **12.15.5 Maternity Waiver Panel Extra Features**

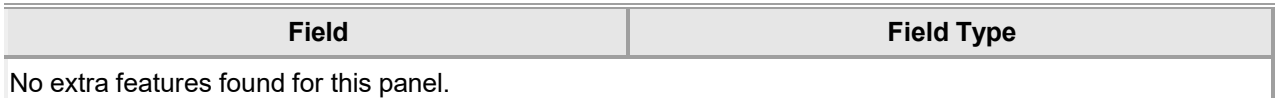

#### **12.15.6 Maternity Waiver Panel Accessibility**

#### **12.15.6.1 To Access the Maternity Waiver Information Panel**

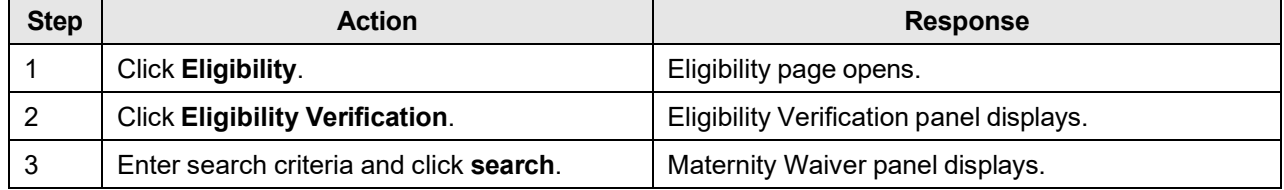

### **12.16 Long Term Care Liability**

### **12.16.1 Long Term Care Liability Panel Narrative**

The Long Term Care Liability panel displays information about the recipient's long term care liability dates and amounts.

**Navigation Path:** [Eligibility] – [Eligibility Verification] – [search]

#### **12.16.2 Long Term Care Liability Panel Layout**

**Long Term Care Liability** 

Liability Amount Liability Effective Date Liability End Date \$1,260.00 02/01/2007 02/28/2007

### **12.16.3 Long Term Care Liability Panel Field Descriptions**

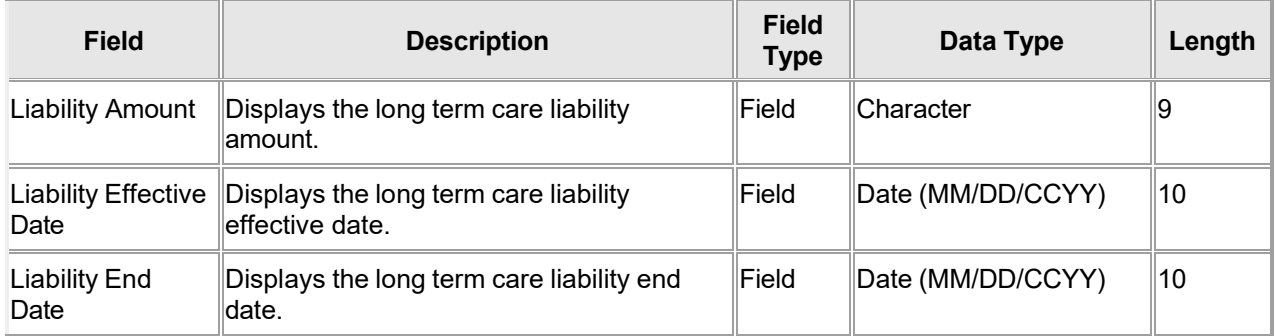

### **12.16.4 Long Term Care Liability Panel Field Edit Error Codes**

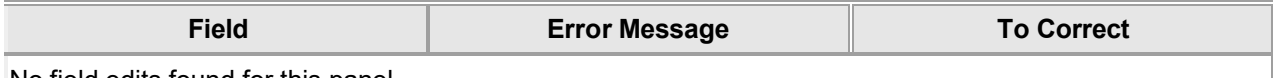

No field edits found for this panel.

### **12.16.5 Long Term Care Liability Panel Extra Features**

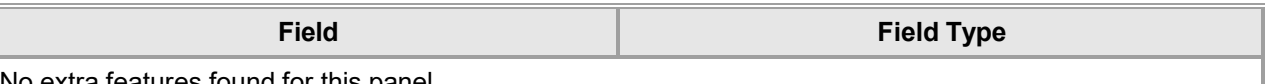

No extra features found for this panel.

### **12.16.6 Long Term Care Liability Panel Accessibility**

#### **12.16.6.1 To Access the Long Term Care Liability Panel**

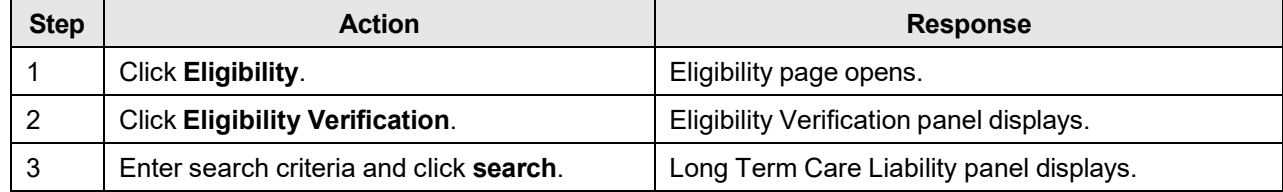

### **12.17 Service Type/Co-Pay Search Results**

### **12.17.1 Service Type/Co-Pay Search Results Panel Narrative**

The Service Type/Co-Pay Search Results panel displays qualifying service type information matching the search criteria from the Eligibility Verification Search panel.

**Navigation Path:** [Eligibility] – [Eligibility Verification] – [search]

### **12.17.2 Service Type/Co-Pay Search Results Panel Layout**

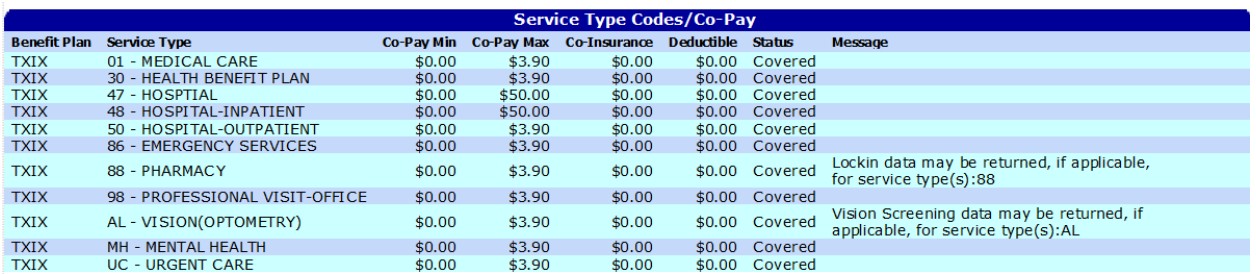

VARIABLE COPAY IS DISPLAYED. PLEASE REFER TO THE PROVIDER MANUAL FOR COPAY INFORMATION. SBRW RECIPIENTS COVERED FOR PREGNANCY/FAMILY PLANNING SERVICES ONLY PRIOR TO 11/01/2015. ESDLV RECIPIENTS COVERED FOR DELIVERY ONLY PRIOR TO 11/01/2015. NO COPAY ALLOWED FOR PREGNANCY RELATED SERVICES.

### **12.17.3 Service Type/Co-Pay Search Results Panel Field Descriptions**

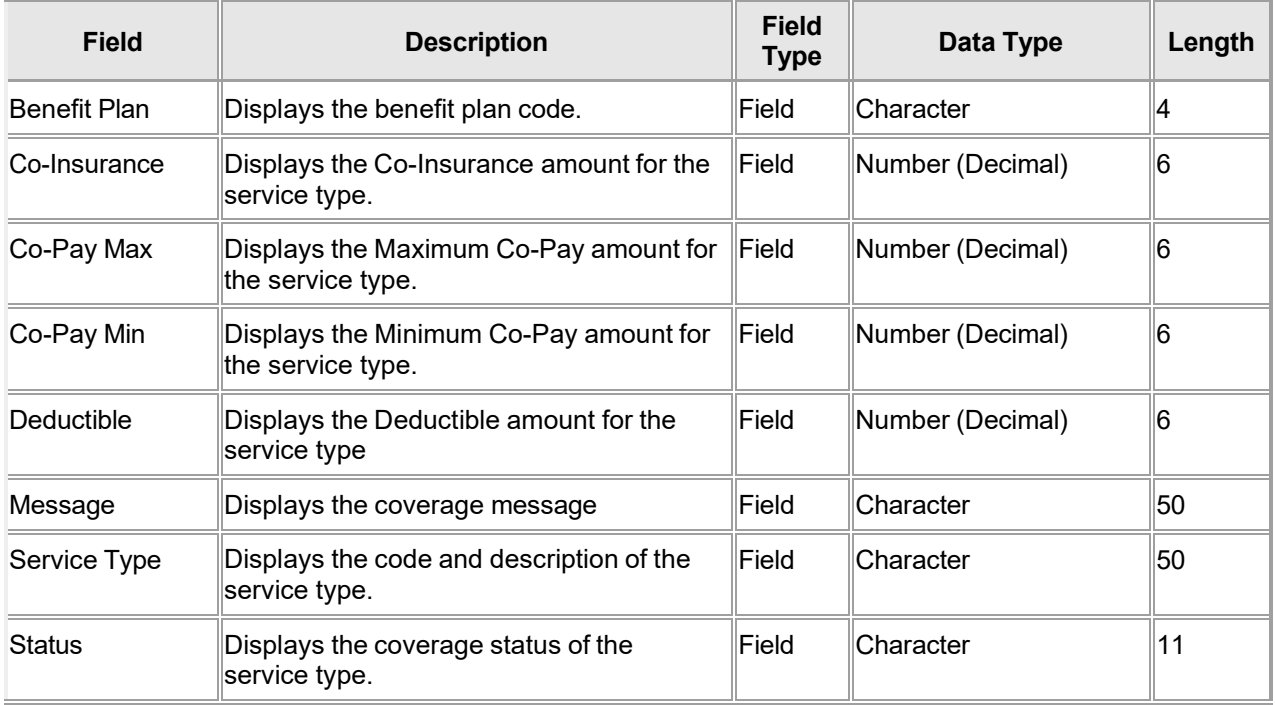

The Current Procedural Terminology (CPT) and Current Dental Terminology (CDT) codes descriptors, and other data are copyright © 2024 American Medical Association and © 2024 American Dental Association (or such other date publication of CPT and CDT). All rights reserved. Applicable FARS/DFARS apply.

### **12.17.4 Service Type/Co-Pay Search Results Panel Field Edit Error Codes**

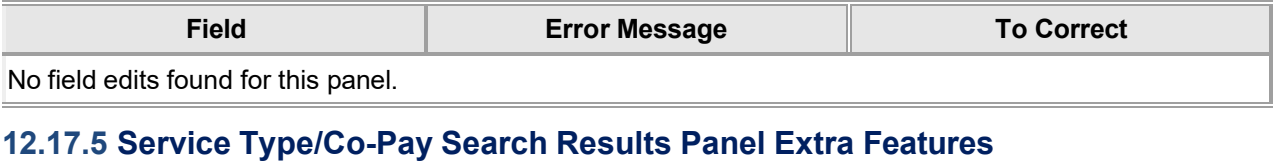

# **Field Field Type**

No extra features found for this panel.

#### **12.17.6 Service Type/Co-Pay Search Results Panel Accessibility**

#### **12.17.6.1 To Access the Service Type/Co-Pay Search Results Panel**

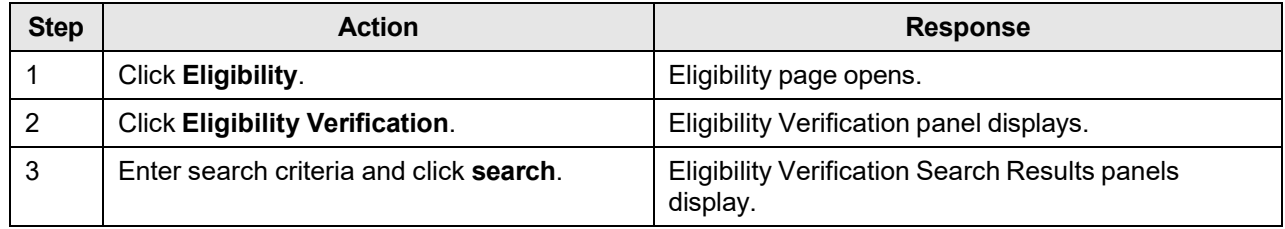

### **12.18 HouseHold Inquiry**

### **12.18.1 HouseHold Inquiry Panel Narrative**

The HouseHold Inquiry panel allows users to inquire on recipient records based on the payee's Medicaid number.

#### **Navigation Path:** [Eligibility] – [HouseHold Inquiry]

### **12.18.2 HouseHold Inquiry Panel Layout**

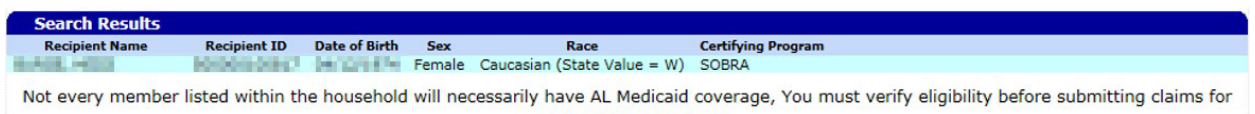

recipient(s) listed above. If the recipient name appears as unborn or newborn, please ask the parent/guardian to contact his/her caseworker to report the correct name and date of birth.

### **12.18.3 HouseHold Inquiry Panel Field Descriptions**

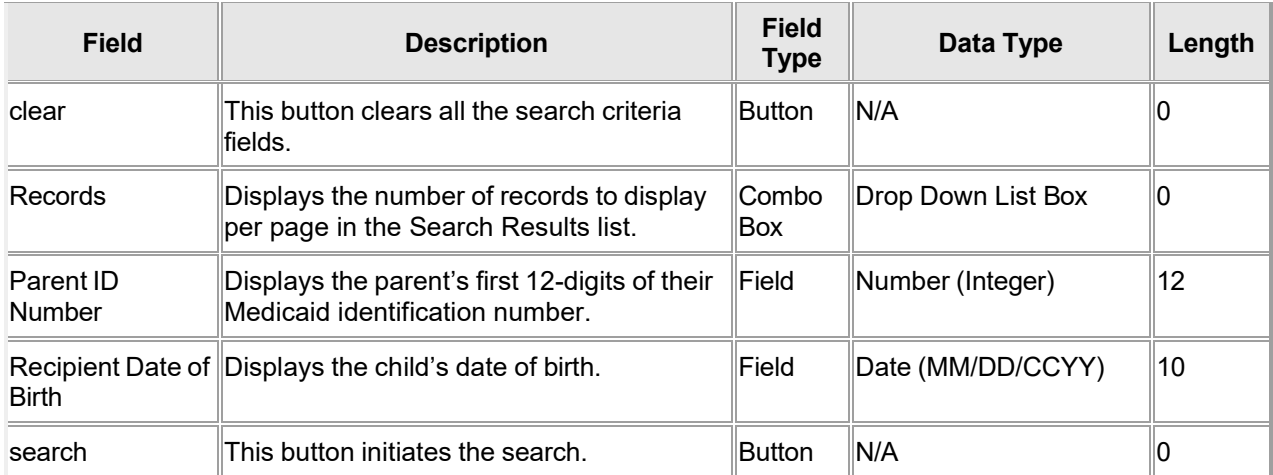

### **12.18.4 HouseHold Inquiry Panel Field Edit Error Codes**

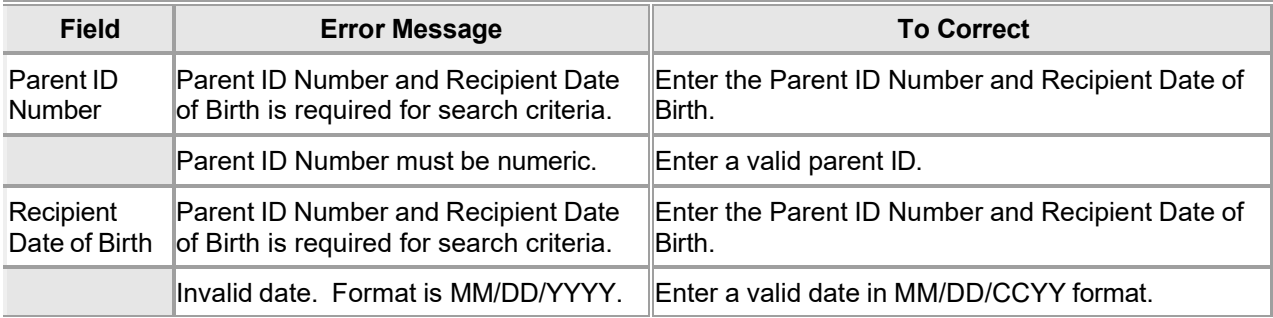

### **12.18.5 HouseHold Inquiry Panel Extra Features**

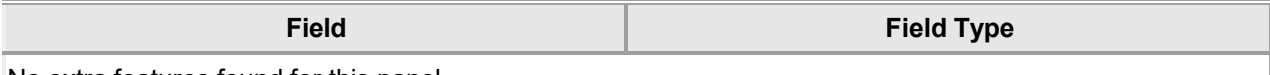

No extra features found for this panel.

#### **12.18.6 HouseHold Inquiry Panel Accessibility**

#### **12.18.6.1 To Access the HouseHold Inquiry Panel**

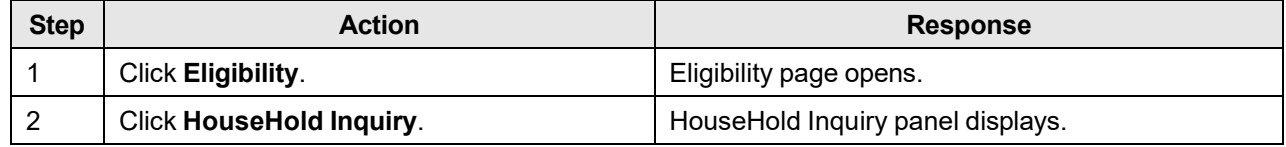

#### **12.18.6.2 To Add on the HouseHold Inquiry Panel**

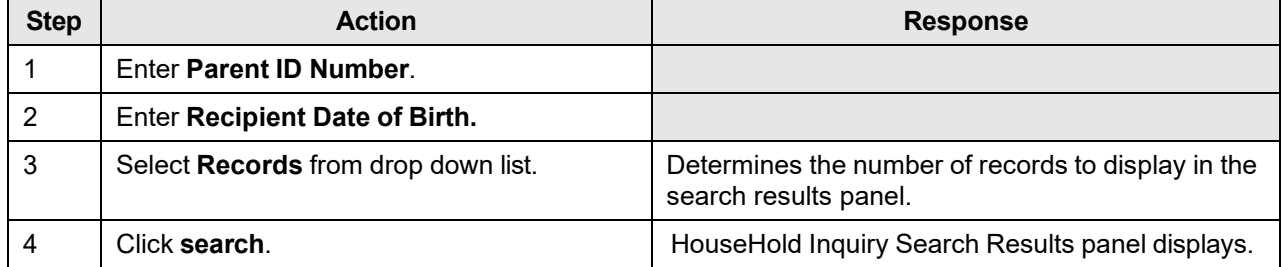

### **12.19 HouseHold Inquiry Search Results**

### **12.19.1 Search Results Panel Narrative**

The HouseHold Inquiry Search Results panel displays household inquiry information matching the search criteria from the HouseHold Inquiry Search panel.

#### **Navigation Path:** [Eligibility] – [HouseHold Inquiry] – [search]

#### **12.19.2 Search Results Panel Layout**

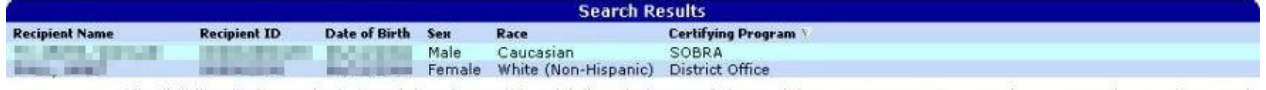

You must verify eligibility before submitting claims for recipient(s) listed above. If the recipient name appears as unborn or newborn, please ask the parent/guardian to contact his/her caseworker to report the correct name and date of birth.

#### **12.19.3 Search Results Panel Field Descriptions**

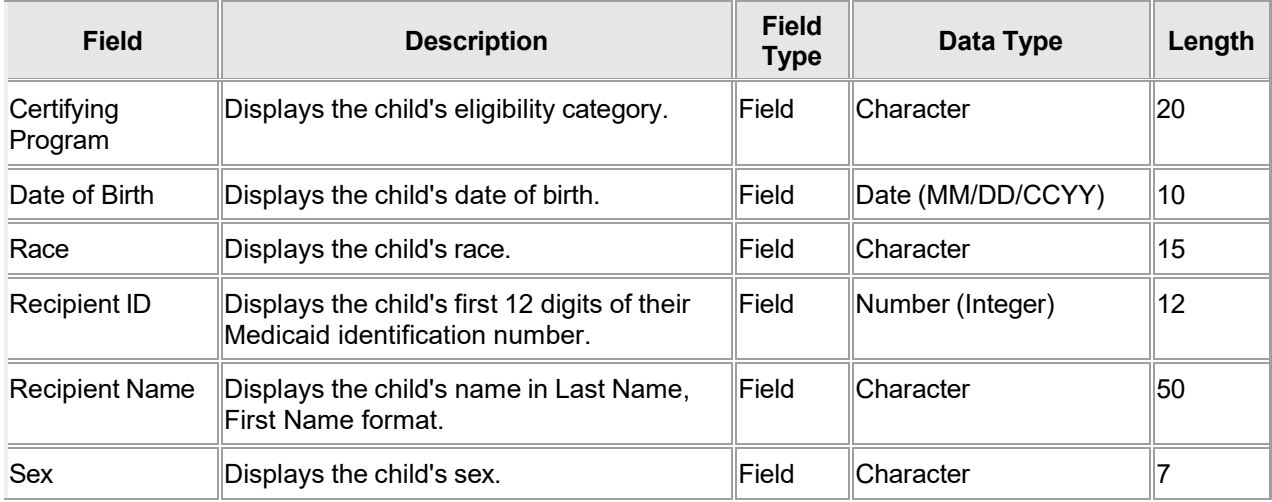

#### **12.19.4 Search Results Panel Field Edit Error Codes**

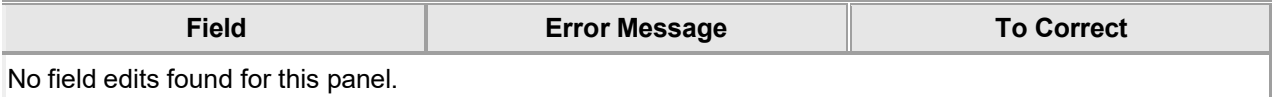

#### **12.19.5 Search Results Panel Extra Features**

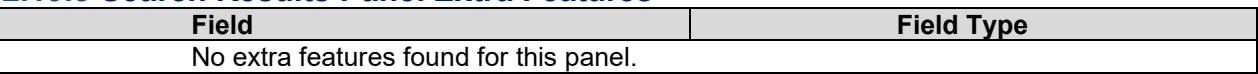

### **12.19.6 Search Results Panel Accessibility**

#### **12.19.6.1 To Access the Search Results Panel**

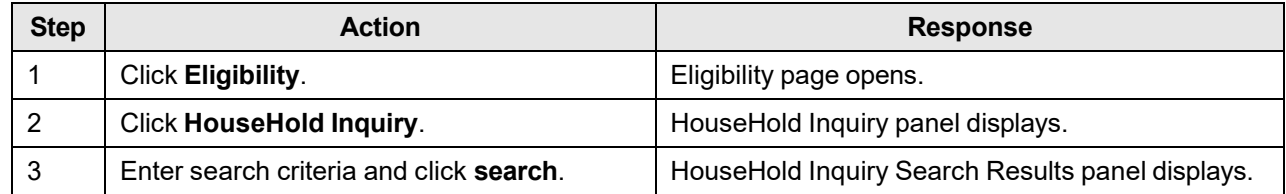

The Current Procedural Terminology (CPT) and Current Dental Terminology (CDT) codes descriptors, and other data are copyright © 2024 American Medical Association and © 2024 American Dental Association (or such other date publication of CPT and CDT). All rights reserved. Applicable FARS/DFARS apply.

### **12.20 MCO Information**

### **12.20.1 MCO Information Panel Narrative**

The Managed Care Organization Information Panel displays Probationary Health Home region the recipient is assigned.

Navigation Path: [Eligibility] – [Eligibility Verification] – [search]

### **12.20.2 MCO Information Panel Layout**

**Managed Care Organization Information** MCO **Primary Phone** From Elig Date To Elig Date Name ndary Phone ACHNA-AL Coordinated Health Network MYCARE ALABAMA NORTHWEST (334)281-1788 05/01/2019 12/31/2299

### **12.20.3 MCO Information Panel Descriptions**

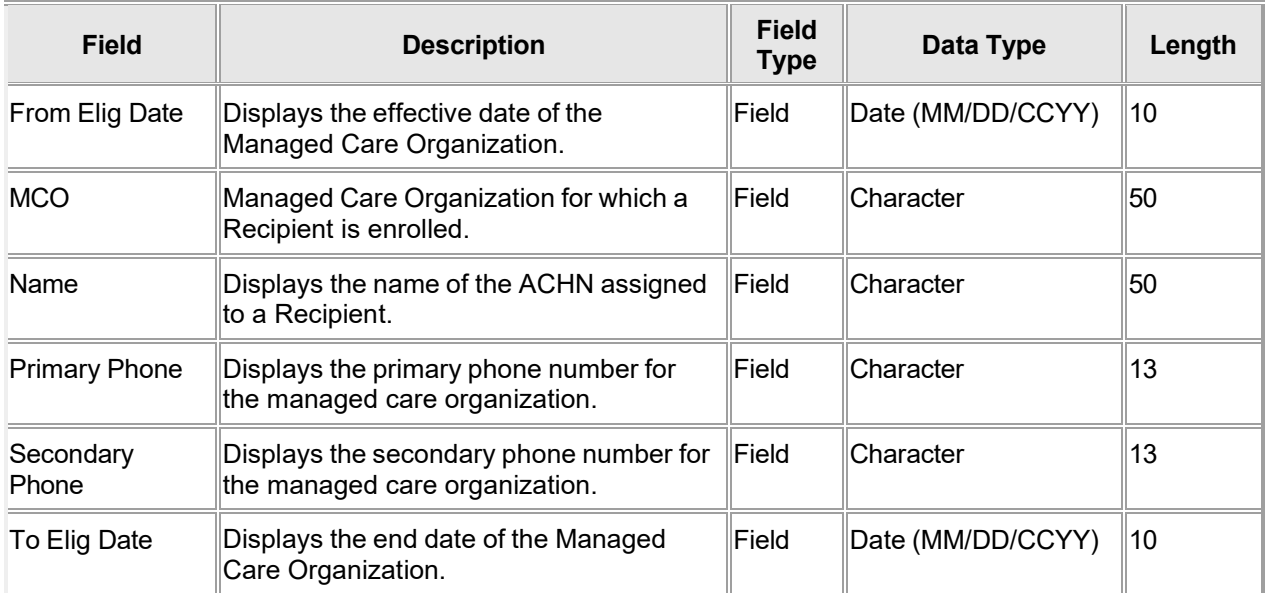

### **12.20.4 MCO Information Panel Field Edit Error Codes**

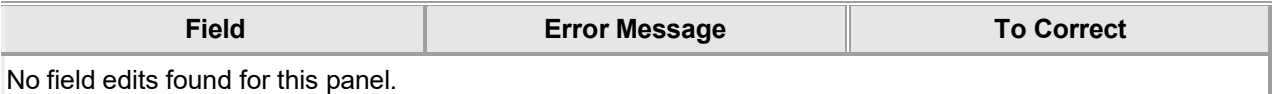

### **12.20.5 MCO Information Panel Extra Features**

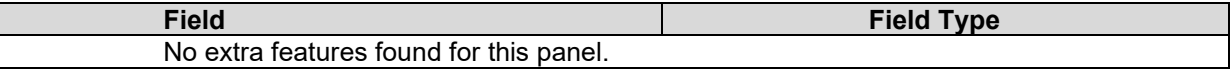

### **12.20.6 MCO Information Panel Accessibility**

#### **12.20.6.1 To Access the MCO Information Panel**

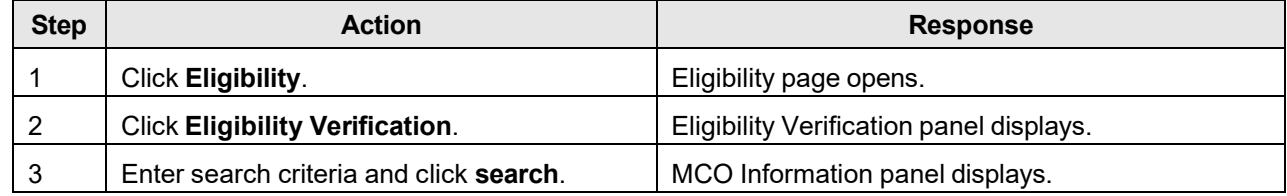

The Current Procedural Terminology (CPT) and Current Dental Terminology (CDT) codes descriptors, and other data are copyright © 2024 American Medical Association and © 2024 American Dental Association (or such other date publication of CPT and CDT). All rights reserved. Applicable FARS/DFARS apply.

### **12.21 Hospice Election**

#### **12.21.1 Hospice Election Panel Narrative**

The panel displays Hospice Election information for the recipient.

**Navigation Path:** [Eligibility] – [Eligibility Verification] – [search]

#### **12.21.2 Hospice Election Panel Layout**

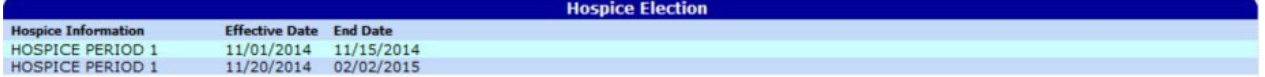

#### **12.21.3 Hospice Election Panel Descriptions**

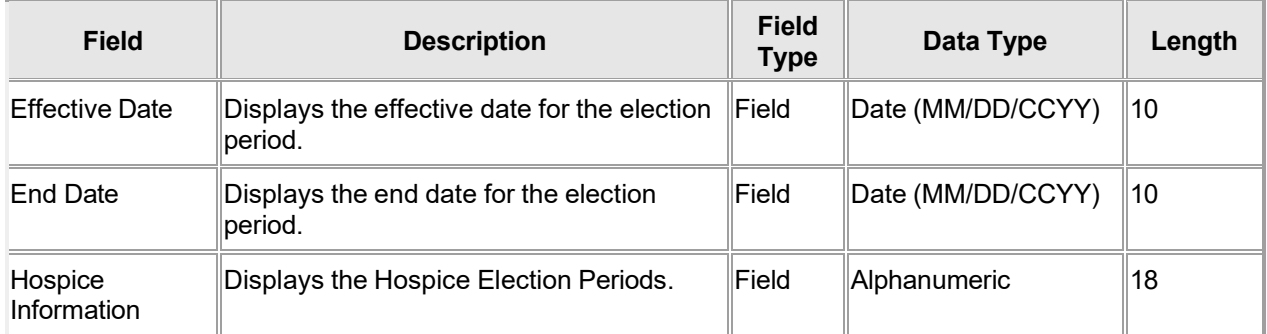

### **12.21.4 Hospice Election Panel Field Edit Error Codes**

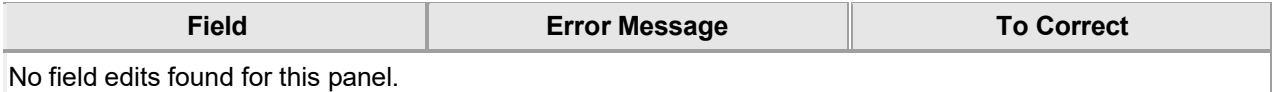

#### **12.21.5 Hospice Election Panel Extra Features**

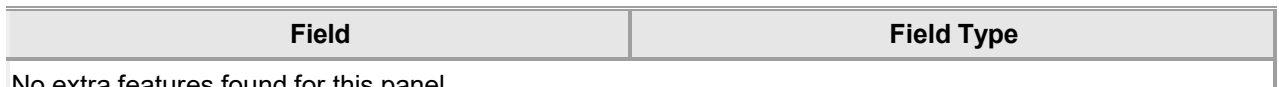

#### No extra features found for this panel.

### **12.21.6 Hospice Election Panel Accessibility**

#### **12.21.6.1 To Access the Hospice Election Panel**

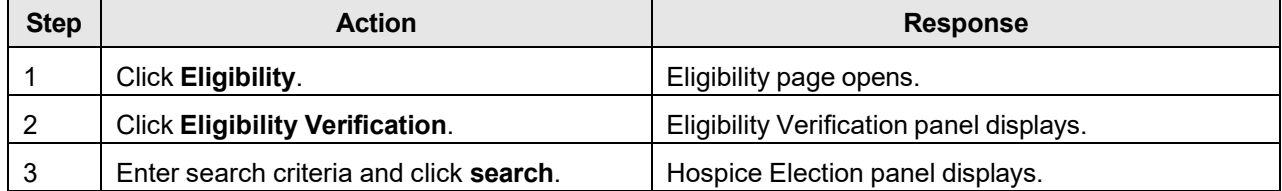

### **13 Trade Files**

Trading Partners can upload batch files from directories within their personal computer (PC) or Local Area Network (LAN) to Alabama Medicaid's web server for processing. Authorized users can access the Interactive Services website to perform this function or use a software program that runs on a user's PC or server that connects to the secure website.

Another function within the Interactive Services website allows users to download batch files from Alabama Medicaid's web server to directories within their PC or LAN. Authorized users can access the Interactive Services website to perform this function or use a software program that runs on a user's PC or server that connects to the secure website. The user's site sends a request using the HTTPS protocol containing parameters that include the User ID, the associated password, and the requested transaction type.

From the Trade Files link in the Main Menu toolbar, users can access the following Sub Menu options:

- Download
- Upload
- Forms

### **13.1 Download**

### **13.1.1 File Download Search Narrative**

This window allows the user to download specific files from the state's secure website. The files are ordered by the date they become available, beginning with the most recent. A hyperlink is provided to allow users to download and install Adobe Acrobat Reader which is required to view an electronic Explanation of Payment (EOP).

The File Download panel allows users to download specific files from the Alabama Medicaid secure website. The user has the capability to search for files based on transaction type, and then download selected files from the available files.

Providers or clerks may use this feature to download an electronic Remittance Advice (RA) or their Managed Care Enrollment Roster in the PDF format, which requires Adobe Acrobat Reader.

The Current Files Available for Download panel displays the files available for download that match the search criteria from the Download panel.

**Navigation Path:** [Trade Files] – [Download]

### **13.1.2 File Download Search and Results Layout**

Drug Manufacturer

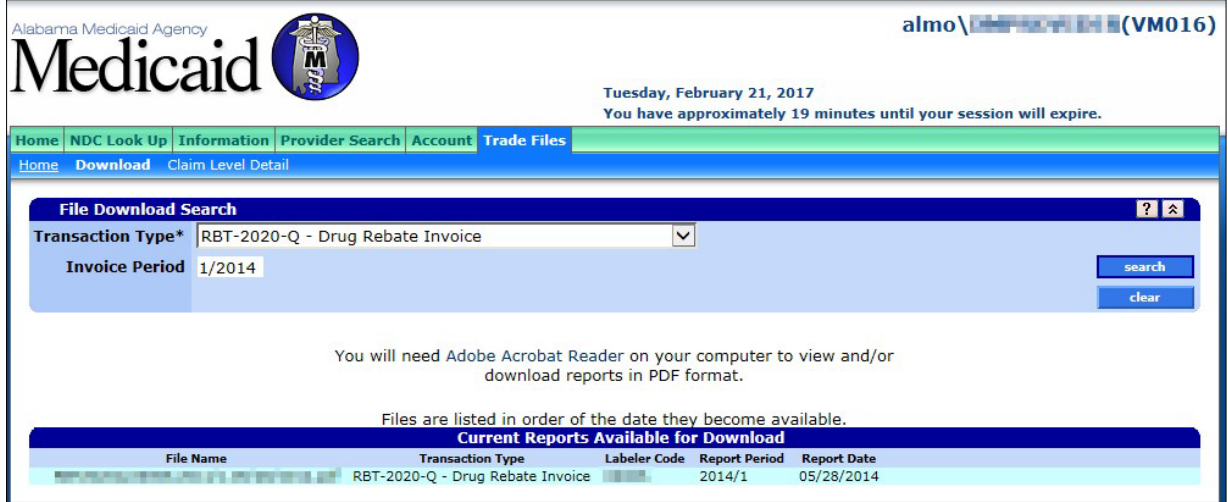

#### Provider Revalidation Facsimile

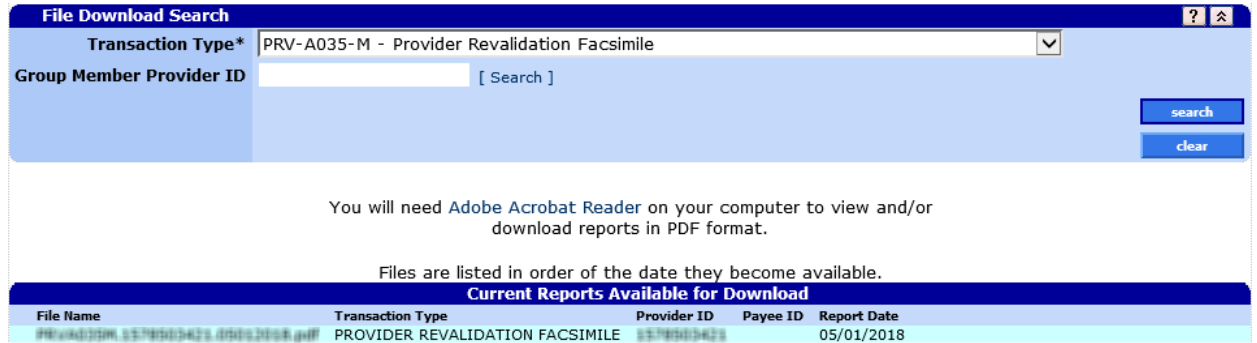

#### Provider Remittance Advance

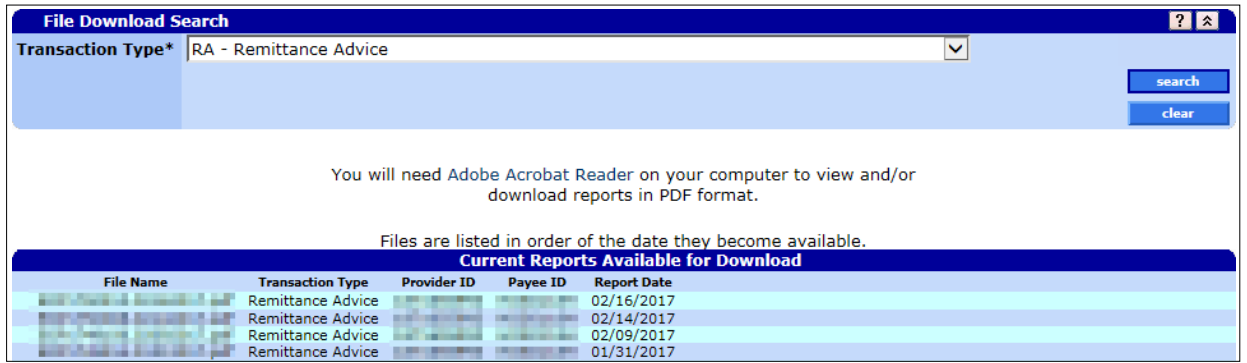

### Provider Trading Partner

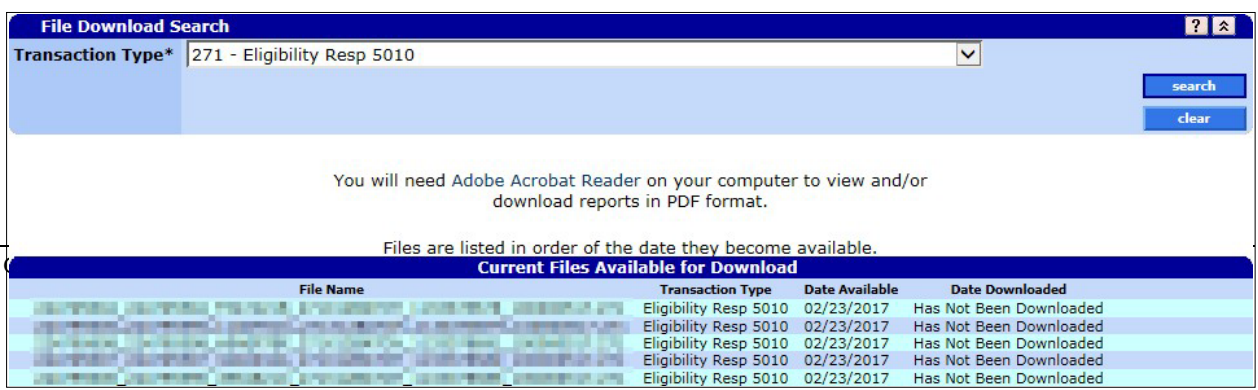

#### Provider Financial Report

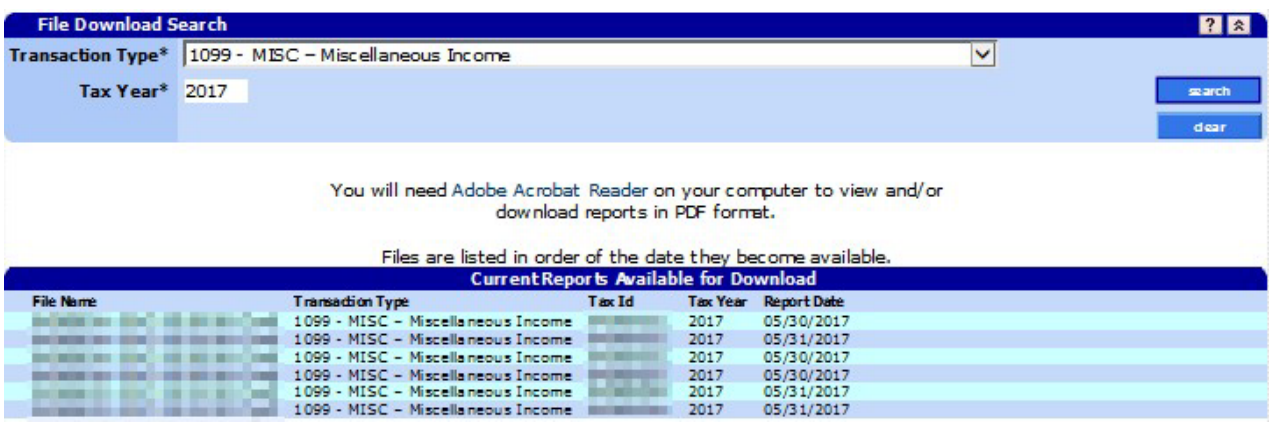

Provider PA-Prior Authorization Decision Letter

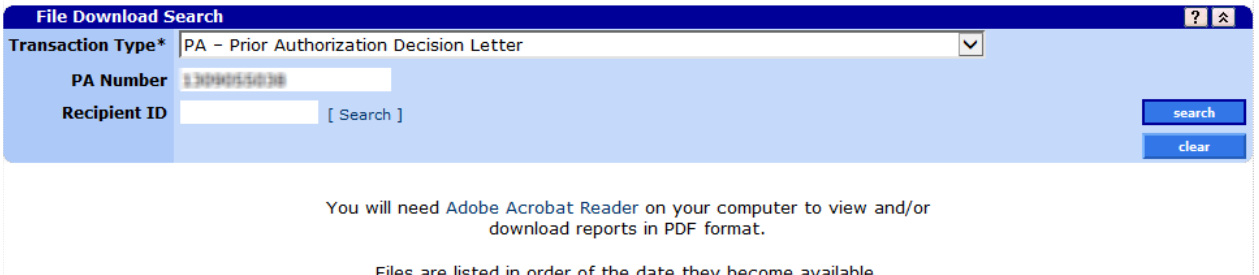

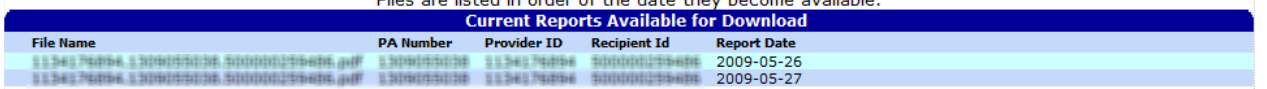

#### Provider Welcome Letters

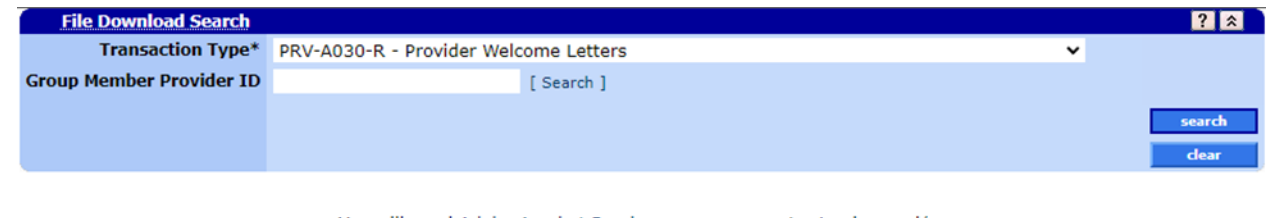

You will need Adobe Acrobat Reader on your computer to view and/or download reports in PDF format.

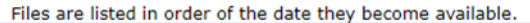

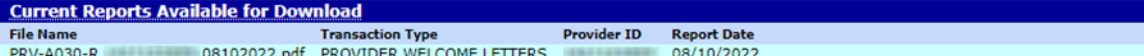

### **13.1.3 File Download Search Field Descriptions**

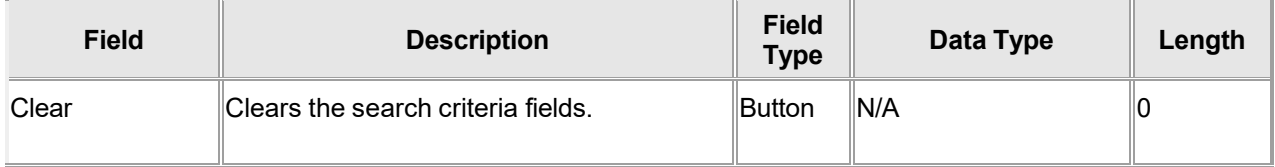

Gainwell Technologies © Copyright 2024 Gainwell Technologies. All rights reserved. Page 194

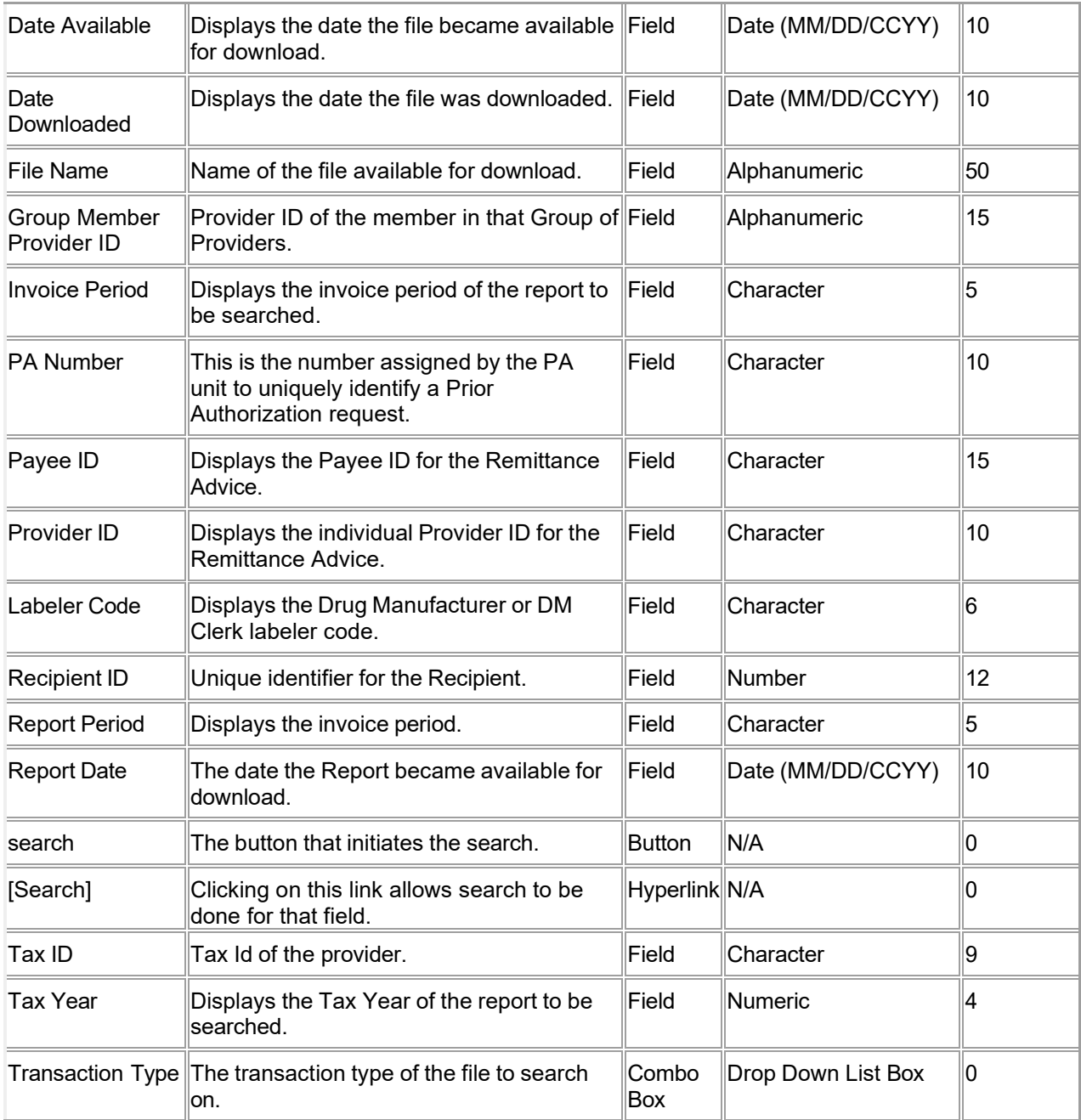

### **13.1.4 File Download Search Field Edit Error Codes**

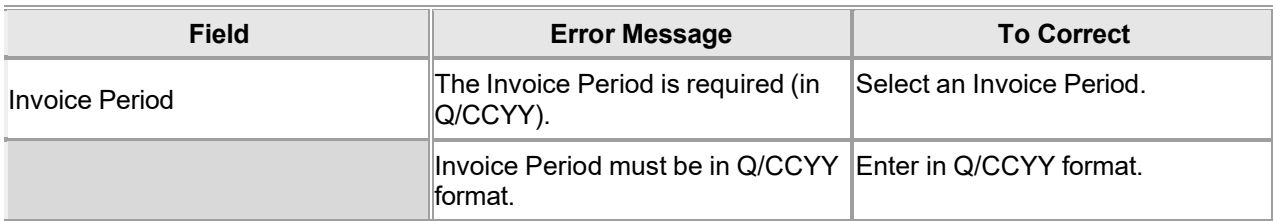

The Current Procedural Terminology (CPT) and Current Dental Terminology (CDT) codes descriptors, and other data are copyright © 2024 American Medical Association and © 2024 American Dental Association (or such other date publication of CPT and CDT). All rights reserved. Applicable FARS/DFARS apply.

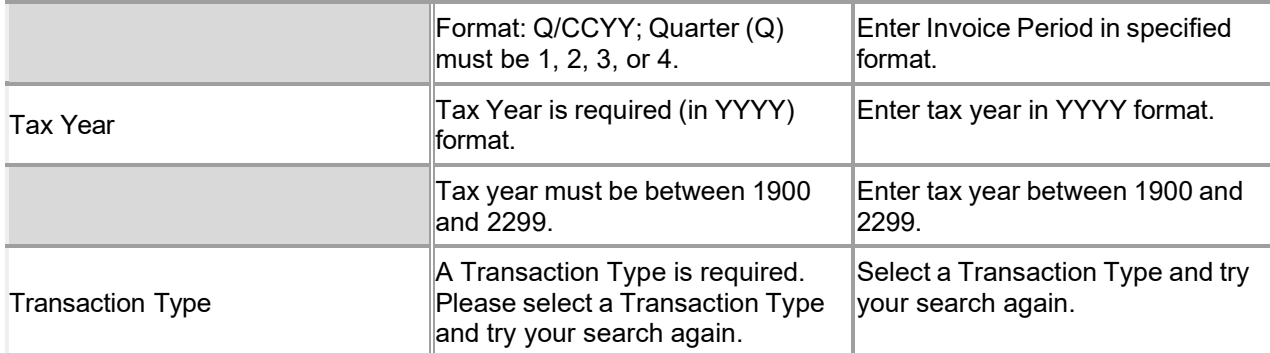

#### **13.1.5 File Download Search Extra Features**

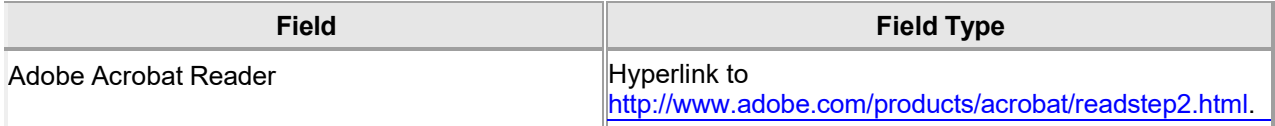

#### **13.1.6 File Download Search Accessibility**

#### **13.1.6.1 To Access the File Download Search Panel**

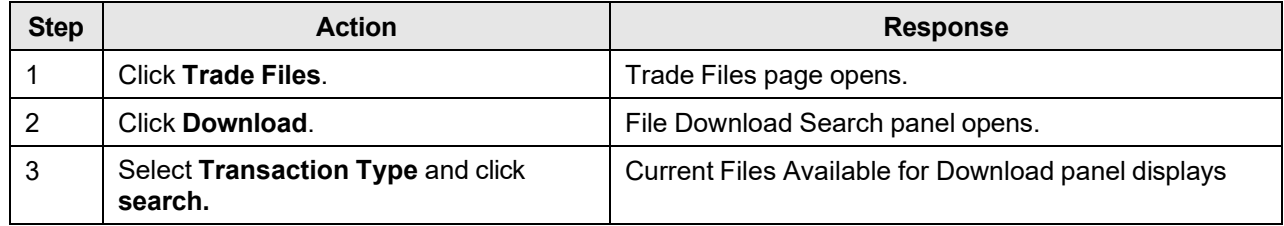

#### **13.1.6.2 To Add on the File Download Search Panel**

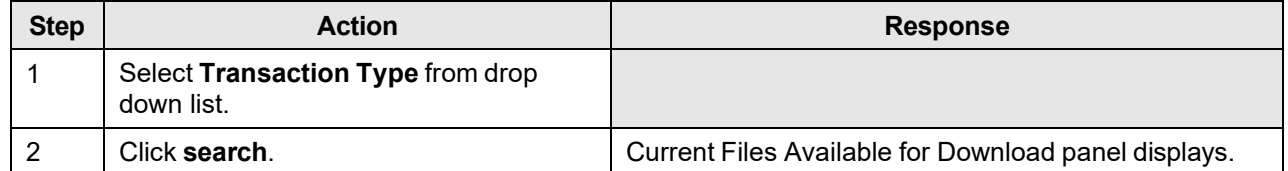
## **13.2 Current Files Available for Download**

#### **13.2.1 Current Files Available for Download Panel Narrative**

The Current Files Available for Download panel displays the files available for download that match the search criteria from the Download panel.

**Navigation Path:** [Trade Files] – [Download] – [search]

#### **13.2.2 Current Files Available for Download Panel Layout**

Trading Partner Download Panel Layout

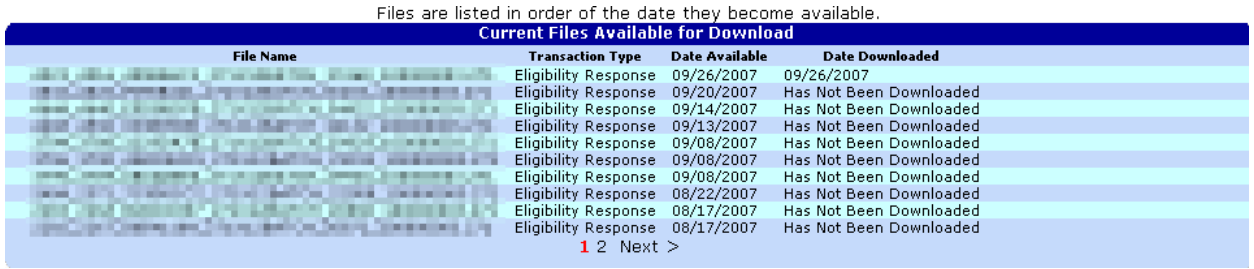

#### **Provider Download Panel Layout**

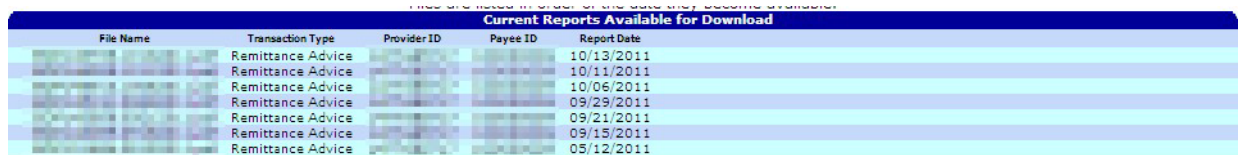

#### **13.2.3 Current Files Available for Download Panel Field Descriptions**

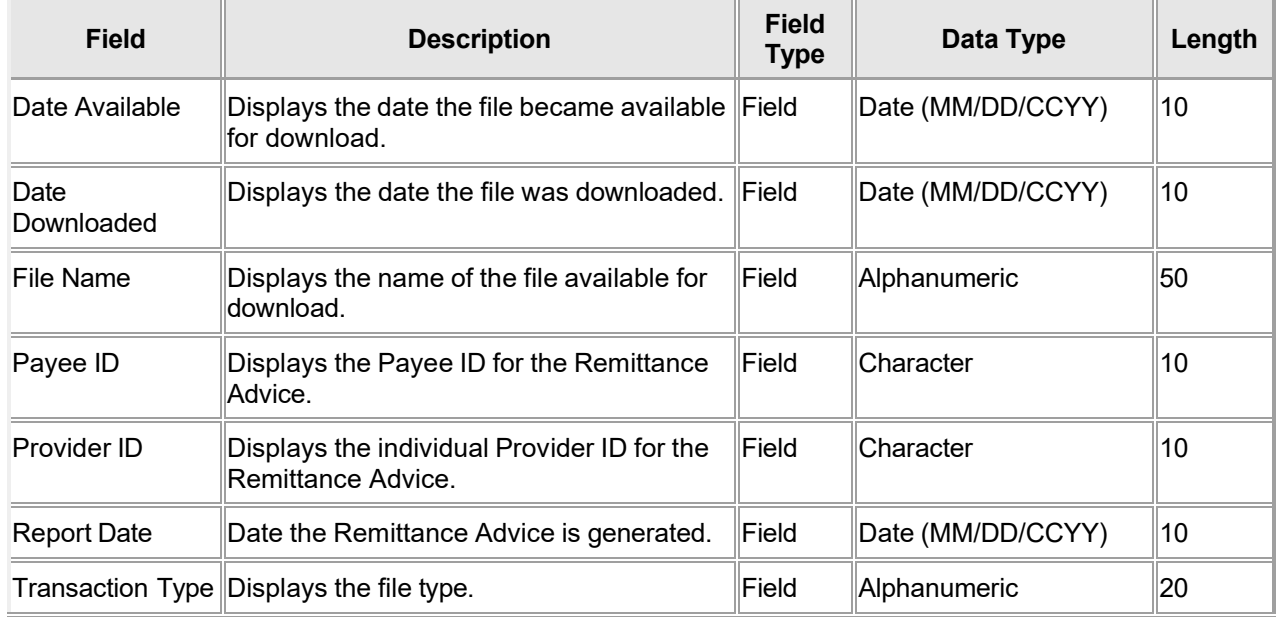

### **13.2.4 Current Files Available for Download Panel Field Edit Error Codes**

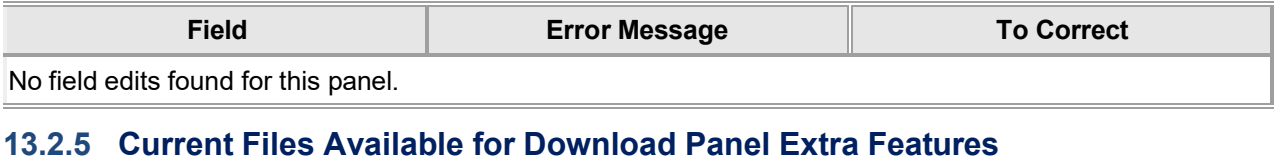

# **Field Field Type**

No extra features found for this panel.

#### **13.2.6 Current Files Available for Download Panel Accessibility**

#### **13.2.6.1 To Access the Current Files Available for Download Panel**

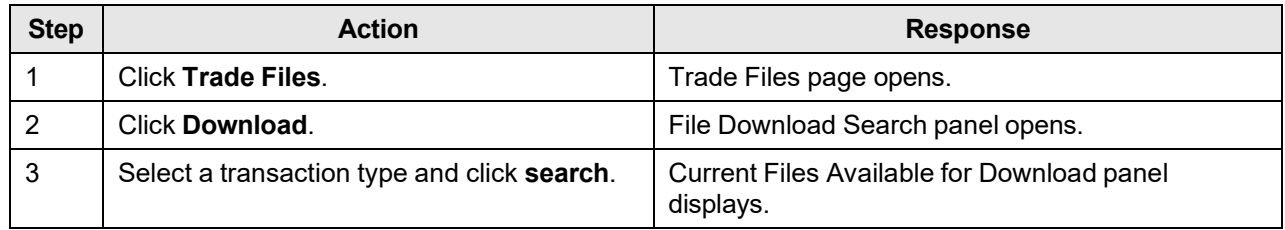

## **13.3 Upload**

#### **13.3.1 File Upload Panel Narrative**

The Upload panel allows the user to upload HIPAA compliant files to the Alabama Medicaid secure web server. A Trading Partner has the capability to view all the files uploaded to the Alabama Medicaid secure web server. This option is not available under a Provider logon.

#### **Navigation:** [Trade Files] – [Upload]

#### Each field which contains an asterisk represents a required field. Therefore, the corresponding panel is not considered complete until those fields have been completed with the appropriate data. **NOTE:**

## **13.3.2 File Upload Panel Layout**

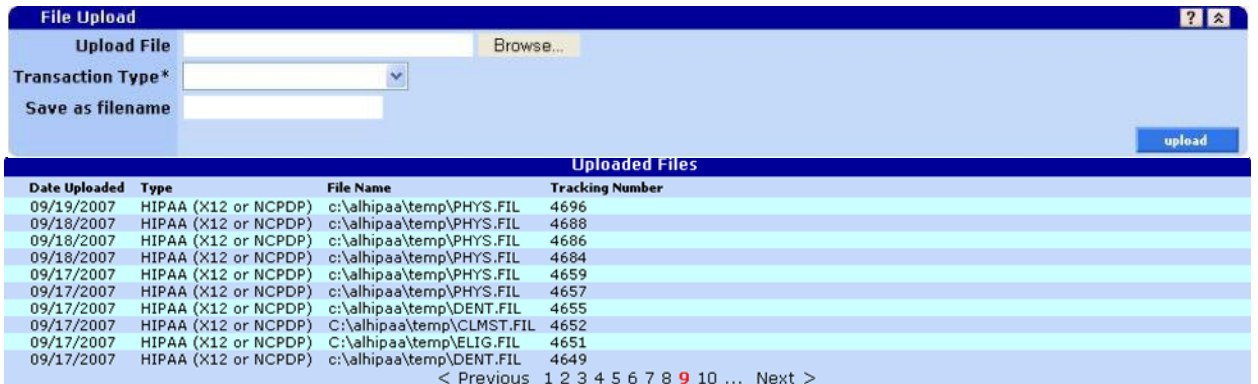

#### **13.3.3 File Upload Panel Field Descriptions**

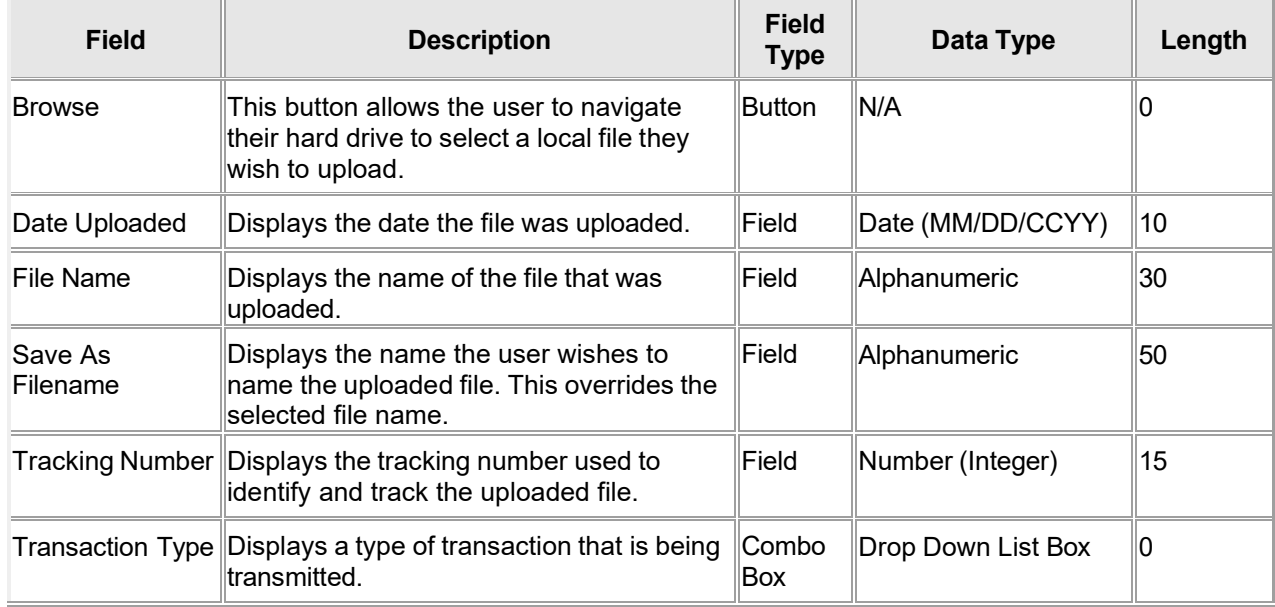

The Current Procedural Terminology (CPT) and Current Dental Terminology (CDT) codes descriptors, and other data are copyright © 2024 American Medical Association and © 2024 American Dental Association (or such other date publication of CPT and CDT). All rights reserved. Applicable FARS/DFARS apply.

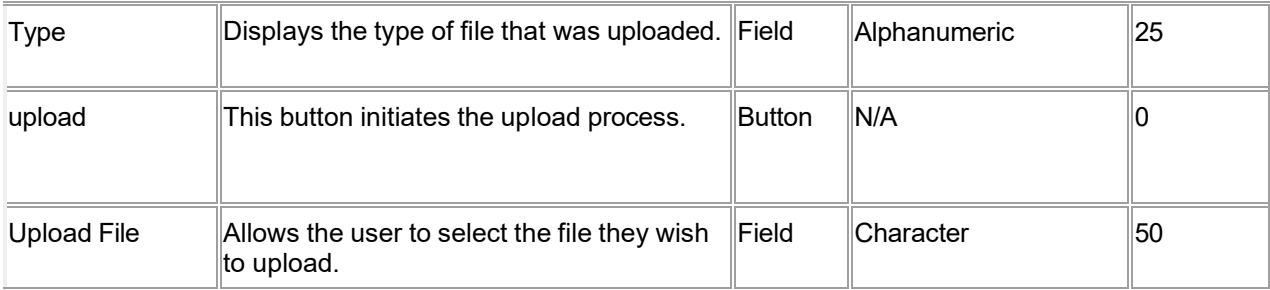

#### **13.3.4 File Upload Panel Field Edit Error Codes**

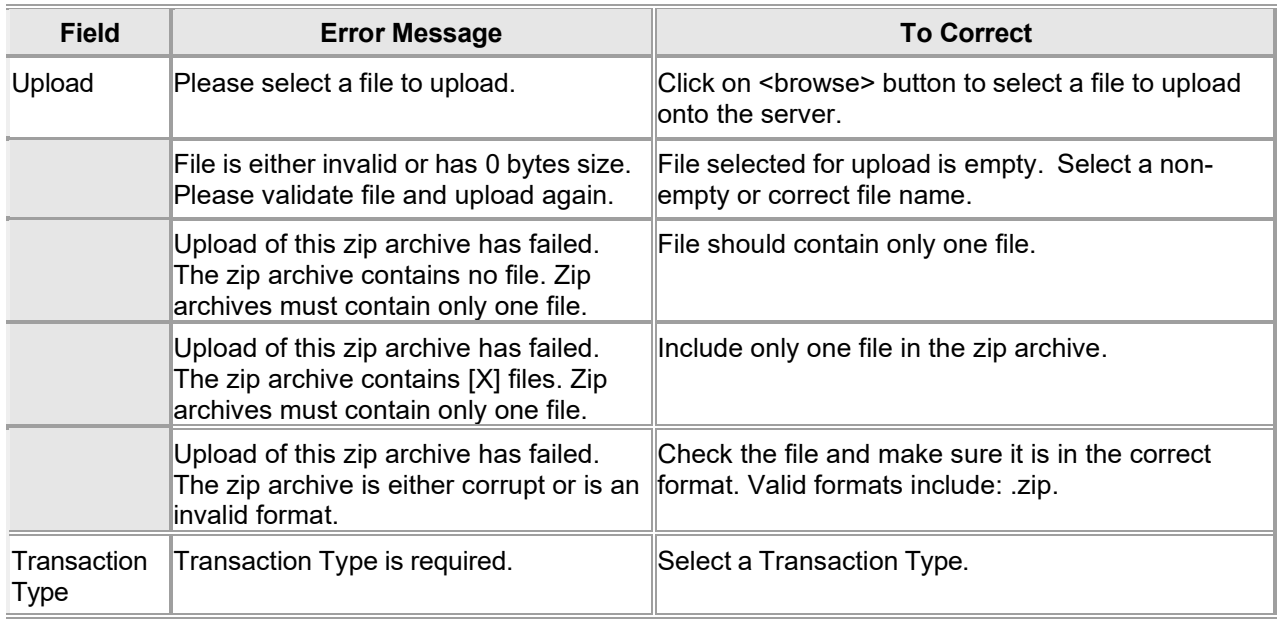

#### **13.3.5 File Upload Panel Extra Features**

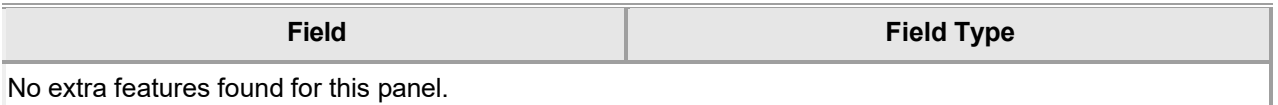

#### **13.3.6 File Upload Panel Accessibility**

#### **13.3.6.1 To Access the File Upload Panel**

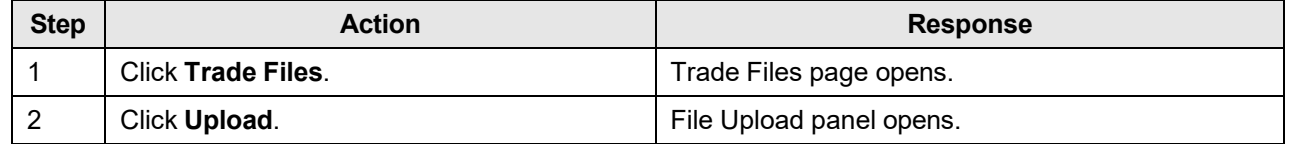

#### **13.3.6.2 To Add on the File Upload Panel**

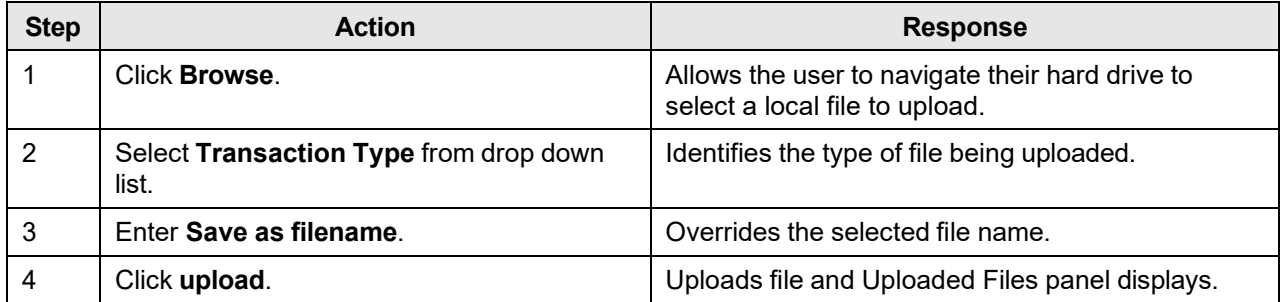

## **13.4 Claim Level Detail**

#### **13.4.1 Claim Level Detail Panel Narrative**

This panel is to provide Drug Rebate Information on a Web Portal. The information will be accessed by Drug Manufacturers. The information to be provided will include Drug Rebate Invoices and Drug Rebate Related Claims data.

#### **Navigation Path:** [Trade Files] – [Claim Level Detail]

#### **13.4.2 Claim Level Detail Panel Layout**

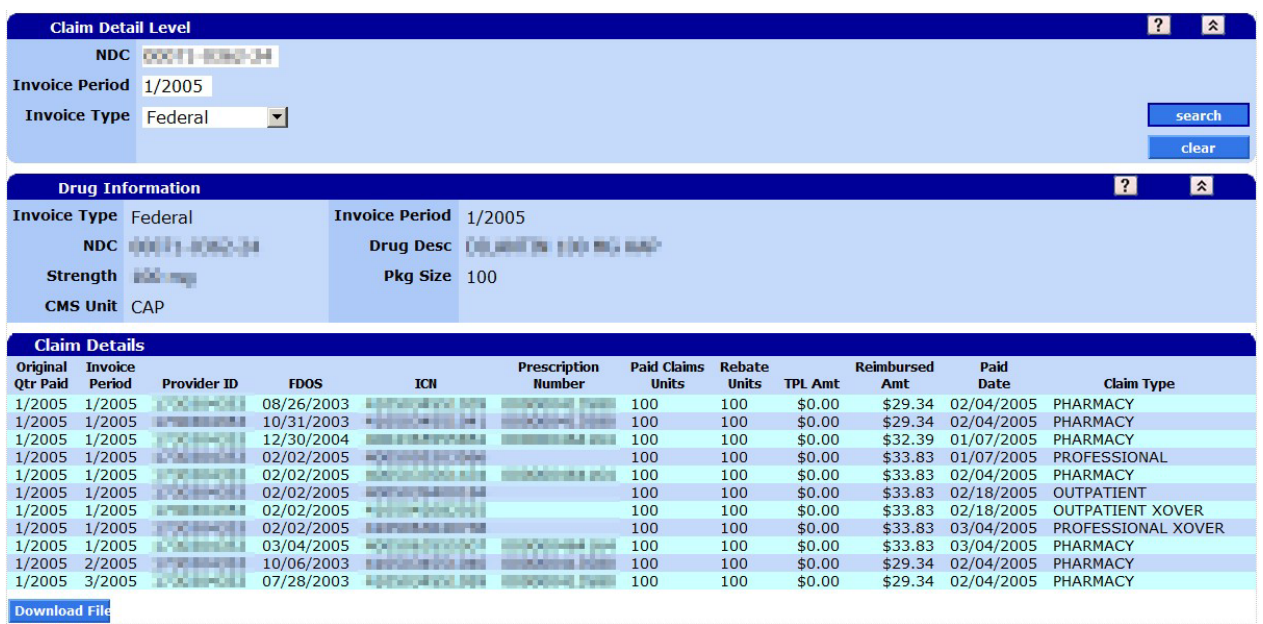

#### **13.4.3 Claim Level Detail Panel Field Descriptions**

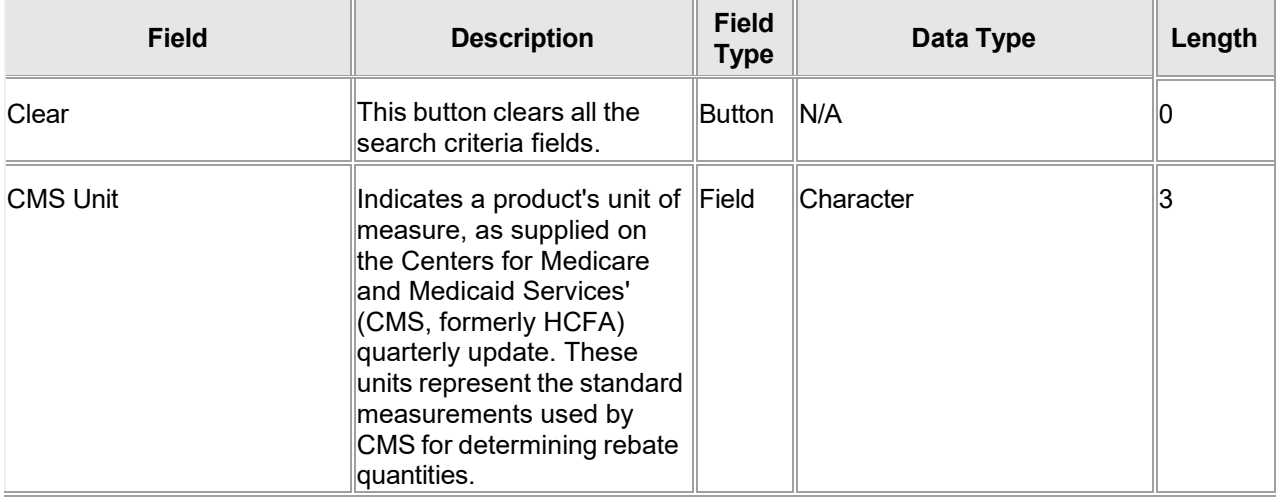

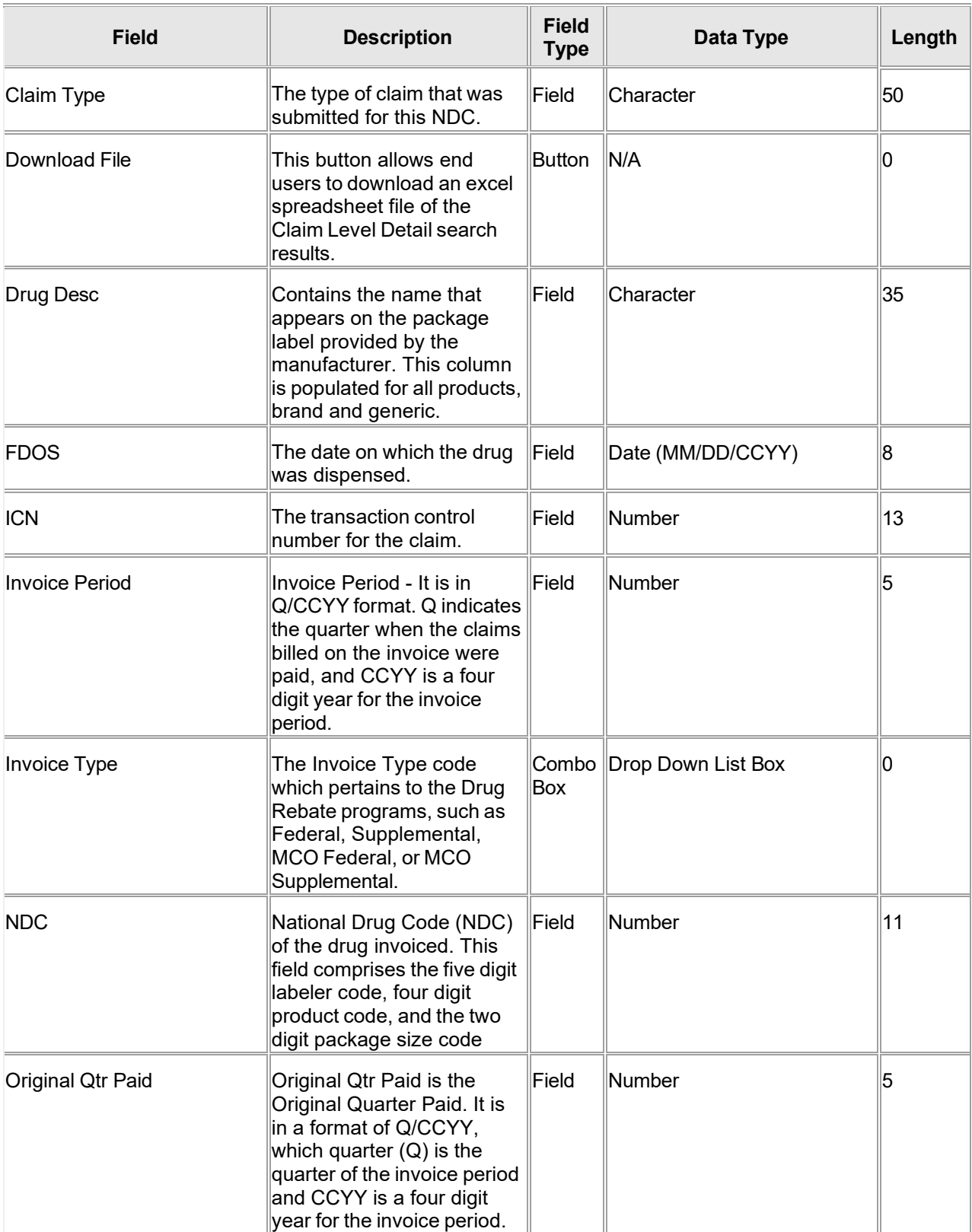

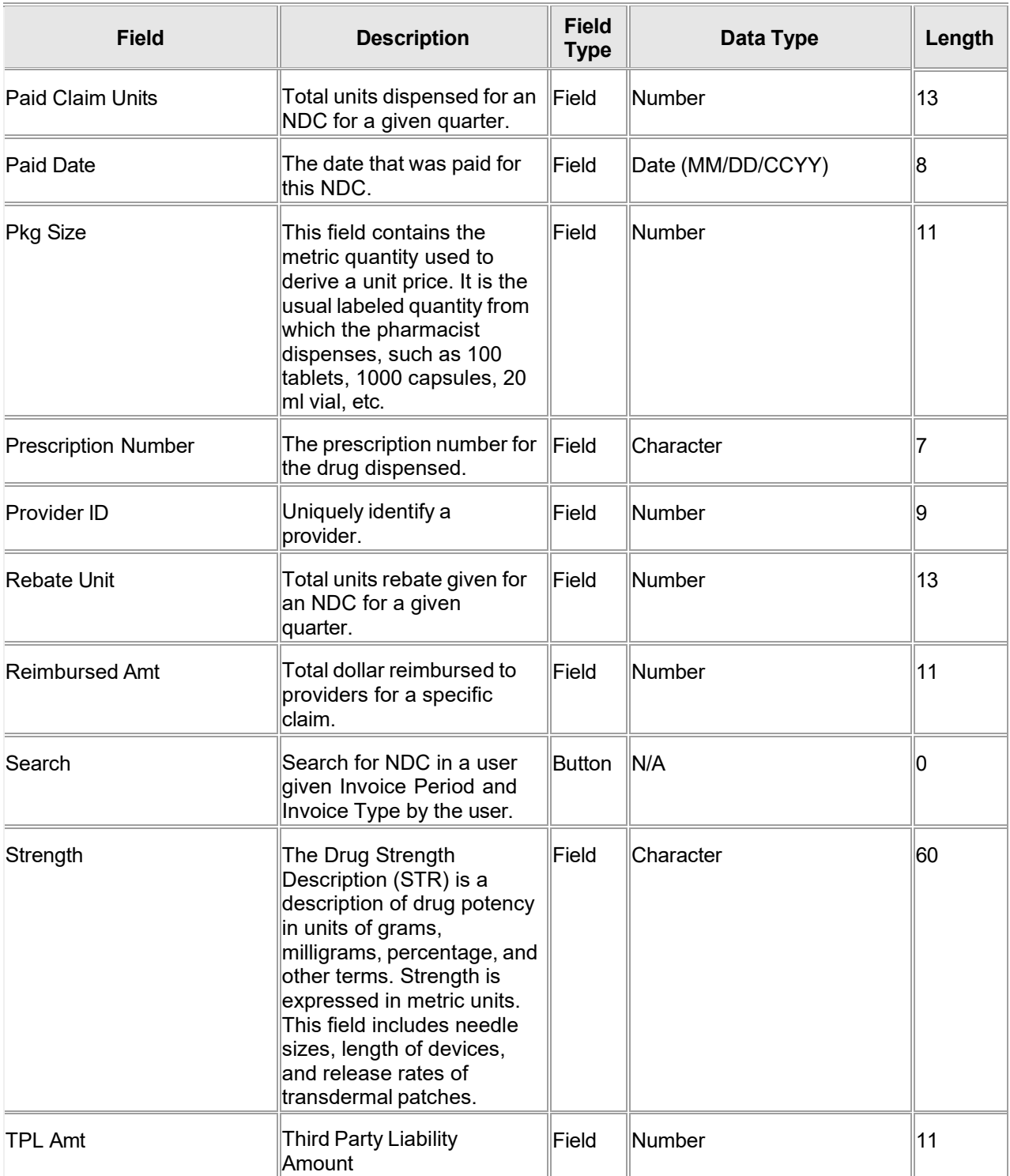

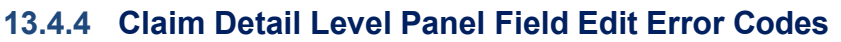

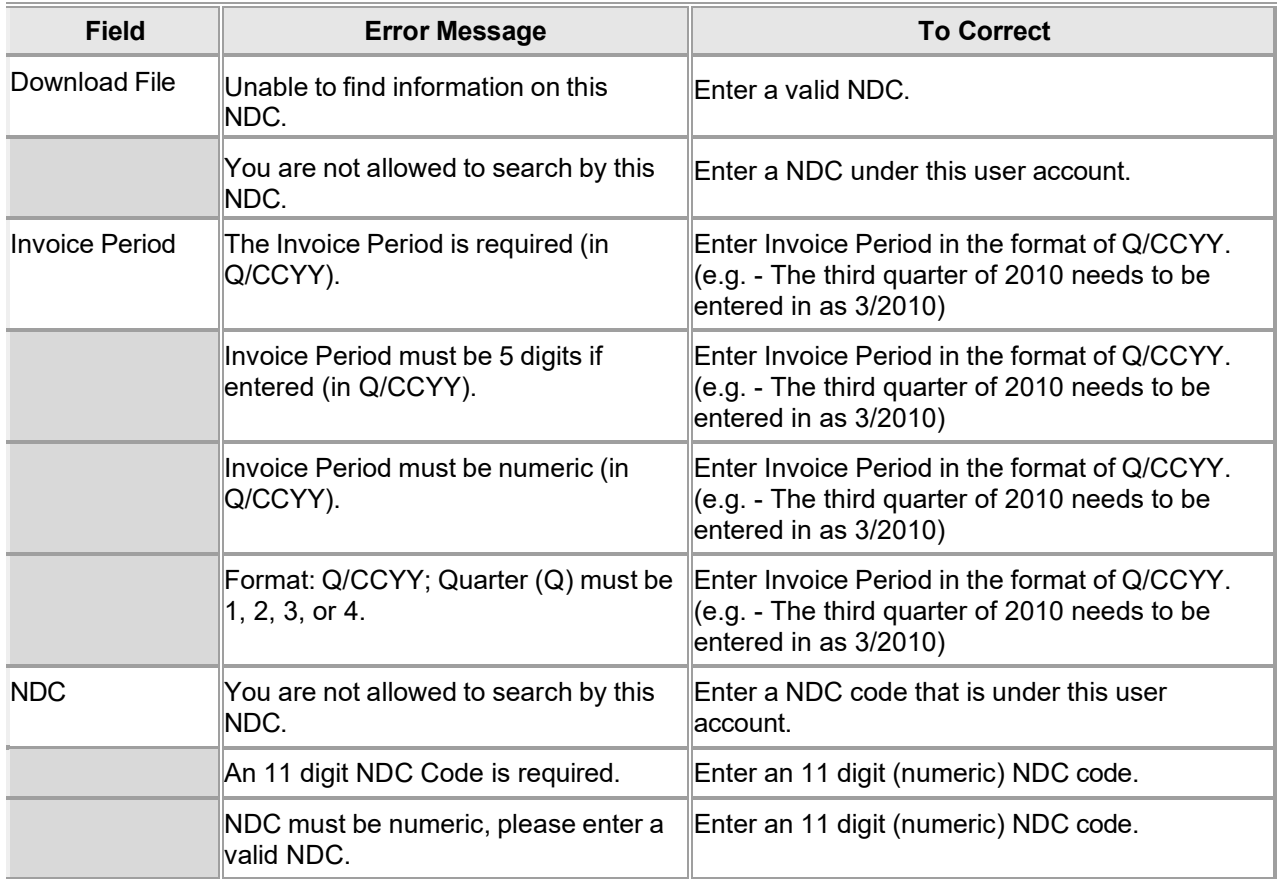

#### **13.4.5 Claim Level Detail Panel Extra Features**

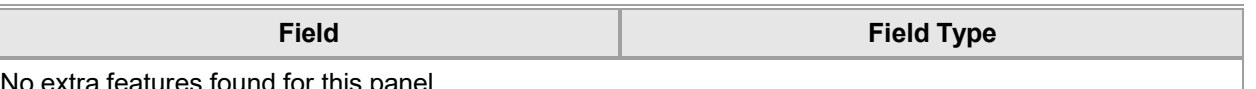

No extra features found for this panel.

#### **13.4.6 Claim Level Detail Panel Accessibility 13.4.6.1 To Access the Claim Level Detail Panel**

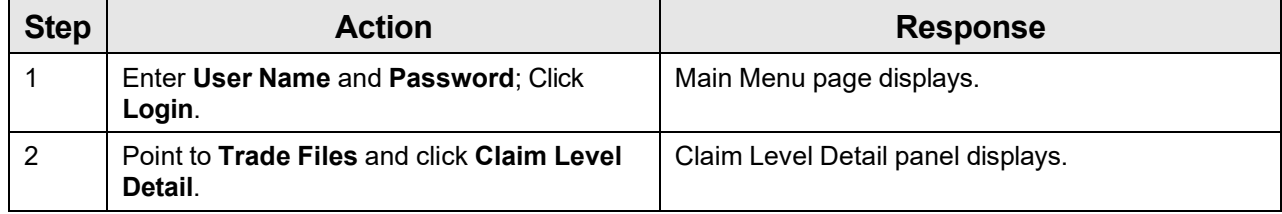

## **13.5 Forms Panel Overview**

#### **13.5.1 Forms Panel Narrative**

The Forms panel is available through the secure Provider web portal and allows end users to perform a search for and complete the following forms: Consent Form and Supporting Documentation, Digital Upload, Enrollment Updates, Hospice, LTC, PEC Bed and Swing Bed, Psychiatric and Retrospective Review, Dental PA Supporting Documentation, and Medical PA Supporting Documentation for review.

Upon completion of the forms, supporting documentation articles will be uploaded or faxed directly into Feith utilizing the barcode coversheet.

#### **Navigation Path:** [Trade Files] – [Forms]

#### **13.5.2 Forms Panel Layout**

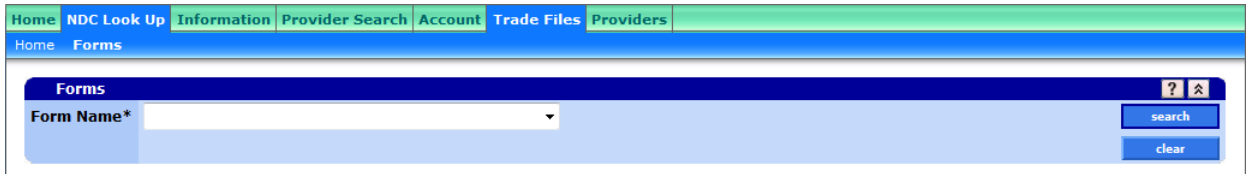

### **13.5.3 Forms Panel Field Descriptions**

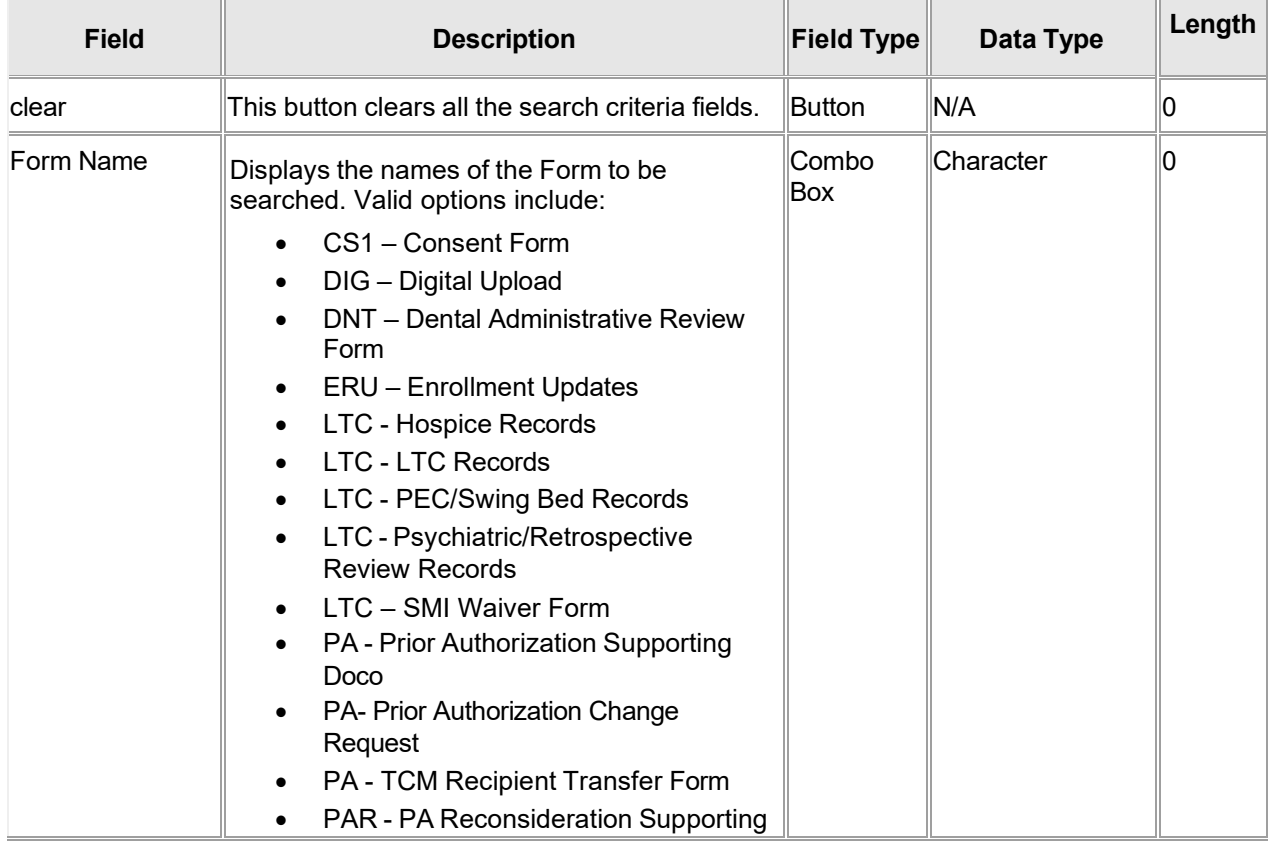

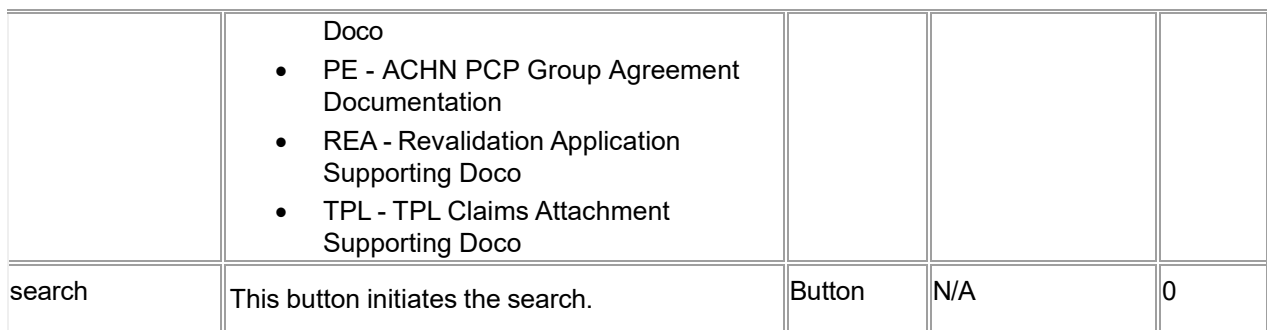

#### **13.5.4 Forms Panel Field Edit Error Codes**

The form functionality itself is that of Feith. It resides within the Web Portal in this panel. The error messages below are those of the Feith form functionality and not that of the Web Portal.

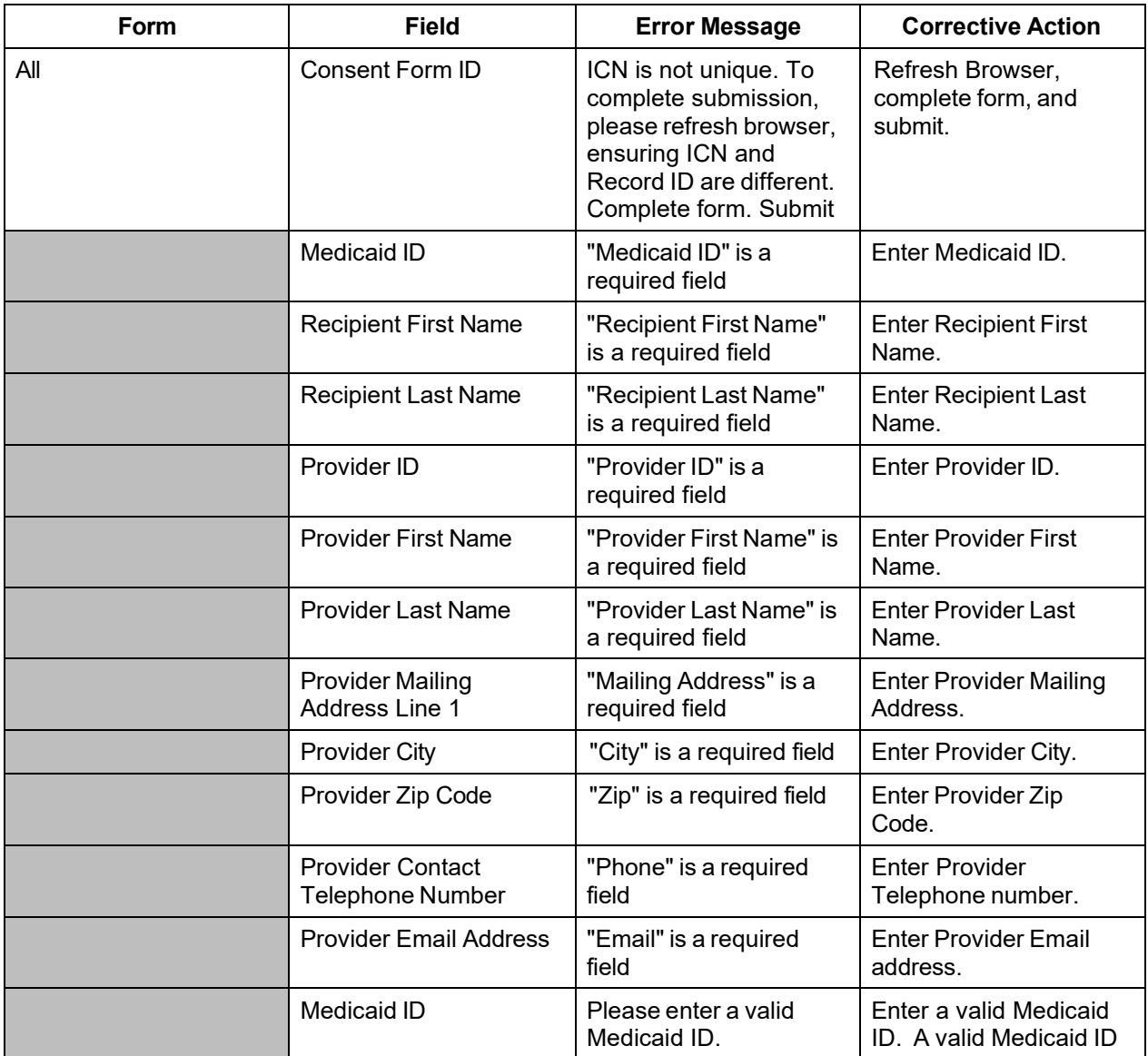

The Current Procedural Terminology (CPT) and Current Dental Terminology (CDT) codes descriptors, and other data are copyright © 2024 American Medical Association and © 2024 American Dental Association (or such other date publication of CPT and CDT). All rights reserved. Applicable FARS/DFARS apply.

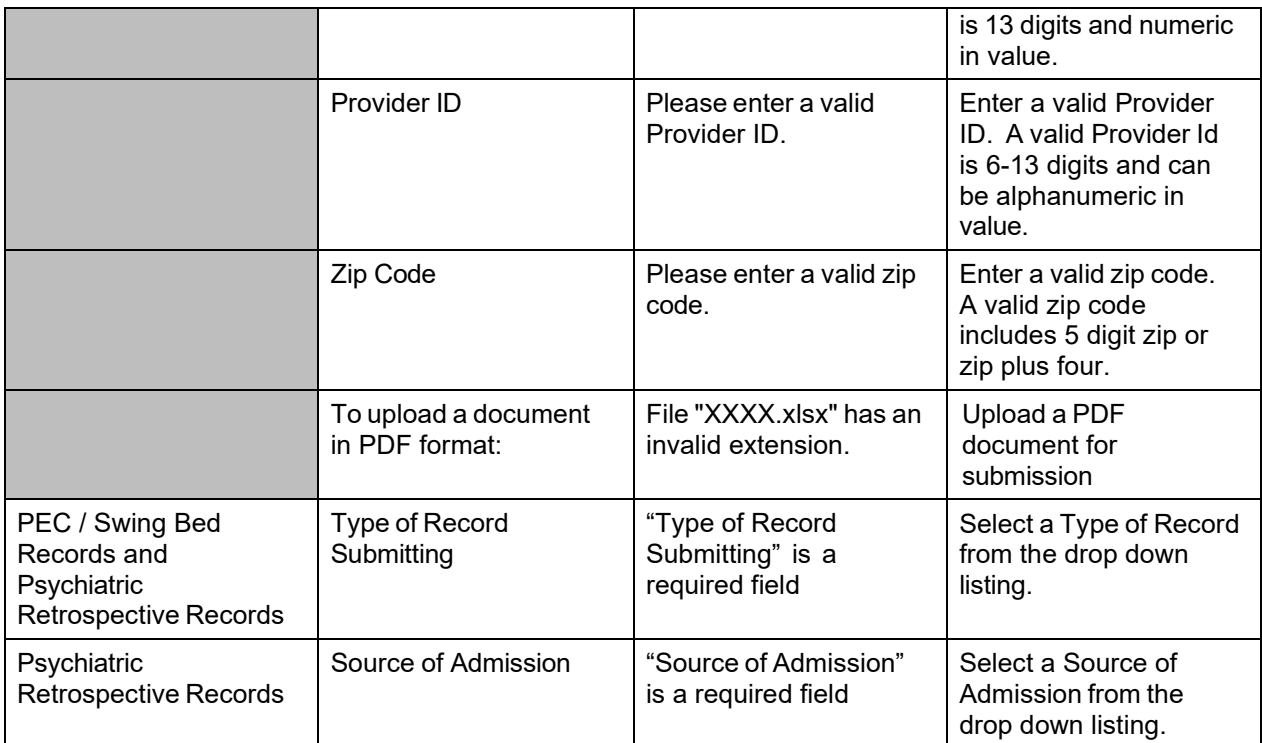

### **13.5.5 Forms Panel Extra Features**

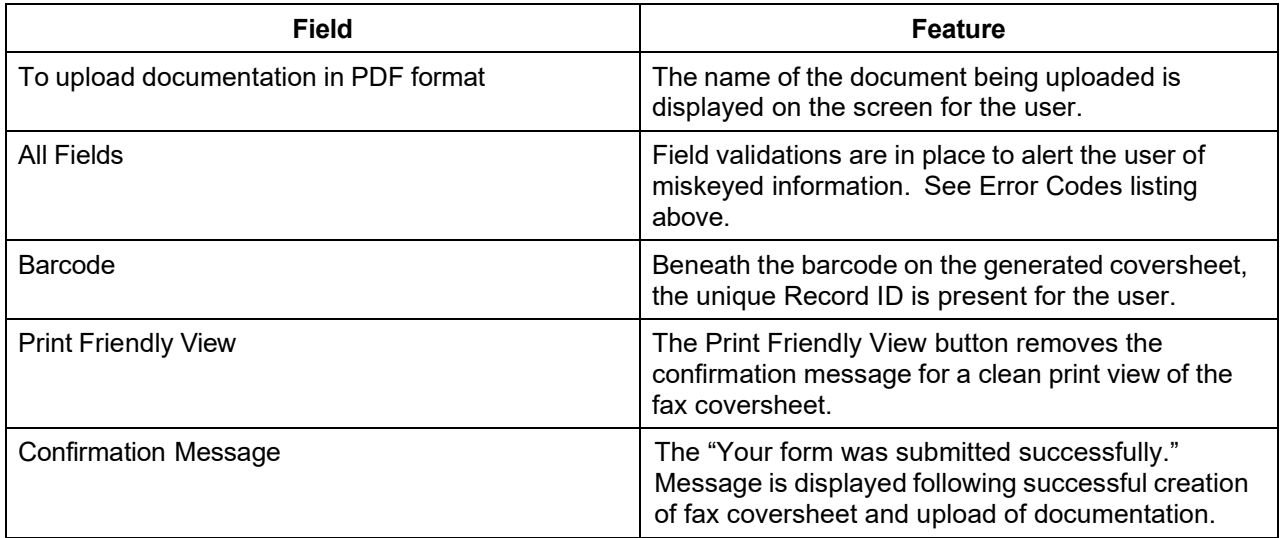

#### **13.5.6 Forms Panel Accessibility**

#### **13.5.6.1 To Access the Forms Panel**

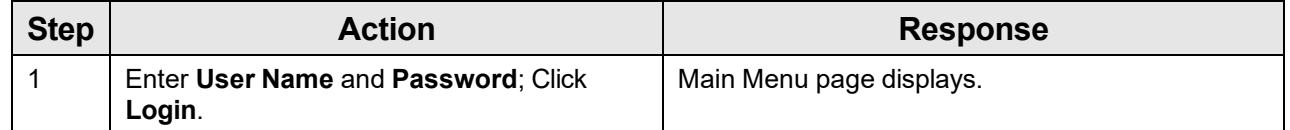

The Current Procedural Terminology (CPT) and Current Dental Terminology (CDT) codes descriptors, and other data are copyright © 2024 American Medical Association and © 2024 American Dental Association (or such other date publication of CPT and CDT). All rights reserved. Applicable FARS/DFARS apply.

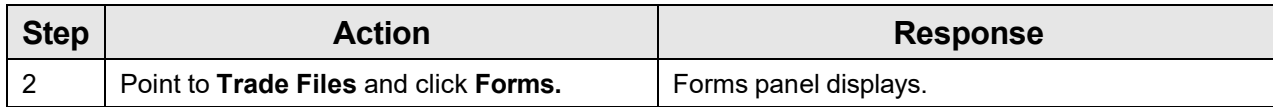

#### **13.5.6.2 To Submit a Form or Generate Barcode Fax Coversheet**

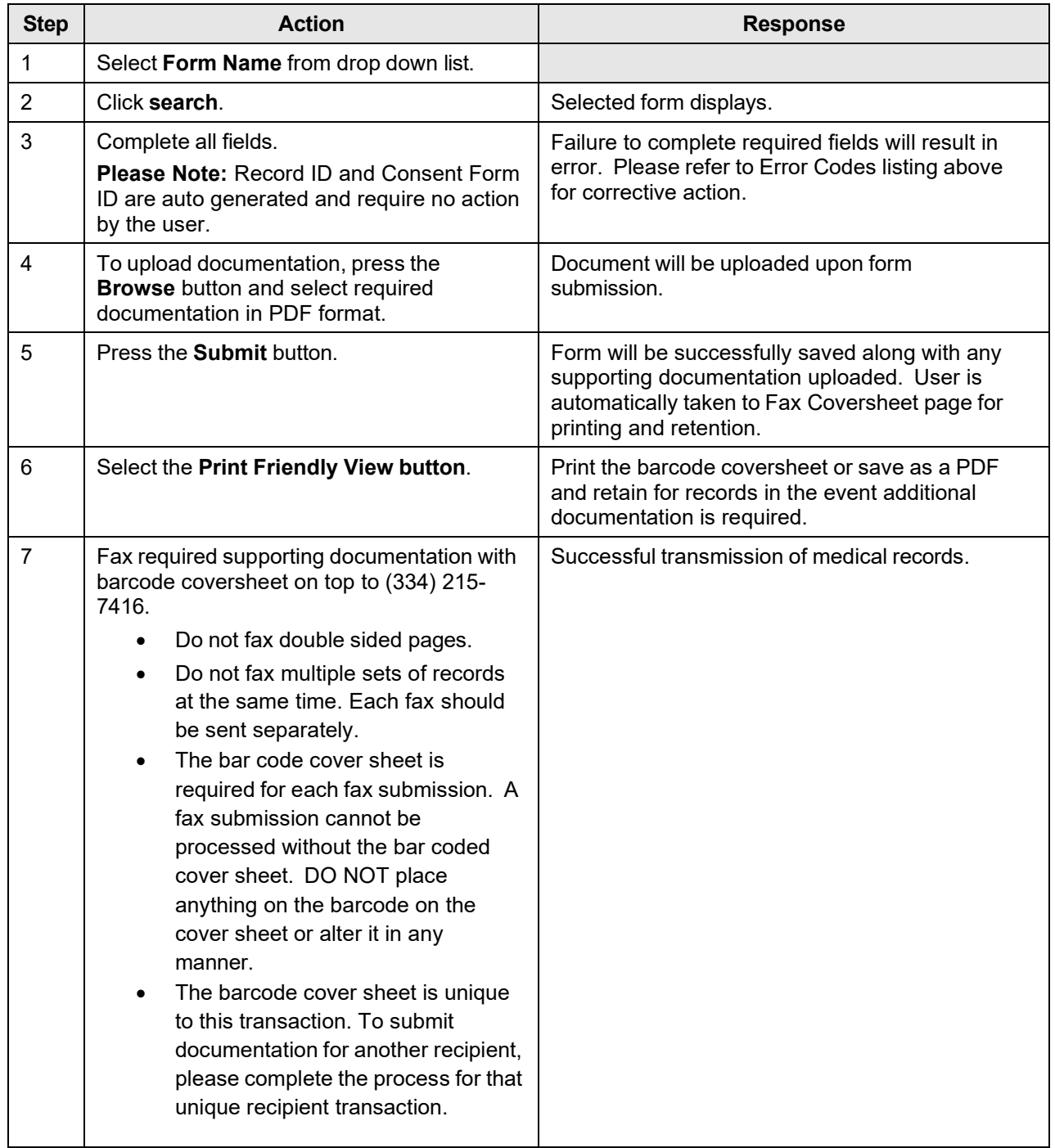

## **14 Case Management**

## **14.1 Payment Search**

#### **14.1.1 Payment Search Panel Narrative**

The Payment Search panel allows a user to search for a Case Management payment.

After entering search criteria in the Payment Search panel, click search. The matching payments will be displayed in the search results list.

**Navigation Path:** [Case Mgmt] – [Payment Search]

#### **14.1.2 Payment Search Panel Layout**

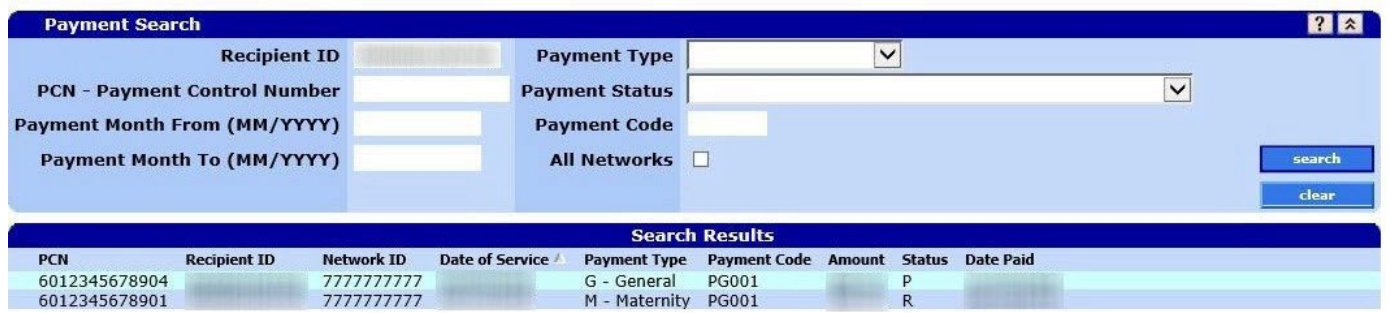

### **14.1.3 Payment Search Panel Field Descriptions**

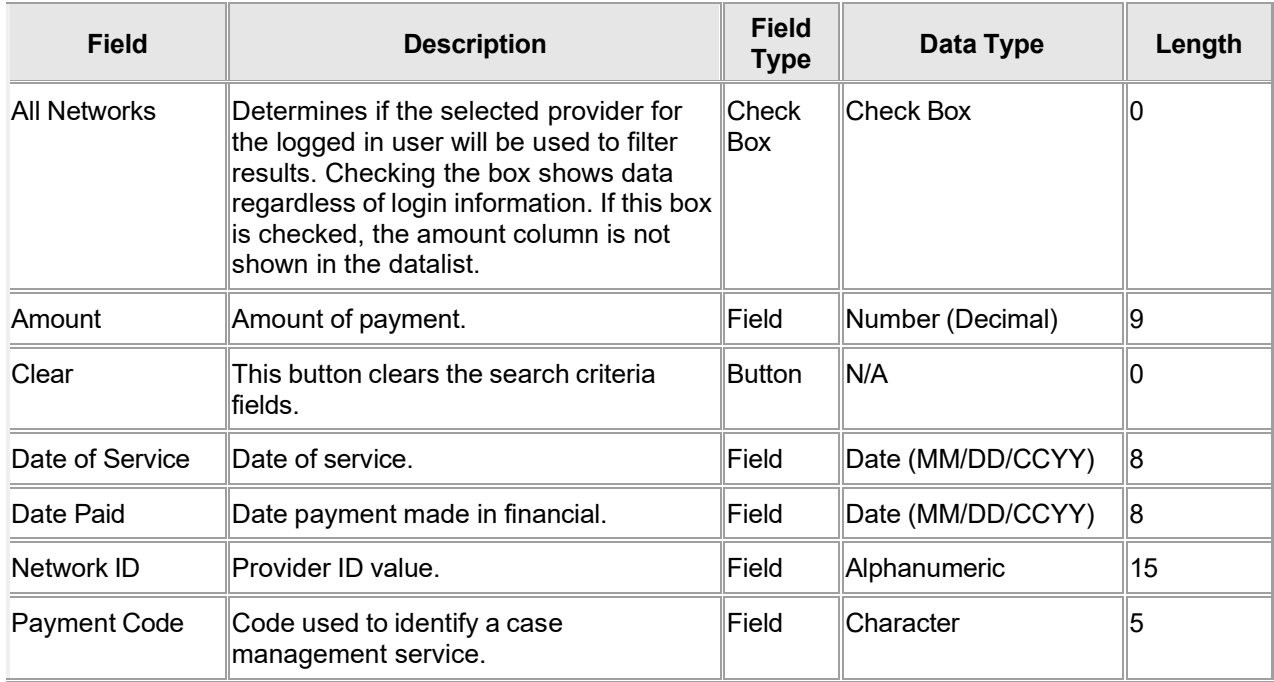

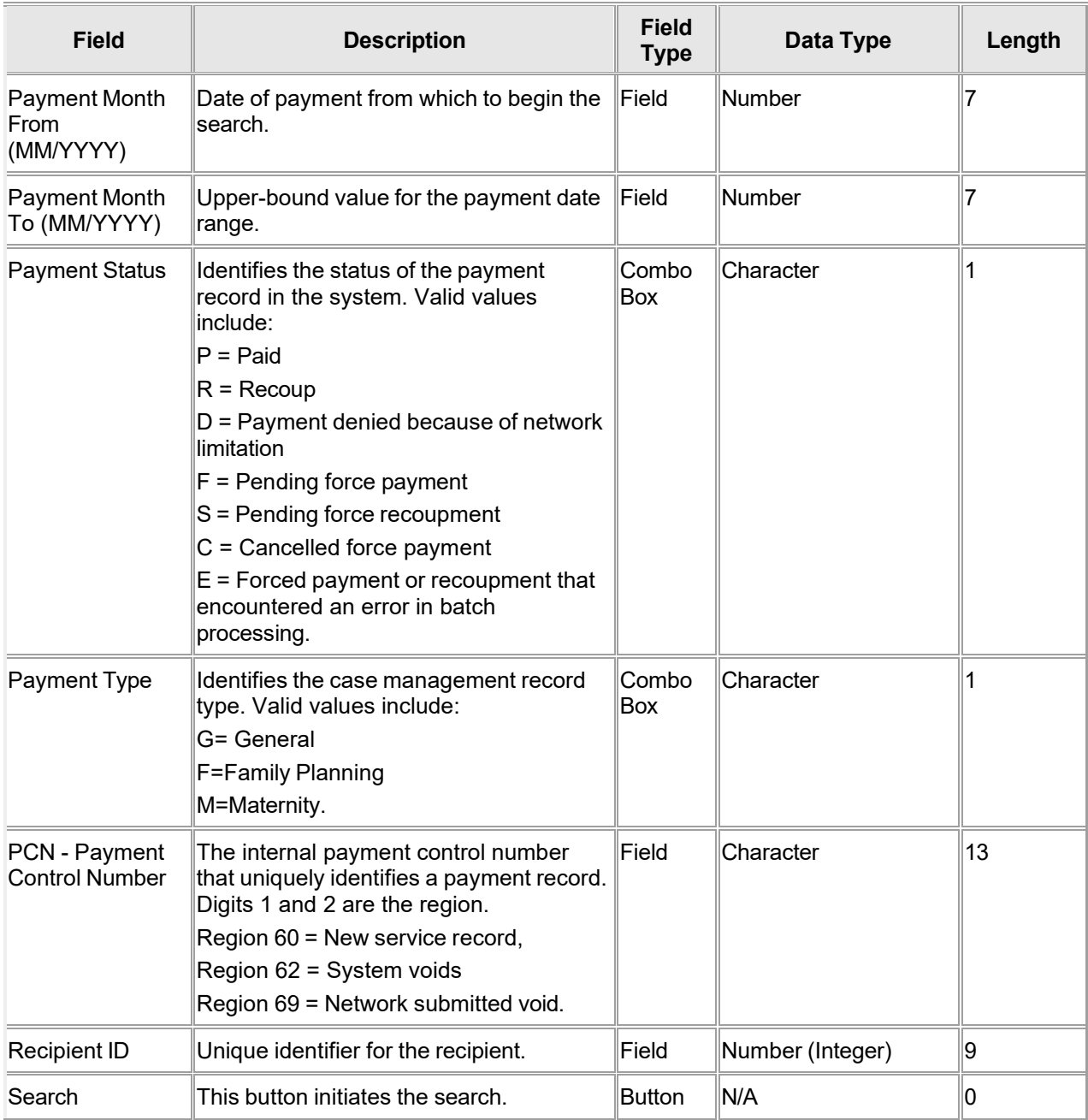

#### **14.1.4 Payment Search Panel Field Edit Error Codes**

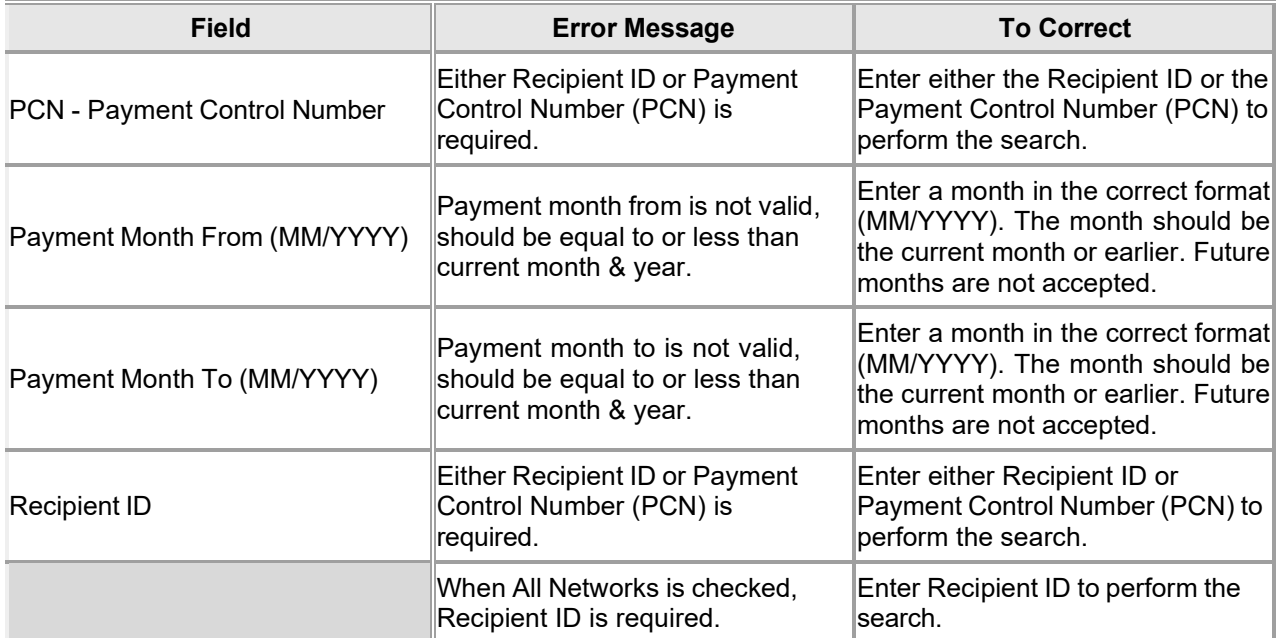

#### **14.1.5 Payment Search Panel Extra Features**

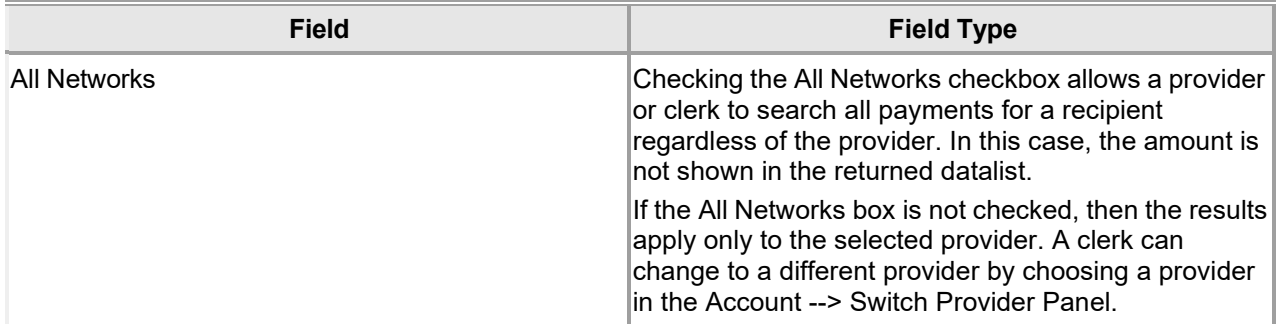

#### **14.1.6 Payment Search Panel Accessibility**

#### **14.1.6.1 To Access the Payment Search Panel**

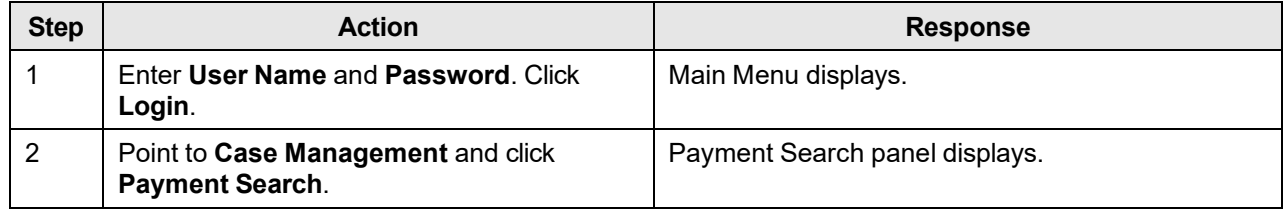

## **14.2 Payment Detail**

#### **14.2.1 Payment Detail Panel Narrative**

The Payment Detail panel allows a user to view a Case Management payment.

After entering search criteria in the Payment Search panel, click search. The matching payments will be displayed in the search results list. Click a member of the datalist to display the corresponding Payment Detail Panel.

**Navigation Path:** [Case Mgmt] – [Payment Search] – [Click on member of Payment Search Results]

### **14.2.2 Payment Detail Panel Layout**

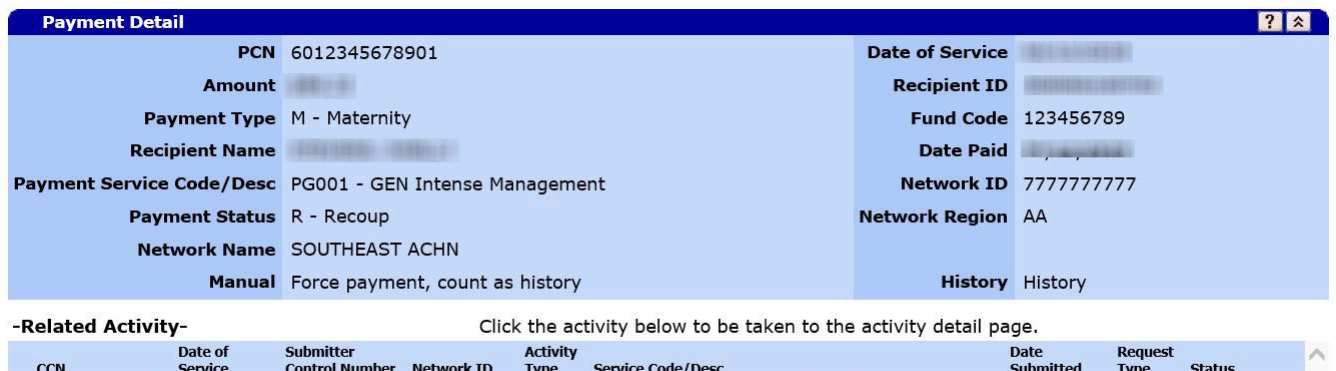

M0001 - Maternity Face to Face Eligibility Assistance

### **14.2.3 Payment Detail Panel Field Descriptions**

7777777777 M

**AB123AB** 

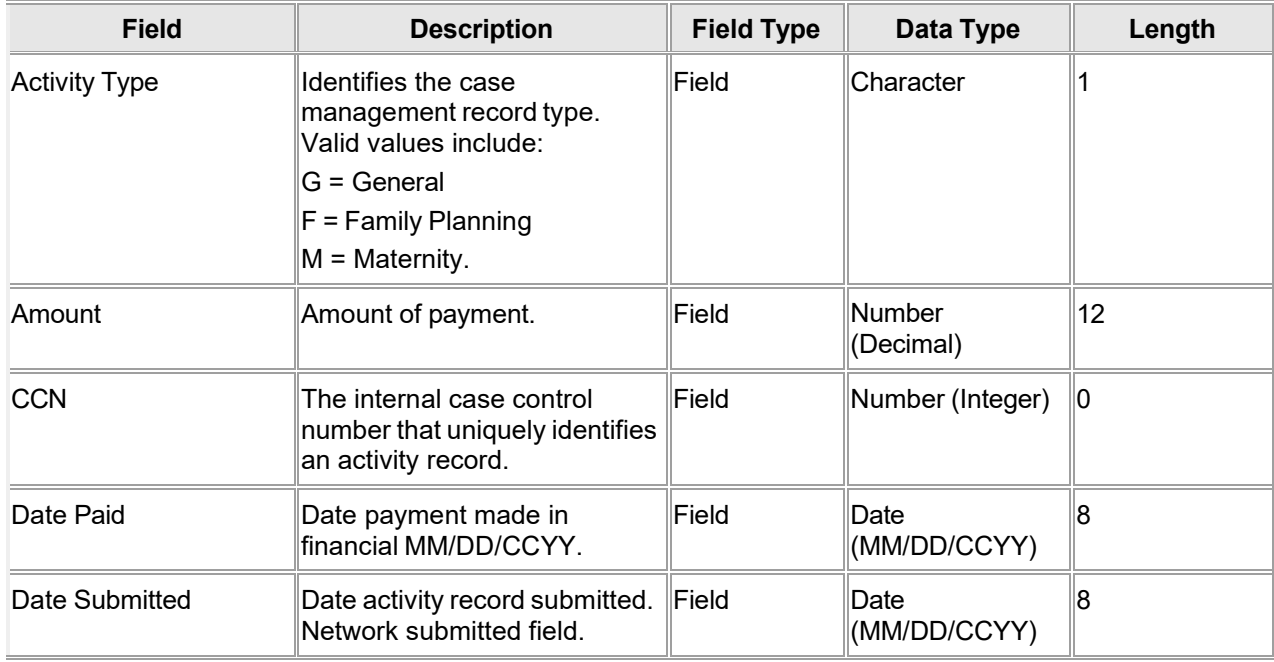

6019136000017

 $\langle$ 

 $\overline{N}$ 

 $\overline{A}$ 

↘

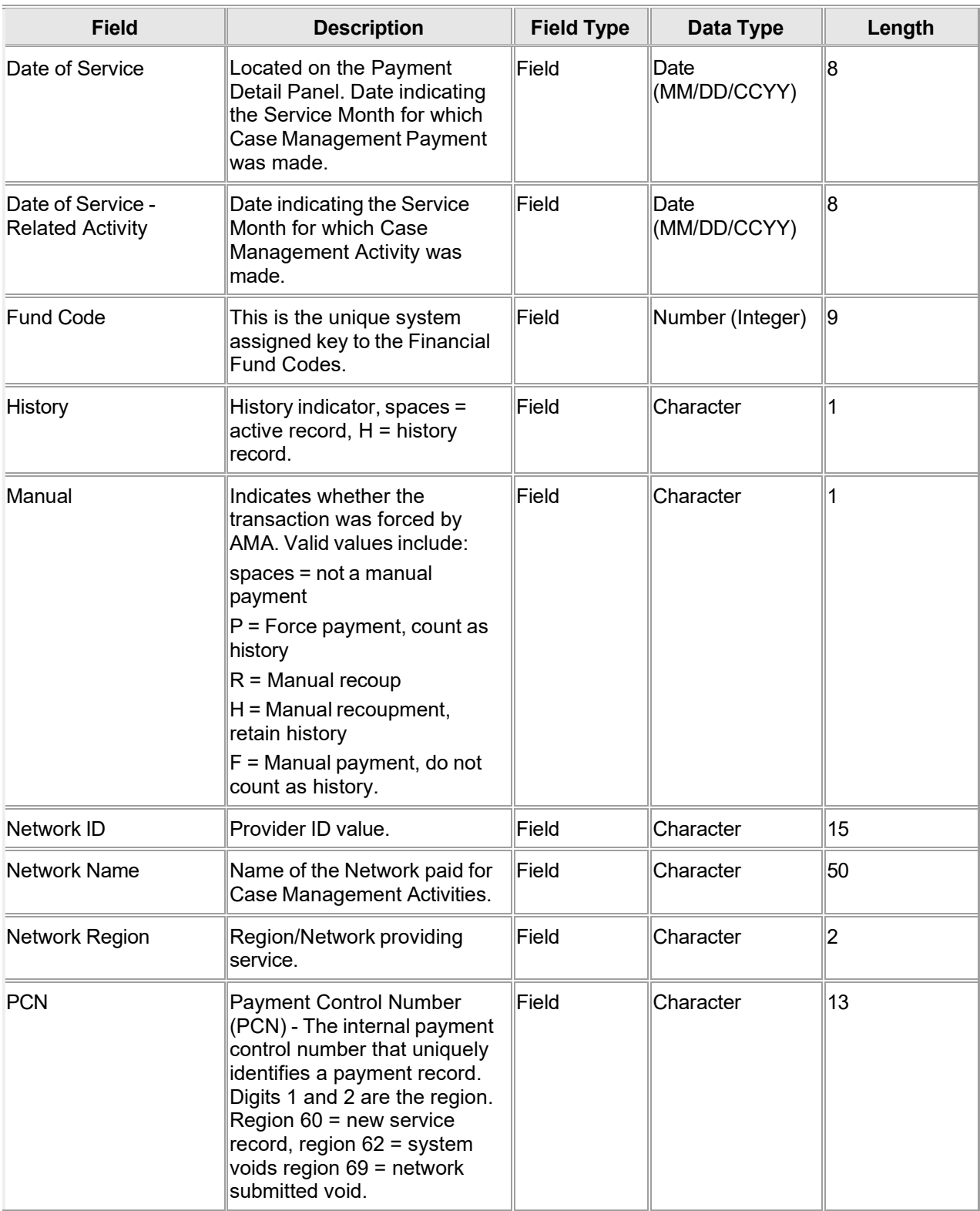

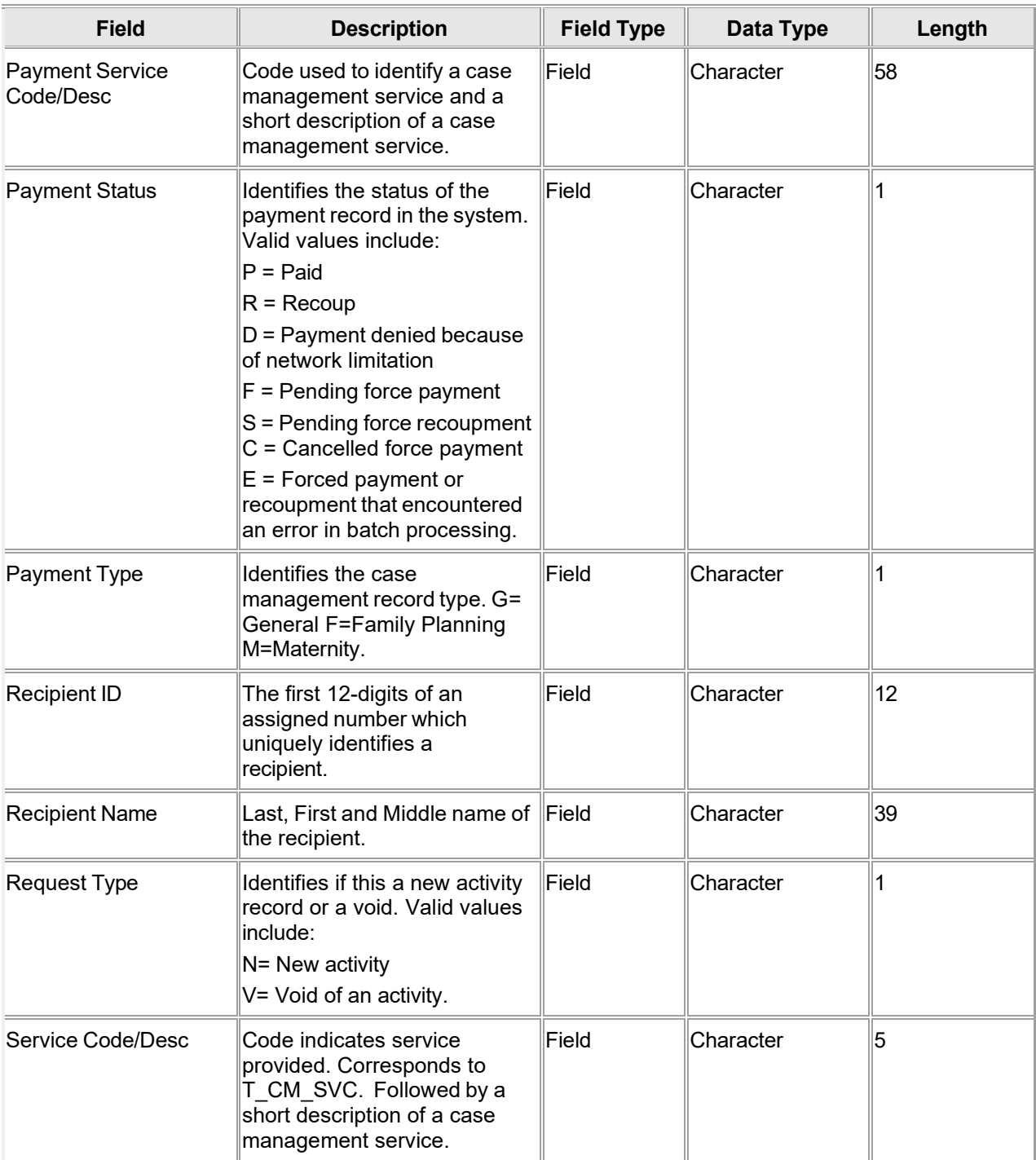

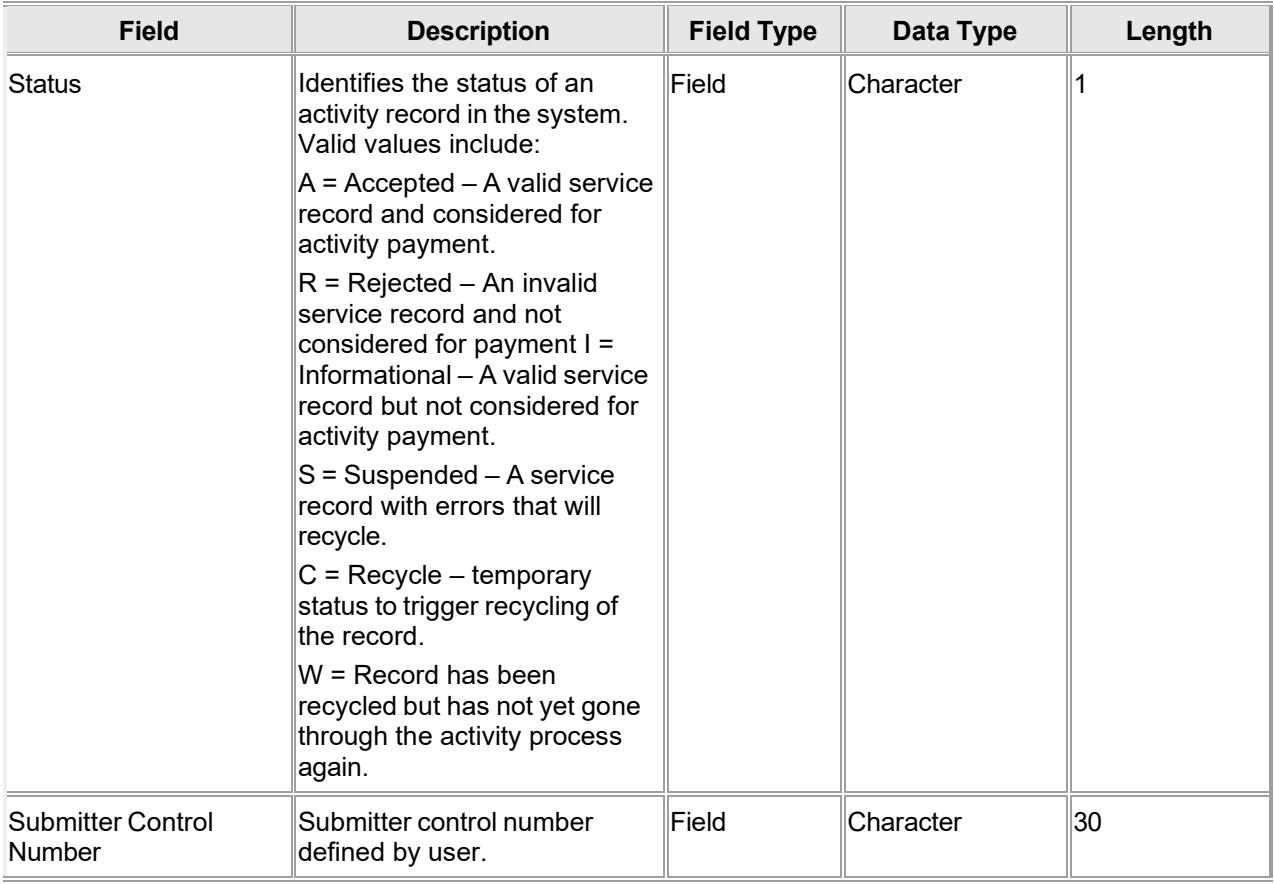

#### **14.2.4 Payment Detail Panel Field Edit Error Codes**

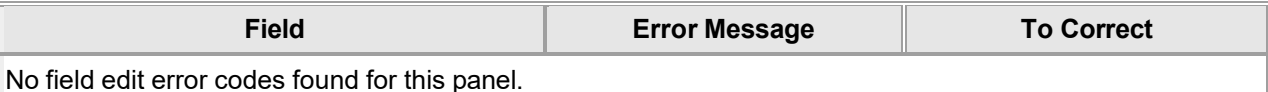

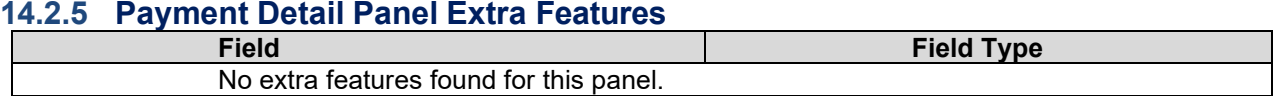

#### **14.2.6 Payment Detail Panel Accessibility**

#### **14.2.6.1 To Access the Payment Detail Panel**

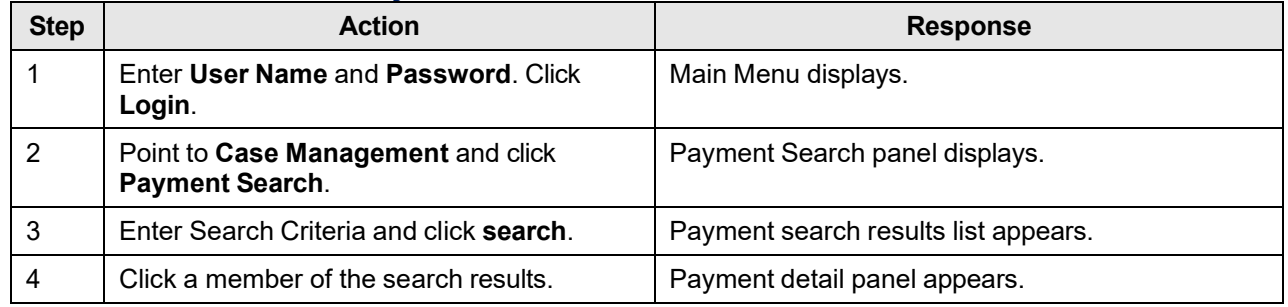

## **14.3 Activity Detail**

#### **14.3.1 Activity Detail Panel Narrative**

The Activity Detail panel displays details of the Activity selected from the datalist on the Activity Search Panel.

**Navigation Path:** [Case Mgmt] – [Activity Search] – [Click on member of Activity Search Results]

### **14.3.2 Activity Detail Panel Layout**

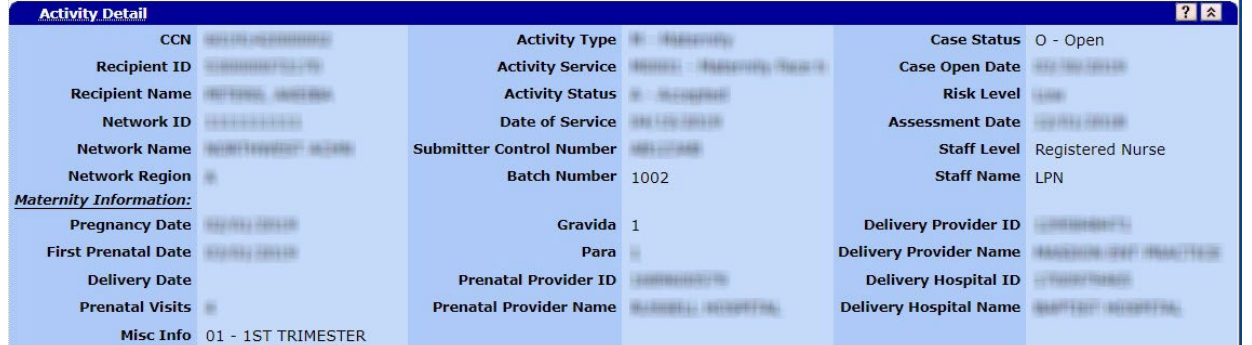

### **14.3.3 Activity Detail Panel Field Descriptions**

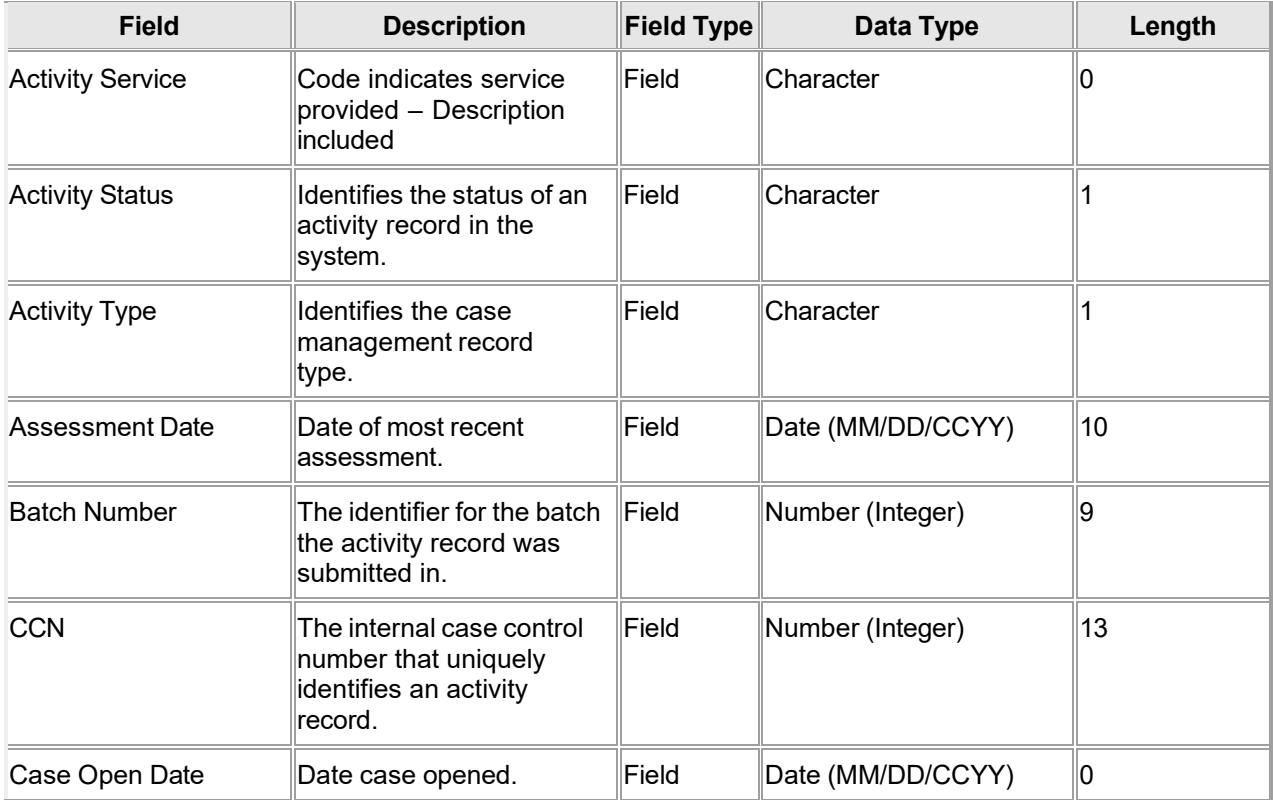

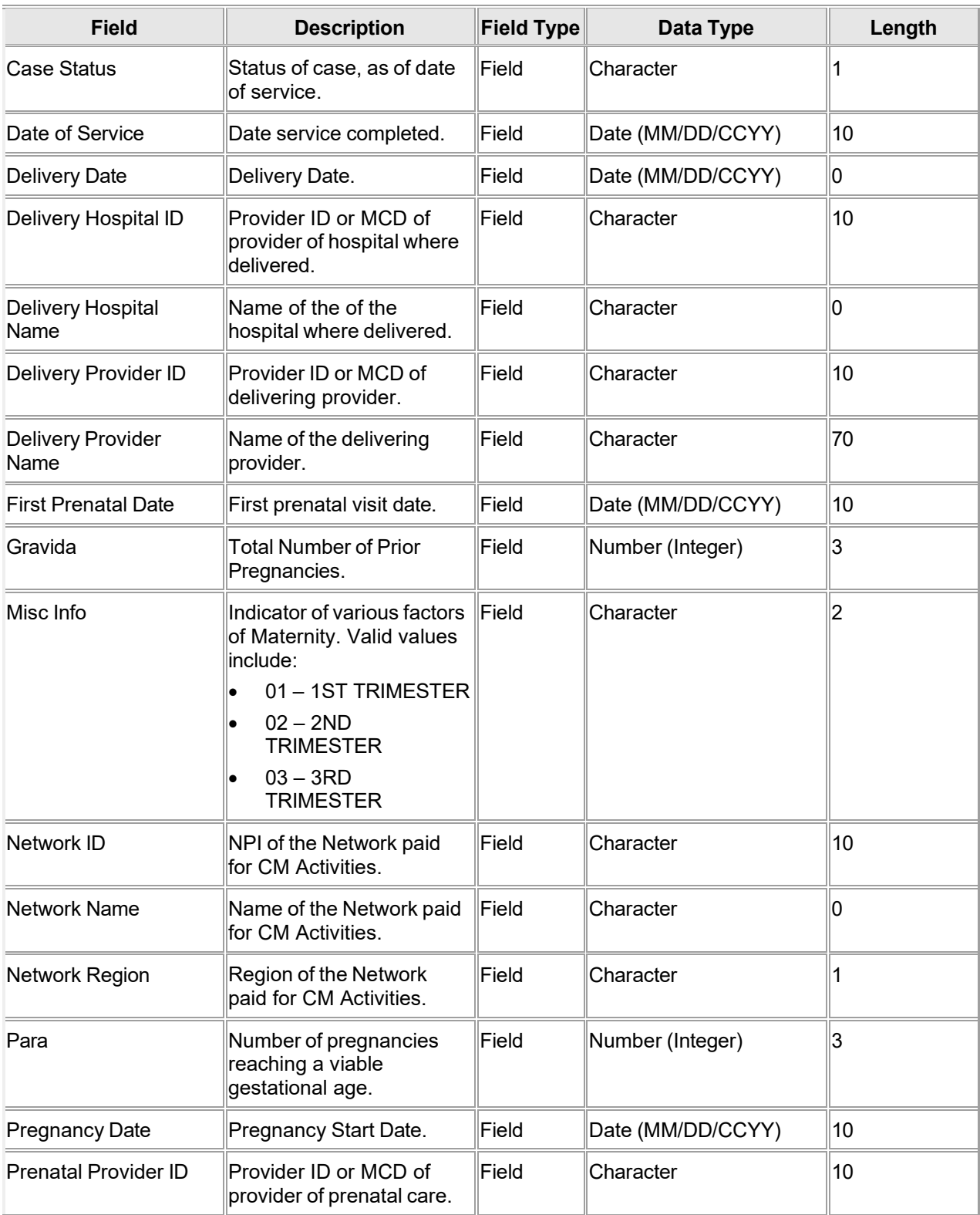

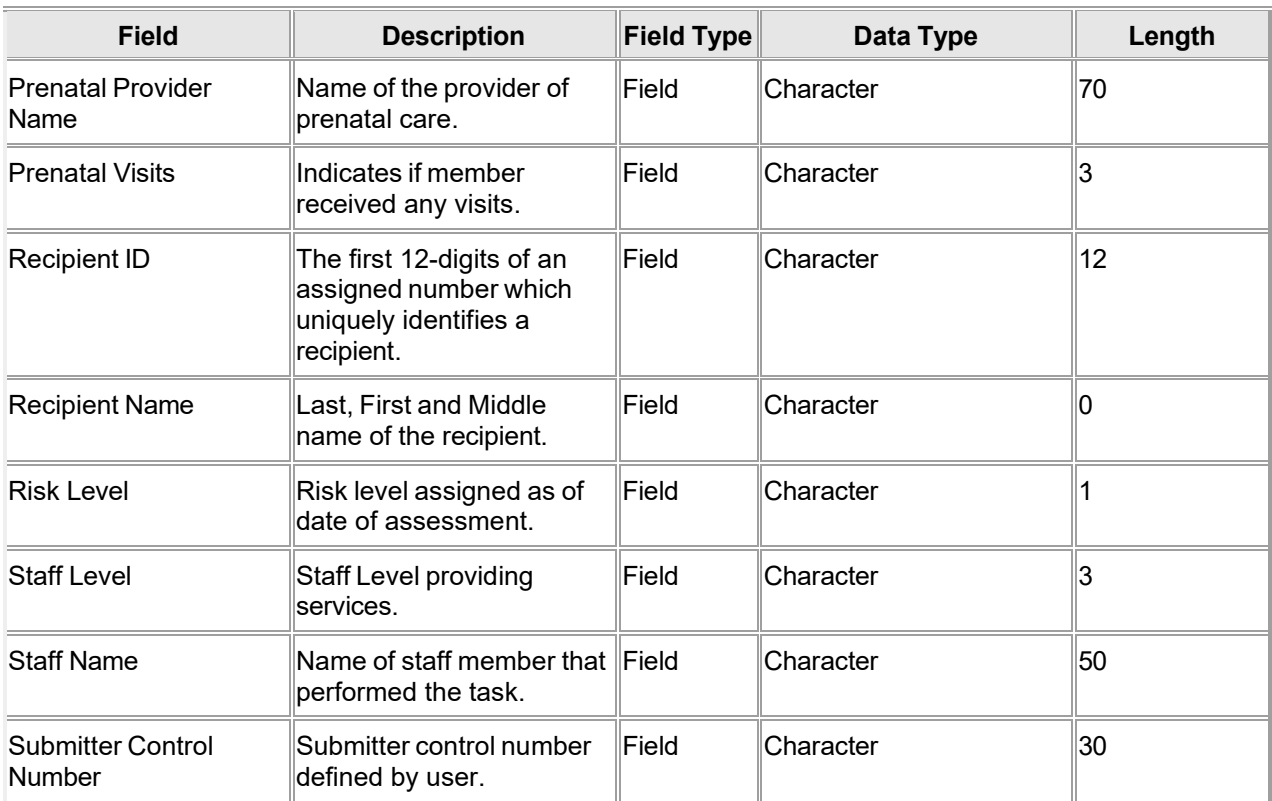

#### **14.3.4 Activity Detail Panel Field Edit Error Codes**

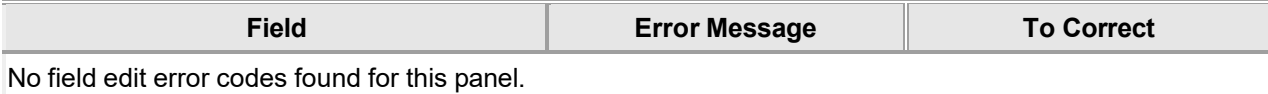

#### **14.3.5 Activity Detail Panel Extra Features**

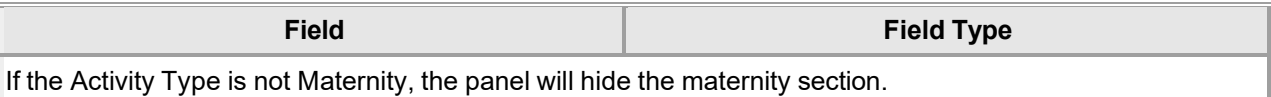

#### **14.3.6 Activity Detail Panel Accessibility**

#### **14.3.6.1 To Access the Activity Detail Panel**

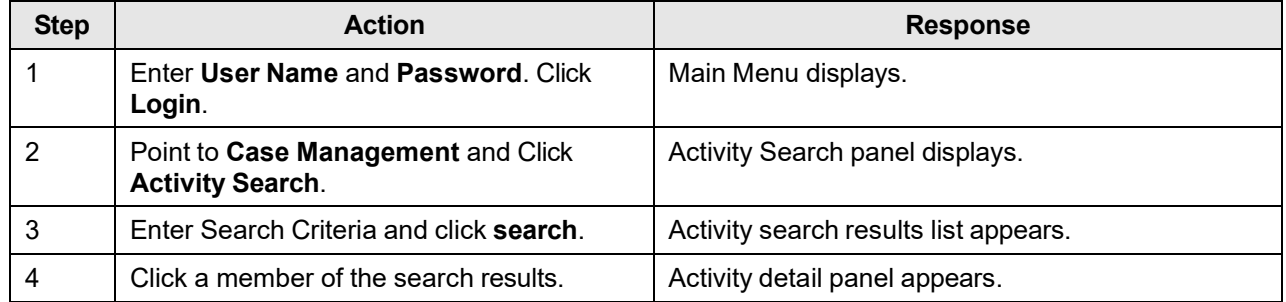

## **14.4 Activity Maintenance**

#### **14.4.1 Activity Maintenance Panel Narrative**

Activity Maintenance provides links to Messages, Related History, and Related Payments.

**Navigation Path:** [Case Mgmt] – [Activity Search] – [Click on member of Activity Search Results]

#### **14.4.2 Activity Maintenance Panel Layout**

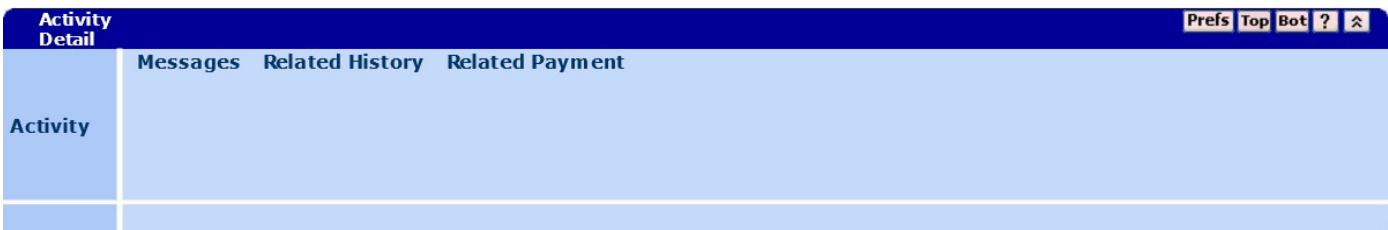

#### **14.4.3 Activity Detail Panel Field Descriptions**

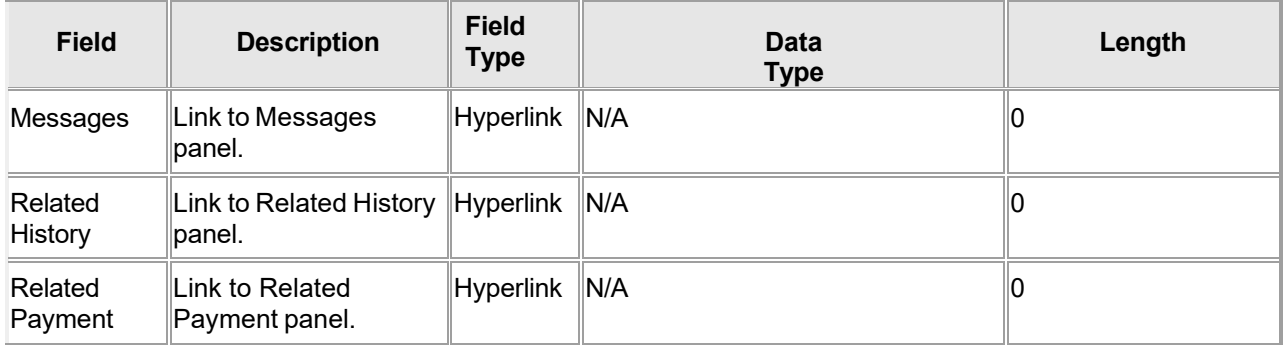

#### **14.4.4 Activity Maintenance Panel Field Edit Error Codes**

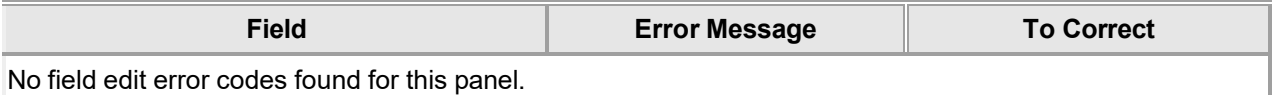

## **14.4.5 Activity Maintenance Panel Extra Features**

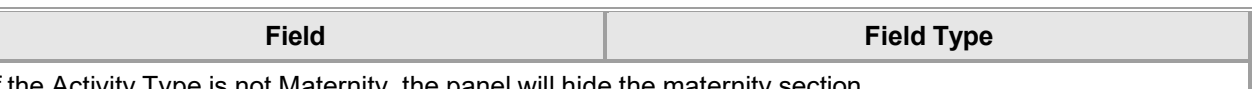

If the Activity Type is not Maternity, the panel will hide the maternity section.

#### **14.4.6 Activity Maintenance Panel Accessibility**

#### **14.4.6.1 To Access the Activity Maintenance Panel**

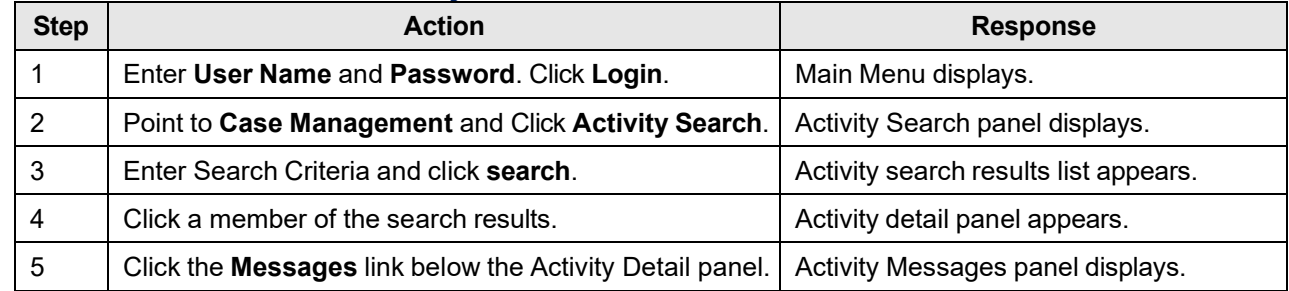

Gainwell Technologies © Copyright 2024 Gainwell Technologies. All rights reserved. Page 220

The Current Procedural Terminology (CPT) and Current Dental Terminology (CDT) codes descriptors, and other data are copyright © 2024 American Medical Association and © 2024 American Dental Association (or such other date publication of CPT and CDT). All rights reserved. Applicable FARS/DFARS apply.

## **14.5 Activity Messages**

#### **14.5.1 Activity Messages Panel Narrative**

The Activity Messages panel displays message codes associated with Case Management records.

**Navigation Path:** [Case Mgmt] – [Activity Search] – [Click on member of Activity Search Results] - [Messages]

#### **14.5.2 Activity Messages Panel Layout**

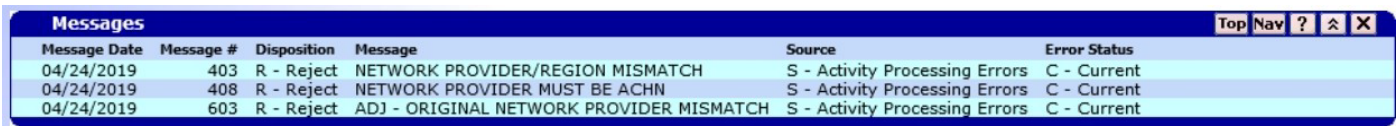

### **14.5.3 Activity Messages Panel Field Descriptions**

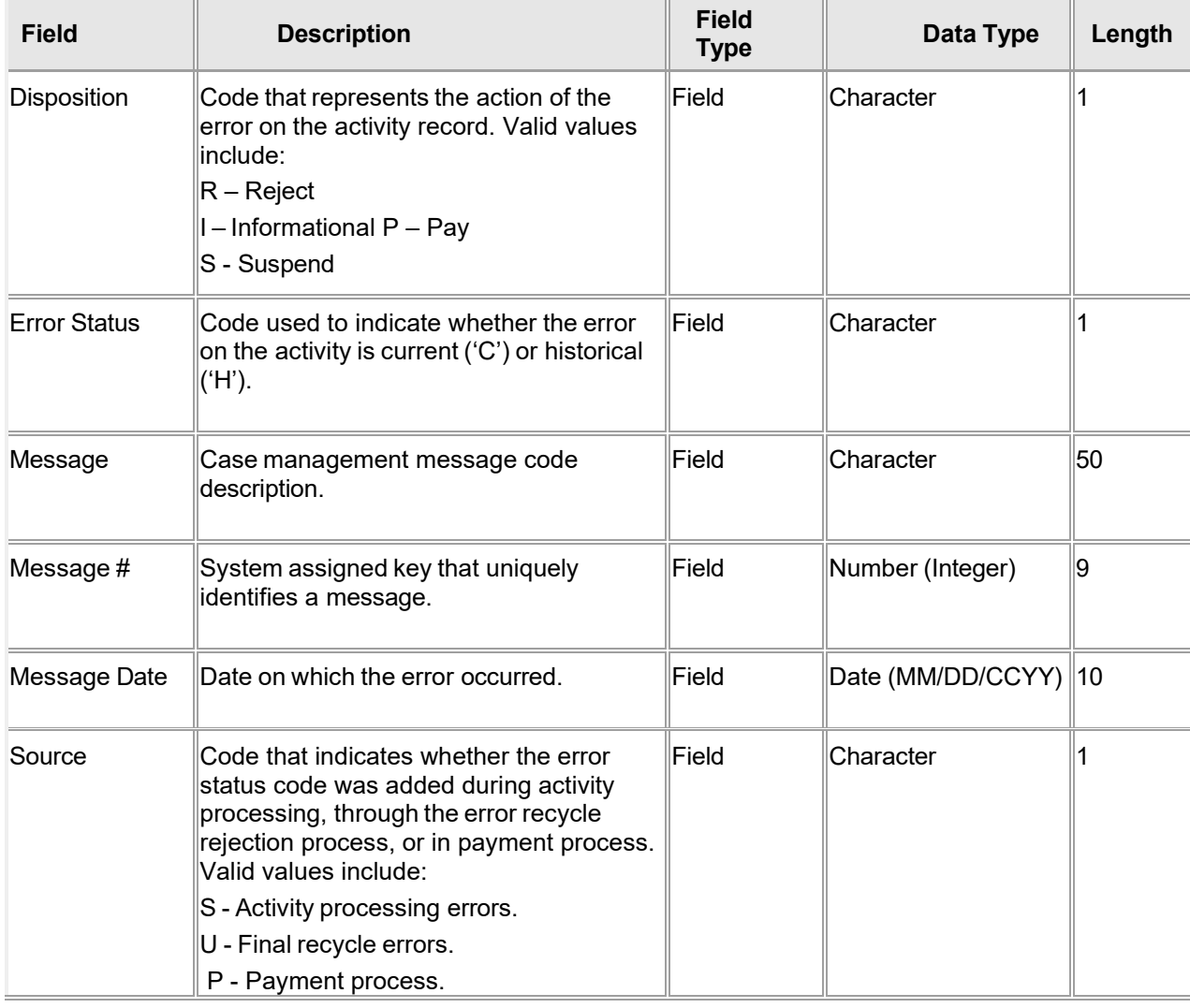

The Current Procedural Terminology (CPT) and Current Dental Terminology (CDT) codes descriptors, and other data are copyright © 2024 American Medical Association and © 2024 American Dental Association (or such other date publication of CPT and CDT). All rights reserved. Applicable FARS/DFARS apply.

### **14.5.4 Activity Messages Panel Field Edit Error Codes**

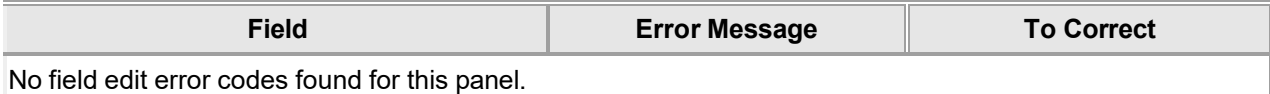

#### **14.5.5 Activity Messages Panel Extra Features**

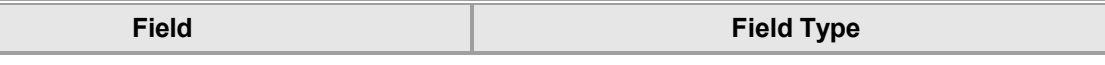

No extra features found for this panel.

#### **14.5.6 Activity Messages Panel Accessibility**

#### **14.5.6.1 To Access the Activity Messages Panel**

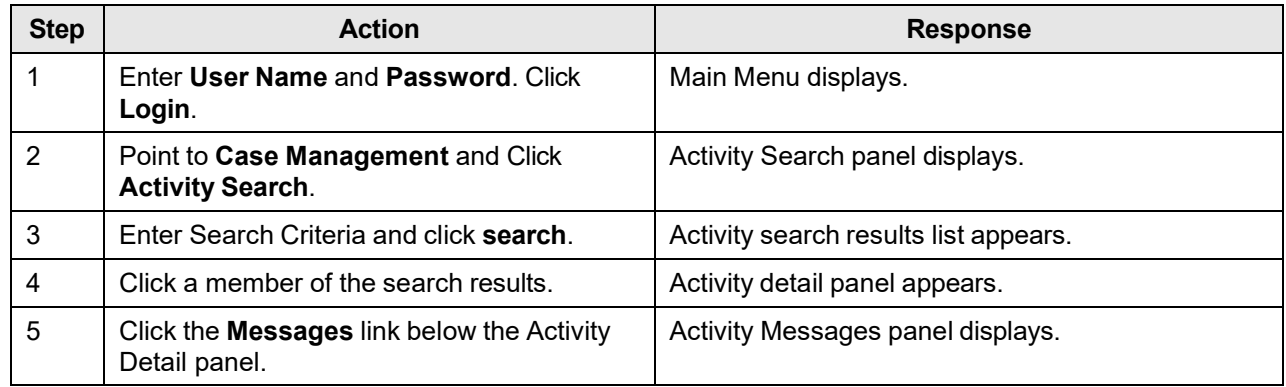

## **14.6 Activity Search**

#### **14.6.1 Activity Search Panel Narrative**

The Activity Search panel allows users with appropriate security level to search for Case Management Activities.

After entering search criteria in the Activity Search panel, click search. The matching Activity's will be displayed in the search results list.

**Navigation Path:** [Case Mgmt] – [Activity Search]

### **14.6.2 Activity Search Panel Layout**

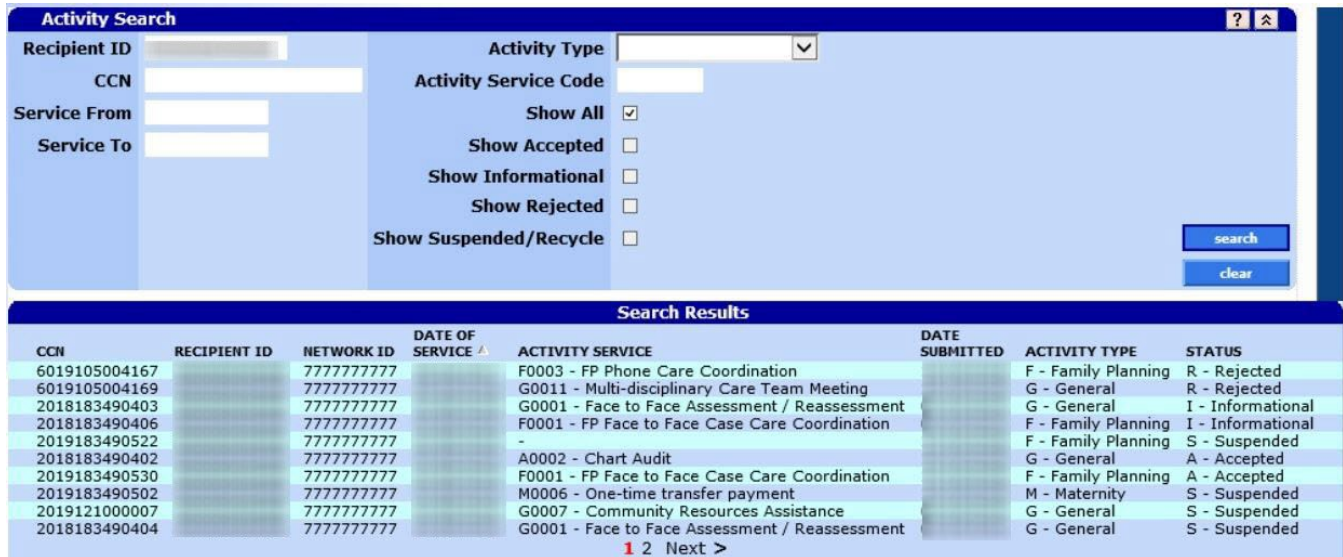

### **14.6.3 Activity Search Panel Field Descriptions**

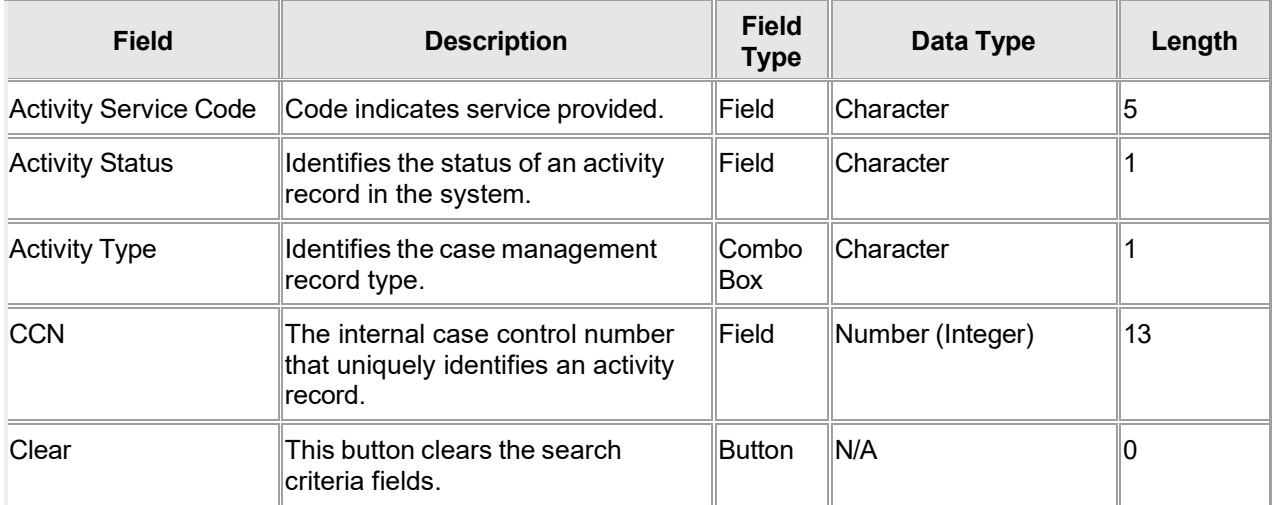

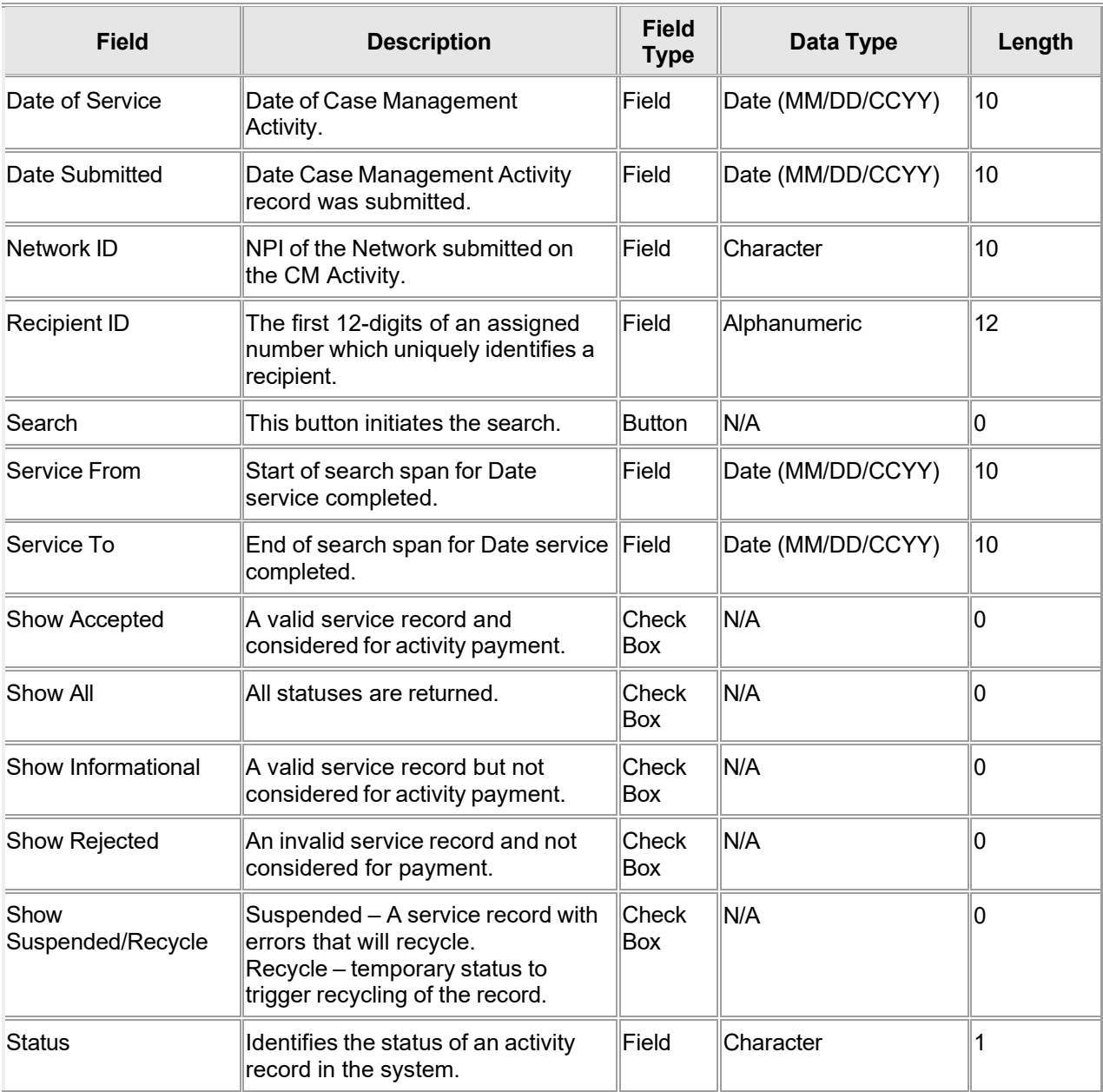

#### **14.6.4 Activity Search Panel Field Edit Error Codes**

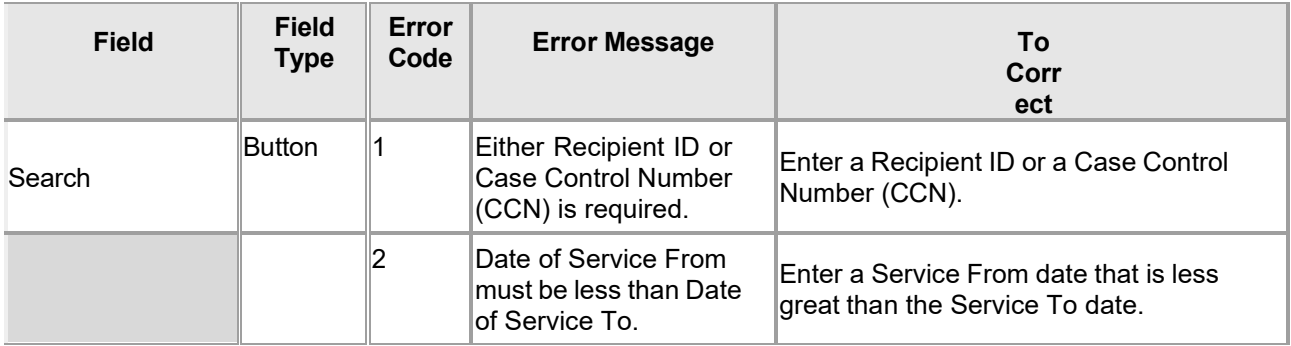

#### **14.6.5 Activity Search Panel Extra Features**

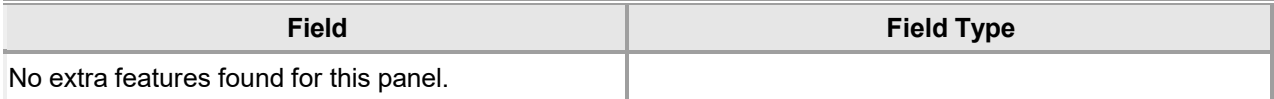

#### **14.6.6 Activity Search Panel Accessibility 14.6.6.1 To Access the Activity Search Panel**

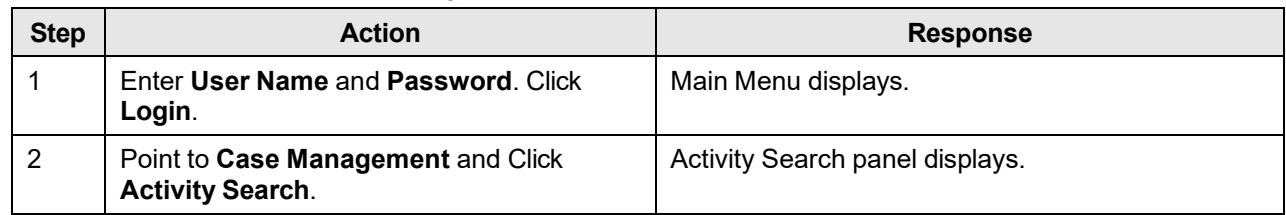

## **14.7 Related History**

#### **14.7.1 Related History Panel Narrative**

The Related History panel displays Activity Audit related history records. Related history can either be a payment or activity.

**Navigation Path**: [Case Mgmt] – [Activity Search] – [Click on member of Activity Search Results] - [Related History]

#### **14.7.2 Related History Panel Layout**

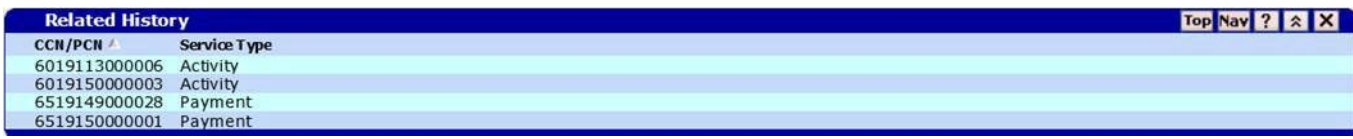

#### **14.7.3 Related History Panel Field Descriptions**

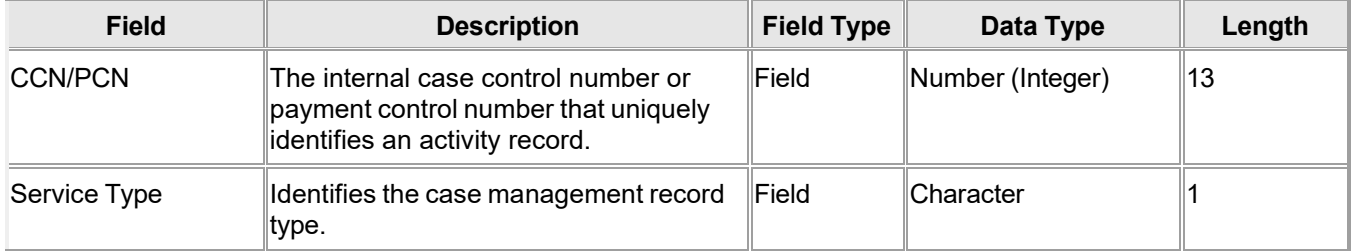

#### **14.7.4 Related History Panel Field Edit Error Codes**

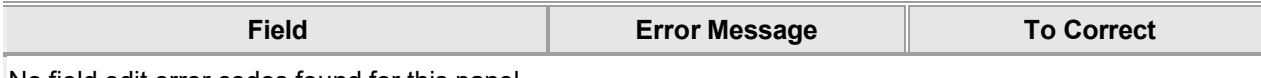

No field edit error codes found for this panel.

#### **14.7.5 Related History Panel Extra Features**

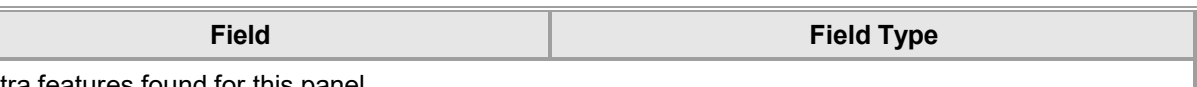

No extra features found for this panel.

#### **14.7.6 Related History Panel Accessibility**

#### **14.7.6.1 To Access the Related History Panel**

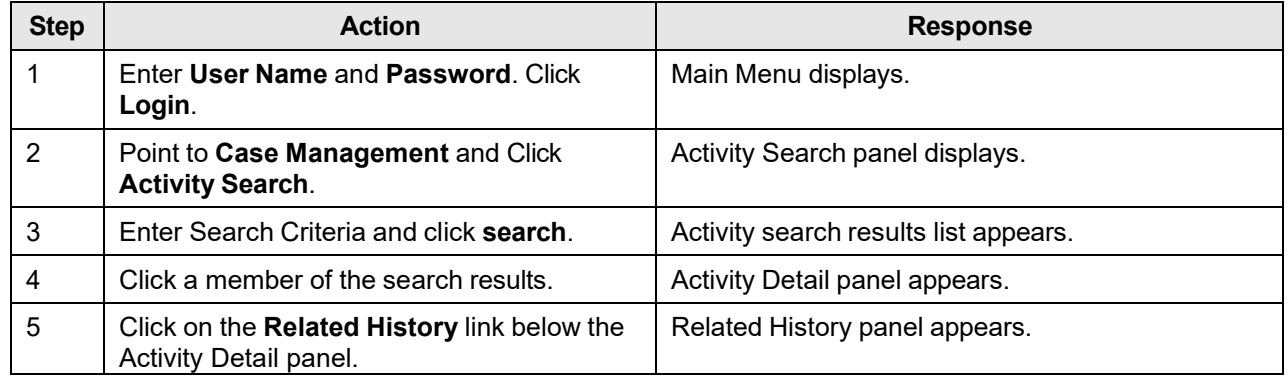

The Current Procedural Terminology (CPT) and Current Dental Terminology (CDT) codes descriptors, and other data are copyright © 2024 American Medical Association and © 2024 American Dental Association (or such other date publication of CPT and CDT). All rights reserved. Applicable FARS/DFARS apply.

## **14.8 Related Payment**

#### **14.8.1 Related Payment Panel Narrative**

The Related Payment panel shows payments related to the selected activity.

**Navigation Path:** [Case Mgmt] – [Activity Search] – [Click on member of Activity Search Results] - [Related Payment]

#### **14.8.2 Related Payment Panel Layout**

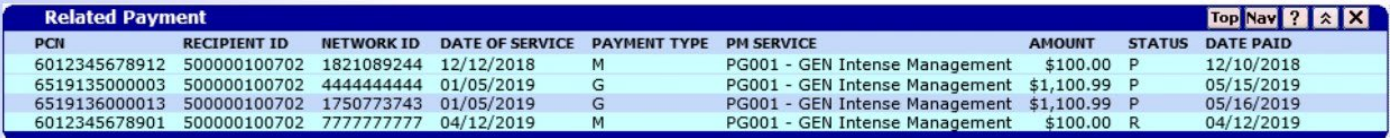

### **14.8.3 Related Payment Panel Field Descriptions**

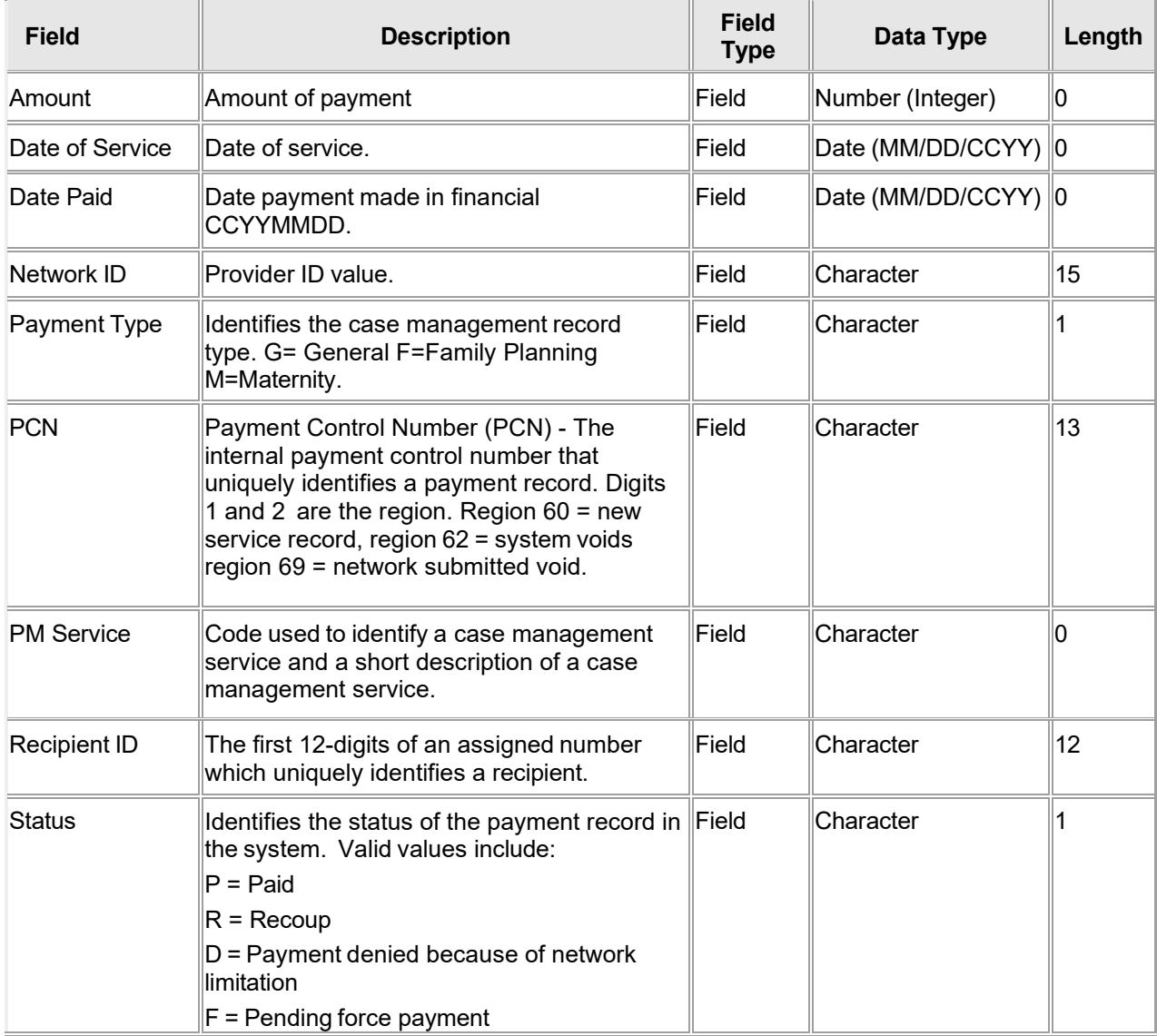

Gainwell Technologies **Copyright 2024 Gainwell Technologies.** All rights reserved. Page 227

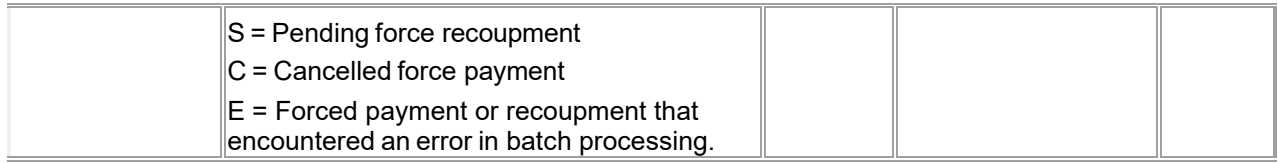

#### **14.8.4 Related Payment Panel Field Edit Error Codes**

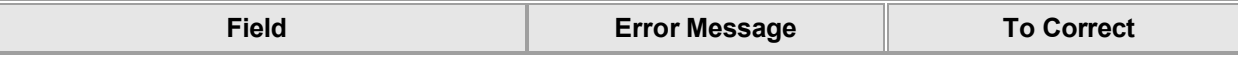

No field edit error codes found for this panel.

#### **14.8.5 Related Payment Panel Extra Features**

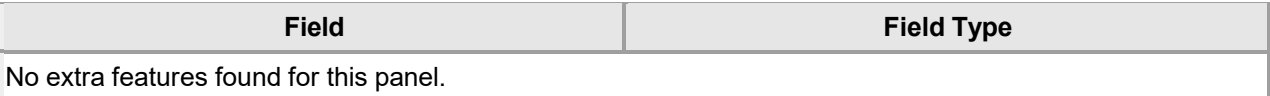

## **14.8.6 Related Payment Panel Accessibility**

#### **14.8.6.1 To Access the Related Payment Panel**

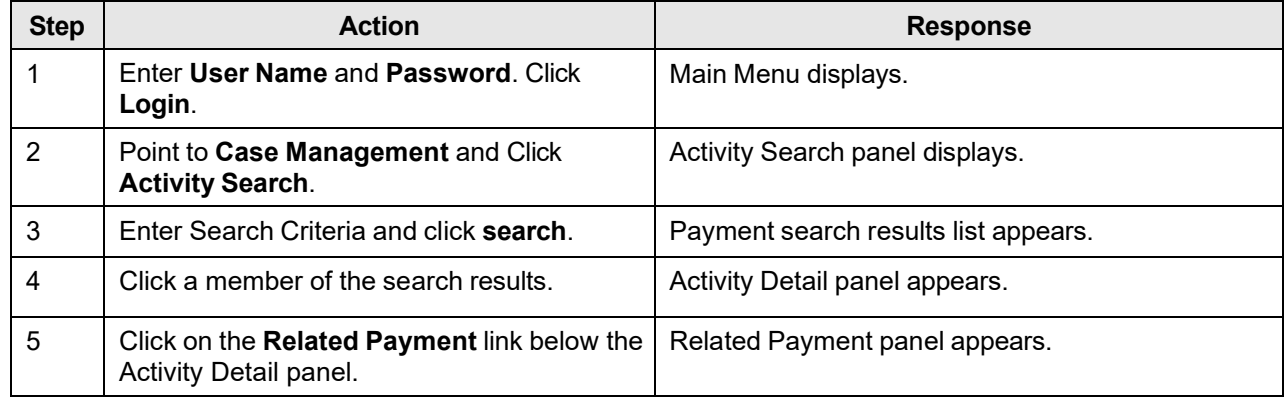

## **15 Prior Authorization**

The Prior Authorization features allow users to search for or submit prior authorizations via the Interactive Services website.

From the Prior Authorization link in the Main Menu toolbar, users can access the following Sub Menu options:

- Search
- Submit
- Submit New

## **15.1 Prior Authorization Search**

### **15.1.1 Prior Authorization Search Panel Narrative**

The Prior Authorization panel allows users to search for prior authorizations and determine their status. The user has the capability to view the details and status of each prior authorization submitted or start a new prior authorization.

The corresponding prior authorization search results appear on the Prior Authorization panel in a list of ten prior authorizations per page. This list contains summary information about the prior authorization. The prior authorization number is hyperlinked to the prior authorization Submit panel for review. The prior authorization wizard process, used to submit a new prior authorization request, can be initiated by clicking the add button.

**Navigation Path:** [Prior Authorization] – [Search]

## **15.1.2 Prior Authorization Search Panel Layout**

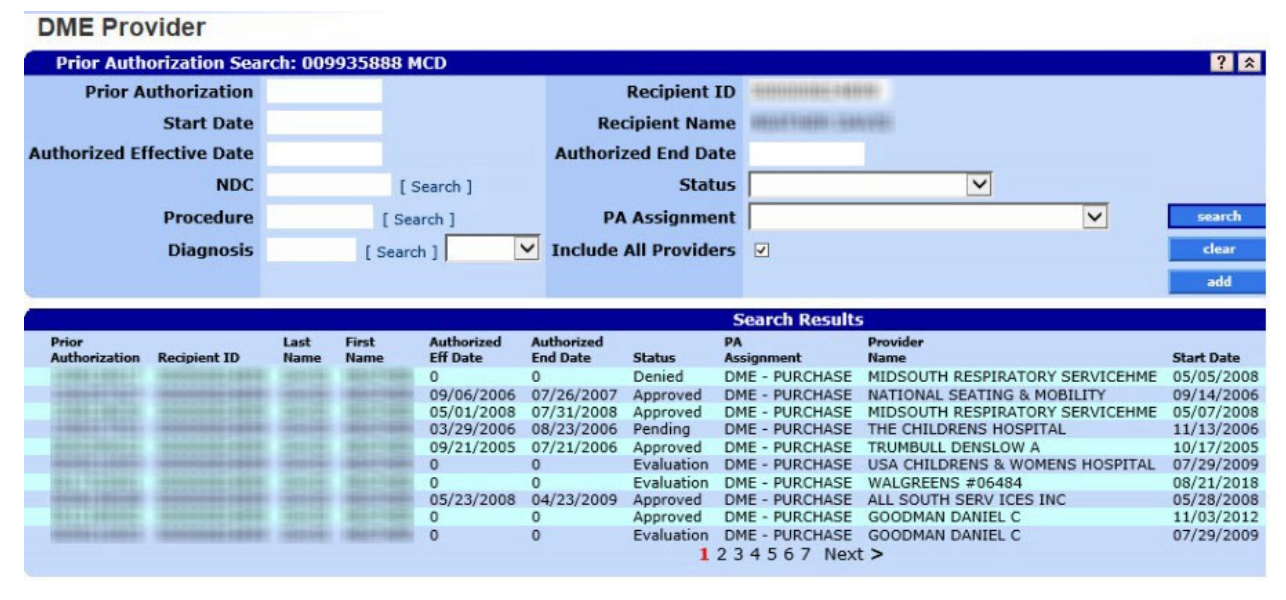

Gainwell Technologies © Copyright 2024 Gainwell Technologies. All rights reserved. Page 229

#### **Case Manager (CM) Provider**

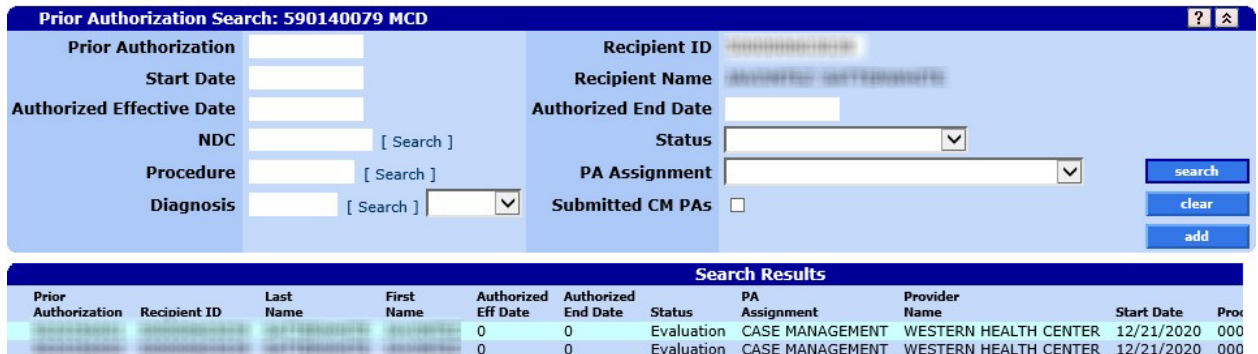

#### **15.1.3 Prior Authorization Search Panel Field Descriptions**

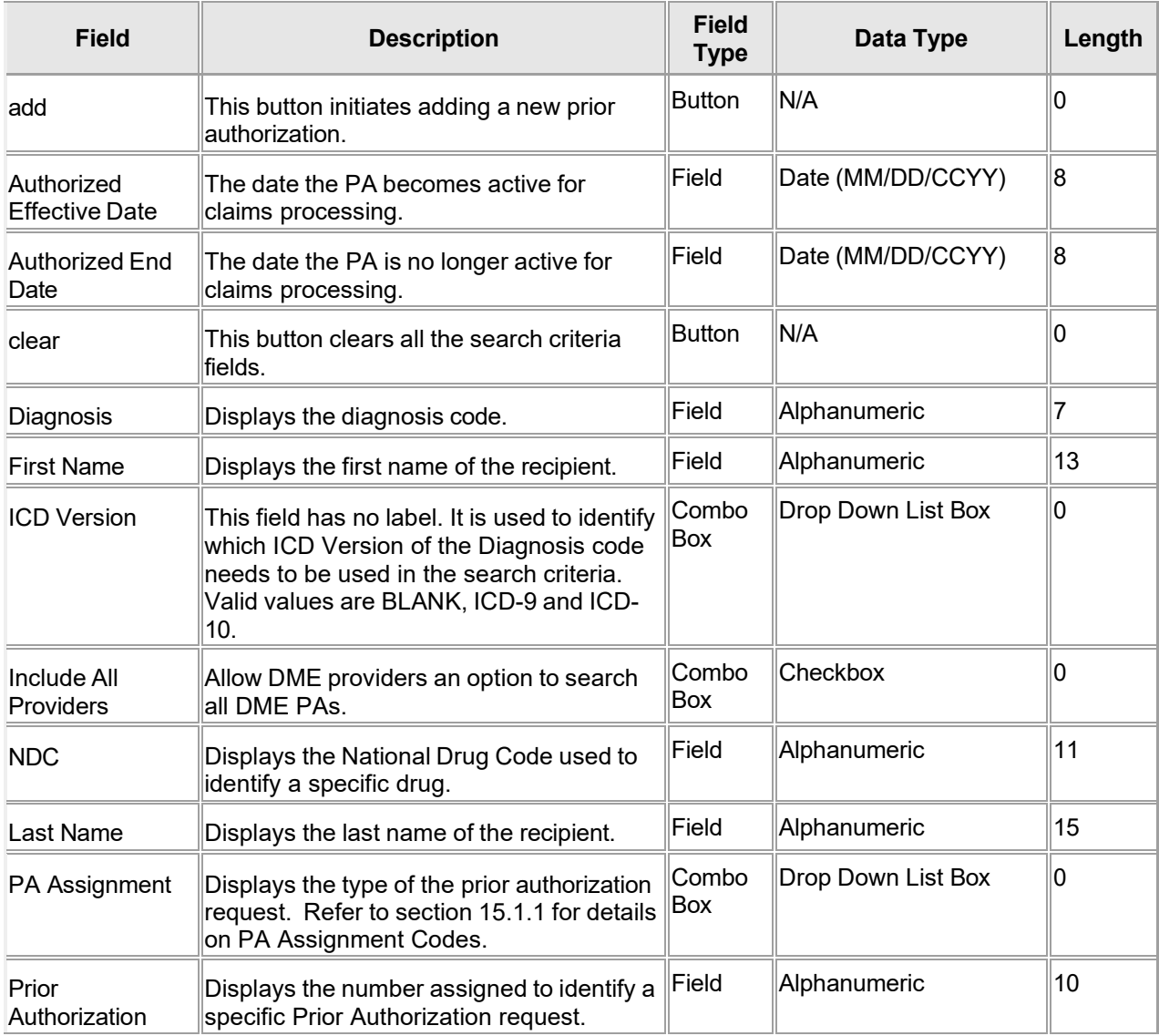

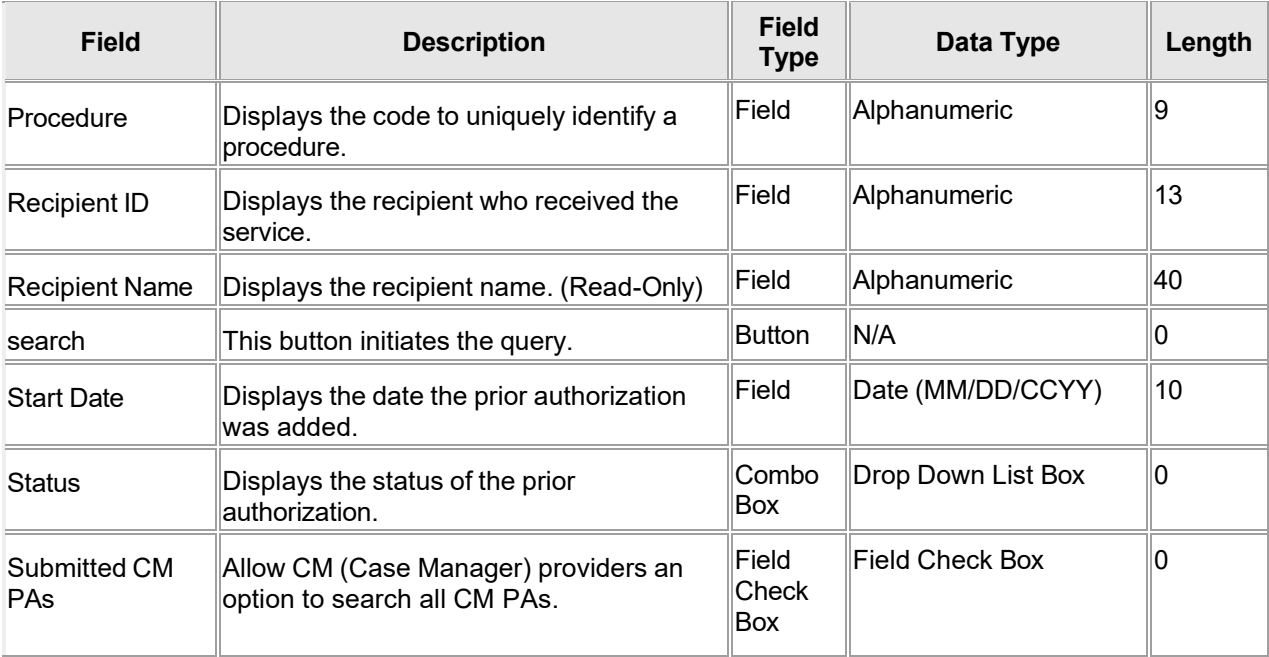

#### **15.1.4 Prior Authorization Search Panel Field Edit Error Codes**

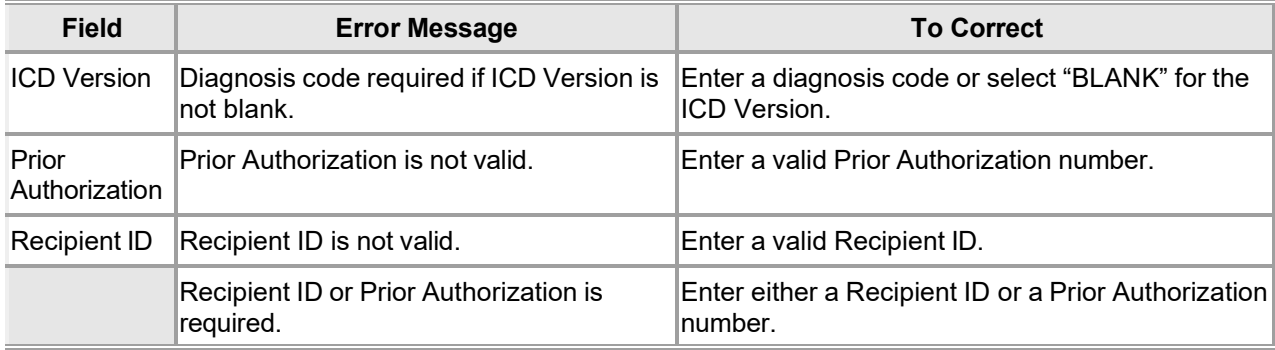

#### **15.1.5 Prior Authorization Search Panel Extra Features**

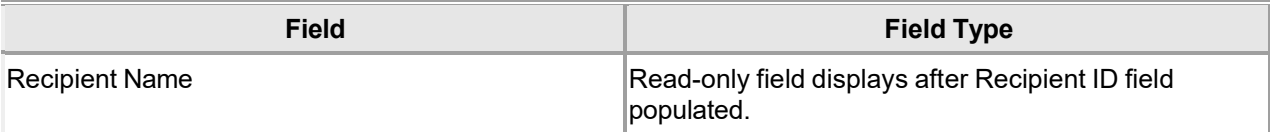

#### **15.1.6 Prior Authorization Search Panel Accessibility**

#### **15.1.6.1 To Access the Prior Authorization Search Panel**

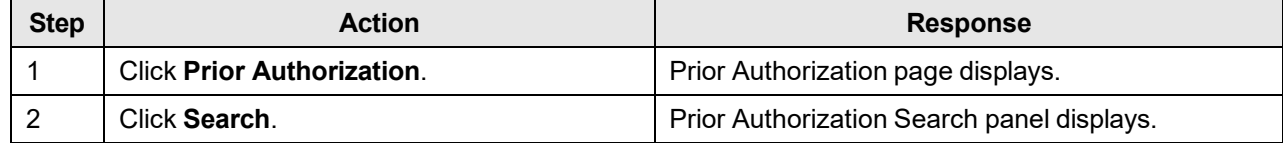

#### **15.1.6.2 To Search on the Prior Authorization Search Panel**

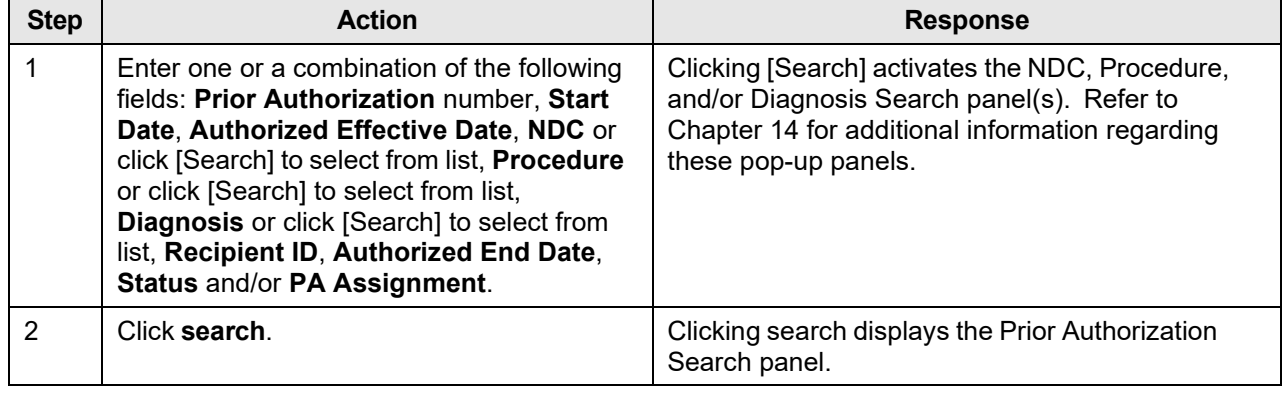

#### **NOTE:**

"No rows found" indicates a match was not identified based on the search criteria. A user can refine his or her search or contact the Gainwell Provider Assistance Center at 1 (800) 688-7989 for additional assistance during normal business hours; Monday – Friday from 8:00am – 5:00pm CST.
## **15.2 Prior Authorization Search Results**

## **15.2.1 Search Results Panel Narrative**

The Prior Authorization Search Results panel displays records that match the search criteria from the Prior Authorization Search panel.

This panel displays the prior authorization information that matched the search criteria.

**Navigation Path:** [Prior Authorization] – [Search] – [search]

### **15.2.2 Search Results Panel Layout**

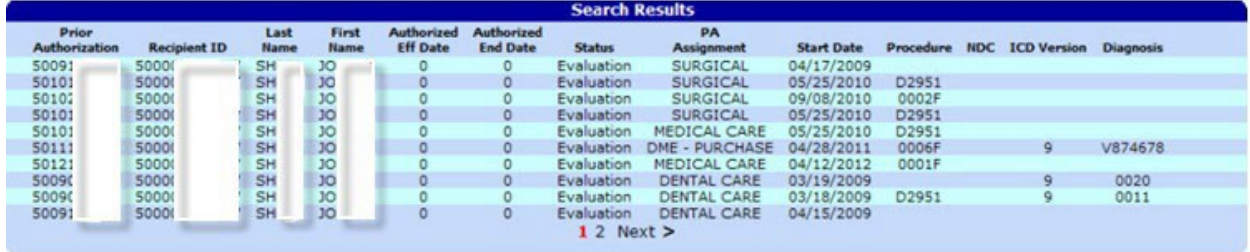

### **15.2.3 Search Results Panel Field Descriptions**

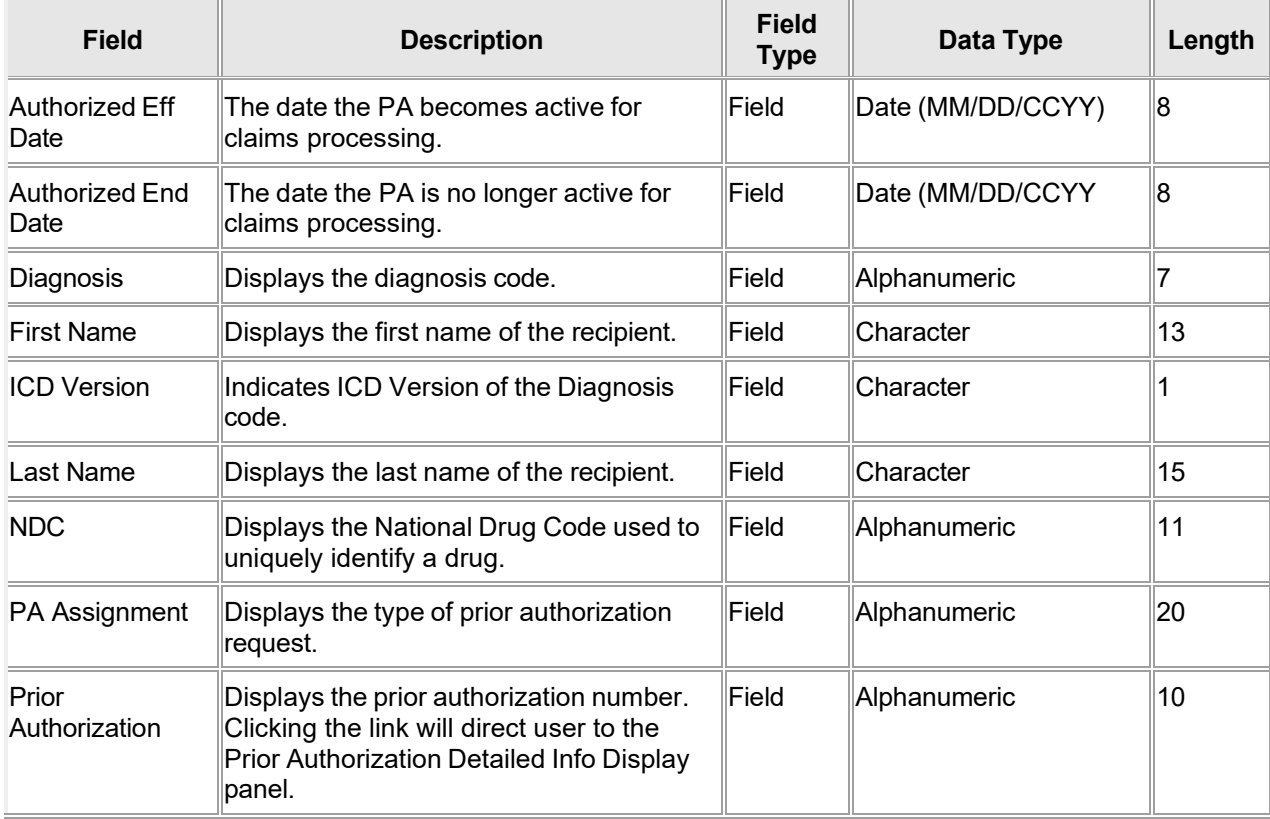

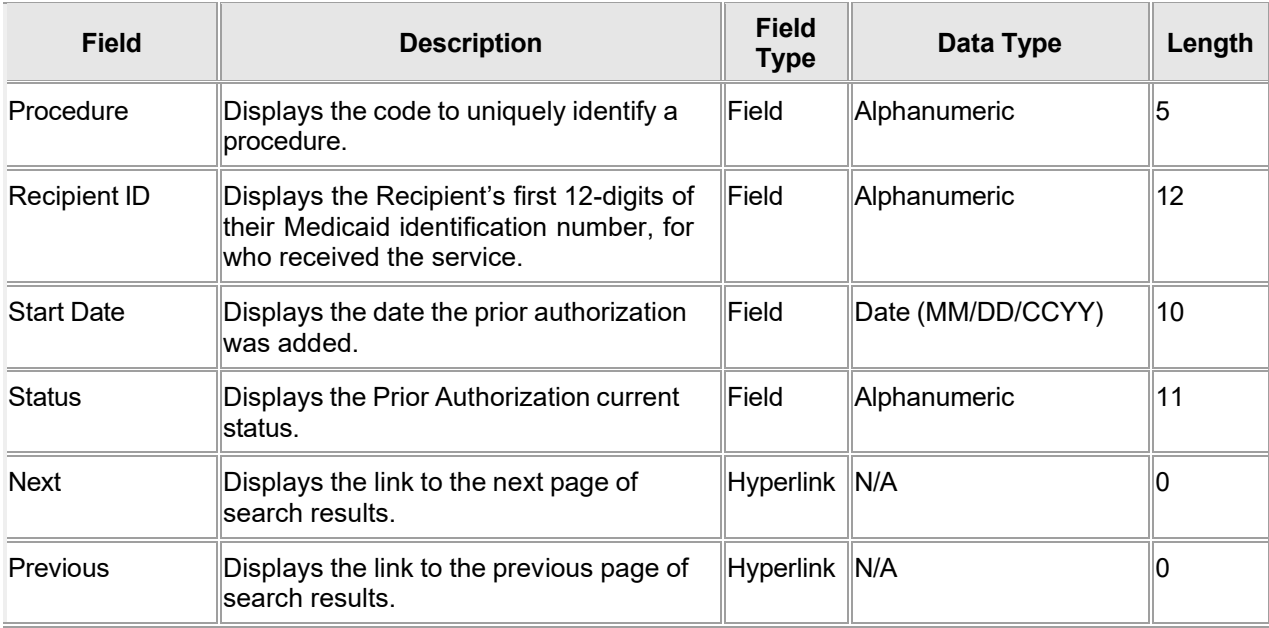

### **15.2.4 Search Results Panel Field Edit Error Codes**

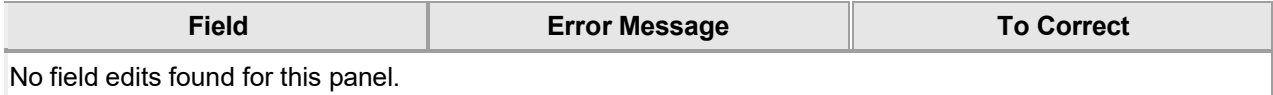

### **15.2.5 Search Results Panel Extra Features**

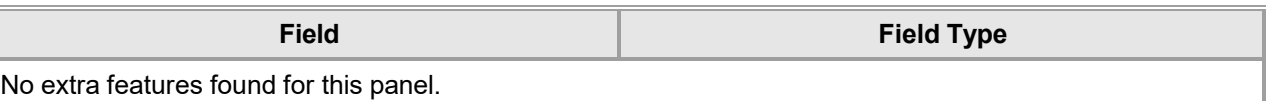

### **15.2.6 Search Results Panel Accessibility**

### **15.2.6.1 To Access the Search Results Panel**

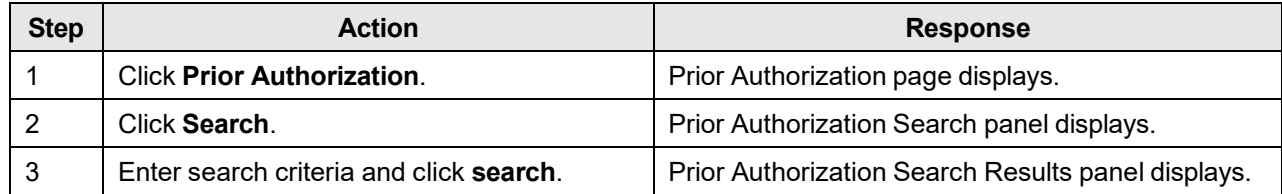

## **15.3 Prior Authorization Submit**

### **15.3.1 Prior Authorization Submit Panel Narrative**

The Prior Authorization Submit panel allows users to update a prior authorization (PA) using the web application. The user has the capability to review/update existing PAs. Users can also view/update the notes provided for the PA. However, only the requesting provider is permitted to view/update a prior authorization request.

**Navigation Path:** [Prior Authorization] – [Search] - [search] - [select row in search results]

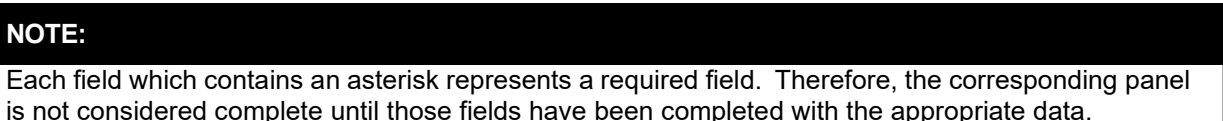

### **Base Information 2 A Prior Authorization** PA Assignment ADJUNCTIVE DENTAL SERVICES **Recipient ID Diagnosis** [ Search ] **Last Name Servicing Provider** NPI **First Name, MT** Clerk **Date of Birth** Provider NPI **Managed Care**<br>Indicator  $\ddot{ }$  $\overline{\mathbf{a}}$ **Line Item** Review Procedure Thru Service NDC Code Line Item Requested Units Requested Dollars Authorized Units Authorized Dollars **Status** \$2.00<br>\$0.00 0001F Evaluation<br>Evaluation  $rac{01}{02}$  $0.000$ <br> $1.000$  $0.000$  $$0.00$ <br> $$0.00$ Select row above to update -or- click Add button below. **Line Item** Service<br>Type Code  $\checkmark$ Thru Procedure [ Search ] [Search ] **Service** Modifier 1: [ Search ]  $2:$ [ Search ] Modifier 3: [ Search ]  $4:$ [ Search ] Tooth 1: [ Search ] Tooth 2: [ Search ] Tooth 3: Tooth 4: [ Search ] Tooth 5: [ Search ] Tooth 6: [Search] Tooth 8: Tooth 7: [ Search ] [Search ] [Search ] Quad **NDC Lock NDC** [ Search ] Revenue<br>Code [Search] **Requested Eff/End Dates Status Requested Units/Dollars Authorized Eff/End Dates Balance Units/Dollars Ouantity Used Units/Dollars Authorized Units/Dollars** delete add -Reason-\*\*\* No rows found \*\*\*

### **15.3.2 Prior Authorization Submit Panel Layout**

Gainwell Technologies © Copyright 2024 Gainwell Technologies. All rights reserved. Page 235

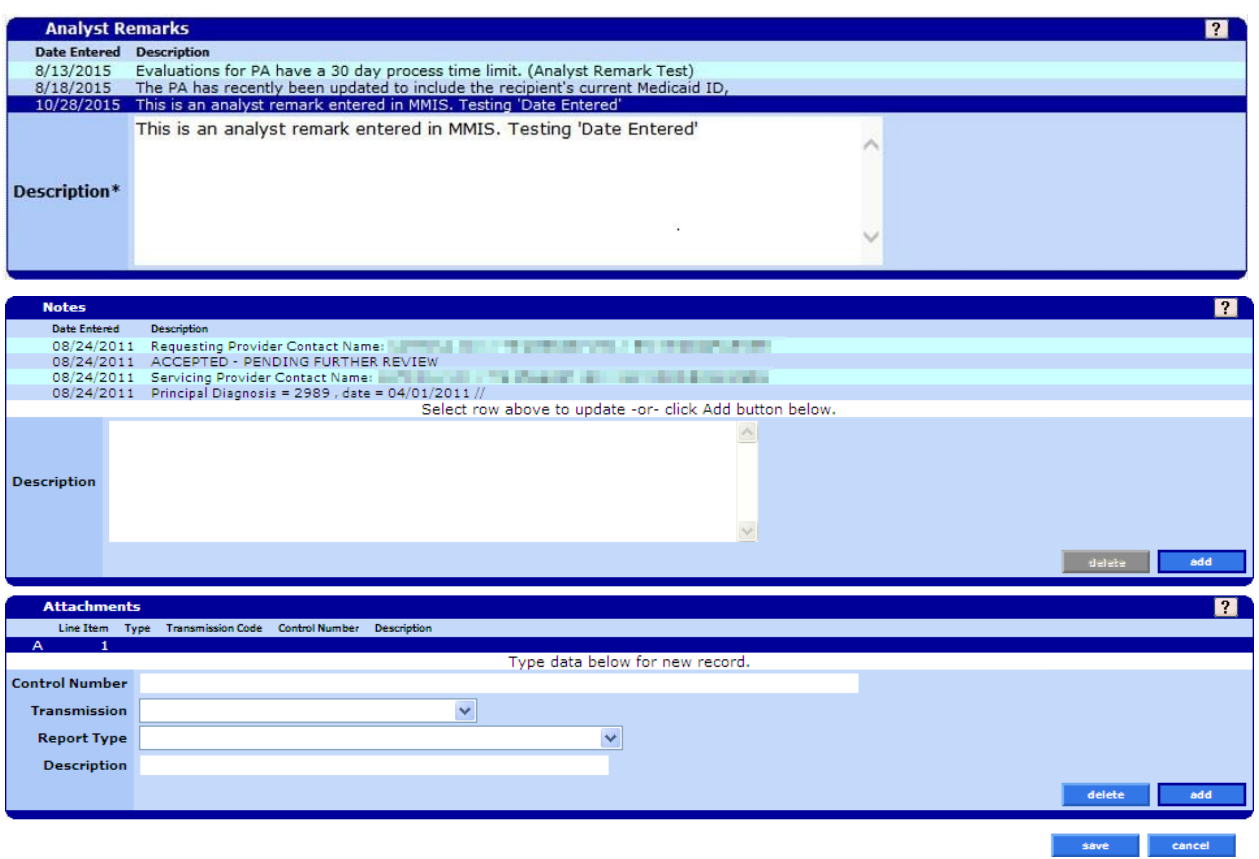

### **15.3.3 Prior Authorization Submit Field Descriptions**

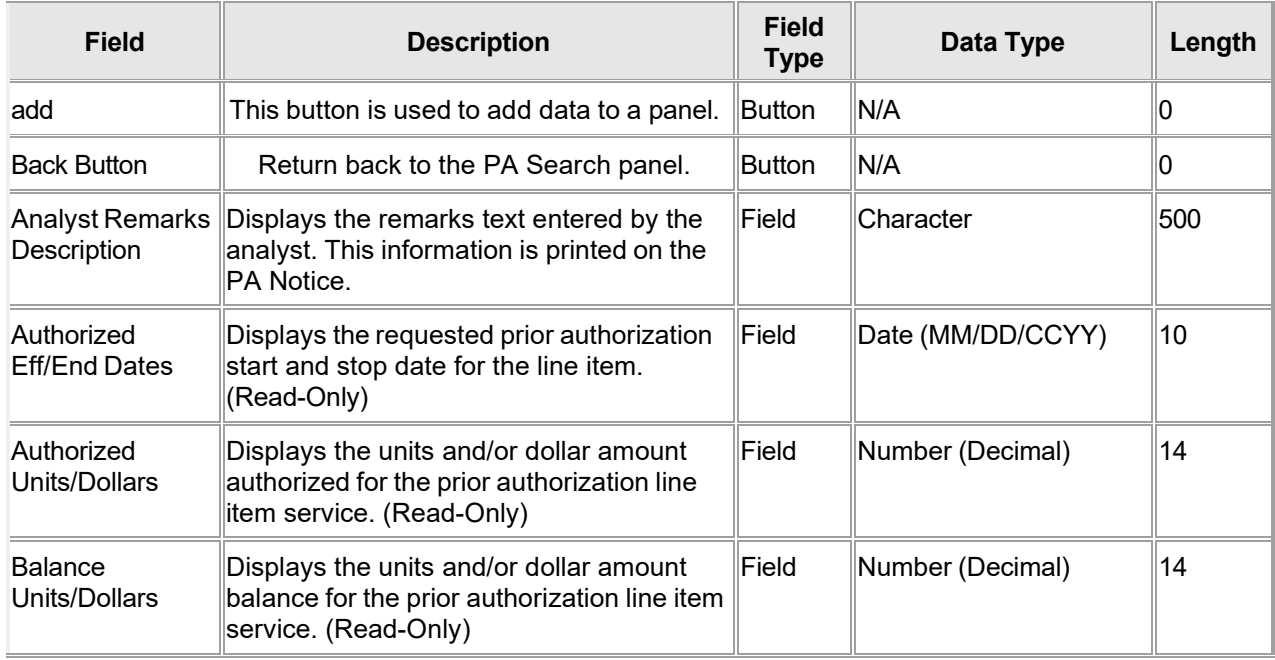

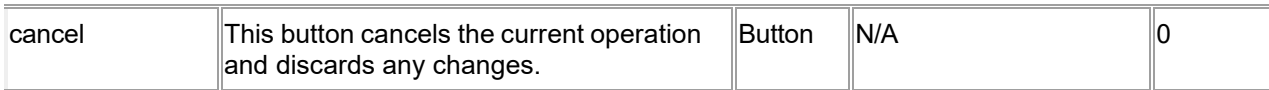

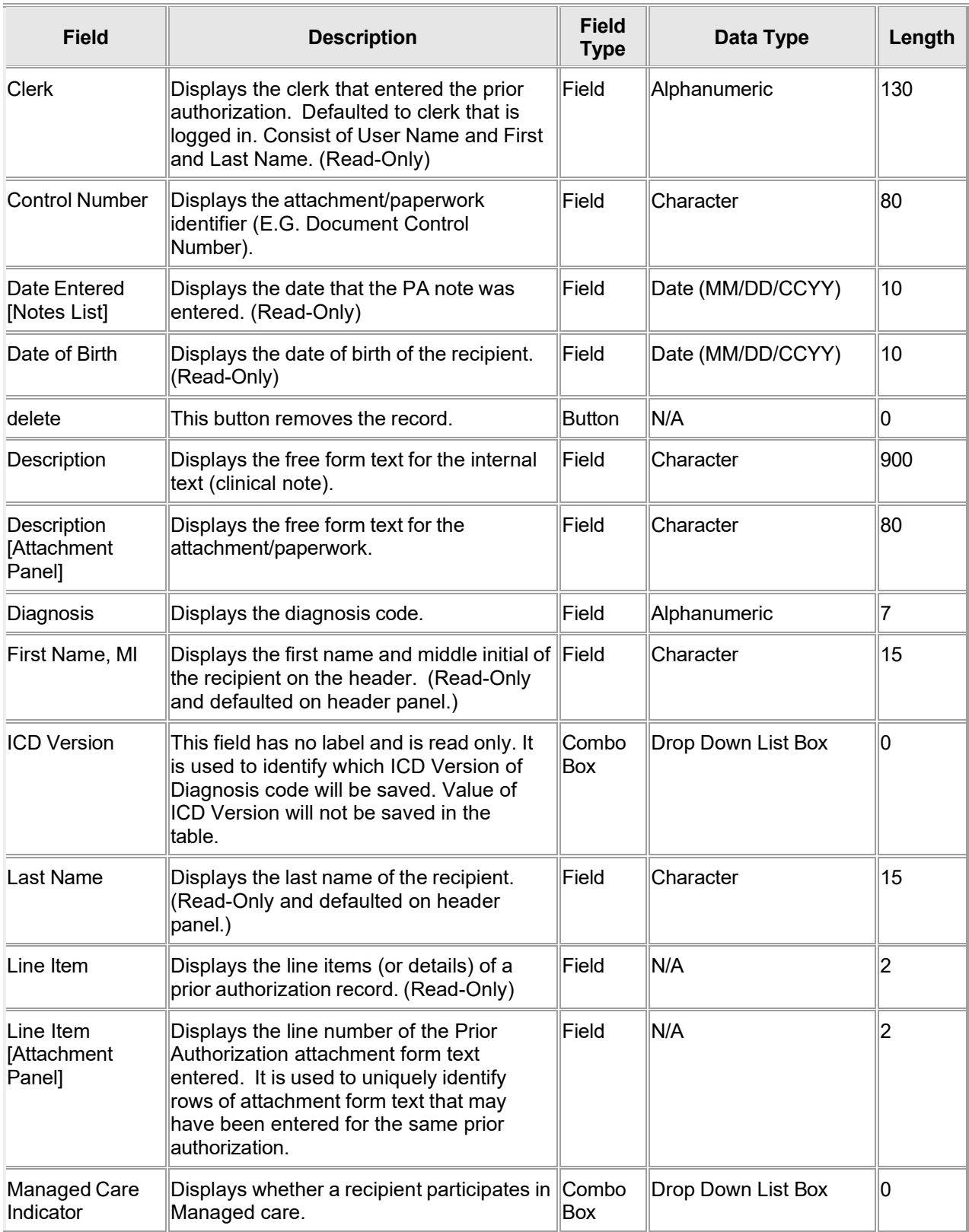

The Current Procedural Terminology (CPT) and Current Dental Terminology (CDT) codes descriptors, and other data are copyright © 2024 American Medical Association and © 2024 American Dental Association (or such other date publication of CPT and CDT). All rights reserved. Applicable FARS/DFARS apply.

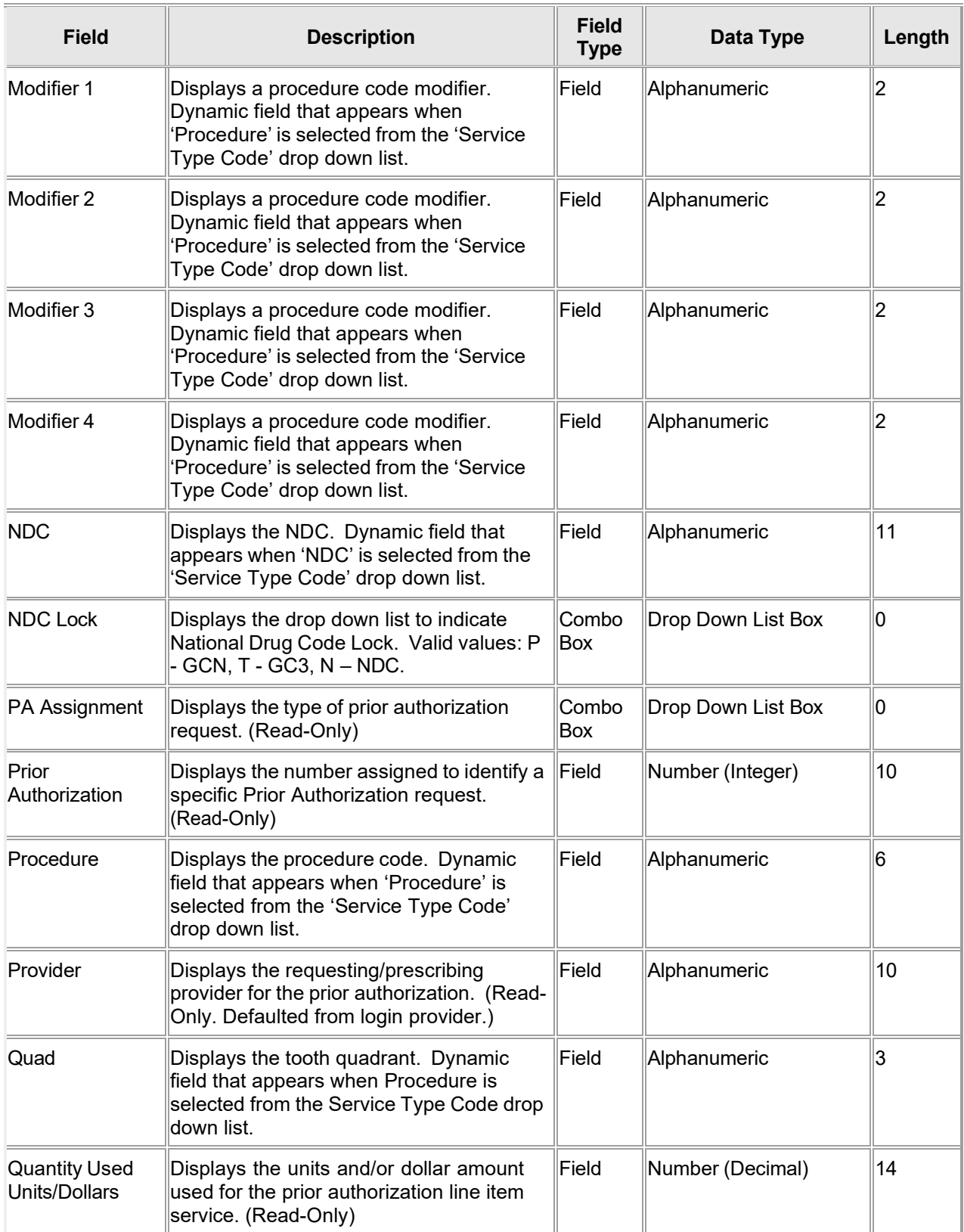

The Current Procedural Terminology (CPT) and Current Dental Terminology (CDT) codes descriptors, and other data are copyright © 2024 American Medical Association and © 2024 American Dental Association (or such other date publication of CPT and CDT). All rights reserved. Applicable FARS/DFARS apply.

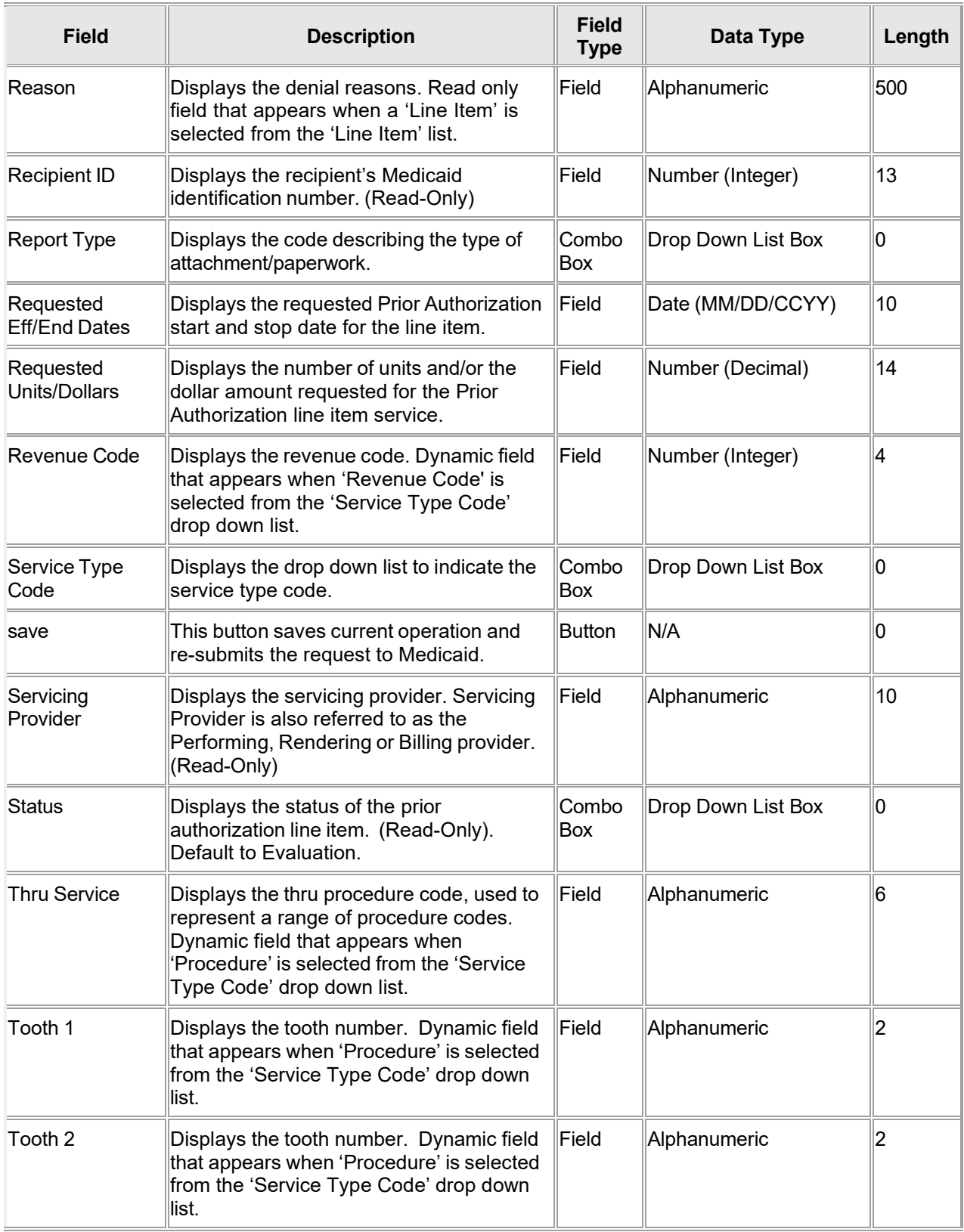

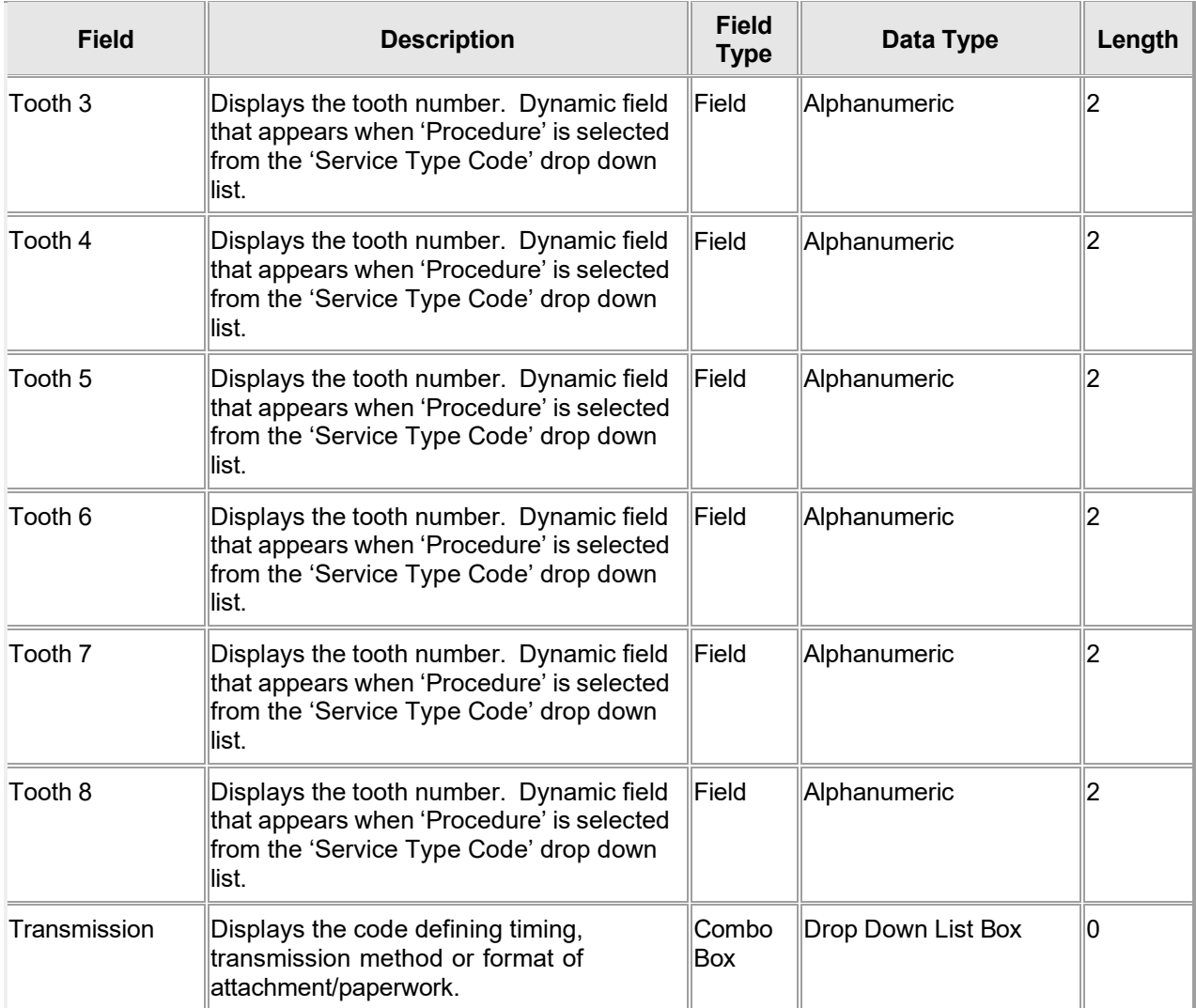

## **15.3.4 Prior Authorization Submit Panel Field Edit Error Codes**

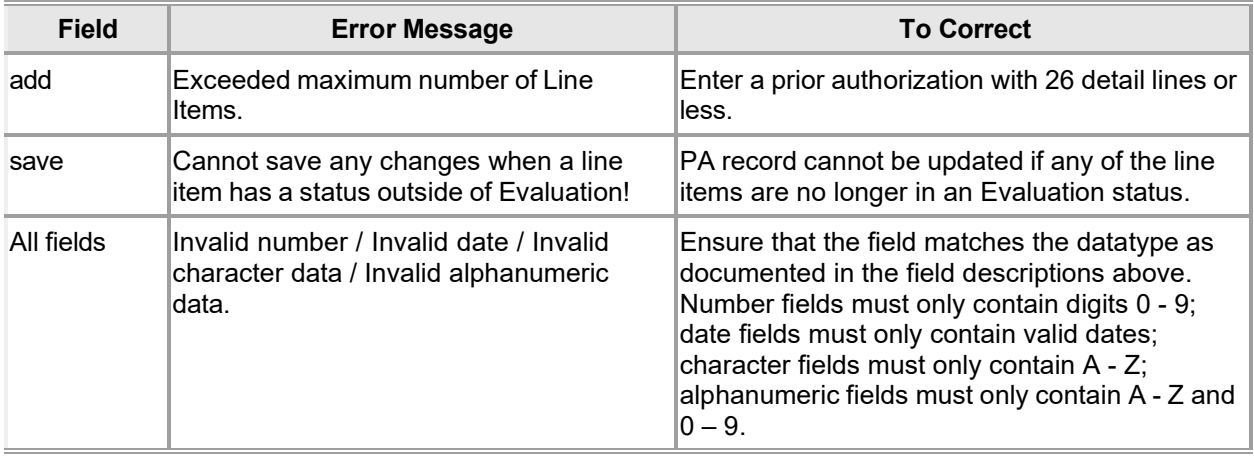

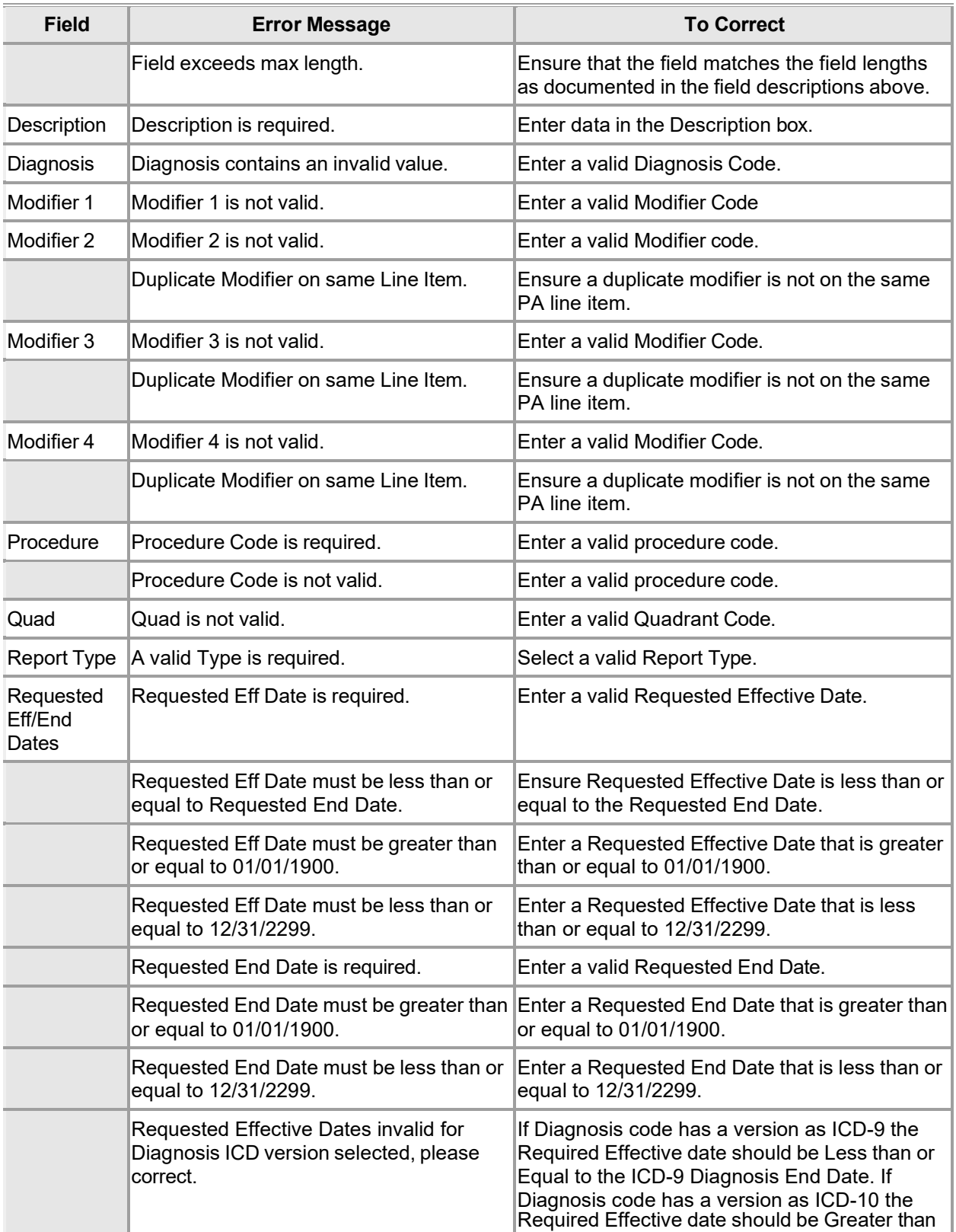

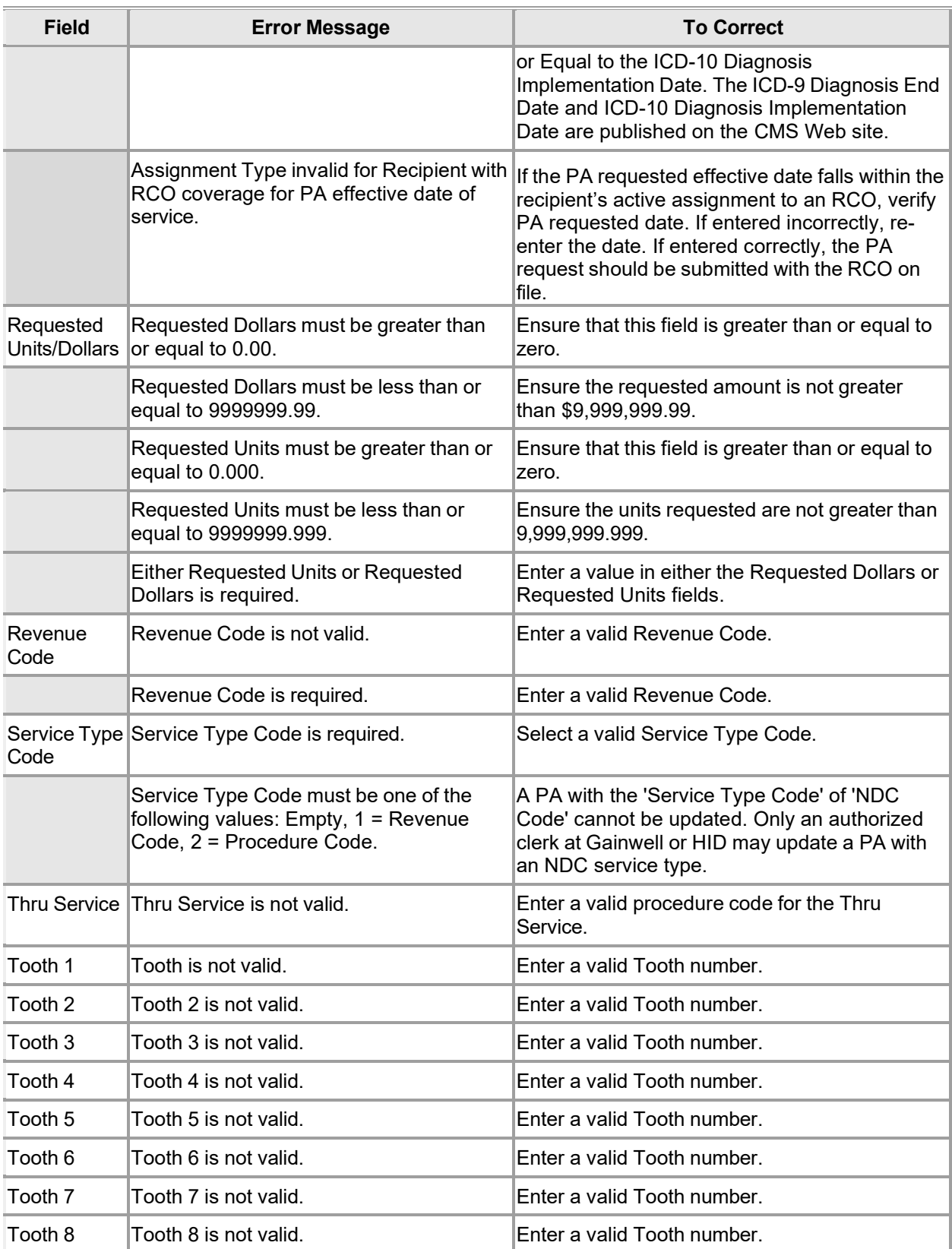

Gainwell Technologies © Copyright 2024 Gainwell Technologies. All rights reserved. Page 243

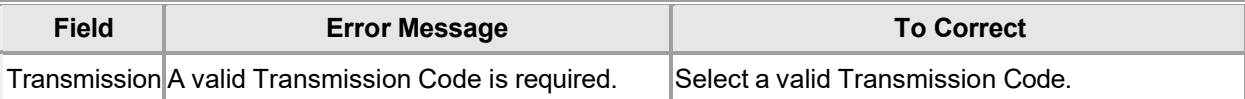

### **15.3.5 Prior Authorization Submit Panel Extra Features**

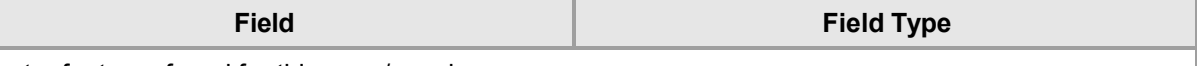

No extra features found for this page/panel.

### **15.3.6 Prior Authorization Submit Panel Accessibility**

### **15.3.6.1 To Access the Prior Authorization Submit Panel**

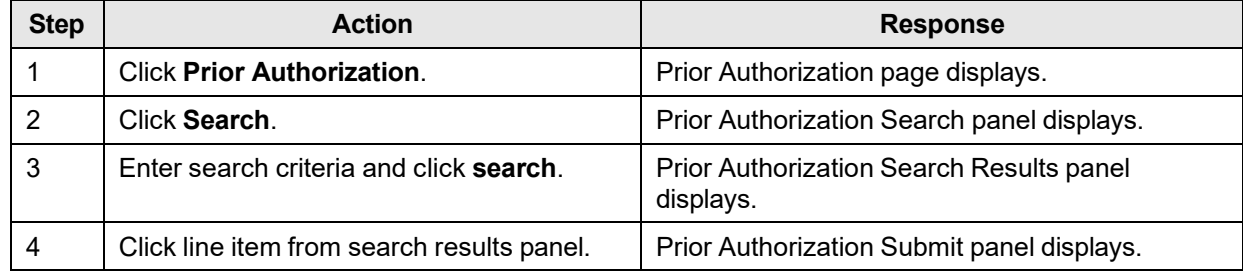

### **15.3.6.2 To Add on the Prior Authorization Submit Panel**

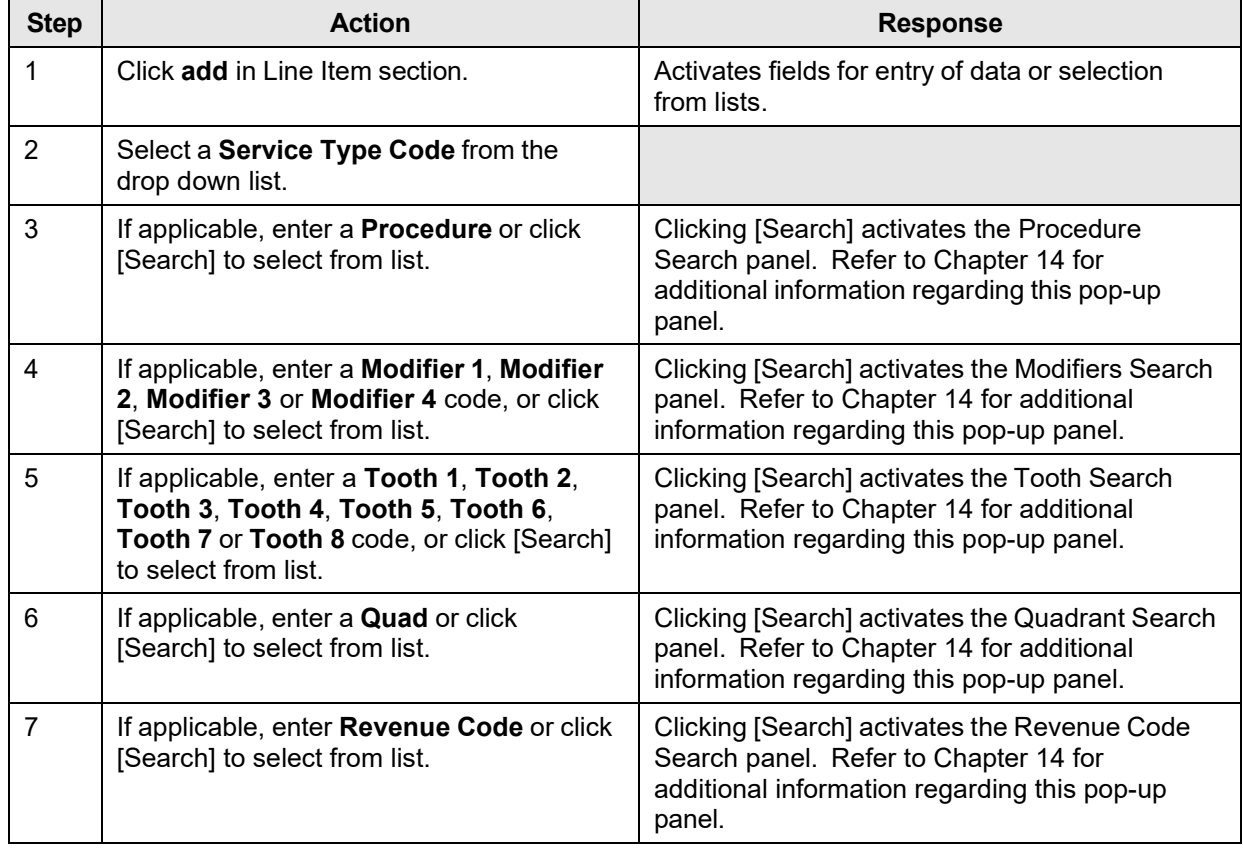

The Current Procedural Terminology (CPT) and Current Dental Terminology (CDT) codes descriptors, and other data are copyright © 2024 American Medical Association and © 2024 American Dental Association (or such other date publication of CPT and CDT). All rights reserved. Applicable FARS/DFARS apply.

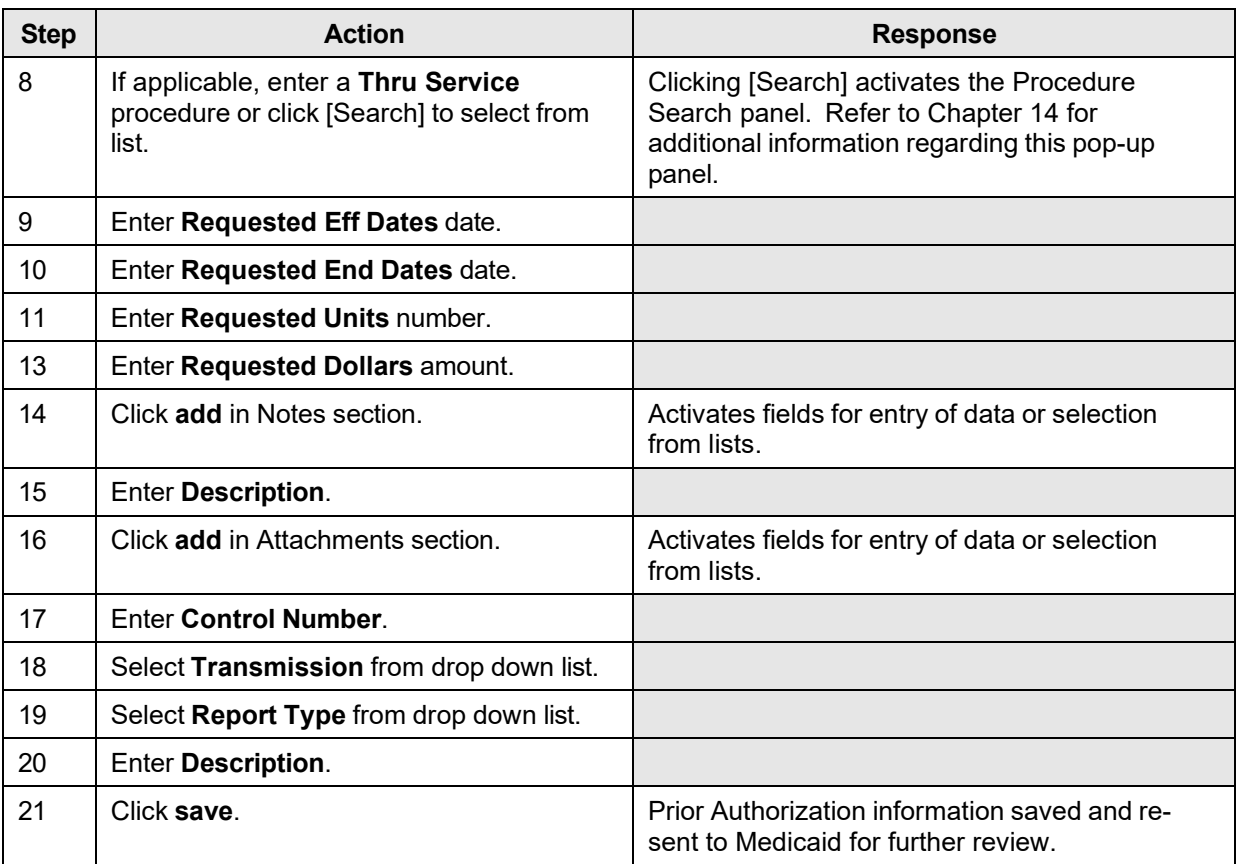

### **15.3.6.3 To Update on the Prior Authorization Submit Panel**

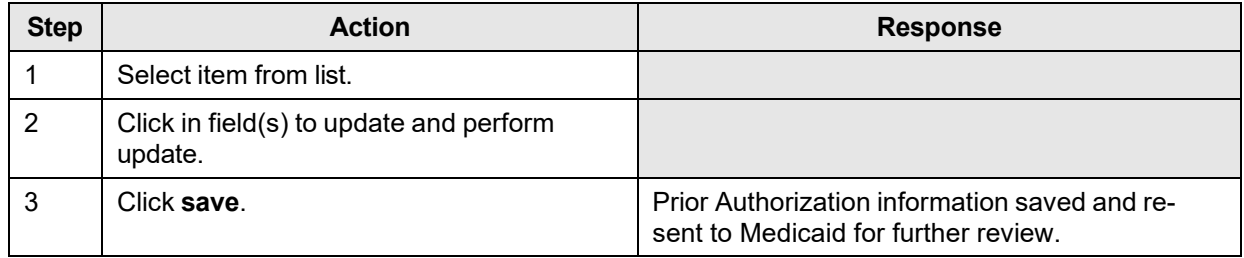

## **15.4 Prior Authorization Submit - Base Information Panel**

### **15.4.1 Prior Authorization Submit - Base Information Panel Narrative**

The Prior Authorization Submit - Base Information panel allows users to enter base information for a new prior authorization.

The Base Information panel is the first of four steps in the prior authorization wizard process, used to submit a new prior authorization.

**Navigation Path:** [Prior Authorization] – [New] OR [Prior Authorization - Search] – [add]

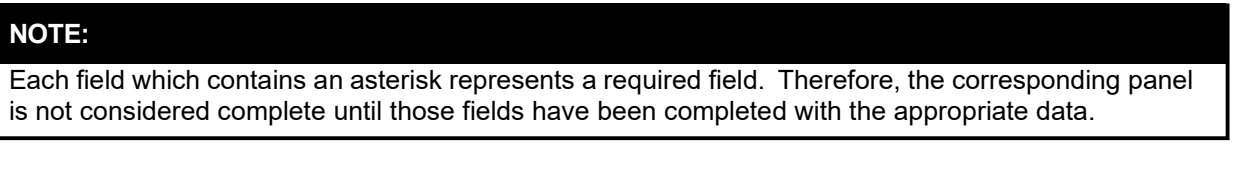

## **15.4.2 Prior Authorization Submit - Base Information Panel Layout**

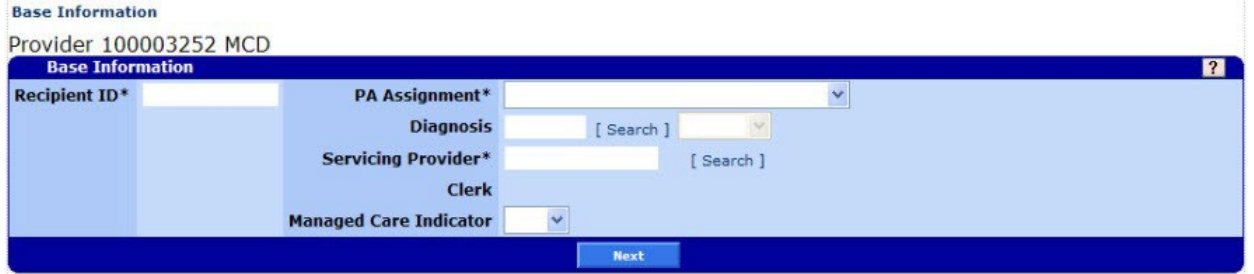

### **15.4.3 Prior Authorization Submit - Base Information Panel Field Descriptions**

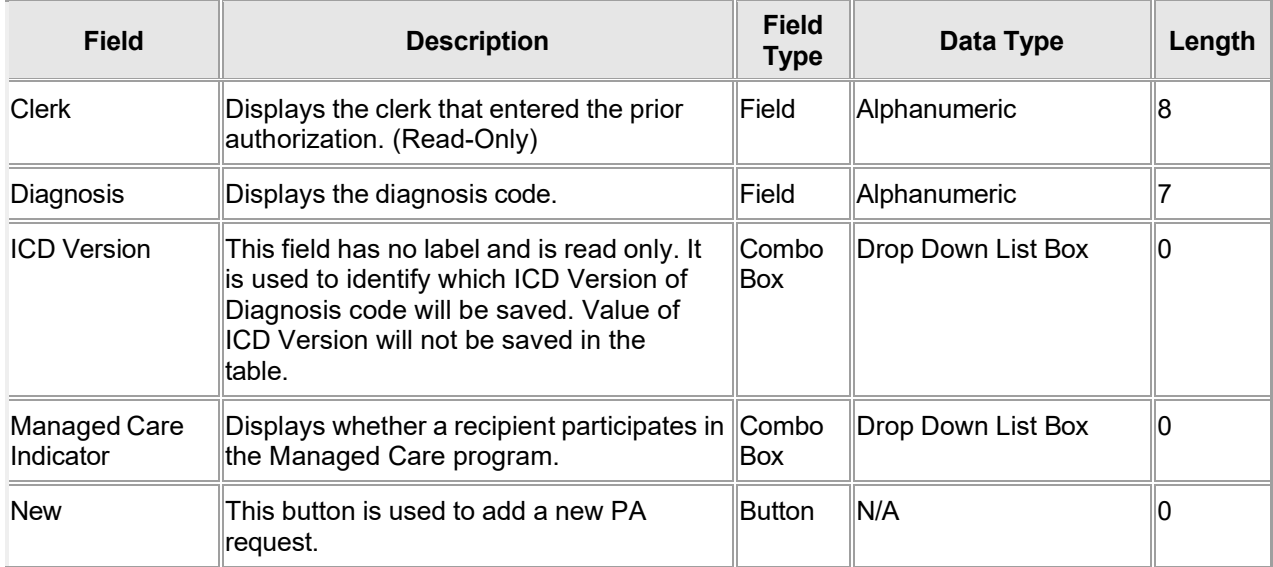

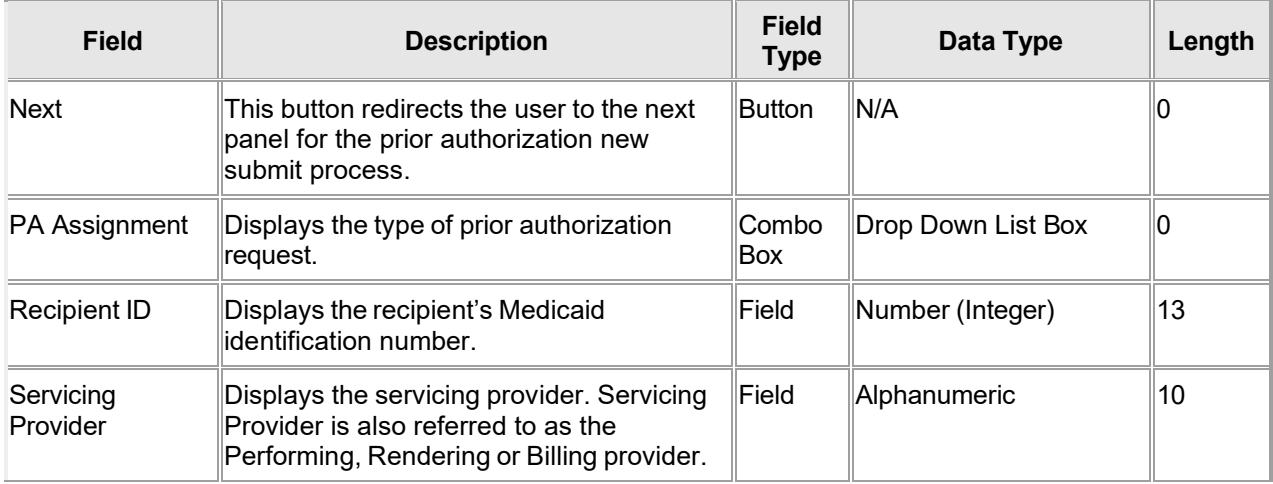

### **15.4.4 Prior Authorization Submit - Base Information Panel Field Edit Error Codes**

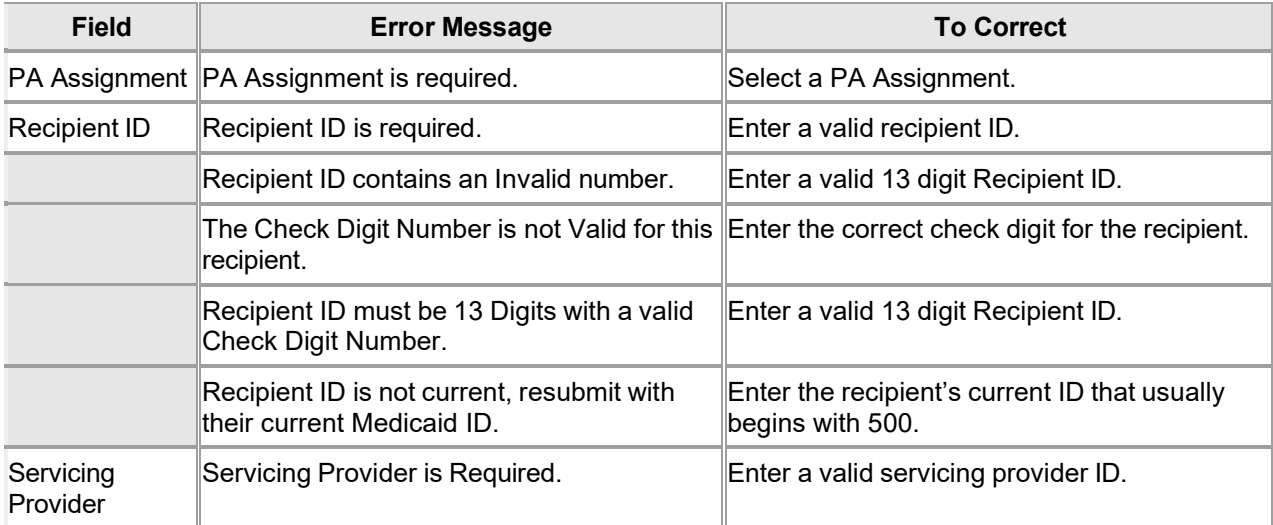

### **15.4.5 Prior Authorization Submit - Base Information Panel Extra Features**

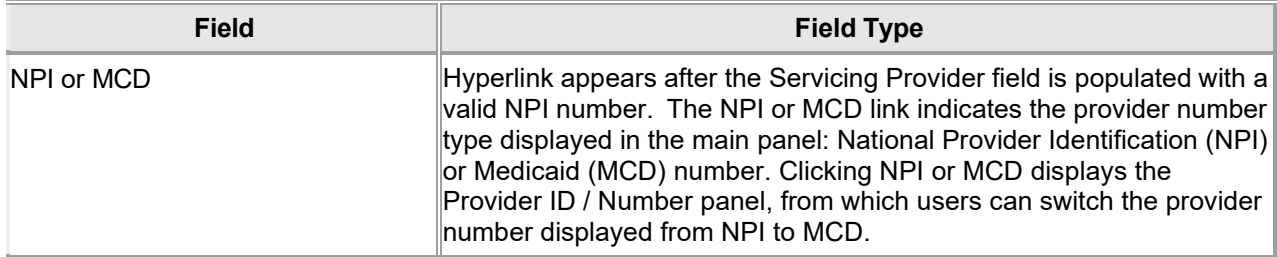

Based on the User ID to NPI number association, the requesting/prescribing NPI number is automatically inserted as part of the prior authorization request. To submit a prior authorization request using a different NPI number, access the Switch Provider panel.

### **15.4.6 Prior Authorization Submit - Base Information Panel Accessibility 15.4.6.1 To Access the Prior Authorization Submit - Base Information Panel**

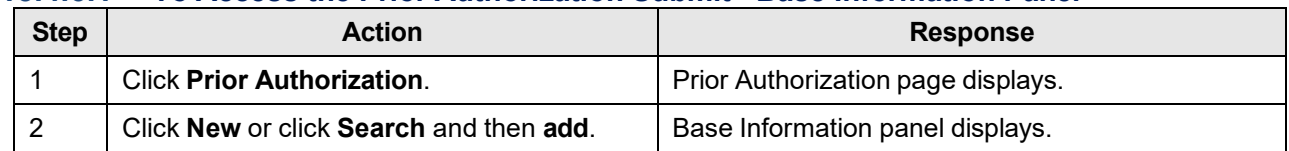

### **15.4.6.2 To Add on the Prior Authorization Submit - Base Information Panel**

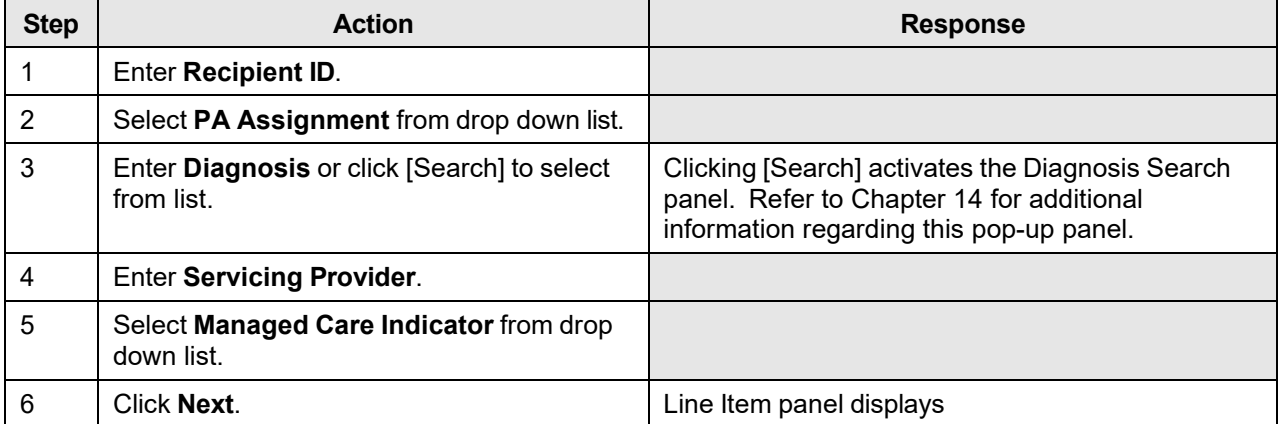

## **15.5 Prior Authorization Submit - Line Item Panel**

### **15.5.1 Prior Authorization Submit - Line Item Panel Narrative**

The Line Item panel allows users to enter multiple line items for a new prior authorization.

The Line Item panel is the second of four steps in the prior authorization wizard process, used to submit a new prior authorization.

**Navigation Path:** [Prior Authorization] – [New] – [click on Next from the Base Information panel]

## Each field which contains an asterisk represents a required field. Therefore, the corresponding panel is not considered complete until those fields have been completed with the appropriate data. **NOTE:**

## **15.5.2 Prior Authorization Submit - Line Item Panel Layout**

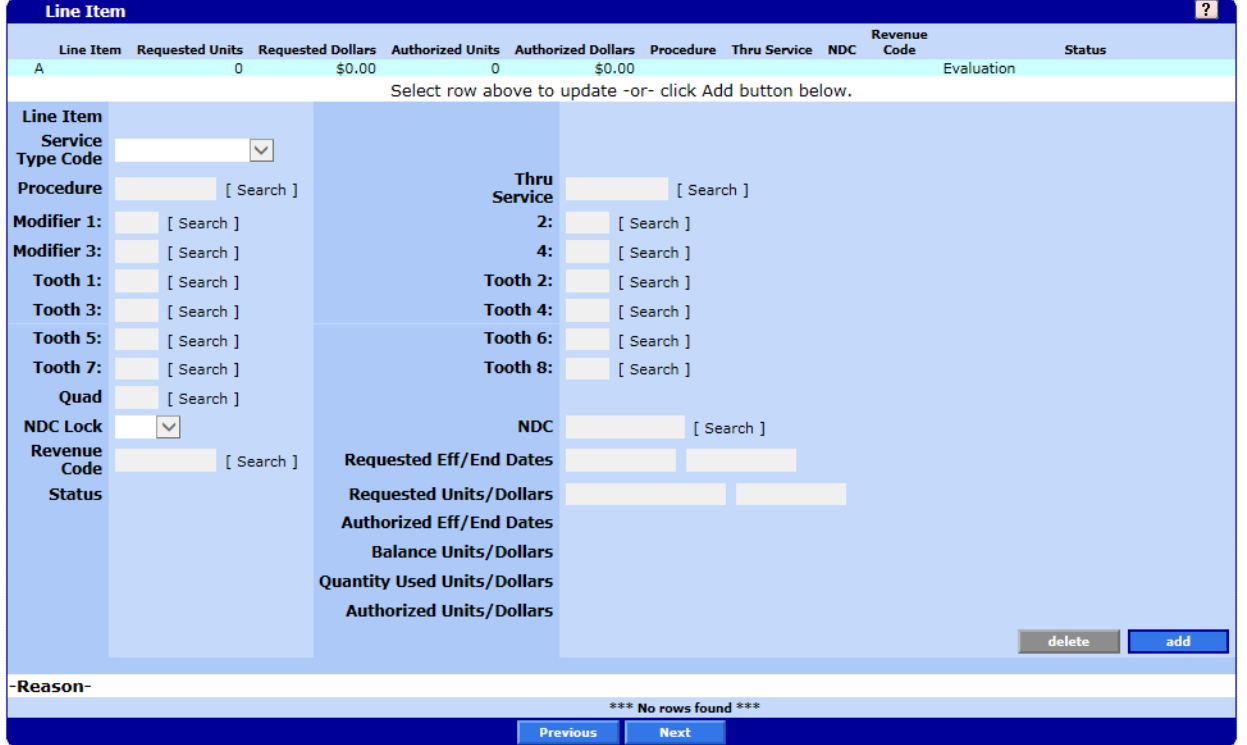

### **15.5.3 Prior Authorization Submit - Line Item Panel Field Descriptions**

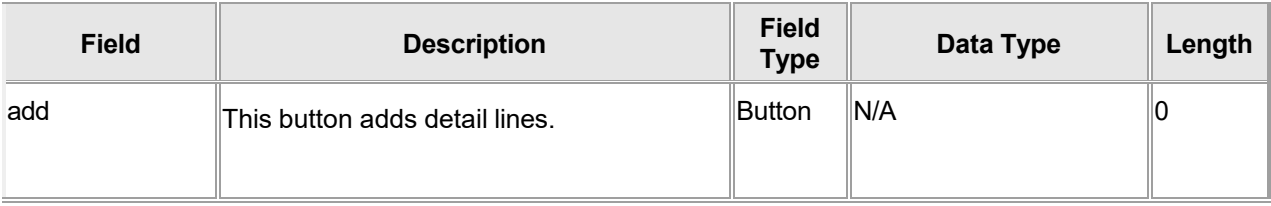

Gainwell Technologies © Copyright 2024 Gainwell Technologies. All rights reserved. Page 249

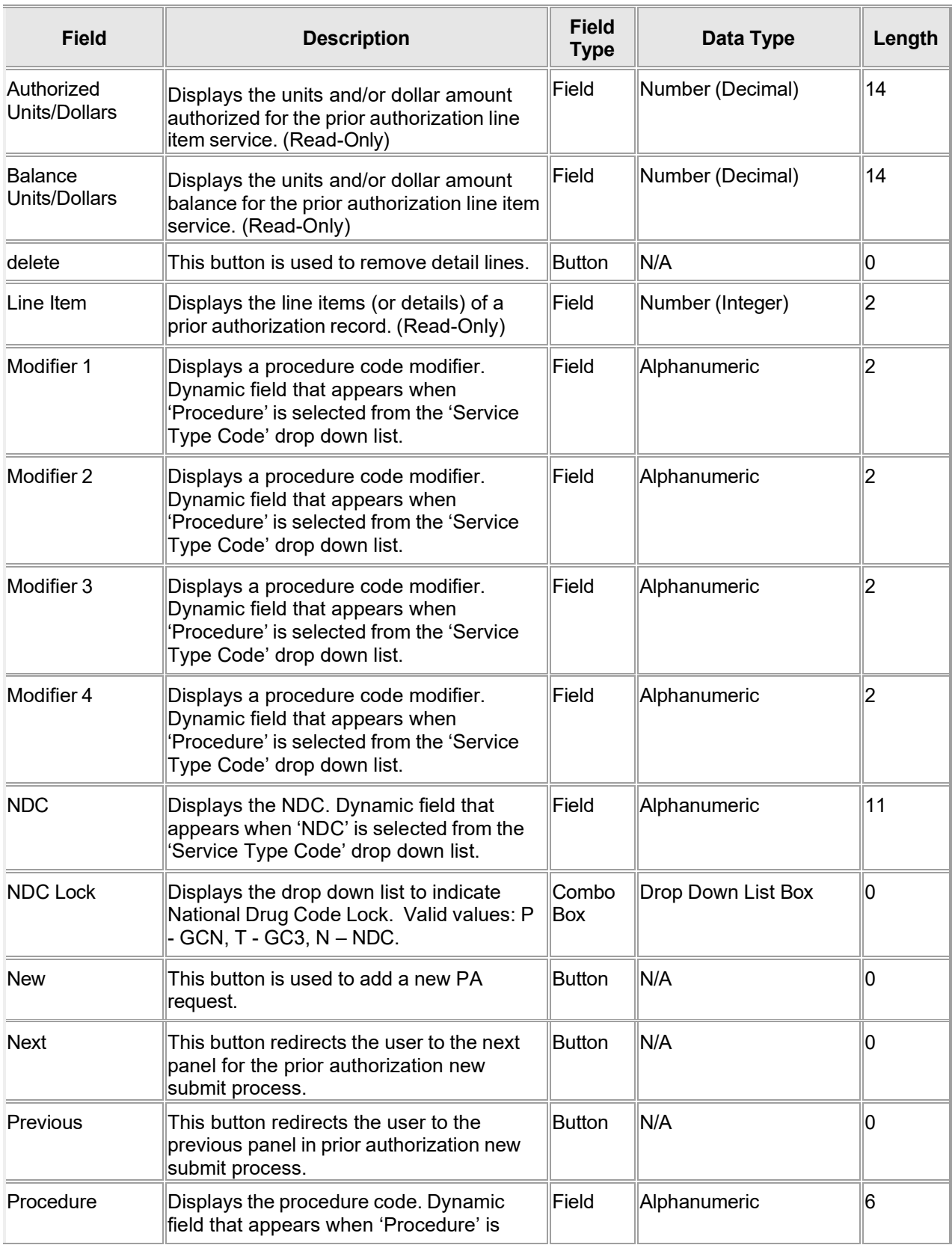

The Current Procedural Terminology (CPT) and Current Dental Terminology (CDT) codes descriptors, and other data are copyright © 2024 American Medical Association and © 2024 American Dental Association (or such other date publication of CPT and CDT). All rights reserved. Applicable FARS/DFARS apply.

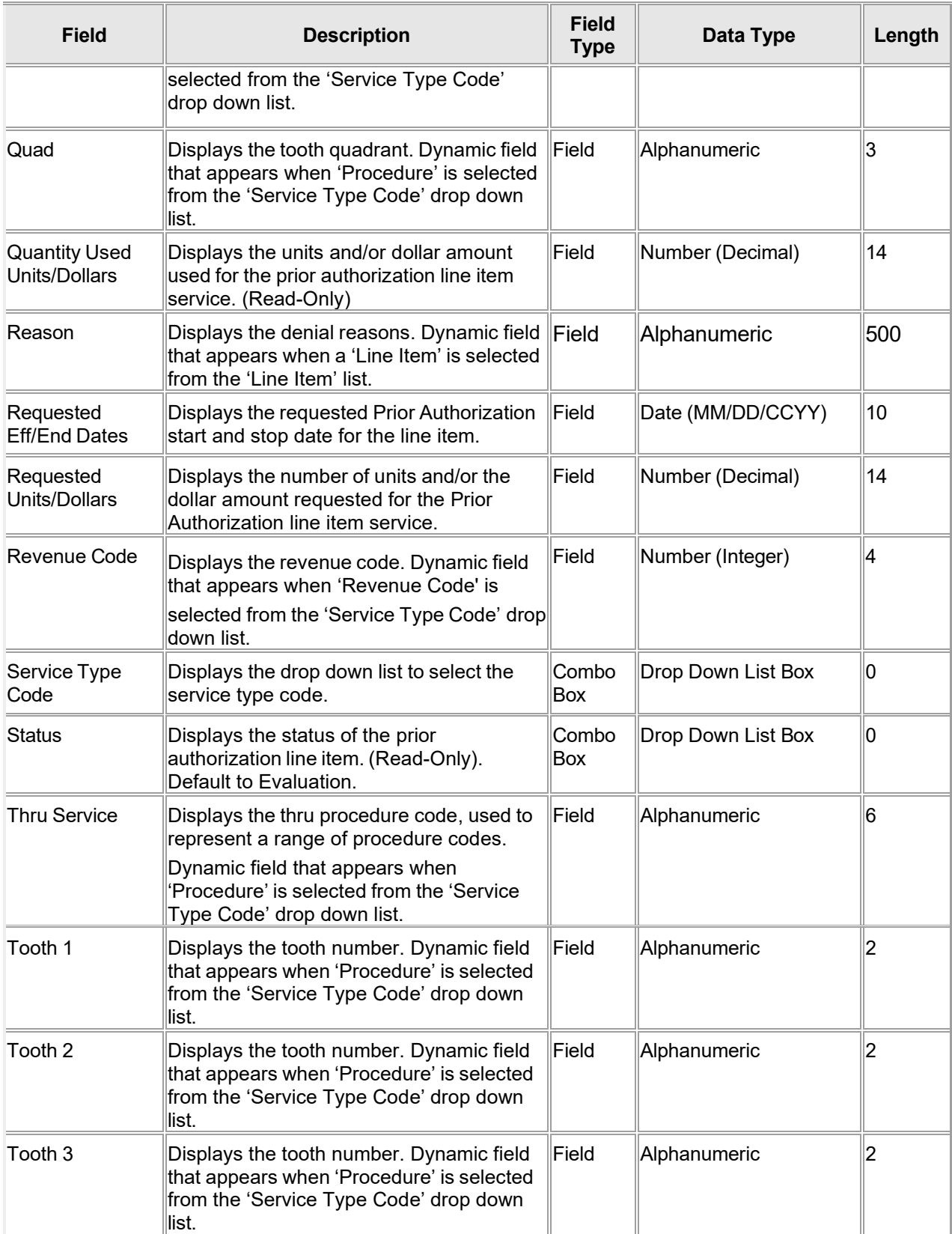

The Current Procedural Terminology (CPT) and Current Dental Terminology (CDT) codes descriptors, and other data are copyright © 2024 American Medical Association and © 2024 American Dental Association (or such other date publication of CPT and CDT). All rights reserved. Applicable FARS/DFARS apply.

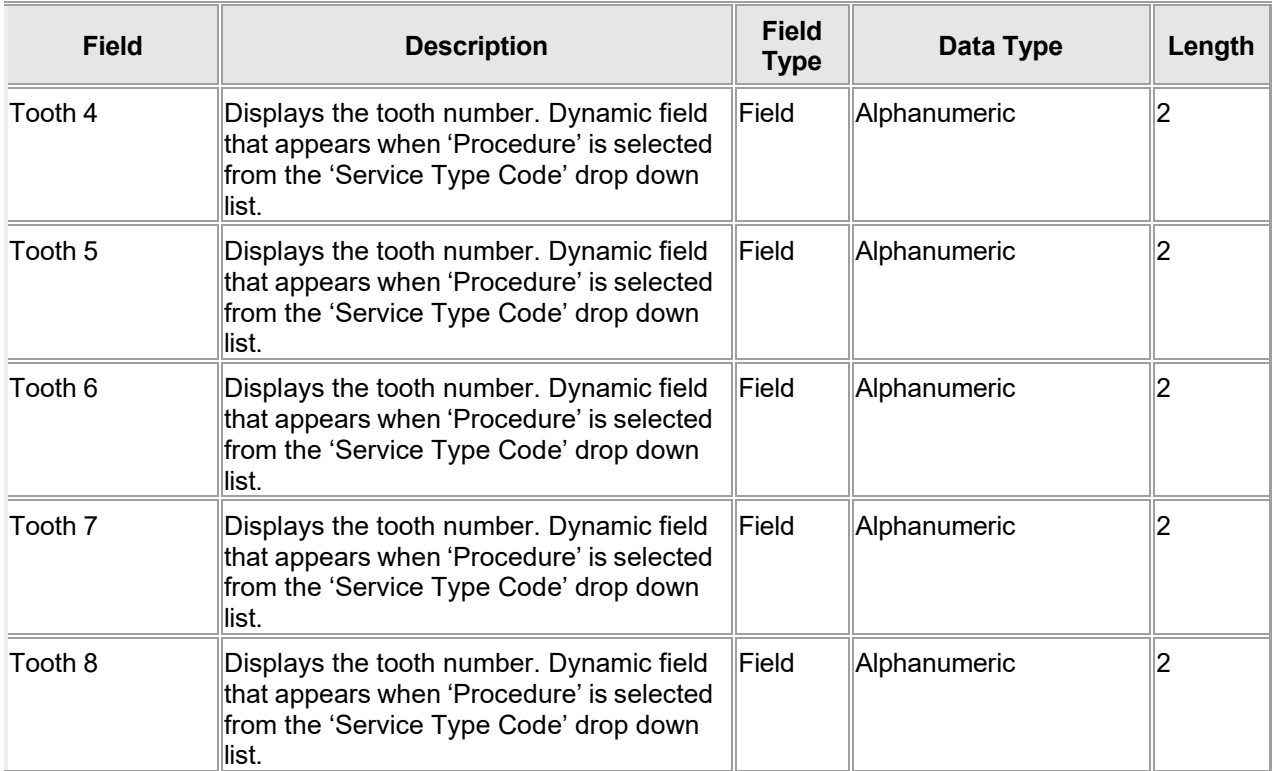

### **15.5.4 Prior Authorization Submit - Line Item Panel Field Edit Error Codes**

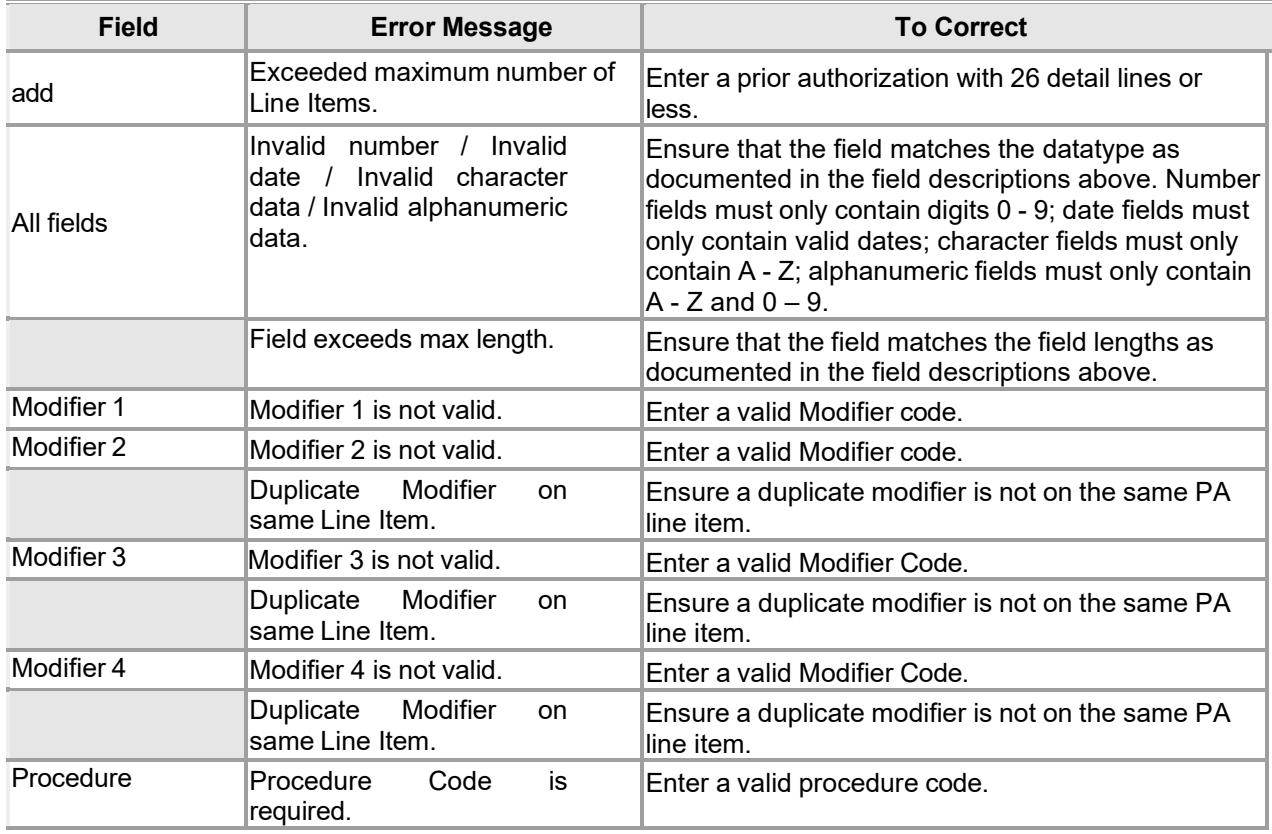

Gainwell Technologies © Copyright 2024 Gainwell Technologies. All rights reserved. Page 252

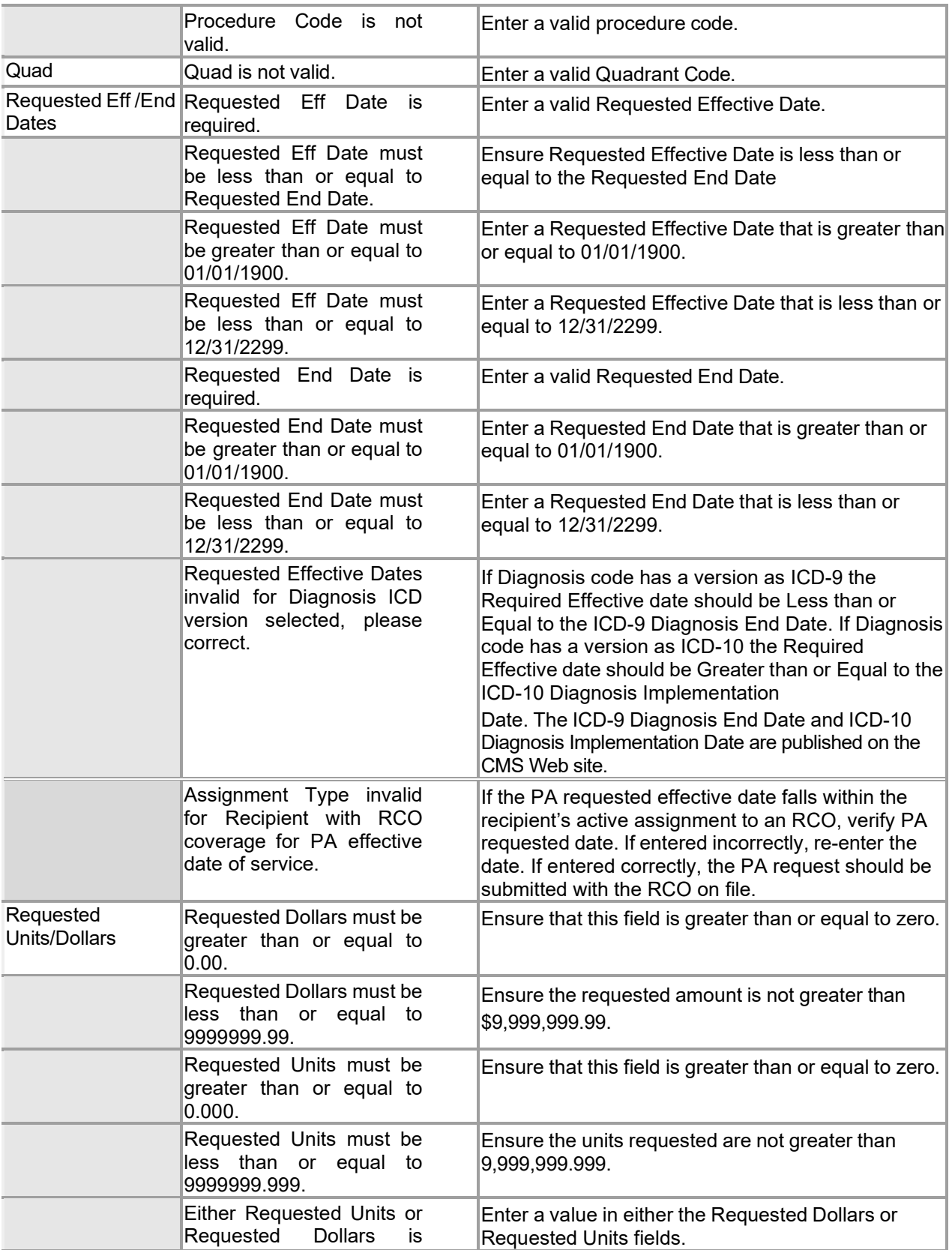

Gainwell Technologies **Copyright 2024 Gainwell Technologies.** All rights reserved. Page 253

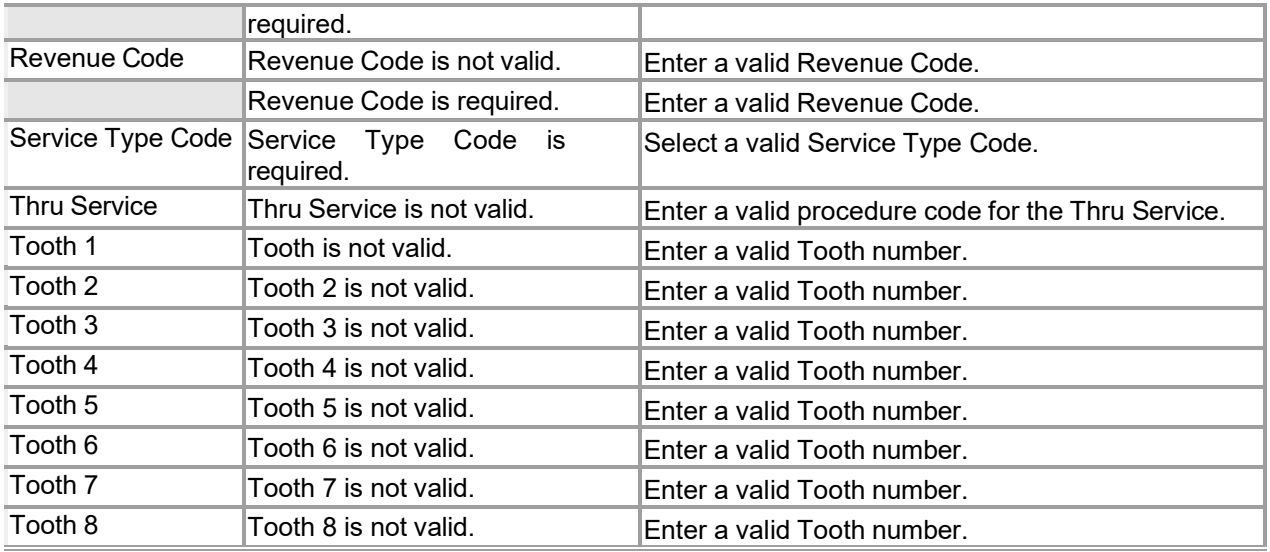

### **15.5.5 Prior Authorization Submit - Line Item Panel Extra Features**

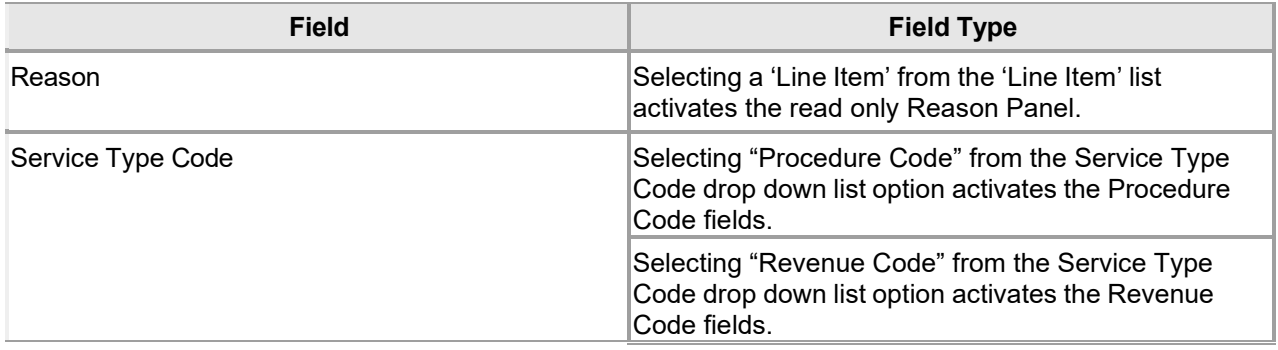

### **15.5.6 Prior Authorization Submit - Line Item Panel Accessibility**

### **15.5.6.1 To Access the Prior Authorization Submit - Line Item Panel**

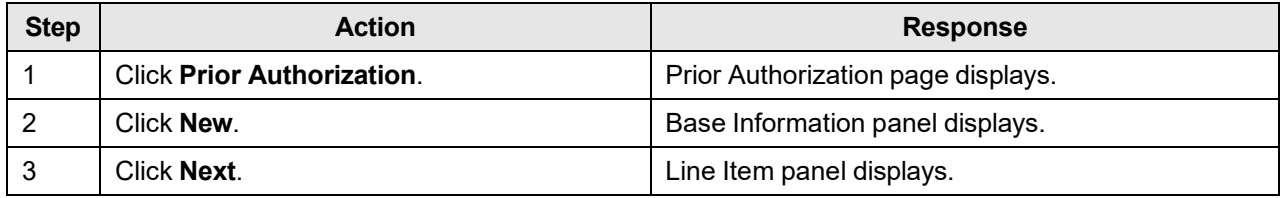

### **15.5.6.2 To Add on the Prior Authorization Submit - Line Item Panel**

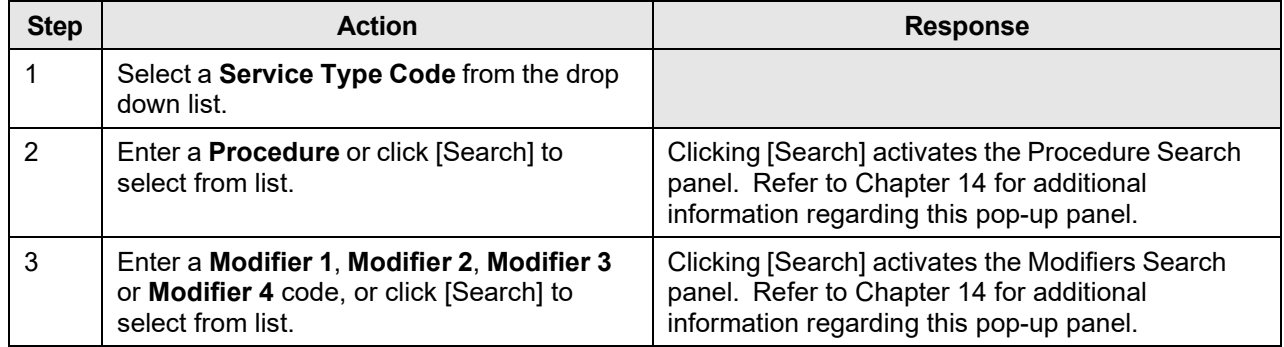

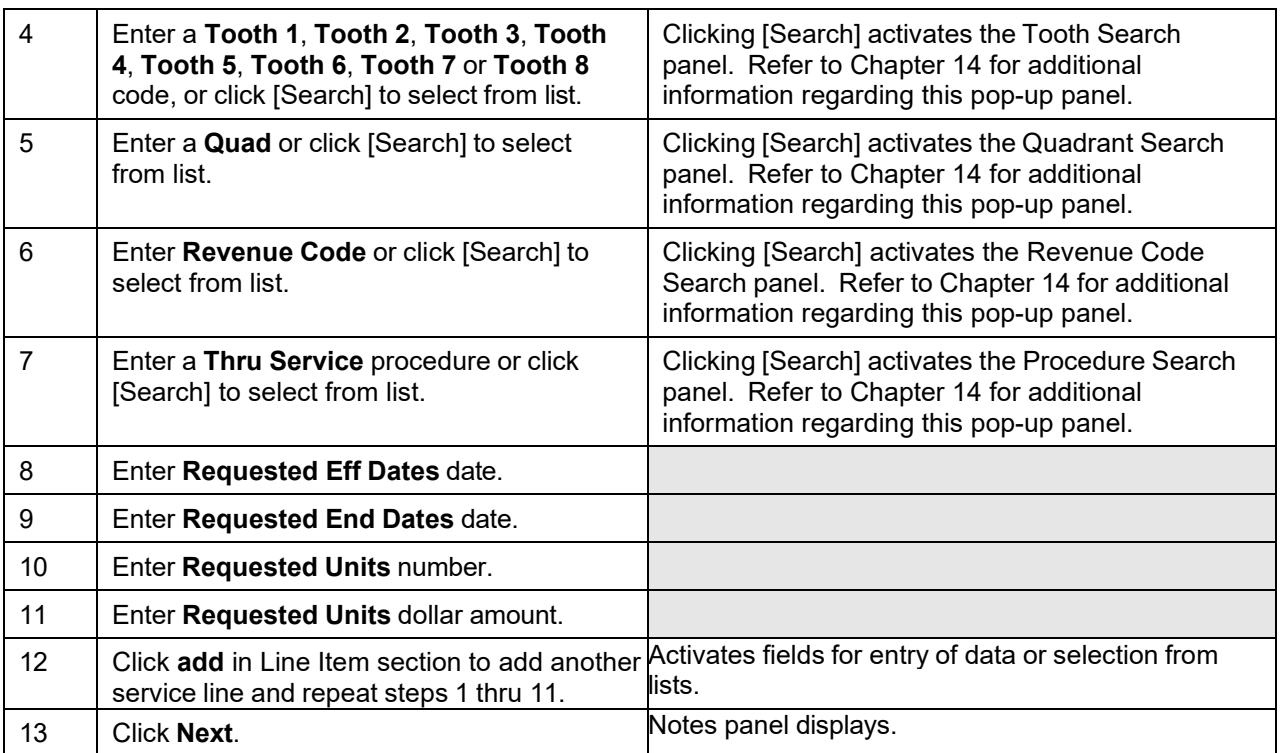

### **15.5.6.3 To Update on the Prior Authorization Submit - Line Item Panel**

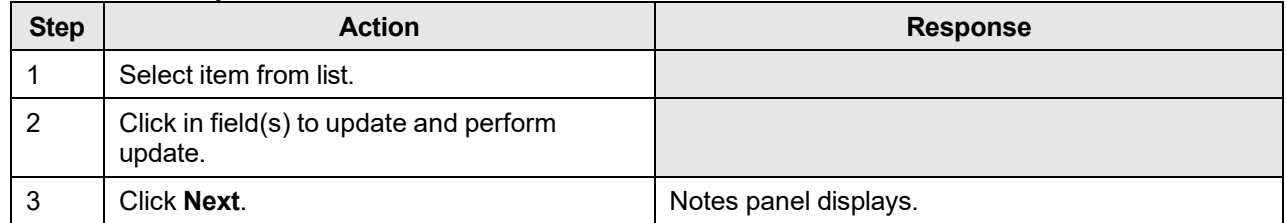

## **15.6 Prior Authorization Submit New – Analyst Remarks Panel**

### **15.6.1 Prior Authorization Submit New – Analyst Remarks Panel Narrative**

The Prior Authorization Submit New – Analyst Remarks panel allows users to review analyst remarks entered for a prior authorization.

**Navigation Path:** [Prior Authorization] – [New] – [click on Next from the Base Information panel]

### **15.6.2 Prior Authorization Submit New – Analyst Remarks Panel Layout**

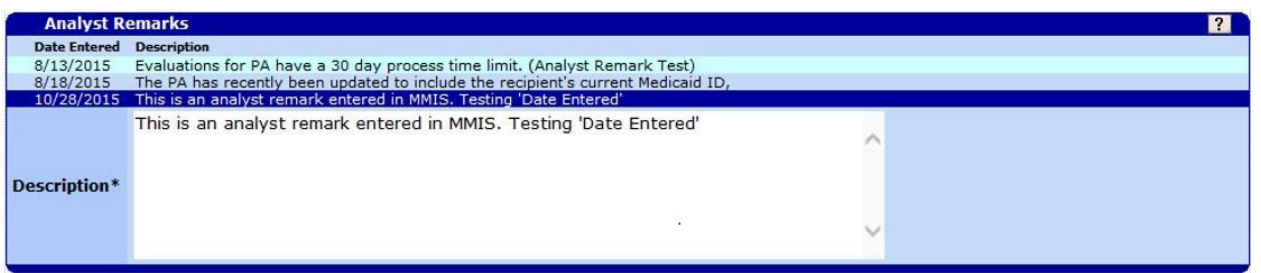

## **15.6.3 Prior Authorization Submit New – Analyst Remarks Panel Field Descriptions**

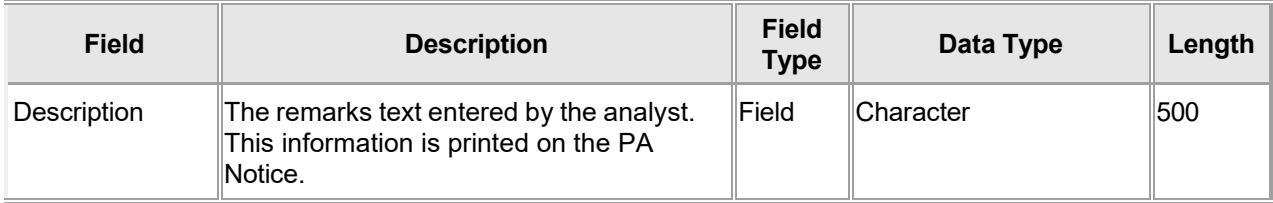

### **15.6.4 Prior Authorization Submit New – Analyst Remarks Panel Field Edit Error Codes**

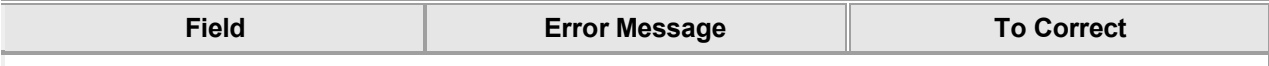

No Field Edit Error Codes found for this panel.

### **15.6.5 Prior Authorization Submit New – Analyst Remarks Panel Extra Features**

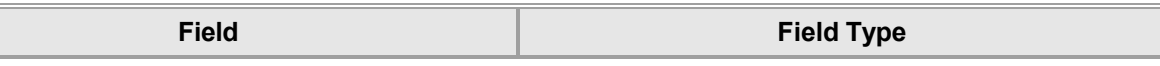

No extra features found for this panel.

### **15.6.6 Prior Authorization Submit – Analyst Remarks Panel Accessibility 15.6.6.1 To Access the Prior Authorization Submit – Analyst Remarks Panel**

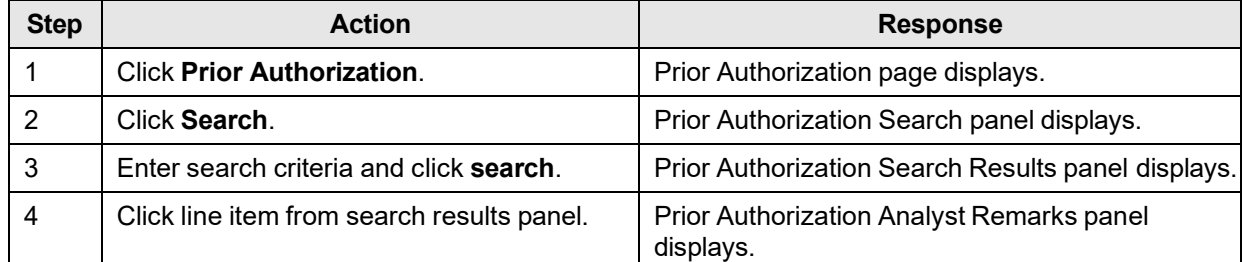

Gainwell Technologies © Copyright 2024 Gainwell Technologies. All rights reserved. Page 256

The Current Procedural Terminology (CPT) and Current Dental Terminology (CDT) codes descriptors, and other data are copyright © 2024 American Medical Association and © 2024 American Dental Association (or such other date publication of CPT and CDT). All rights reserved. Applicable FARS/DFARS apply.

## **15.7 Prior Authorization Submit New – Notes Panel**

### **15.7.1 Prior Authorization Submit New – Notes Panel Narrative**

The Prior Authorization Submit New – Notes panel allows users to enter multiple clinical notes for a new prior authorization.

The Prior Authorization Submit New – Notes panel is the third of four steps in the prior authorization wizard process, used to submit a new prior authorization.

**Navigation Path:** [Prior Authorization] - New – [click on Next from the Line Item panel]

### **15.7.2 Prior Authorization Submit New – Notes Panel Layout**

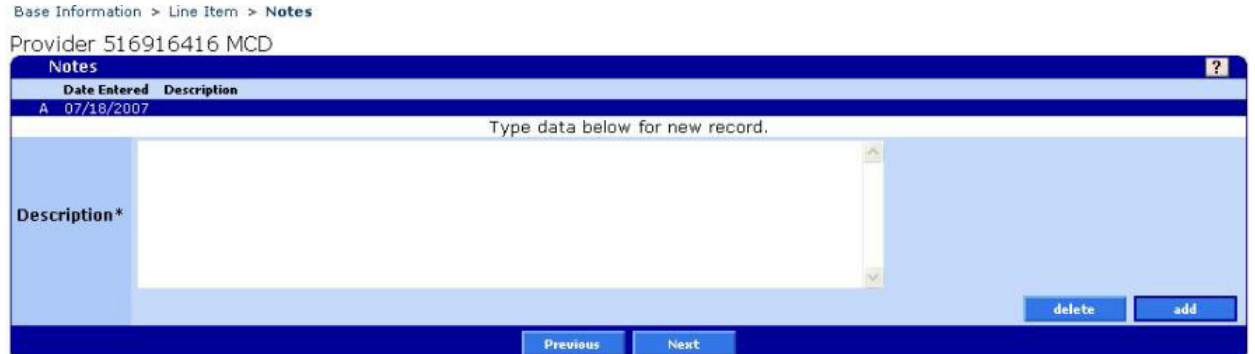

### **15.7.3 Prior Authorization Submit New – Notes Panel Field Descriptions**

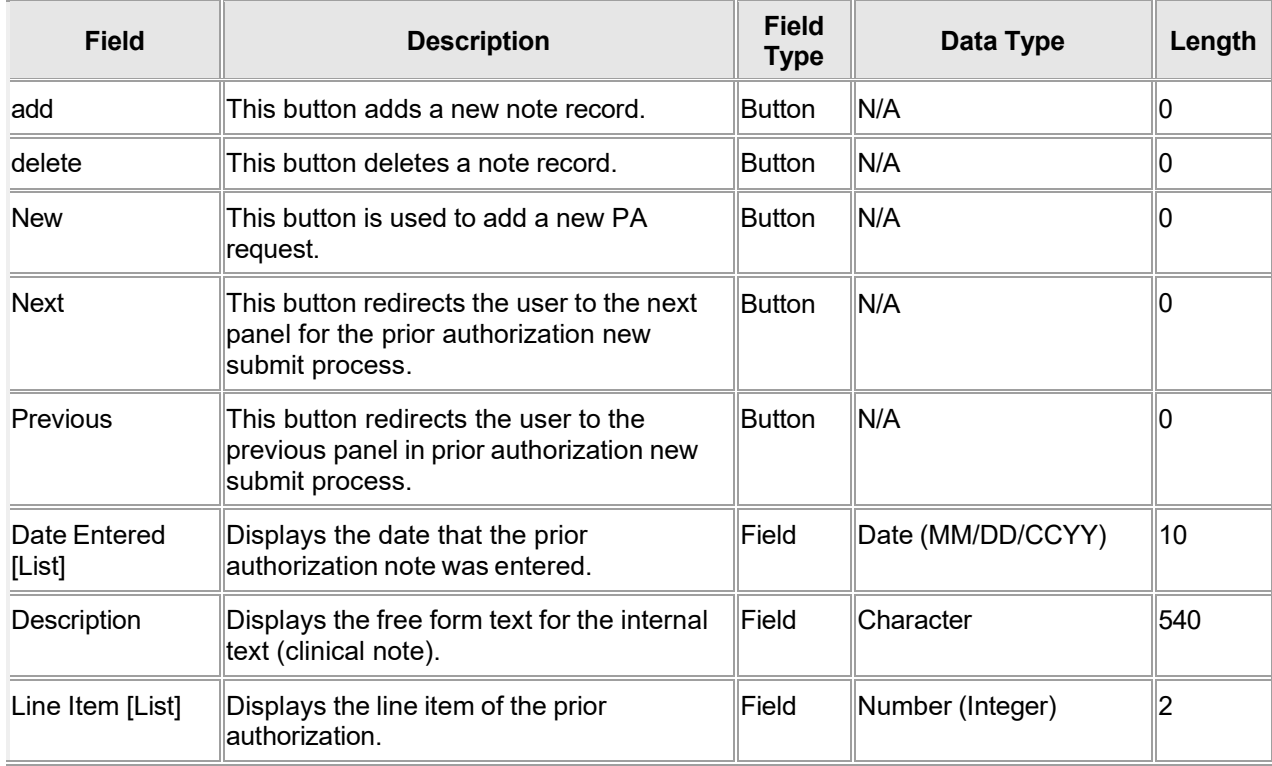

Gainwell Technologies **Copyright 2024 Gainwell Technologies.** All rights reserved. Page 257

The Current Procedural Terminology (CPT) and Current Dental Terminology (CDT) codes descriptors, and other data are copyright © 2024 American Medical Association and © 2024 American Dental Association (or such other date publication of CPT and CDT). All rights reserved. Applicable FARS/DFARS apply.

## **15.7.4 Prior Authorization Submit New – Notes Panel Field Edit Error Codes**

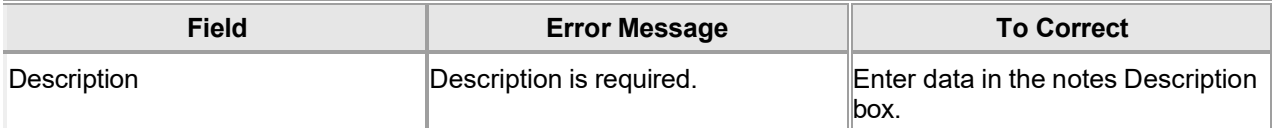

### **15.7.5 Prior Authorization Submit New – Notes Panel Extra Features**

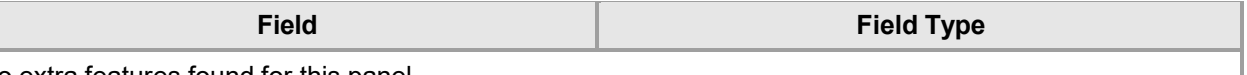

No extra features found for this panel.

### **15.7.6 Prior Authorization Submit New – Notes Panel Accessibility**

### **15.7.6.1 To Access the Prior Authorization Submit New – Notes Panel**

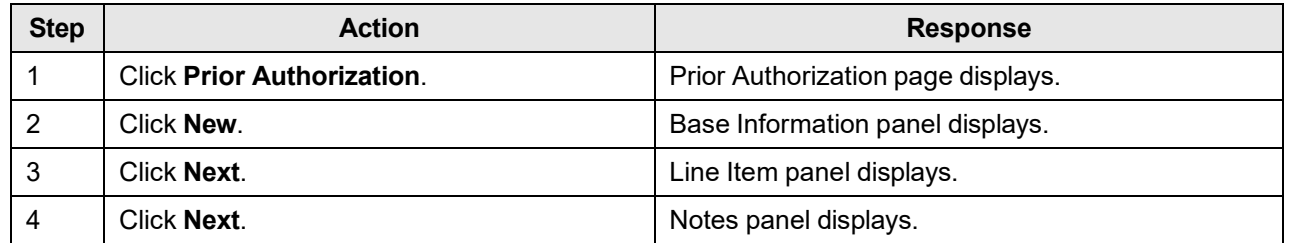

### **15.7.6.2 To Add on the Prior Authorization Submit New – Notes Panel**

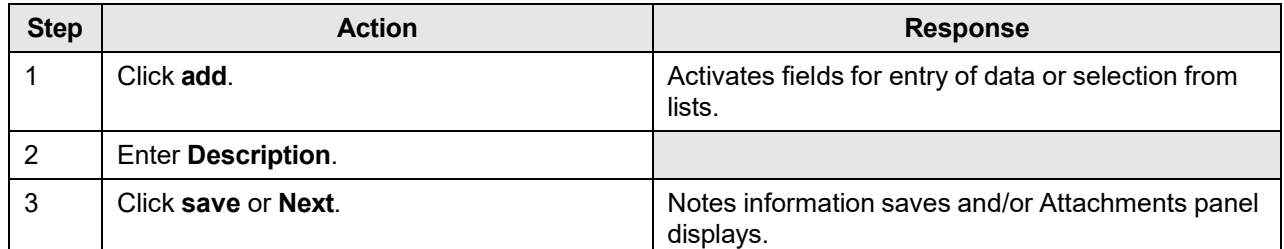

### **15.7.6.3 To Update on the Prior Authorization Submit New – Notes Panel**

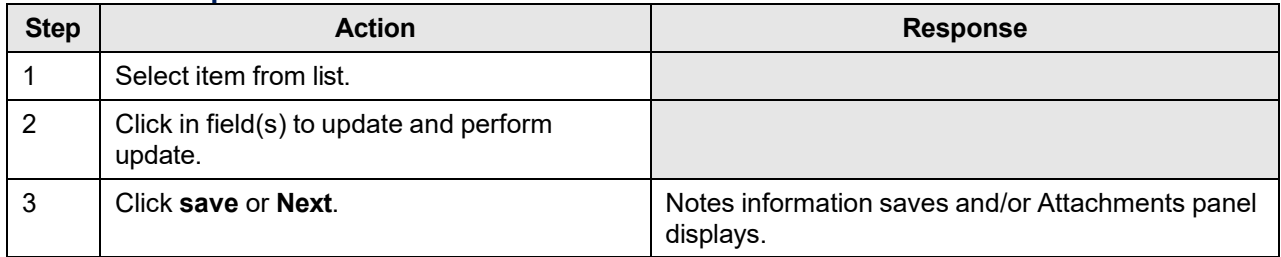

## **15.8 Prior Authorization Submit - Attachments**

### **15.8.1 Prior Authorization Submit - Attachments Panel Narrative**

The Prior Authorization Submit – Attachments panel allows users to create Attachment Type line items for the PA. This is for information purposes only. All supporting documentation must be electronically uploaded to Alabama Medicaid through the use of Forms under the Trade Files menu.

### **Navigation Path:** [Prior Authorization] - New – [click on Next from the Notes panel]

### **NOTE:**

This panel is for informational purposes only. It does not permit a user to attach an electronic file for submission to Alabama Medicaid. Providers may submit PA supporting documentation electronically through the use of Forms as discussed in Section 13.6 of this document. The same PA number must be included on the Form when uploading supporting documentation.

## **15.8.2 Prior Authorization Submit - Attachments Panel Layout**

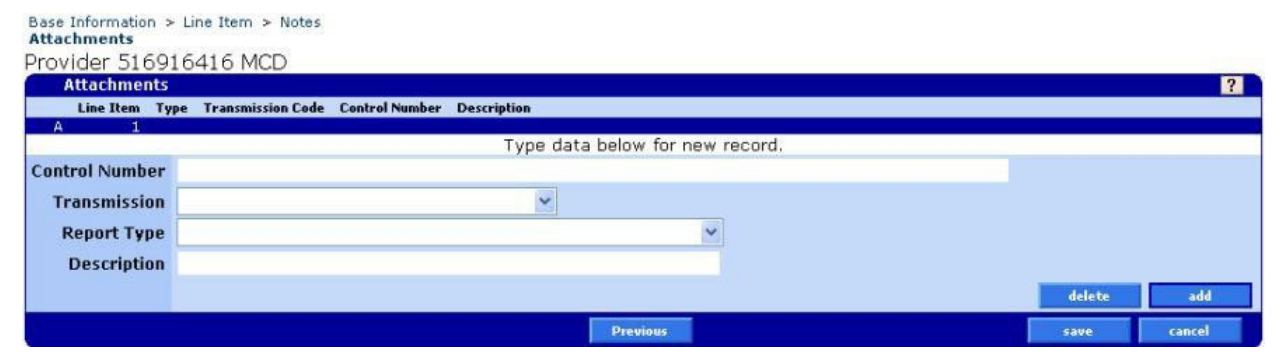

### **15.8.3 Prior Authorization Submit - Attachments Panel Field Descriptions**

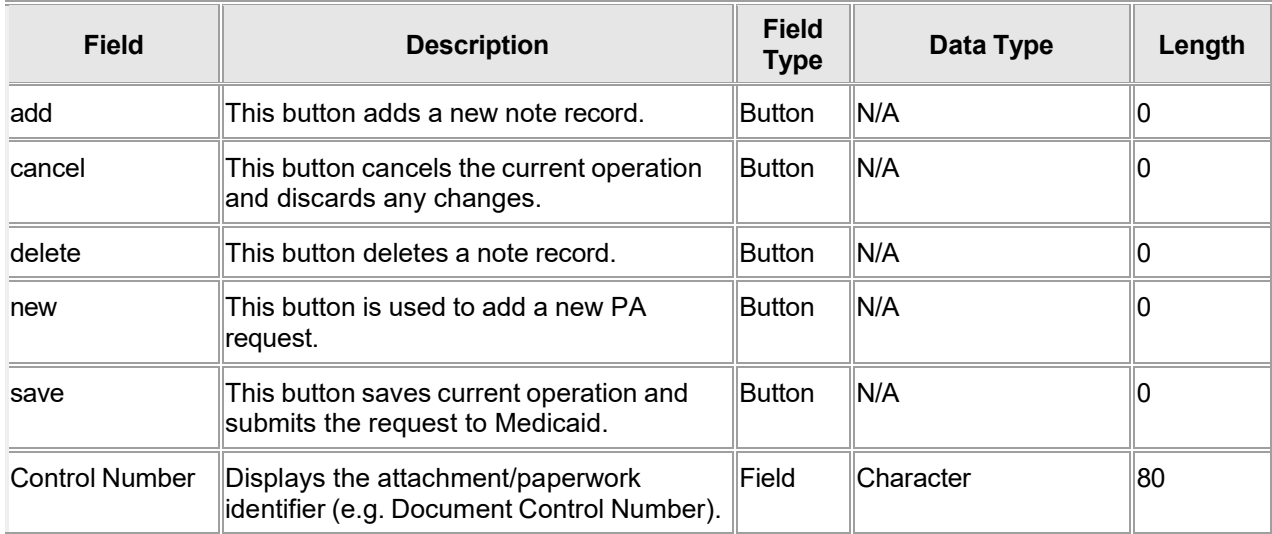

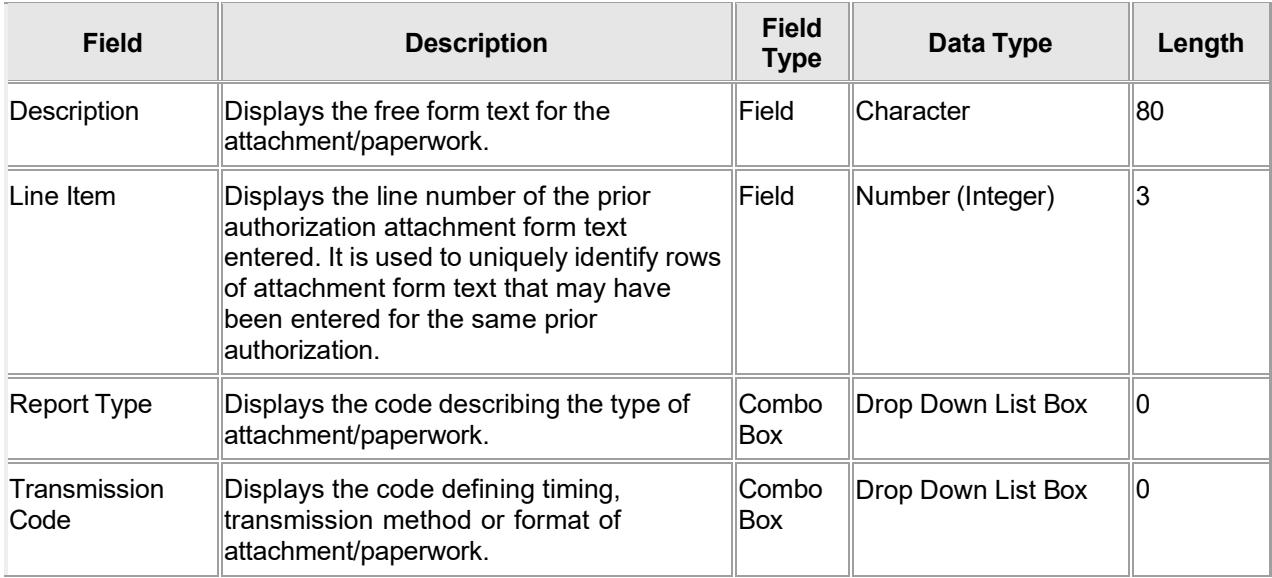

### **15.8.4 Prior Authorization Submit - Attachments Panel Field Edit Error Codes**

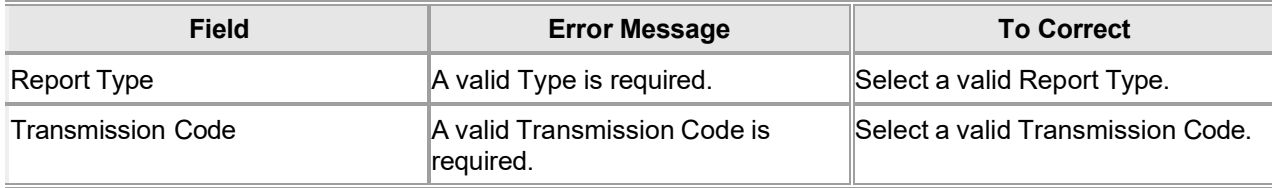

### **15.8.5 Prior Authorization Submit - Attachments Panel Extra Features**

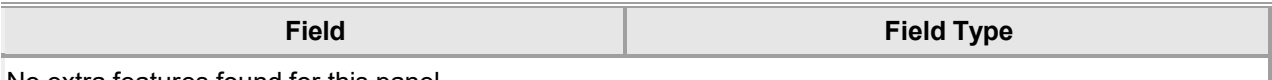

No extra features found for this panel.

## **15.8.6 Prior Authorization Submit - Attachments Panel Accessibility 15.8.6.1 To Access the Prior Authorization Submit - Attachments Panel**

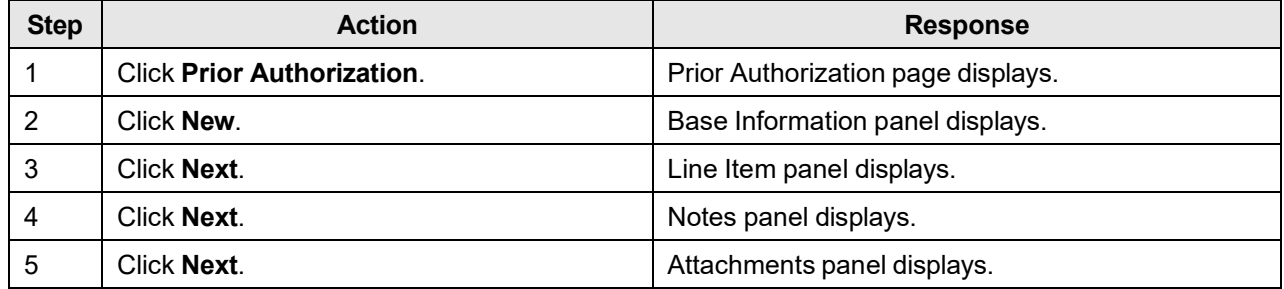

### **15.8.6.2 To Add on the Prior Authorization Submit - Attachments Panel**

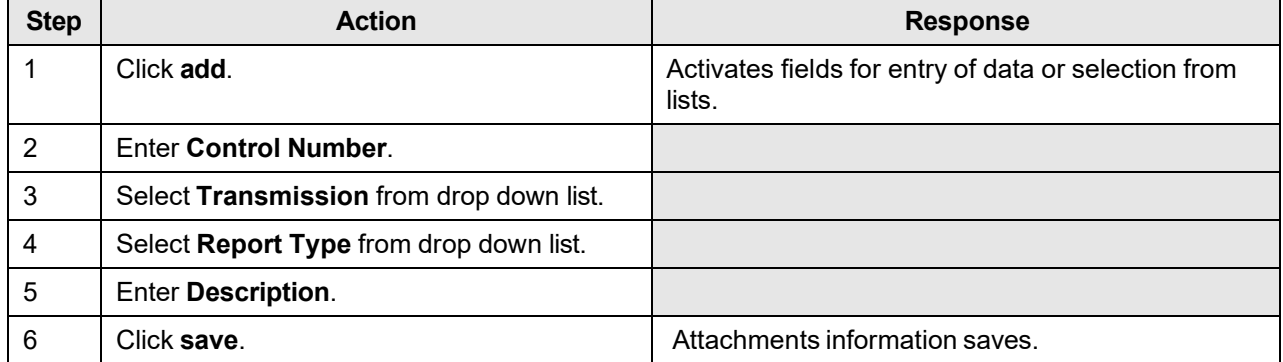

### **15.8.6.3 To Update on the Prior Authorization Submit - Attachments Panel**

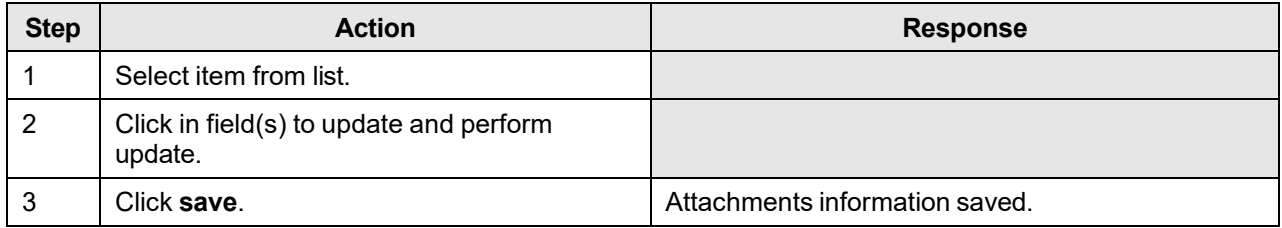

# **16 Provider Maintenance**

## **16.1 Provider Maintenance Panel Overview**

### **16.1.1 Provider Maintenance Panel Narrative**

The Provider Maintenance panel contains links to information at the provider level. This panel is utilized as a navigation tool to access provider related panels such as the Provider Payer Information panel and Provider Location Contact Information panel. This panel is inquiry only.

**Navigation Path:** [Provider] – [ProviderMaintenance]

### **16.1.2 Provider Maintenance Panel Layout**

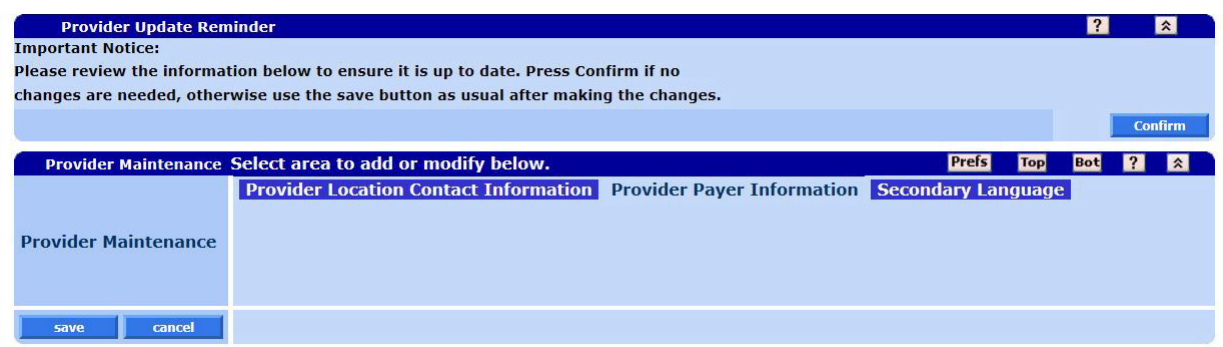

### **16.1.3 Provider Maintenance Panel Field Descriptions**

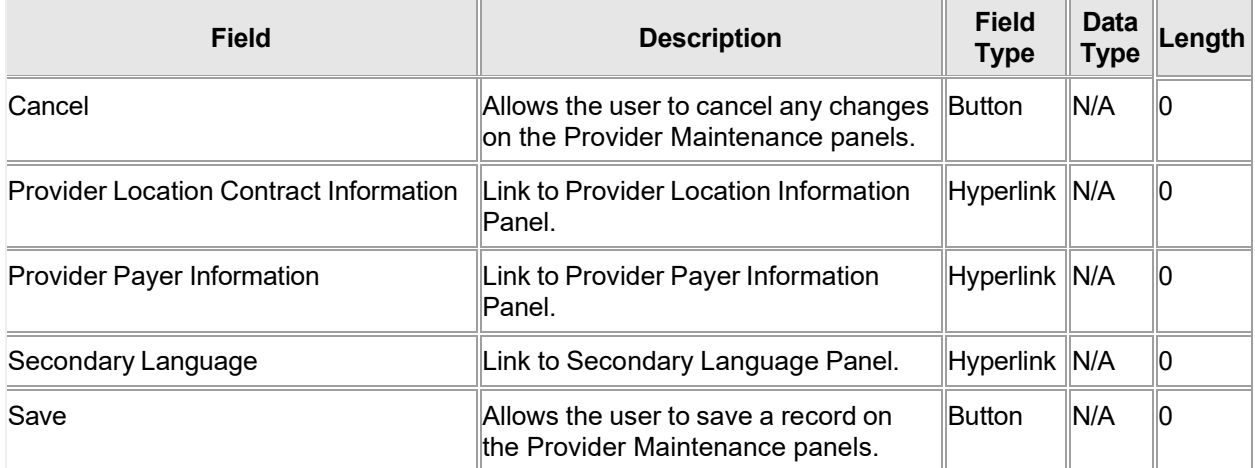

### **16.1.4 Provider Maintenance Panel Field Edit Error Codes**

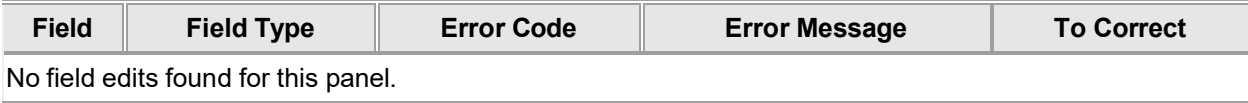

### **16.1.5 Provider Maintenance Panel Extra Features**

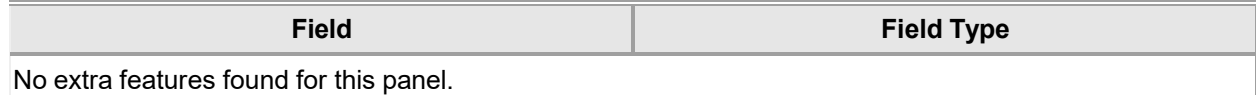

### **16.1.6 Provider Maintenance Panel Accessibility**

### **16.1.6.1 To Access the Provider Maintenance Panel**

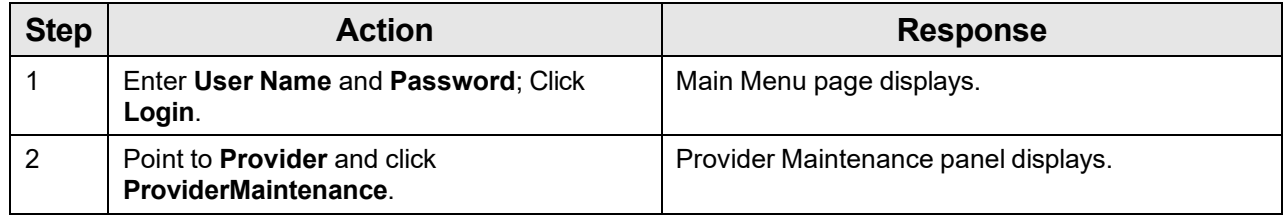

## **16.2 Provider Location Contact Information Panel Overview**

### **16.2.1 Provider Location Contact Information Panel Narrative**

Provider Location Contact Information panel allows providers to submit updates to specific information such as contact information.

**Navigation Path:** [Provider] – [Provider Maintenance] – [Click on Hyperlink Provider Location Contact Information]

### **16.2.2 Provider Location Contact Information Panel Layout**

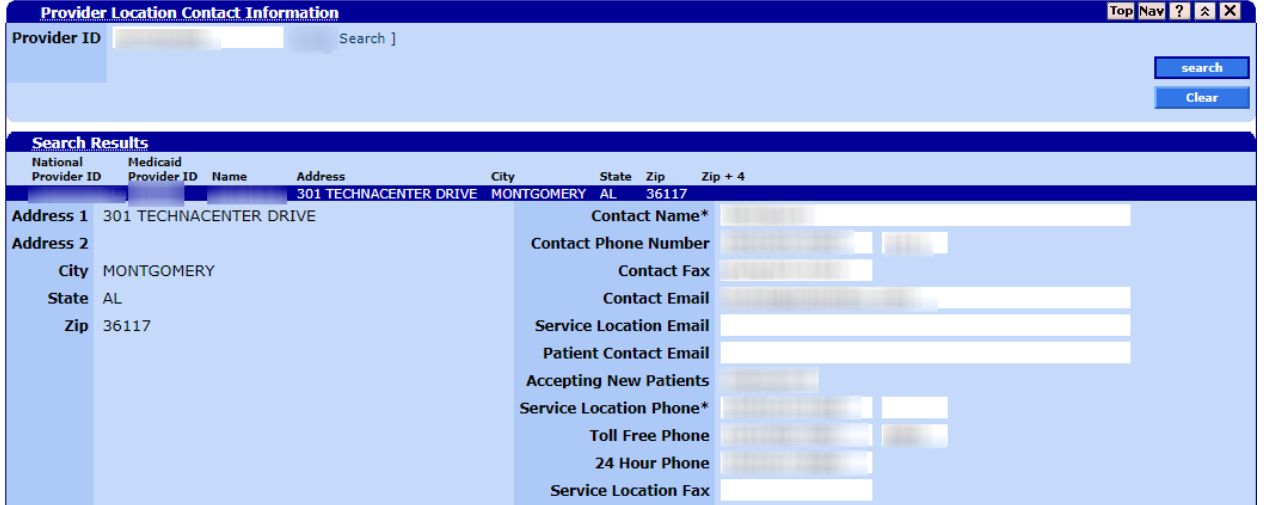

### **16.2.3 Provider Location Contact Information Panel Field Descriptions**

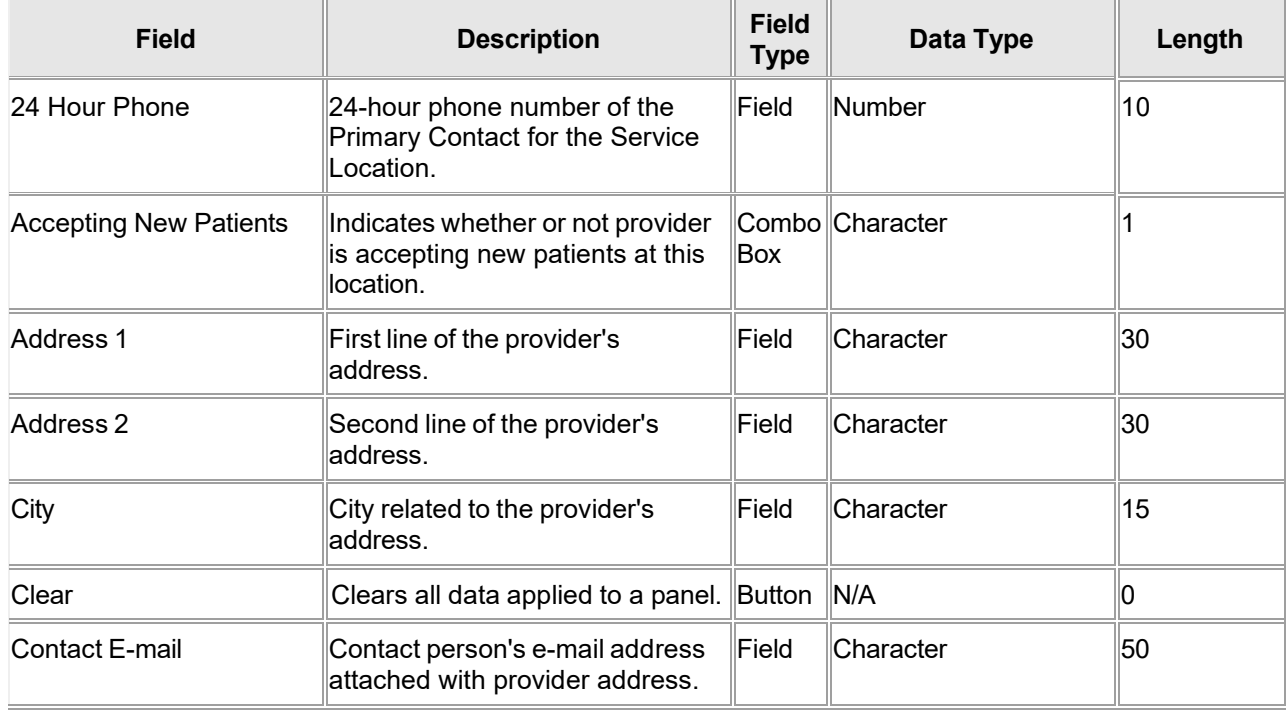

Gainwell Technologies © Copyright 2024 Gainwell Technologies. All rights reserved. Page 264

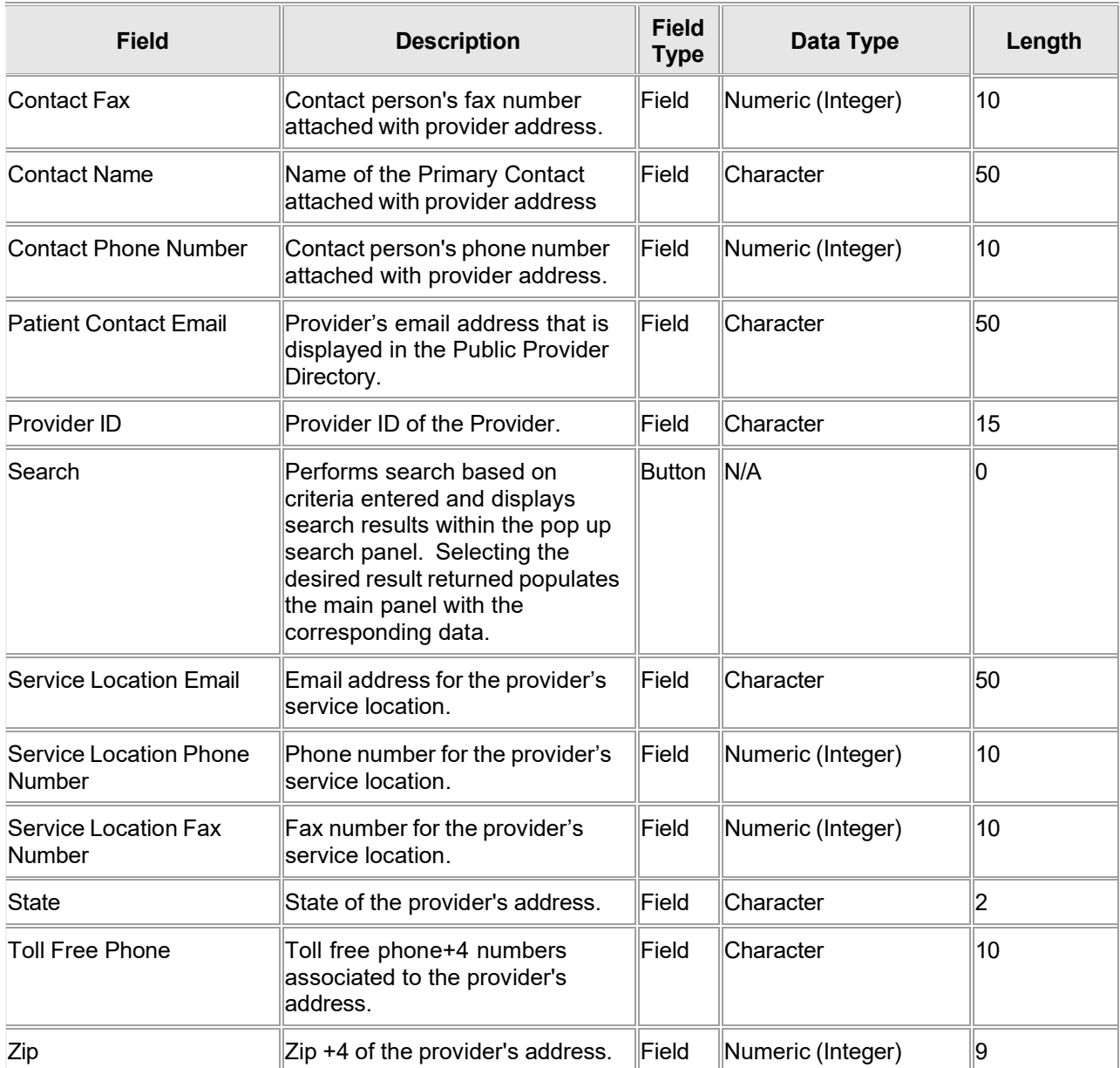

### **16.2.4 Provider Location Contact Information Panel Field Edit Error Codes**

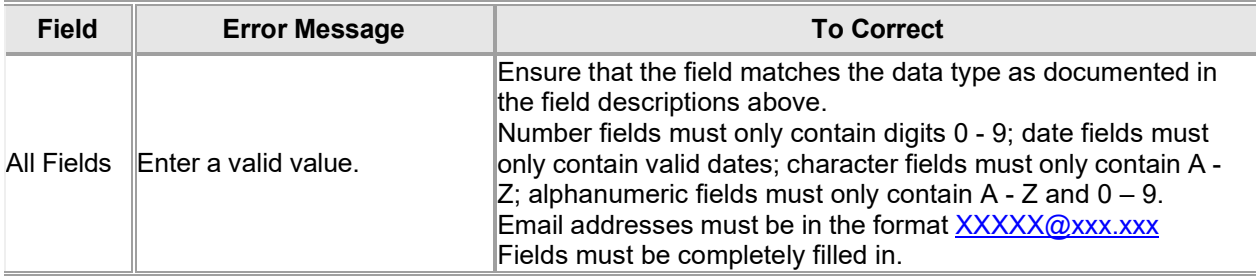

Gainwell Technologies © Copyright 2024 Gainwell Technologies. All rights reserved. Page 265

The Current Procedural Terminology (CPT) and Current Dental Terminology (CDT) codes descriptors, and other data are copyright © 2024 American Medical Association and © 2024 American Dental Association (or such other date publication of CPT and CDT). All rights reserved. Applicable FARS/DFARS apply.

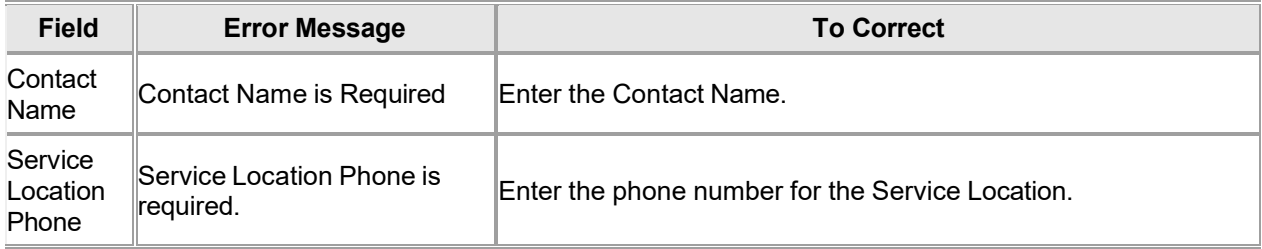

### **16.2.5 Provider Location Contact Information Panel Extra Features**

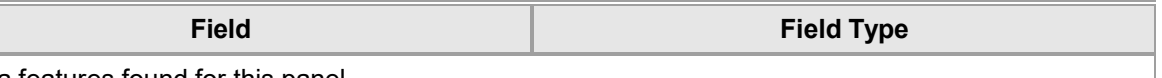

No extra features found for this panel.

### **16.2.6 Provider Location Contact Information Panel Accessibility 16.2.6.1 To Access the Provider Location Contact Information Panel**

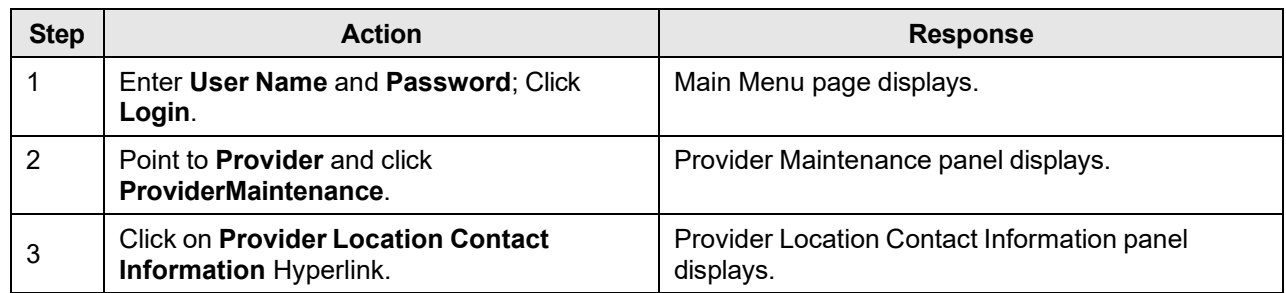

## **16.3 Provider Payer Information Panel Overview**

## **16.3.1 Provider Payer Information Panel Narrative**

Provider Payer Information Panel allows providers to submit updates to specific information such as address and phone number.

**Navigation Path:** [Provider] – [Provider Maintenance] – [Click on Hyperlink Provider Payer Information Panel]

### **16.3.2 Provider Payer Information Panel Layout**

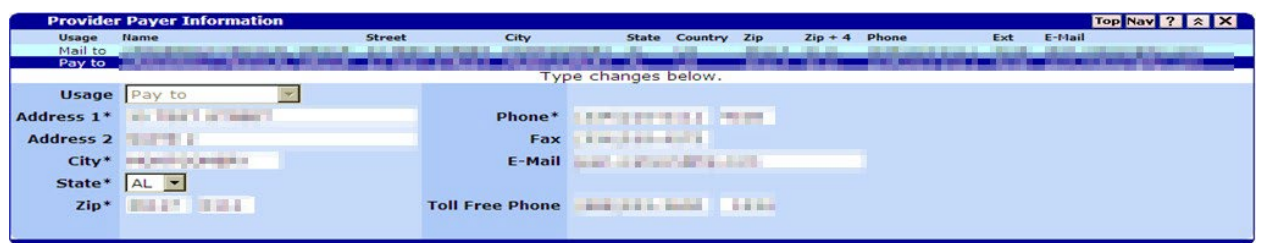

### **16.3.3 Provider Payer Information Panel Field Descriptions**

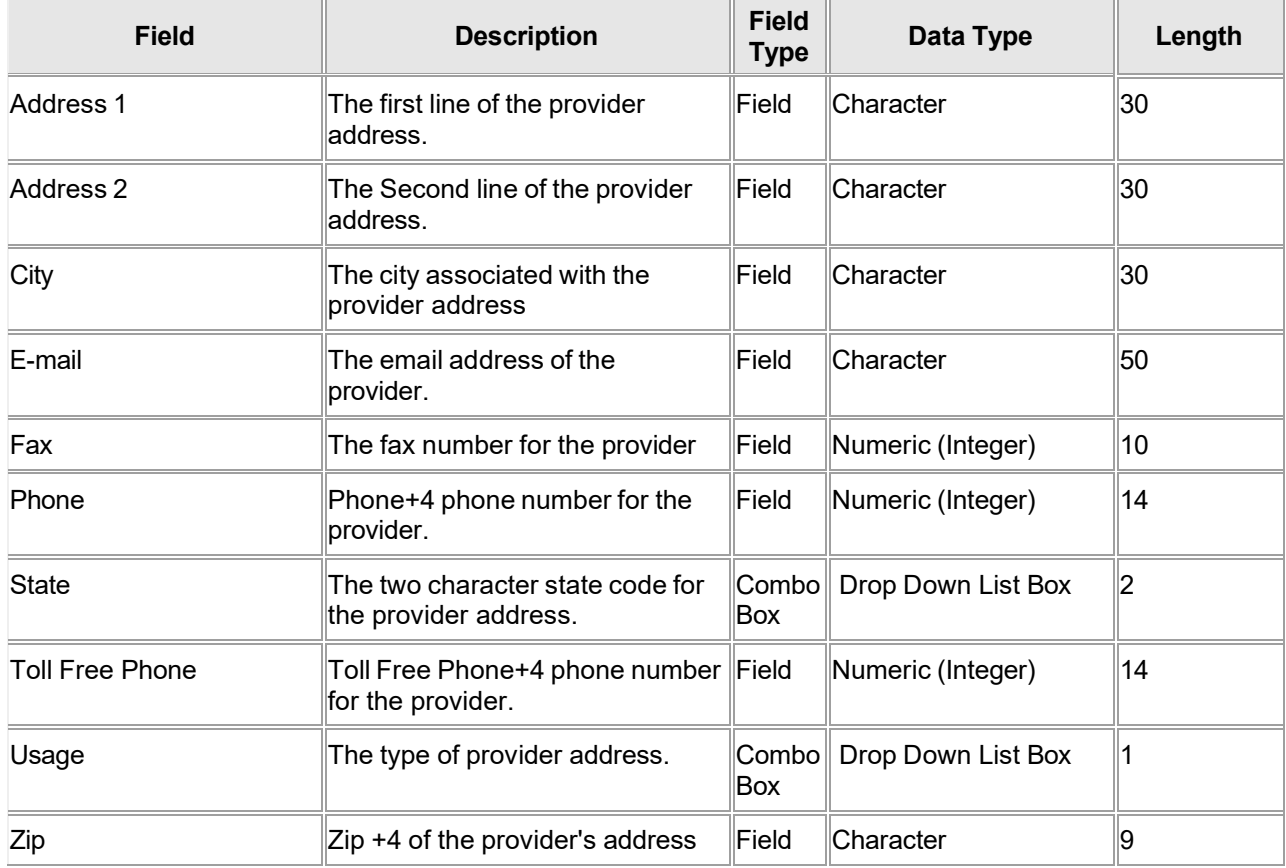

The Current Procedural Terminology (CPT) and Current Dental Terminology (CDT) codes descriptors, and other data are copyright © 2024 American Medical Association and © 2024 American Dental Association (or such other date publication of CPT and CDT). All rights reserved. Applicable FARS/DFARS apply.

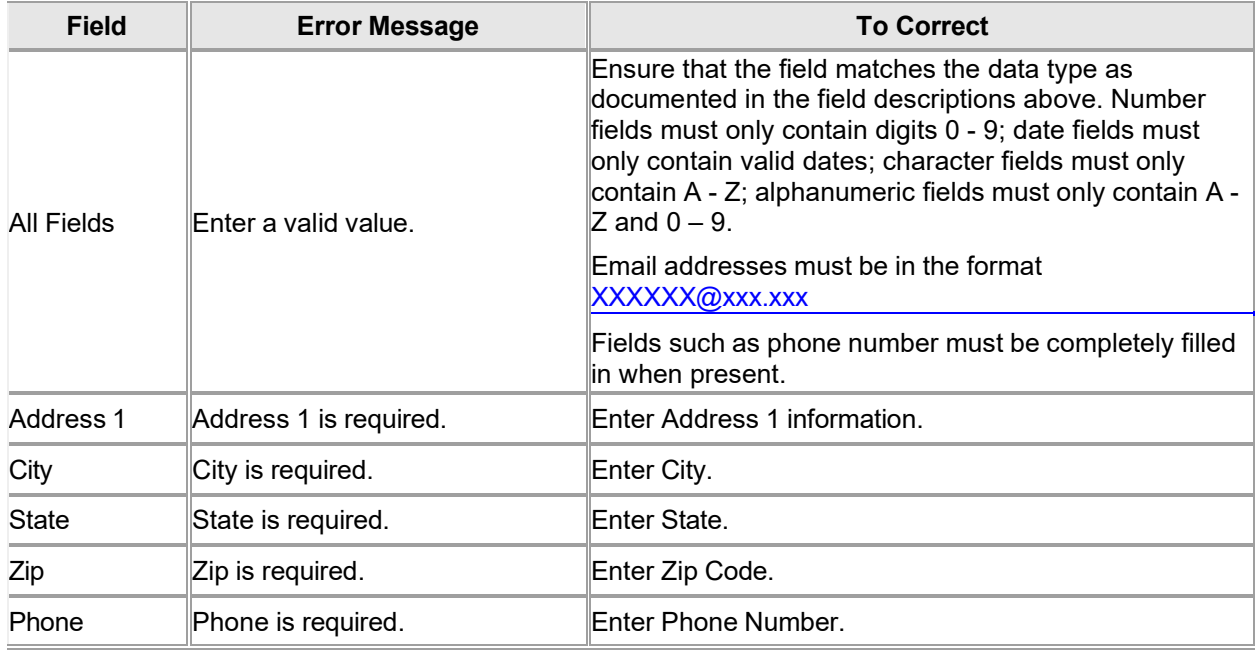

### **16.3.4 Provider Payer Information Panel Field Edit Error Codes**

### **16.3.5 Provider Payer Information Panel Extra Features**

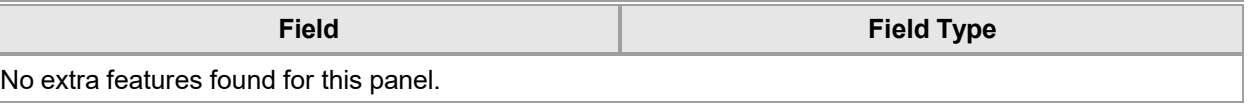

### **16.3.6 Provider Payer Information Panel Accessibility**

### **16.3.6.1 To Access the Provider Payer Information Panel**

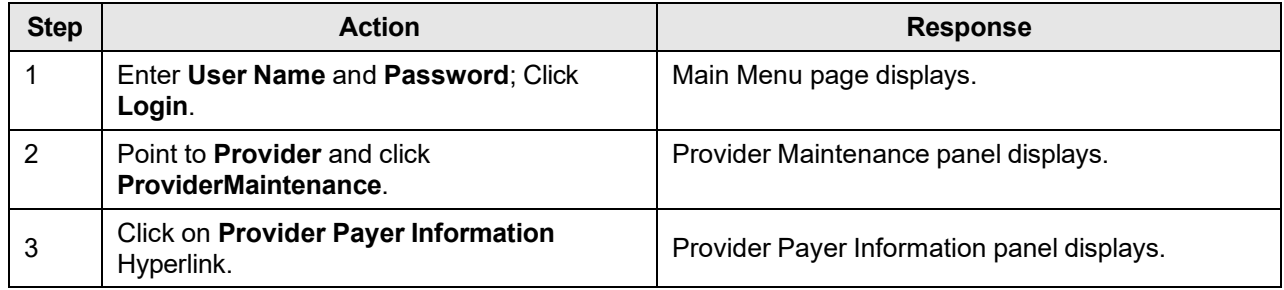
# **16.4 Provider Language Panel Overview**

## **16.4.1 Provider Language Panel Narrative**

The Provider Language panel allows the user to associate one or more languages to a provider.

**Navigation Path:** [Providers - Provider Maintenance - Language]

## **16.4.2 Provider Language Panel Layout**

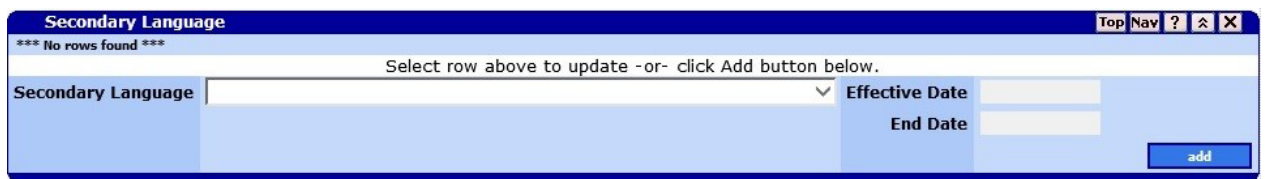

## **16.4.3 Provider Language Panel Field Descriptions**

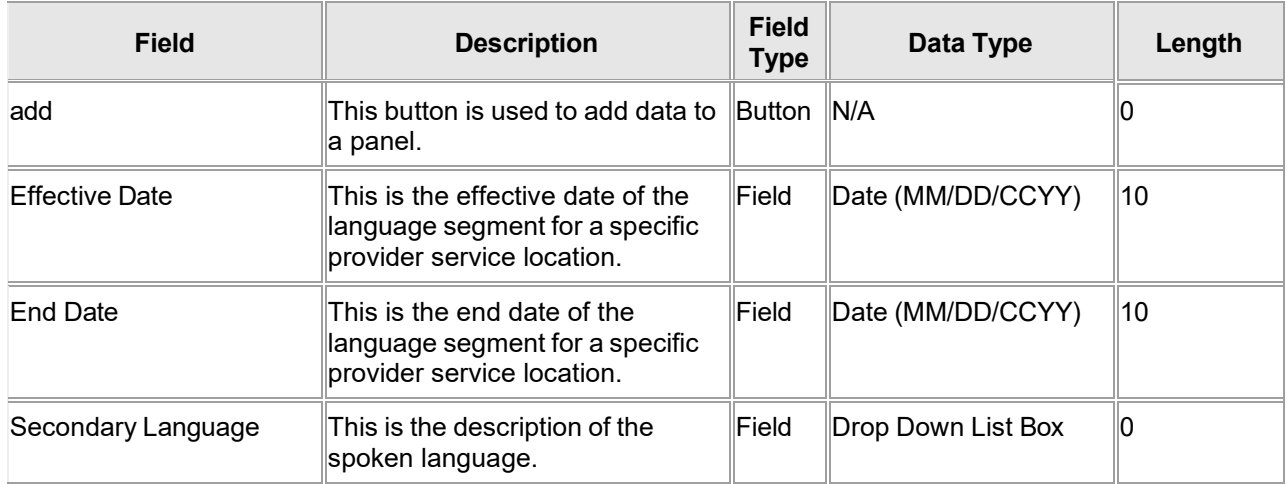

## **16.4.4 Provider Language Panel Field Edit Error Codes**

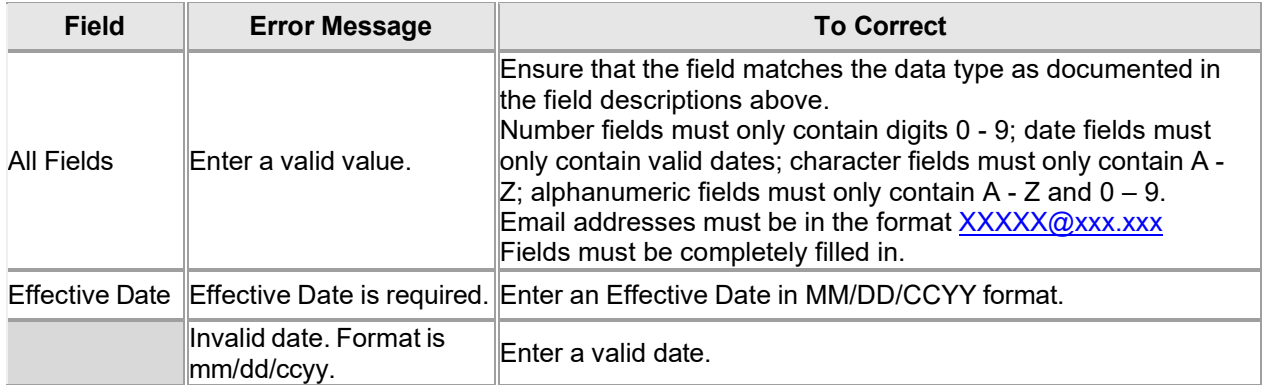

The Current Procedural Terminology (CPT) and Current Dental Terminology (CDT) codes descriptors, and other data are copyright © 2024 American Medical Association and © 2024 American Dental Association (or such other date publication of CPT and CDT). All rights reserved. Applicable FARS/DFARS apply.

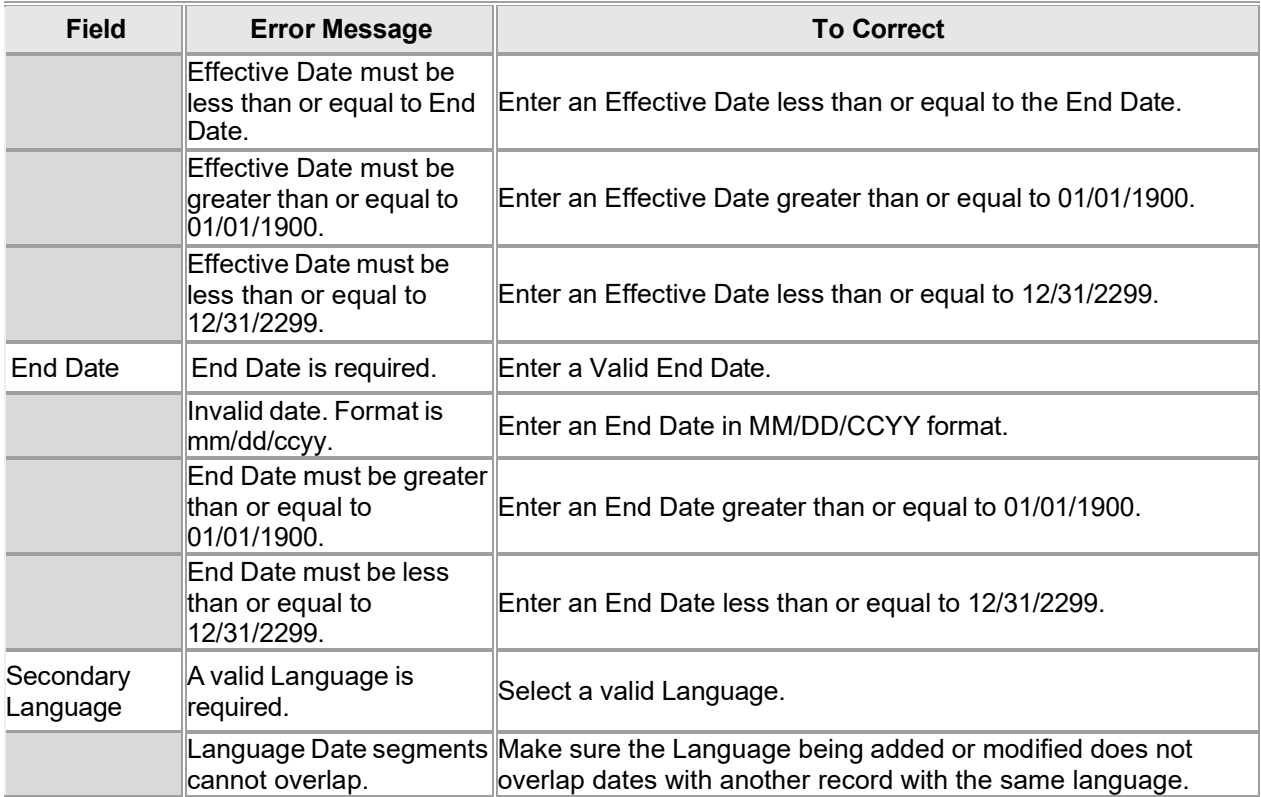

## **16.4.5 Provider Language Panel Extra Features**

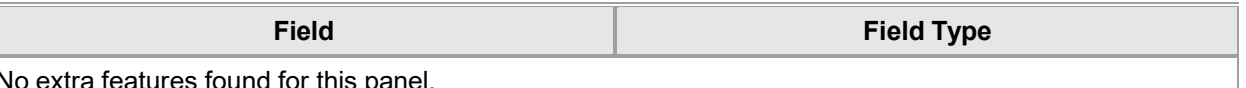

No extra features found for this panel.

## **16.4.6 Provider Language Panel Accessibility**

#### **16.4.6.1 To Access the Provider Language Panel**

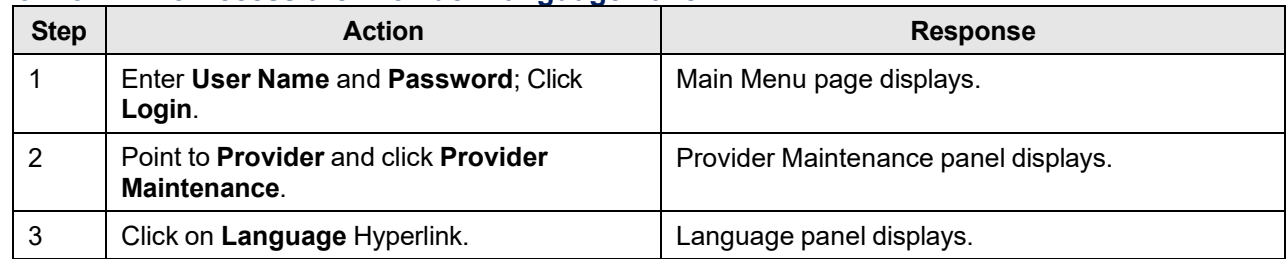

# **16.5 LTC Search Panel Overview**

## **16.5.1 LTC Search Panel Narrative**

This panel enables authorized users to submit electronic LTC Admission Notifications on behalf

#### of Alabama Medicaid recipients

**Navigation Path:** [Providers] – [LTC]

## **16.5.2 LTC Search Panel Layout**

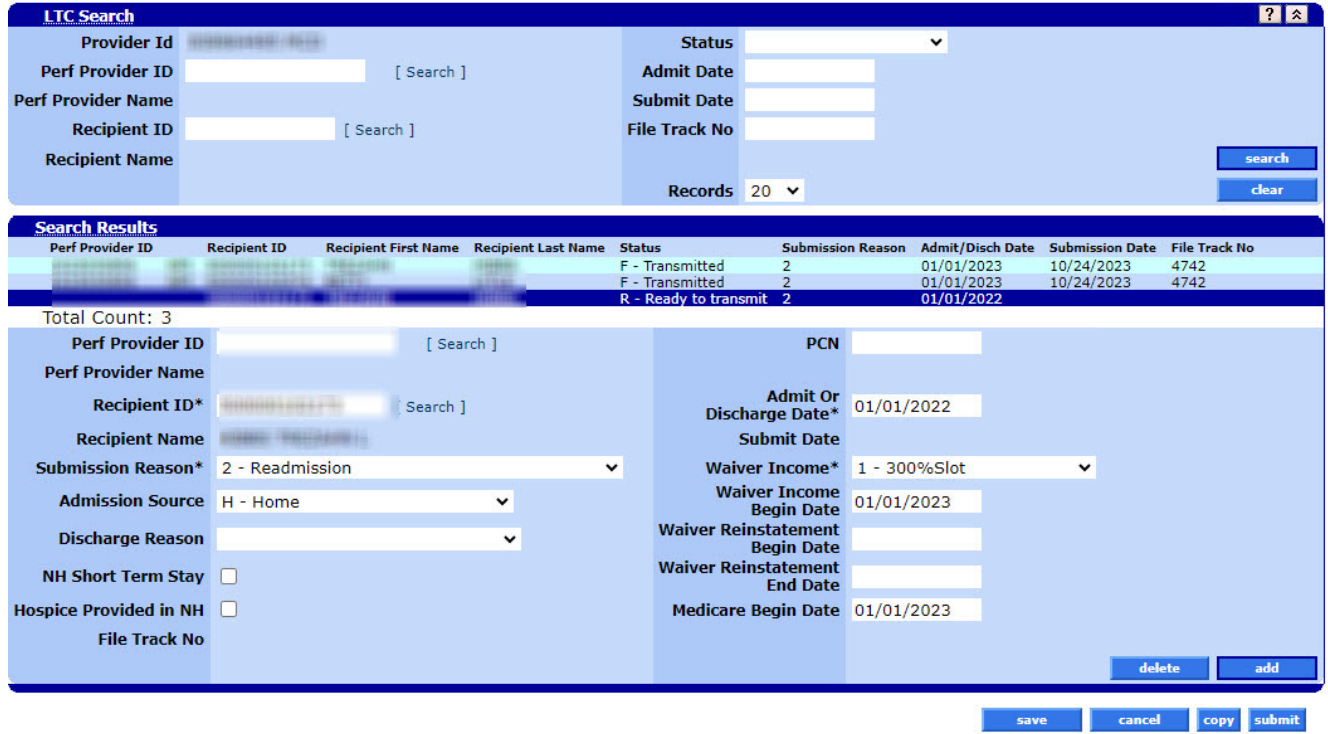

## **16.5.3 LTC Search Panel Field Descriptions**

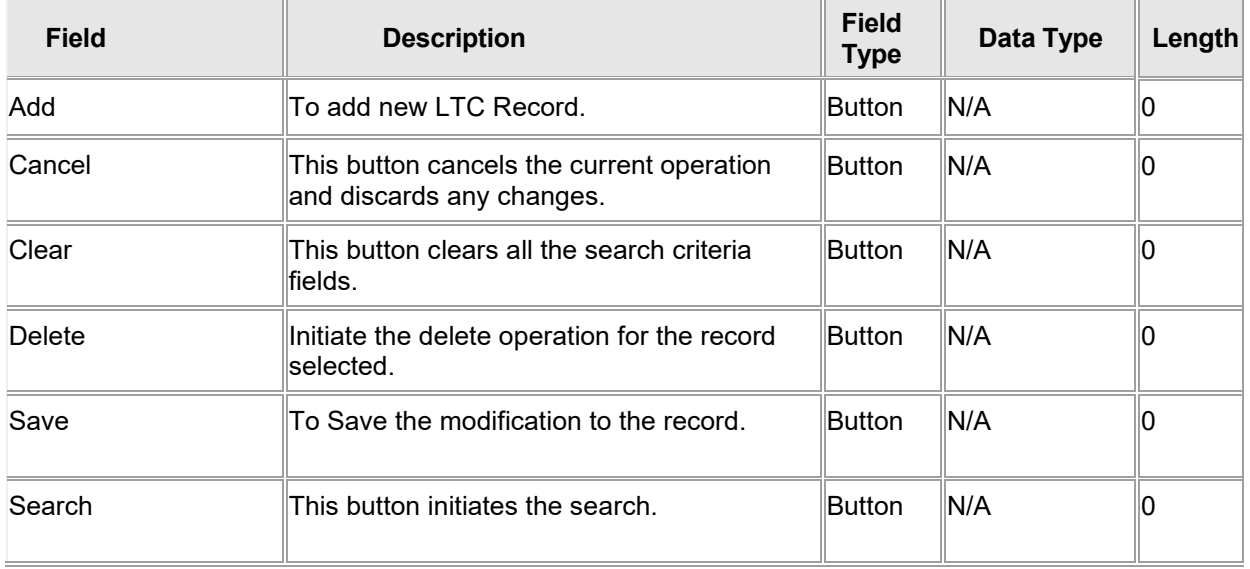

Gainwell Technologies © Copyright 2024 Gainwell Technologies. All rights reserved. Page 271

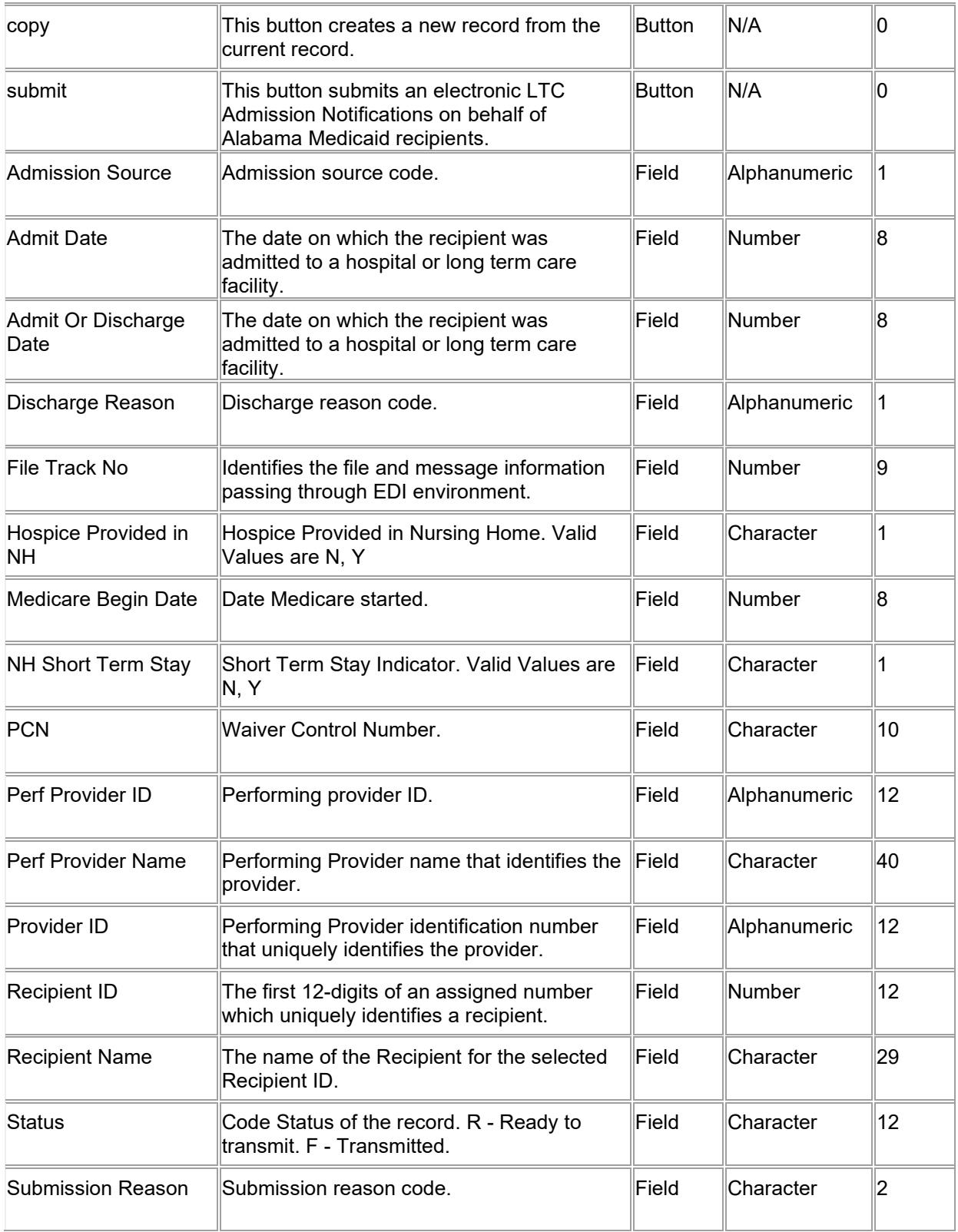

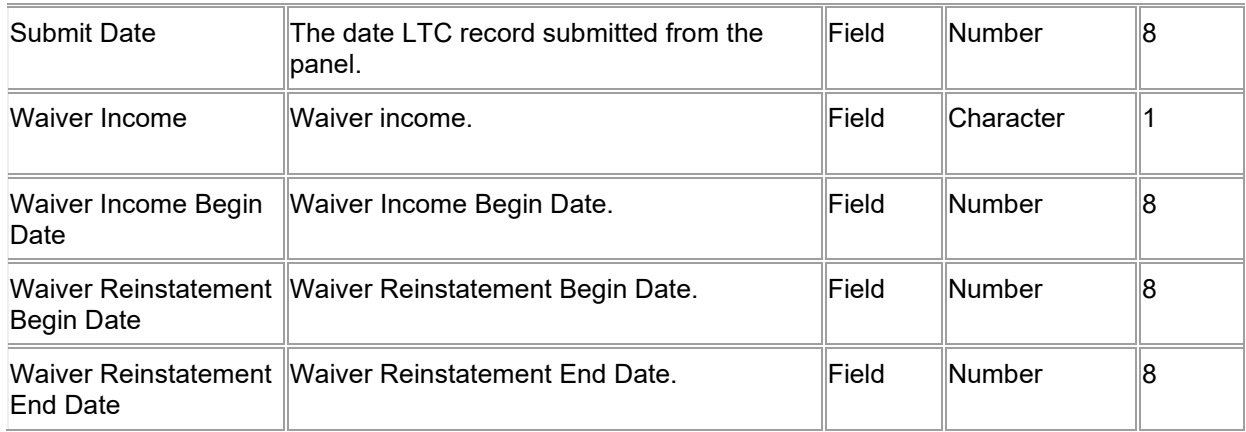

## **16.5.4 LTC Search Panel Field Edit Error Codes**

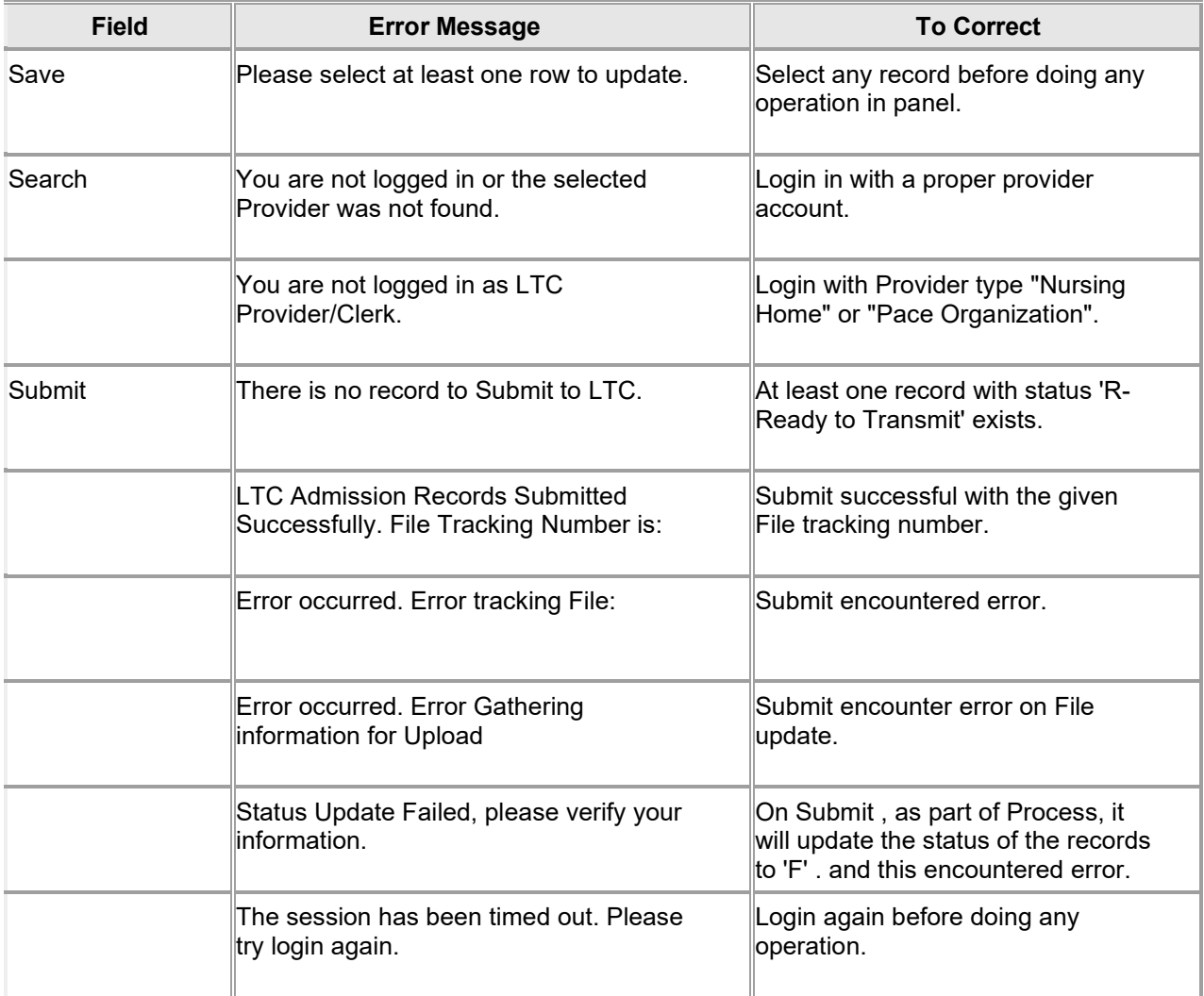

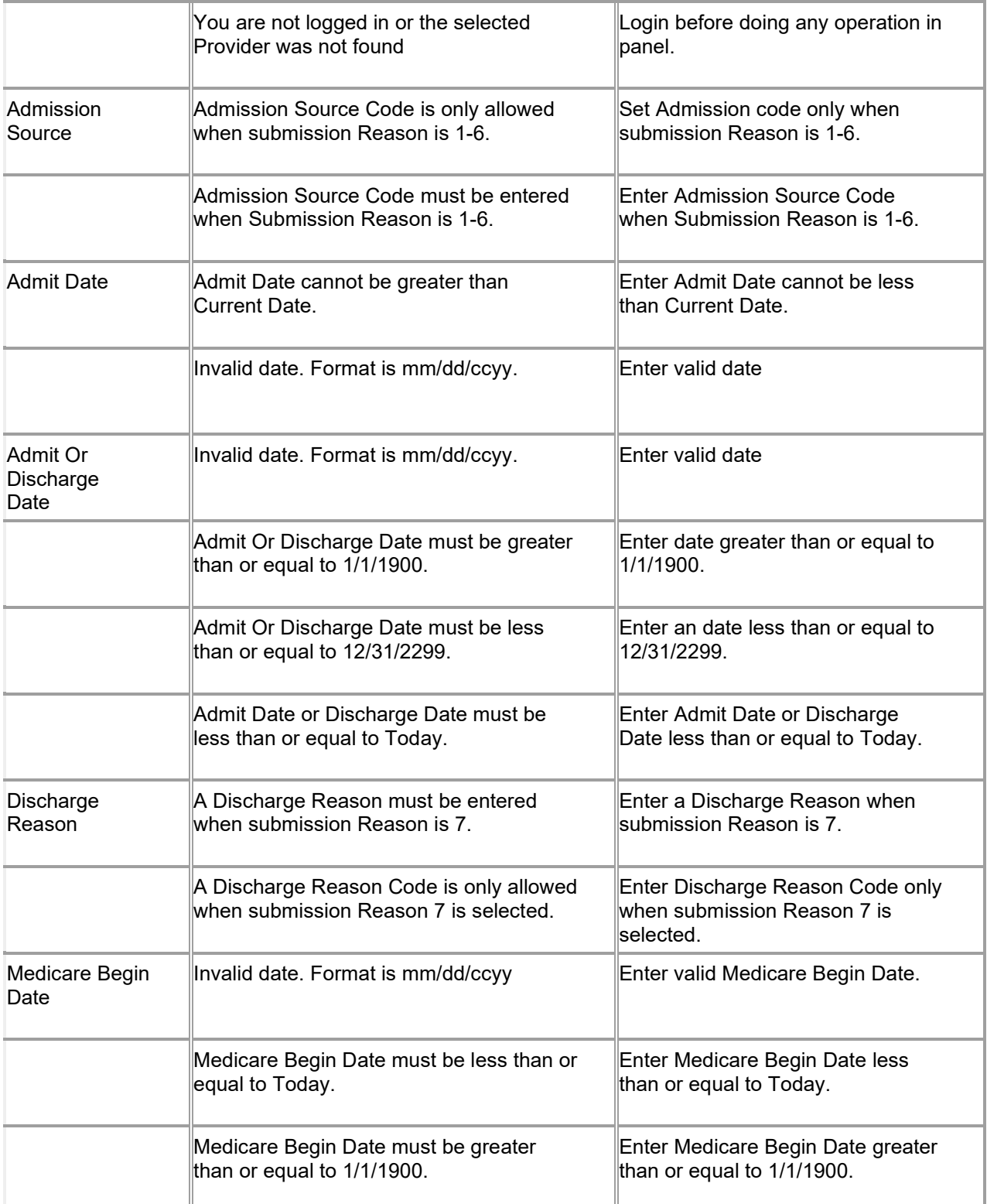

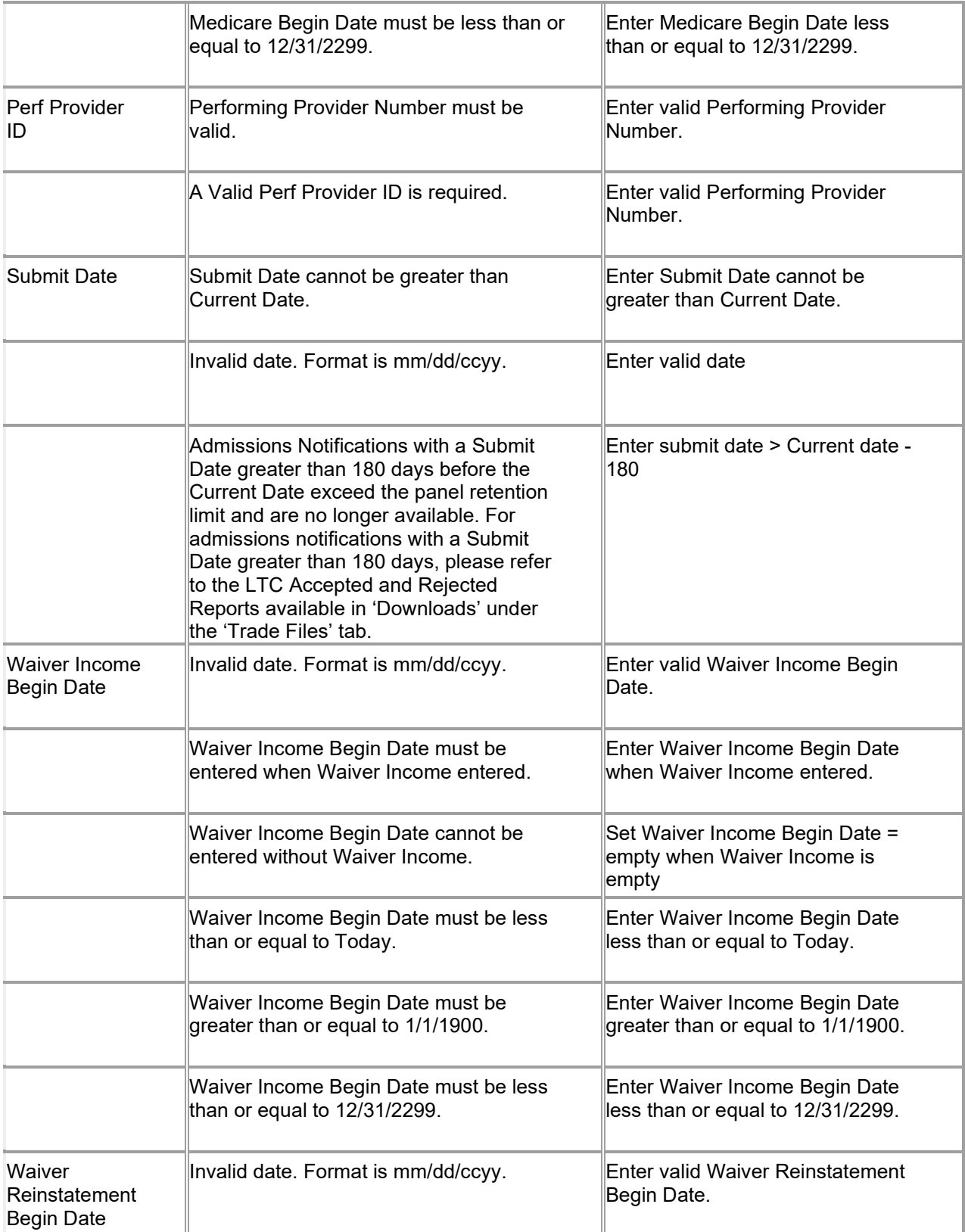

The Current Procedural Terminology (CPT) and Current Dental Terminology (CDT) codes descriptors, and other data are copyright © 2024 American Medical Association and © 2024 American Dental Association (or such other date publication of CPT and CDT). All rights reserved. Applicable FARS/DFARS apply.

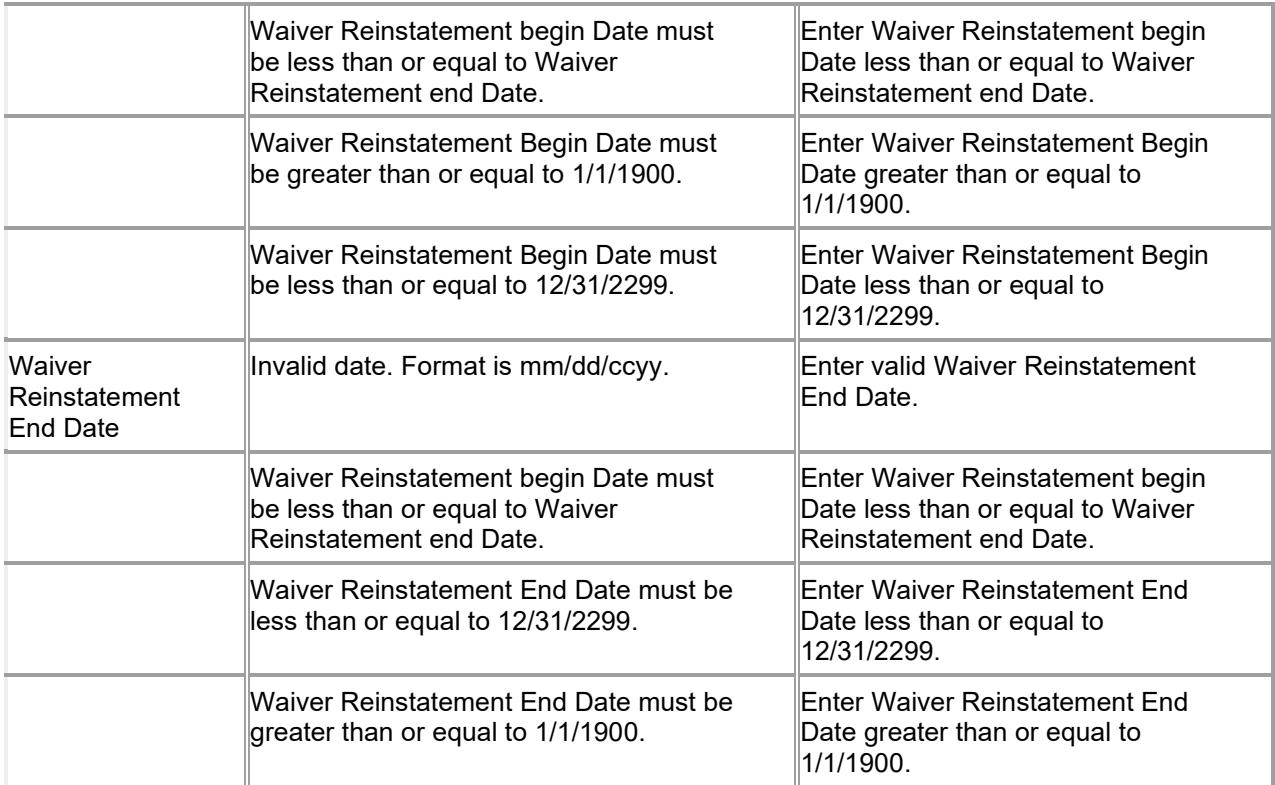

## **16.5.5 LTC Search Panel Extra Features**

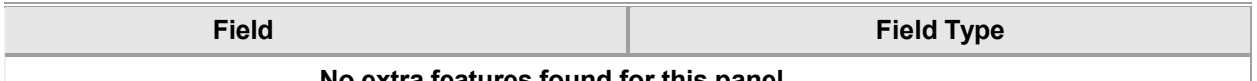

#### **No extra features found for this panel.**

## **16.5.6 LTC Search Panel Accessibility**

#### **16.5.6.1 To Access the LTC Search Panel**

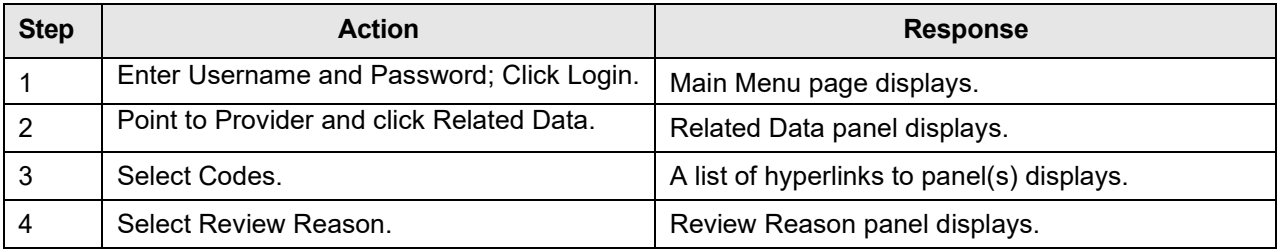

#### **16.5.6.2 To Add an item to the LTC Search Panel**

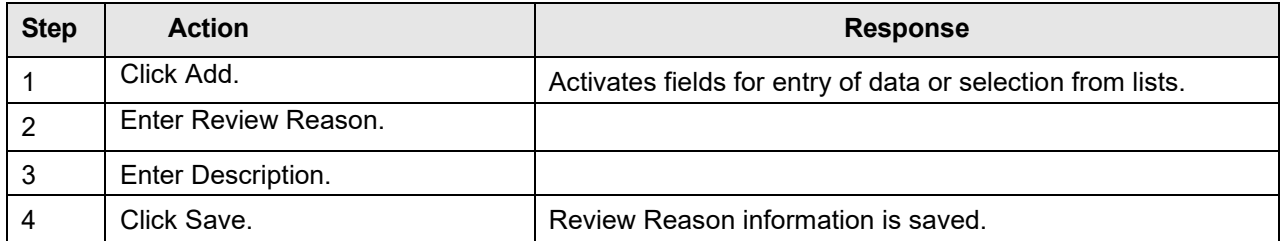

The Current Procedural Terminology (CPT) and Current Dental Terminology (CDT) codes descriptors, and other data are copyright © 2024 American Medical Association and © 2024 American Dental Association (or such other date publication of CPT and CDT). All rights reserved. Applicable FARS/DFARS apply.

#### **16.5.6.3 To Update an item to the LTC Search Panel**

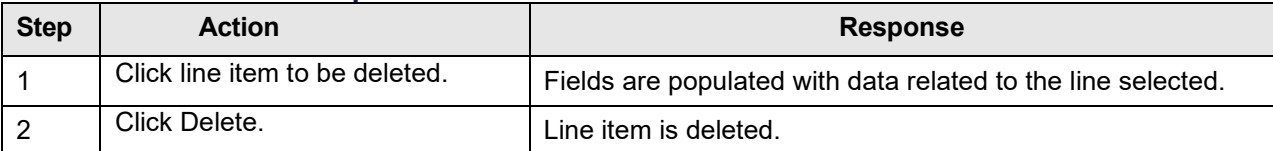

#### **16.5.6.4 To Delete an item to the LTC Search Panel**

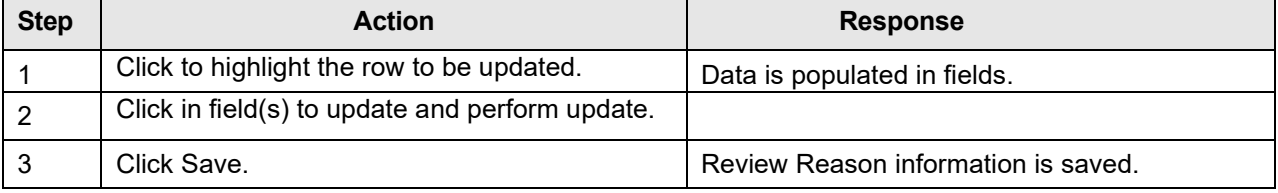

# **17 Consent Form Search**

# **17.1 Consent Form Search Panel Overview**

## **17.1.1 Consent Form Search Panel Narrative**

This panel is available through the secure Provider web portal and allows end users to do a search for Recipient Consent Forms.

**Navigation Path:** [Providers] – [ConsentFormSearch]

#### **17.1.2 Consent Form Search Panel Layout**

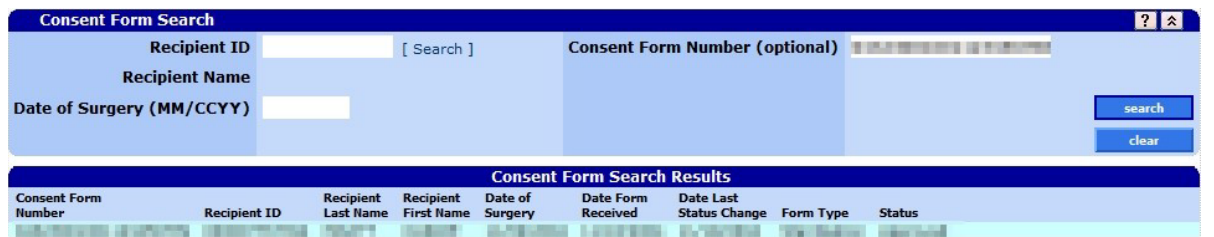

## **17.1.3 Consent Form Search Panel Field Descriptions**

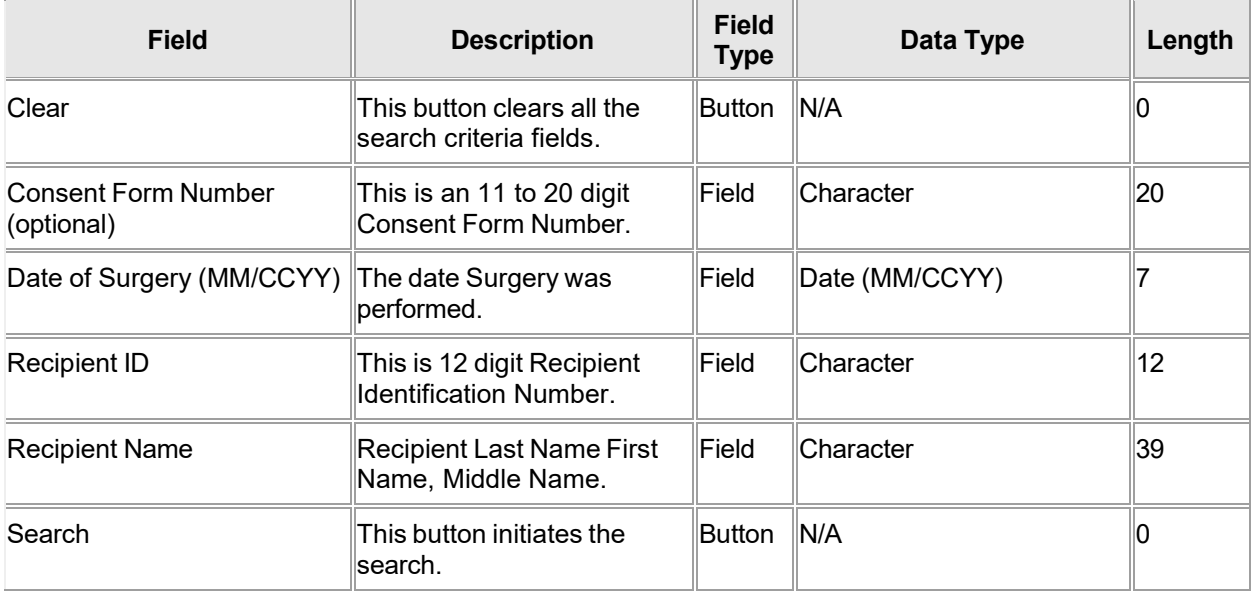

## **17.1.4 Consent Form Search Panel Field Edit Error Codes**

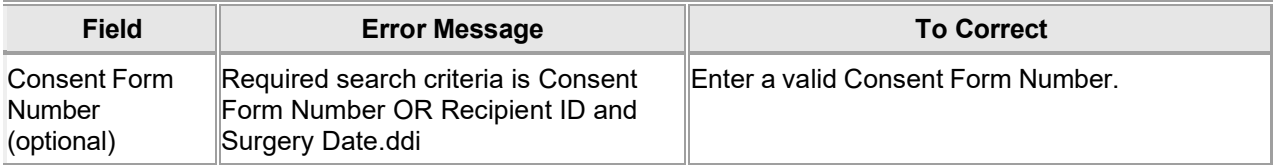

The Current Procedural Terminology (CPT) and Current Dental Terminology (CDT) codes descriptors, and other data are copyright © 2024 American Medical Association and © 2024 American Dental Association (or such other date publication of CPT and CDT). All rights reserved. Applicable FARS/DFARS apply.

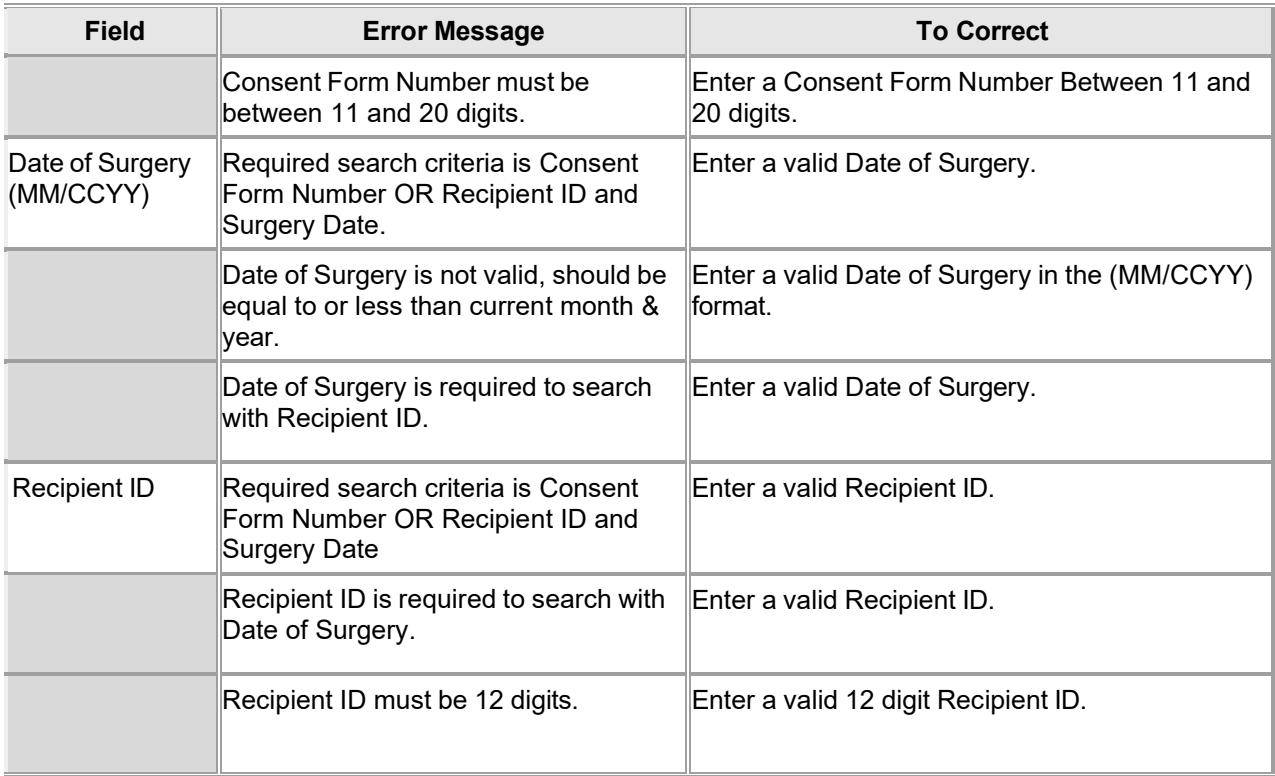

## **17.1.5 Consent Form Search Panel Extra Features**

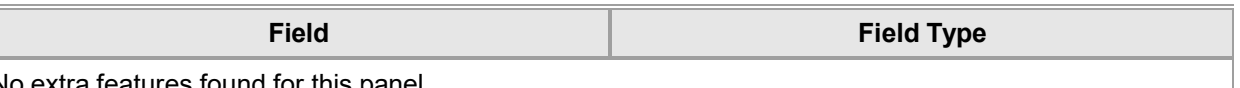

No extra features found for this panel.

#### **17.1.6 Consent Form Search Panel Accessibility 17.1.6.1 To Access the Consent Form Search Panel**

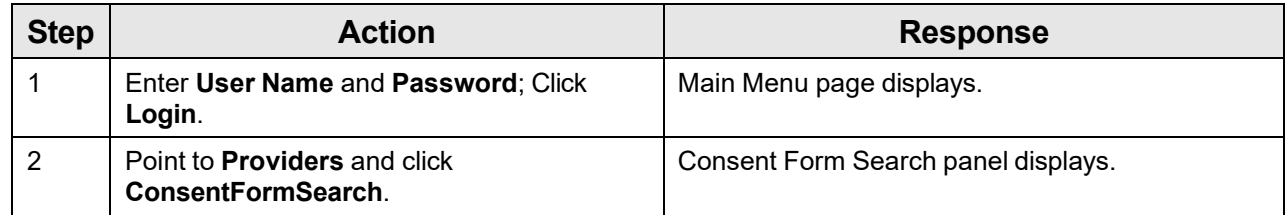

# **18 Search Pop-Up Panels**

Search pop-up panels are accessed by means of a [search] hyperlink which is displayed alongside the related field. Each search window is related to a specific field and will permit a user to enter search criteria when the particular value or number is not known.

#### **NOTE:**

This information is pulled from the Gainwell claims processing system. However, a match based on search criteria does not guarantee payment. Therefore, providers must continue to check eligibility, billing restrictions and/or requirements as noted within the Alabama Medicaid Provider Manual.

The Search Pop-Up panels include the following sections:

- Search Admission Type
- Search Carrier Code
- Search Condition
- Search Diagnosis
- Search Modifiers
- Search NDC
- Search Occurrence Code
- Search Patient Status
- Search POS
- Search Prescriber License
- Search Procedure
- Search Procedure ICD-9
- Search Provider ID
- Search Quadrant
- Search Revenue Code
- Search Tooth
- Search User Name

**Navigation Path:** [search] hyperlink.

# **18.1 Admission Type Search**

## **18.1.1 Admission Type Search Panel Narrative**

The Admission Type Search pop-up panel allows for the search of an admission type.

#### **NOTE:**

This information is pulled from the Gainwell claims processing system. However, a match based on search criteria does not guarantee payment. Therefore, providers must continue to check eligibility, billing restrictions and/or requirements as noted within the Alabama Medicaid Provider Manual.

After entering search criteria in the pop-up panel, simply select the desired result returned and the main panel is populated with the corresponding data.

**Navigation Path:** [Claims] – [Institutional] – [Search]

## **18.1.2 Admission Type Search Panel Layout**

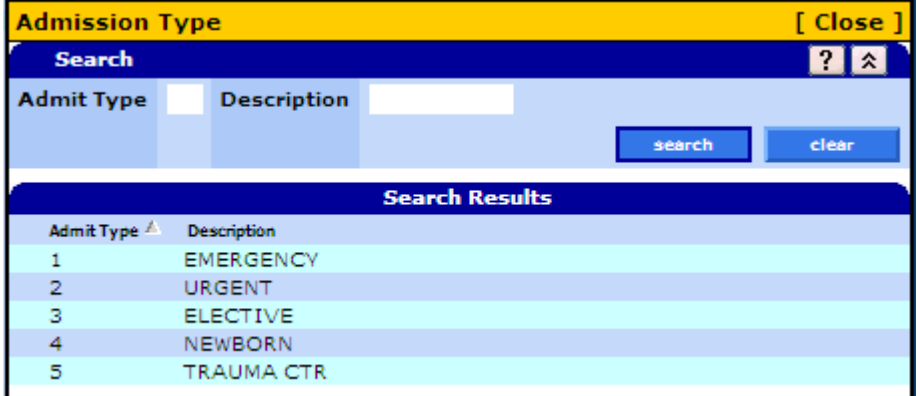

## **18.1.3 Admission Type Search Panel Field Descriptions**

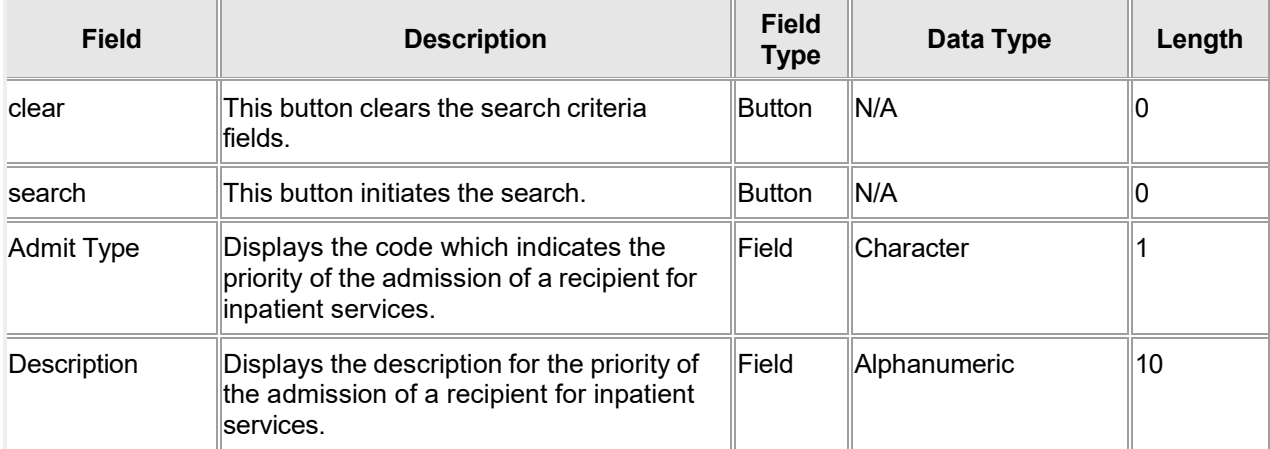

## **18.1.4 Admission Type Search Panel Field Edit Error Codes**

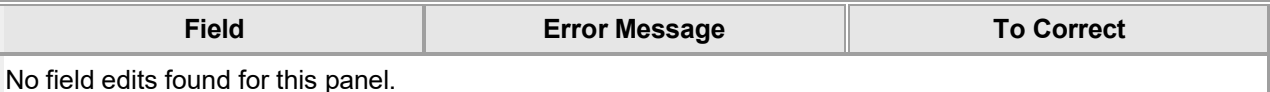

## **18.1.5 Admission Type Search Panel Extra Features**

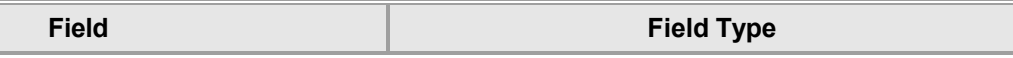

No extra features found for this panel.

#### **18.1.6 Admission Type Search Panel Accessibility**

#### **18.1.6.1 To Access the Admission Type Search Panel**

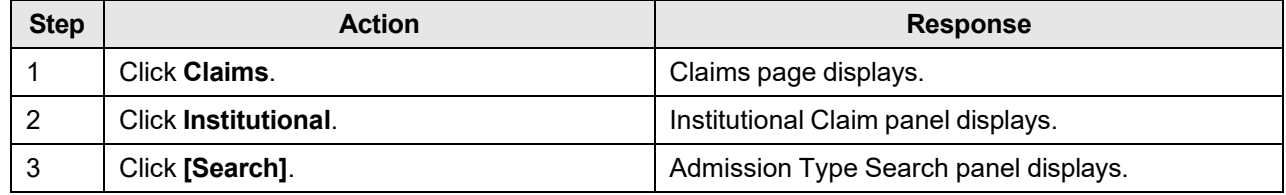

#### **18.1.6.2 To Search on the Admission Type Search Panel**

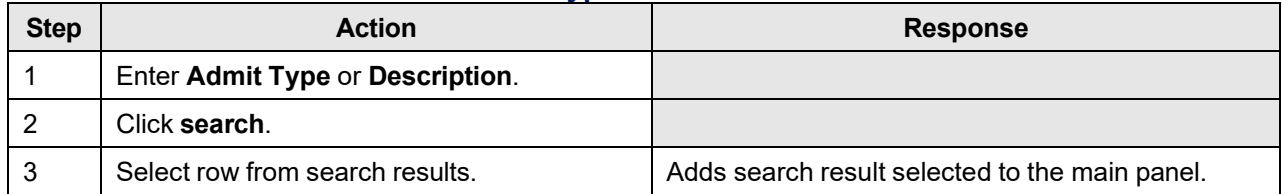

# **18.2 Carrier Code Search**

## **18.2.1 Carrier Code Search Panel Narrative**

The Carrier Code Search pop-up panel allows for the search of a carrier.

#### **NOTE:**

This information is pulled from the Gainwell claims processing system. However, a match based on search criteria does not guarantee payment. Therefore, providers must continue to check eligibility, billing restrictions and/or requirements as noted within the Alabama Medicaid Provider Manual.

After entering search criteria in the pop-up panel, simply select the desired result returned and the main panel is populated with the corresponding data.

**Navigation Path:** [Claims] – [(Select a Dental, Institutional or Professional claim form)] – [TPL Panel] – [Search]

## **18.2.2 Carrier Code Search Panel Layout**

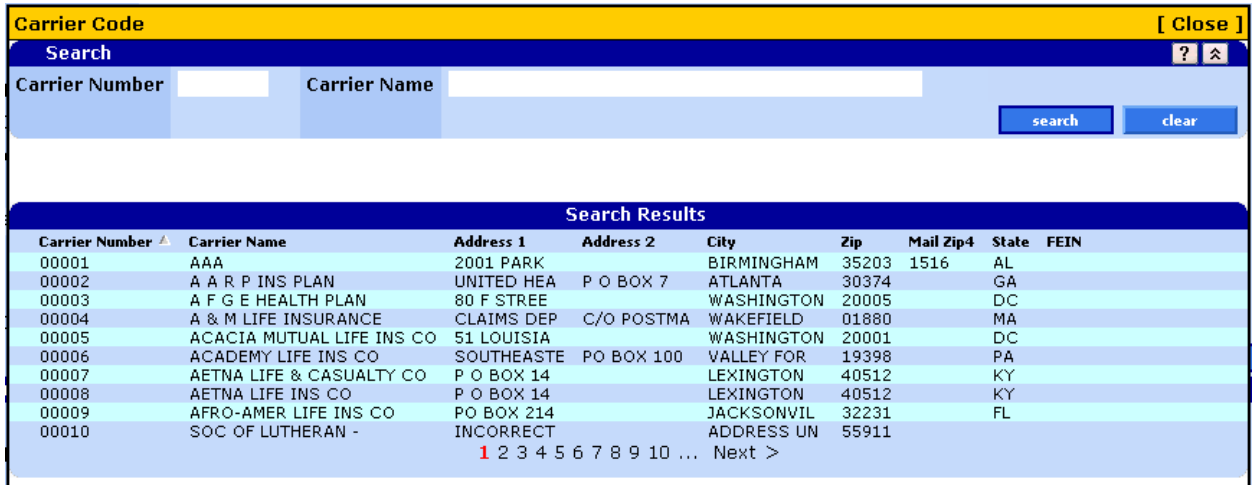

## **18.2.3 Carrier Code Search Panel Field Descriptions**

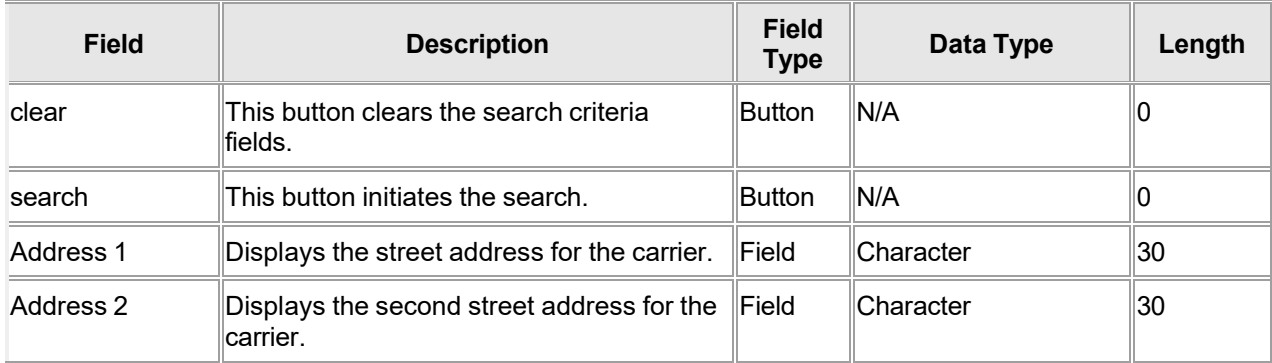

The Current Procedural Terminology (CPT) and Current Dental Terminology (CDT) codes descriptors, and other data are copyright © 2024 American Medical Association and © 2024 American Dental Association (or such other date publication of CPT and CDT). All rights reserved. Applicable FARS/DFARS apply.

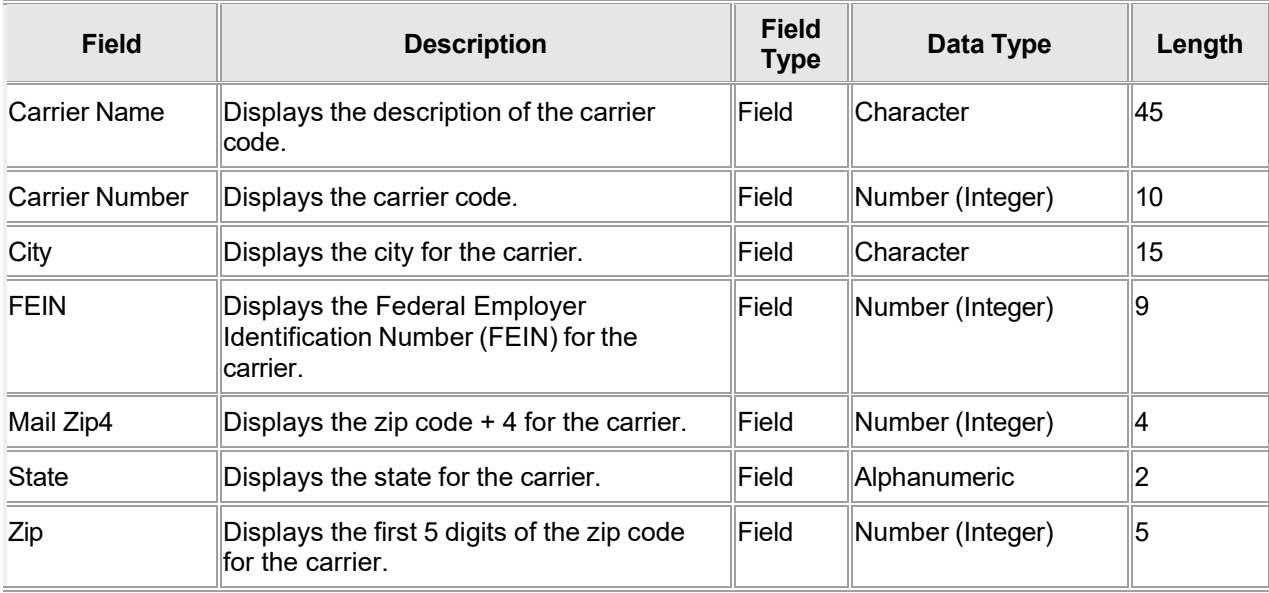

## **18.2.4 Carrier Code Search Panel Field Edit Error Codes**

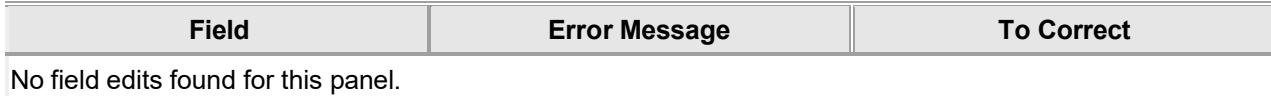

## **18.2.5 Carrier Code Search Panel Extra Features**

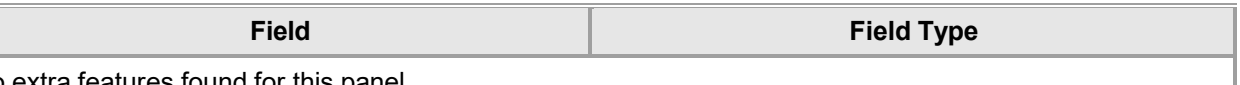

No extra features found for this panel.

## **18.2.6 Carrier Code Search Panel Accessibility**

#### **18.2.6.1 To Access the Carrier Code Search Panel**

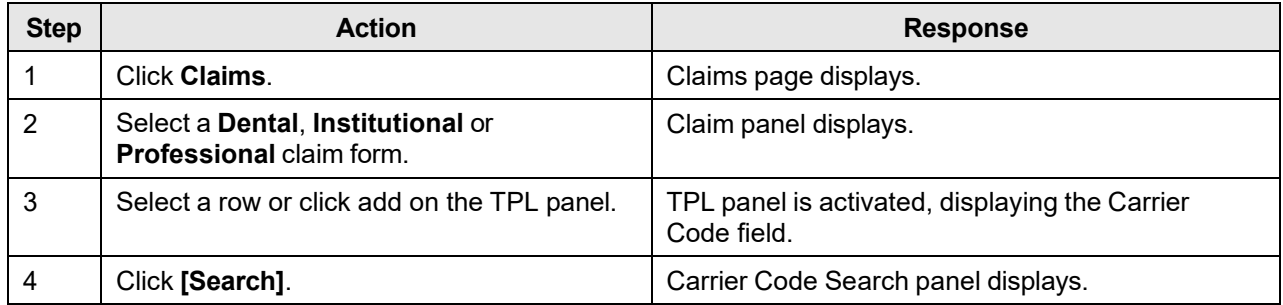

#### **18.2.6.2 To Search on the Carrier Code Search Panel**

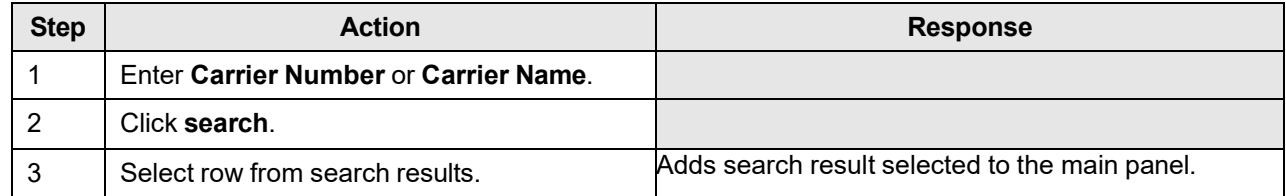

The Current Procedural Terminology (CPT) and Current Dental Terminology (CDT) codes descriptors, and other data are copyright © 2024 American Medical Association and © 2024 American Dental Association (or such other date publication of CPT and CDT). All rights reserved. Applicable FARS/DFARS apply.

# **18.3 Condition Search**

## **18.3.1 Condition Search Panel Narrative**

The Condition Search pop-up panel allows for the search of a condition.

#### **NOTE:**

This information is pulled from the Gainwell claims processing system. However, a match based on search criteria does not guarantee payment. Therefore, providers must continue to check eligibility, billing restrictions and/or requirements as noted within the Alabama Medicaid Provider Manual.

After entering search criteria in the pop-up panel, simply select the desired result returned and the main panel is populated with the corresponding data.

**Navigation Path:** [Claims] – [Institutional] – [Condition] – [Search]

## **18.3.2 Condition Search Panel Layout**

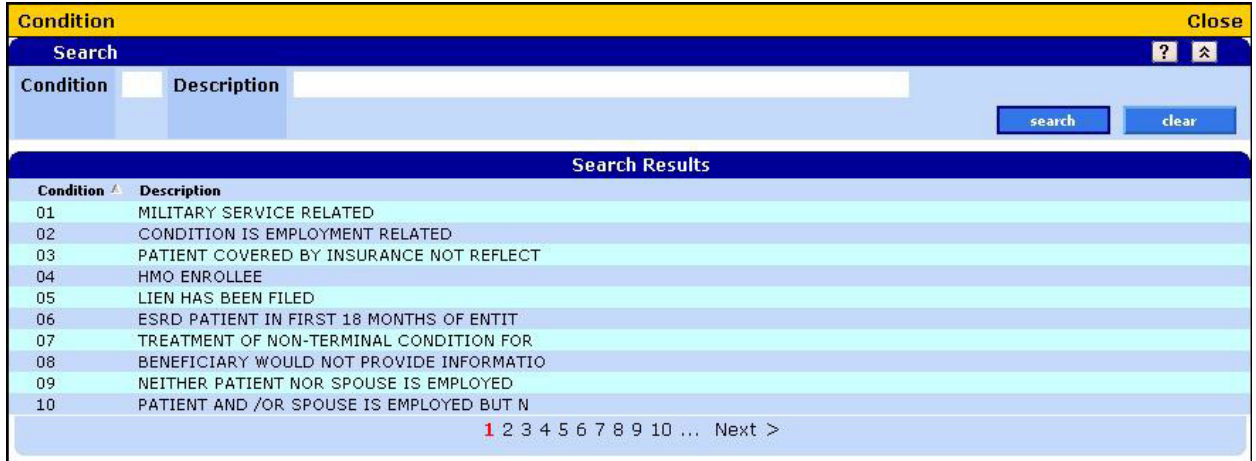

## **18.3.3 Condition Search Panel Field Descriptions**

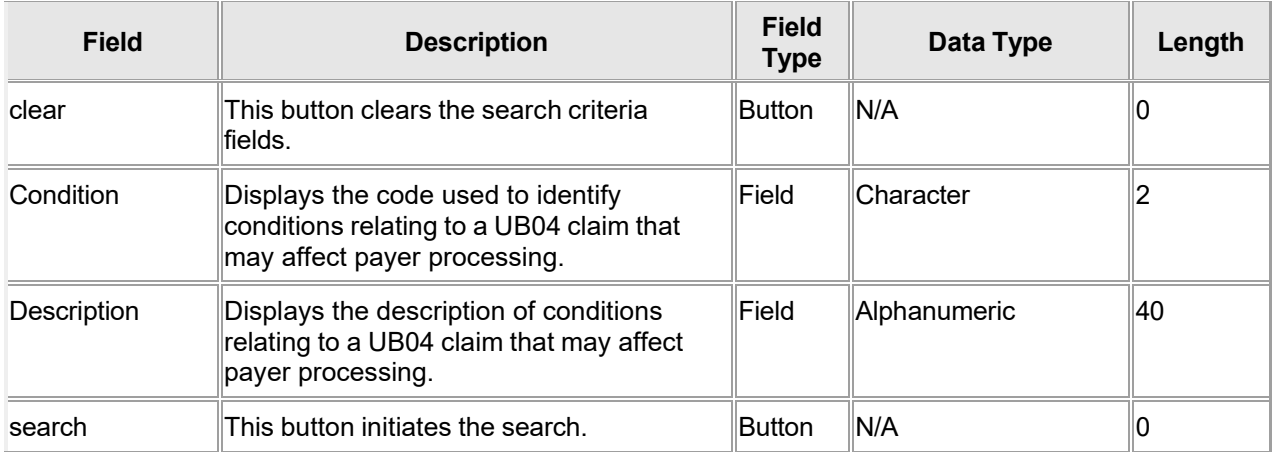

## **18.3.4 Condition Search Panel Field Edit Error Codes**

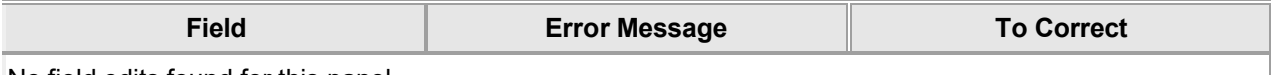

No field edits found for this panel.

#### **18.3.5 Condition Search Panel Extra Features**

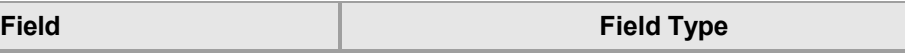

No extra features found for this panel.

## **18.3.6 Condition Search Panel Accessibility**

#### **18.3.6.1 To Access the Condition Search Panel**

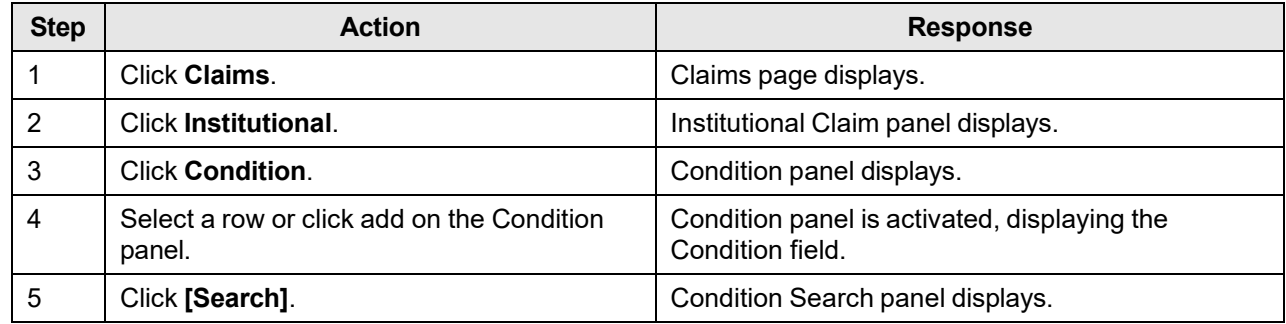

#### **18.3.6.2 To Add on the Condition Search Panel**

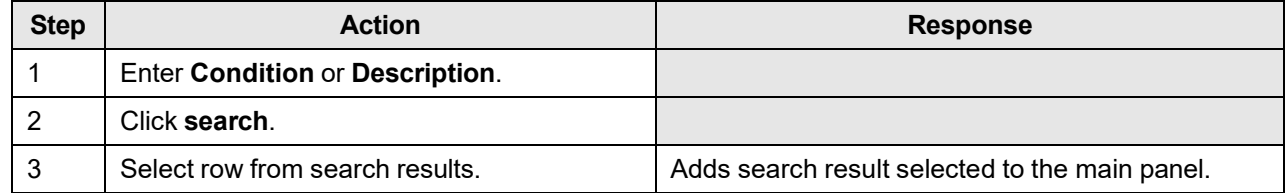

# **18.4 Diagnosis Search**

## **18.4.1 Diagnosis Search Panel Narrative**

The Diagnosis Search pop-up panel allows for the search of a diagnosis code.

#### **NOTE:**

This information is pulled from the Gainwell claims processing system. However, a match based on search criteria does not guarantee payment. Therefore, providers must continue to check eligibility, billing restrictions and/or requirements as noted within the Alabama Medicaid Provider Manual.

After entering search criteria in the pop-up panel, simply select the desired result returned and the main panel is populated with the corresponding data.

**Navigation Path:** [Claims] – (Select a claim form)] – [Diagnosis Panel] – [Search] OR [Prior Authorization] – [(Select Search or New)] – [Search]

## **18.4.2 Diagnosis Search Panel Layout**

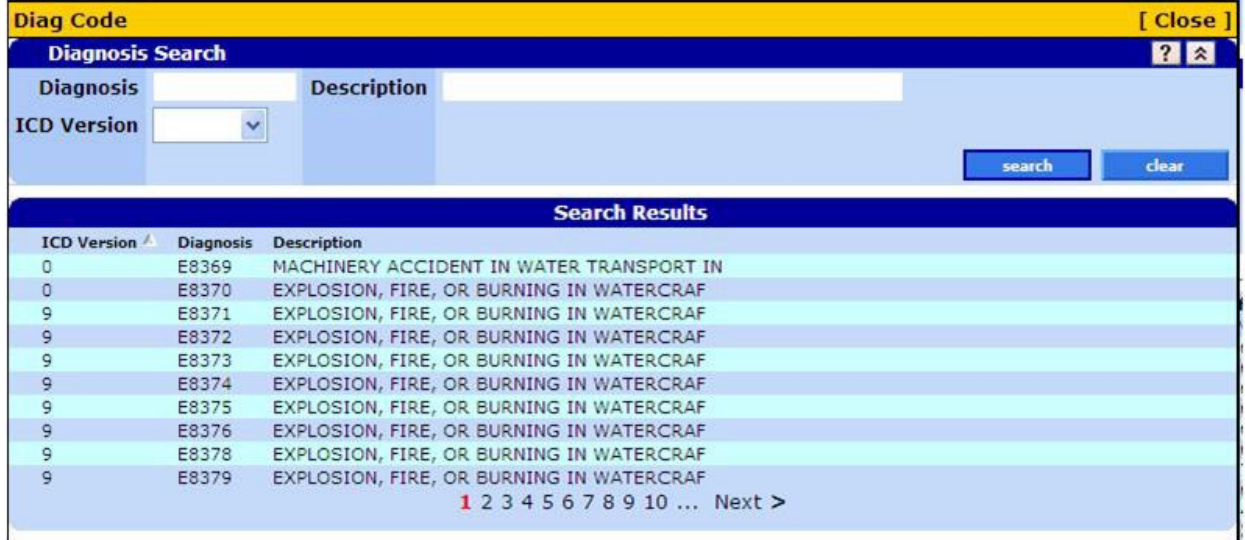

## **18.4.3 Diagnosis Search Panel Field Descriptions**

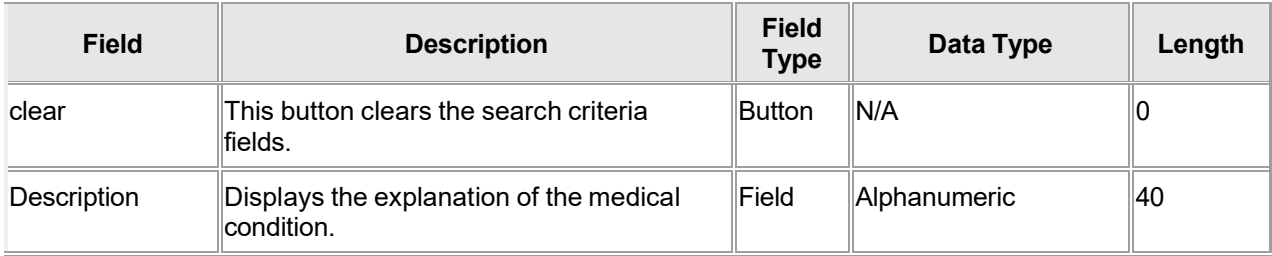

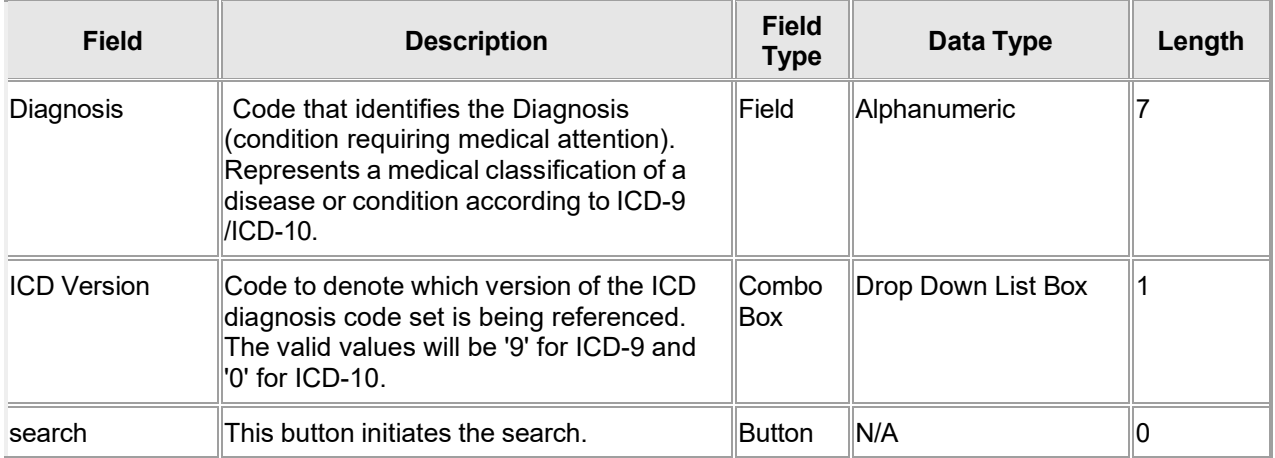

## **18.4.4 Diagnosis Search Panel Field Edit Error Codes**

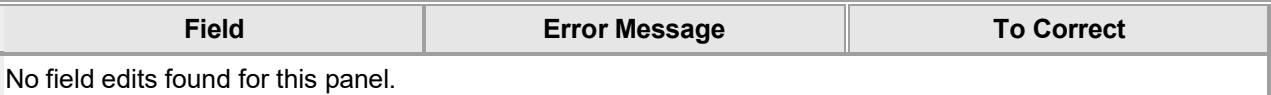

## **18.4.5 Diagnosis Search Panel Extra Features**

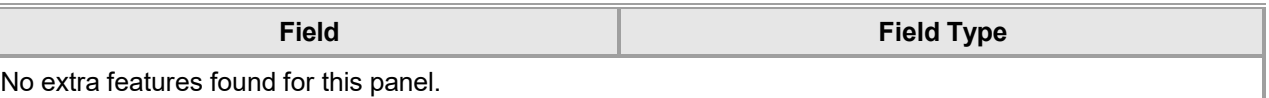

## **18.4.6 Diagnosis Search Panel Accessibility**

## **18.4.6.1 To Access the Diagnosis Search Panel**

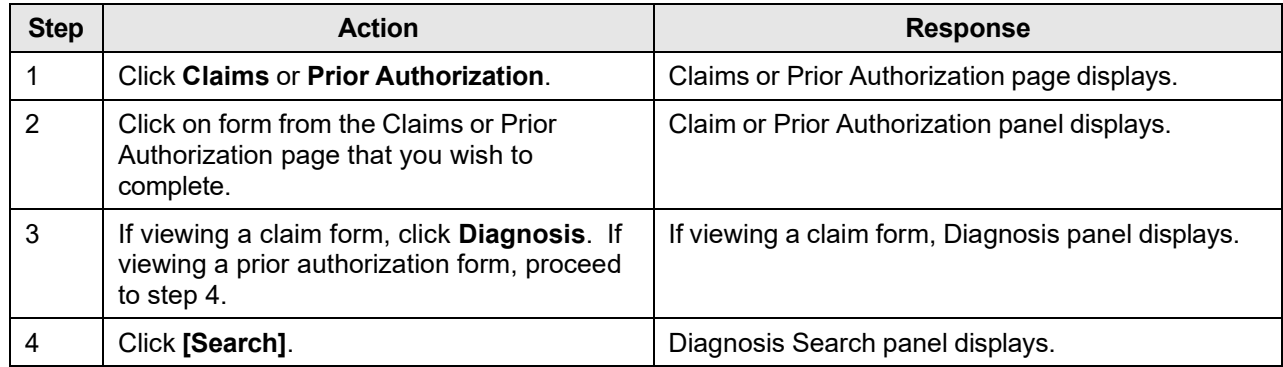

## **18.4.6.2 To Search on the Diagnosis Search Panel**

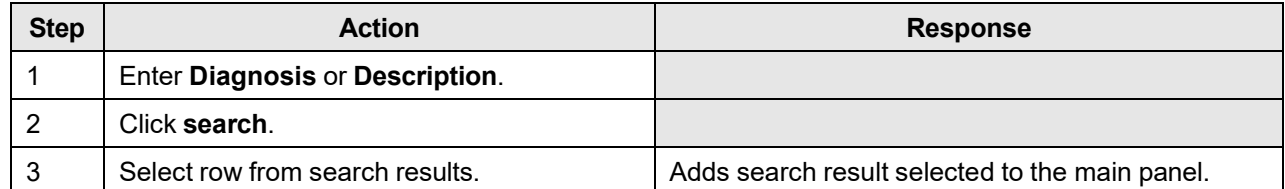

# **18.5 Drug Search Panel**

## **18.5.1 Drug Search Panel Narrative**

The Drug Search panel will be displayed to allow users to search by a different NDC or Drug Name. After entering search criteria in the pop-up panel, simply select the desired result returned in the list and the Drug Information panel is populated with the related drug information.

Navigation Path: [NDC Look Up] – [Drug Name - Search]

## **18.5.2 Drug Search Panel Layout**

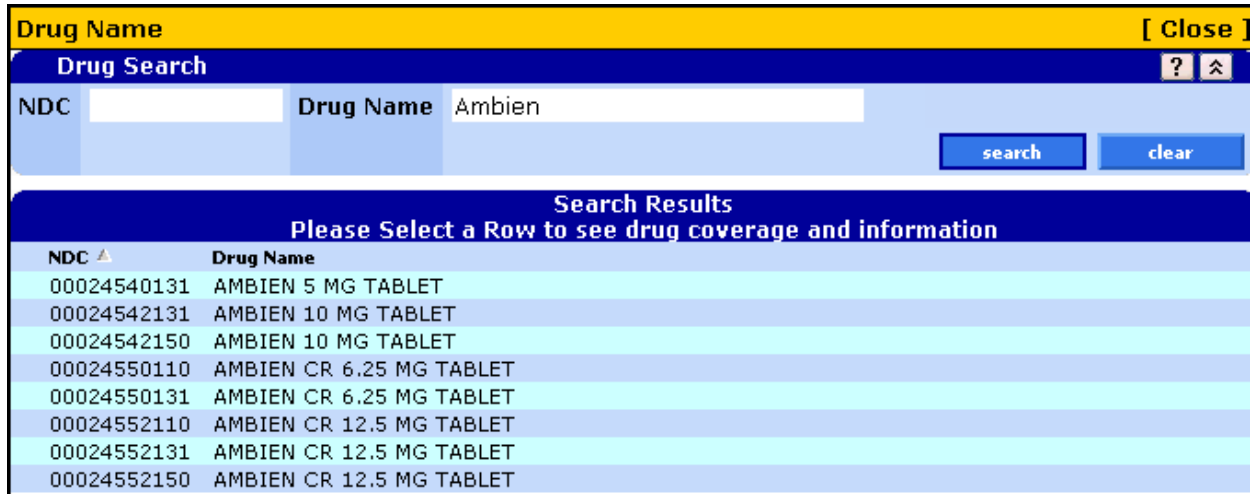

## **18.5.3 Drug Search Panel Field Descriptions**

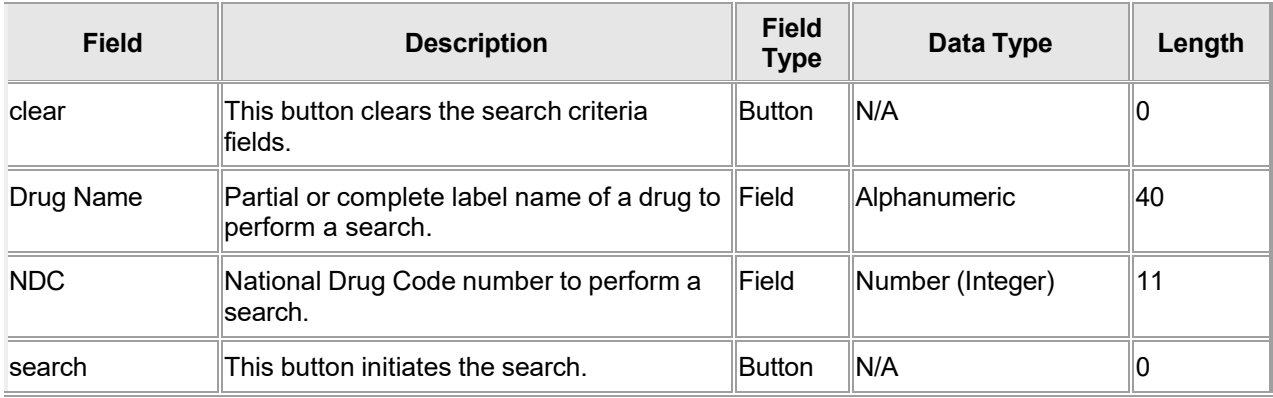

## **18.5.4 Drug Search Panel Field Edit Error Codes**

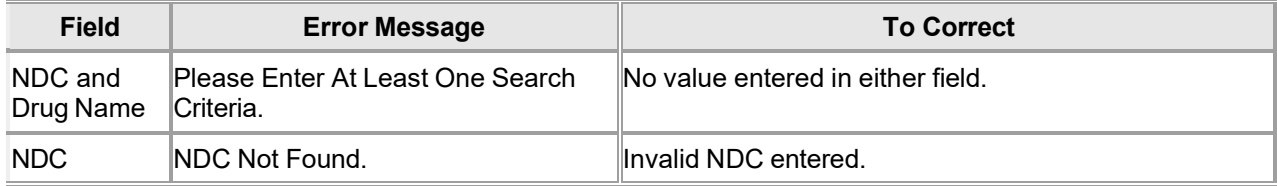

The Current Procedural Terminology (CPT) and Current Dental Terminology (CDT) codes descriptors, and other data are copyright © 2024 American Medical Association and © 2024 American Dental Association (or such other date publication of CPT and CDT). All rights reserved. Applicable FARS/DFARS apply.

## **18.5.5 Drug Search Panel Extra Features**

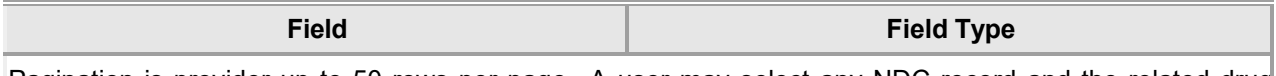

Pagination is provider up to 50 rows per page. A user may select any NDC record and the related drug information is displayed in the main Drug Coverage Information panel and the Drug Search Popup Panel remains open so that a user can search on another record.

# **18.5.6 Drug Search Panel Accessibility**

## **18.5.6.1 To Access the Drug Search Panel**

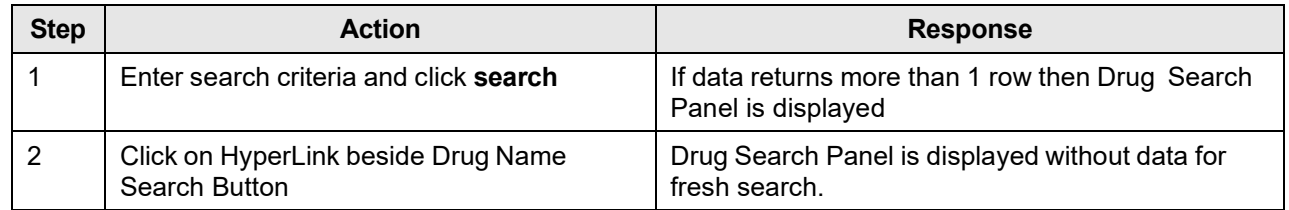

# **18.6 Modifiers Search**

## **18.6.1 Modifiers Search Panel Narrative**

The Modifiers Search pop-up panel allows for the search of a modifier.

#### **NOTE:**

This information is pulled from the Gainwell claims processing system. However, a match based on search criteria does not guarantee payment. Therefore, providers must continue to check eligibility, billing restrictions and/or requirements as noted within the Alabama Medicaid Provider Manual.

After entering search criteria in the pop-up panel, simply select the desired result returned and the main panel is populated with the corresponding data.

**Navigation Path:** [Claims] – (Select a claim form)] – [Detail Panel] – [Search] OR [Prior Authorization] – [(Select the Search or New form)] – [Search]

## **18.6.2 Modifiers Search Panel Layout**

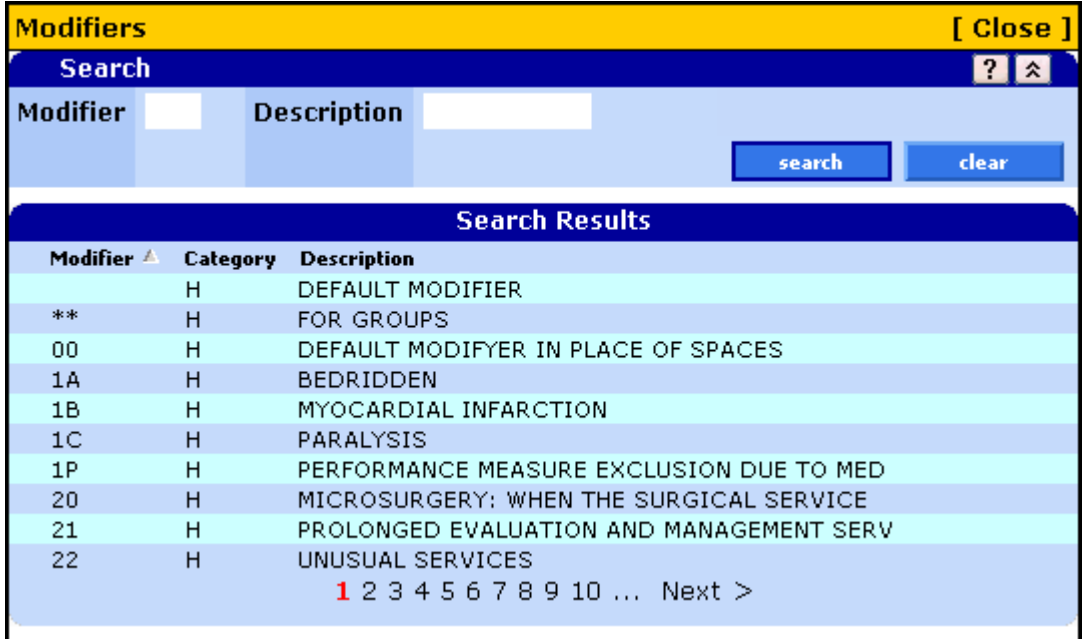

## **18.6.3 Modifiers Search Panel Field Descriptions**

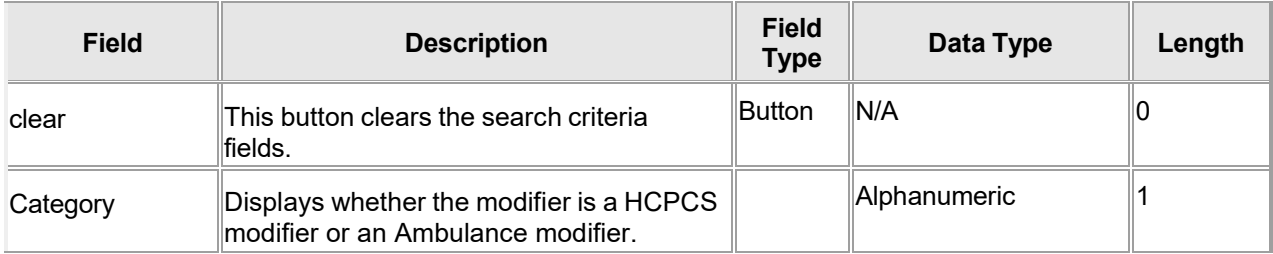

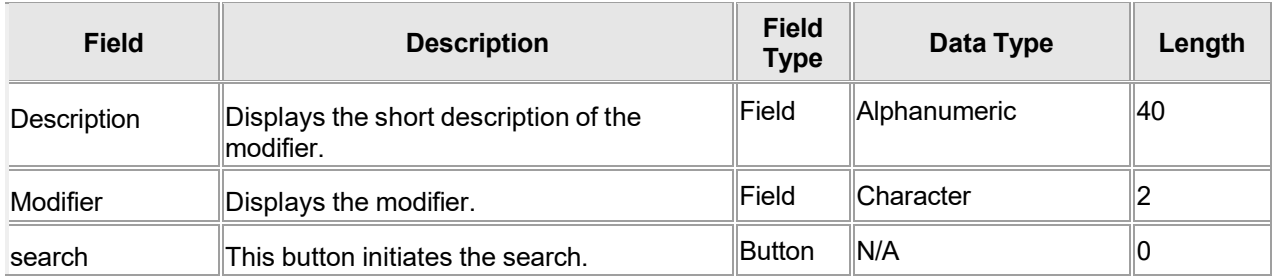

## **18.6.4 Modifiers Search Panel Field Edit Error Codes**

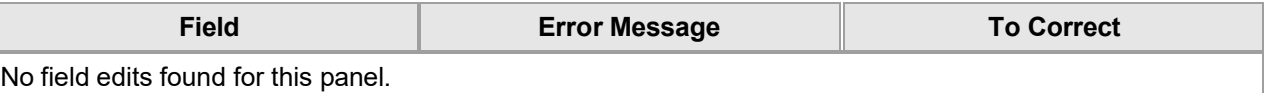

#### **18.6.5 Modifiers Search Panel Extra Features**

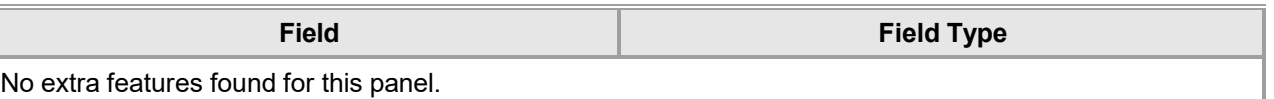

#### **18.6.6 Modifiers Search Panel Accessibility**

#### **18.6.6.1 To Access the Modifiers Search Panel**

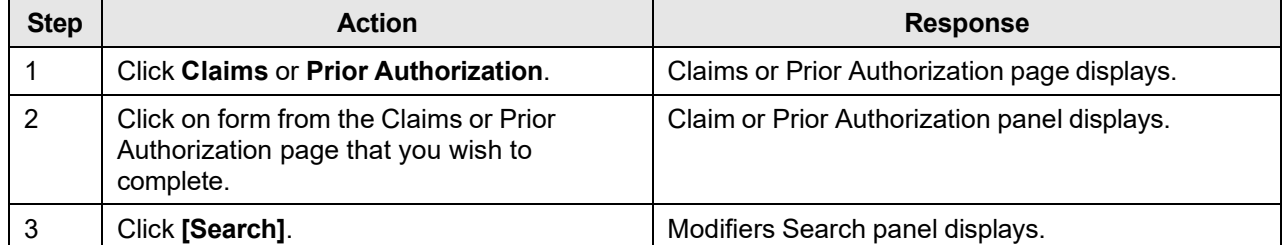

#### **18.6.6.2 To Search on the Modifiers Search Panel**

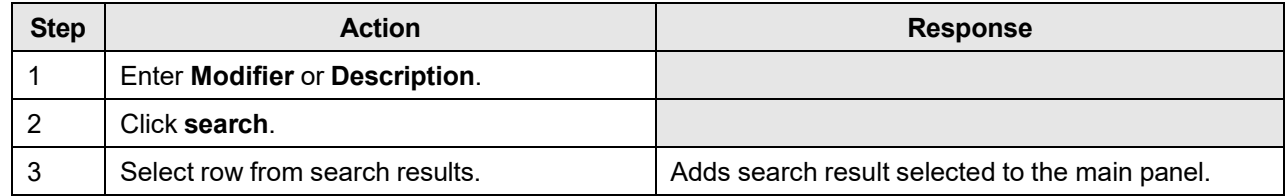

# **18.7 NDC Search**

## **18.7.1 NDC Search Panel Narrative**

The NDC Search pop-up panel allows for the search of a National Drug Code (NDC).

#### **NOTE:**

This information is pulled from the Gainwell claims processing system. However, a match based on search criteria does not guarantee payment. Therefore, providers must continue to consult the Alabama Medicaid Provider Manual for billing restrictions and/or requirements. For example, prior authorization, max unit, non-preferred, recipient aid category and age limitations.

After entering search criteria in the pop-up panel, simply select the desired result returned and the main panel is populated with the corresponding data.

**Navigation Path:** [Claims] – [Pharmacy] – [Search]

## **18.7.2 NDC Search Panel Layout**

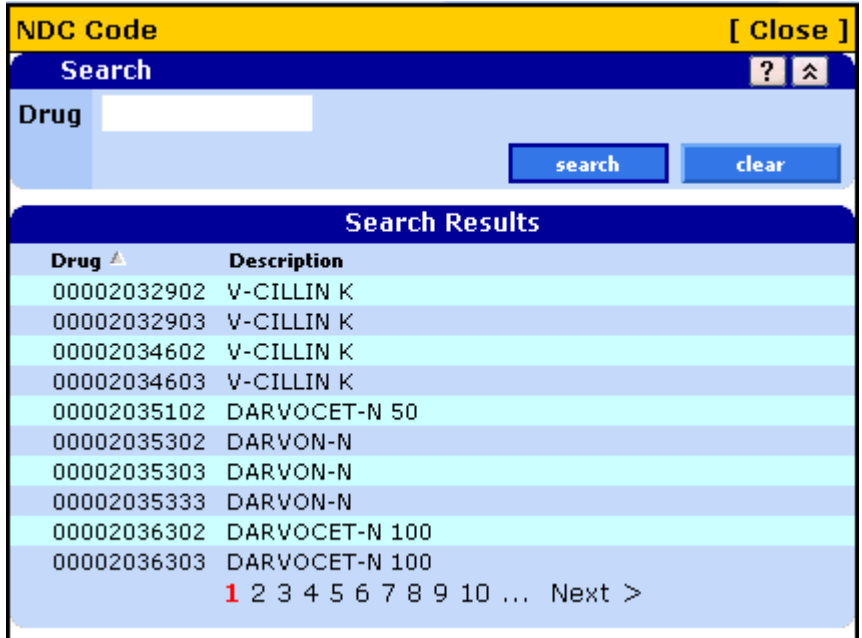

## **18.7.3 NDC Search Panel Field Descriptions**

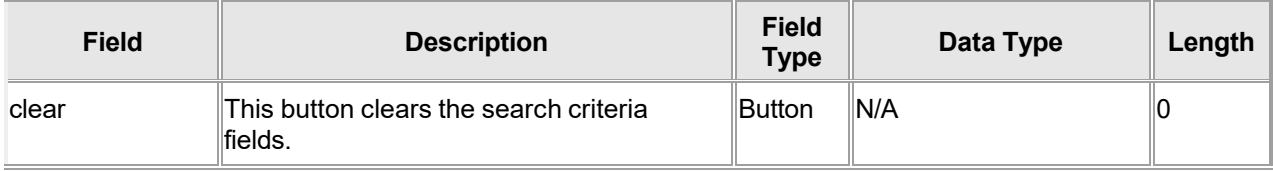

The Current Procedural Terminology (CPT) and Current Dental Terminology (CDT) codes descriptors, and other data are copyright © 2024 American Medical Association and © 2024 American Dental Association (or such other date publication of CPT and CDT). All rights reserved. Applicable FARS/DFARS apply.

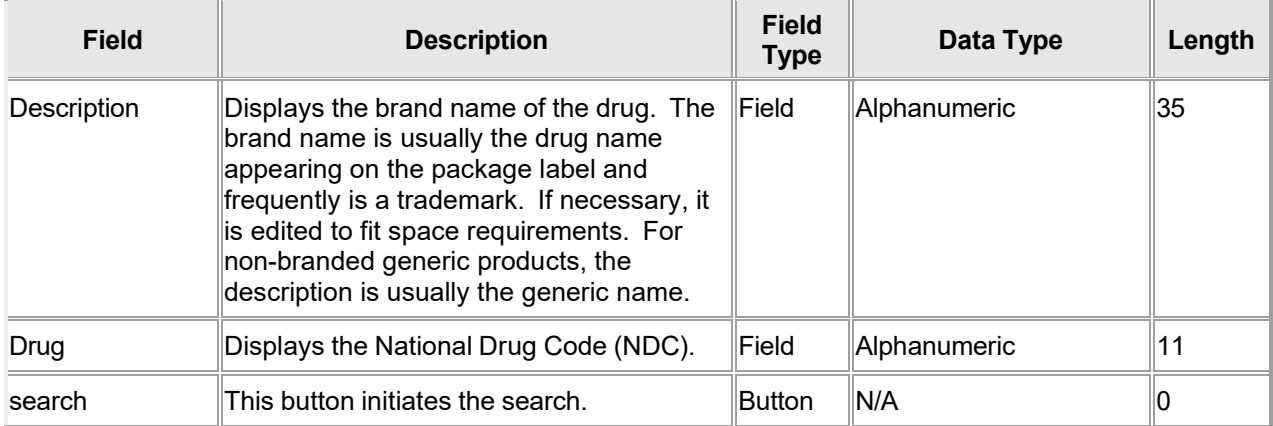

## **18.7.4 NDC Search Panel Field Edit Error Codes**

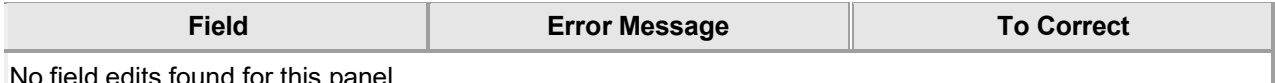

No field edits found for this panel.

## **18.7.5 NDC Search Panel Extra Features**

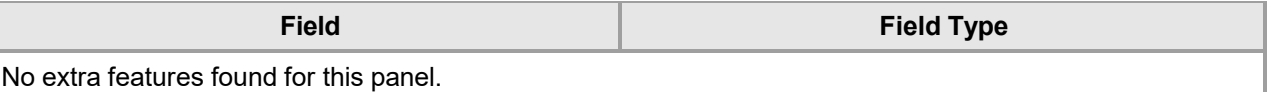

# **18.7.6 NDC Search Panel Accessibility**

## **18.7.6.1 To Access the NDC Search Panel**

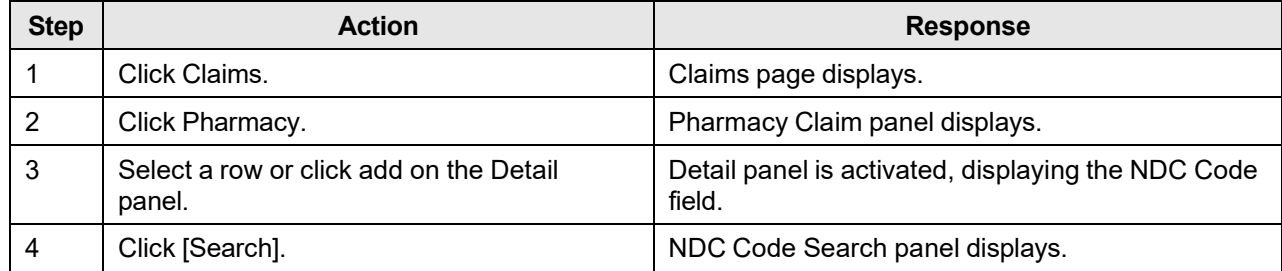

#### **18.7.6.2 To Search on the NDC Search Panel**

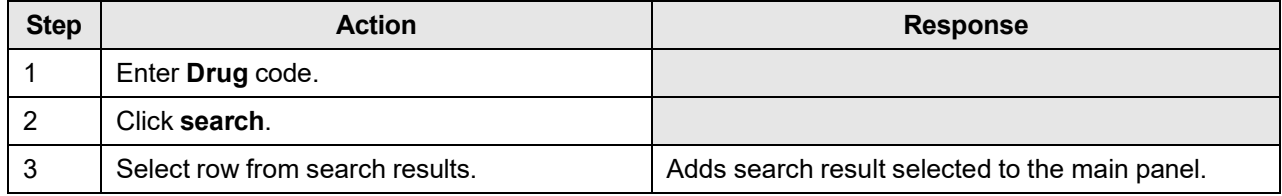

The Current Procedural Terminology (CPT) and Current Dental Terminology (CDT) codes descriptors, and other data are copyright © 2024 American Medical Association and © 2024 American Dental Association (or such other date publication of CPT and CDT). All rights reserved. Applicable FARS/DFARS apply.

# **18.8 Occurrence Code Search**

## **18.8.1 Occurrence Code Search Panel Narrative**

The Occurrence Code Search pop-up panel allows for the search of an occurrence code.

#### **NOTE:**

This information is pulled from the Gainwell claims processing system. However, a match based on search criteria does not guarantee payment. Therefore, providers must continue to consult the Alabama Medicaid Provider Manual for billing restrictions and/or requirements.

After entering search criteria in the pop-up panel, simply select the desired result returned and the main panel is populated with the corresponding data.

**Navigation Path:** [Claims] – [Institutional] – [Occurrence] – [Search]

## **18.8.2 Occurrence Search Panel Layout**

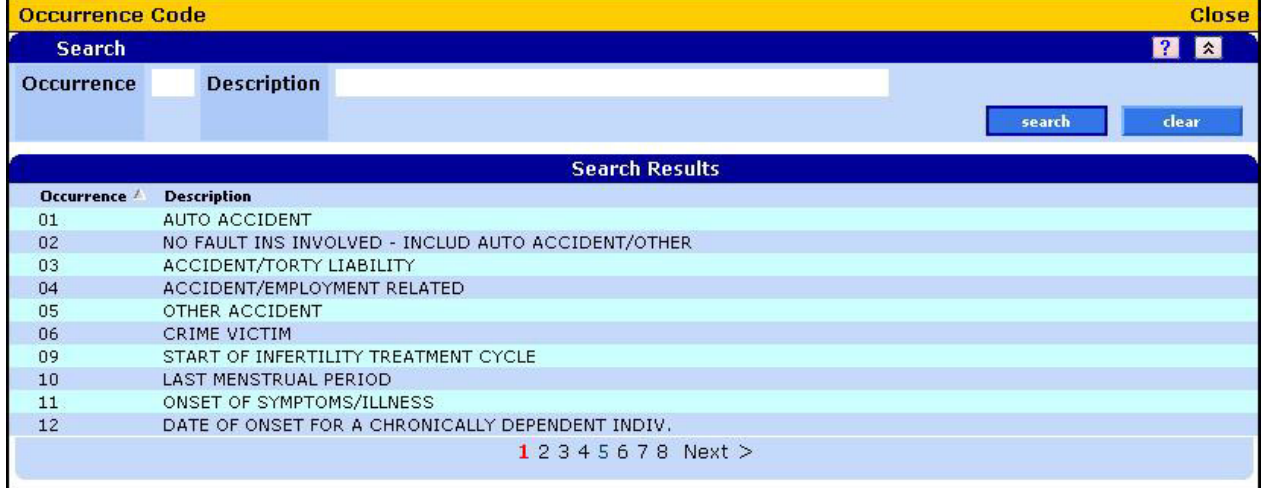

## **18.8.3 Occurrence Search Panel Field Descriptions**

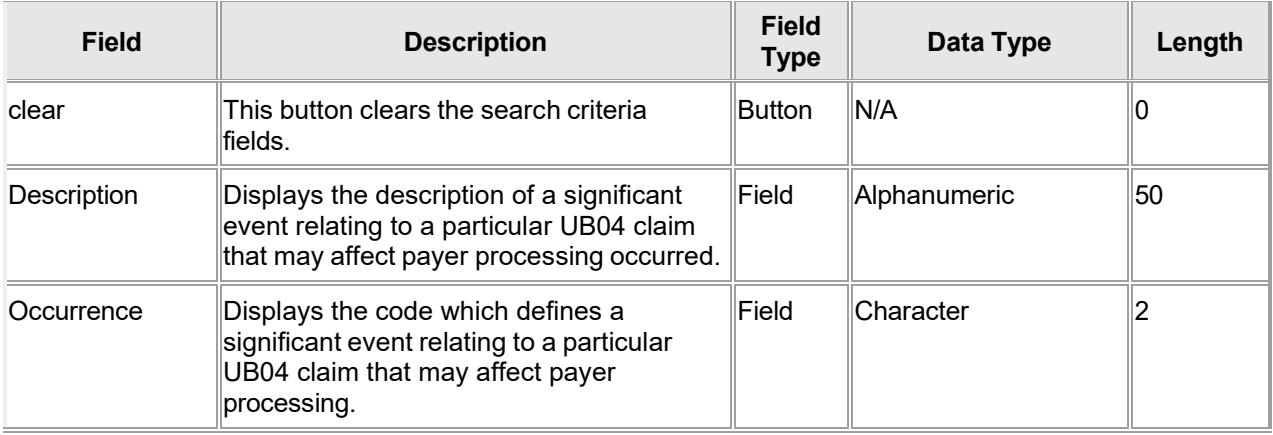

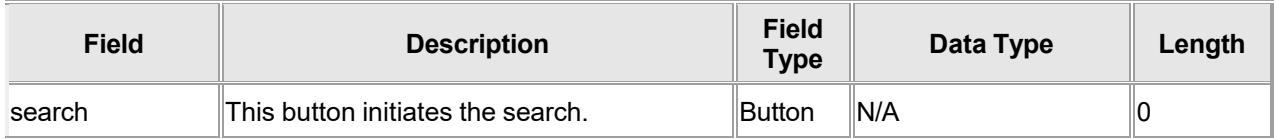

## **18.8.4 Occurrence Code Search Panel Field Edit Error Codes**

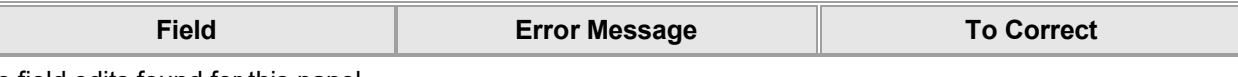

No field edits found for this panel.

#### **18.8.5 Occurrence Code Search Panel Extra Features**

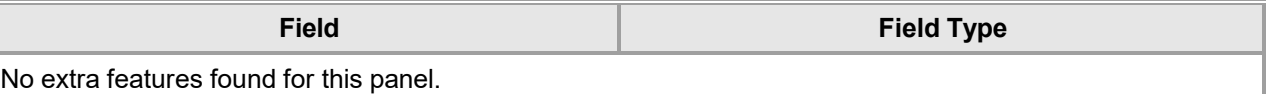

## **18.8.6 Occurrence Code Search Panel Accessibility**

#### **18.8.6.1 To Access the Occurrence Code Search Panel**

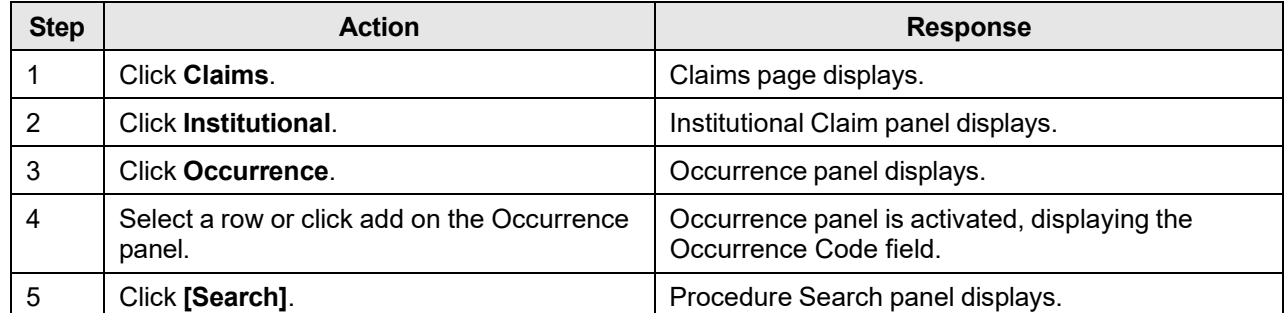

#### **18.8.6.2 To Search on the Occurrence Code Search Panel**

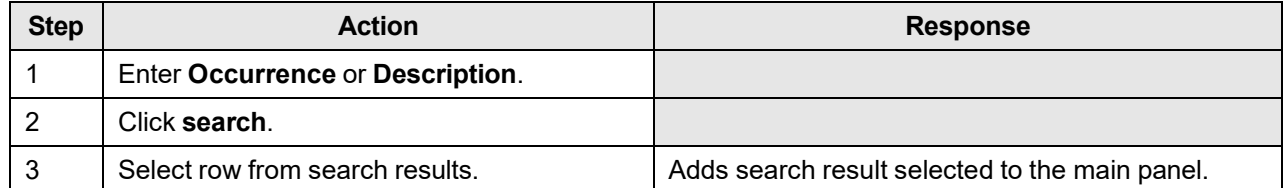

# **18.9 Patient Status Search**

## **18.9.1 Patient Status Search Panel Narrative**

The Patient Status Search pop-up panel allows for the search of a patient status code.

#### **NOTE:**

This information is pulled from the Gainwell claims processing system. However, a match based on search criteria does not guarantee payment. Therefore, providers must continue to consult the Alabama Medicaid Provider Manual for billing restrictions and/or requirements.

After entering search criteria in the pop-up panel, simply select the desired result returned and the main panel is populated with the corresponding data.

**Navigation Path:** [Claims] – [Institutional] – [Search]

#### **18.9.2 Patient Status Search Panel Layout**

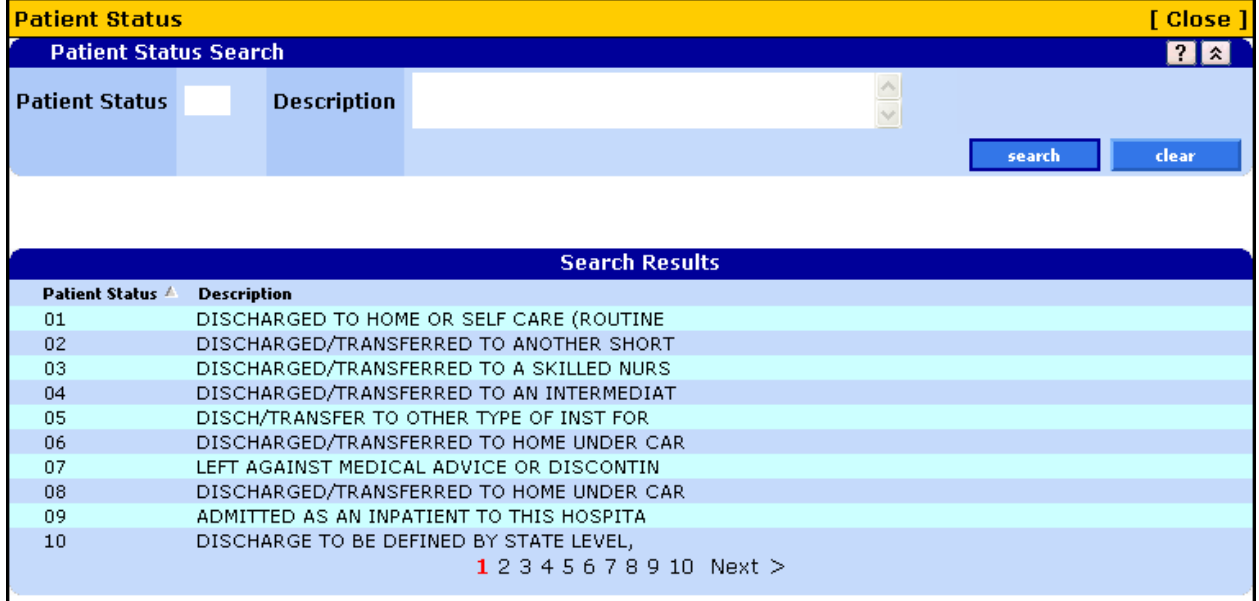

## **18.9.3 Patient Status Search Panel Field Descriptions**

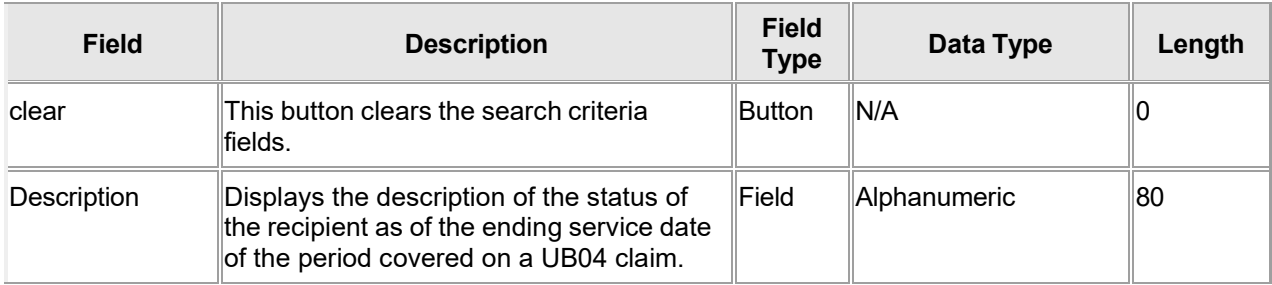

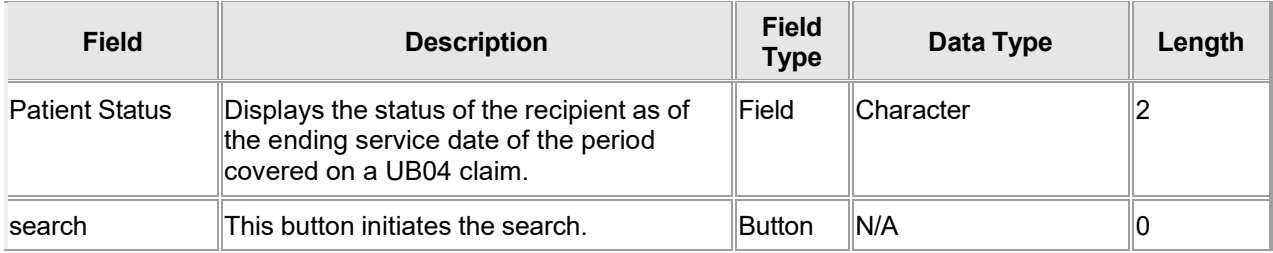

## **18.9.4 Patient Status Search Panel Field Edit Error Codes**

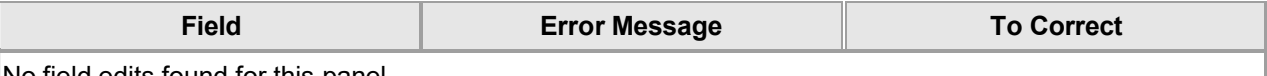

No field edits found for this panel.

#### **18.9.5 Patient Status Search Panel Extra Features**

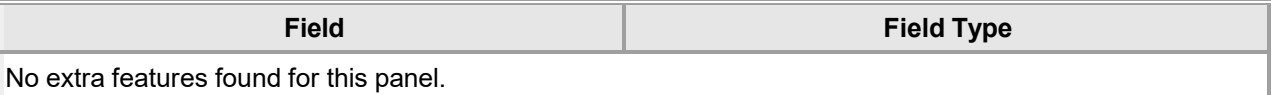

## **18.9.6 Patient Status Search Panel Accessibility**

#### **18.9.6.1 To Access the Patient Status Search Panel**

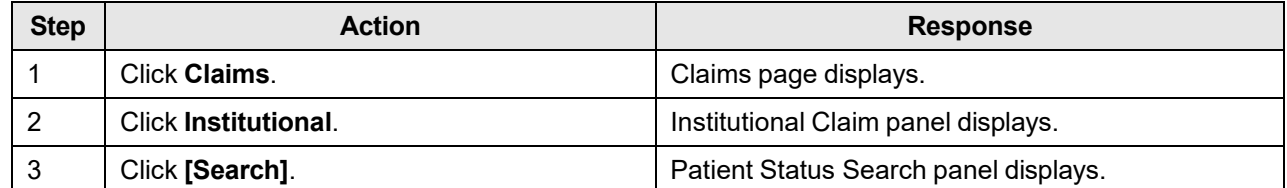

#### **18.9.6.2 To Search on the Patient Status Search Panel**

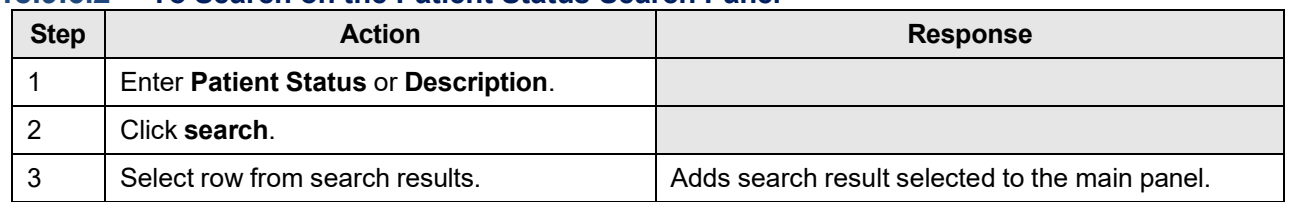

# **18.10 POS Search**

## **18.10.1 POS Search Panel Narrative**

The POS Search pop-up panel allows for the search of a Place of Service (POS).

#### **NOTE:**

This information is pulled from the Gainwell claims processing system. However, a match based on search criteria does not guarantee payment. Therefore, providers must continue to consult the Alabama Medicaid Provider Manual for billing restrictions and/or requirements.

After entering search criteria in the pop-up panel, simply select the desired result returned and the main panel is populated with the corresponding data.

**Navigation Path:** [Claims] – [(Dental or Professional)] – [Search] OR [Prior Authorization – (Select the Search or New form)] – [Search]

#### **18.10.2 POS Search Panel Layout**

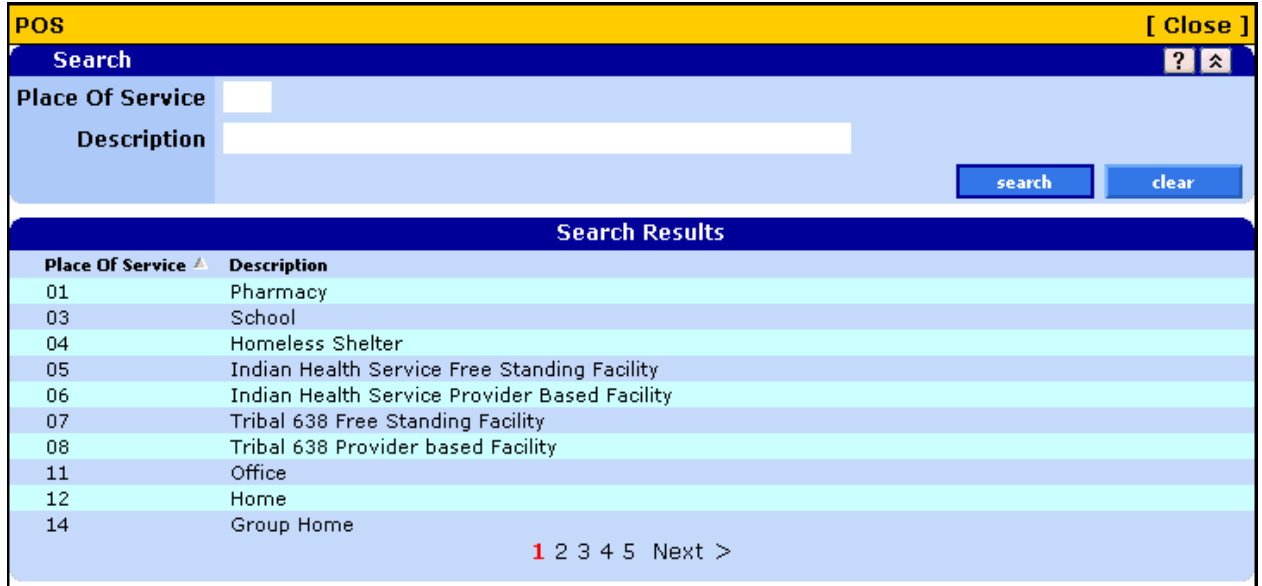

## **18.10.3 POS Search Panel Field Descriptions**

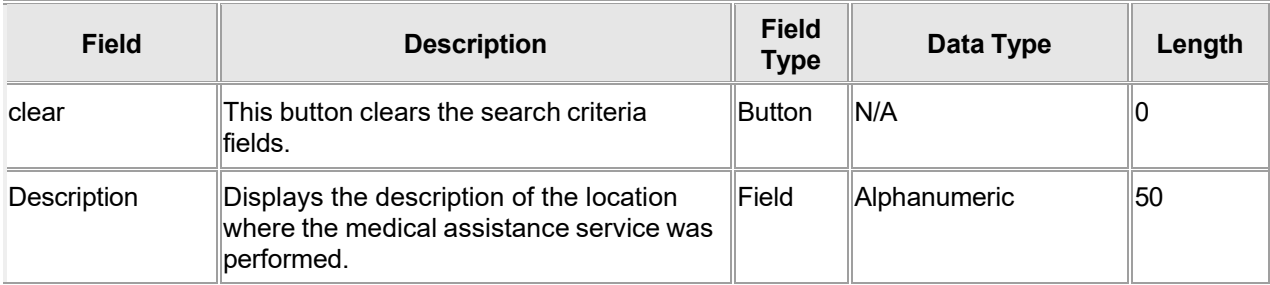

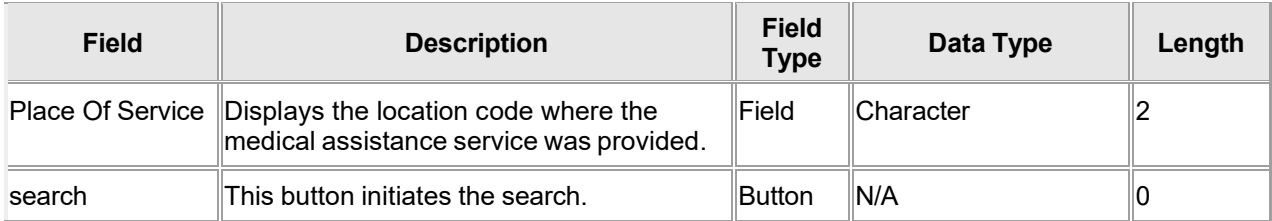

## **18.10.4 POS Search Panel Field Edit Error Codes**

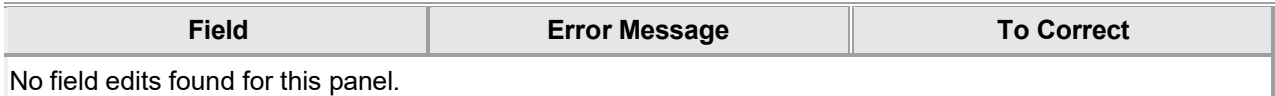

## **18.10.5 POS Search Panel Extra Features**

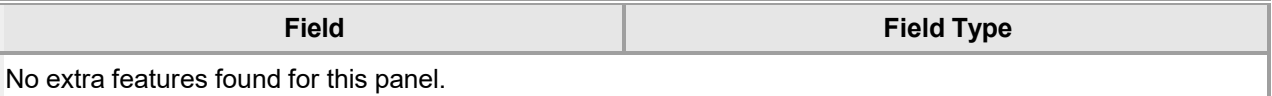

## **18.10.6 POS Search Panel Accessibility 18.10.6.1 To Access the POS Search Panel**

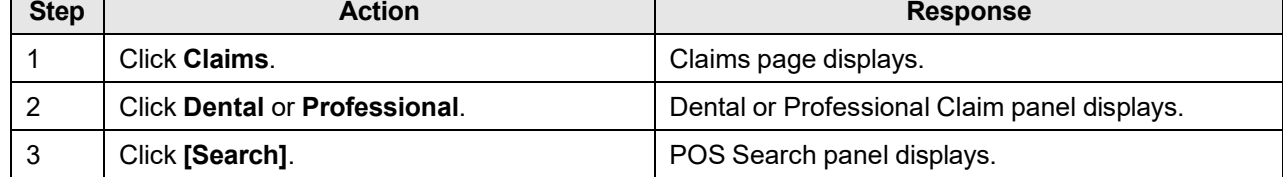

#### **18.10.6.2 To Search on the POS Search Panel**

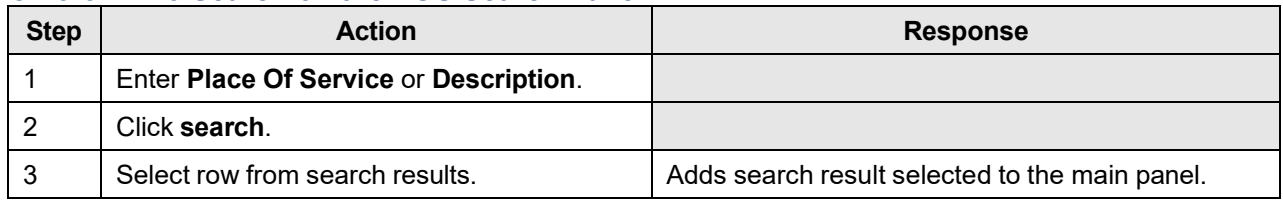

# **18.11 Prescriber License Search**

## **18.11.1 Prescriber License Search Panel Narrative**

The Prescriber License Search pop-up panel allows for the search of a prescriber license number.

#### **NOTE:**

This information is pulled from the Gainwell claims processing system. However, a match based on search criteria does not guarantee payment. Therefore, providers must continue to consult the Alabama Medicaid Provider Manual for billing restrictions and/or requirements.

After entering search criteria in the pop-up panel, simply select the desired result returned and the main panel is populated with the corresponding data.

#### **Navigation Path:** [Claims] – [Pharmacy] – [Search]

## **18.11.2 Prescriber License Search Panel Layout**

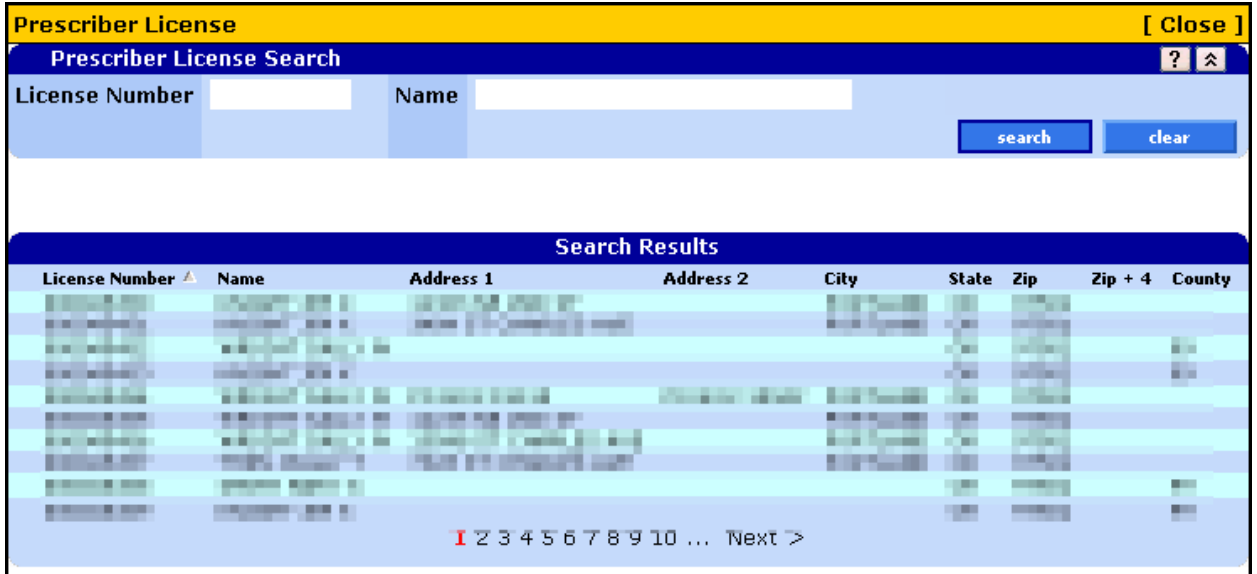

## **18.11.3 Prescriber License Search Panel Field Descriptions**

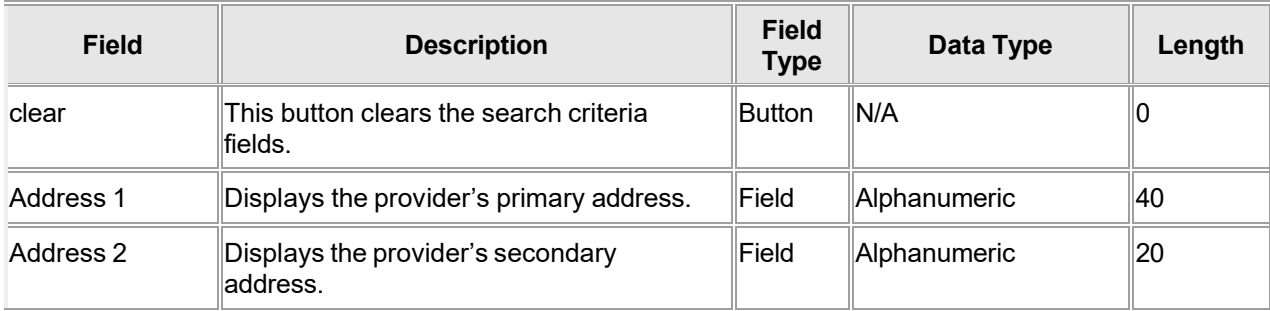

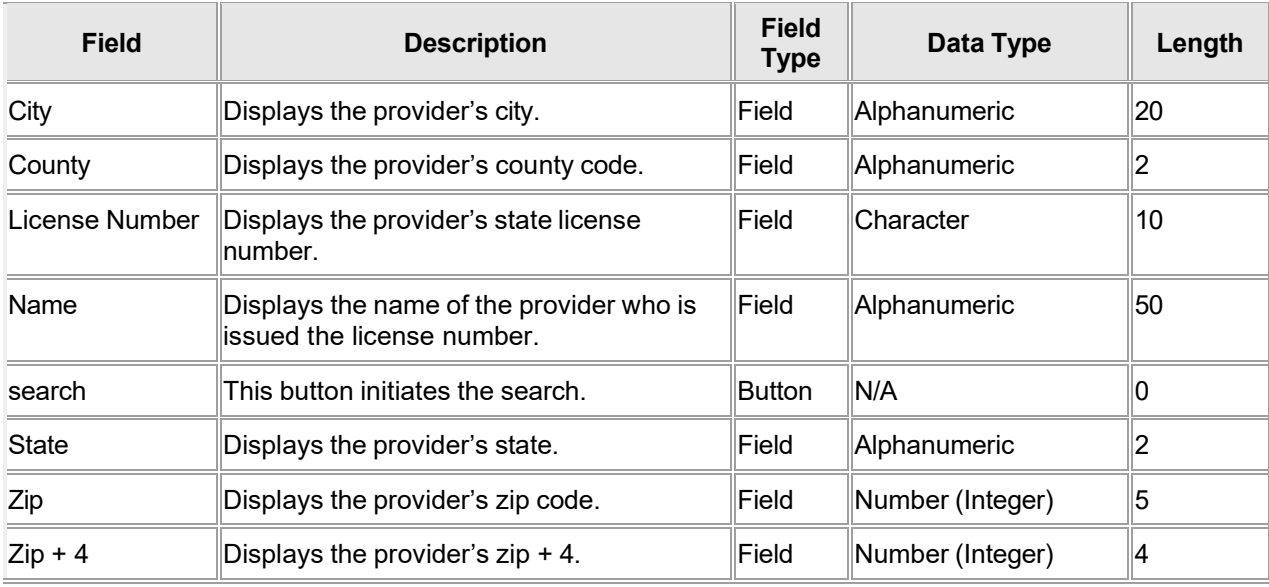

## **18.11.4 Prescriber License Search Panel Field Edit Error Codes**

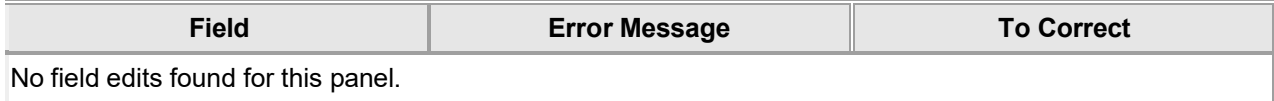

#### **18.11.5 Prescriber License Search Panel Extra Features**

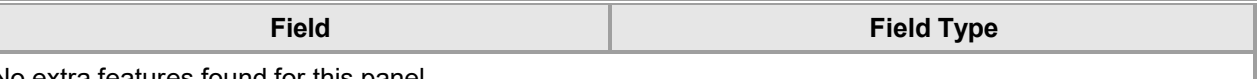

No extra features found for this panel.

# **18.11.6 Prescriber License Search Panel Accessibility**

#### **18.11.6.1 To Access the Prescriber License Search Panel**

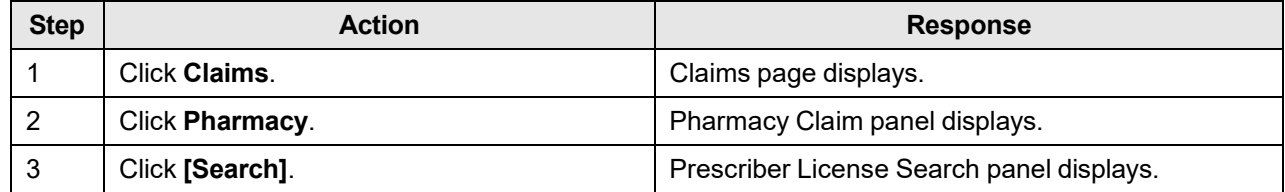

#### **18.11.6.2 To Search on the Prescriber License Search Panel**

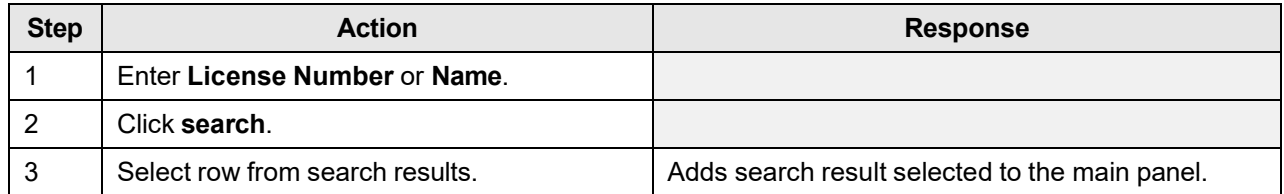

The Current Procedural Terminology (CPT) and Current Dental Terminology (CDT) codes descriptors, and other data are copyright © 2024 American Medical Association and © 2024 American Dental Association (or such other date publication of CPT and CDT). All rights reserved. Applicable FARS/DFARS apply.

# **18.12 Procedure Search**

## **18.12.1 Procedure Search Panel Narrative**

The Procedure Search pop-up panel allows for the search of a procedure code.

#### **NOTE:**

This information is pulled from the Gainwell claims processing system. However, a match based on search criteria does not guarantee payment. Therefore, providers must continue to consult the Alabama Medicaid Provider Manual for billing restrictions and/or requirements. For example, this includes prior authorization, max unit, recipient aid category and age limitations.

After entering search criteria in the pop-up panel, simply select the desired result returned and the main panel is populated with the corresponding data.

**Navigation Path:** [Claims] – [(Dental or Professional)] – [Search] OR [Prior Authorization – (Select Search or New)] – [Search]

## **18.12.2 Procedure Search Panel Layout**

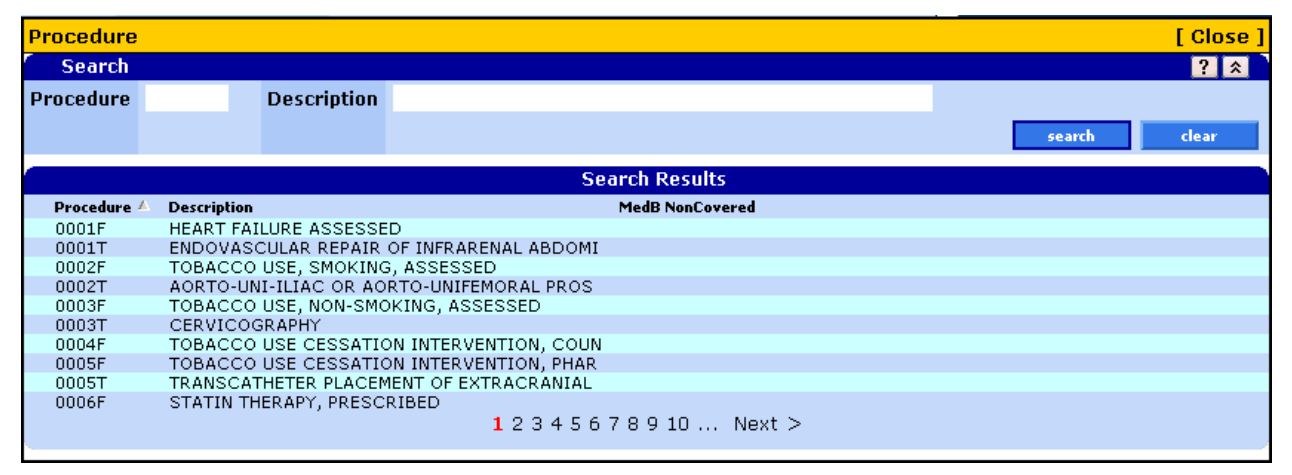

#### **18.12.3 Procedure Search Panel Field Descriptions**

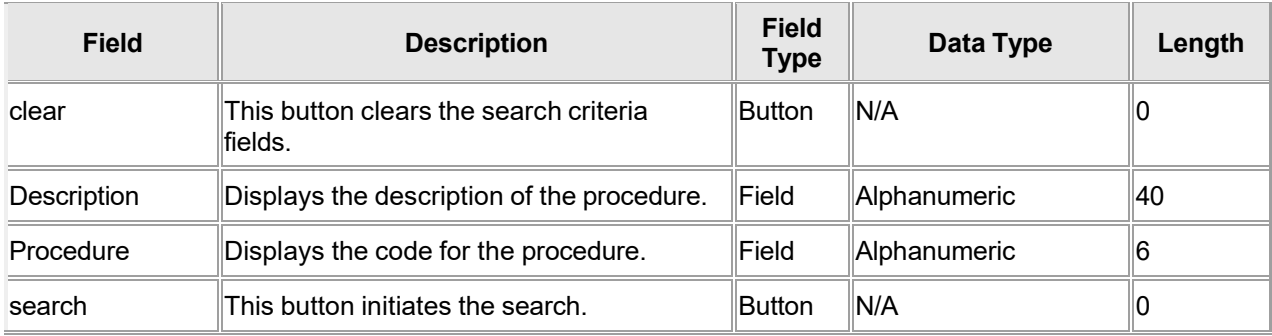

## **18.12.4 Procedure Search Panel Field Edit Error Codes**

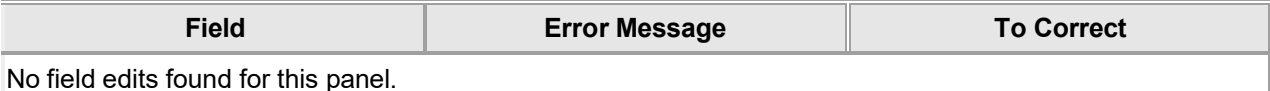

#### **18.12.5 Procedure Search Panel Extra Features**

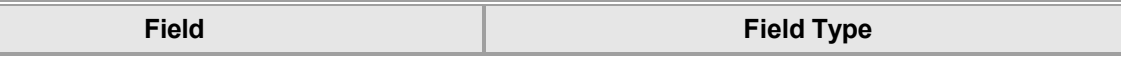

No extra features found for this panel.

## **18.12.6 Procedure Search Panel Accessibility**

#### **18.12.6.1 To Access the Procedure Search Panel**

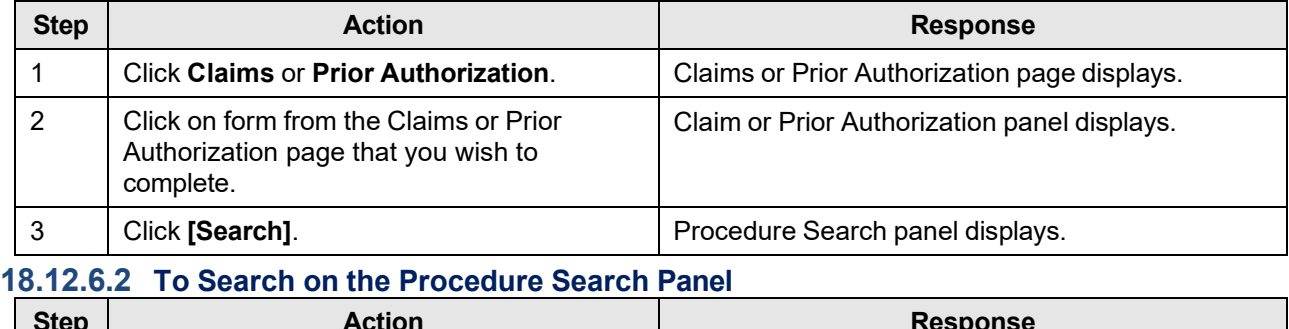

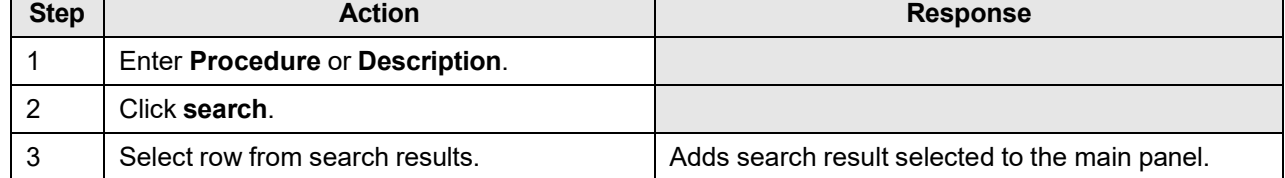
# **18.13 Procedure ICD Search**

# **18.13.1 Procedure ICD Search Panel Narrative**

The Procedure ICD Search pop-up panel allows for the search of an ICD surgical procedure code.

#### **NOTE:**

This information is pulled from the Gainwell claims processing system. However, a match based on search criteria does not guarantee payment. Therefore, providers must continue to consult the Alabama Medicaid Provider Manual for billing restrictions and/or requirements.

After entering search criteria in the pop-up panel, simply select the desired result returned and the main panel is populated with the corresponding data.

**Navigation Path:** [Claims] – [Institutional] – [Procedure] – [Search]

## **18.13.2 Procedure ICD Search Panel Layout**

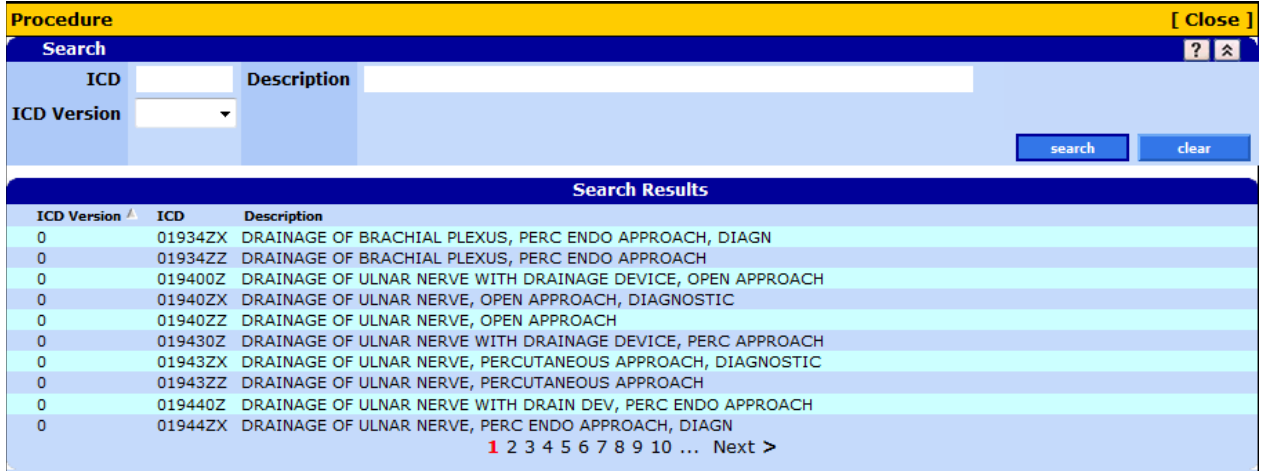

## **18.13.3 Procedure ICD Search Panel Field Descriptions**

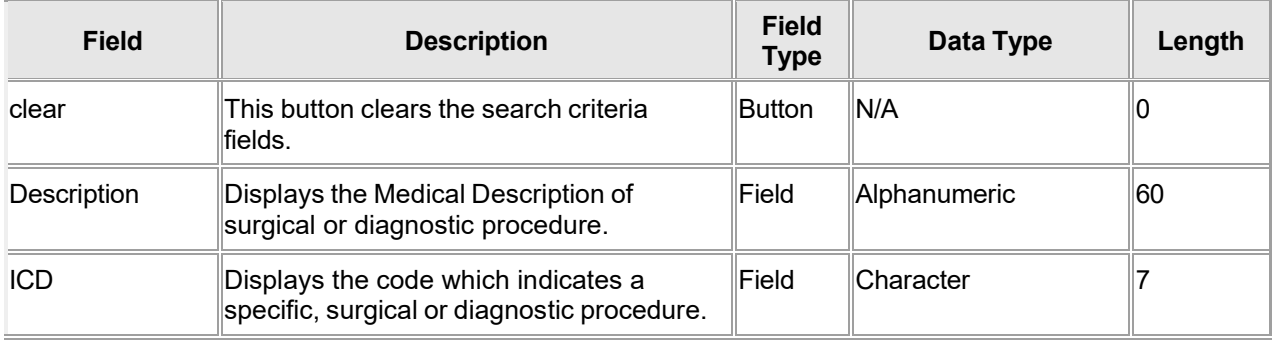

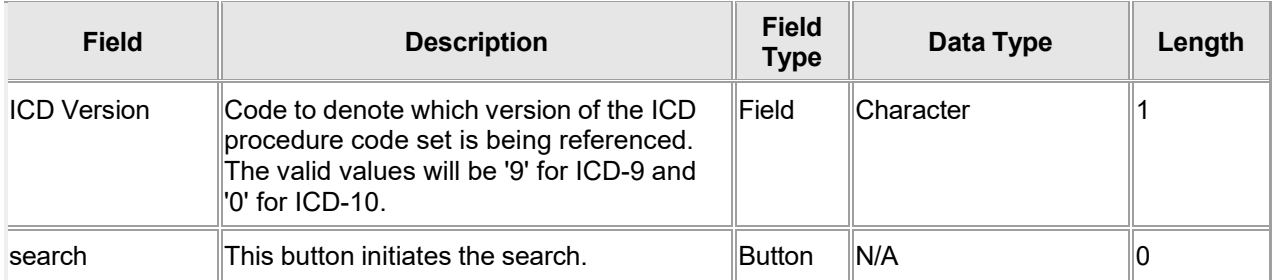

# **18.13.4 Procedure ICD Search Panel Field Edit Error Codes**

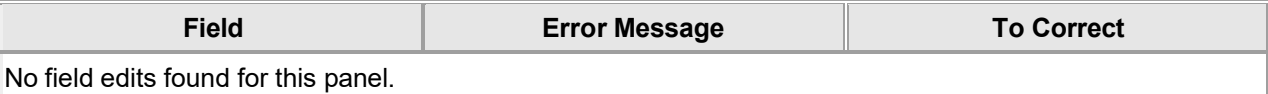

## **18.13.5 Procedure ICD Search Panel Extra Features**

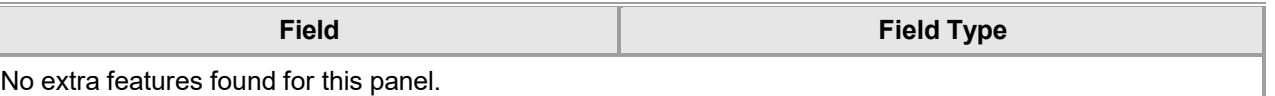

## **18.13.6 Procedure ICD Search Panel Accessibility**

#### **18.13.6.1 To Access the Procedure ICD Search Panel**

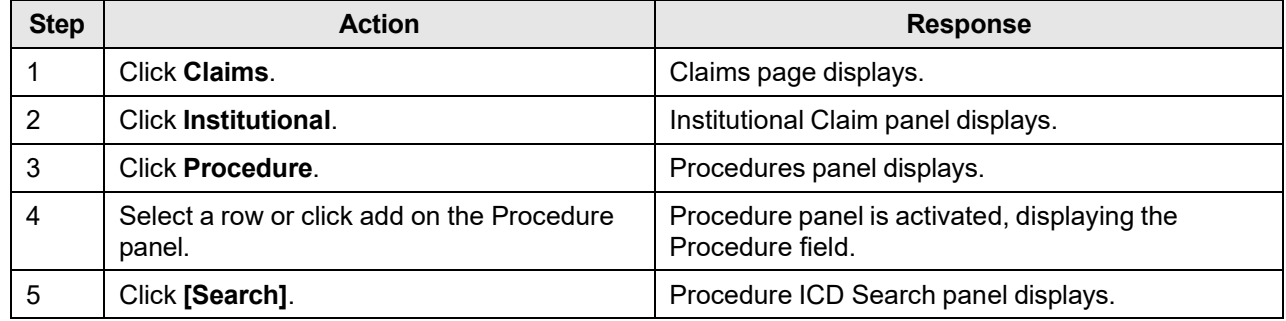

#### **18.13.6.2 To Search on the Procedure ICD Search Panel**

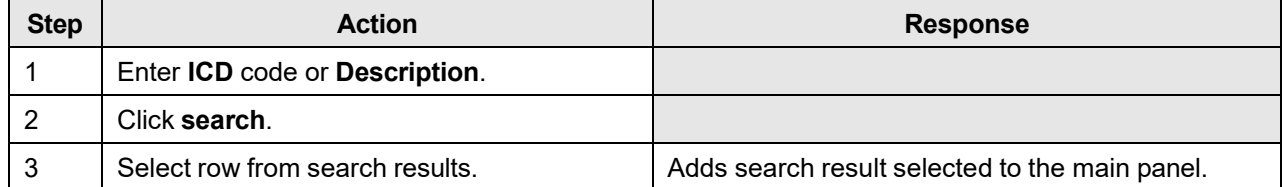

# **18.14 Provider ID Search**

# **18.14.1 Provider ID Search Panel Narrative**

The Provider ID Search pop-up panel allows for the search of a specific service location for a provider. This search applies to Rendering, Referring, Operating, Attending and Servicing Provider ID fields.

#### **NOTE:**

This information is pulled from the Gainwell claims processing system. However, a match based on search criteria does not guarantee payment. Therefore, providers must continue to consult the Alabama Medicaid Provider Manual for billing restrictions and/or requirements.

After entering search criteria in the pop-up panel, simply select the desired result returned and the main panel is populated with the corresponding data.

**Navigation Path:** [Claims] - (Select a Dental, Institutional or Professional claim form)] – [Search] OR [Prior Authorization] – [New]

## **18.14.2 Provider ID Search Panel Layout**

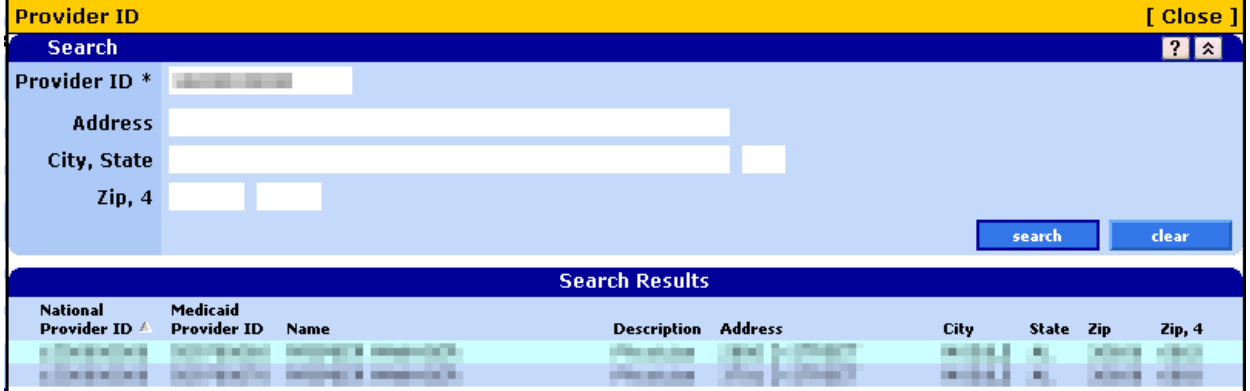

## **18.14.3 Provider ID Search Panel Field Descriptions**

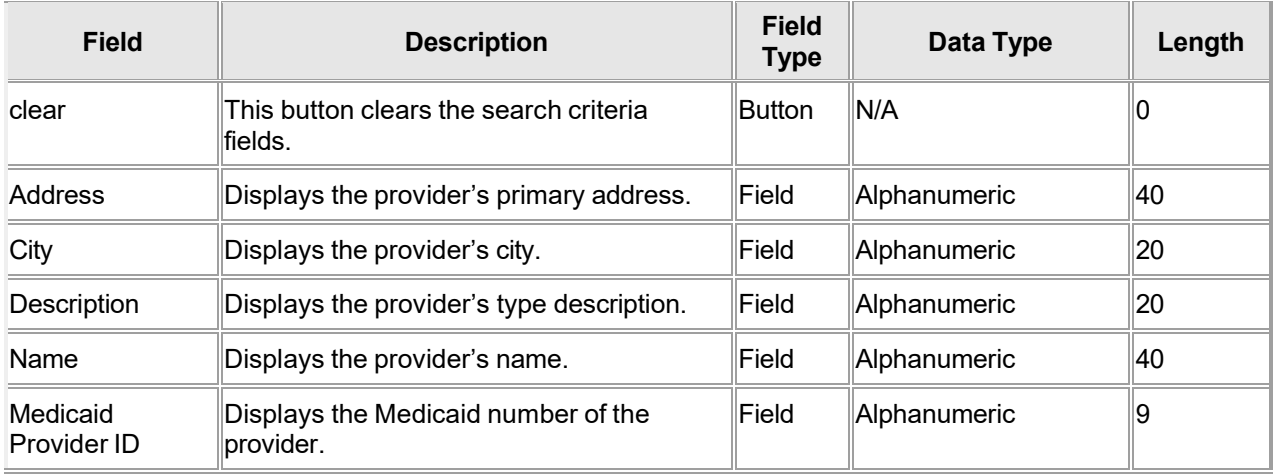

The Current Procedural Terminology (CPT) and Current Dental Terminology (CDT) codes descriptors, and other data are copyright © 2024 American Medical Association and © 2024 American Dental Association (or such other date publication of CPT and CDT). All rights reserved. Applicable FARS/DFARS apply.

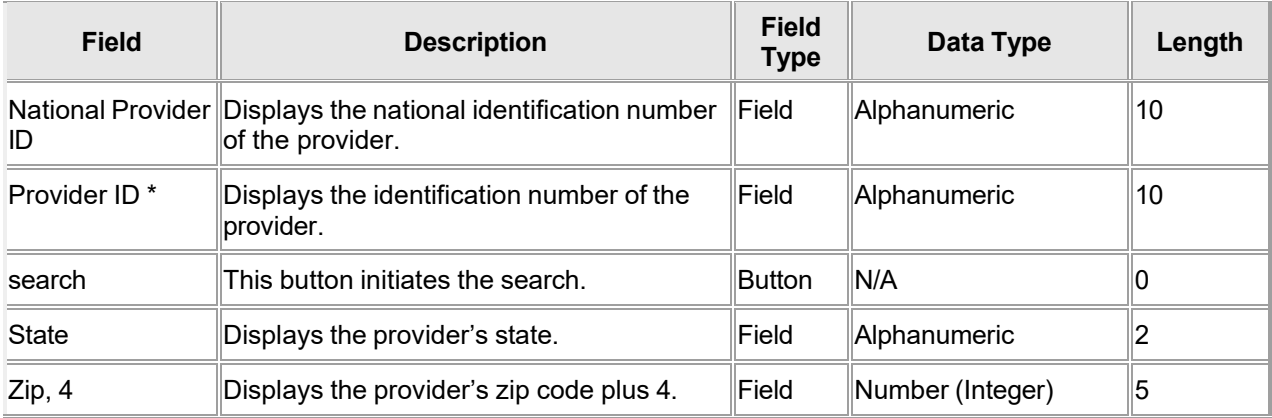

# **18.14.4 Provider ID Search Panel Field Edit Error Codes**

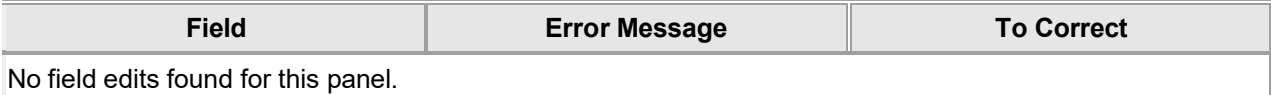

# **18.14.5 Provider ID Search Panel Extra Features**

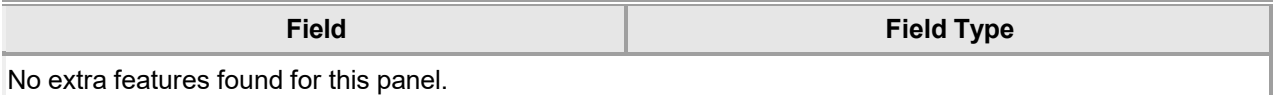

# **18.14.6 Provider ID Search Panel Accessibility**

#### **18.14.6.1 To Access the Provider ID Search Panel**

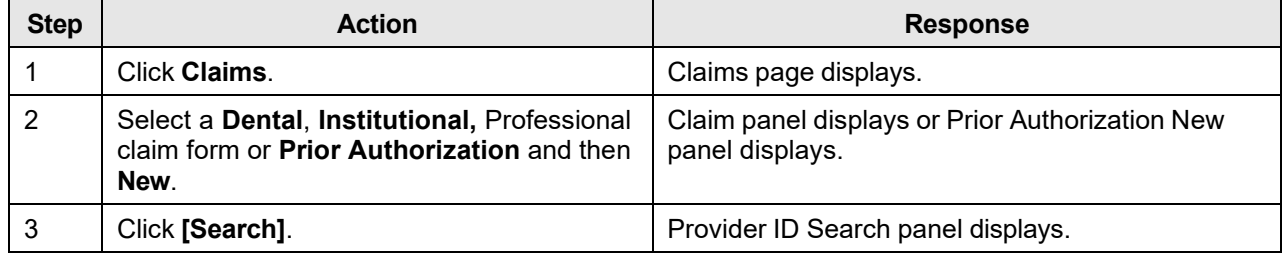

#### **18.14.6.2 To Search on the Provider ID Search Panel**

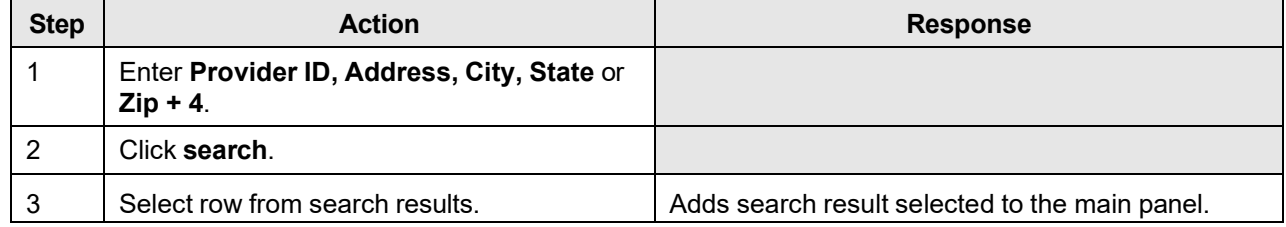

The Current Procedural Terminology (CPT) and Current Dental Terminology (CDT) codes descriptors, and other data are copyright © 2024 American Medical Association and © 2024 American Dental Association (or such other date publication of CPT and CDT). All rights reserved. Applicable FARS/DFARS apply.

# **18.15 Quadrant Search**

# **18.15.1 Quadrant Search Panel Narrative**

The Quadrant Search pop-up panel allows for the search of a tooth quadrant which is used for prior authorizations to identify the area of the mouth where services will be performed.

#### **NOTE:**

This information is pulled from the Gainwell claims processing system. However, a match based on search criteria does not guarantee payment. Therefore, providers must continue to consult the Alabama Medicaid Provider Manual for billing restrictions and/or requirements.

After entering search criteria in the pop-up panel, simply select the desired result returned and the main panel is populated with the corresponding data.

**Navigation Path:** [Prior Authorization] – [New] – [click on Next from the Base Information panel] – [Search]

# **18.15.2 Quadrant Search Panel Layout**

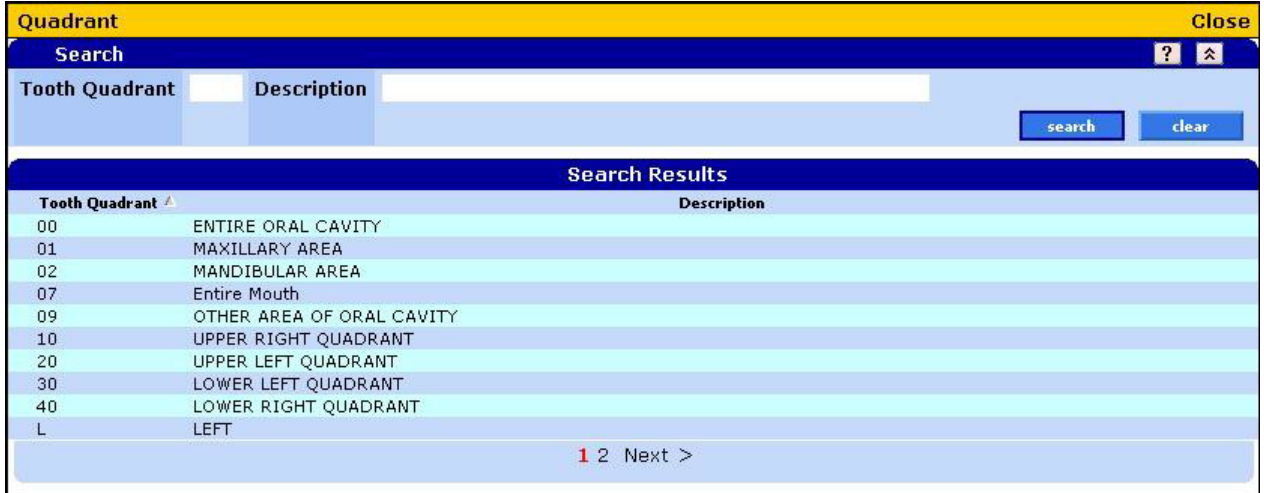

## **18.15.3 Quadrant Search Panel Field Descriptions**

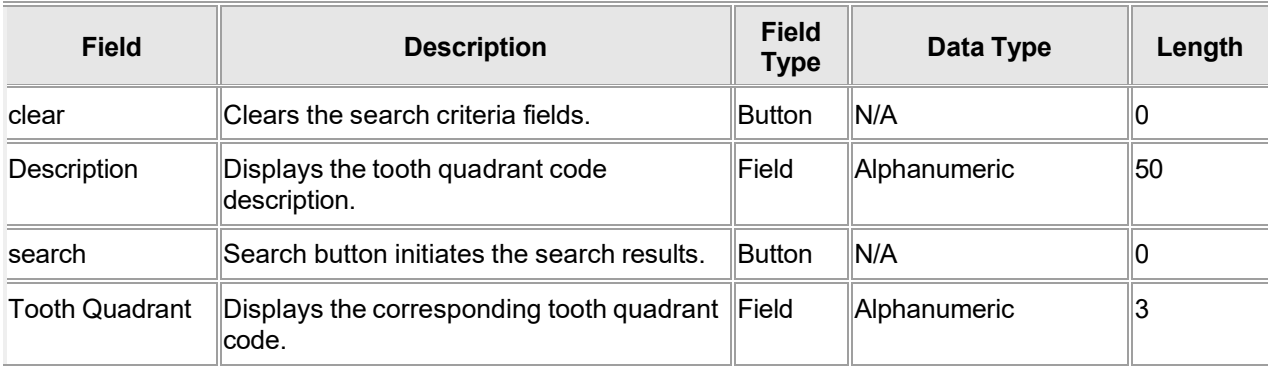

# **18.15.4 Quadrant Search Panel Field Edit Error Codes**

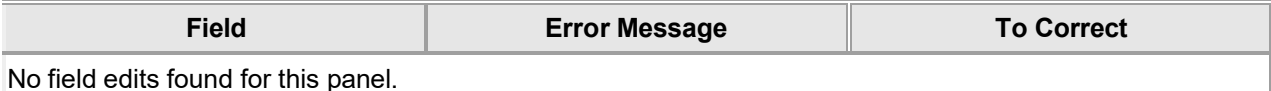

## **18.15.5 Quadrant Search Panel Extra Features**

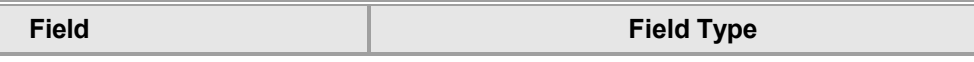

No extra features found for this panel.

## **18.15.6 Quadrant Search Panel Accessibility**

#### **18.15.6.1 To Access the Quadrant Search Panel**

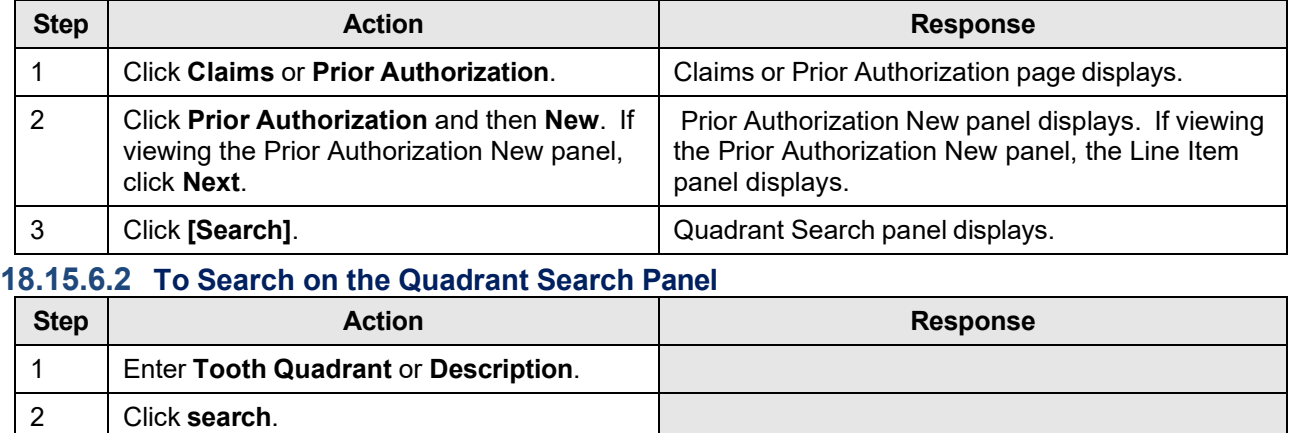

3 Select row from search results. Adds search result selected to the main panel.

# **18.16 Revenue Code Search**

## **18.16.1 Revenue Code Search Panel Narrative**

The Revenue Code Search pop-up panel allows for the search of a revenue code.

#### **NOTE:**

This information is pulled from the Gainwell claims processing system. However, a match based on search criteria does not guarantee payment. Therefore, providers must continue to consult the Alabama Medicaid Provider Manual for billing restrictions and/or requirements.

After entering search criteria in the pop-up panel, simply select the desired result returned and the main panel is populated with the corresponding data.

**Navigation Path:** [Claims] – [Institutional] – [Search] OR [Prior Authorization – New] – [click on Next from the Base Information panel] – [Search]

#### **18.16.2 Revenue Code Search Panel Layout**

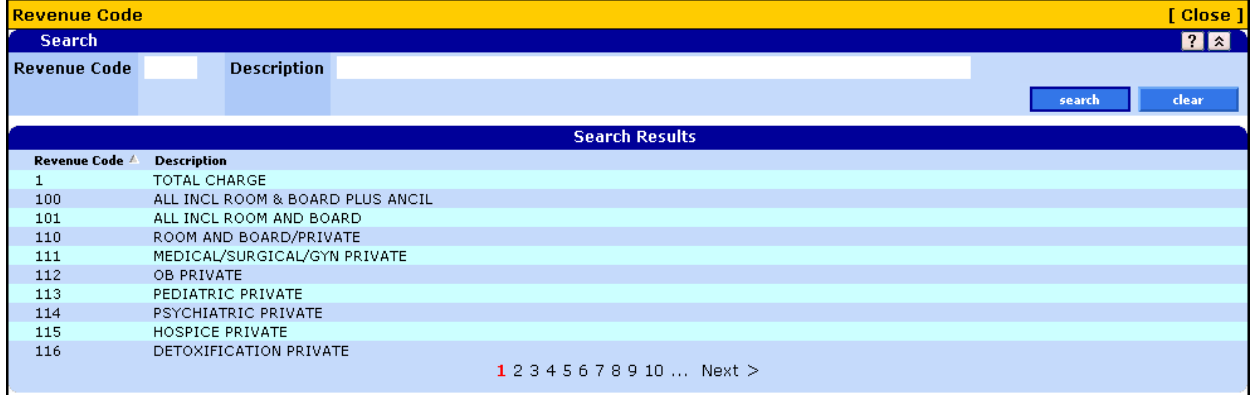

## **18.16.3 Revenue Code Search Panel Field Descriptions**

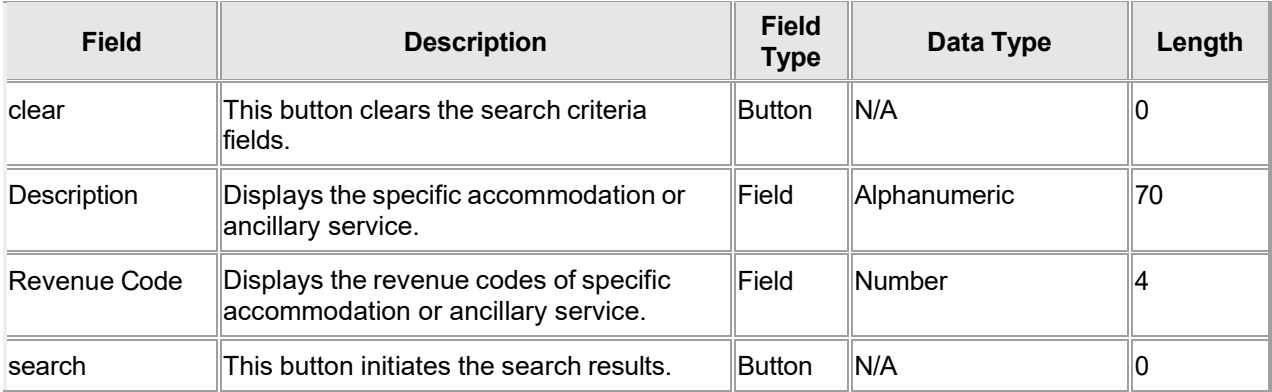

# **18.16.4 Revenue Code Search Panel Field Edit Error Codes**

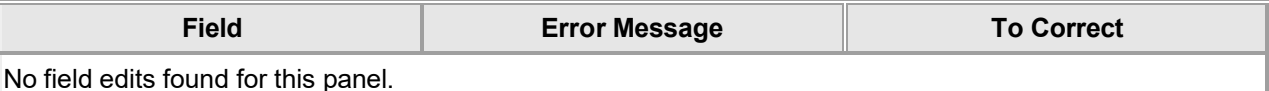

#### **18.16.5 Revenue Code Search Panel Extra Features**

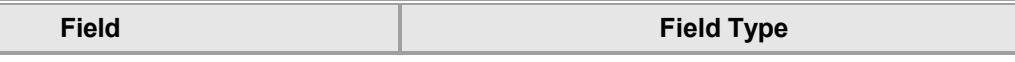

No extra features found for this panel.

## **18.16.6 Revenue Code Search Panel Accessibility**

#### **18.16.6.1 To Access the Revenue Code Search Panel**

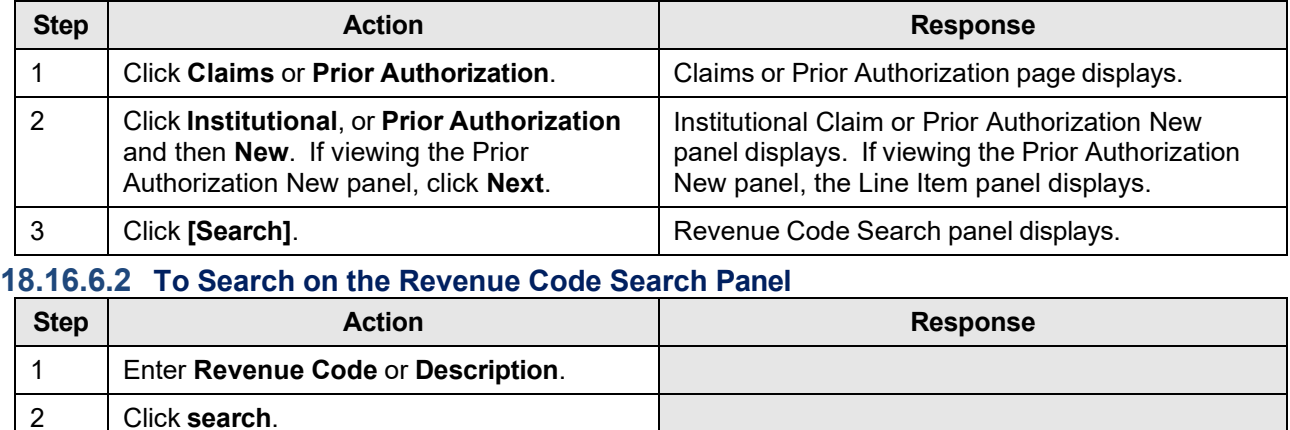

3 Select row from search results. Adds search result selected to the main panel.

# **18.17 Tooth Search**

# **18.17.1 Tooth Search Panel Narrative**

The Tooth Search pop-up panel allows for a search of a valid tooth number.

#### **NOTE:**

This information is pulled from the Gainwell claims processing system. However, a match based on search criteria does not guarantee payment. Therefore, providers must continue to consult the Alabama Medicaid Provider Manual for billing restrictions and/or requirements.

After entering search criteria in the pop-up panel, simply select the desired result returned and the main panel will be populated with the corresponding data.

**Navigation Path:** [Prior Authorization] – [New] – [click on Next from the Base Information panel] – [Search]

# **18.17.2 Tooth Search Panel Layout**

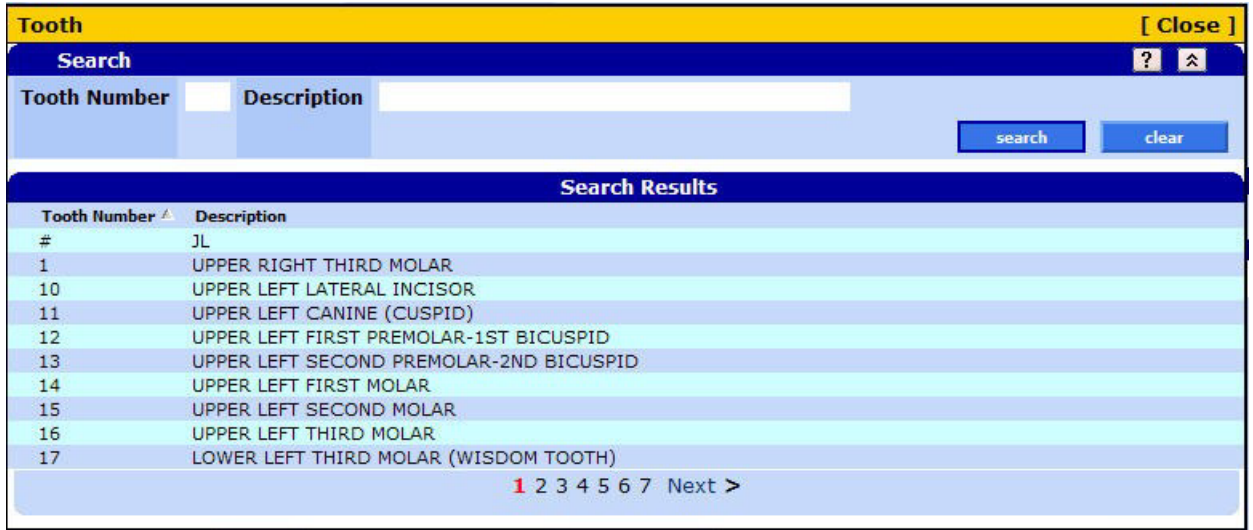

## **18.17.3 Tooth Search Panel Field Descriptions**

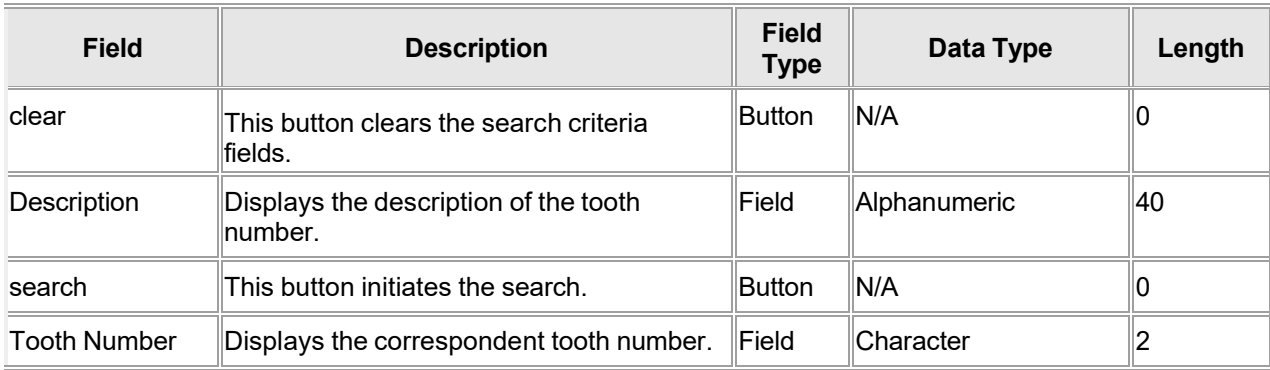

# **18.17.4 Tooth Search Panel Field Edit Error Codes**

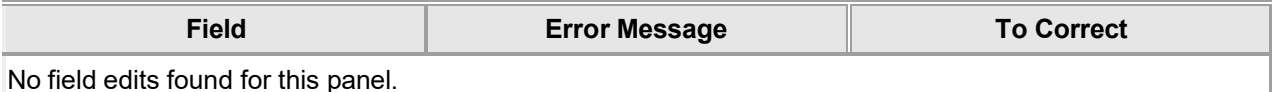

#### **18.17.5 Tooth Search Panel Extra Features**

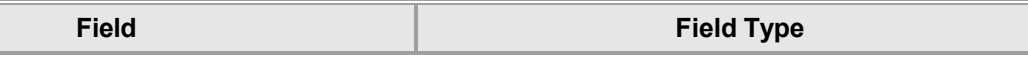

No extra features found for this panel.

## **18.17.6 Tooth Search Panel Accessibility**

#### **18.17.6.1 To Access the Tooth Search Panel**

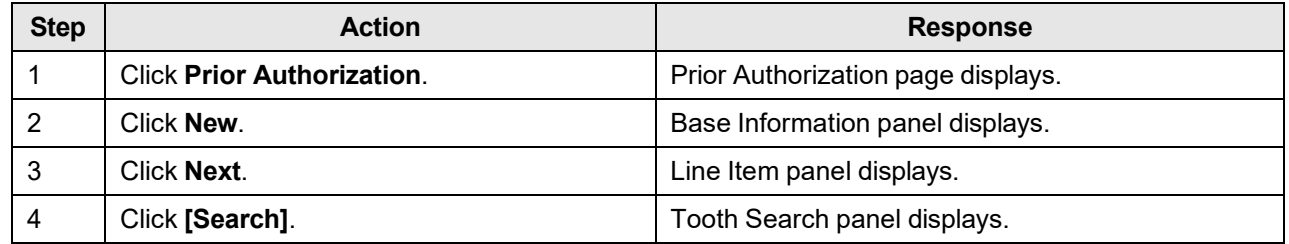

#### **18.17.6.2 To Search on the Tooth Search Panel**

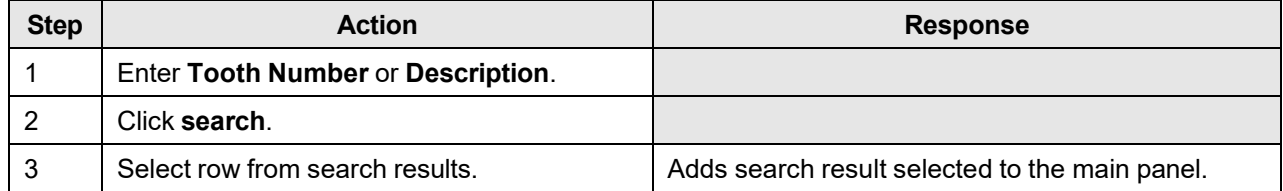

# **18.18 User Name Search**

## **18.18.1 User Name Search Panel Narrative**

The User Name Search panel allows users to search for another user or clerk. The user can then select the desired user or clerk from the corresponding search results.

The User Name Search panel allows a provider or billing agent to identify an existing user so they may associate that ID to their billing NPI number, granting the clerk permission to act as their NPI number when submitting claims, prior authorization requests, etc.

**Navigation Path:** [Account] – [Clerk Maintenance] - [Search]

#### **18.18.2 User Name Search Panel Layout**

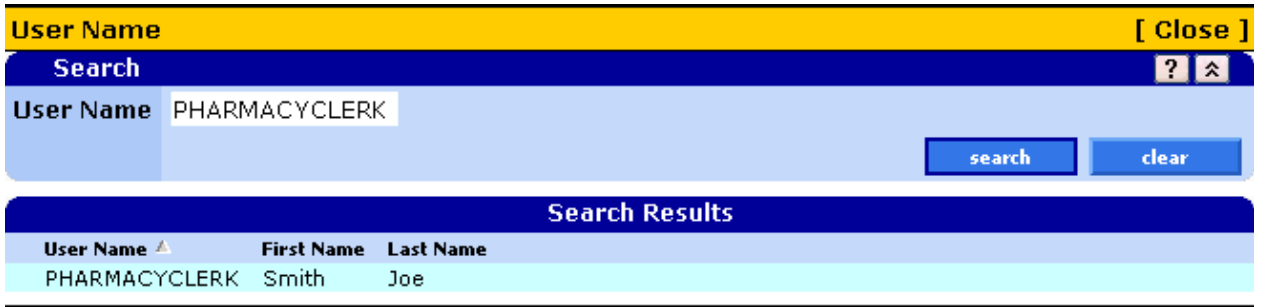

# **18.18.3 User Name Search Panel Field Descriptions**

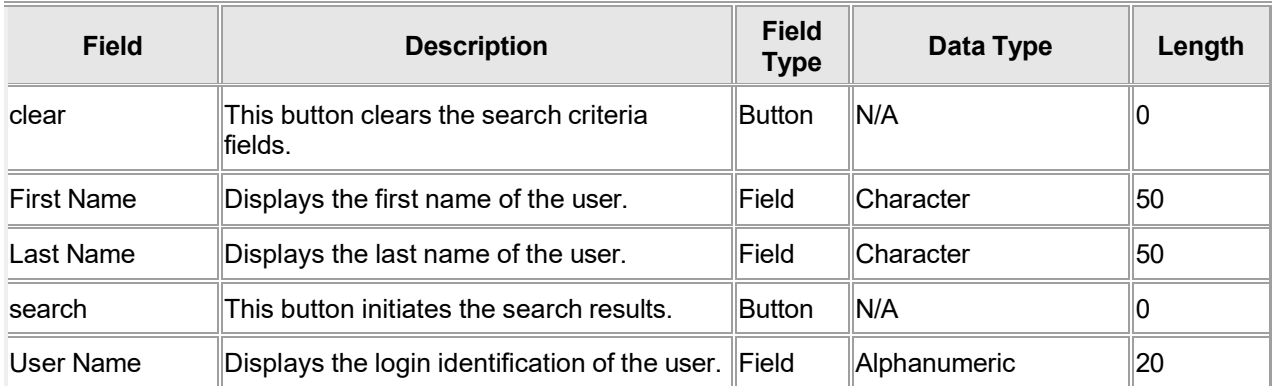

## **18.18.4 User Name Search Panel Field Edit Error Codes**

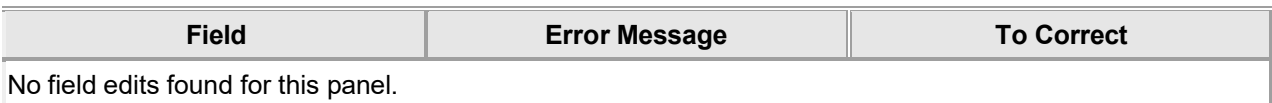

## **18.18.5 User Name Search Panel Extra Features**

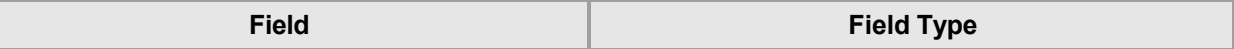

No extra features found for this panel.

# **18.18.6 User Name Search Panel Accessibility**

#### **18.18.6.1 To Access the User Name Search Panel**

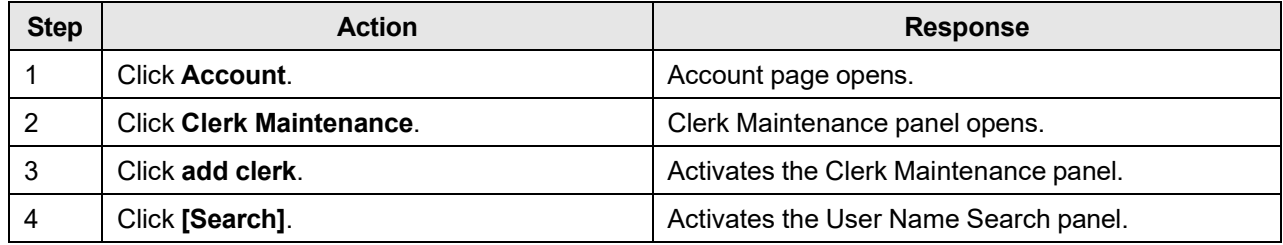

#### **18.18.6.2 To Search on the User Name Search Panel**

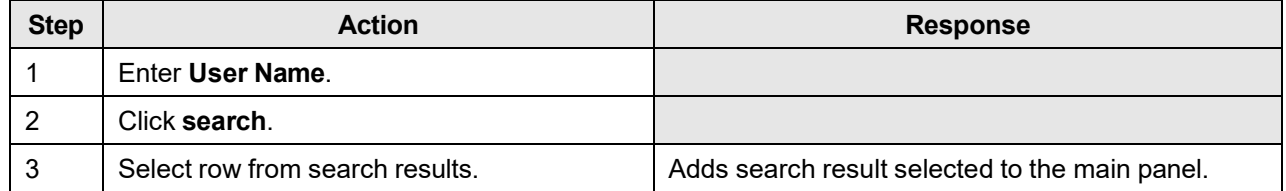

# **18.19 Group Member Provider ID Search**

# **18.19.1 Group Member Provider ID Search Panel Narrative**

The Group Member Provider ID Search panel allows users to search for group members enrolled under the Group Provider. The user can then select the desired Group Member from the corresponding search results.

## **18.19.2 Group Member Provider ID Search Panel Layout**

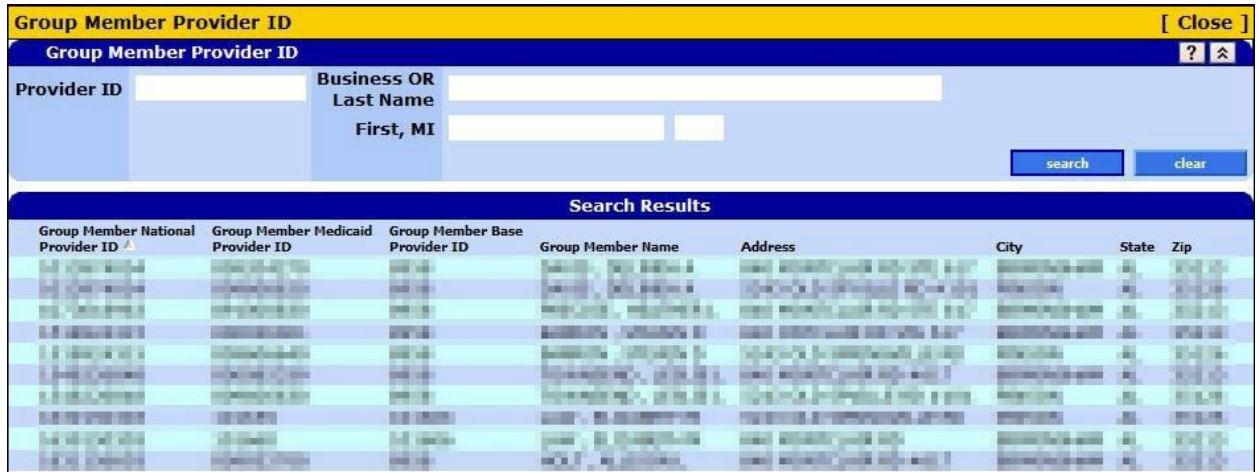

# **18.19.3 Group Member Provider ID Search Panel Field Descriptions**

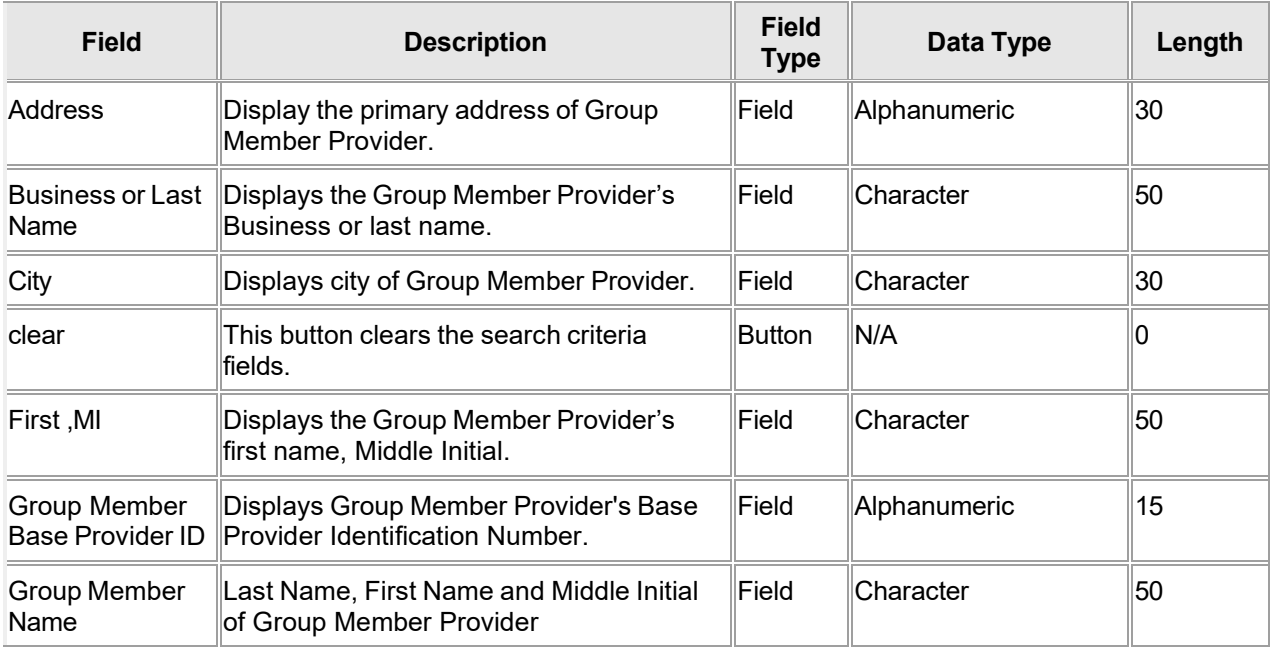

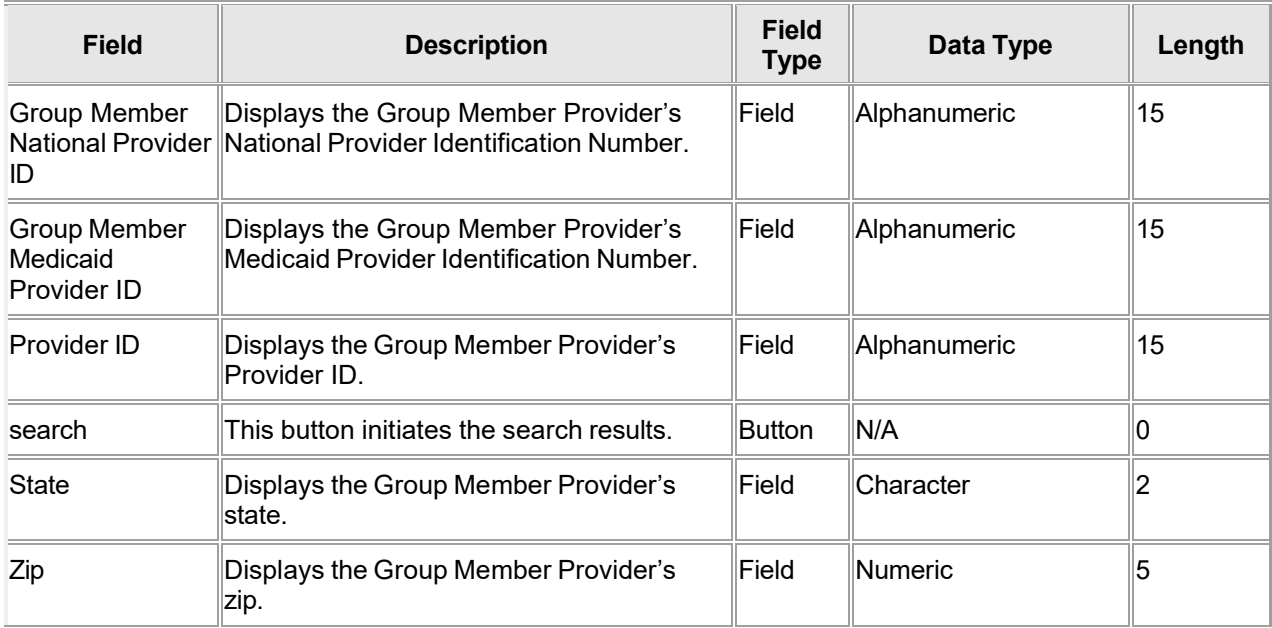

## **18.19.4 Group Member Provider ID Search Panel Field Edit Error Codes**

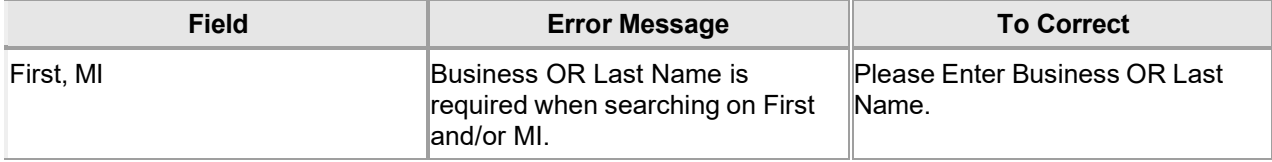

#### **18.19.5 Group Member Provider ID Search Panel Extra Features**

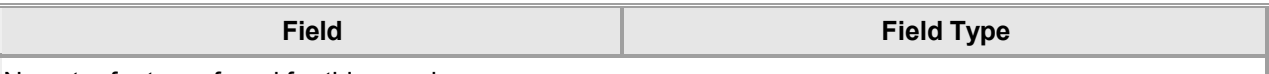

No extra features found for this panel.

## **18.19.6 Group Member Provider ID Search Panel Accessibility 18.19.6.1 To Access the Group Member Search Panel**

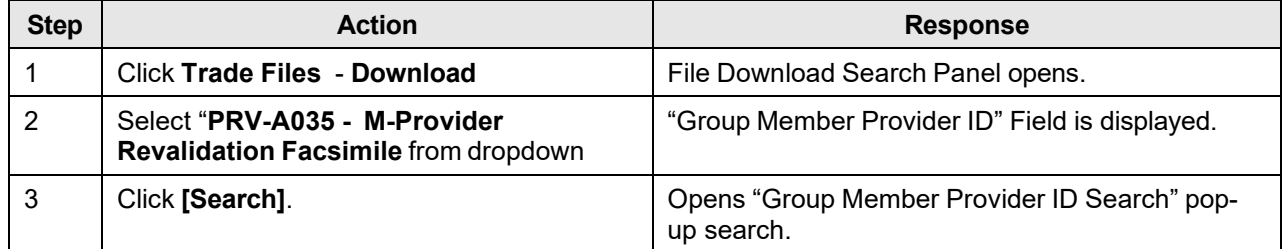

#### **18.19.6.2 To Search on the Group Member Search Panel**

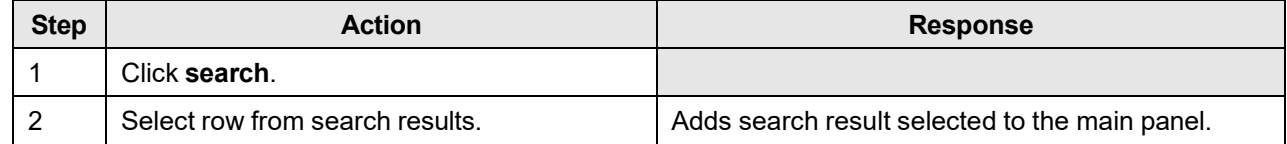

The Current Procedural Terminology (CPT) and Current Dental Terminology (CDT) codes descriptors, and other data are copyright © 2024 American Medical Association and © 2024 American Dental Association (or such other date publication of CPT and CDT). All rights reserved. Applicable FARS/DFARS apply.

# **19 Help**

The EMC Helpdesk is available to providers and vendors to answer questions, or to address any problems which may occur while using the Interactive Services website. Providers may contact the EMC Helpdesk for help with the following issues:

- **Initial User ID and Password**
- Password Resets
- Connectivity Problems

The EMC Helpdesk can be contacted through one of the following sources:

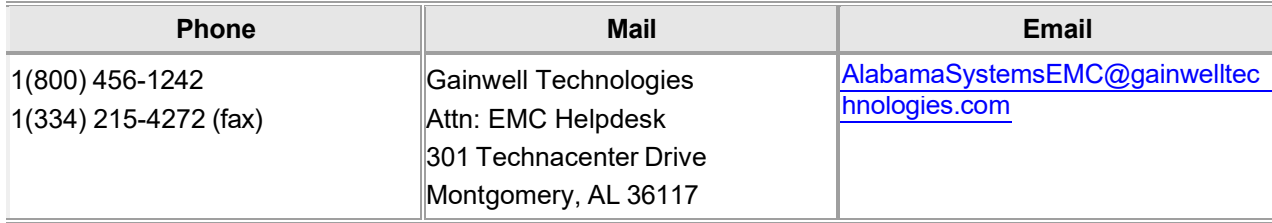

#### **NOTE:**

The EMC Helpdesk can be reached Monday through Friday, 7:00 a.m. to 8:00 p.m. (CST); 9:00 a.m. to 5:00 p.m. on Saturdays; and 9:00 a.m. to 5:00 p.m. on all holidays.